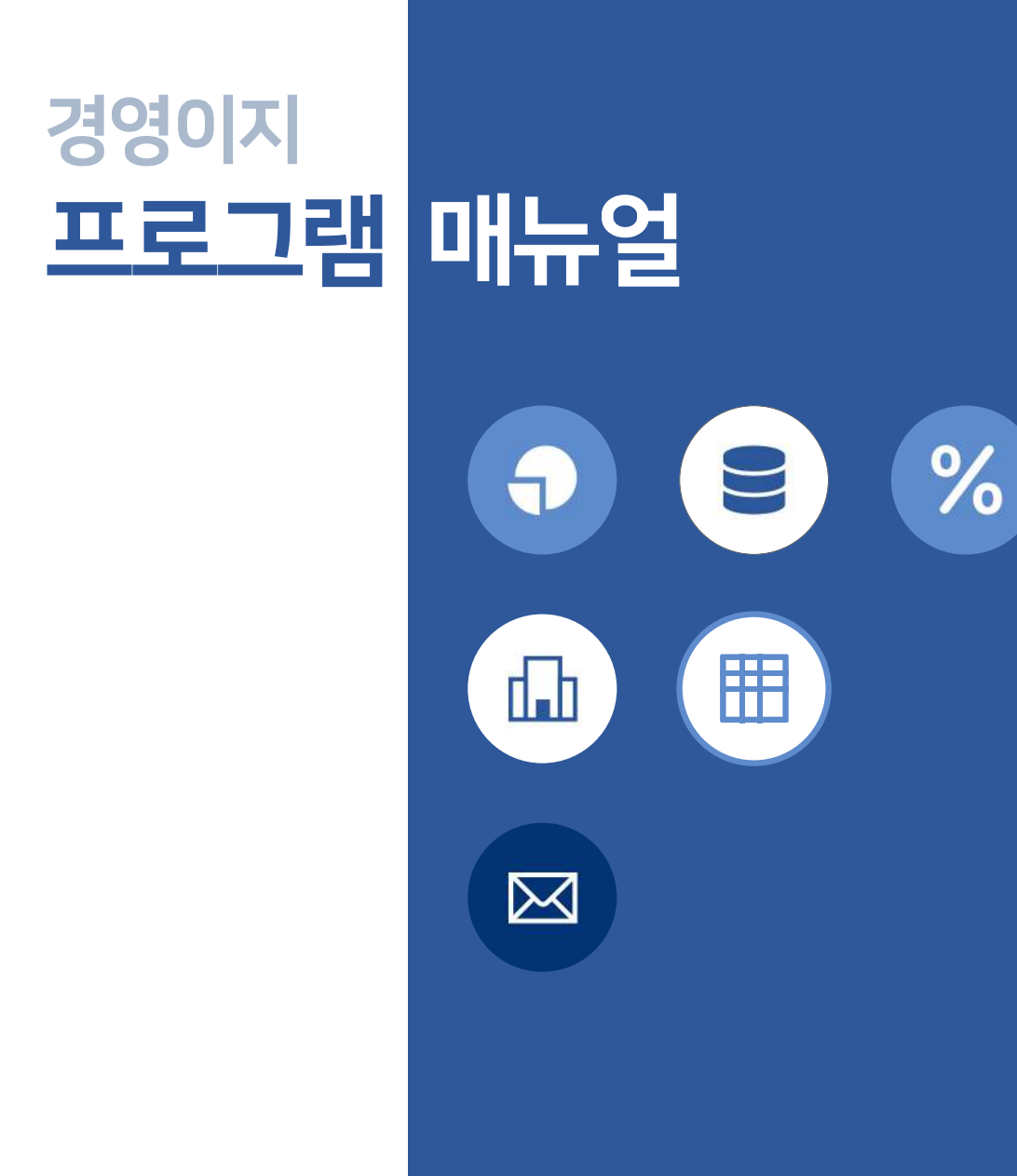

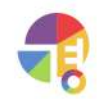

## 기초

거래처관리

[주요기능](#page-9-0) 09p 등록 방법 입력 항목 설명 일괄 삭제

#### 거래처분류관리

주요 기능 등록 방법 입력 항목 설명 일괄 삭제

#### 품목관리

주요 기능 등록 방법 입력 항목 설명 일괄 삭제

#### 품목분류관리

[주요기능](#page-23-0) 등록 방법 입력 항목 설명 일괄 삭제

#### 창고관리

주요 기능 등록 방법 입력 항목 설명 일괄 삭제

#### BOM관리

주요 기능 화면 구성 등록 화면 구성 등록 방법 [불러오기](#page-38-0)

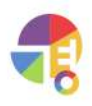

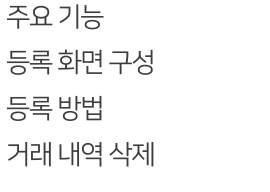

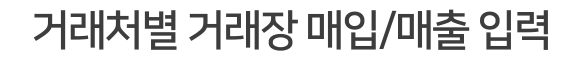

거래처 리스트 거래 내역 [입력시간알기](#page-66-0) 66p [추가/수정/삭제/복사](#page-67-0) 거래 명세서 세금 계산서 [출력](#page-70-0) 70p [엑셀](#page-71-0) 71p - 21p - 21p - 21p - 21p - 21p - 21p - 21p - 21p - 21p - 21p - 21p - 21p - 21p - 21p - 21p - 21p - 21p - 2

### 거래처별 거래장 화면 구성

## 거래

[주요기능](#page-54-0) 화면 구성

환경설정

주요 기능 [등록방법](#page-51-0) 입력 항목 설명 일괄 삭제

입출금항목관리

입력 항목 설명 일괄 삭제

입출금장부관리 주요 기능

[등록방법](#page-47-0)

입력 항목 설명

[일괄삭제](#page-45-0) 45p

### 등록 방법

사원관리 [주요기능](#page-41-0)

**CONTENTS** 

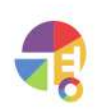

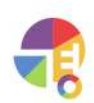

화면 구성 [추가/수정/삭제/복사](#page-102-0) 거래 명세서 세금 계산서 [출력](#page-105-0) 105p [엑셀](#page-106-0) 106pm 106pm 106pm 106pm 106pm 106pm 106pm 106pm 106pm 106pm 106pm 106pm 106pm 106pm 106pm 106pm 106pm 106pm

#### 기간별 거래장 화면 구성

화면 구성 발급 방법

#### 거래명세서일괄발급

화면 구성 발급 방법

### 거래명세서선택발급

화면 구성 입력 후 바로 발급 방법 기존 거래 발급 방법

### 거래명세서건별발급

설정 방법 [입력방법](#page-88-0) 88p

## 거래처별 거래장 바코드

거래처별거래장매입/매출복사

등록 방법 결제 내역 삭제

## 거래처별거래장수금/지불입력

등록 화면 구성

[주요기능](#page-81-0)

복사 방법

거래

CONTENTS

#### 휴지통

[주요기능](#page-107-0) 복원 방법 삭제 방법

#### 견적서

[주요기능](#page-110-0) 작성 방법 매출로 등록 방법 [복사방법](#page-114-0) [출력화면구성](#page-116-0) 116p

### 발주서

주요 기능 작성 방법 매입으로 등록 방법 [복사방법](#page-121-0) 출력 화면 구성

## 세금

### 세금 계산서 화면 구성

화면 구성 [추가/수정/삭제/복사](#page-125-0)

### 세금 계산서 건별 발급

발급 화면 구성 발급 방법

### 세금계산서일괄발급

발급 화면 구성 발급 방법

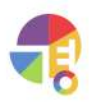

### 면세 계산서 화면 구성

화면 구성 [추가/수정/삭제/복사](#page-139-0)

#### 면세 계산서 건별 발급

발급 화면 구성 건별 발급 방법

#### 면세 계산서 일괄 발급

발급 화면 구성 일괄 발급 방법

## 입출금

### 금전출납장

주요 기능 입력 방법 이체 방법 삭제 방법

## 재고

#### 재고조정

[주요기능](#page-157-0) 화면 구성 조정 방법 내역 삭제

### 재고이동

주요 기능 화면 구성 이동 방법 내역 삭제

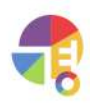

## 생 산

### 생산 지 시

주 [요](#page-169-0) 기 능 화 [면](#page-170-0) 구 성 등 [록](#page-171-0) 화 면 구 성 등 [록](#page-172-0) 방 법 불 [러](#page-175-0) 오 기

#### 생 산 관 리

주 [요](#page-178-0) 기 능 화 [면](#page-179-0) 구 성 등 [록](#page-180-0) 화 면 구 성 등 [록](#page-181-0) 방 법 불 [러](#page-184-0) 오 기

#### B O M

주 [요](#page-31-0) 기 능 화 [면](#page-32-0) 구 성 등 [록](#page-34-0) 화 면 구 성 등 [록](#page-35-0) 방 법 불 [러](#page-38-0) 오 기

## 보 고서

#### 파악하 기

일 [별](#page-187-0) 보 고 월 [별](#page-188-0) 보 고 거 [래](#page-189-0) 내 역 거 [래](#page-190-0) 처 보 고 품[목](#page-191-0) 보고 사 [원](#page-192-0) 보 고 금 [전](#page-193-0) 출 납 단 [가](#page-194-0) 보 고 이 [익](#page-195-0) 보 고

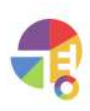

#### 표사용법

항목 설명 [소계설명](#page-200-0) 행 옵션 지우기/불러오기 정렬 및 필터

## 자주문의하는기능

#### 데이터관리

[백업방법](#page-204-0) 204p 복원 방법 초기화 방법 삭제 방법

#### 나의메뉴

주요 기능 설정 방법 시작 화면 설정 방법

#### 도장

설정 방법

### 메일

네이버 메일 설정 다음 메일 설정 구글 메일 설정

### 비밀번호변경

변경 방법

### 하이웍스(Hiworks)연동

설정 방법 발급 방법

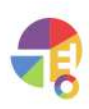

### 스마일(SmileEDI) 연동

설정 방법 발급 방법

#### 홈택스

발급 방법

### 아이디추가

[추가방법](#page-245-0) 승인 방법

### 엑셀사용하기

[주요기능](#page-249-0) 내보내기 항목 설명 가져오는 방법

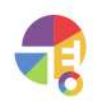

<span id="page-9-0"></span>"

**거래처관리 거래입력을위해거래처를등록하세요!**

등록해 놓은 거래처에 거래 입력(매입·매출, 수금·지불), 각종 증빙 발급(거래 명세서, 세금 계산서) 등의 작업을 할 수 있습니다.

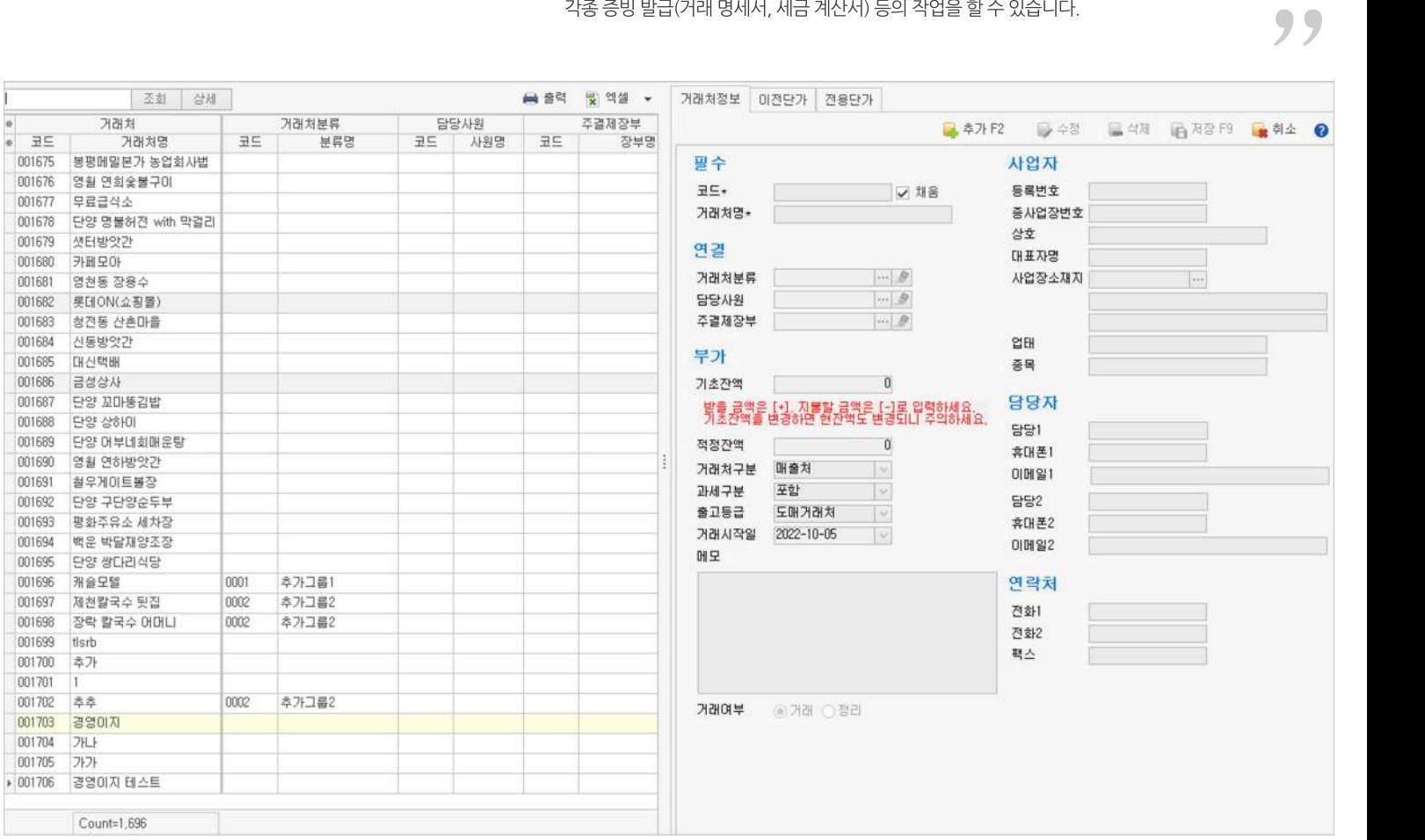

### **01주요기능**

- ·거래처**등록/수정/삭제**
- ·거래되는품목의**이전단가**또는**전용단가**등록/삭제기능
- ·거래처를엑셀로편집하여**일괄등록**
- ·거래처를엑셀로내보내기및편집하여**일괄수정**

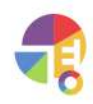

### <span id="page-10-0"></span>**02등록방법**

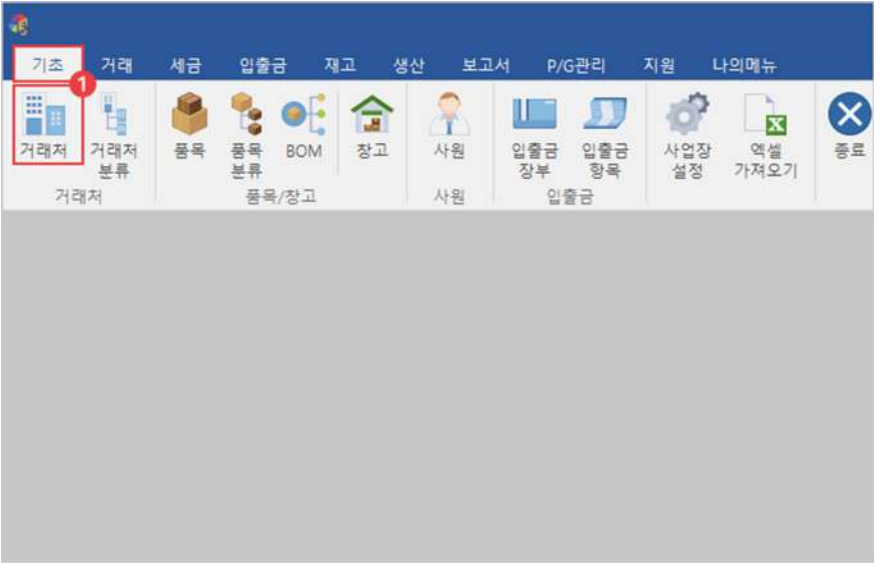

1 기초탭에서'거래처'선택

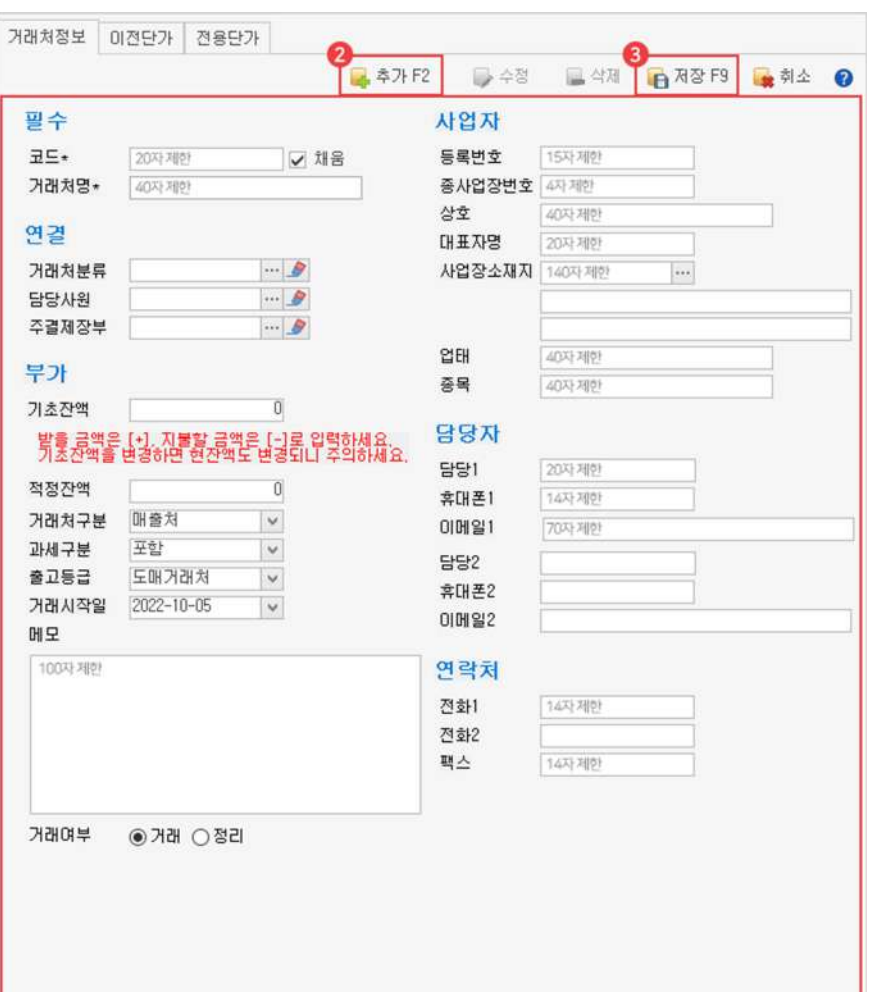

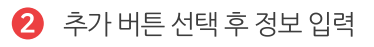

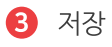

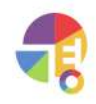

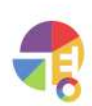

프로그램 사용 중에 기초 잔액을 수정하면 현잔액이 변경되므로 주의하시기 바랍니다.

거래처로부터 받을 금액이 있으면 입력하고, 거래처에 지급할 금액은 (-)부호를 붙여서 입력합니다.

(기초 잔액은 거래처 처음 등록 시에만 입력하는 항목입니다.)

#### **!원하는순서로정렬되도록코드를만드는방법**

#### **맨앞자리에구분되는문자입력하기**

구분문자없이001,002,003으로만들면001과002사이에새거래처를정렬해넣기가매우어렵습니다. 구분하고 싶은 거래처에 따라 A001, A002… B001, B002등 맨 앞에 구분 문자를 붙여 만들면, 새로운 거래처가 생겨났을 때 워하는 위치에 추가하기 쉽습니다.

#### **앞자리에여유의'0'을입력하기**

1부터시작하여1,2,3…순으로만든다고가정하면, 코드 10이 만들어졌을 때 1, 10, 2, 3…순으로 정렬되어 원하는 순서로 정렬되지 않습니다. A001, A002, A003처럼 숫자 앞부분에 여유의 '0'을 입력해야 원하는 순서로 정렬이 됩니다.

**|거래처명|** 거래처명은사용자가쉽게식별하기위한이름으로등록할수있으며,상호와다르게등록할수있습니다.

**연결**

|거래처 분류| 기래처를 분류해 놓으면 보고서에서 분류된 거래처별로 거래 내역을 보거나 집계를 내 볼 수 있습니다.

**|담당사원|** 관리/담당사원을등록해서사원별로실적을관리할수있습니다.

|기초 잔액| 기대처의 잔액(미수금/미지급금)을 입력하는 항목입니다.

**|주결제장부|** 자주결제하는통장또는카드등의장부와연결해놓을시수금/지불을입력할때자동으로선택되어편리합니다.

**부가**

<span id="page-11-0"></span>

### **기초 거래처관리**

## **03입력항목설명**

**필수\***필수입력항목입니다. 간단히등록할경우필수항목만입력하여등록할수있습니다.

**|코드|** 기동으로 만들어진 코드를 사용하거나, 직접 입력하여 만들 수 있습니다. 코드 자동 생성 워리는 선택한 코드의 제일 마지막 숫자가 연속되는 숫자 2, 3…으로 변경되어 만들어집니다.

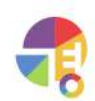

거래처와 연락할 연락처를 입력할 수 있습니다.

거래처의 담당자를 입력해 놓으시면 전자세금계산서를 발급할 때 담당자의 이메일 등의 정보를 이용합니다.

**사업자**

**담당자**

**연락처**

거래 명세서, 세금 계산서를 발급할 때 사용하는 정보이므로 사업자등록증에 기재된 정보를 정확히 입력하시기 바랍니다.

- |거래 여부| 기대 중단/폐업 거래처를 삭제하지 않고 '정리'로 분류하면 [거래처별 거래장]에서 해당 거래처는 표시되지 않습니다.
- **|메모|** 거래처특징,공지사항등중요한내용을메모할수있습니다.
- **|출고등급|** 거래를입력할때선택된품목의단가를가져오는방법입니다. 적용단가가'등록단가'로설정되어있을때출고등급에맞는품목의출고단가를가져와표시됩니다.
- 과세 구분 '없음' 선택이 가능하나, 권장드리지 않습니다.
- $L$  영세율: 영세 품목
- $L$ 면세: 면세품목
- └별도:부가세별도품목ex)1,000원->공급가액1,000원세액100원
- └ 포함: 부가세 포함 품목 ex) 1,000원 -> 공급가액 909원 세액 91원

품목 또는 거래처에 과세 구분을 설정할 수 있고, [환경설정]>'거래'>'세액적용기준'의설정에따라품목또는거래처에지정된과세구분으로세액을계산합니다.

- |과세 구분 | 기대를 입력할 때 품목의 공급가액과 세액이 계산되는 방법입니다.
- **|거래처구분|** 매입처,매출처,혼합처를설정합니다.

**|적정 잔액 |** 20상 매출 잔액(미수금 잔액) 한도를 설정하는 항목입니다. [거래처별 거래장]에서 매출을 입력할 때 환경 설정에서 적정 잔액 알림 설정 후 잔액을 입력하여 사용하면 적정 잔액 '초과 시 경고 메시지'가 나타납니다.

### <span id="page-13-0"></span>04 거래처 일괄 삭제하기

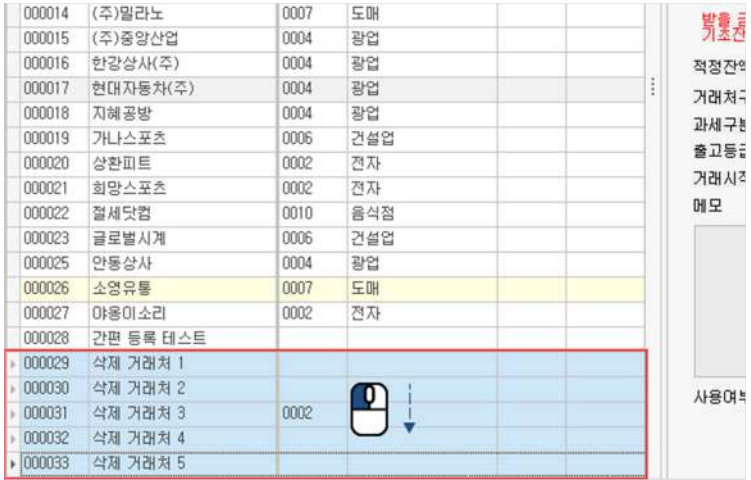

#### $1$  삭제할 거래처 드래그 선택

(Ctrl,Shift를이용한다중선택가능)

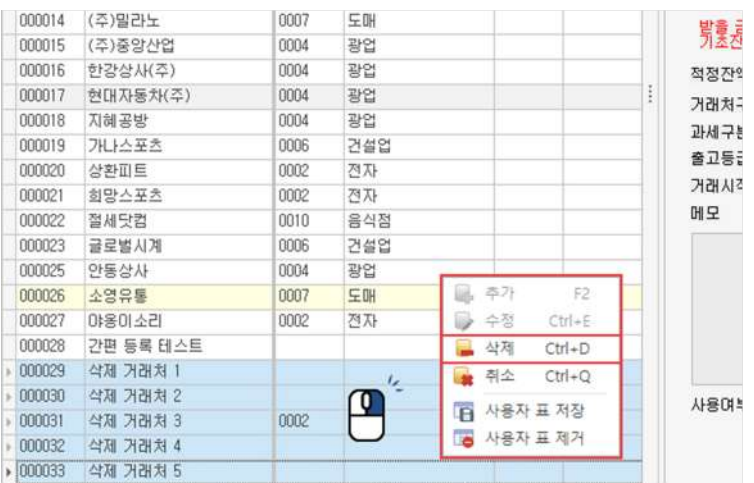

2 마우스우클릭후삭제버튼선택

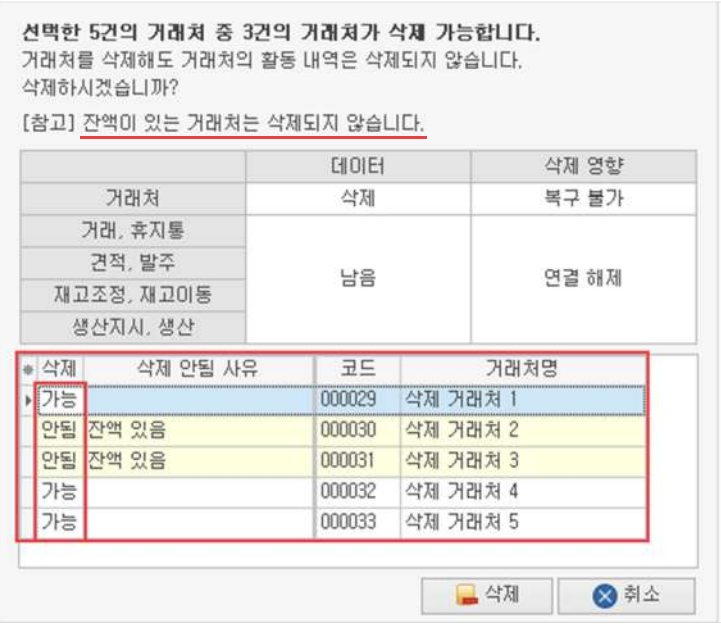

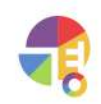

### <span id="page-14-0"></span>**거래처분류 특성에맞는거래처끼리분류하고,거래처분류별보고서를활용해보세요!**

거래처 분류는 여러 개의 거래처를 분류하여 조회 및 관리하는 기능입니다. 거래처 분류를 먼저 등록하시고 거래처를 등록하면 거래처 분류를 설정하기 쉽습니다.

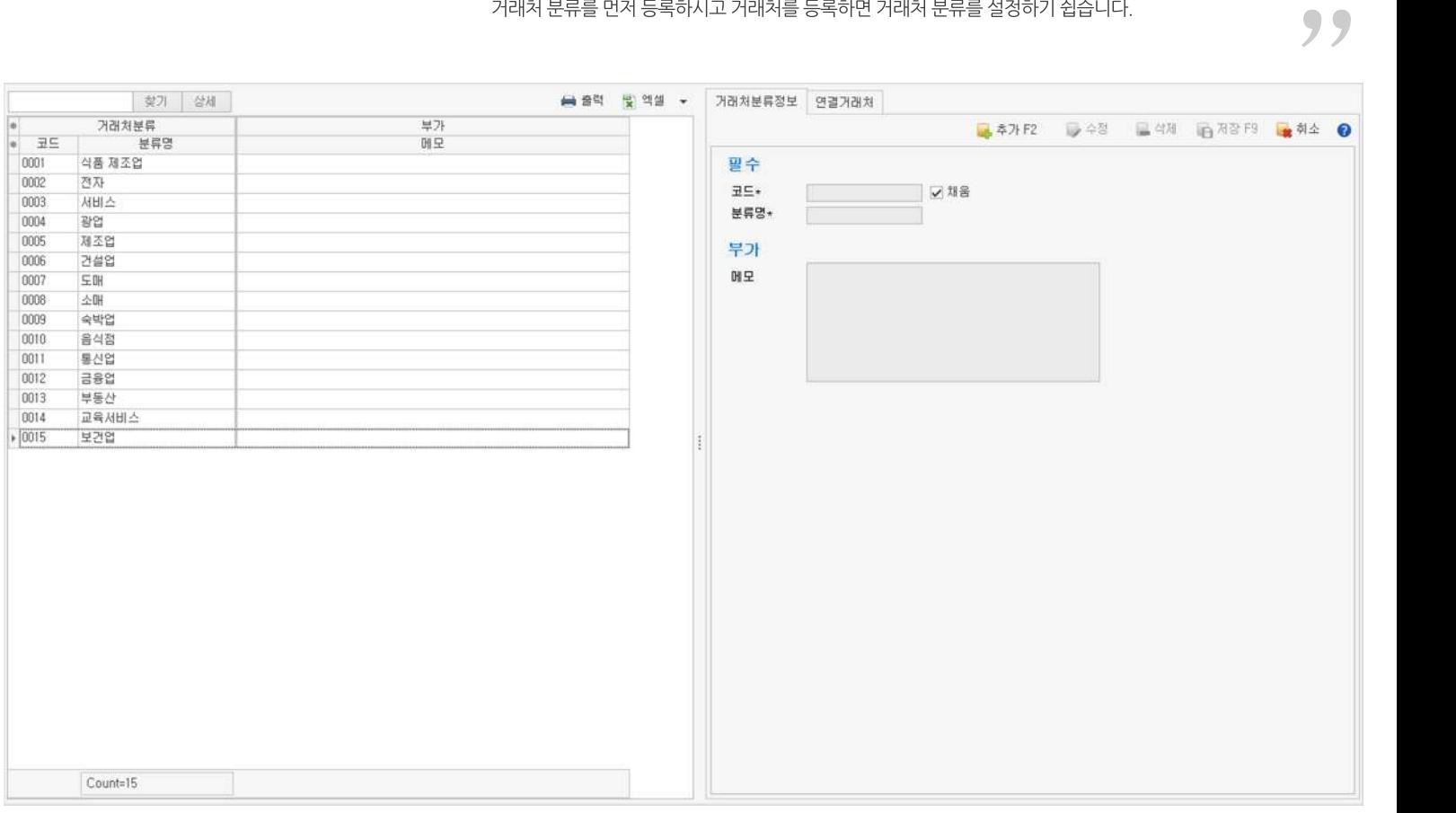

### **01주요기능**

·거래처분류**등록/수정/삭제**

·거래처의특성에따라거래처분류에거래처를**연결**하거나**연결**해제

·거래처분류를엑셀로편집하여**일괄등록**

·거래처분류를엑셀로내보내기및편집하여**일괄수정**

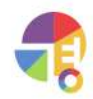

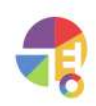

- $\Omega$  추가 버튼 선택 후 정보 입력
- **3** 저장

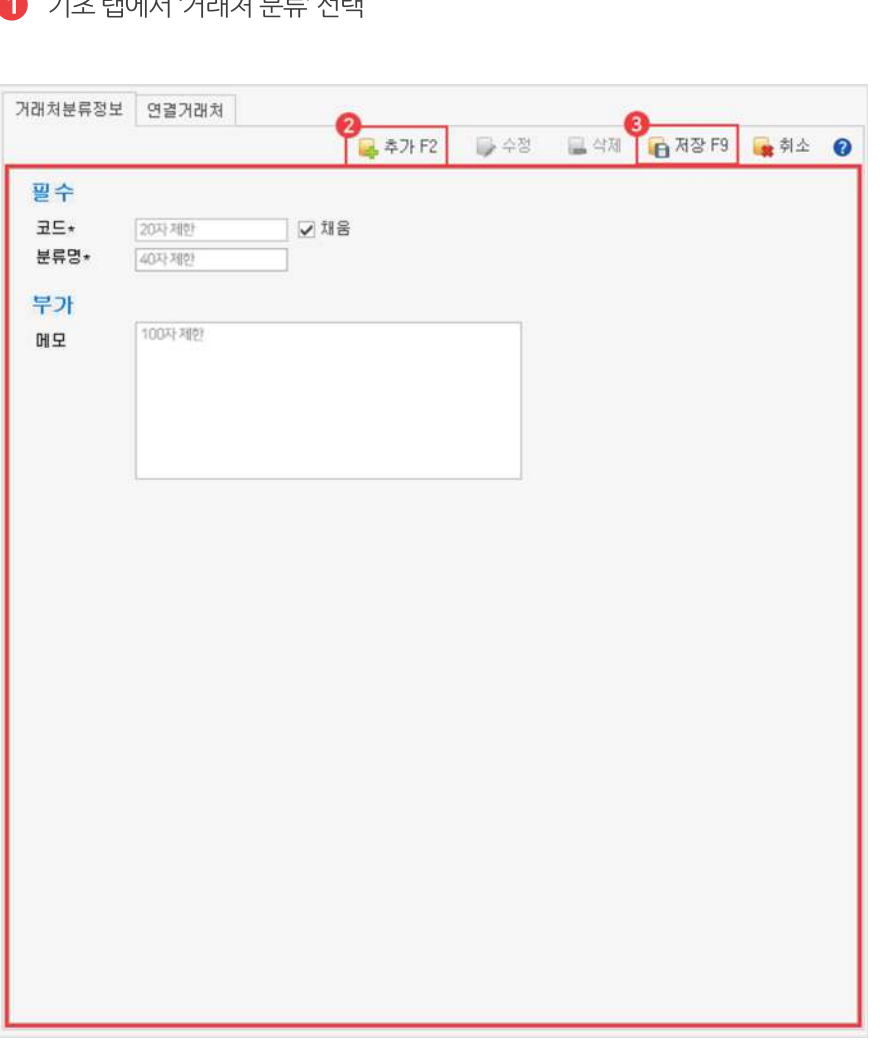

- 기호 태에서 '거래커 보급' 서태
- æ 기초 나의에뉴 거래 세금 입출금 재고 생산 보고서 P/G관리 지원 H  $\bigcap_{i=1}^n$ Ô **O**  $\bullet$  $\hat{w}$ H **II**  $\mathbf{E}$ × 자 거래처<br><del>보류</del><br>거래처 사원 사업장<br>설정 액셀<br>가져오기 거래저 창고 품목/창고 사원
- <span id="page-15-0"></span>**02등록방법**

#### <span id="page-16-0"></span>**03입력항목설명**

**필수\***필수입력항목입니다. 간단히등록할경우필수항목만입력하여등록할수있습니다.

**|코드|** 가동으로 만들어진 코드를 사용하거나, 직접 입력하여 만들 수 있습니다. 코드 자동 생성 원리는 선택한 코드의 제일 마지막 숫자가 연속되는 숫자 2, 3…으로 변경되어 만들어집니다.

#### **!원하는순서로정렬되도록코드를만드는방법**

#### **맨앞자리에구분되는문자입력하기**

구분문자없이001,002,003으로만들면001과002사이에새거래처분류를정렬해넣기가매우어렵습니다. 구분하고 싶은 거래처 분류에 따라 A001, A002… B001, B002등 맨 앞에 구분 문자를 붙여 만들면, 새로운 거래처 분류가 생겨났을 때 워하는 위치에 추가하기 쉽습니다.

#### **앞자리에여유의'0'을입력하기**

1부터시작하여1,2,3…순으로만든다고가정하면, 코드 10이 만들어졌을 때 1, 10, 2, 3…순으로 정렬되어 원하는 순서로 정렬되지 않습니다. A001, A002, A003처럼 숫자 앞부분에 여유의 '0'을 입력해야 원하는 순서로 정렬이 됩니다.

**|분류명|** 거래처를분류할분류명을등록합니다.

**부가**

**|메모|** 거래처분류특징,공지사항등중요한내용을메모할수있습니다.

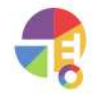

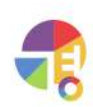

 $3$  삭제

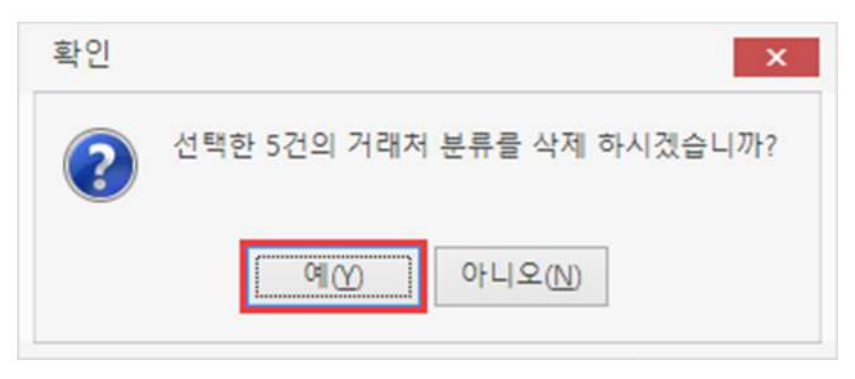

 $\Omega$  마우스 우클릭 후 삭제 버튼 선택

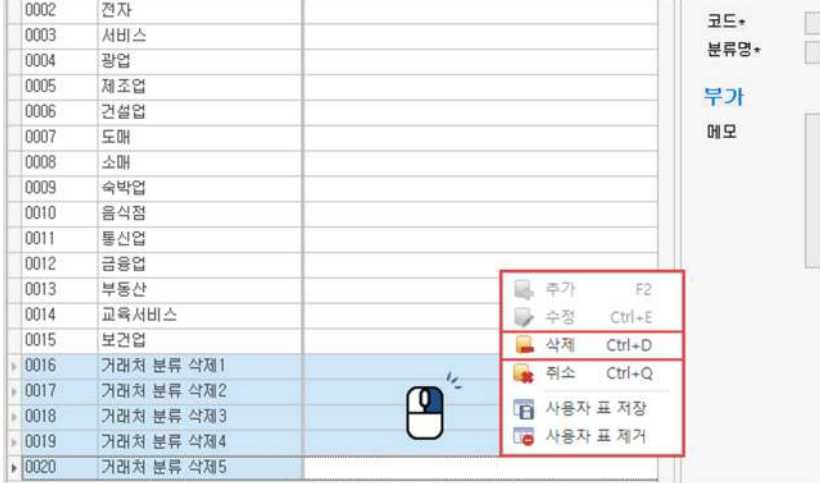

(Ctrl,Shift를이용한다중선택가능)

#### $1$  삭제할 거래처 드래그 선택

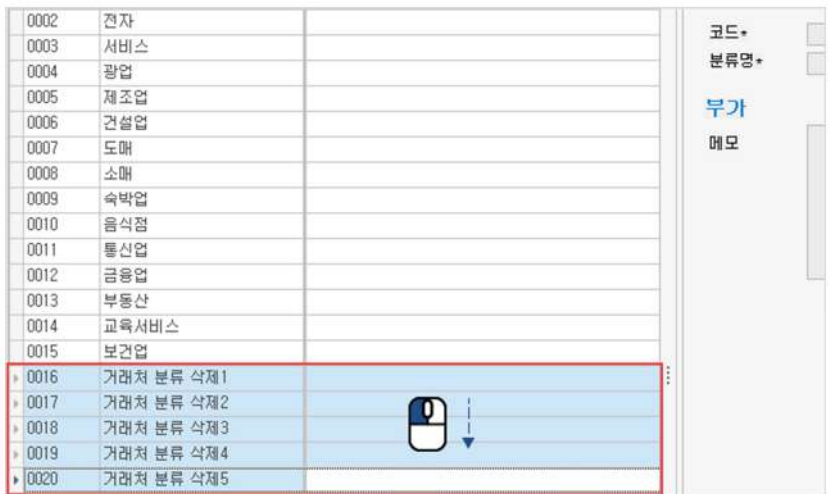

## <span id="page-17-0"></span>04 거래처 분류 일괄 삭제하기

<span id="page-18-0"></span>"

**품목관리 거래,생산입력을위해품목을등록하세요!**

등록된 품목으로 거래 입력(매입, 매출), 생산, 각종 증빙 발급(거래 명세서, 세금 계산서) 등의 작업을 할 수 있습니다.

 $\frac{1}{2}$ 찾기 상세 ■출력 빛역셀 ▼ 품목정보 이전단가 전용단가 품목 품목분류 입출고창고 **주차F2 B** 48  $7C$  $7C$ 품명  $72$ 단위  $7C$ 분류명 参卫思 스인 mont 표링글스 mon 필수 단가 nonong **OLTANE** 구내 Inno 코드• シンス 입고가  $\mathbf{0}$ 000003 삼립호빵 (끝) 1221 국내 0002 품명· 국내 000004 삼립호텔 (OEN) 1221 0002  $\mathbf{a}$ 규격 출급가스 000005 삼립호빵 (카레) 0002 국내 1221 000006 반도체 0003 생산 단위 출고가B ď 10076 000007 0003  $\mathbf{0}$ 무선통신기기 생산 출고가C 연결 000008 석유제품 10% 0003 생산 출고가D  $\mathfrak{g}$ 000009 자동차부품 0003 생산 품목분류  $|\cdots|\geqslant$ 출고가E  $\overline{0}$ 000010 철강판 0003 생산 입출고 창고 기본창고  $\mathbf{0}$ 출고가F 000011 **会引利置** 000012 영상재생기기 부가 재고 기초재고를 변경하면 현재고도 변경됩니다. nong3 가족의료 품목구분 阳美 IX. **코드 항고명 현재고 기초재고 적정재고** popp14  $910$ 바코드 000015 천연가스 001 기본창고  $\overline{0}$  $\overline{0}$ 과세구분 포함  $\overline{\mathbb{R}^2}$ 000016 성타 기초재고단가  $\overline{0}$ 000017 정밀화확원료 開呈 000018 색수 000019 스니커즈 초콜릿 24개 000020 로얄캐닌 사료  $|001$ 기본창고 3kg 000021 컨버스단화 여성용  $220$ 001 기본창고 000022 컨버스단화 여성용 230 001 기본창고 000023 컨버스단화 여성용 240 001 기본창고 000024 컨버스단화 여성용 250 m 기보창고 nones 한산 감코날  $102$  $001$ 기분창고 사용여부 ⊙ 사용 ⊙ 증단 Count=1  $\overline{0}$  $\mathbf{0}$  $\mathbf 0$ 놀라운 포도즘 100% 70ml nnnos  $30\overline{w}$  $001$ 升星社司 000027 자유시가 마무드  $001$ 기星封司 마이즈 복숭아  $000028$  $001$ 기果参고 000029 마이쥬 포도 001 기본창고 000030 마이종사과 기본창고  $001$ ▶ 0000031 꿀호떡 001 기본창고 Count=31

### **01주요기능**

#### ·품목**등록/수정/삭제**

·거래처에 거래되는 품목의 **이전 단가** 또는 **전용 단가** 등록/삭제 기능

· 품목을 엑셀로 편집하여 **일괄 등록** 

·품목을 엑셀로 내보내기 및 편집하여 **일괄 수정** 

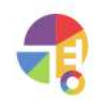

<span id="page-19-0"></span>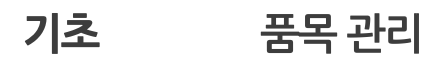

### **02등록방법**

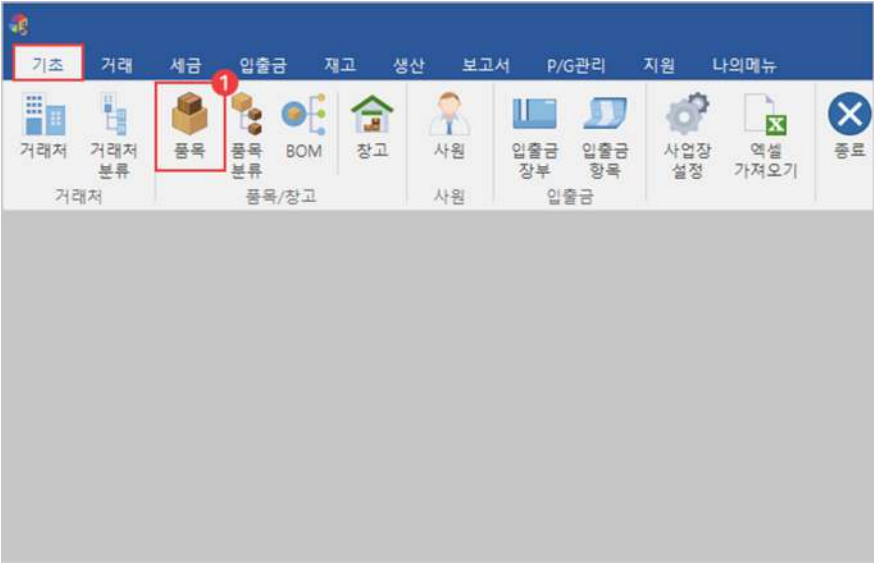

1 기초탭에서'품목'선택

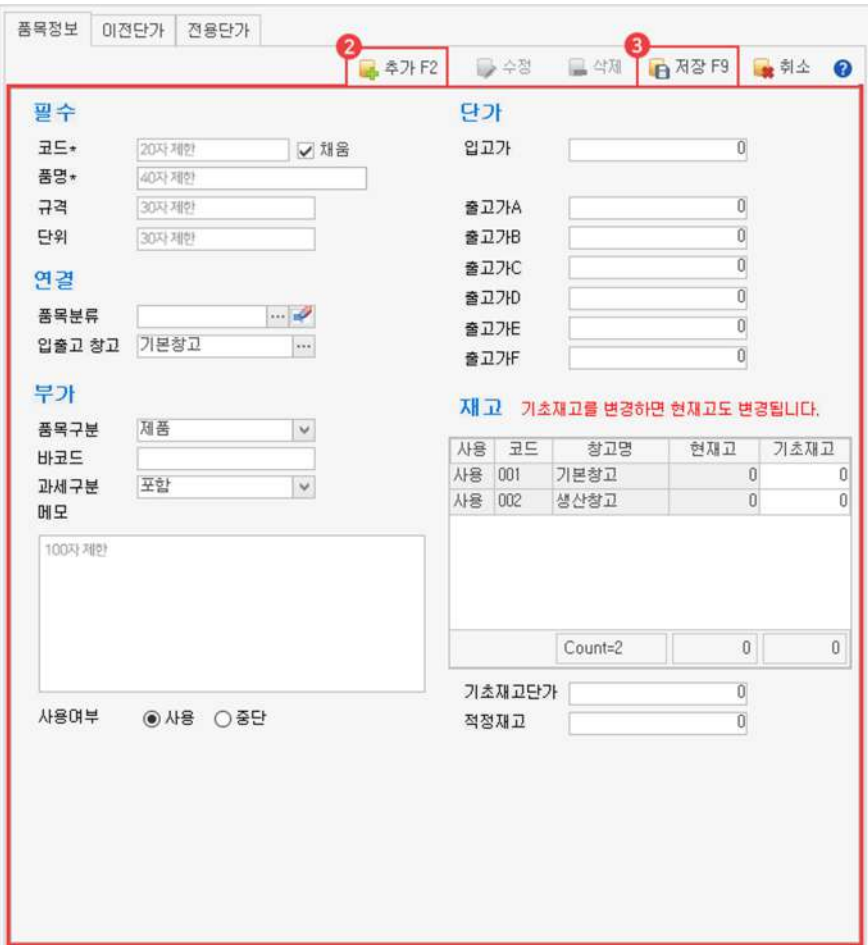

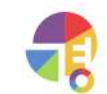

 $\bullet$  추가 버튼 선택 후 정보 입력 **3** 저장

#### <span id="page-20-0"></span>**03입력항목설명**

**필수\***필수입력항목입니다. 간단히등록할경우필수항목만입력하여등록할수있습니다.

**|코드|** 기동으로 만들어진 코드를 사용하거나, 직접 입력하여 만들 수 있습니다. 코드 자동 생성 워리는 선택한 코드의 제일 마지막 숫자가 연속되는 숫자 2, 3…으로 변경되어 만들어집니다.

#### **!원하는순서로정렬되도록코드를만드는방법**

#### **맨앞자리에구분되는문자입력하기**

구분문자없이001,002,003으로만들면001과002사이에새품목을정렬해넣기가매우어렵습니다. 구분하고싶은품목에따라A001,A002…B001,B002등맨앞에구분문자를붙여만들면, 새로운품목이생겨났을때원하는위치에추가하기쉽습니다.

#### **앞자리에여유의'0'을입력하기**

1부터시작하여1,2,3…순으로만든다고가정하면, 코드 10이 만들어졌을 때 1, 10, 2, 3…순으로 정렬되어 원하는 순서로 정렬되지 않습니다. A001, A002, A003처럼 숫자 앞부분에 여유의 '0'을 입력해야 원하는 순서로 정렬이 됩니다.

**연결**

- **|품목분류|** 품목을분류해놓으면분류된품목별로거래내역을보거나집계를내볼수있습니다.
- |입출고 창고| 품목이 입출고되는 창고와 연결해 놓으시면 거래(매입/매출)를 입력할 때 연결된 입출고 창고가 자동으로 선택됩니다. 만약 입출고 창고를 연결하지 않은 품목은 기본 창고가 선택됩니다.

**부가**

- **|품목구분|** 상품,제품,반제품,부품,세트등으로품목을구분합니다.
	- └상품:사고파는물품(거래에서사용)
	- └제품:(원재료또는반제품으로)만들어판매하는물품(거래,생산에서사용)
	- └반제품:(원재료로)만들어판매하는(거래,생산에서사용)
	- └부품:제품이나반제품의일부분
	- └세트:상품이나제품의조합
- **|바코드| 동목의 바코드.바코드 리더기와 연결하여 품목을 쉽게 선택할 수 있습니다.**

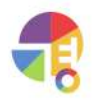

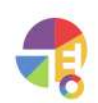

[거래처별 거래장]에서 매출을 입력할 때 [환경 설정]에서 적정 재고 알림을 설정해 놓으면 적정재고이하인품목을입력할경우경고메시지가발생합니다.

프로그램을 사용 중간에 기초 재고를 수정하면 현재고가 수정한 만큼 틀려지므로 수정하시면 안 됩니다.

**|적정재고|** 보유하고있어야하는최소한의재고수량입니다.

**|기초 재고|** 품목을 처음 등록할 때의 재고 수량입니다. 품목의 현재고는 기초재고를 시작으로 매출을 입력하면 감소(-)하고 ,매입을 입력하면 증가(+)됩니다.

창고별로품목의재고를입력하세요.

**재고**

**|출고가A~F|** 품목의출고단가입니다.

등록 단가라면 이전 단가, 전용 단가라면 단가가 없는 거래처에 입력할 때 입고가가 선택됩니다.

- └전용단가:거래처에전용품목으로등록한단가
- └이전단가:오늘을기준으로마지막거래한단가
- └등록단가:품목(현재화면)에서등록해놓은단가

매입을입력할때표기되는방법은3가지로

적용단가에따라서거래를입력할때거래적용단가를설정하면설정된단가로사용됩니다.

**|입고가|** 매입 거래를 입력할 때 사용되는 단가입니다.

**단가**

- |**사용 여부|** 품목을 삭제하지 않고 '중단'으로 분류하면 매입/매출 입력 시 해당 품목은 표시되지 않습니다.
- **|메모|** 품목 특징, 공지 사항 등 중요한 내용을 메모할 수 있습니다.

매출이익계산할때기초재고의원가로사용됩니다.

**|기초 재고 단가|** 품목을 처음 입력할 당시 보유 재고의 단가입니다.

과세 구분 '없음' 선택이 가능하나, 권장드리지 않습니다.

- $L$  영세율: 영세품목
- $L$ 면세:면세품목

└별도:부가세별도품목ex)1,000원->공급가액1,000원세액100원

└포함:부가세포함품목ex)1,000원->공급가액909원세액91원

품목 또는 거래처에 과세 구분을 설정할 수 있고, [환경설정]>'거래'>'세액적용기준'의설정에따라품목또는거래처에지정된과세구분으로세액을계산합니다.

**|과세구분|** 거래를입력할때품목의공급가액과세액이계산되는방법입니다.

### <span id="page-22-0"></span>**04품목일괄삭제하기**

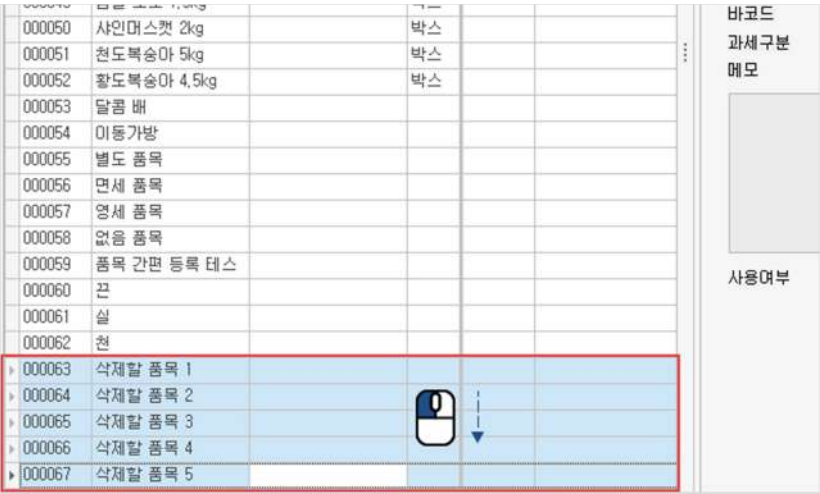

#### $1$  삭제할 품목 드래그 선택

(Ctrl,Shift를이용한다중선택가능)

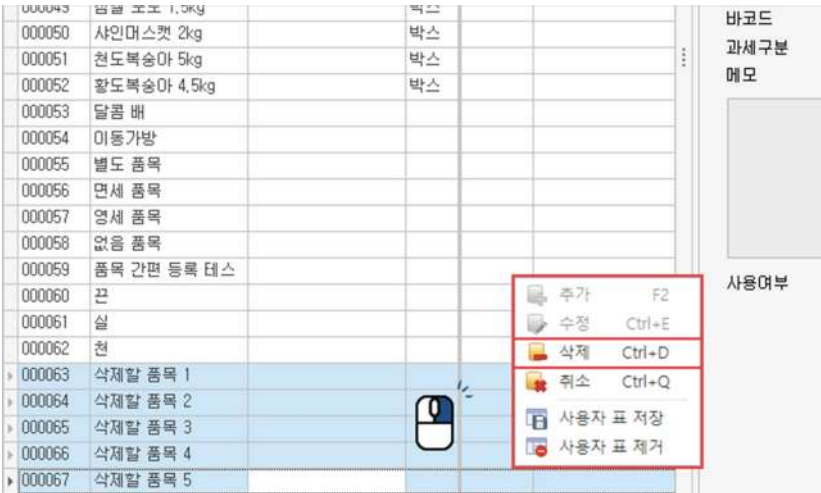

 $\Omega$  마우스 우클릭 후 삭제 버튼 선택

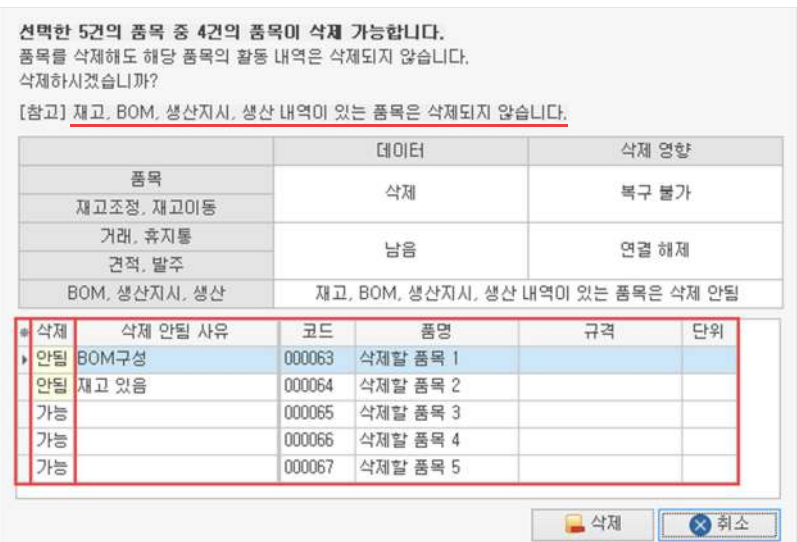

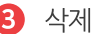

재고, BOM, 생산 유무에 따라 선택한 품목의 삭제 가능 여부를 확인하고 삭제됩니다.

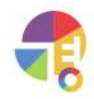

<span id="page-23-0"></span>"

### **품목분류관리 특성에맞는품목끼리분류하고,품목분류별보고서를활용해보세요!**

품목분류는여러개의품목을분류하여조회및관리하는기능입니다. 품목 분류를 먼저 등록하시고 품목을 등록하시면 품목 분류를 설정하기 쉽습니다.

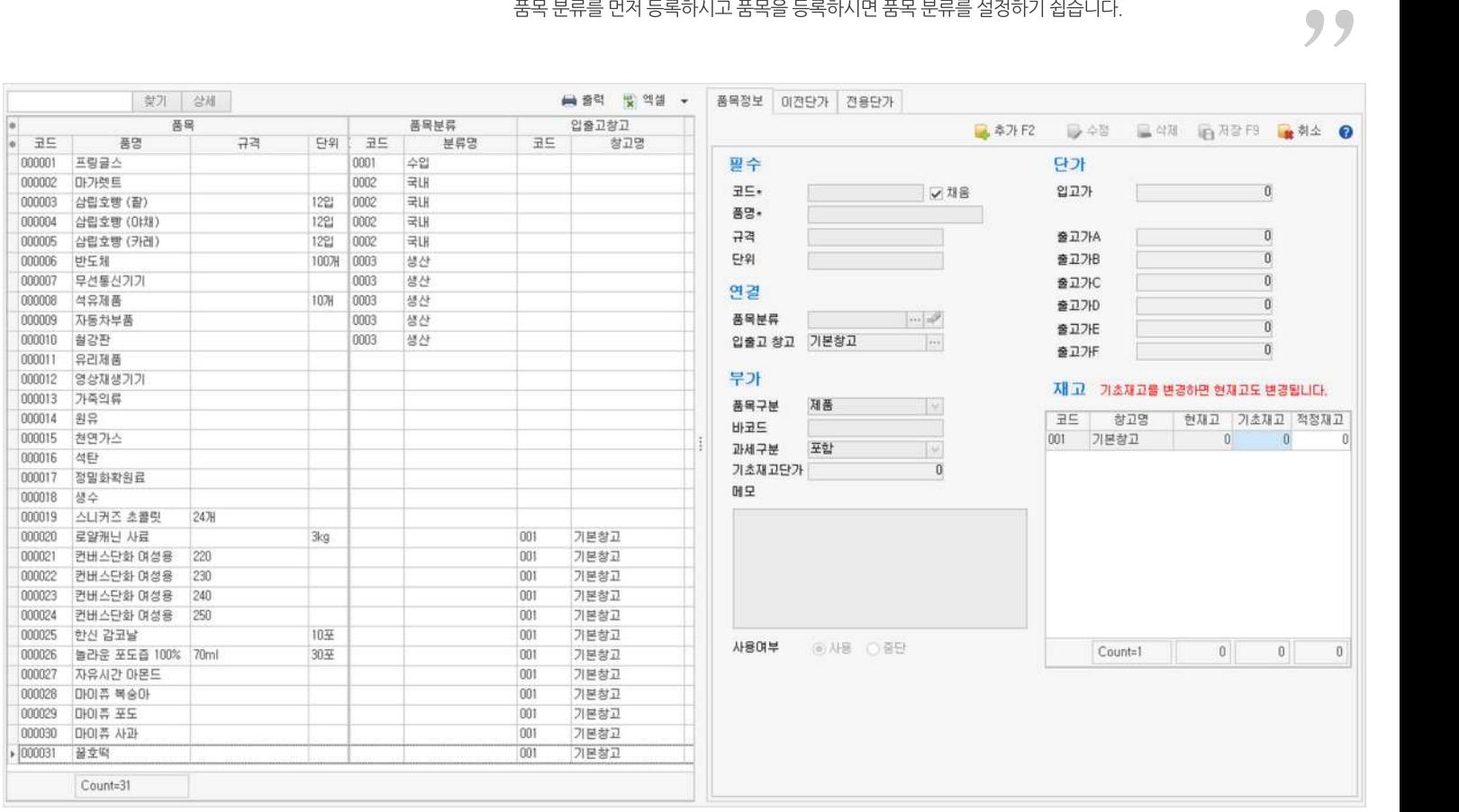

### **01주요기능**

·품목분류**등록/수정/삭제**

·품목의특성에따라품목분류에품목을**연결**하거나**연결해제**

·품목분류를엑셀로편집하여**일괄등록**

·품목분류를엑셀로내보내기및편집하여**일괄수정**

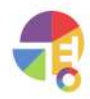

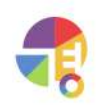

- $\Omega$  추가 버튼 선택 후 정보 입력
- **3** 저장

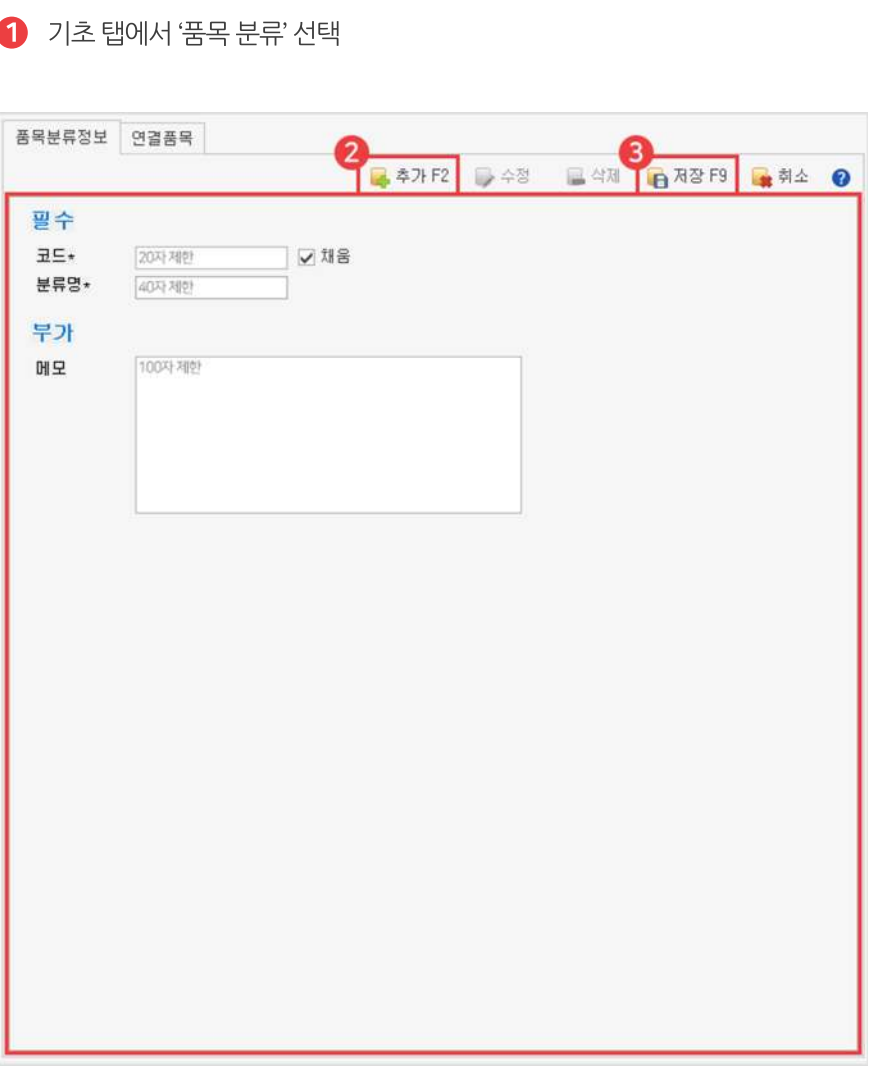

- 
- æ 기초 거래 세금 입출금 지원 나의메뉴 재고 생산 보고서 P/G관리  $\widehat{r}$ H 香 **O**  $|\bullet|$  $\hat{w}$ H **II**  $\mathbf{E}$ E  $\begin{tabular}{ll} \multicolumn{2}{c}{\hspace{-2.1cm} \begin{tabular}{ll} \multicolumn{2}{c}{\hspace{-2.1cm} \begin{tabular}{ll} \multicolumn{2}{c}{\hspace{-2.1cm} \begin{tabular}{ll} \multicolumn{2}{c}{\hspace{-2.1cm} \begin{tabular}{ll} \multicolumn{2}{c}{\hspace{-2.1cm} \begin{tabular}{ll} \multicolumn{2}{c}{\hspace{-2.1cm} \begin{tabular}{ll} \multicolumn{2}{c}{\hspace{-2.1cm} \begin{tabular}{ll} \multicolumn{2}{c}{\hspace{-2.1cm} \begin{tabular}{ll} \multicolumn$ 거래처 거래처<br>본류 사원 사업장 액셀<br>설정 가져오기 품목 창고 거래처 품목/창고 사원
- <span id="page-24-0"></span>**02등록방법**

### <span id="page-25-0"></span>**03입력항목설명**

**필수\***필수입력항목입니다. 간단히등록할경우필수항목만입력하여등록할수있습니다.

**|코드|** 가동으로 만들어진 코드를 사용하거나, 직접 입력하여 만들 수 있습니다. 코드 자동 생성 원리는 선택한 코드의 제일 마지막 숫자가 연속되는 숫자 2, 3…으로 변경되어 만들어집니다.

#### **!원하는순서로정렬되도록코드를만드는방법**

#### **맨앞자리에구분되는문자입력하기**

구분문자없이001,002,003으로만들면001과002사이에새품목분류를정렬해넣기가매우어렵습니다. 구분하고 싶은 품목 분류에 따라 A001, A002… B001, B002등 맨 앞에 구분 문자를 붙여 만들면, 새로운품목분류가생겨났을때원하는위치에추가하기쉽습니다.

#### **앞자리에여유의'0'을입력하기**

1부터시작하여1,2,3…순으로만든다고가정하면, 코드 10이 만들어졌을 때 1, 10, 2, 3…순으로 정렬되어 원하는 순서로 정렬되지 않습니다. A001, A002, A003처럼 숫자 앞부분에 여유의 '0'을 입력해야 원하는 순서로 정렬이 됩니다.

**|분류명|** 품목을분류할분류명을등록합니다.

**부가**

|메모| 공주 분류 특징, 공지 사항 등 중요한 내용을 메모할 수 있습니다.

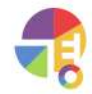

<span id="page-26-0"></span>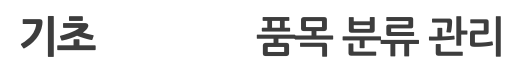

## **04품목분류일괄삭제하기**

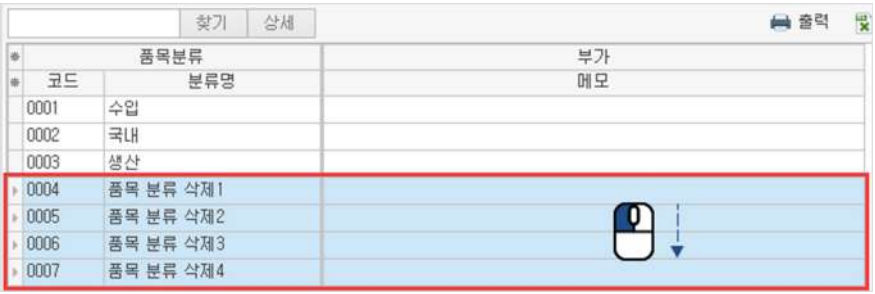

 $1$  삭제할 거래처 드래그 선택

(Ctrl,Shift를이용한다중선택가능)

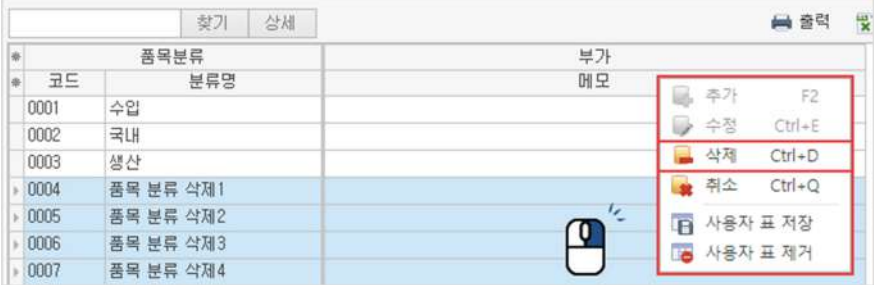

 $\Omega$  마우스 우클릭 후 삭제 버튼 선택

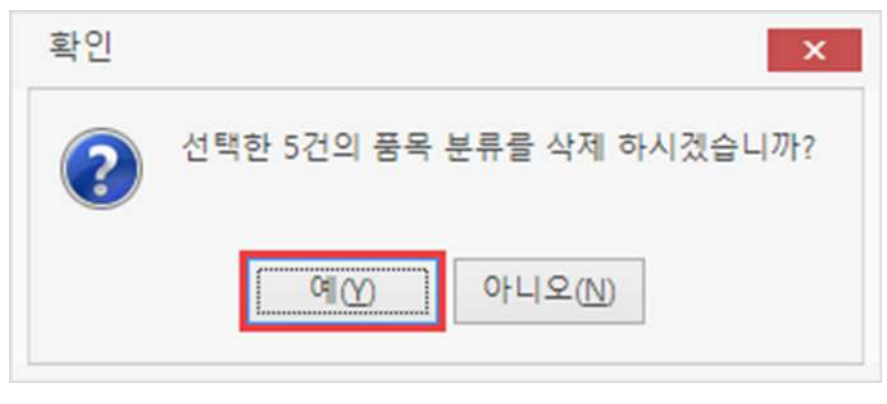

 $\bullet$  삭제

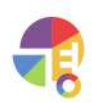

<span id="page-27-0"></span>"

**창고관리 품목이입출고되는창고를관리하세요!**

창고별로재고조회와입출고내역을조회할수있습니다.

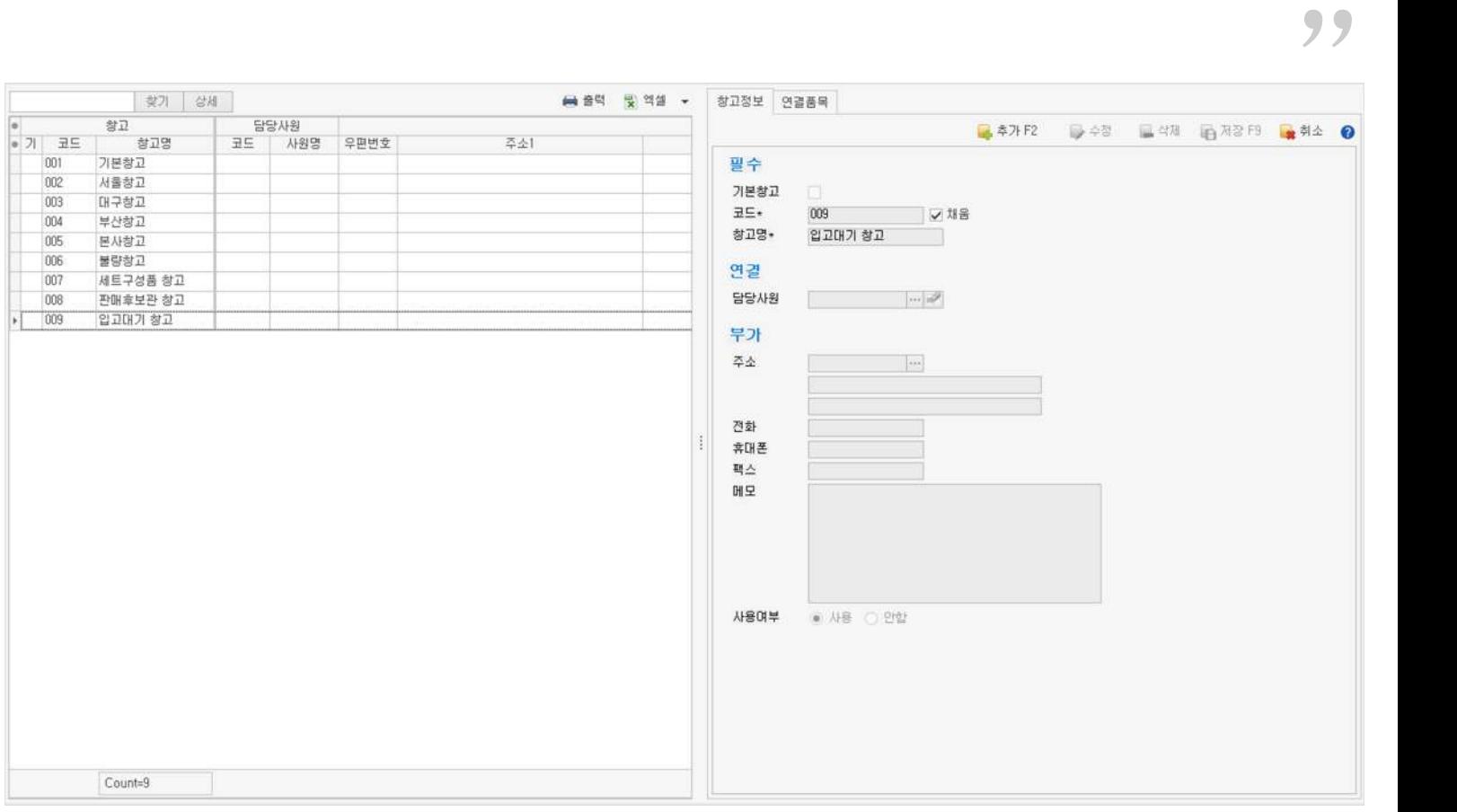

### **01주요기능**

·창고**등록/수정/삭제**

·입출고될창고에품목을**연결**하거나**연결해제**

· 창고를 엑셀로 편집하여 **일괄 등록** 

·창고를엑셀로내보내기및편집하여**일괄수정**

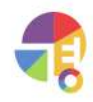

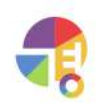

- 2 추가 버튼 선택 후 정보 입력
- **3** 저장

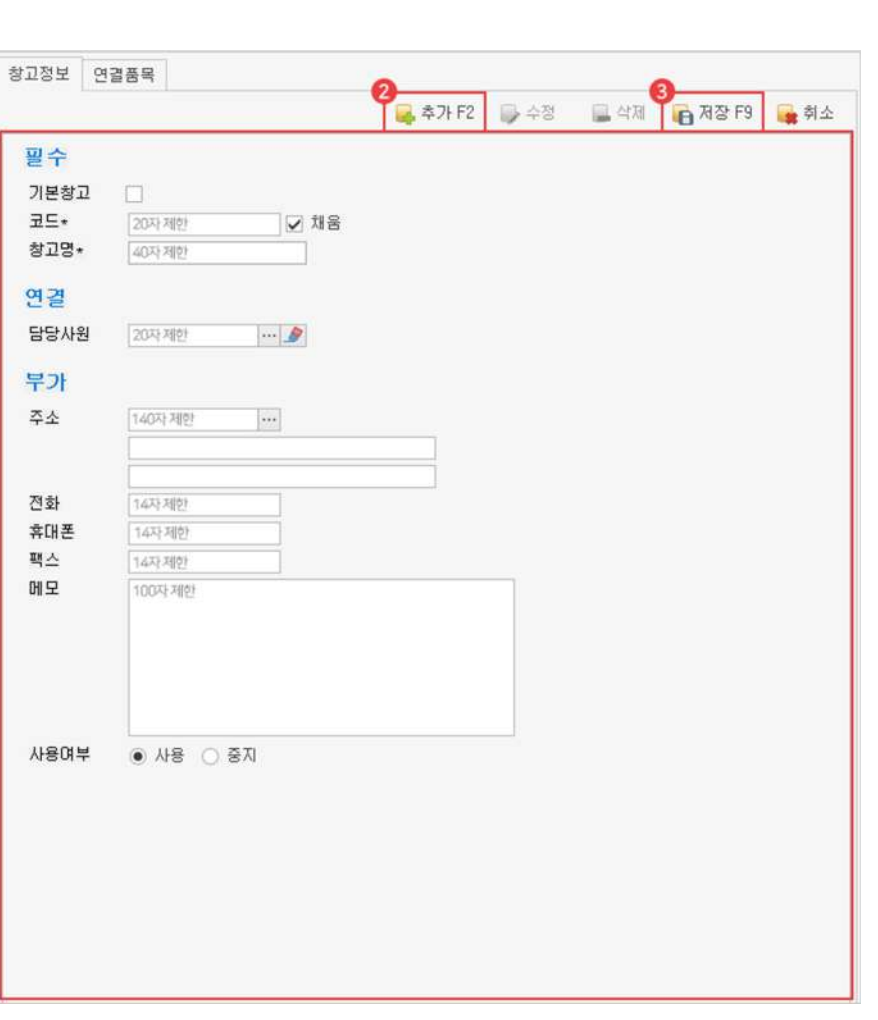

 $\bigcirc$  기초 탭에서 '창고' 선택

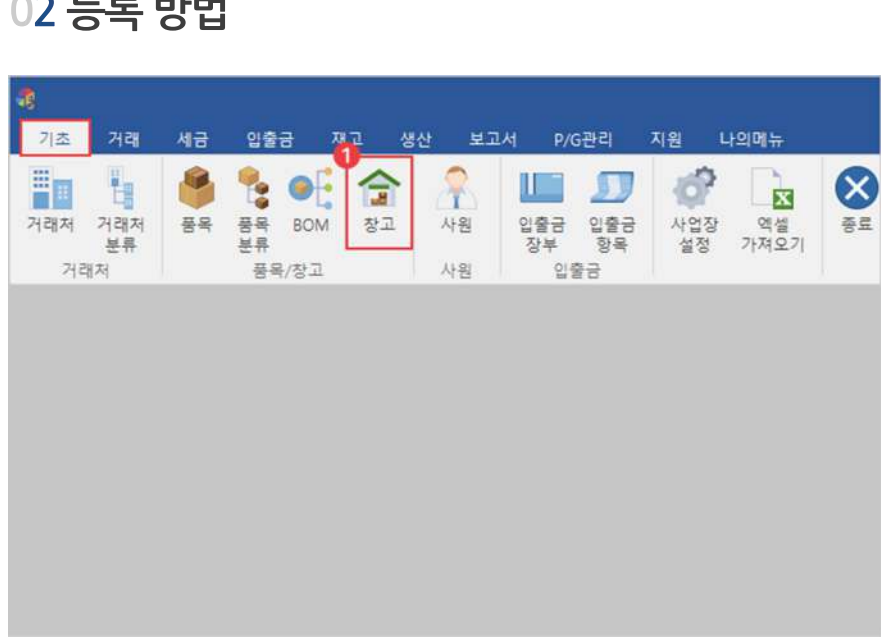

<span id="page-28-0"></span>**02등록방법**

#### <span id="page-29-0"></span>**03입력항목설명**

**필수\***필수입력항목입니다.

간단히등록할경우필수항목만입력하여등록할수있습니다.

- **|기본창고|** 품목을등록할때기본선택되는창고로,창고가지정되지않은품목거래시에도기본으로선택됩니다.
- **|코드|** 자동으로만들어진코드를사용하거나,직접입력하여만들수있습니다. 코드 자동 생성 원리는 선택한 코드의 제일 마지막 숫자가 연속되는 숫자 2, 3…으로 변경되어 만들어집니다.

#### **!원하는순서로정렬되도록코드를만드는방법**

#### **맨앞자리에구분되는문자입력하기**

구분 문자 없이 001, 002, 003으로 만들면 001과 002사이에 새 창고를 정렬해 넣기가 매우 어렵습니다. 구분하고 싶은 창고에 따라 A001, A002… B001, B002등 맨 앞에 구분 문자를 붙여 만들면, 새로운 창고가 생겨났을 때 원하는 위치에 추가하기 쉽습니다.

#### **앞자리에여유의'0'을입력하기**

1부터 시작하여 1, 2, 3…순으로 만든다고 가정하면, 코드 10이 만들어졌을 때 1, 10, 2, 3…순으로 정렬되어 원하는 순서로 정렬되지 않습니다. A001, A002, A003처럼 숫자 앞부분에 여유의 '0'을 입력해야 원하는 순서로 정렬이 됩니다.

**|창고명|** 창고의이름을등록합니다.

**연결**

**|담당사원|** 담당사원을창고와연결합니다.

**부가**

- **|주소|** 청고 소재지 주소를 입력하실 수 있습니다.
- **|전화| 기분 중**과 전화번호를 입력하실 수 있습니다.
- **|휴대폰|** 창고휴대폰번호를입력하실수있습니다.
- **|팩스|** オンプラ 창고 팩스 번호를 입력하실 수 있습니다.
- **|메모|** 창고특징,공지사항등중요한내용을메모하실수있습니다.

| 사용 여부| **기술 기능** 창고의 사용 여부를 선택하실 수 있습니다.

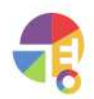

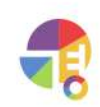

#### 3) 삭제

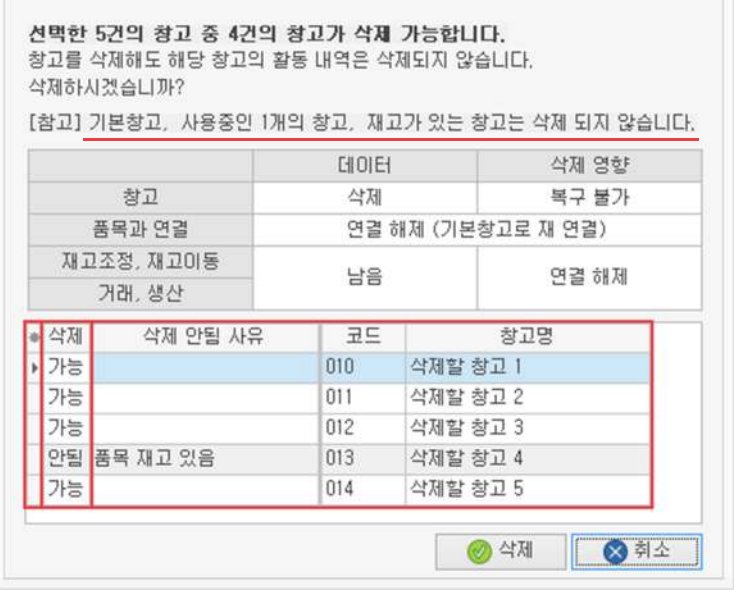

#### $\Omega$  마우스 우클릭 후 삭제 버튼 선택

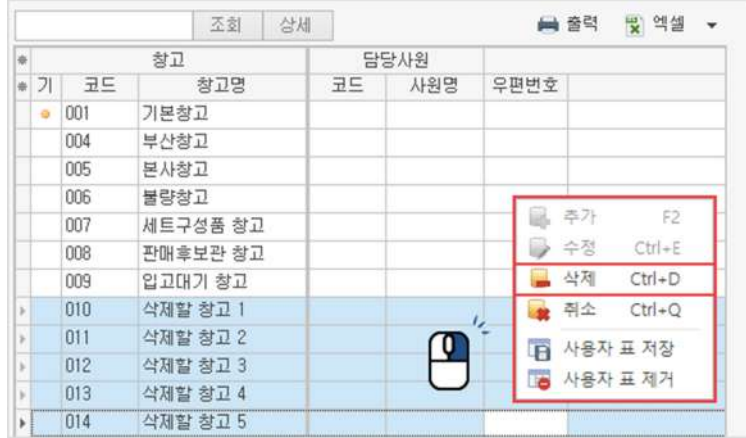

 $1$  삭제할 창고 드래그 선택 (Ctrl,Shift를이용한다중선택가능)

<span id="page-30-0"></span>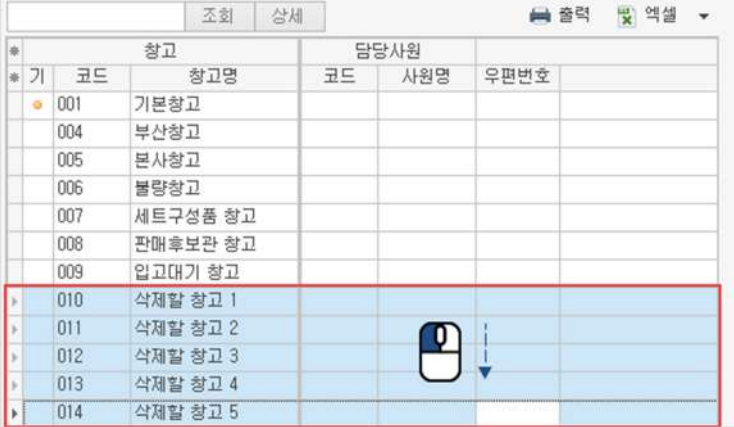

<span id="page-31-0"></span>"

#### **BOM관리 편리한생산관리를위해BOM구성을등록하세요!**

BOM은제품을만들기위해필요한재료,부품등이들의필요수량을나열한목록입니다.

 $\frac{1}{2}$ **Be** SBOW 조회 | 상세 → 音号 ₩ 엑셀 ▼ -9 -9 <mark>-</mark> 추가 F2 → 수정 **그** 삭제 曲管壁 .<br>소모 품목 **ROM** 생산 품목 소모 정보  $rac{a}{a}$ 품목구분 품목구분  $\exists E$ 규격 단위 코드 규격 단위 소모량 입고가 품명 차수 기분 품명 对一 HE 000064 과의세트 설날용 m 100,000 利吾 nnnn<sub>22</sub> 컨버스단화 여성용 230 nn x 菌 对音 000035 헤이즐넛 커피  $1.1L$ 001  $\circledcirc$ 상품 000048 마오리 사과 3kg 박스  $10,000$ 利普 000036 **QLIE** 32인치 001  $\odot$ 公善 000049 캠벨 포도 1.5kg 박스  $10,000$ ø 001  $\overline{\bullet}$  $\ddot{\circ}$ 000050 샤인대스캣 2kg 박스 상품 20,000 利音 000043 판매용 안경 (블루...  $-5,5$ 002  $\circledcirc$ 상품 000051 천도복숭아 5kg 박스  $22,000$  $\ddot{\circ}$ **AIE JPRIME** nonnsa 설날용 lont J 旱雪 000038 포장재 350 000066 ▶ 세트 선물세트 001 对番 000026 놀라운 포도즘 100% 70ml  $11,000$ 造  $30 +$ 利誉 000067 오車  $|001$ ö  $30,000$ 周晋 000022 컨버스단화 여성용 230  $001$ 0 J 旱雪 000061 살  $10$  $10$  $\widetilde{\mathbb{T}}_o$ 旱苦 000060  $22$  $\overline{c}$  $10$  $\frac{11}{2}$ 000062 천 J  $\mathfrak{p}$  $10$ 

### **01주요기능**

#### ·BOM구성**등록/수정/삭제**

- ·BOM현황**출력**및**내보내기**기능
- ·소모품목별**단가**및**소요량**파악가능
- ·제품선택시부품을등록하지않아도BOM **자동연동**

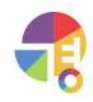

### <span id="page-32-0"></span>0**2 BOM 화면 구성**

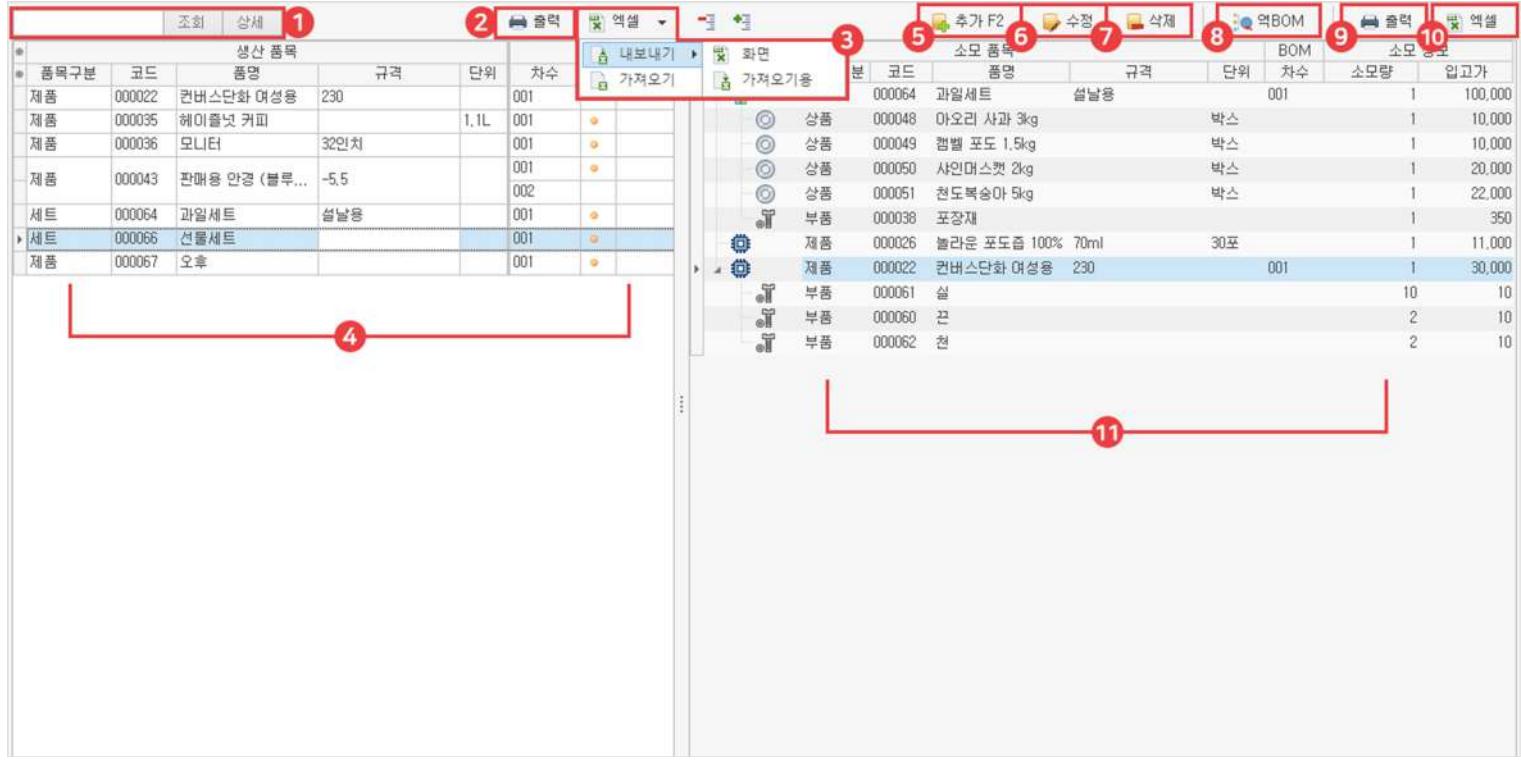

#### $\bigcirc$  조회· 상세

└조회:키워드중일부를입력한후조회버튼이나'Enter'키를이용하여검색할수있습니다.

└상세: 키워드 여러 개를 입력 후 찾기 버튼을 클릭하면 등록된 생산 현황 중 키워드가 포함된 생산 내역을 찾을 수 있습니다

#### 2 출력

등록한 BOM 생산품 내역을 출력할 수 있습니다.

#### 3 엑셀

등록한 BOM 생산품 내역을 엑셀로 내보내거나, 가져올 수 있습니다.

#### $4$  생산품 리스트

품목 구분이 제품, 반제품, 세트로 분류된 생산 품목 목록입니다.

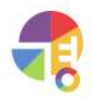

### 5 추가

BOM구성을등록할수있습니다.

#### 6 수정

등록된 BOM 구성을 수정할 수 있습니다. **생산지시또는생산내역이있는BOM은수정할수없습니다.**

#### $\bullet$  삭제

등록된 BOM 구성을 삭제할 수 있습니다. **생산지시또는생산내역이있는BOM은삭제할수없습니다.**

#### 8 역BOM

선택한소모품의역BOM구성을조회합니다.

#### $9$  출력

등록한 BOM의 소모품 내역을 출력할 수 있습니다.

#### $10$  엑셀

등록한 BOM의 소모품 내역을 엑셀로 내보낼 수 있습니다.

#### 11 내용

선택한 생산품에 구성된 소모품 내역을 보여 줍니다.

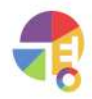

### <span id="page-34-0"></span>**03BOM등록화면구성**

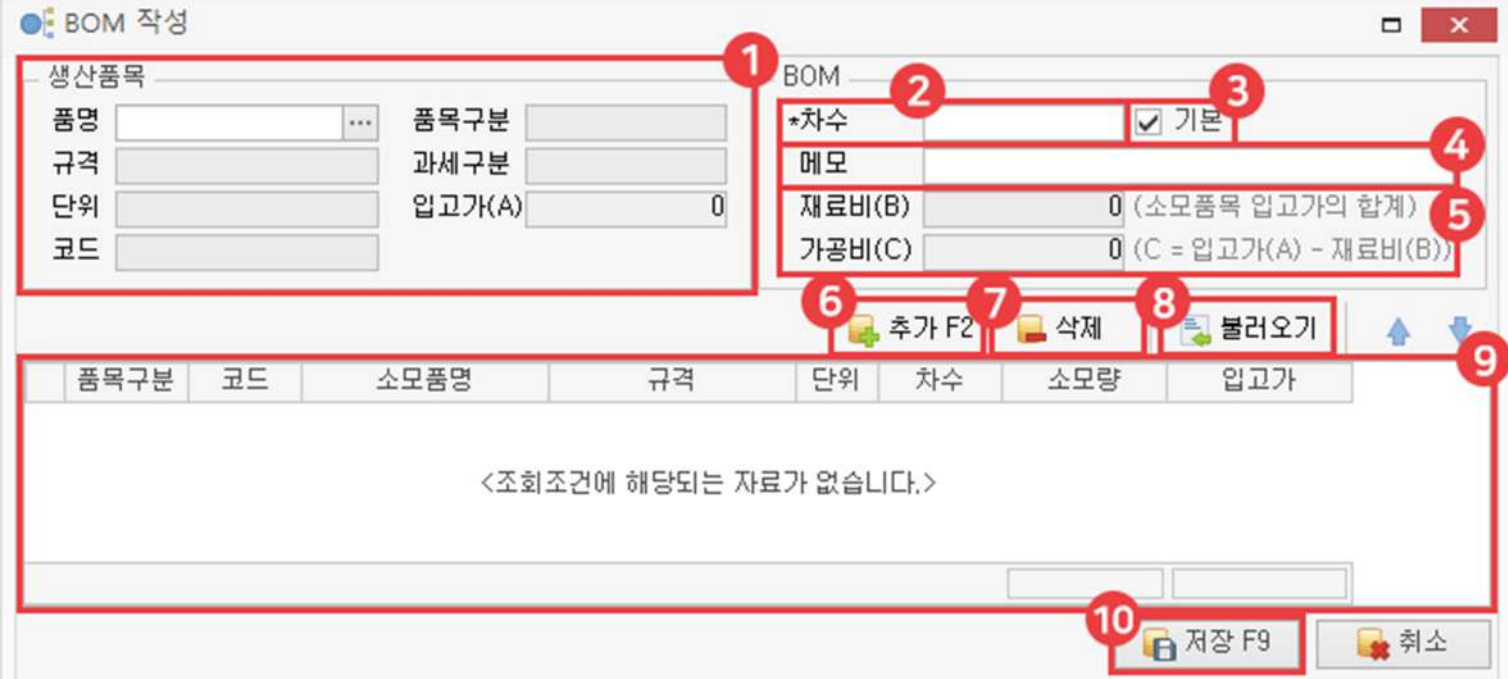

#### $\bigcirc$  생산 품목

등록된 품목들 중 반제품, 제품, 세트 항목만 조회됩니다.

2 차수

BOM을 구성이 조금씩 다를 경우, 이를 구별하는 숫자값입니다.

8 기본

체크시 해당 BOM 구성이 기준이 되며, 가장 최근 BOM을 기본으로 설정합니다.

4 메모

해당 BOM의 특징, 공지 사항 등 중요한 내용을 메모할 수 있습니다.

- $\bullet$  재료비 $\cdot$  가공비 가공비는 입고가에서 재료비를 뺀 금액이며, 가공비와 재료비를 합하면 생산 금액이 됩니다.
- 6 추가

선택한 생산 품목의 BOM 구성으로 등록할 소모 품목을 추가합니다.

 $\bullet$  삭제

선택한생산품목의BOM구성으로등록한소모품목을삭제합니다.

8 불러오기

이미 저장된 BOM 구성을 불러올 수 있습니다.

 $9$  내용

BOM 구성으로 등록한 내역을 보여 줍니다.

**10** 저장

입력했던내용이저장되고,BOM으로등록됩니다. **BOM구성으로저장된품목은수정하거나삭제할수없습니다.**

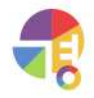

### <span id="page-35-0"></span>**04등록방법**

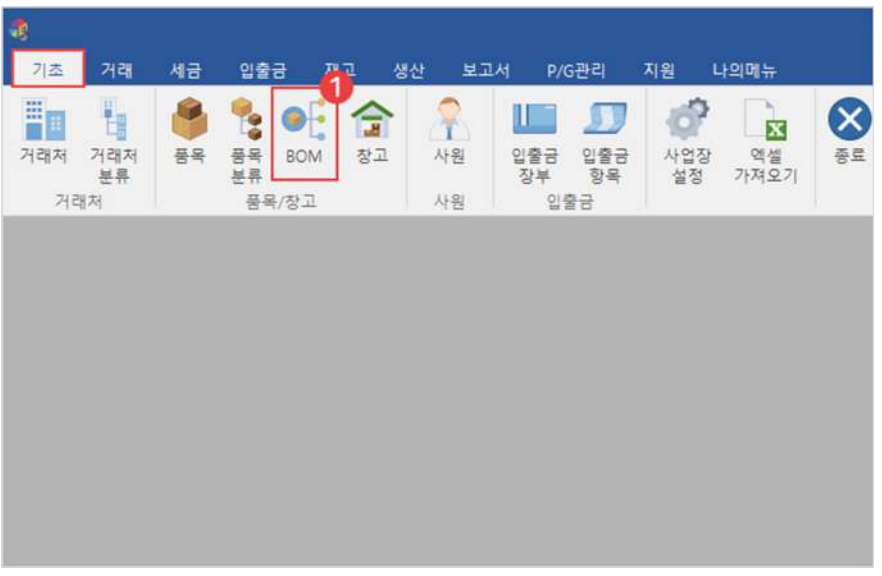

1 기초 탭에서 'BOM' 선택

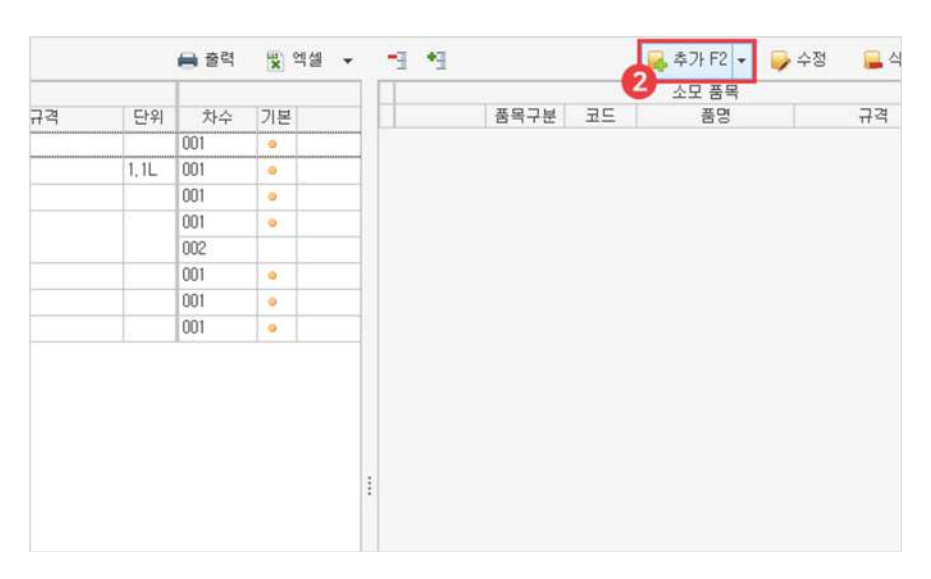

 $\bullet$  추가 버튼 클릭

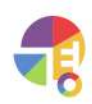
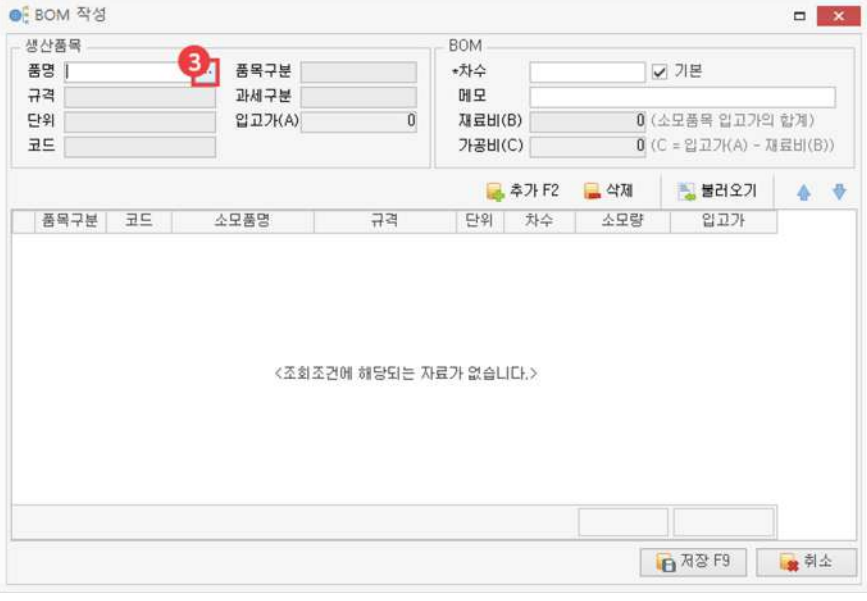

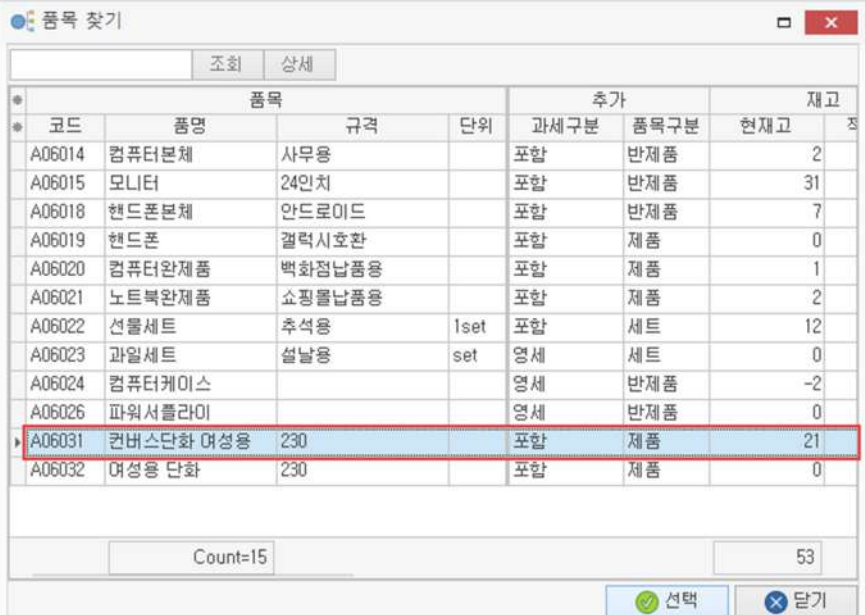

8 BOM을 구성할 생산 품목 선택

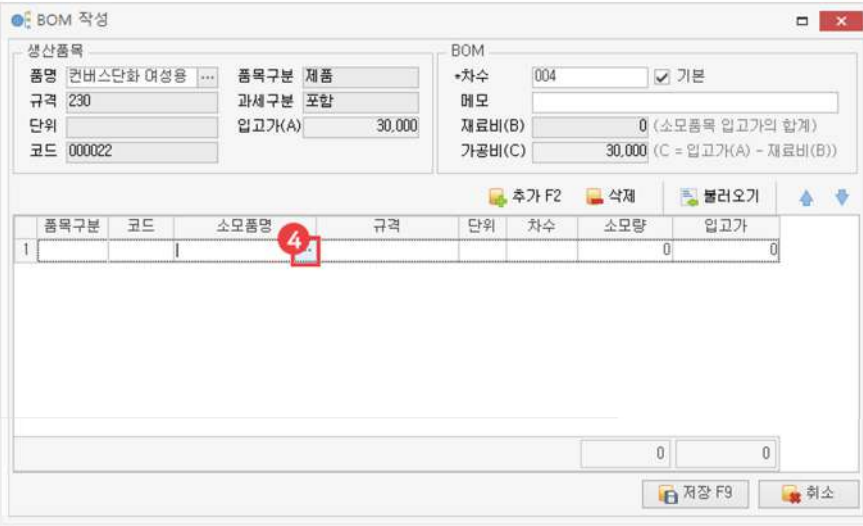

4) 소모 품목 선택 후 수량 입력

생산 품목과 과세 구분이 다른 소모 품목(면세, 영세, 없음 예외)은 선택되지 않습니다.

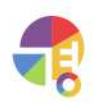

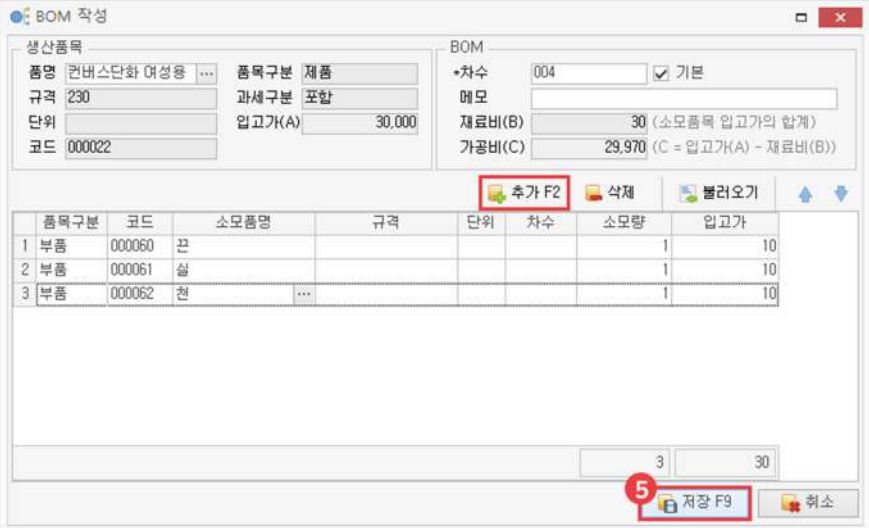

5) 저장

소모 품목 추가를 원하시면 추가 버튼을 누르시면 됩니다. 소모 품목 B<sub>(</sub> 품목구분 코드 품명 규격 단위 大 ▶ 回 8% 반제품 000061  $\overline{2}$ J 000060 천 旱苦 J 旱苦 000062 살 품목구분 코드 품명 규격 단위 치  $-20$ 반제품 000061  $\overline{22}$ J 부품 000060 실 F 부품 000062 천 J 부품 000060 실

└BOM 구성이 완료되면 BOM 구성에 등록된 품목은 품목 구분, 과세 구분, 사용 여부 변경 및 삭제가 불가합니다.

└▶ 아이콘 클릭 시 연동된 BOM 구성을 확인할 수 있습니다.

└자신의상위품목은BOM등록이불가능합니다.

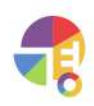

**05BOM불러오기**

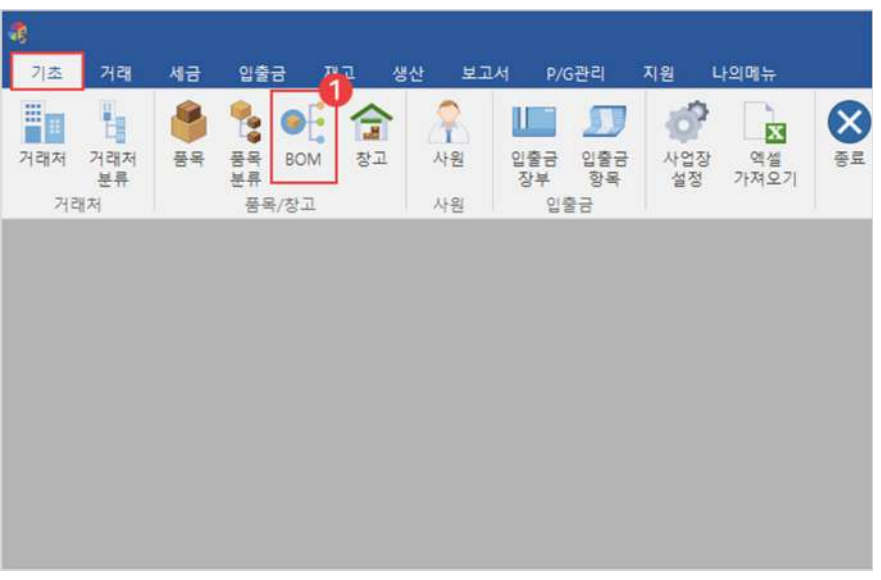

1 기초 탭에서 'BOM' 선택

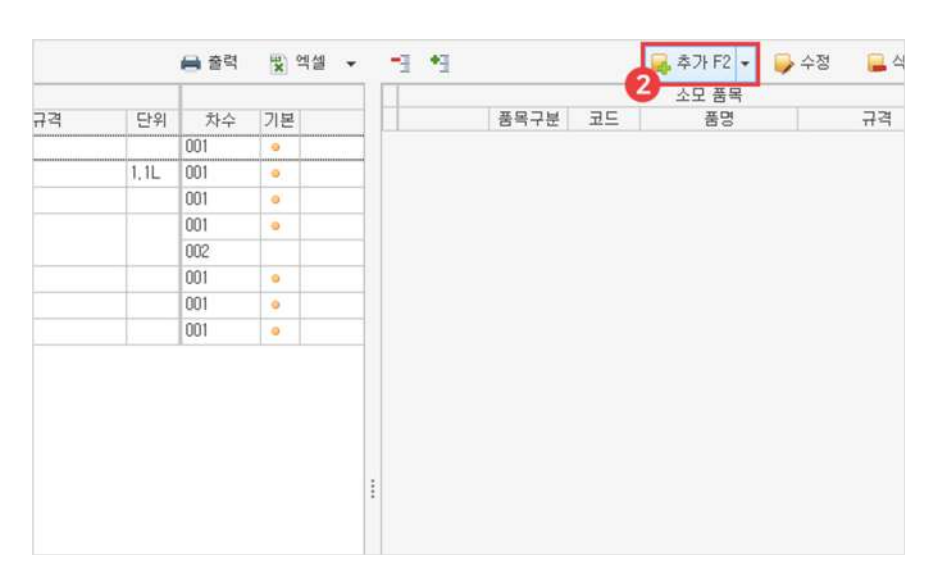

2 추가버튼선택

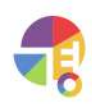

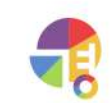

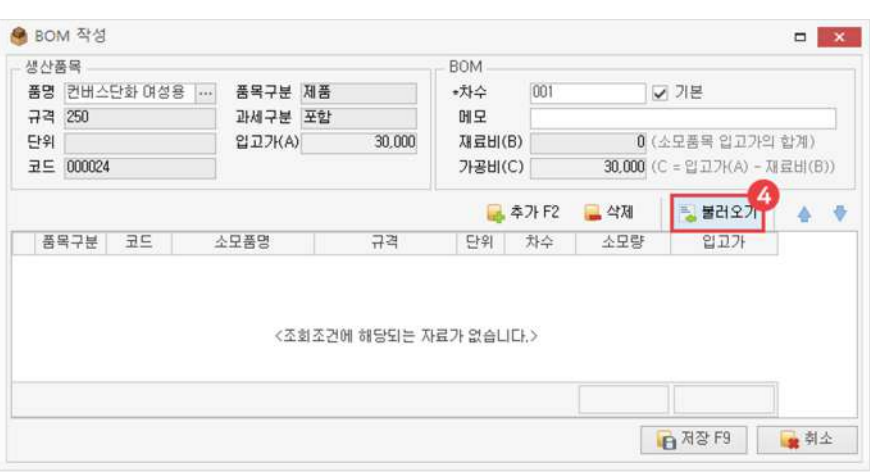

## 8 BOM을 구성할 생산 품목 선택

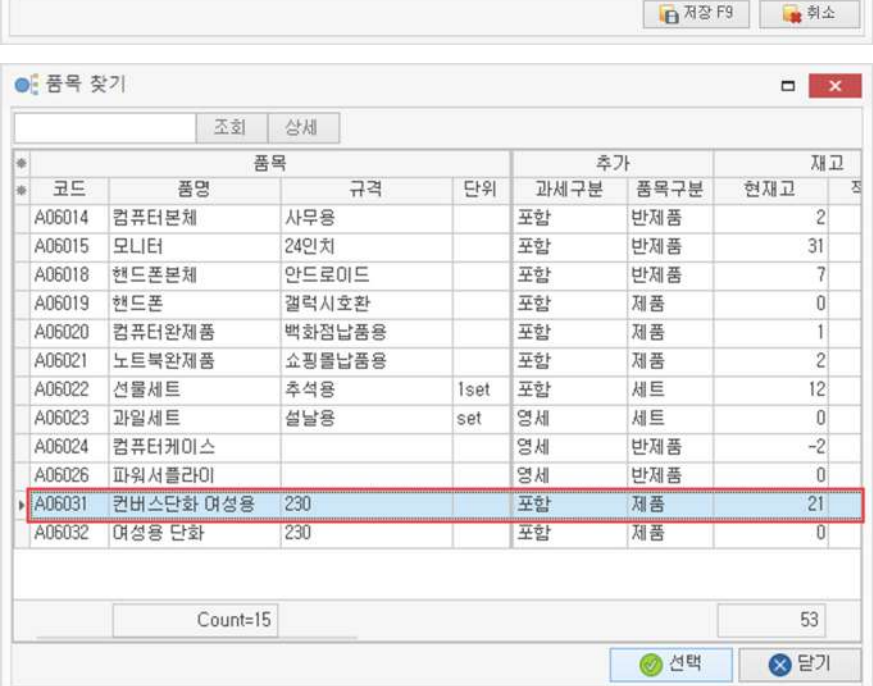

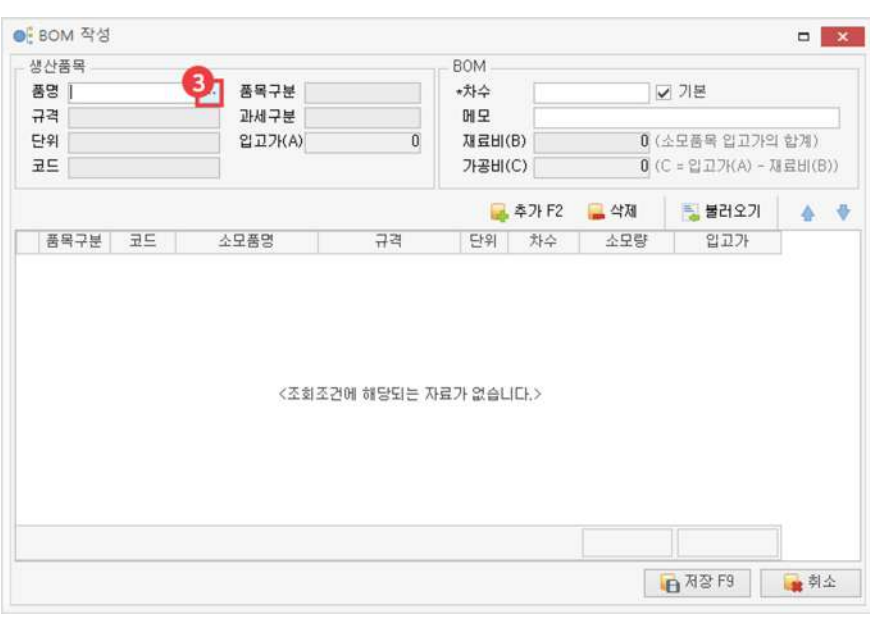

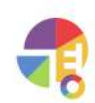

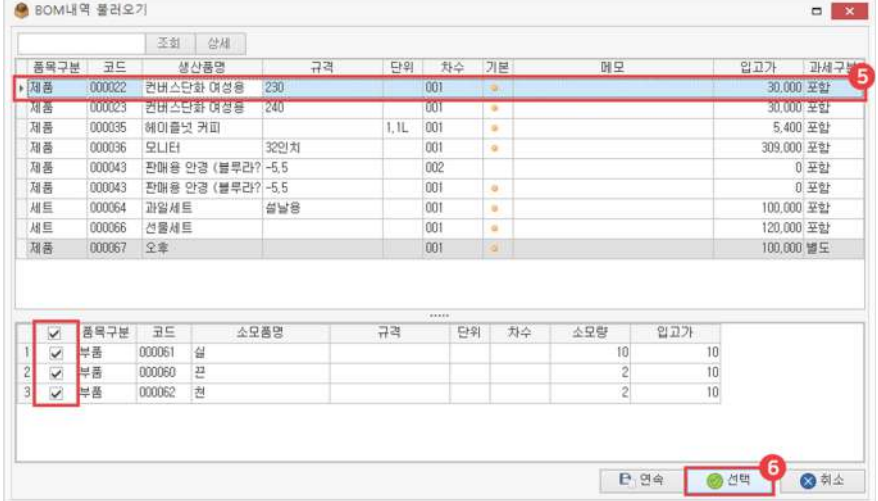

#### 5 불러올 BOM 구성 선택

선택한 생산 품목과 과세 구분이 다른 BOM 내역(면세, 영세, 없음 예외)은 선택되지 않습니다.

 $6$  선택 버튼 클릭

불러올 소모품들은 체크 박스로 빼거나 추가할 수 있습니다.

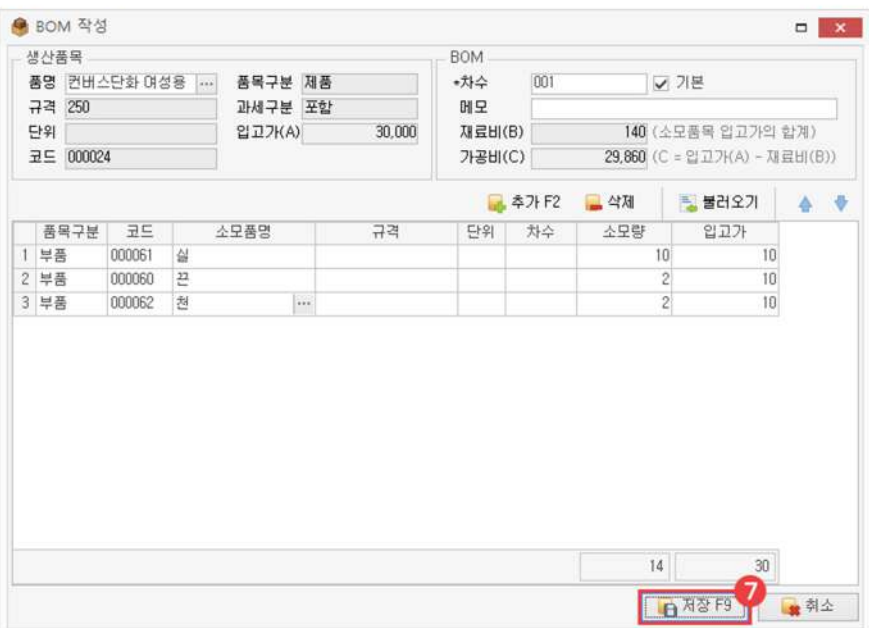

 $\bullet$  저장

"

## **사원관리 실적관리및사원권한관리가가능한사원을등록하세요!**

홈페이지에서 회원 가입 시 로그인 가능한 사원으로 등록되며, 프로그램에서만 등록한 사원은 로그인 및 사용 권한이 없는 실적 관리용 사원으로 등록됩니다.

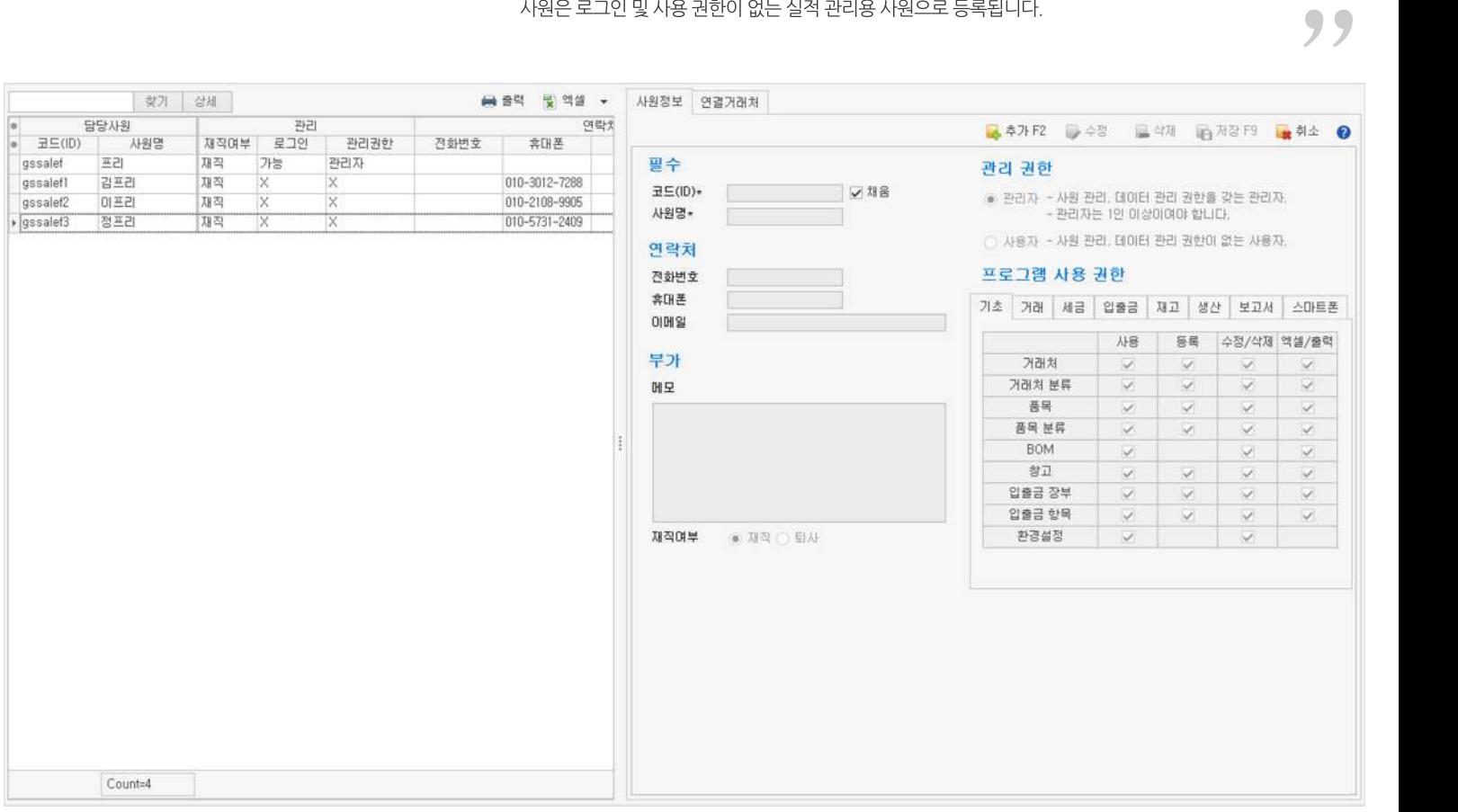

## **01주요기능**

- ·실적관리용사원**등록/수정/삭제**
- ·로그인가능한사원의**프로그램관리권한**또**사용권한설정**
- ·담당사원으로연결된거래처를**연결**하거나**연결해제**
- · 사원을 엑셀로 편집하여 **일괄 등록**
- ·사원을 엑셀로 내보내기 및 편집하여 **일괄 수정**

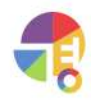

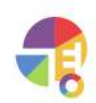

- **3** 저장
- 2 추가 버튼 선택 후 정보 입력
	-

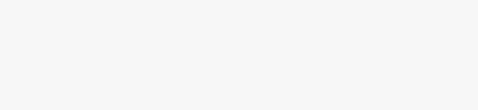

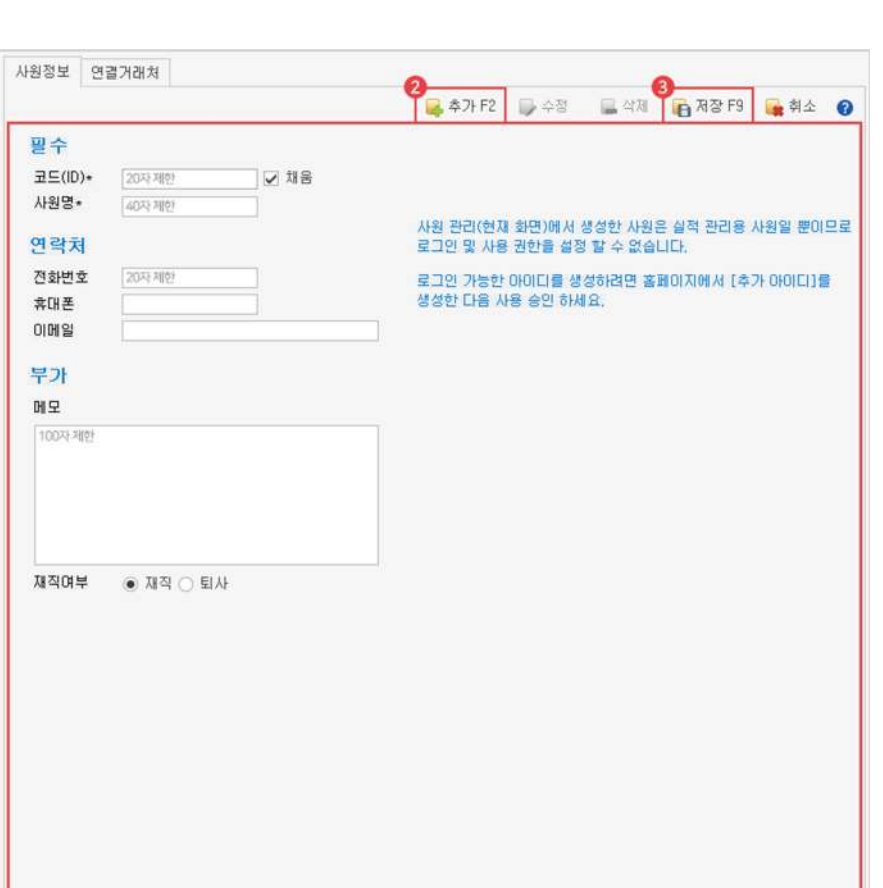

 $\bigoplus$  기초 탭에서 '사원' 선택

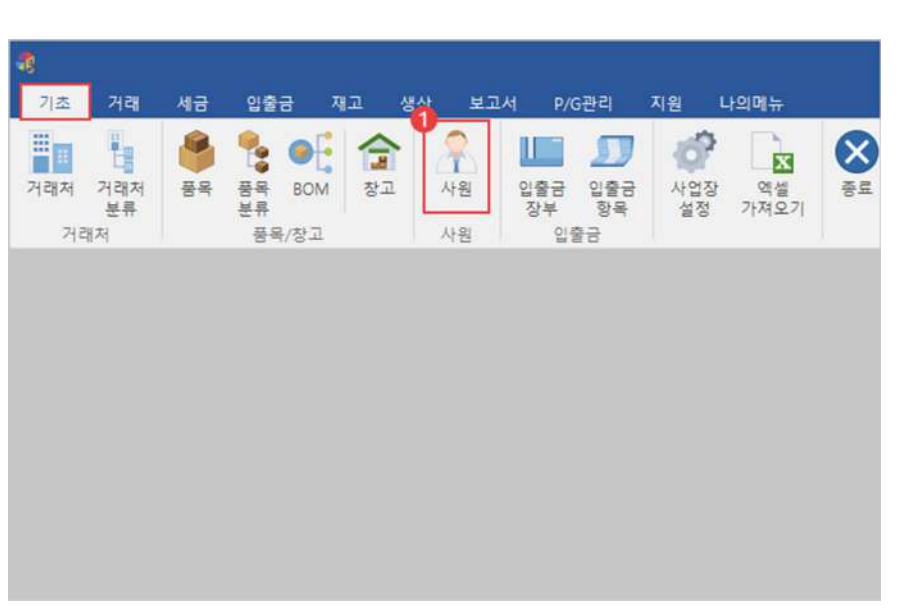

## **02등록방법**

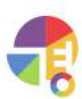

|재직 여부| Table Tempole 기능한 사원의 퇴사를 선택하면 선택한 사원이 퇴사 처리되어 프로그램에 로그인할 수 없습니다.

**|전화번호| 기대 사원의 전화번호를 입력하실 수 있습니다.** 

**|휴대폰|** 사원의휴대폰번호를입력하실수있습니다.

**|이메일|** 사원의이메일주소를입력하실수있습니다.

**|메모|** 사원의특기사항등중요한내용을메모할수있습니다.

**부가**

**연락처**

**|사원명|** 실적관리용사원명을등록합니다.

새로운사원이생겨났을때원하는위치에추가하기쉽습니다.

1부터시작하여1,2,3…순으로만든다고가정하면,

**앞자리에여유의'0'을입력하기**

**맨앞자리에구분되는문자입력하기** 구분문자없이001,002,003으로만들면001과002사이에새사원을정렬해넣기가매우어렵습니다. 구분하고 싶은 사원에 따라 A001, A002… B001, B002등 맨 앞에 구분 문자를 붙여 만들면,

**!원하는순서로정렬되도록코드를만드는방법**

코드 자동 생성 원리는 선택한 코드의 제일 마지막 숫자가 연속되는 숫자 2, 3…으로 변경되어 만들어집니다.

# **기초 사원관리**

## **03입력항목설명**

**필수\***필수입력항목입니다.

간단히등록할경우필수항목만입력하여등록할수있습니다.

**|코드(ID)|** 홈페이지에서회원가입한사원의코드입니다. 자동으로 만들어진 코드를 사용하거나, 직접 입력하여 만들 수 있습니다.

> 코드 10이 만들어졌을 때 1, 10, 2, 3…순으로 정렬되어 원하는 순서로 정렬되지 않습니다. A001, A002, A003처럼 숫자 앞부분에 여유의 '0'을 입력해야 원하는 순서로 정렬이 됩니다.

#### **관리권한**

선택한 사원의 사원 관리, 데이터 관리에 관한 권한을 부여할 수 있으며, 관리 권한은 프로그램에 로그인 가능한 사원만 사용할 수 있습니다.

- **|관리자|** 사원관리,데이터관리에관한권한을갖는관리자 로그인 기록, 데이터 초기화, 데이터 삭제의 기능을 사용할 수 있습니다.
- **|사용자|** 사원관리,데이터관리에관한권한이없는사용자 로그인 기록, 데이터 초기화, 데이터 삭제의 기능을 사용하지 못합니다.

#### **프로그램사용권한**

선택한 사원의 프로그램 세부 기능 사용에 관한 권한을 부여할 수 있으며, 사용 권한은 프로그램에 로그인 가능한 사원만 사용할 수 있습니다.

사용 관련된프로그램화면을열어데이터조회가능여부를선택할수있습니다. 등록 이 등록 기능의 사용 여부를 선택할 수 있습니다. 수정/삭제 | 수정 또는 삭제 기능의 사용 여부를 선택할 수 있습니다.

엑셀/출력 | 예셀 내보내기 또는 출력 기능의 사용 여부를 선택할 수 있습니다.

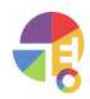

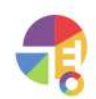

로그인 가능한 관리자 권한을 가진 사원 1인은 남겨 두셔야 합니다.

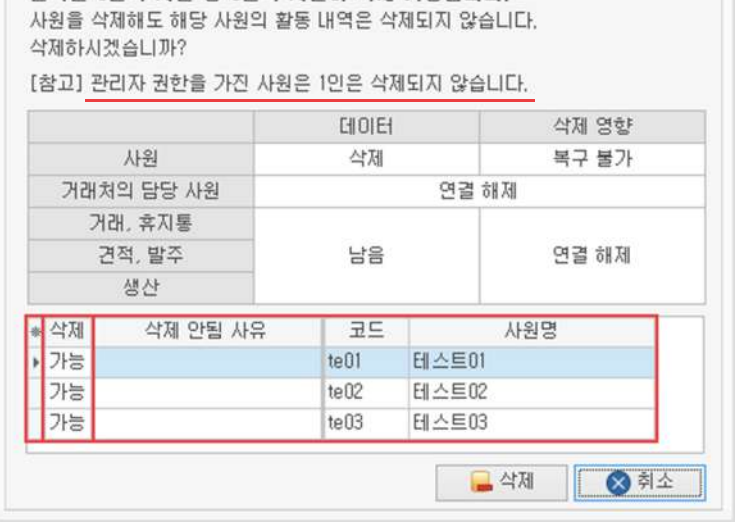

 $\Omega$  마우스 우클릭 후 삭제 버튼 선택

선택한 3건의 사원 중 3건의 사원이 삭제 가능합니다.

3) 삭제

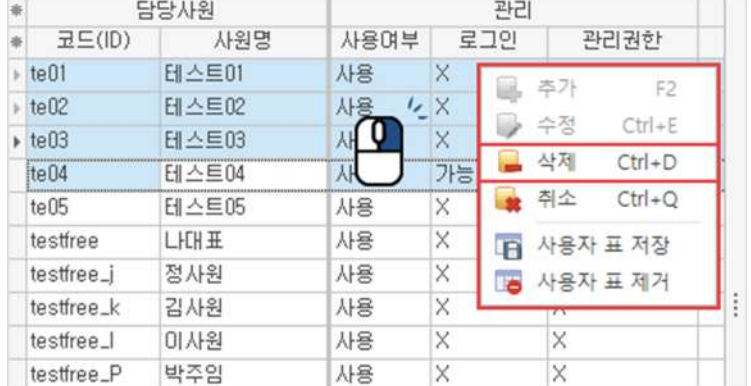

 $1$  삭제할 사원 드래그 선택 (Ctrl, Shift를 이용한 다중 선택 가능)

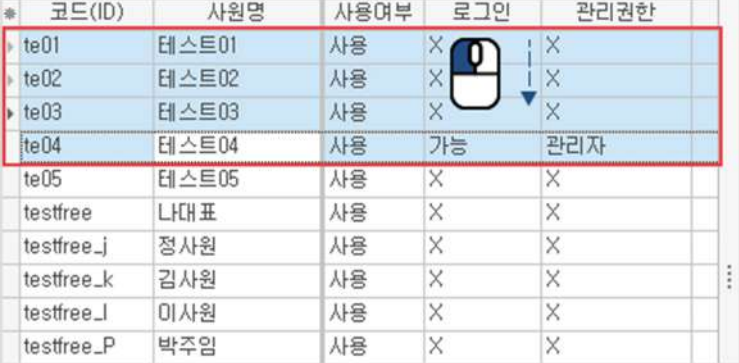

관리

## **04사원일괄삭제하기**

담당사원

 $\ast$ 

"

## **입출금장부 편리한거래입력을위해입출금장부를등록해보세요!**

입출금장부를등록하고주결제장부를입력해놓으면[거래장]에서 수금/지불을 입력할 때 장부가 자동 입력되어 편리한 거래 입력이 가능합니다.

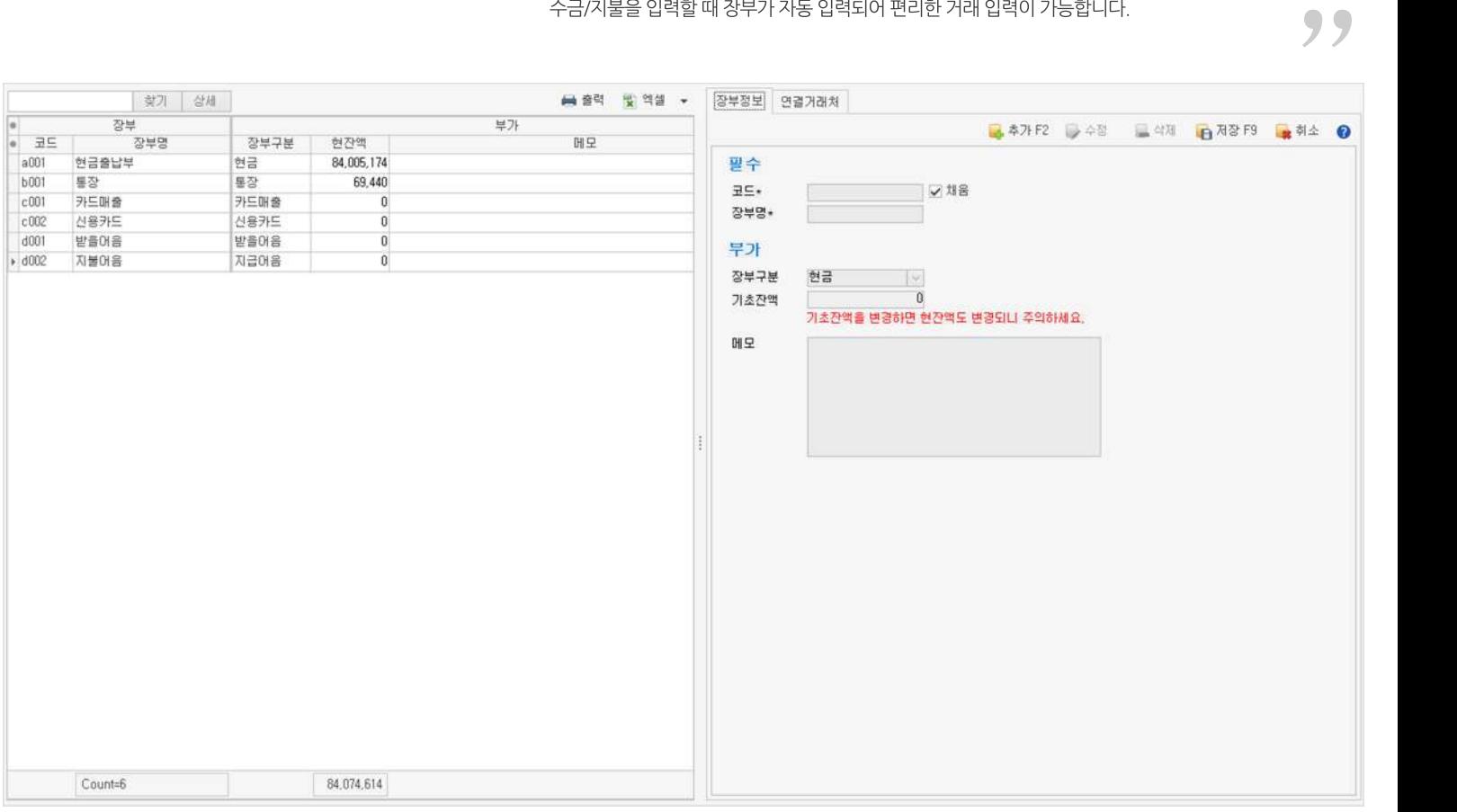

## **01주요기능**

·입출금장부**등록/수정/삭제**

·수금/지불을입력할장부에거래처를**연결**하거나**연결해제**

· 장부를 엑셀로 편집하여 **일괄 등록** 

· 장부를 엑셀로 내보내기 및 편집하여 **일괄 수정** 

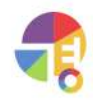

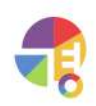

- 2 추가 버튼 선택 후 정보 입력
- **3** 저장

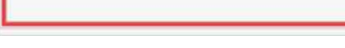

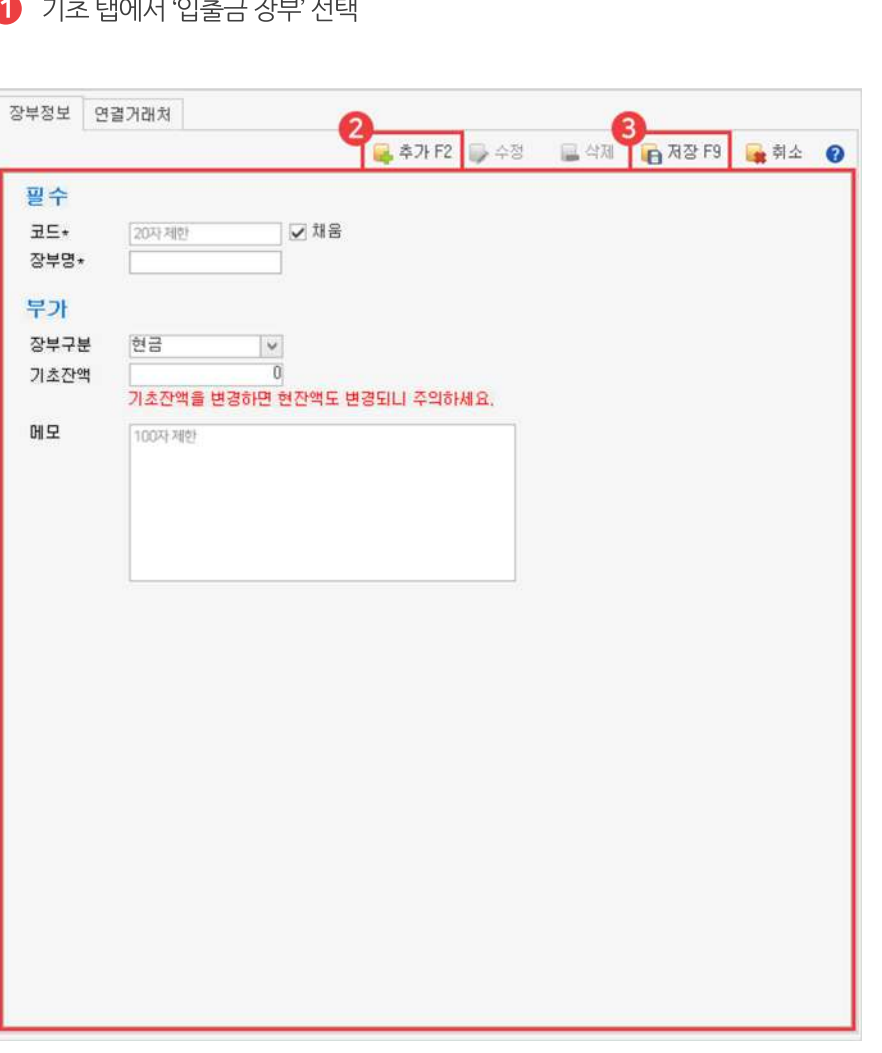

입출금 재고 생산 보고서 P/G관리

 $\Omega$ 

사원

사원

나의매뉴

E

역설<br>가져오기

**S** 

지원

 $\mathbf{D}$ 

**THE** 

Ø

사업장<br>설정

- -<br>기호 태에 나 이후글 장부' 서태
- 
- 

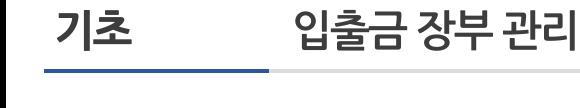

세금

SER BON 21

품목/창고

# **02등록방법**

거래

ŧ

거래처 거래처<br>분류

거래처

đ

기초

ħ

## **03입력항목설명**

**필수\***필수입력항목입니다. 간단히등록할경우필수항목만입력하여등록할수있습니다.

**|코드|** 가동으로 만들어진 코드를 사용하거나, 직접 입력하여 만들 수 있습니다. 코드 자동 생성 워리는 선택한 코드의 제일 마지막 숫자가 연속되는 숫자 2, 3…으로 변경되어 만들어집니다.

#### **!원하는순서로정렬되도록코드를만드는방법**

#### **맨앞자리에구분되는문자입력하기**

구분문자없이001,002,003으로만들면001과002사이에새장부를정렬해넣기가매우어렵습니다. 구분하고 싶은 장부에 따라 A001, A002… B001, B002등 맨 앞에 구분 문자를 붙여 만들면, 새로운 장부가 생겨났을 때 워하는 위치에 추가하기 쉽습니다.

#### **앞자리에여유의'0'을입력하기**

1부터시작하여1,2,3…순으로만든다고가정하면, 코드 10이 만들어졌을 때 1, 10, 2, 3…순으로 정렬되어 원하는 순서로 정렬되지 않습니다. A001, A002, A003처럼 숫자 앞부분에 여유의 '0'을 입력해야 원하는 순서로 정렬이 됩니다.

**부가**

- **|장부구분|** 현금,통장,카드등등록하려는장부의특성을구분하는항목입니다.
	- └현금:현재보유중인현금시재
	- └통장:예금통장
	- └카드매출:수금입력되는카드(수금/수입시사용)
	- └신용카드:귀사에서사용하는신용카드(지출/지불시사용)
	- └받을어음:거래처로부터받을어음
	- └지불어음:거래처에게지불할어음
- **|기초 금액|** 기업 정부를 등록할 때 시점의 잔액을 입력하는 것으로 프로그램 사용 중 이 항목을 수정하면 장부의 잔액이 변동됩니다.
- **|메모|** 장부의특징,공지사항등중요한내용을메모할수있습니다.

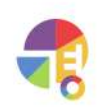

# 3) 삭제

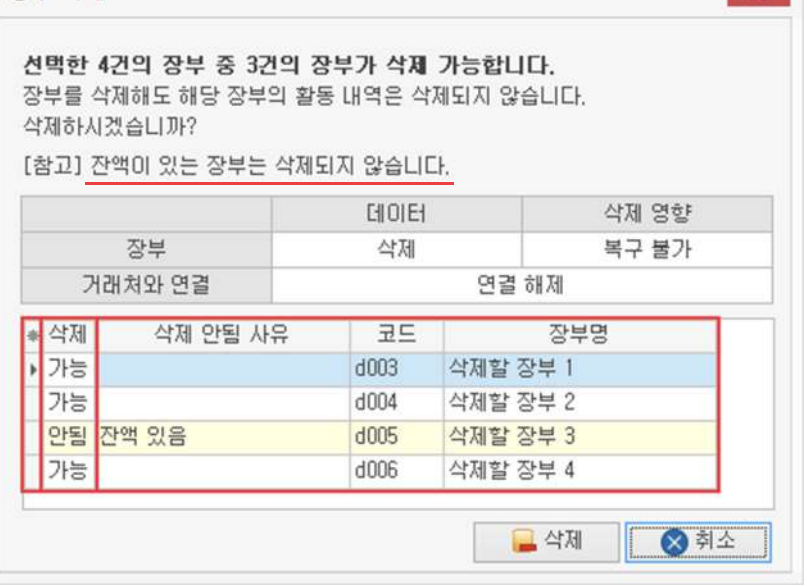

 $\Omega$  마우스 우클릭 후 삭제 버튼 선택

장부 삭제

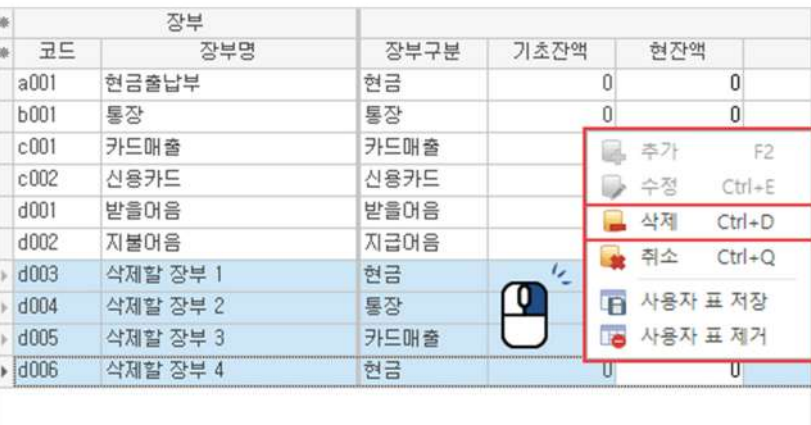

 $1$  삭제할 품목 드래그 선택 (Ctrl,Shift를이용한다중선택가능)

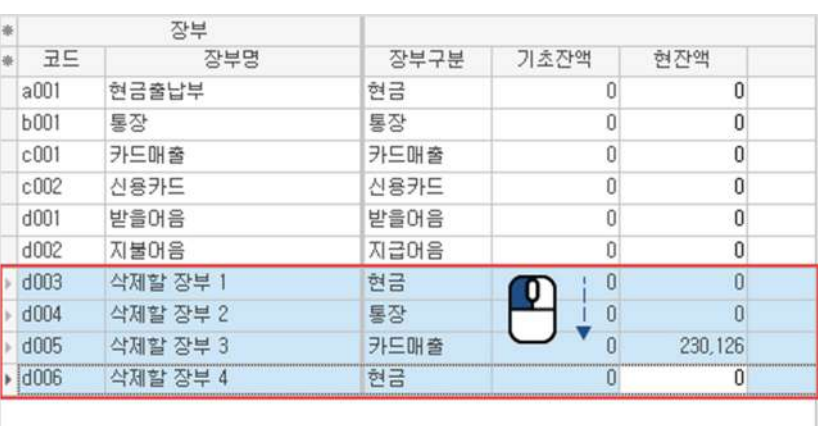

# **04입출금장부일괄삭제하기**

"

## **입출금항목 편리한거래입력을위해입출금항목을등록해보세요!**

[금전 출납장]에서 사용할 항목을 편리하게 관리하는 기능입니다. 수수료, 인건비 등의 항목을 입력해 놓으시면 보다 쉽게 관리할 수 있습니다.

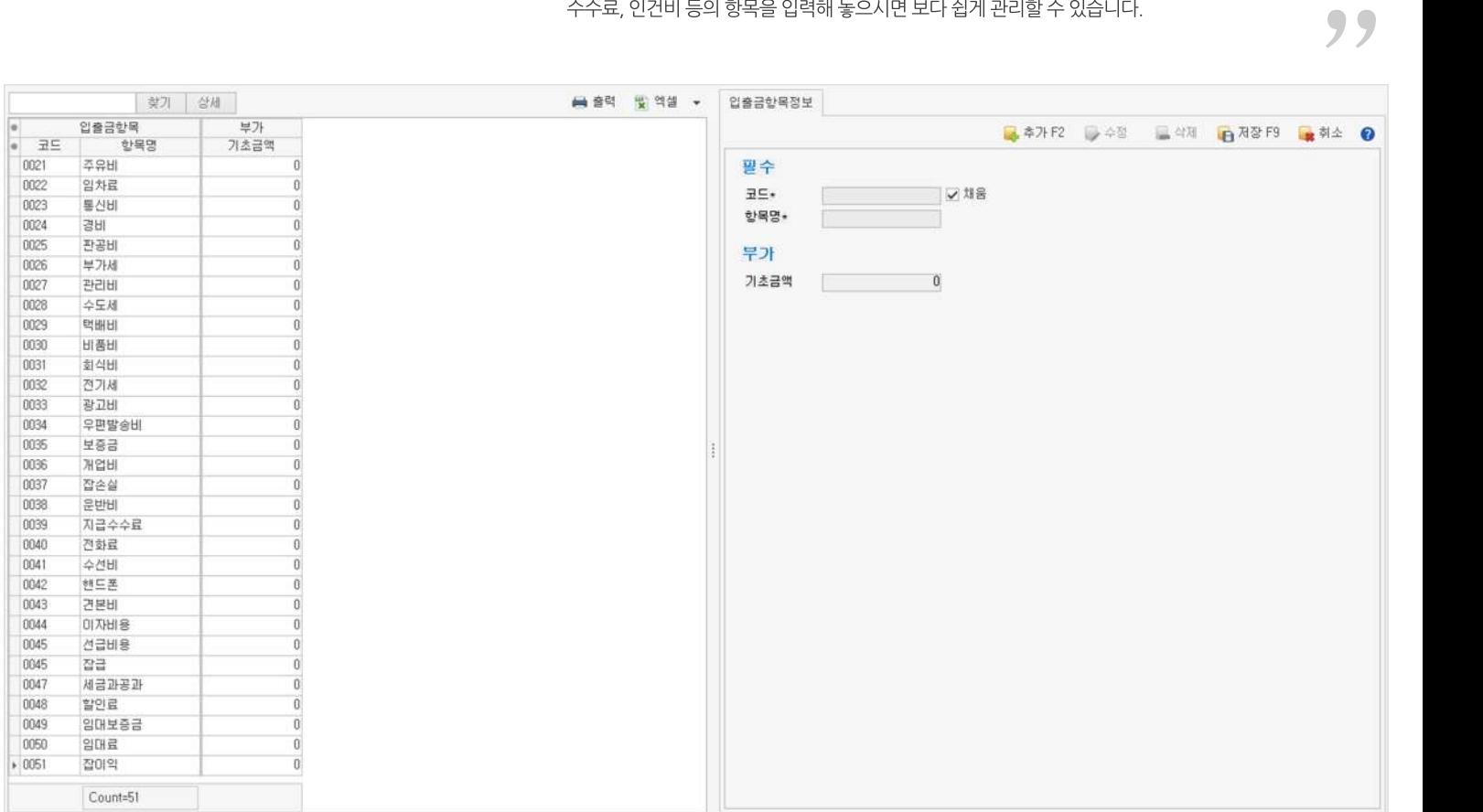

## **01주요기능**

#### ·입출금항목**등록/수정/삭제**

· 항목을 엑셀로 편집하여 **일괄 등록** 

· 항목을 엑셀로 내보내기 및 편집하여 **일괄 수정** 

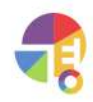

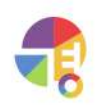

- 2 추가 버튼 선택 후 정보 입력
- **3** 저장

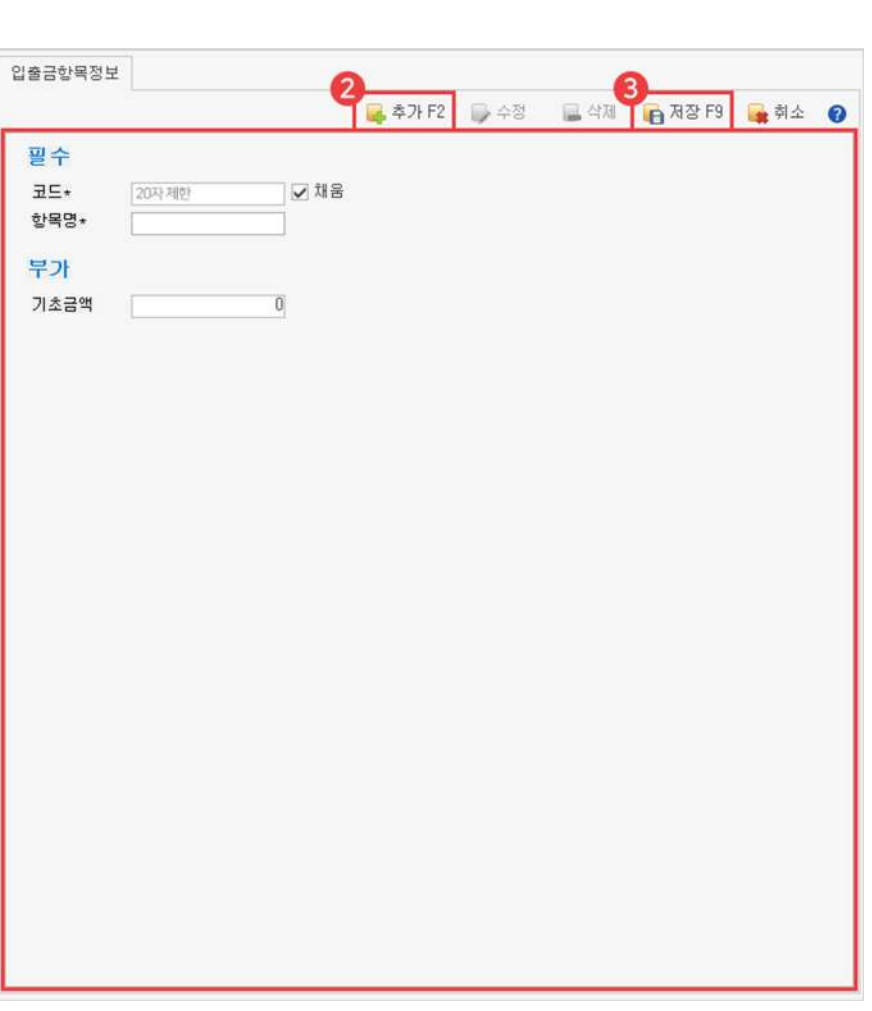

 $\bigodot$  기초 탭에서 '입출금 항목' 선택

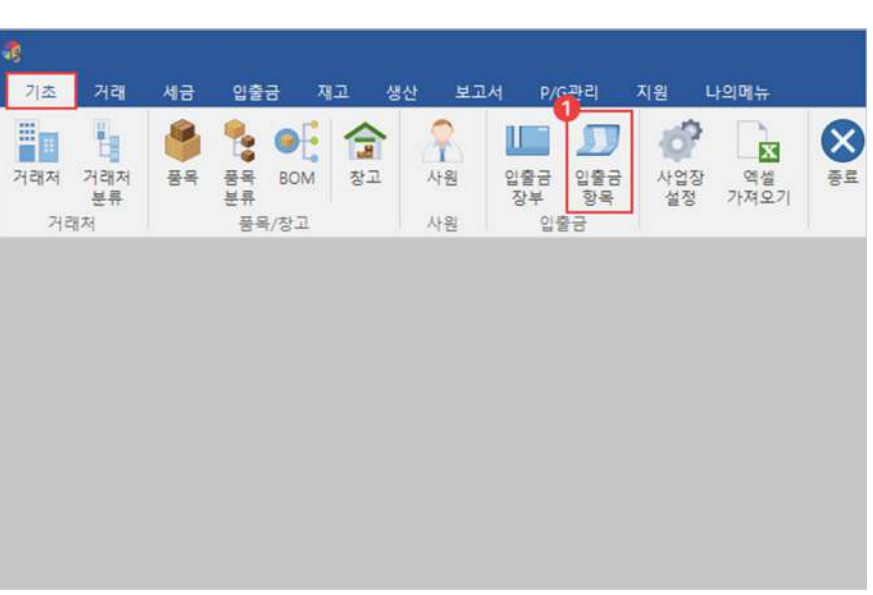

## **03입력항목설명**

**필수\***필수입력항목입니다. 간단히등록할경우필수항목만입력하여등록할수있습니다.

**|코드|** 가동으로 만들어진 코드를 사용하거나, 직접 입력하여 만들 수 있습니다. 코드 자동 생성 원리는 선택한 코드의 제일 마지막 숫자가 연속되는 숫자 2, 3…으로 변경되어 만들어집니다.

#### **!원하는순서로정렬되도록코드를만드는방법**

#### **맨앞자리에구분되는문자입력하기**

구분문자없이001,002,003으로만들면001과002사이에새항목을정렬해넣기가매우어렵습니다. 구분하고 싶은 항목에 따라 A001, A002… B001, B002등 맨 앞에 구분 문자를 붙여 만들면, 새로운 항목이 생겨났을 때 원하는 위치에 추가하기 쉽습니다.

#### **앞자리에여유의'0'을입력하기**

1부터시작하여1,2,3…순으로만든다고가정하면, 코드 10이 만들어졌을 때 1, 10, 2, 3…순으로 정렬되어 원하는 순서로 정렬되지 않습니다. A001, A002, A003처럼 숫자 앞부분에 여유의 '0'을 입력해야 원하는 순서로 정렬이 됩니다.

**부가**

|기초 금액| 2009년 정부를 등록할 때 시점의 잔액을 입력하는 것으로 프로그램 사용 중 이 항목을 수정하면 장부의 잔액이 변동됩니다.

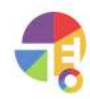

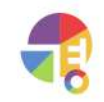

기본 항목은 삭제가 불가능합니다.

3) 삭제

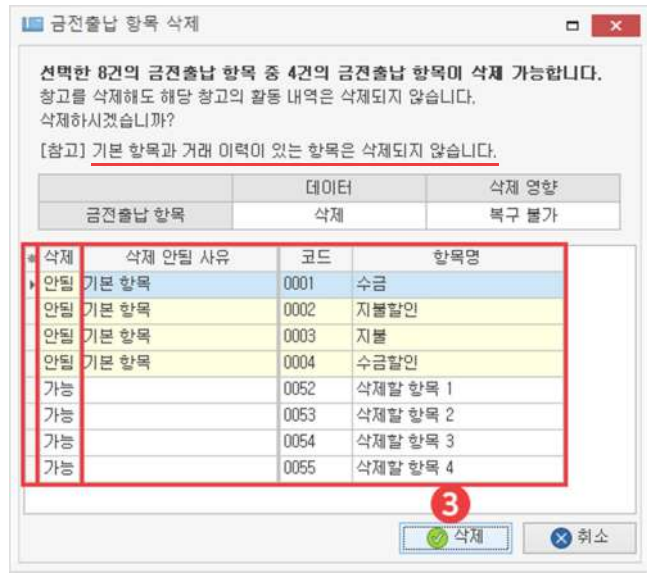

2 마우스 우클릭 후 삭제 버튼 선택

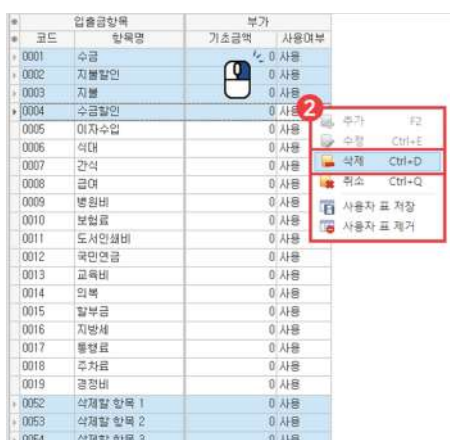

 $1$  삭제할 품목 드래그 선택 (Ctrl, Shift를 이용한 다중 선택 가능)

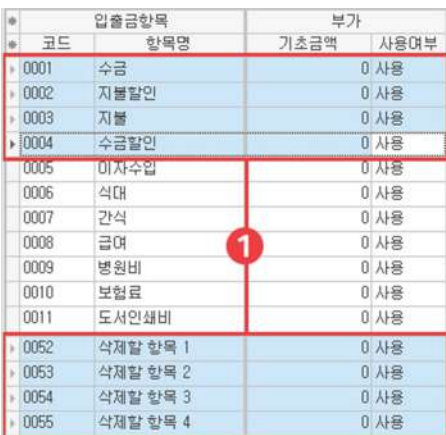

# **04입출금항목일괄삭제하기**

교도

임출금항목<br><sub>라도</sub>

항목명

"

## **환경설정 프로그램에서사용되는여러가지기능을설정하세요!**

프로그램에서 제공되는 맞춤 설정에 따라 보다 편리한 사용이 가능합니다.

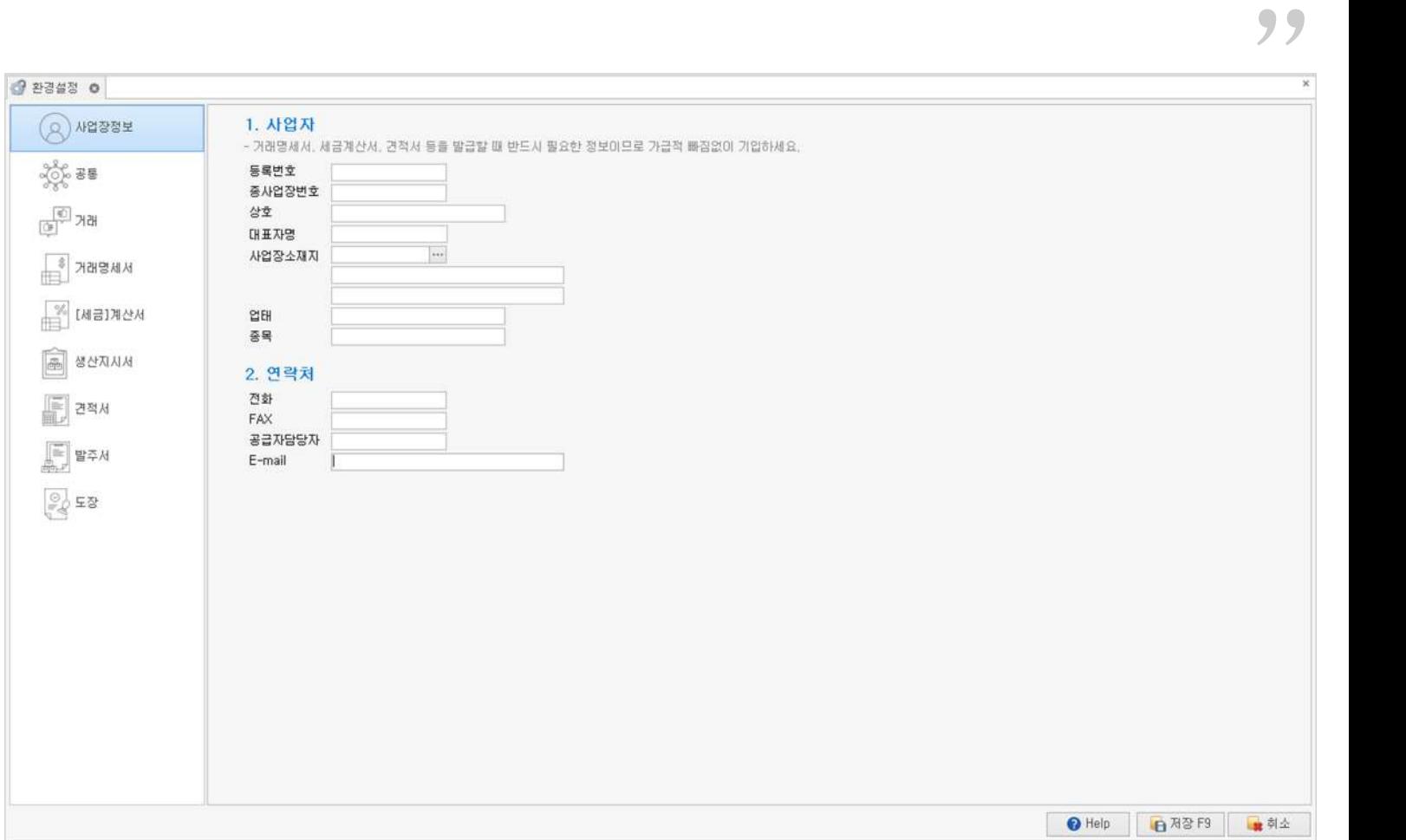

**01주요기능**

·**사업장정보**설정

·**수량,단가**적용

·**과세기준**설정

·**검색**및**정렬**방법설정

·**적정재고적정잔액**알림설정

·**데이터백업위치**변경

·**출력물여백**조정

·**전용양식지**설정

·**전자세금계산서**회원가입및연동설정

·**생산지시서**설정

·**견적·발주서**설정

·**도장**설정

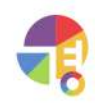

## **02화면구성**

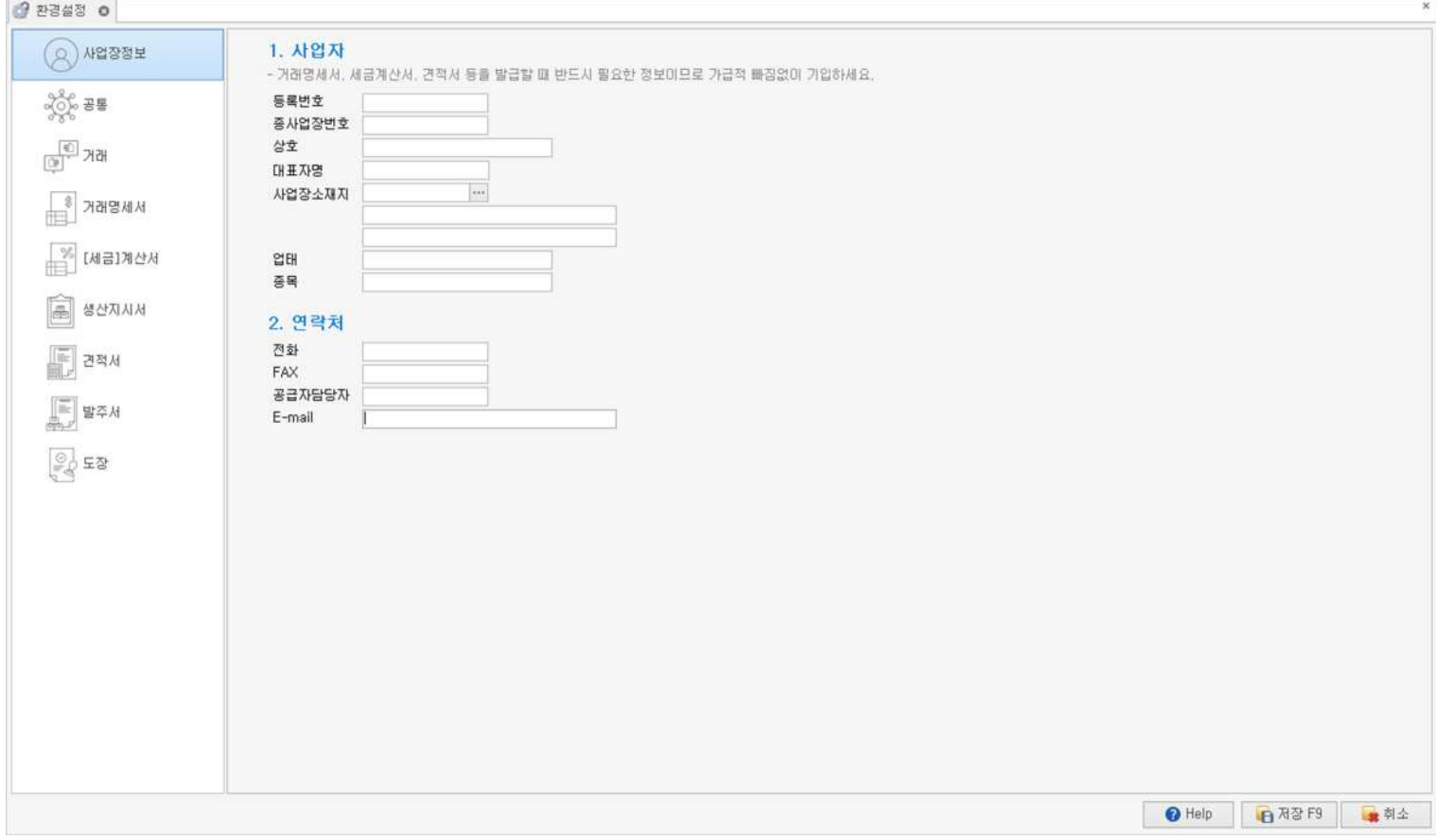

## **사업장정보**

사업자 거래 명세서, 세금 계산서, 전자 세금 계산서, 견적서를 발행할 때 연동되므로 귀사의사업자등록증과동일한정보로입력하시기바랍니다

연락처 거사의 연락처를 기입하고, 관리할 수 있습니다.

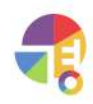

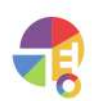

2 2248 0  $(Q)$  사업장정보 1. 소수점 5. 프린터 - 양식지(거래명세서 등)를 제외한 일반 출력물들이 출력될 프린터를 지정하세요. - 수량, 단가에 사용할 소수점 자리수를 3자리까지 설정할 수 있습니다. 소숫점 없음 |v 기분프린터  $\frac{1}{2}$  $\frac{1}{2}$  $\frac{1}{2}$  $\frac{1}{2}$  $\frac{1}{2}$  $\frac{1}{2}$  $\frac{1}{2}$ 수량  $\vert$   $\vee$ 소숫점 없음 |v 단가 6. 출력 위치  $\text{fBF}\stackrel{\text{(p)}}{=}$ 2. 바코드 - 양식지(거래명세서 등)를 제외한 일반 출력률들이 출력될 위치를 조정하세요. - 품목에 바코드를 등록하면 바코드 스캔으로 품목을 검색할 수 있습니다. 상단  $0\vert 0\vert$  $\begin{array}{c} 8 \\ \hline 1 \end{array}$  거래명세서 사용 여부 사용안함 |v  $0\degree$ 公舎 - % [세금]계산서 3. 거래 표시량 - [거래처별 거래장]에서 거래처를 선택할 때 찾아오는 거래량입니다.<br>- 너무 간 기간은 데이터 불러오기에 오랜 시간이 걸리므로 적당한 기간을 선택하세요. **B** #2ANA 番胡  $\vert$   $\vee$  $\mathbb{E}$  244 4. 출고가 명칭 - [품목] 출고가의 명칭을 변경할 수 있습니다. **E 발주서** 출고가\_A 줄고가\_A **参卫가 B 도매**  $\begin{array}{ccc} \hline & \circ & \circ \\ \hline & \circ & \circ \end{array}$ 출고가\_C 소매 출고가\_D 一个啊 출고가\_E 公開2 출고가... **I소매3** ● Help B 제장 F9 - 취소

**공통**

#### **소수점** 수량과단가를소수점단위로3자리까지설정하여입력할수있습니다.

**바코드** '사용함'선택시바코드리더기를이용하여품목등록/선택이가능합니다.

**거래 표시량** [거래처별 거래장]의 거래 내역이 보이는 기간을 설정할 수 있습니다. 너무 긴 기간은 데이터를 불러오는 데 시간이 많이 걸리므로 적당한 기간을 선택하세요.

출고가 명칭 품목 출고가의 명칭을 변경할 수 있습니다. 예)도매가,소매가,인터넷가

**프린터** 양식지(거래명세서등)를제외한일반출력물들이출력될프린터를지정할수있습니다.

**출력위치** 인쇄할때상하·좌우여백이맞지않는경우여백을조정할수있습니다. 숫자1을변경하면실제찍히는위치는1mm씩변경됩니다.

## **기초 환경설정**

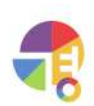

**적정재고알림** [거래처별거래장]에서매출을입력할때제품의적정재고가부족할때알림메시지가울리는기능입니다. 기능 이용 시 [품목 관리]에서 해당 제품의 적정 재고량을 입력해야 합니다.

기능 이용 시 [거래처 관리]에서 해당 거래처의 적정 잔액을 입력해야 합니다.

**적정잔액알림** [거래처별거래장]에서매출을입력할때거래처의적정잔액이초과할경우알림메시지가울리는기능입니다.

**세액계산방법** 수량+단가로공급가액과세액을계산할때소수점아래금액을처리하는방법입니다.

**세액전용기준** 선택한품목또는거래처기준으로세액이계산되며,선택되지않은항목은무시됩니다.

└전용단가:거래처별로전용품목을설정하여매입/매출입력가능

니검색 단가: [품목 관리]에서 등록되어 있는 제품 중 거래 이력이 있는 제품을 검색하여 적용

└이전단가:이전거래의매출단가/매입단가를불러와적용

니등록 단가: [품목 관리]에서 등록한 품목의 출고가나 입고가를 적용

**적용단가** 매출/매입을입력하는과정에서품목을선택할때자동으로표기되는매출단가와매입단가입니다.

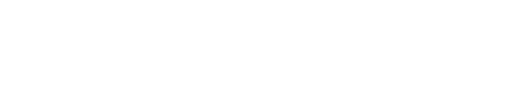

**기초 환경설정**

**거래**

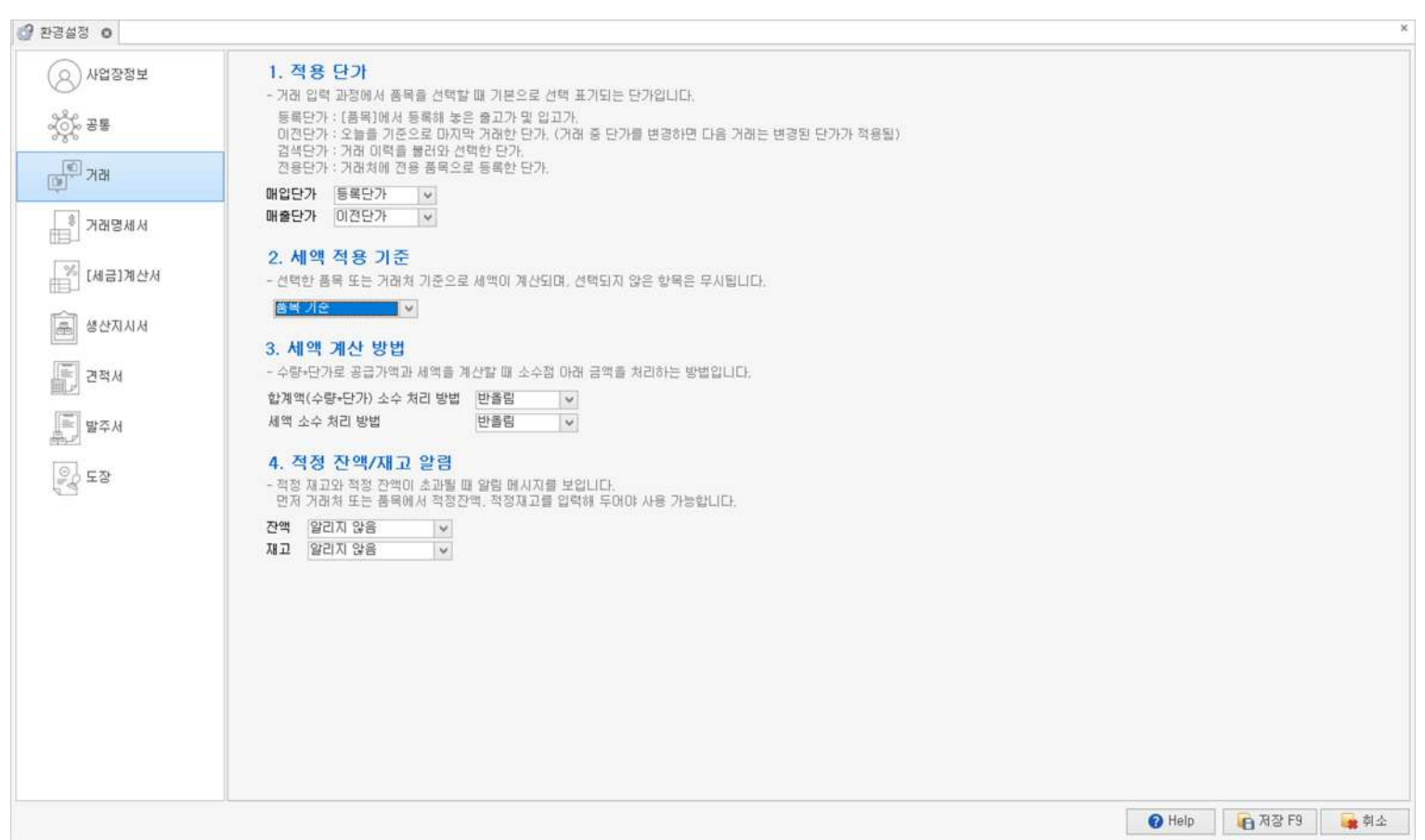

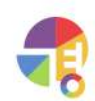

**출력방법** 미리보기:인쇄할때미리보기화면에서확인후인쇄를진행하도록설정합니다. 바로인쇄:인쇄할때바로인쇄를진행하도록설정합니다.

**거래액표기방법** 공급가액과세액으로나뉜거래액을합계액으로표기할수있습니다.

**표기항목** 체크박스를해제하면해제한항목은출력이되지않습니다.

프린터 **프린터 기**래 명세서가 출력되는 프린터를 지정할 수 있습니다. 건용 양식지를 사용하시면 양식지를 바꿔 넣을 필요가 없어 편리합니다.

**출력위치** 인쇄할때상하·좌우여백이맞지않는경우여백을조정할수있습니다. 전용 양식지를 사용할 경우 양식지에 맞게 출력 위치를 조정하세요.

**서식** 거래명세서를출력할때전용양식지에출력할것인지,순백지(A4)용지에출력할것인지설정합니다.

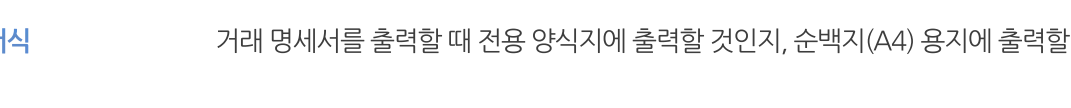

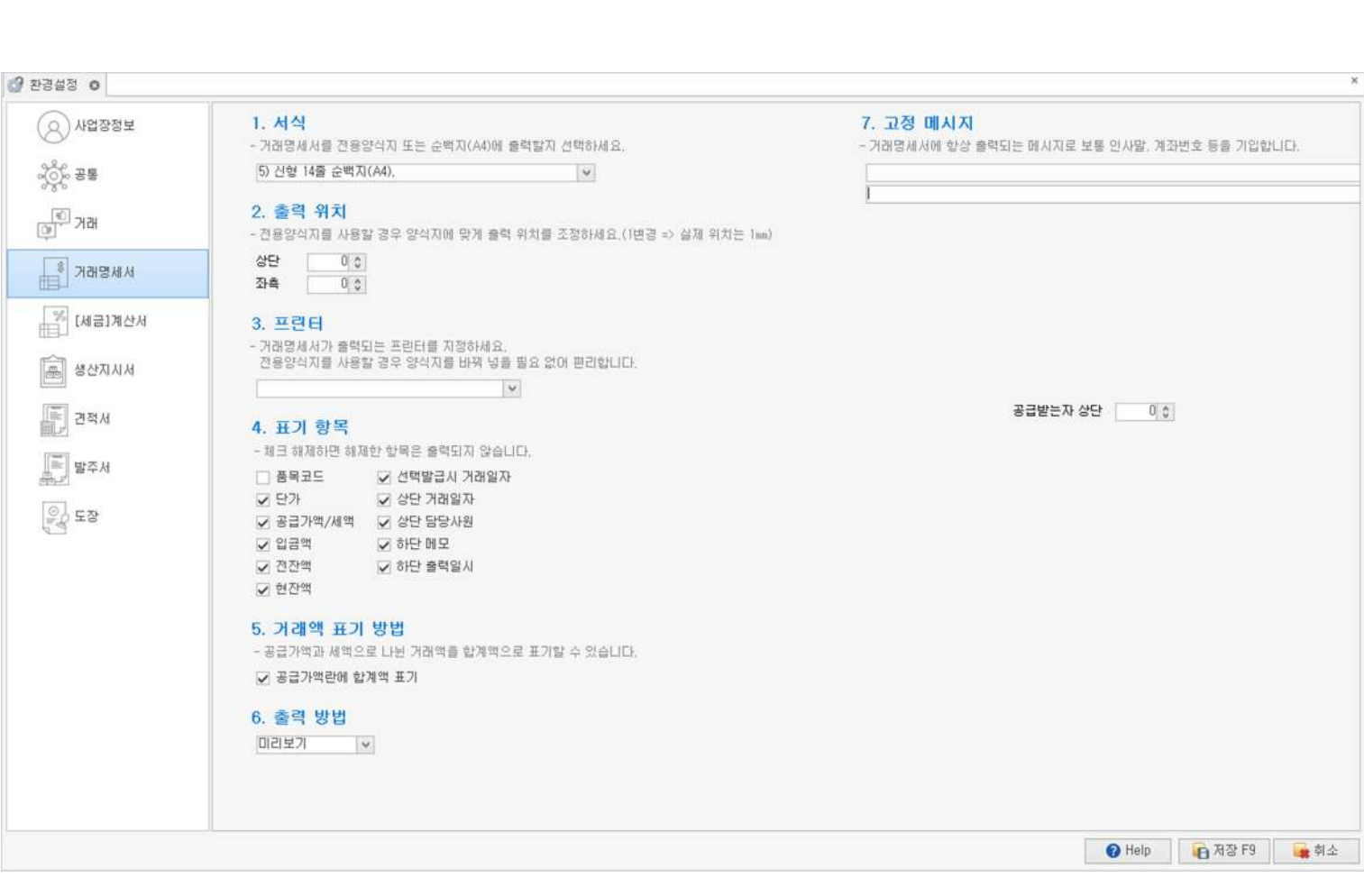

**거래명세서**

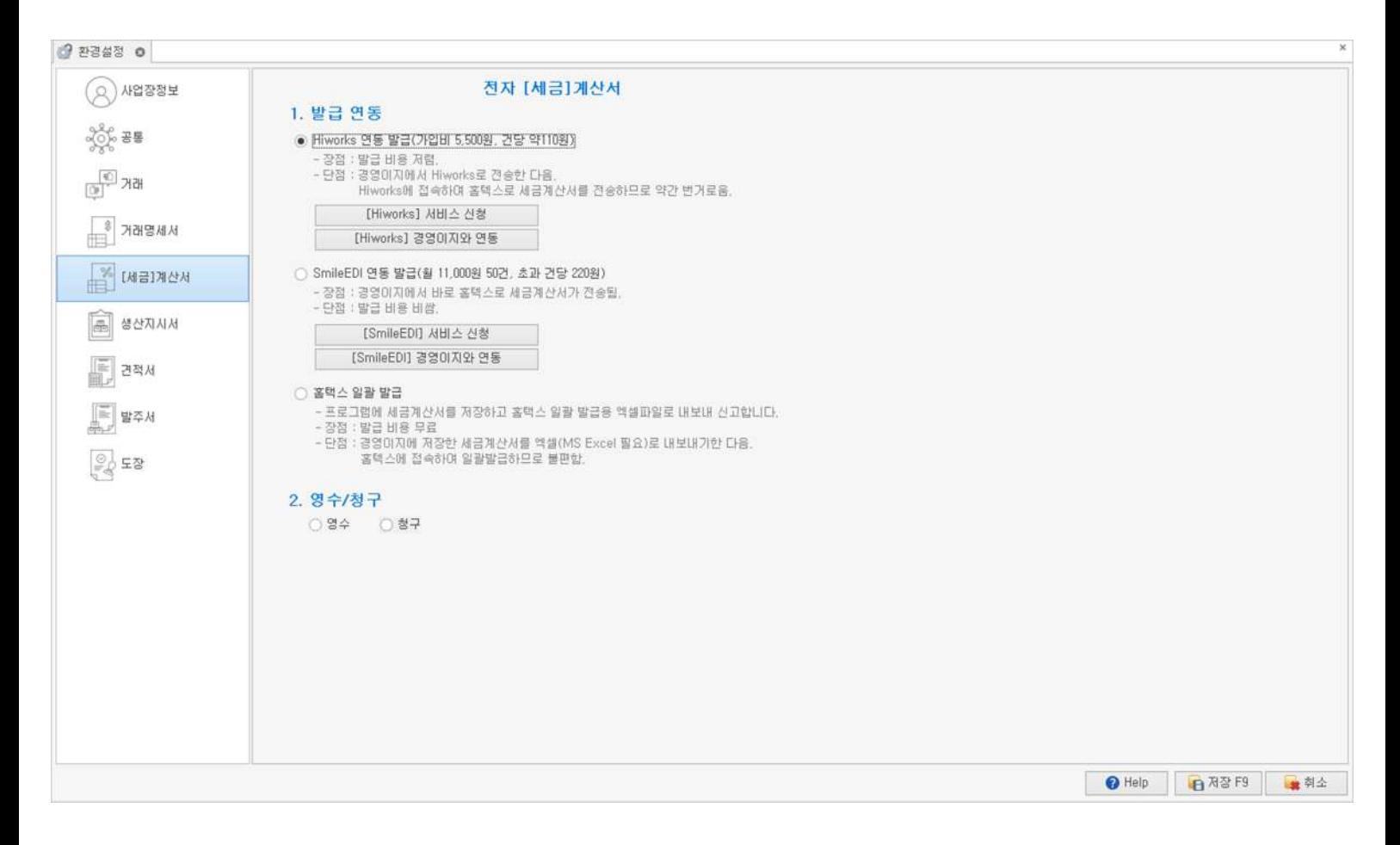

## **[세금]계산서**

## **전자[세금]계산서**

## **발급연동** 홈택스일괄발급또는연계사업자연동중원하는방법을선택할수있습니다.

└Hiworks:가입비5,500원,건당약110원

└ SmileEDI: 월 11,000원 50건, 초과 건당 약 220원

니홈택스 일괄 발급 (무료): 프로그램에 세금 계산서를 저장하고 엑셀 파일로 신고하는 방법

영수/청구 거래 대금의 수령 여부에 따라서 영수/청구를 선택합니다.

## **종이[세금]계산서**

- **서식** 전용양식지또는순백지(A4)용지에출력하도록설정합니다.
- **출력위치** 인쇄할때상하·좌우여백이맞지않는경우여백을조정할수있습니다. 전용 양식지를 사용할 경우 양식지에 맞게 출력 위치를 조정하세요.
- **프린터** 종이[세금]계산서가출력되는프린터를지정할수있습니다.
- 표기 항목 **제** 체크 박스를 해제하면 해제한 항목은 출력이 되지 않습니다.
- **출력방법** 미리보기:인쇄할때미리보기화면에서확인후인쇄를진행하도록설정합니다. 바로인쇄:인쇄할때바로인쇄를진행하도록설정합니다.

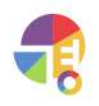

## **기초 환경설정**

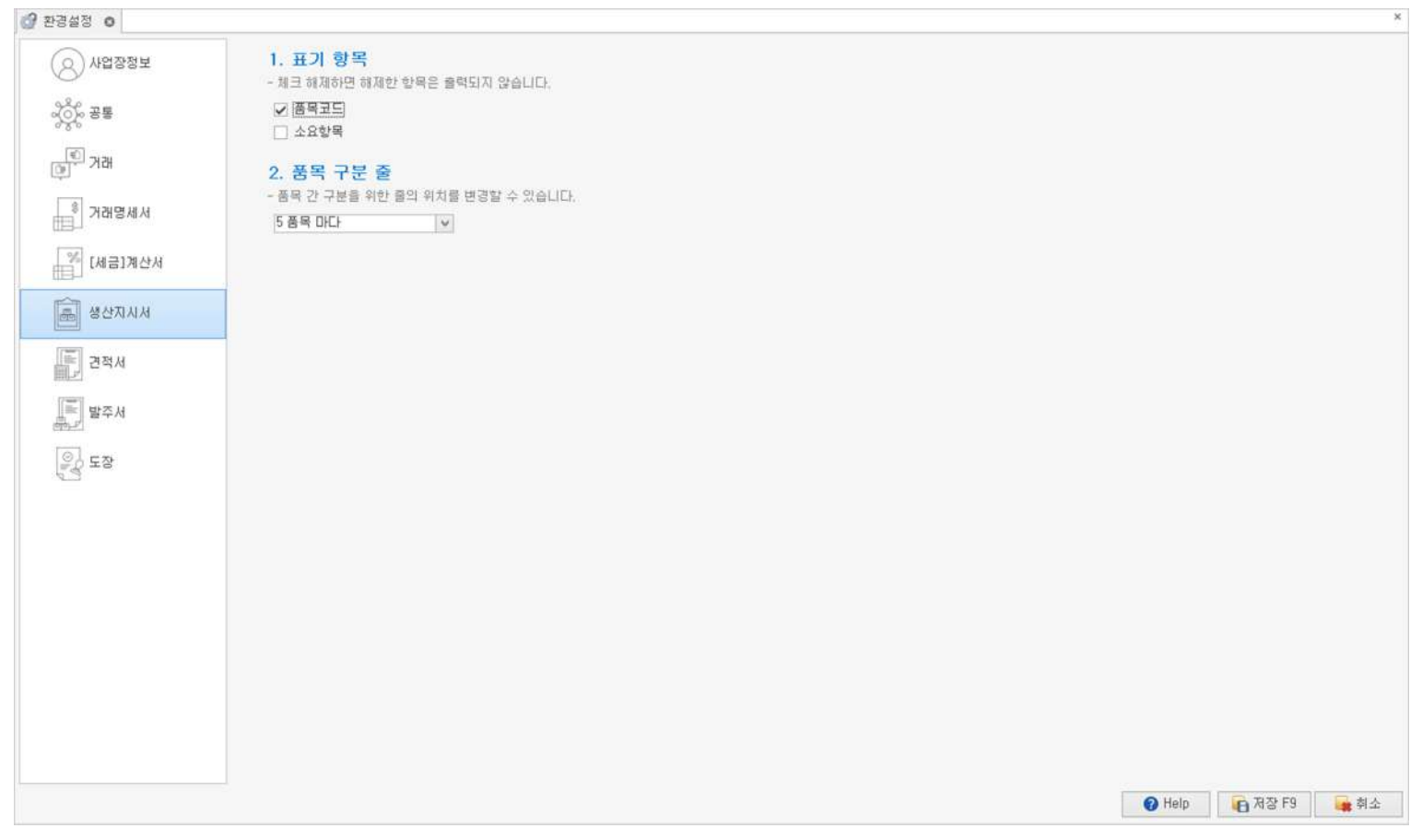

## **생산지시서**

표기 항목 **제** 체크 박스를 해제하면 해제한 항목은 출력이 되지 않습니다.

**품목구분줄** 설정한품목개수마다아래구분줄이생성됩니다.

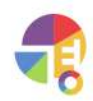

## **기초 환경설정**

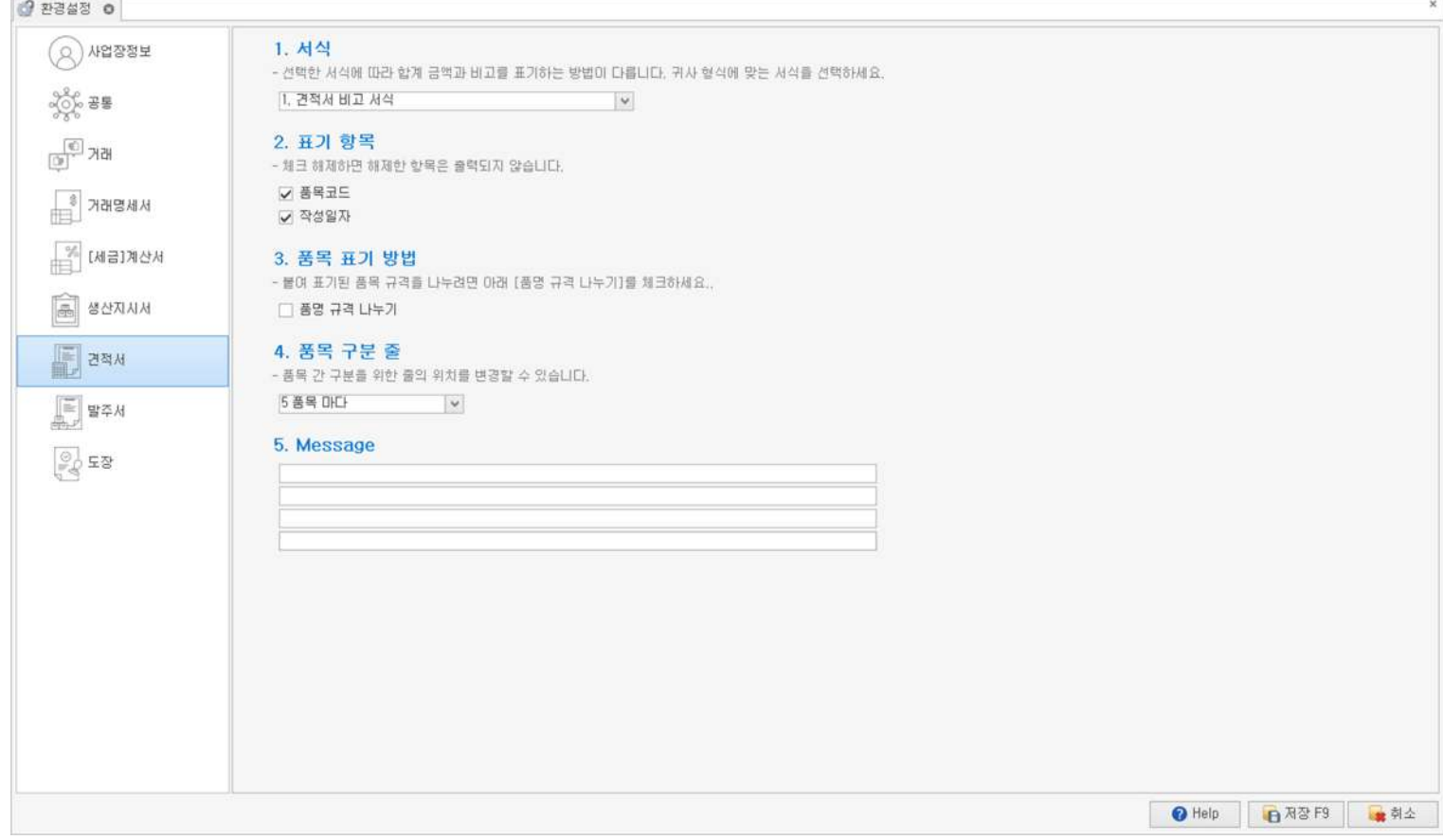

## **견적서**

- **서식** 원하는견적형식에출력하도록설정합니다.
- 표기 항목 **제** 체크 박스를 해제하면 해제한 항목은 출력이 되지 않습니다.
- **품목표기방법** 체크해놓으면품목란에품명과규격이나뉘어표기됩니다.
- **품목구분줄** 설정한품목개수마다아래구분줄이생성됩니다.
- 고정 메시지 계좌 번호 등을 설정해 놓으면 견적서가 인쇄될 때마다 자동으로 인쇄됩니다.

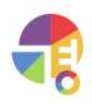

## **기초 환경설정**

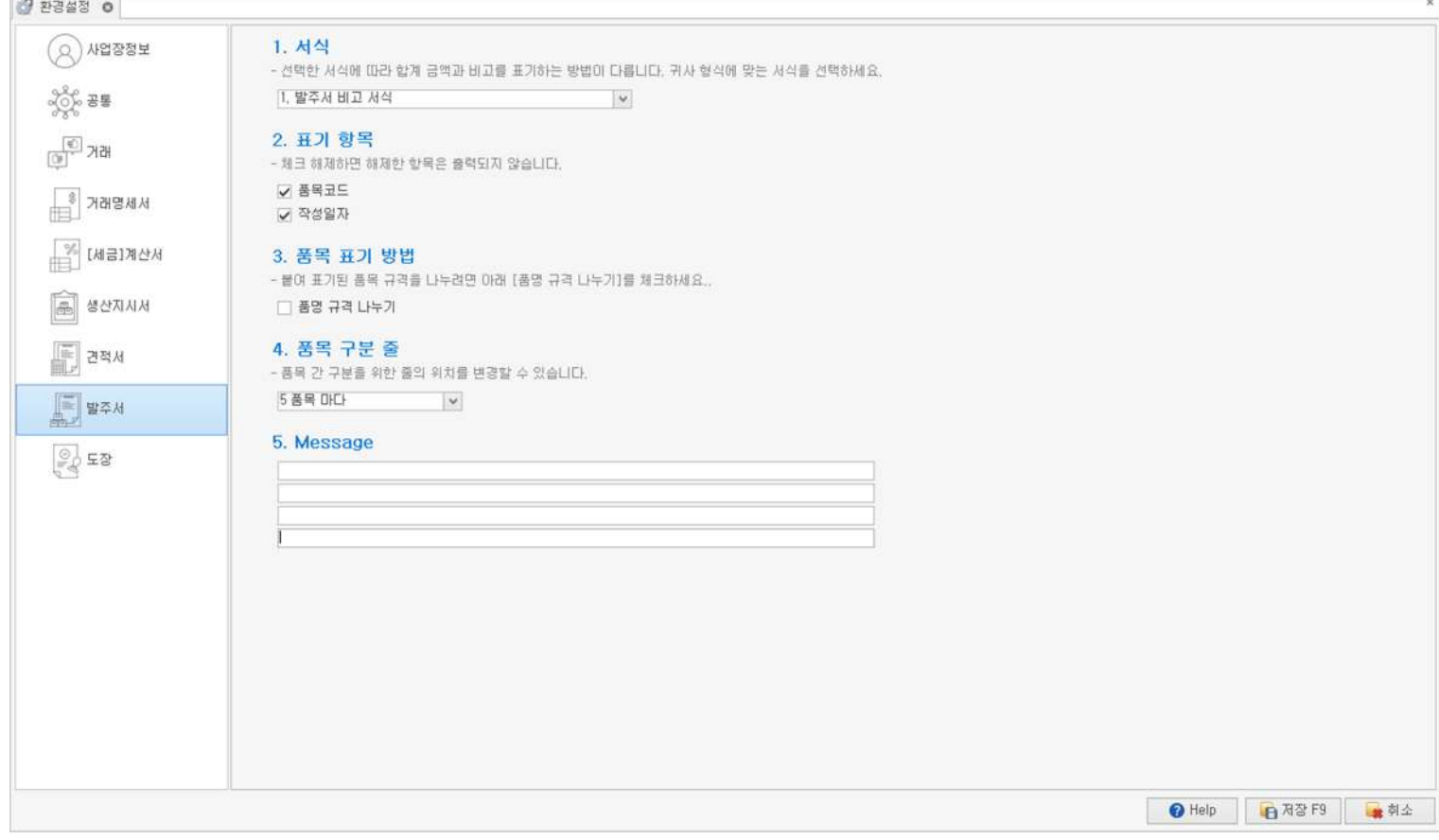

## **발주서**

- **서식** 원하는발주형식에출력하도록설정합니다.
- 표기 항목 **제** 체크 박스를 해제하면 해제한 항목은 출력이 되지 않습니다.
- **품목표기방법** 체크해놓으면품목란에품명과규격이나뉘어표기됩니다.
- **품목구분줄** 설정한품목개수마다아래구분줄이생성됩니다.
- **고정메시지** 계좌번호등을설정해놓으면발주서가인쇄될때마다자동으로인쇄됩니다.

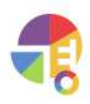

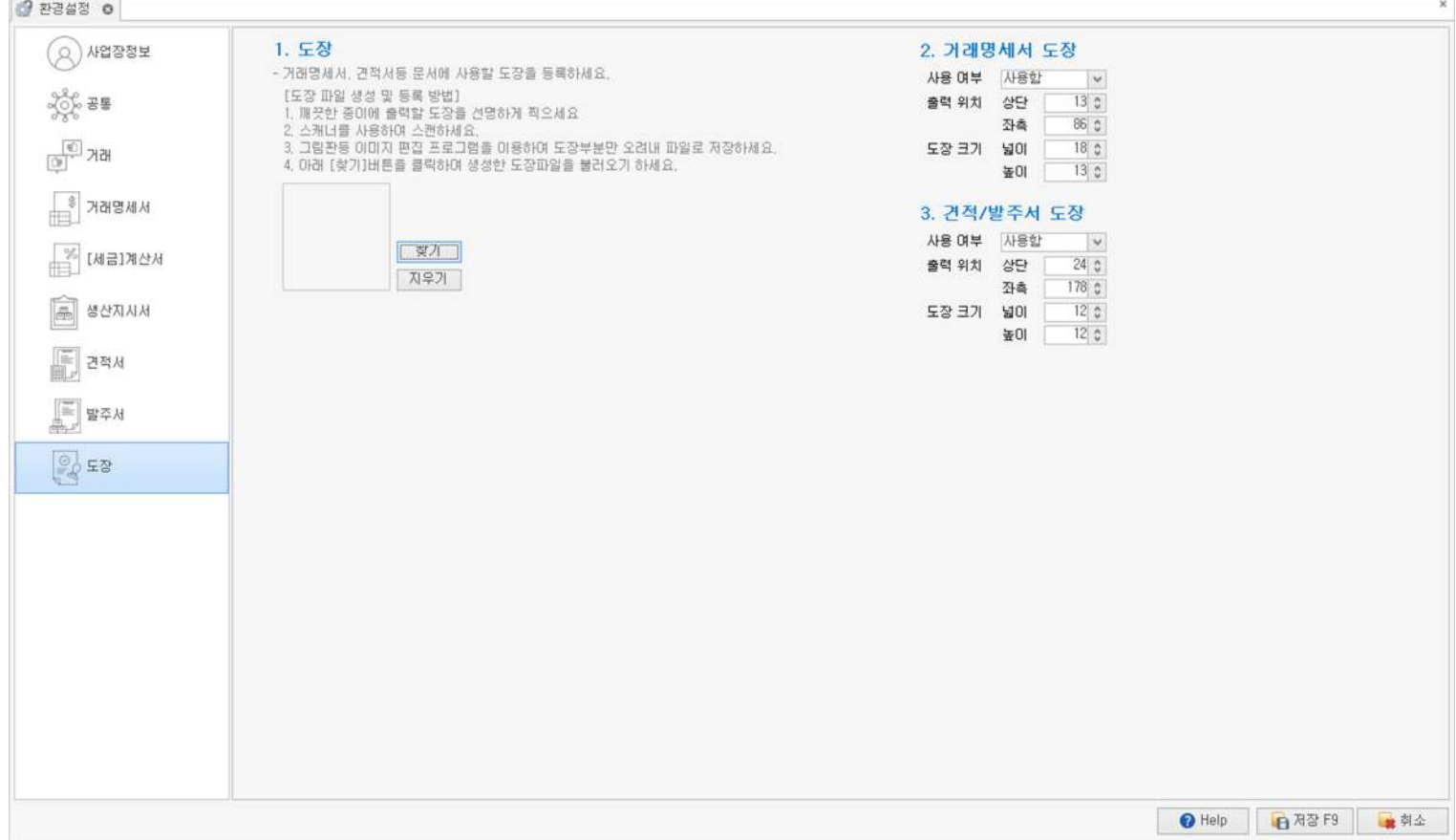

## **도장**

**거래명세서도장** 거래명세서출력시표기되는도장을설정합니다.

**견적/발주서도장** 견적/발주서출력시표기되는도장을설정합니다.

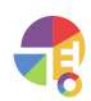

 $\frac{1}{2}$ 

## **거래처별거래장 화면구성**

매입,매출,지불,수금등을입력한후거래명세서,세금계산서를발급하는화면입니다.

# **"**

## 01 거래처 리스트

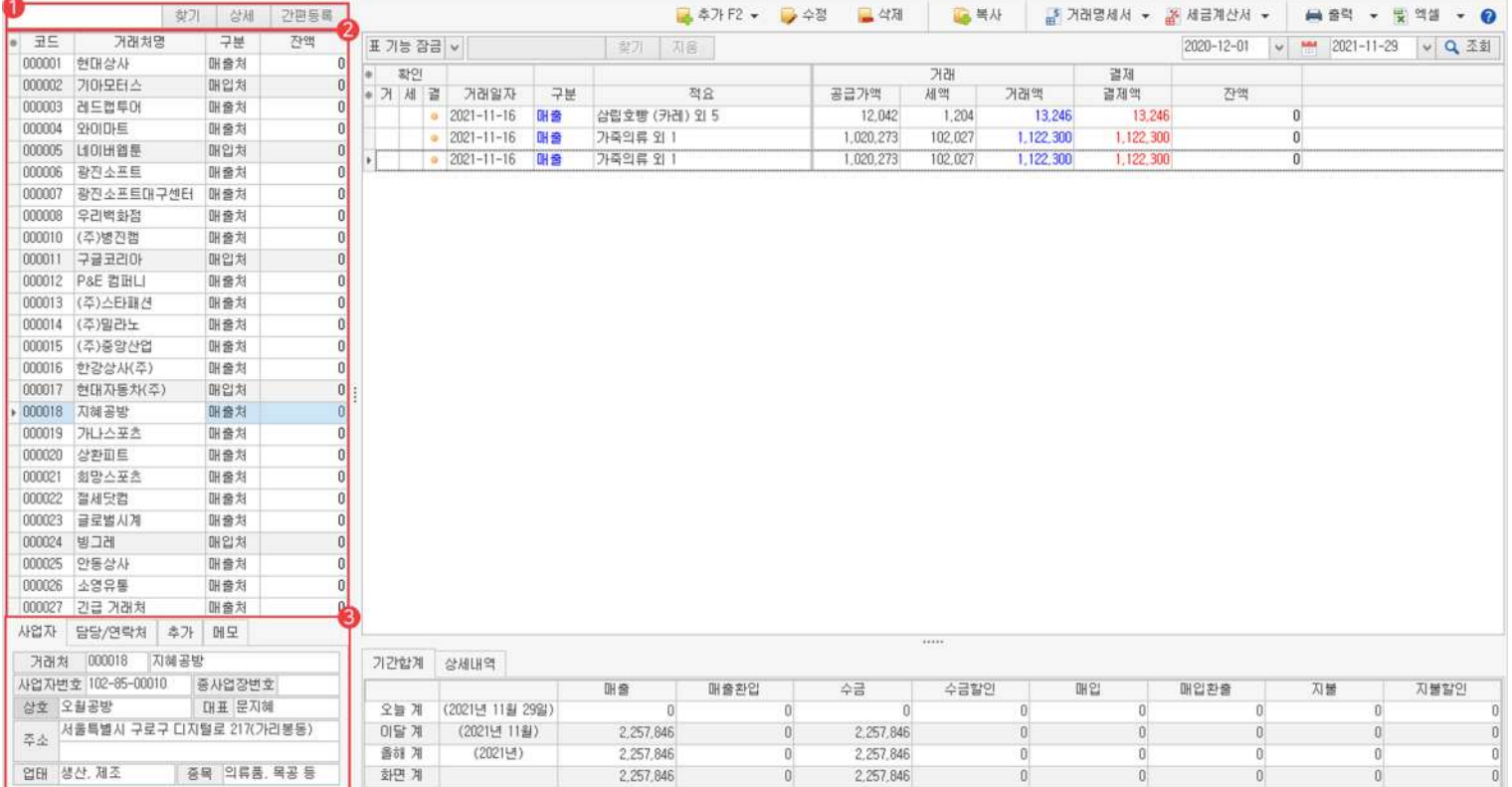

 $\blacksquare$  찾기·상세·간편 등록

└찾기:거래처명,상호,코드중일부를입력한후찾기버튼이나'Enter'키를이용하여검색할수있습니다.

└상세: 원하는 키워드 여러 개를 입력 후 찾기 버튼을 클릭하면 등록된 거래처들 중 키워드가 포함된 거래처들을 찾을 수 있습니다

└간편등록:원하는거래처를미리등록하지않은경우거래처명과거래처구분만입력하여간편하게등록할수있습니다.

거래처목록 2

등록되어 있는 거래처 목록입니다.

#### 하단 3

거래를 클릭하면 거래처 등록 시 입력했던 정보와 메모 등을 하단에서 볼 수 있습니다.

## 02 거래처별 거래장 거래 내역

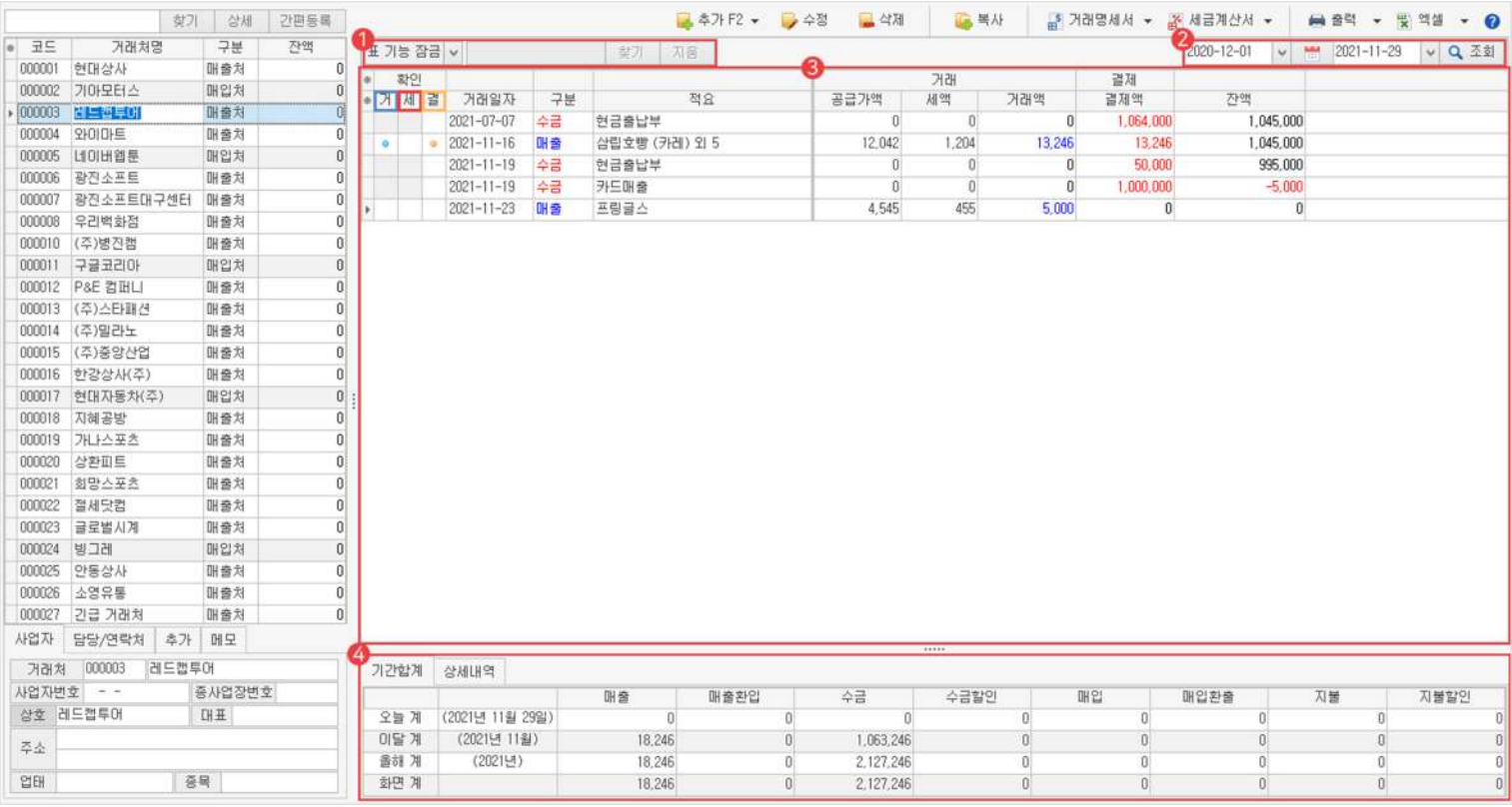

## $\mathbf 1$  표기능사용

표기능 잠금을 해제하면 거래 내역을 원하는 키워드로 찾고, 정렬 및 필터 등의 기능도 사용할 수 있습니다. 검색 시 조회된 내역 안에서만 키워드를 포함한 정보를 찾아옵니다.

## 날짜 2

거래 내역을 불러올 날짜를 직접 지정하거나, 달력 아이콘을 사용하여 간편하게 지정할 수 있습니다.

## $\bf{3}$  거래 내역 원장

거래처를 클릭하면 거래 내역을 볼 수 있습니다.

- └거:거래명세서발급시표시됩니다.
- └세:세금계산서발급시표시됩니다.
- └결:결제완료시표시됩니다.

## 하단 4

거래처 클릭 시 해당 거래처의 년월 기간 동안 거래 합계를 볼 수 있으며, 거래 내역 클릭 시 해당 거래 내역의 상세 정보를 확인할 수 있습니다.

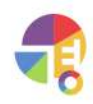

## 02\_1 거래처별 거래장 거래 내역 입력 시간 알기

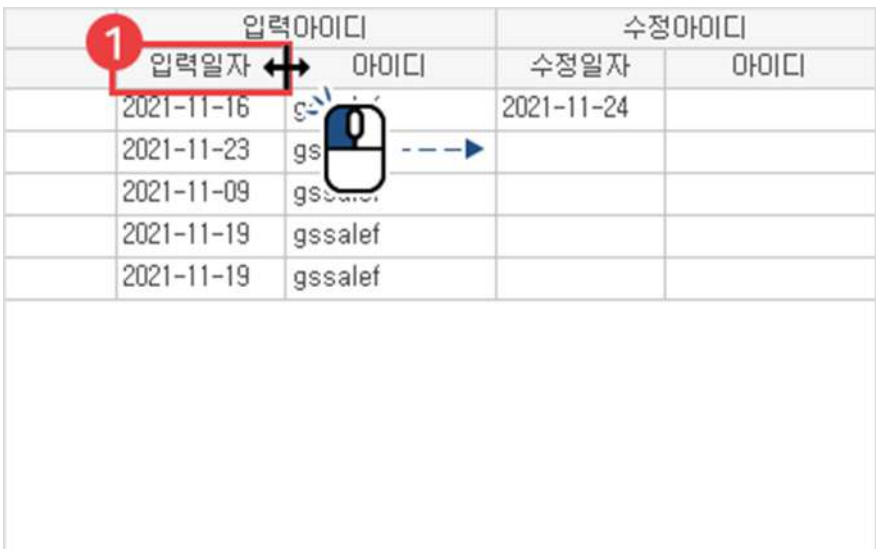

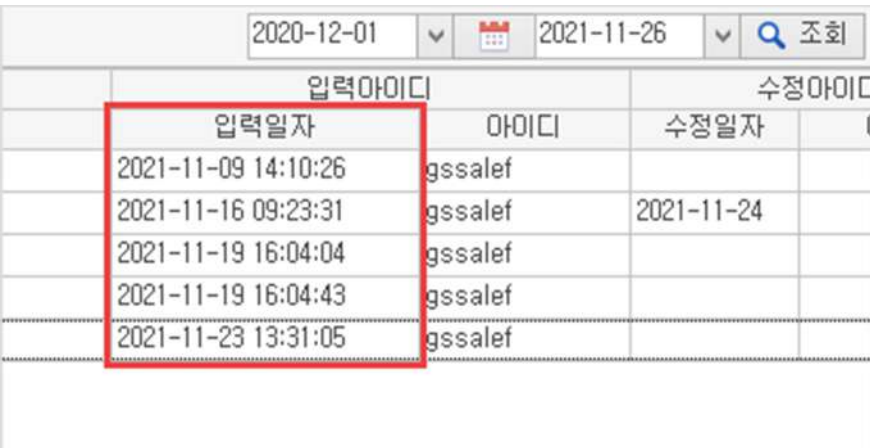

1 일자 표 선 클릭 후 옆으로 드래그

일자표를늘리면입력시간까지볼수있습니다.

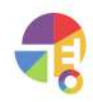

## **03거래추가/수정/삭제/복사**

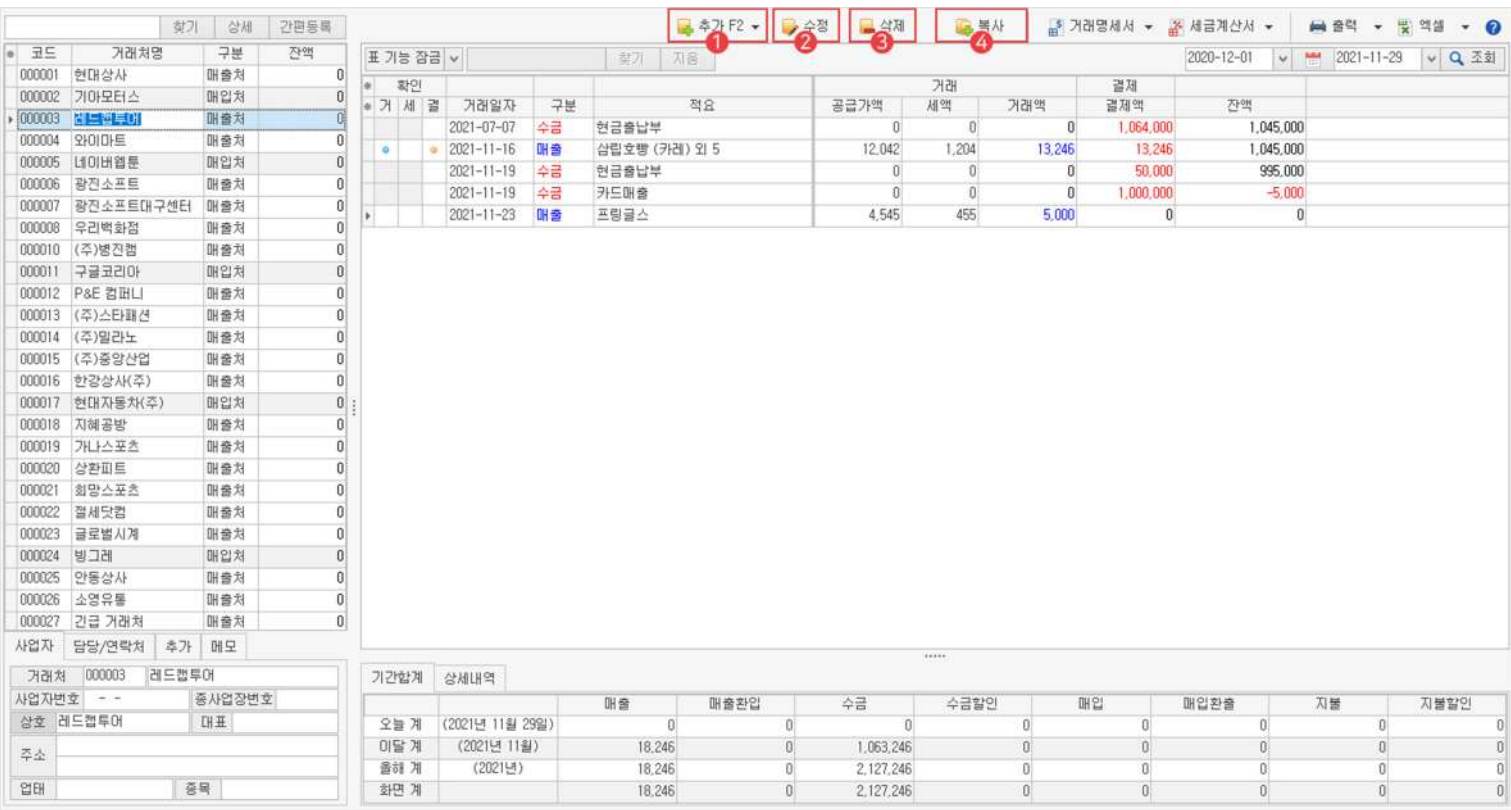

## 1) 추가

매입/매출/수금/지불내역을추가할수있습니다.

#### 수정 2

매입/매출/수금/지불한내역을수정할수있습니다.

#### 3) 삭제

매입/매출/수금/지불한내역을삭제할수있습니다.

#### 복사 4

거래 내역을 복사하여 다른 거래처로 복사할 수 있습니다.

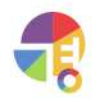

## **거래 거래처별거래장화면구성**

## **04거래명세서**

거래 명세서를 건별로 하나씩 발급하거나, 여러 개를 선택하여 발급하거나 여러 거래처를 일괄로 발급할 수 있습니다.

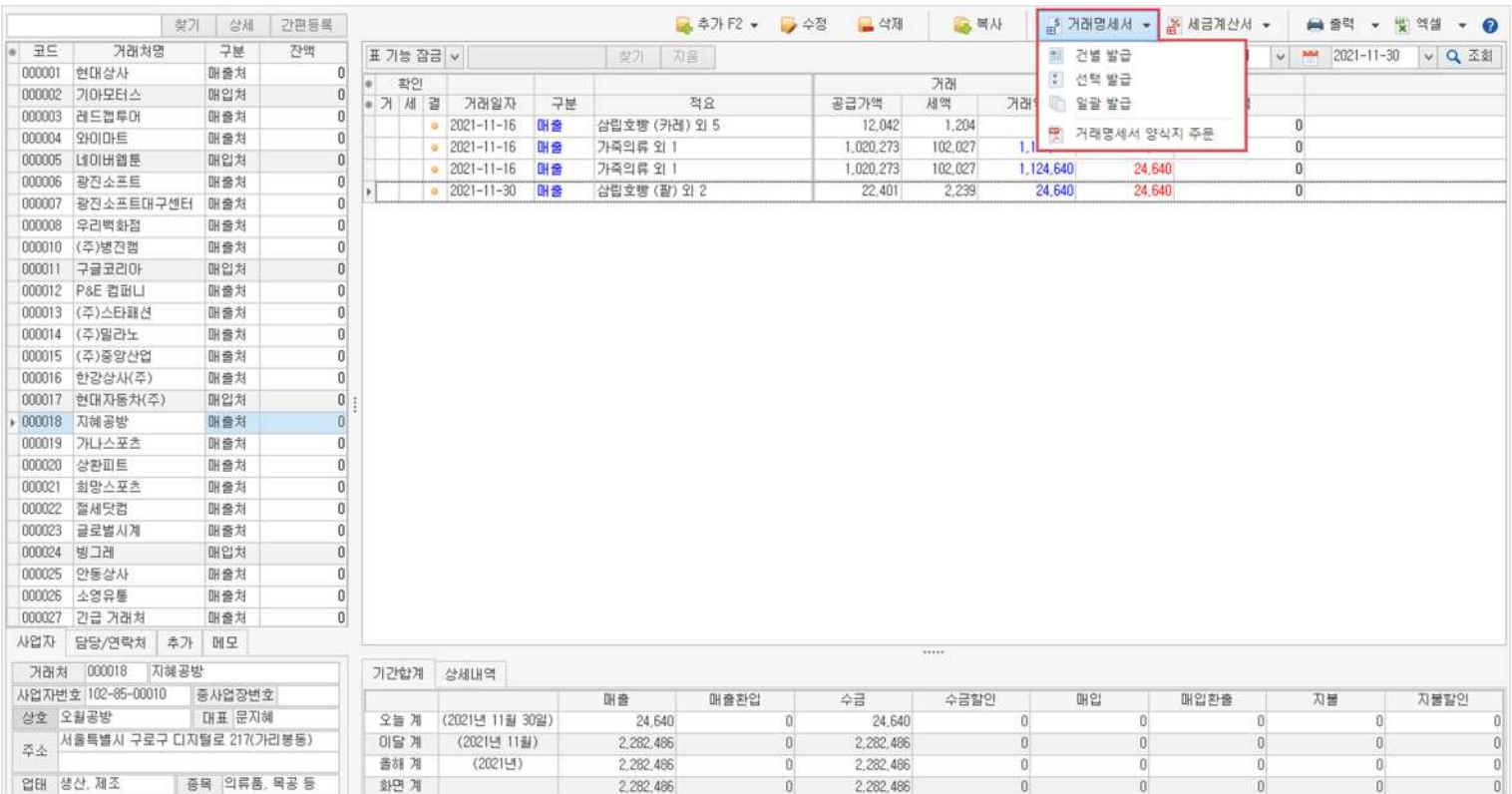

#### ·건별발급

거래한 건마다 하나씩 발급할 수 있습니다.

#### ·선택발급

한 거래처의 거래 건들을 선택하여 발급할 수 있습니다.

#### ·일괄발급

여러 거래처의 거래를 일괄로 발급할 수 있습니다.

#### ·거래명세서설정

거래명세서서식,출력등을설정할수있습니다.

· 거래명세서 양식지 주문

거래 명세서 전용 양식지를 구매할 수 있는 사이트로 이동합니다.

## **05세금계산서**

세금계산서를 건별로 하나씩 발급하거나, 여러 거래처를 일괄로 발급할 수 있습니다.

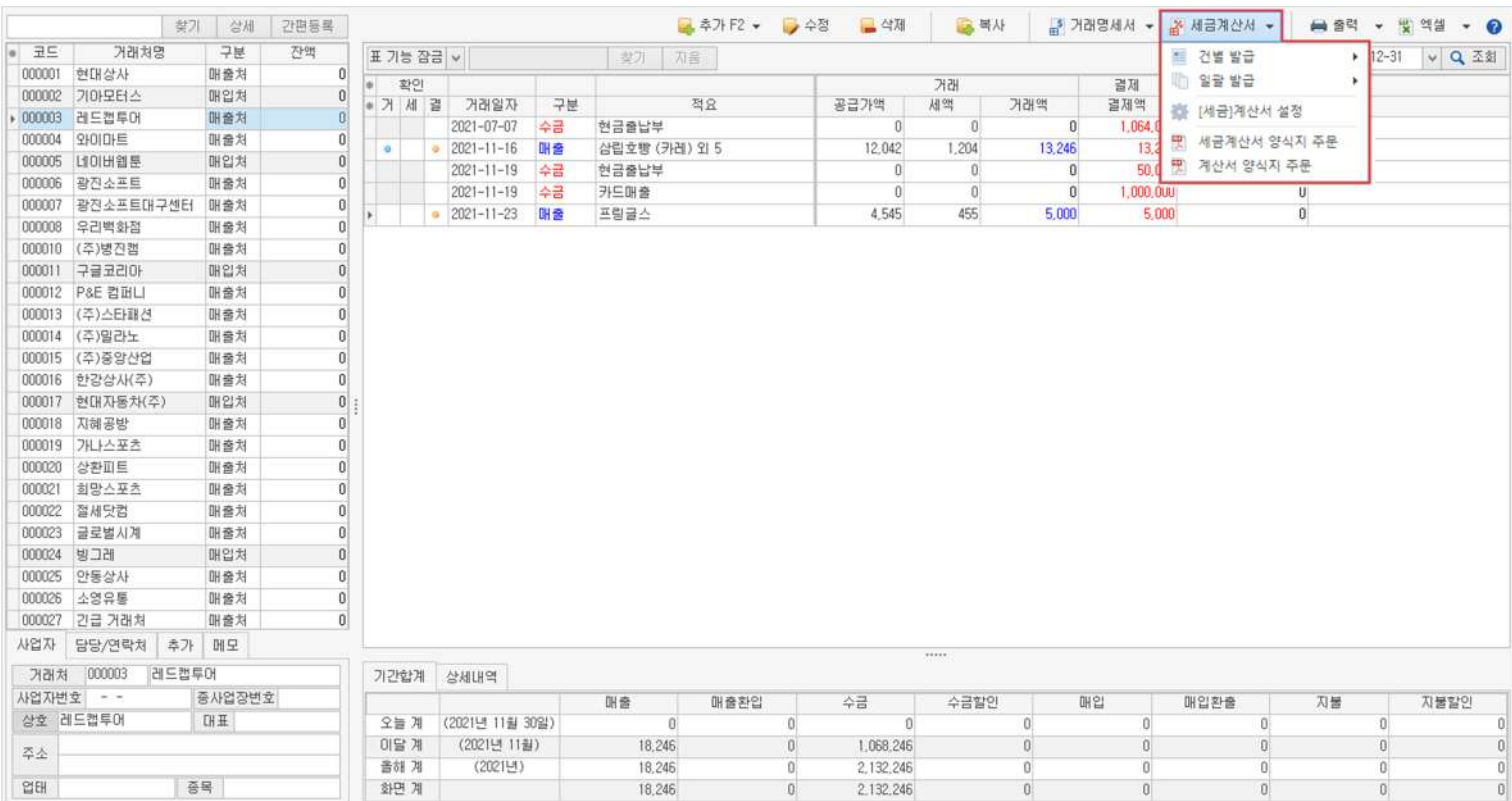

#### ·건별발급

거래한 건마다 하나씩 발급할 수 있습니다.

#### ·일괄발급

여러 거래처의 거래를 일괄로 발급할 수 있습니다.

#### ·[세금]계산서설정

전자·종이 [세금]계산서 서식, 출력 등을 설정할 수 있습니다.

#### · 세금 계산서 양식지 주문

세금 계산서 전용 양식지를 구매할 수 있는 사이트로 이동합니다.

· 계산서 양식지 주문

계산서 전용 양식지를 구매할 수 있는 사이트로 이동합니다.

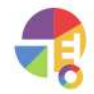

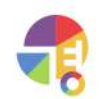

 $\left| 0 \right\rangle$ 

간단하게 적요만 보여지는 출력 방식입니다.

·거래처별거래장적요

거래할 때 입력했던 메모가 추가되어 보여지는 출력 방식입니다.

공급가액, 세액의 계등 상세한 거래액이 보여지는 출력 방식입니다.

· 거래처별 거래장 메모 상세

·화면

거래한 내역을 한 건씩 상세하게 보여 주는 출력 방식입니다.

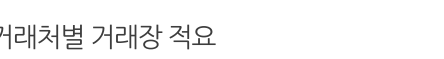

세로로간단하게줄여서출력하는방식입니다.

거래원장 화면 전체를 출력하는 방식입니다.

가장일반적으로출력하는방식입니다.

· 거래처별 거래장 일반 상세

· 거래처별 거래장 거래 상세

· 거래처별 거래장 거래 간단

· 거래처별 거래장 거래액 상세

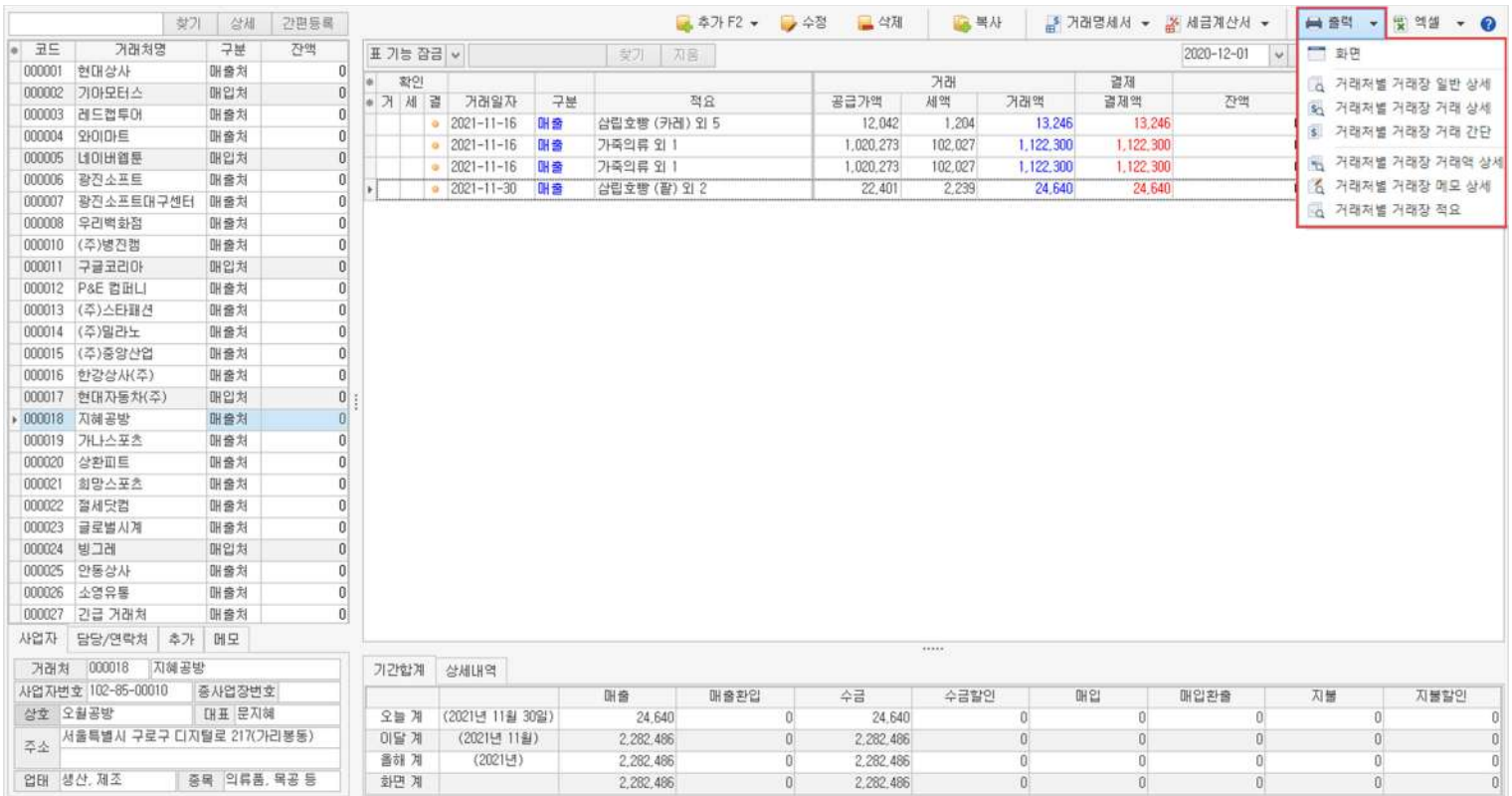

거래처별 거래장 화면의 거래 내역을 출력할 수 있습니다.

**06출력**

## **거래 거래처별거래장화면구성**

**07엑셀**

거래 내역을 엑셀로 내보내거나, 가져올 수 있습니다.

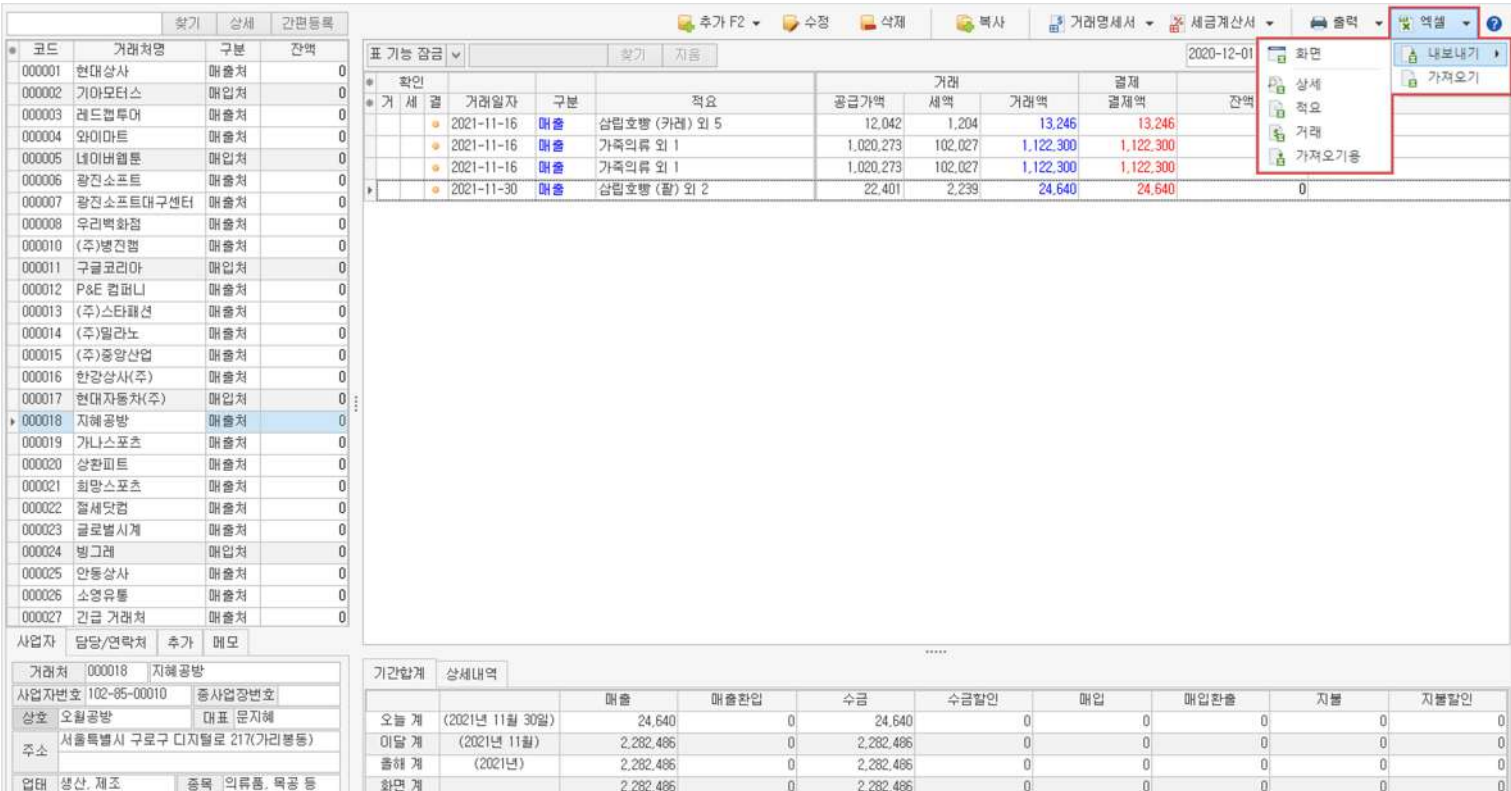

·화면

·상세

·적요

·거래

거래만 내보내는 기능입니다.

간단하게 적요만 내보내는 기능입니다.

·가져오기용

엑셀로거래내역을가져올때연동되는내보내기기능입니다.

거래원장 화면 전체를 엑셀로 내보내는 기능입니다.

거래의 상세한 내역을 엑셀로 내보내는 기능입니다.

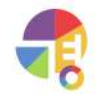
"

### **거래처별거래장 거래입력을위해거래처를등록하세요!**

매입/매출을 입력하기 위해서는 거래처를 등록할 때 거래처 구분 항목이 매입처나매출처또는혼합처로알맞게설정되어있어야합니다.

### **01주요기능**

- ·매입/매출**등록/수정/삭제**
- ·매입/매출 내역을 엑셀로 편집하여 **일괄 등록**
- ·매입/매출 내역을 엑셀로 내보내기 및 편집하여 **일괄 수정**

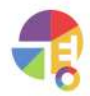

### **02매입/매출등록화면구성**

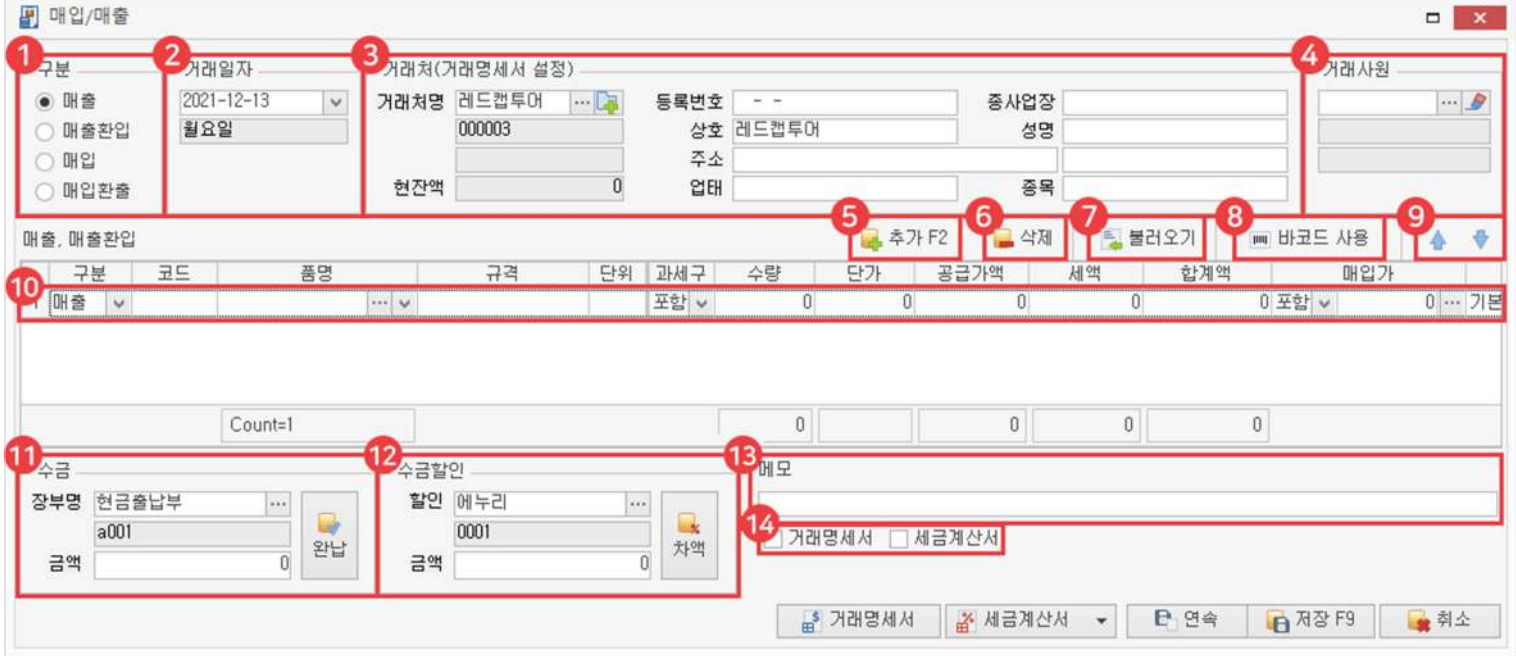

### 1) 구분

매입/매출/매입 환출/매출 환입 중 거래 구분을 선택하여 거래를 입력할 수 있습니다.

### 2 거래 일자

거래한날짜를지정하여입력할수있습니다.

### 거래처 3

거래처를 선택하면 거래처 등록 시 입력한 세부 정보 및 거래처와 연결된 장부, 사원 등을 자동으로 불러옵니다.

4) 거래사원

해당 거래처의 거래 사원 정보를 자동으로 불러오며, 선택 박스로 직접 변경할 수 있습니다.

5) 추가

매출품목을추가할수있습니다.

**6)** 삭제

매출품목을삭제할수있습니다.

7) 복사

이전에 등록했던 매입/매출이나 견적/발주 내역을 매입/매출로 복사해 올 수 있습니다.

바코드사용 8

'바코드 사용' 선택 후 바코드를 찍으면 품목이 등록됩니다.

9) ↑↓버튼

등록한 품목 순서를 위아래 버튼으로 변경할 수 있습니다.

 $\mathbf{0}$  내용

품목,수량,단가등의거래내역을입력할수있습니다.

 $\mathbf 1$  수금/지불

수금/지불할 장부와 금액을 선택할 수 있으며, 완납 버튼 클릭 시 금액이 전부 납부 처리됩니다. (수금및지불항목은매입이나매출구분에따라변환됩니다.)

 $\bullet$  수금/지불 할인

수금/지불 할인 항목과 금액을 선택할 수 있으며, 차액 버튼 클릭 시 남은 금액이 처리됩니다.

 $\mathbf{B}$  메모

해당거래의특징,중요사항등을메모를입력할수있습니다.

14 거래 명세서, 세금 계산서 발급 확인

체크 박스가 체크되어 있으면 발급한 상태로, 해제하면 발급 상태가 아닌 것으로 거래장 내 표기됩니다.

# **03매입/매출등록방법**

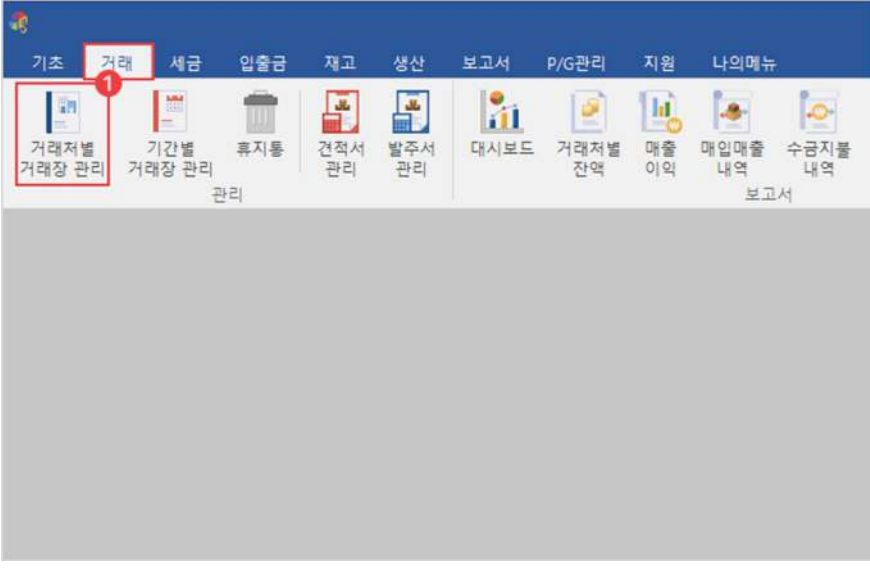

 $\bigodot$  거래 탭에서 '거래처별 거래장' 선택

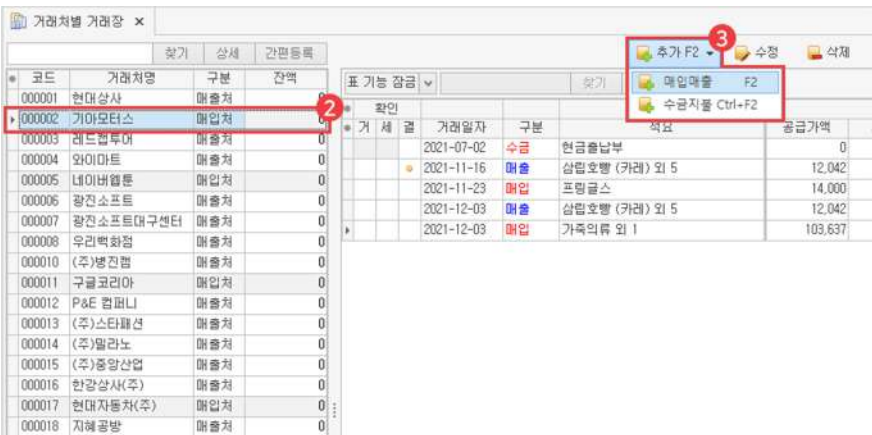

2 매입처/매출처 또는 혼합 거래처 클릭

**3** 추가 버튼에서 '매입매출(F2)' 선택

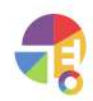

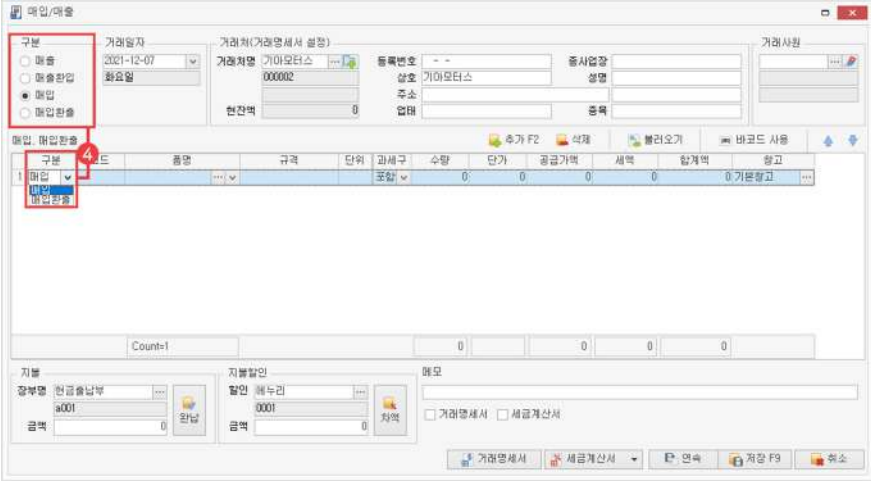

4) 구분 선택

- └매출:거래처에게상품등의판매또는용역의제공을행하는것
- 니매출 환입: 매출한 물품의 전부 또는 일부를 거래처로부터 되돌려받는 것
- └매입:거래처로부터상품등을사들이거나제공을받는것
- 니매입 환출: 매입한 물품의 전부 또는 일부를 거래처로 되돌려 보내는 것

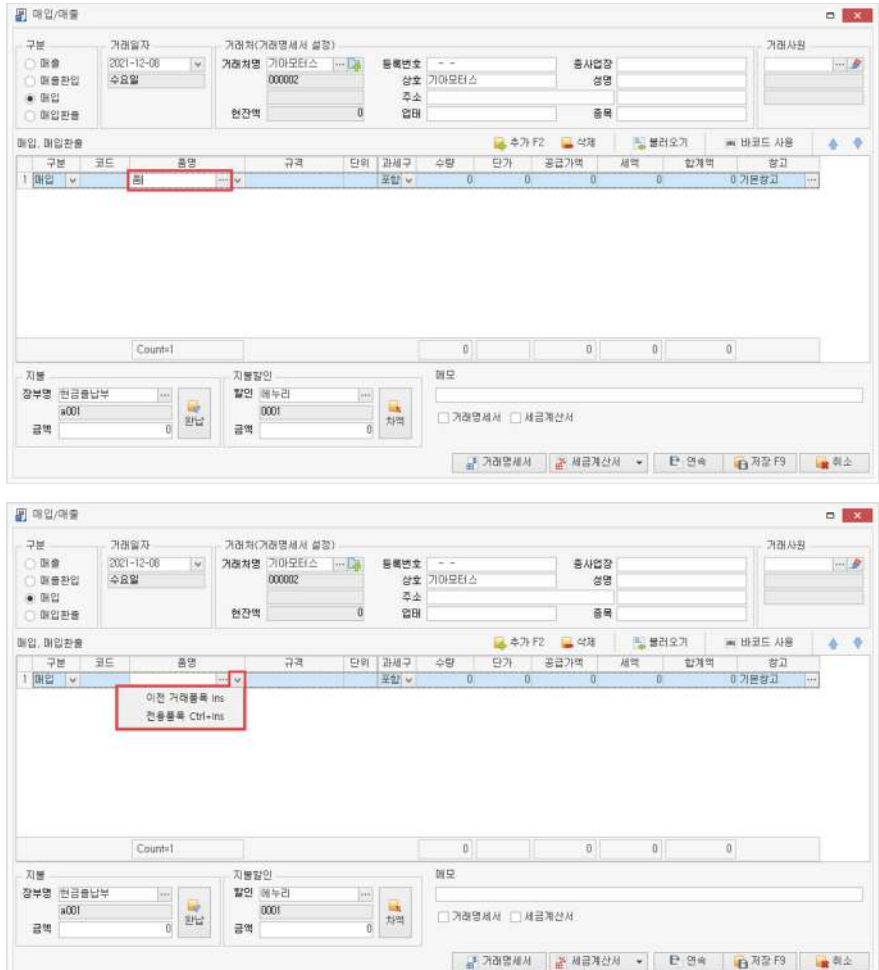

- $\overline{5}$  품명 일부 입력 후 엔터
	- ∨버튼을클릭하면이전거래품목과전용품목을선택할수있습니다.
	- 니이전 거래 품목: 이전에 거래했던 품목의 매출 단가나 매입 단가를 불러올 수 있습니다.

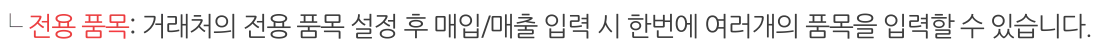

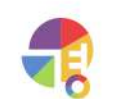

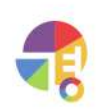

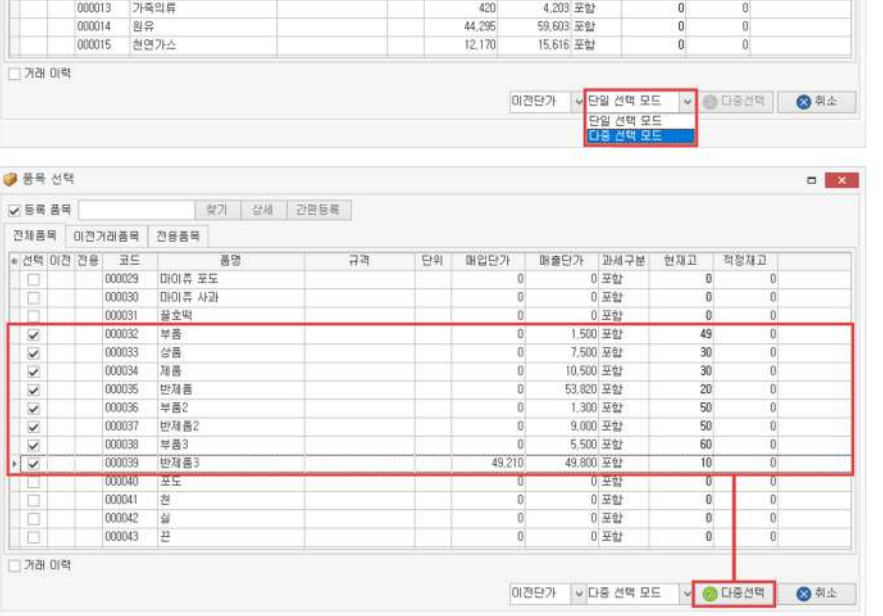

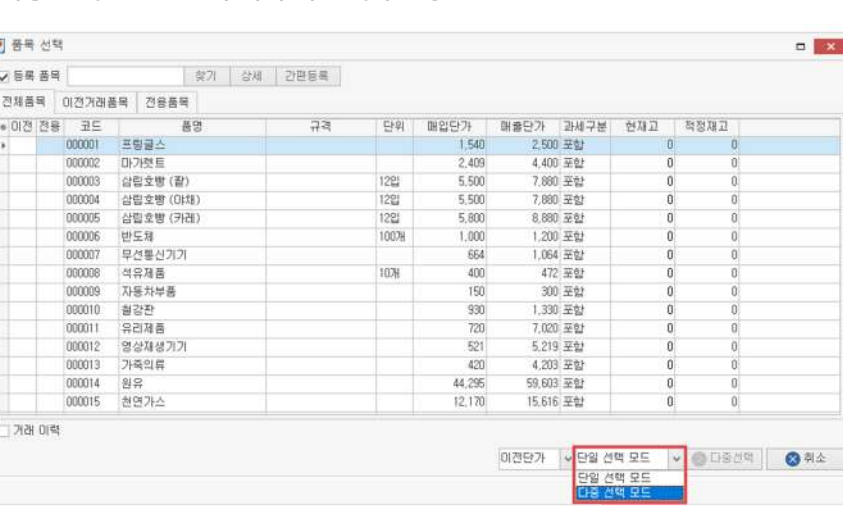

### **!다중선택모드로품목여러개선택하는방법**

- └검색단가:거래이력이있는제품을검색하여적용한단가
- └전용단가:거래처에전용품목으로등록한단가
- └등록단가:[품목관리]에서등록해놓은단가
- └이전단가:오늘을기준으로마지막거래한단가

### 품목선택 6

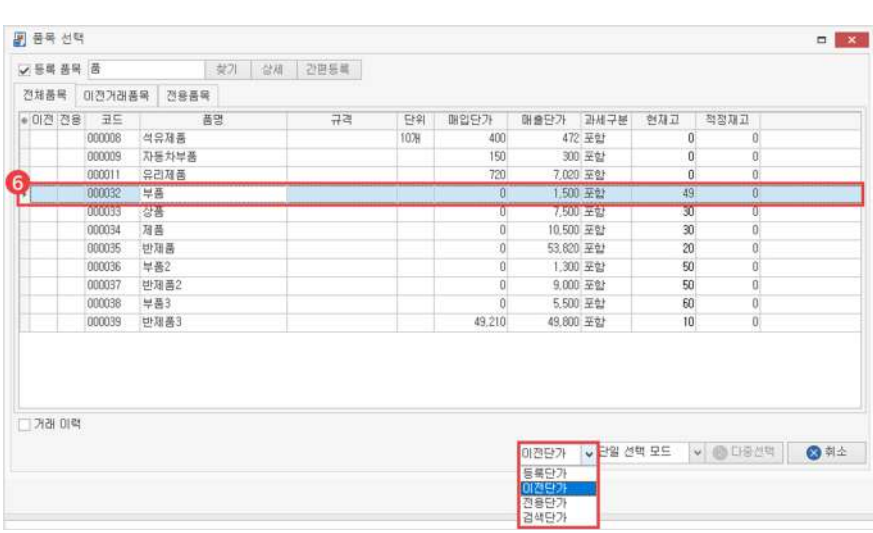

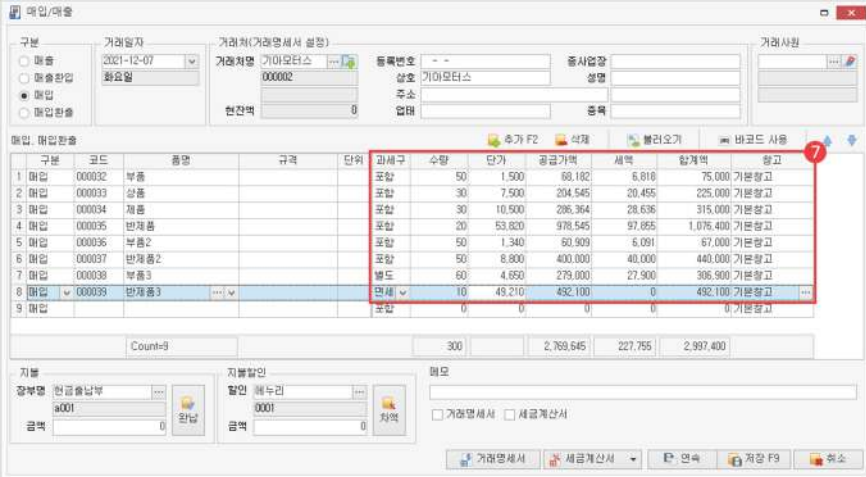

### $7$  수량, 단가 입력

입력 후 과세 구분, 매출의 경우 매입가, 입출고 창고 등의 입력 정보를 확인하시기 바랍니다.

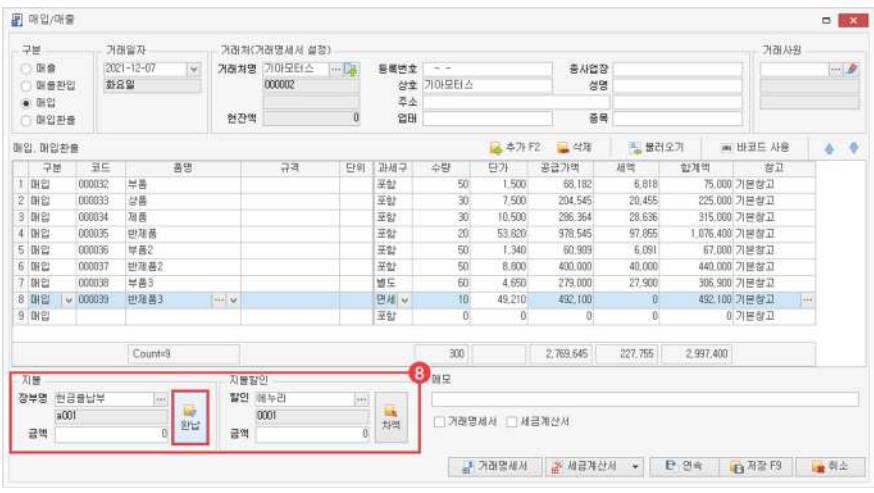

8 수금/지불/수금 할인/지불 할인 금액 입력

거래처와 연동되어 있는 장부를 자동으로 불러오나, 선택 박스로 직접 변경할 수 있습니다. └완납클릭시거래합계금액이모두납부됩니다.

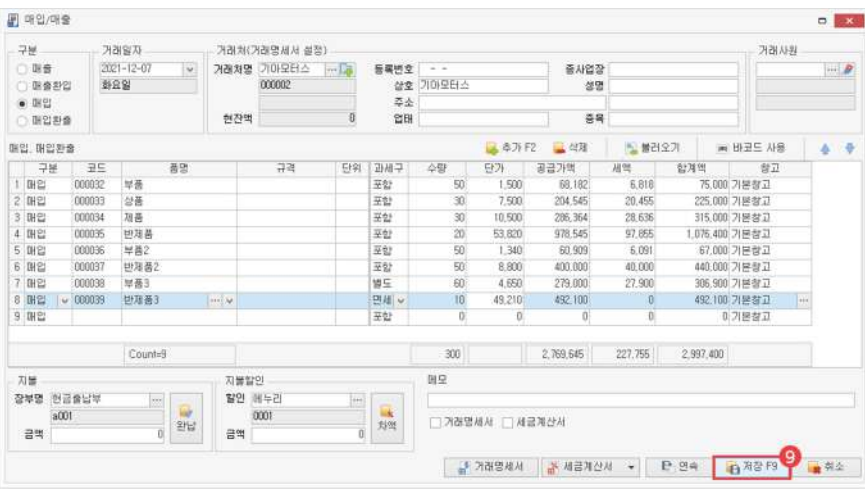

8) 저장(F9)

매입/매출이 등록되면 입력한 품목의 재고가 증가 또는 감소하고, 거래처의 잔액이 자동으로 계산됩니다.

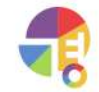

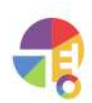

연결된 결제 내역(수금/지불)을 삭제하거나 연결을 해제해 주시기 바랍니다.

연결된 결제가 있을 경우 수정되지 않으므로,

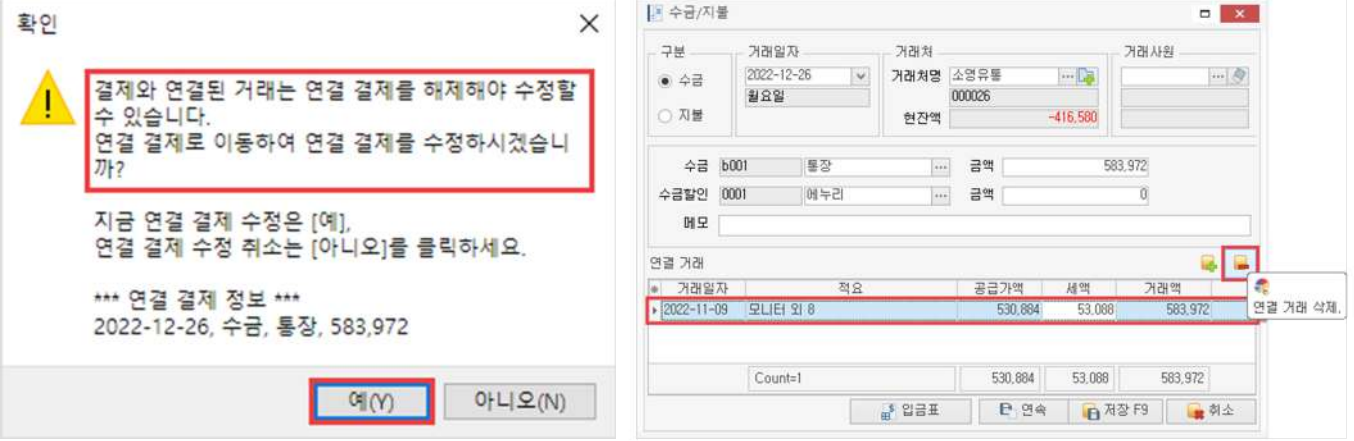

### ! 연결된 거래 해제 및 삭제 방법

3) 삭제

연결된 결제(수금·지불)가 있을 경우 삭제가 불가능하며, 완납 거래는 삭제가 가능합니다.

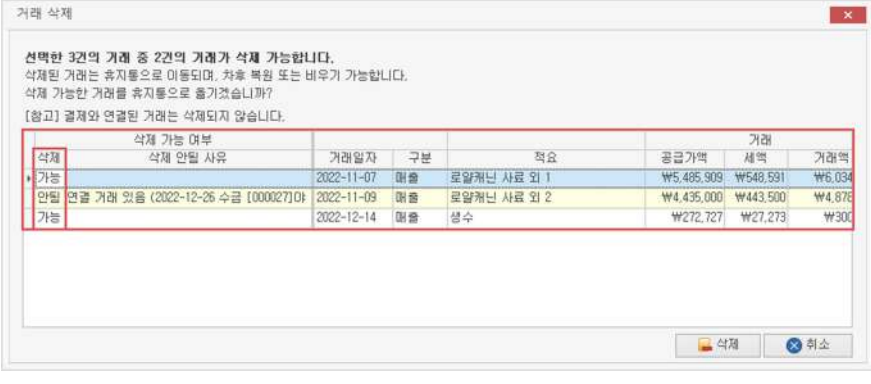

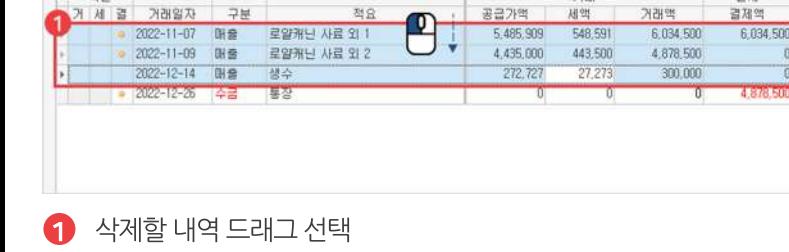

전도

■ 本가F2 → D 수정 → 석제

공급가역

(Ctrl, Shift를 이용한 다중 선택 가능)

# 04 매입/매출 거래 내역 삭제하기

家方 | 万言

표 가능 잠금 v

화이

 $\overline{u}$ 

 $\overline{a}$ 

 $2$  삭제 버튼 클릭

카래알자 구분

高等社

内田区

习剖

• MAREMA • 24 MBACA •

習用

결제역

 $2021 - 01 - 01$ 

 $\overline{\mathbf{v}}$ 

4,878,500 5 178 500

300.000

 $\Theta$  복사 버튼 클릭

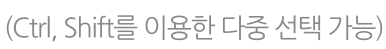

4) 거래처 선택

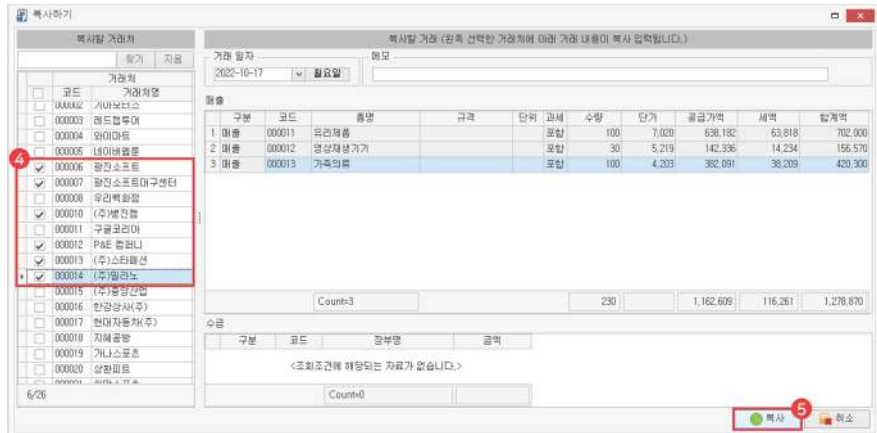

### $\left\{ \bullet \right\}$  복사 버튼 클릭

### $2$  복사할 거래 내역 선택

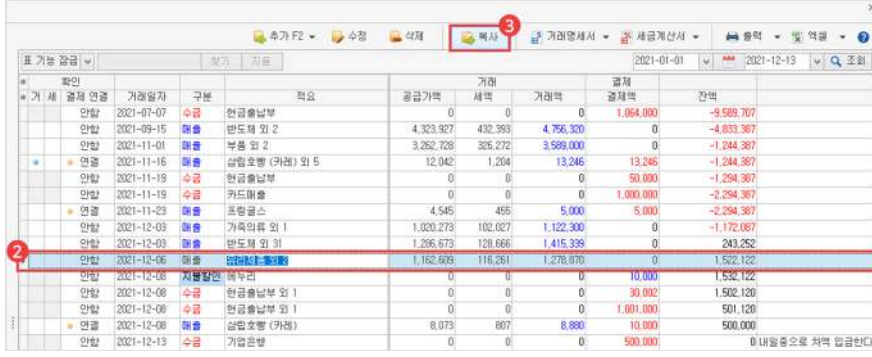

### $\bigcap$  거래 탭에서 '거래처별 거래장' 선택

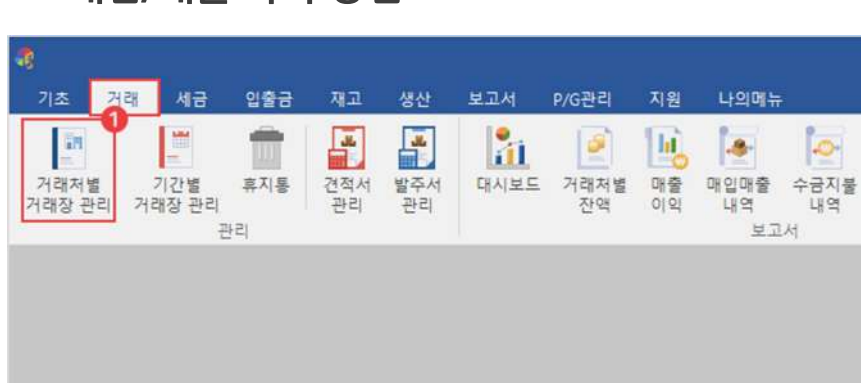

# **01매입/매출복사방법**

이전에 등록해 놓은 매입/매출 내역을 다른 거래처로 복사할 수 있습니다.

**거래처별거래장 매입/매출복사하기**

"

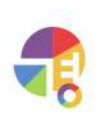

"

# **거래처별거래장 수금/지불입력하기**

매출처나 매입처에 품목을 판매한 대금을 수금/지불한 경우에 입력합니다. 결제되는 장부가 [입출금 장부]에 미리 등록되어 있으면 관리가 더 편리합니다.

### **01주요기능**

·수금/지불**등록/수정/삭제**

- · 수금/지불 내역을 엑셀로 편집하여 **일괄 등록**
- · 수금/지불 내역을 엑셀로 내보내기 및 편집하여 **일괄 수정**

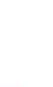

**02수금/지불등록화면구성**

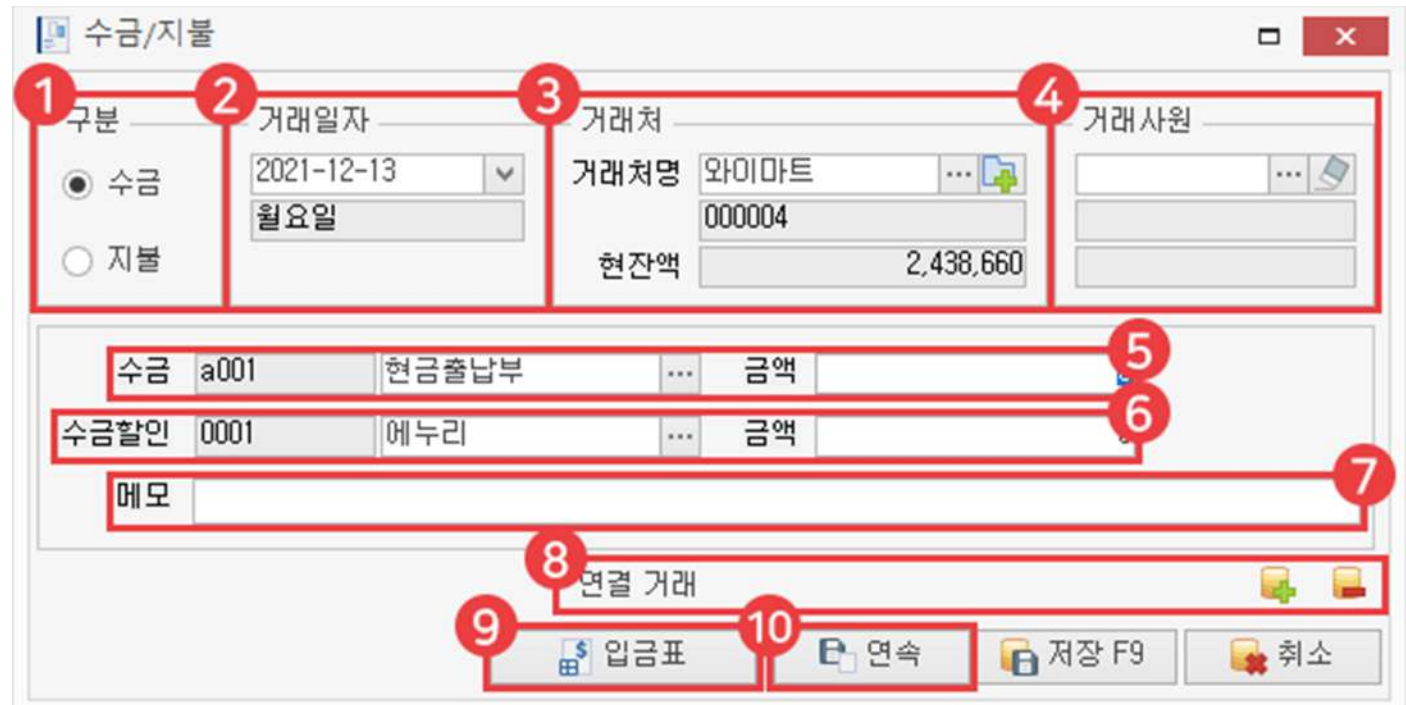

1) 구분

수금/지불 중 거래 구분을 선택하여 거래를 입력할 수 있습니다.

2 거래 일자

거래한날짜를지정하여입력할수있습니다.

거래처 3

거래처를 선택하면 거래처 등록 시 입력한 세부 정보 및 거래처와 연결된 장부, 사원 등을 자동으로 불러옵니다.

4) 거래사원

해당 거래처의 거래 사원 정보를 자동으로 불러오며, 선택 박스로 직접 변경할 수 있습니다.

수금/지불 5

수금/지불할 장부를 선택하여 금액을 입력할 수 있습니다. (수금및지불항목은매입이나매출구분에따라변환됩니다.)

 $\overline{6}$  수금/지불 할인

수금/지불 할인 항목을 선택하여 금액을 입력할 수 있습니다.

메모 7

해당거래의특징,중요사항등을메모를입력할수있습니다.

8 연결 거래

수금/지불만입력시등록해놓은매출/매입과결제상태를연결할수있습니다.

입금표 9

입금증명이가능한입금표가거래명세서에찍힙니다.

10 연속

입력했던내용이저장되고,다른거래를연속으로등록할수있습니다.

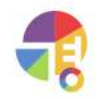

# **03수금/지불등록방법**

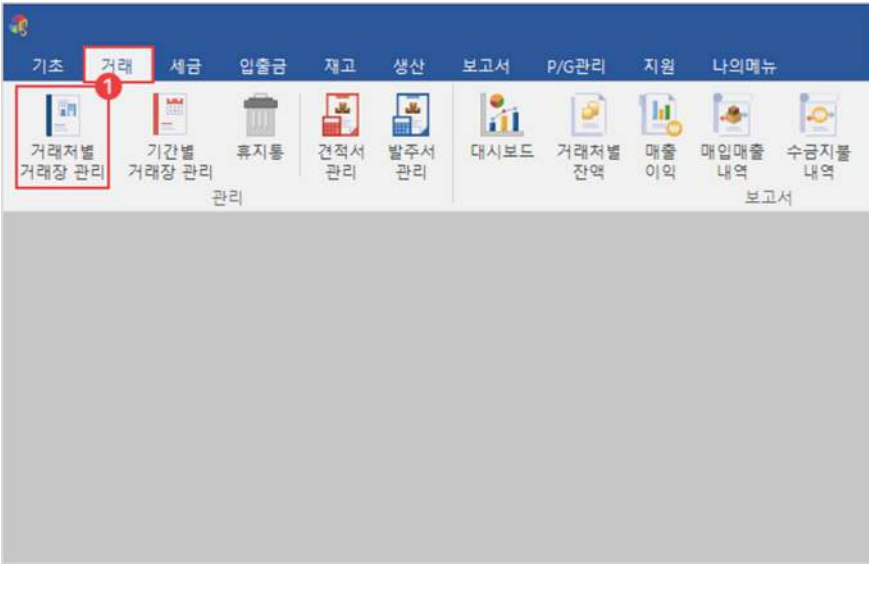

 $\bigodot$  거래 탭에서 '거래처별 거래장' 선택

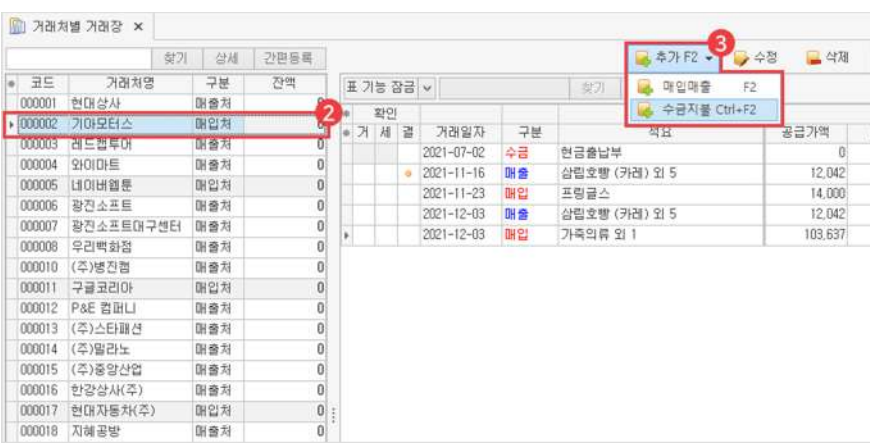

2 매입처/매출처 또는 혼합 거래처 클릭

3 추가버튼에서'수금지불(Ctrl+F2)'선택

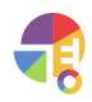

장부는 [입출금 장부]에서 추가하거나 수정하거나 삭제할 수 있습니다.

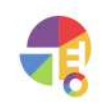

장부선택 6

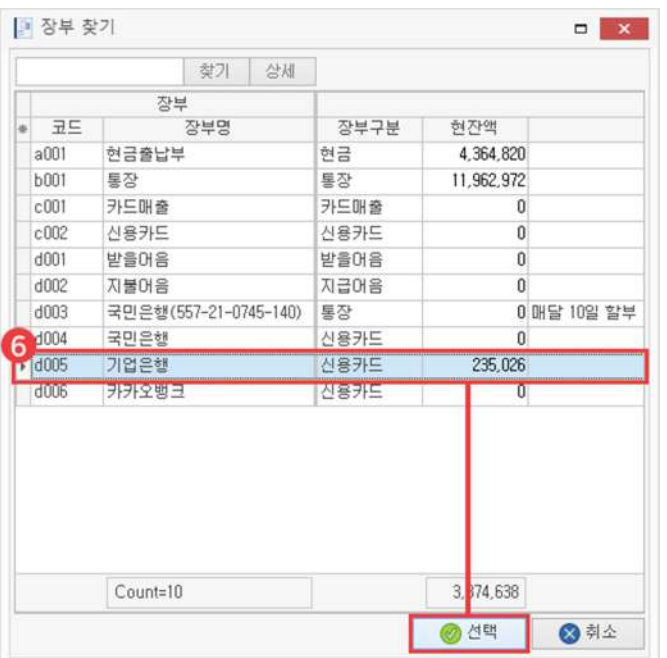

거래처와 연동되어 있는 장부를 자동으로 불러오나, 직접 변경할 수 있습니다.

 $\overline{5}$  선택 박스 클릭

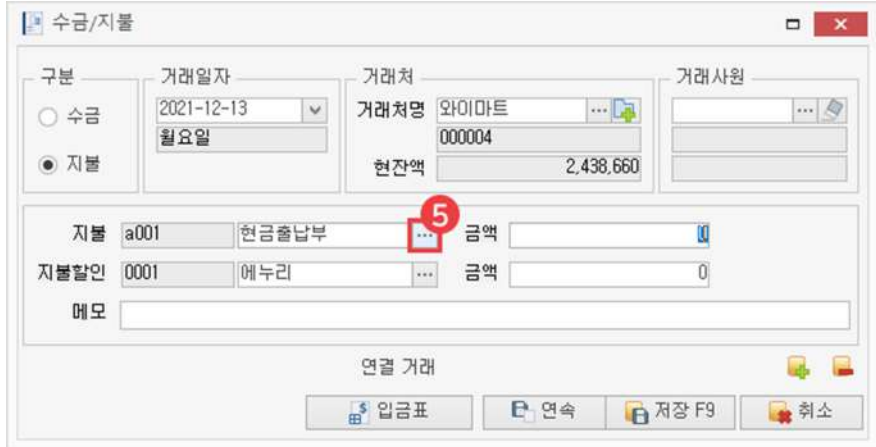

구분선택 └수금:매출시거래처로부터받는돈 4

└지불:매입시거래처에게주는돈

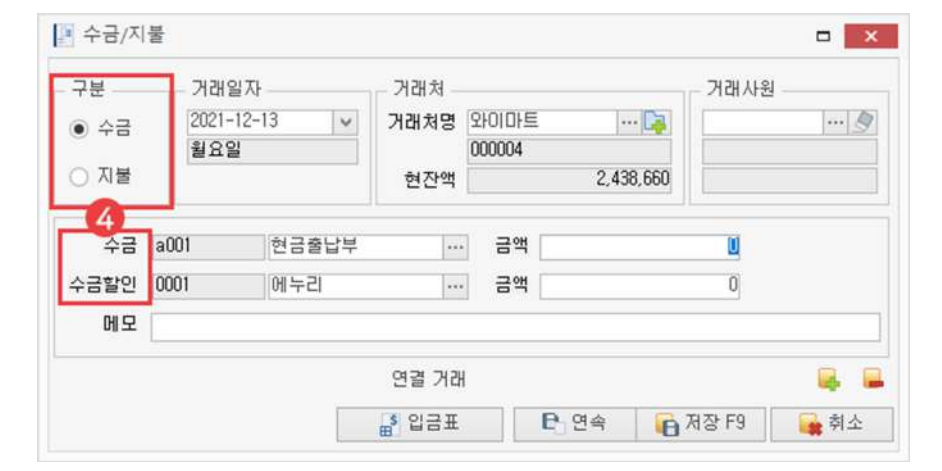

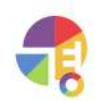

수금/지불이 등록되면 거래처와 장부의 잔액이 자동으로 계산됩니다.

### 8) 저장(F9)

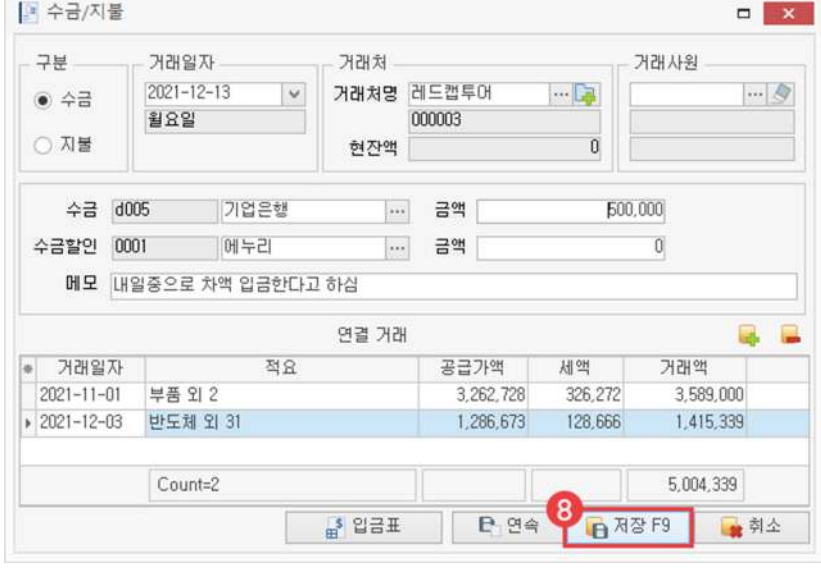

### (Ctrl,Shift를이용한다중선택가능)

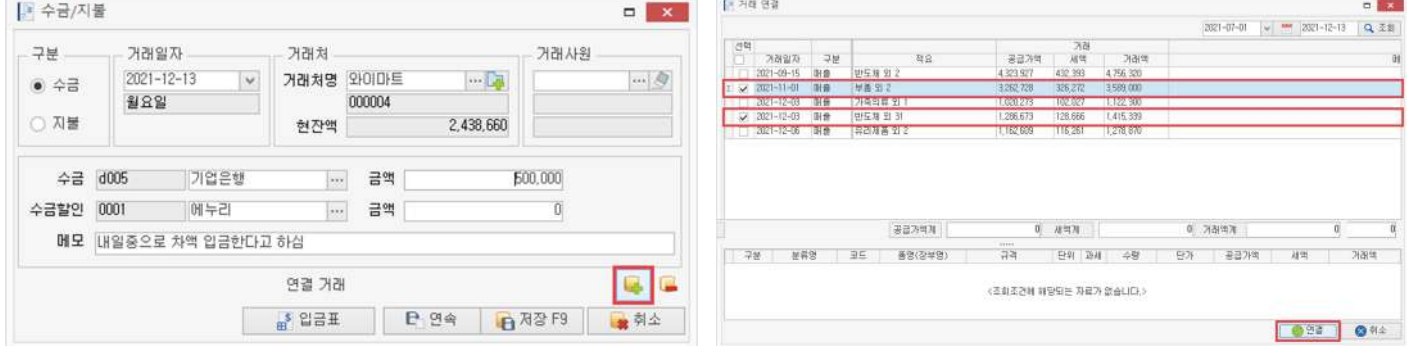

# **!거래연결하는방법**

 $\bullet$  금액 입력 및 정보 확인

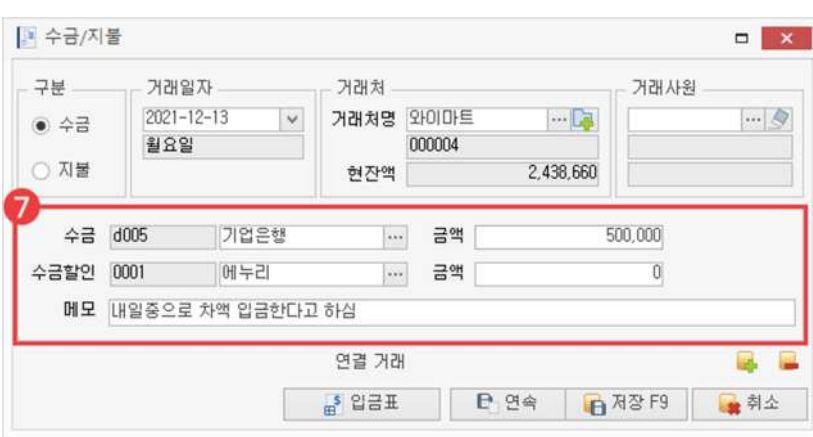

# 04 수금/지불 결제 내역 삭제하기

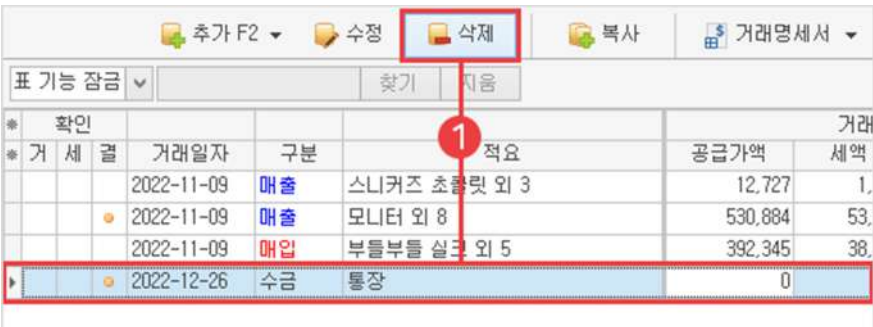

#### 삭제할결제내역선택후삭제버튼클릭  $\bullet$

(Ctrl,Shift를이용한다중선택가능)

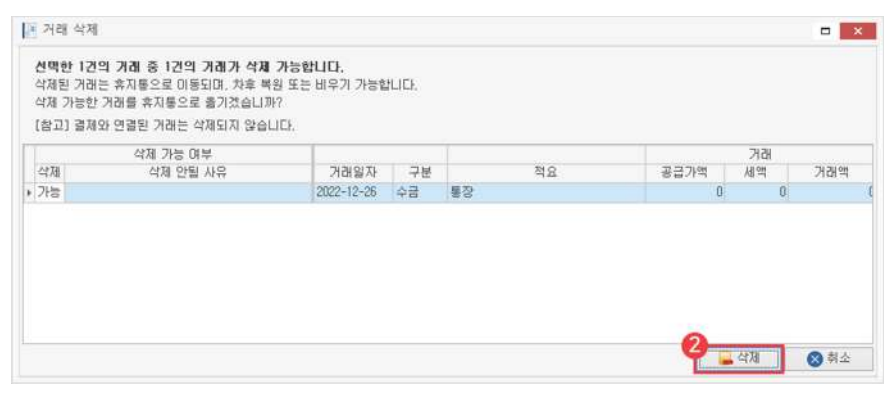

#### 2) 삭제

연결된 거래(매입·매출)가 있을 경우 연결이 해제됩니다.

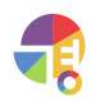

"

# **거래처별거래장 바코드로매입/매출입하기**

바코드를사용설정하면매입/매출을입력할때바코드스캐너로이용하실수있습니다.

**01바코드사용설정방법**

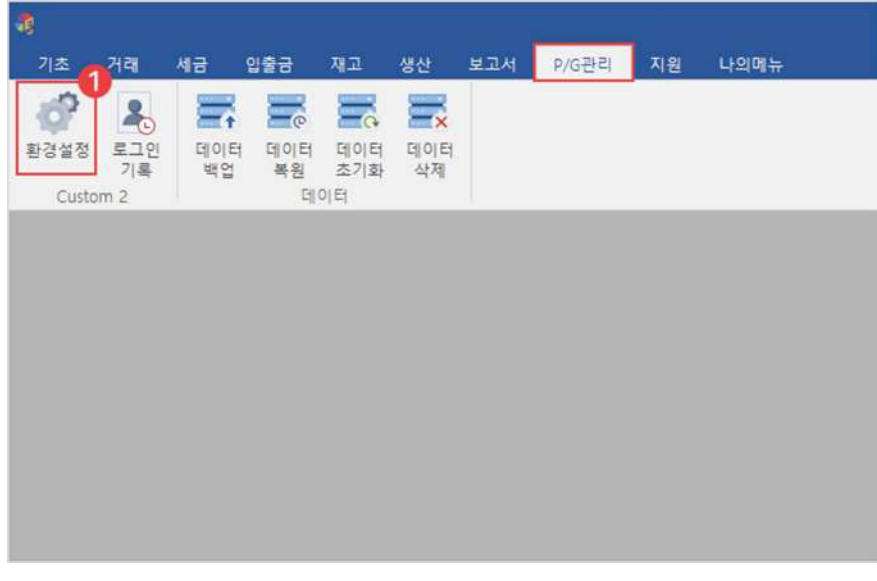

### 1 P/G관리탭에서'환경설정'선택

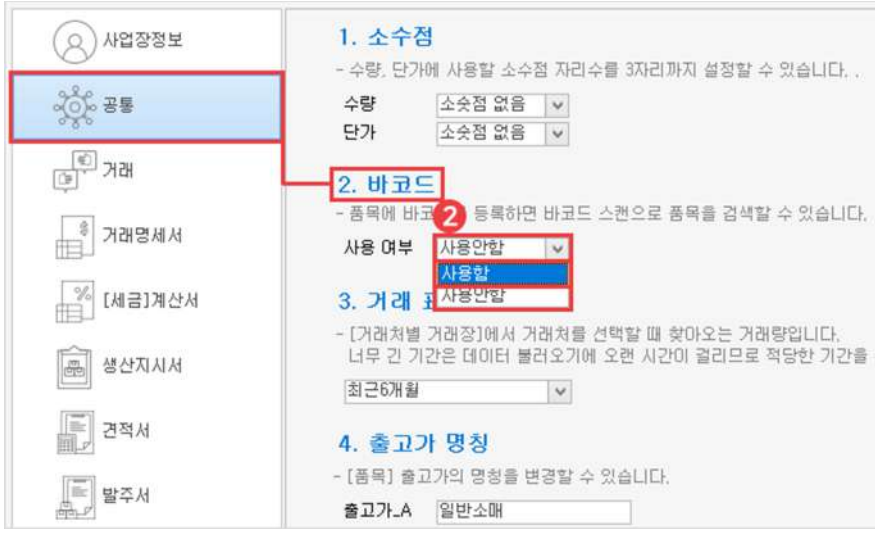

#### **2** 공통 탭에서 2. 바코드를 '사용함'으로 변경 후 저장

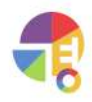

### **02바코드로매입/매출등록방법**

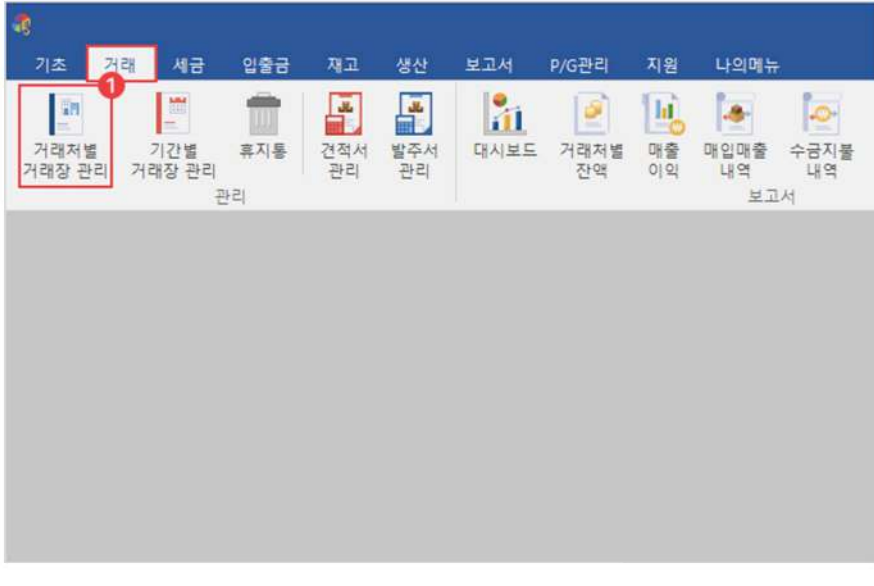

 $\bigodot$  거래 탭에서 '거래처별 거래장' 선택

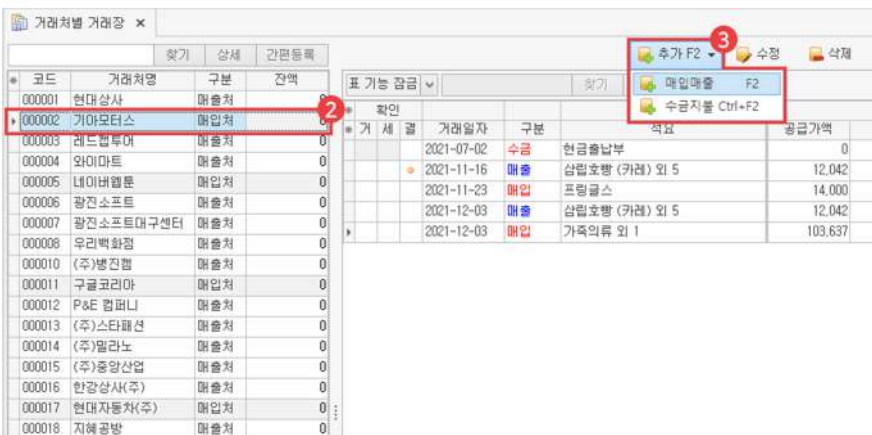

2 매입처/매출처 또는 혼합 거래처 클릭

**3** 추가 버튼에서 '매입매출(F2)' 선택

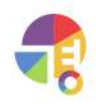

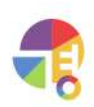

바코드 스캐너로 제품의 바코드를 스캔하면 바코드 항목에 바코드 번호가 표시됩니다.

5) 바코드 사용 확인

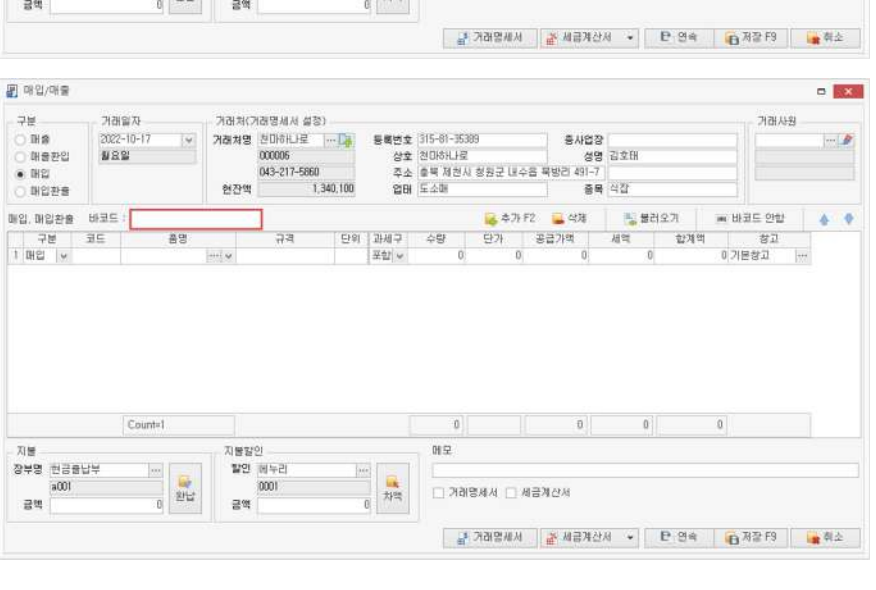

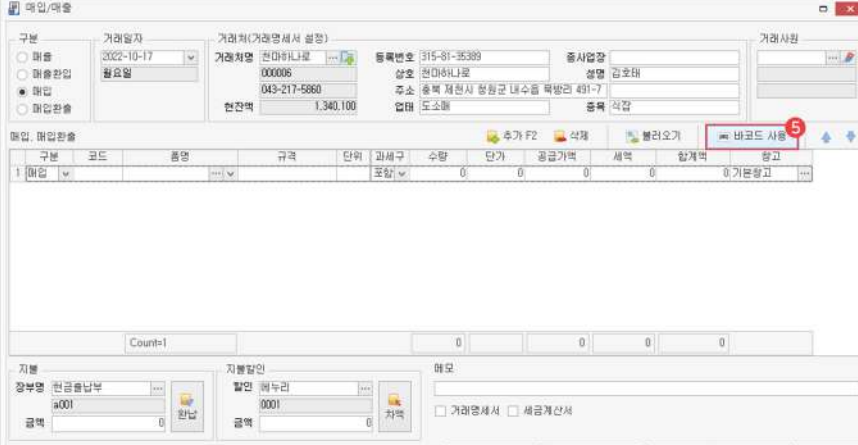

니매입 환출: 매입한 물품의 전부 또는 일부를 거래처로 되돌려 보내는 것

니매출 환입: 매출한 물품의 전부 또는 일부를 거래처로부터 되돌려받는 것

└매출:거래처에게상품등의판매또는용역의제공을행하는것

└매입:거래처로부터상품등을사들이거나제공을받는것

 $B$  and/ore  $\Box$ 中 가래일자 .<br>거래처(거래명세서 설정) 거래사원  $\overline{\mathbf{x}}$ .<br>그때 :<br>그때 음전입  $\frac{2021 - 12 - 67}{39.22}$ 거래처명 기마모터스 --- [<del>4</del>]<br>000002 통**북변호** - -<br>*삼호* 기마모터스<br>주소 종사업장<br>성명  $-1$ 创办型  $20H$ 茶島  $\frac{1}{2} \frac{1}{2} \frac{$ 매입, 매입환율 등 불러오기 **M HHE 48**  $+ +$ .<br>단위 과세구 수량 단개 공급가격 세역 합계역 容正 규격 품명  $07B72$ 포함 - $\overline{n}$  $\overline{\phantom{a}}$  $\ensuremath{\mathfrak{g}}$  $\mathbb{R}^3$ Count-1  $\,$  0  $\,$  $\mathbb{O}$ 지불장인<br>활연 해두리<br>- 0001  $T/46$ 唯早 자료<br>장부명 현공중납부<br>- 1001  $\equiv$  $\Box$  거래행세서  $\Box$  세금계산서  $\begin{array}{|c|c|} \hline 0 & 2\, \mathrm{Hz} \\\hline 0 & \hline \end{array}$ 温度  $\equiv 20$ 

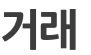

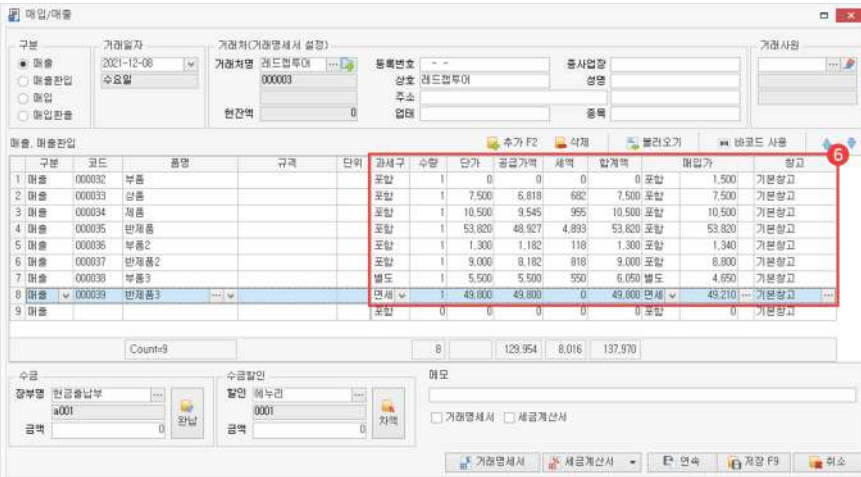

### $6$  수량, 단가 입력

입력 후 과세 구분, 매출의 경우 매입가, 입출고 창고 등의 입력 정보를 확인하시기 바랍니다.

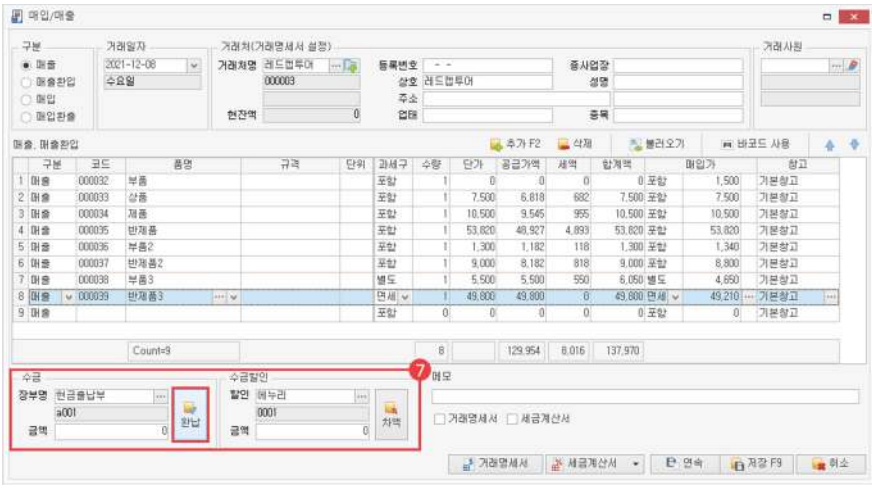

7 수금/지불/수금 할인/지불 할인 금액 입력

거래처와 연동되어 있는 장부를 자동으로 불러오나, 선택 박스로 직접 변경할 수 있습니다. └완납클릭시거래합계금액이모두납부됩니다.

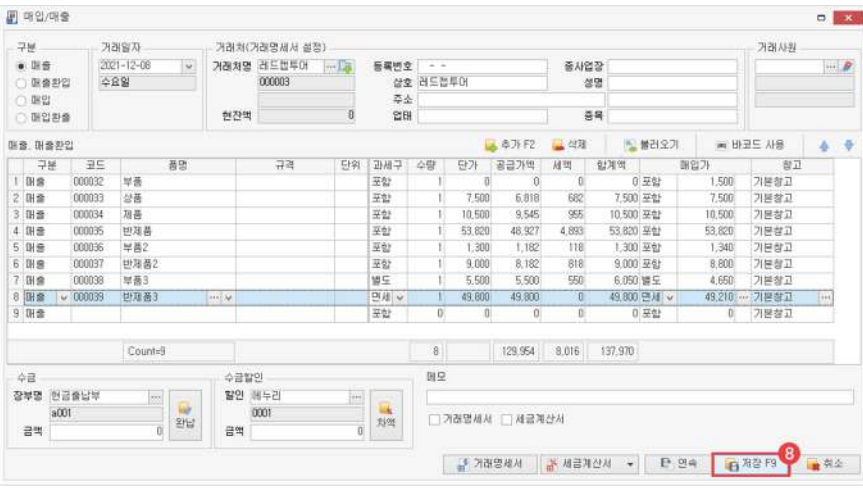

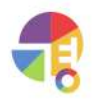

8) 저장(F9)

매입/매출이 등록되면 입력한 품목의 재고가 증가 또는 감소하고, 거래처의 잔액이 자동으로 계산됩니다.

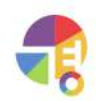

거래명세서가출력되는프린터를지정할수있습니다. 전용 양식지를 사용하시면 양식지를 바꿔 넣을 필요가 없어 편리합니다.

프린터 3

거래 명세서를 출력할 때 전용 양식지에 출력할 것인지, 순백지(A4) 용지에 출력할 것인지 설정합니다.

서식 2

화살표 및 돋보기 버튼을 이용하여 여러 건의 거래 명세서를 자세히 확인할 수 있습니다. 페이지 안의 글씨 확대는 미리보기 화면에서만 가능하며, 커진 채로 출력되지 않습니다.

 $\mathbf 1$  인쇄 페이지

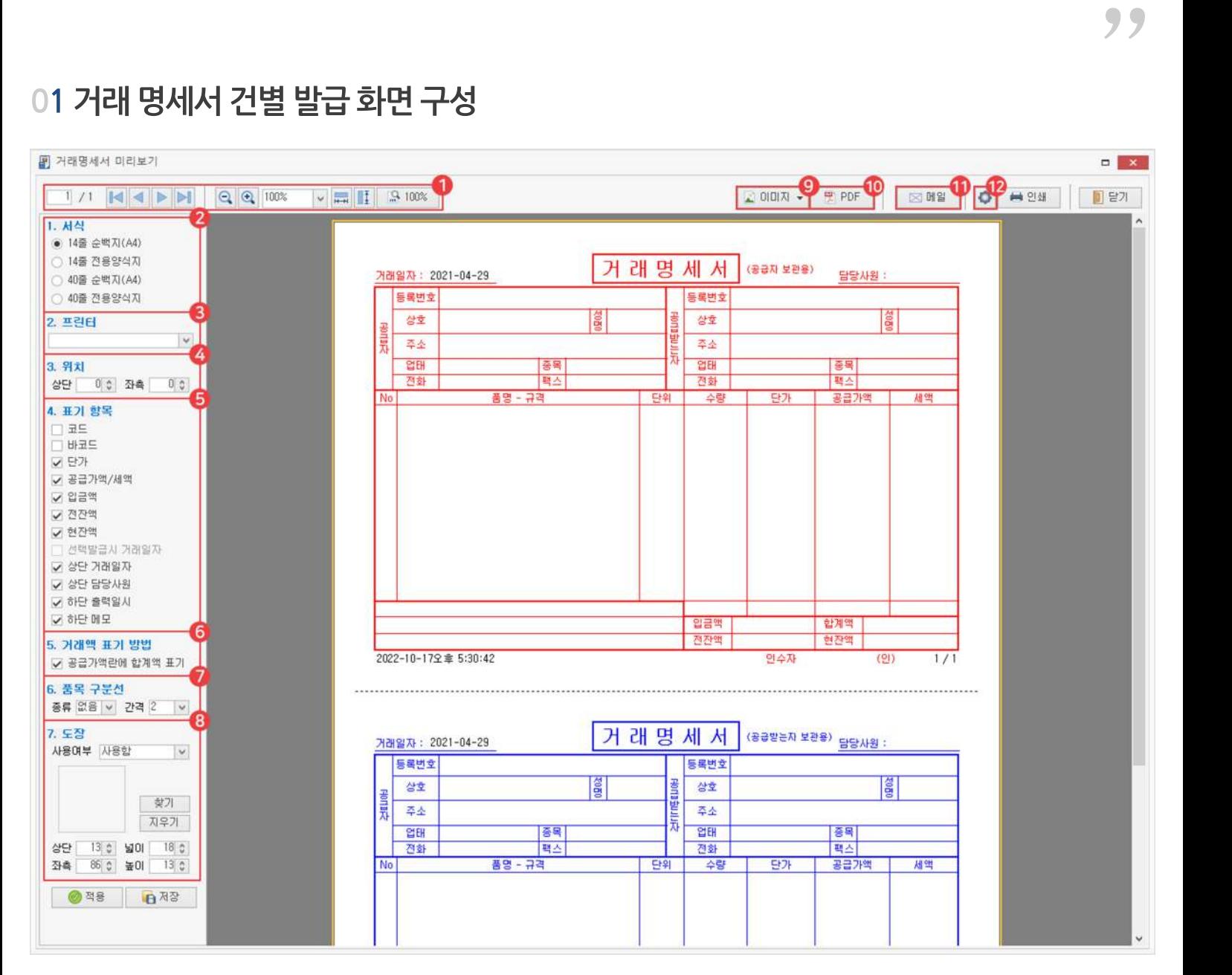

# 01 거래 명세서 건별 발급 화면 구성

매입/매출입력후바로발급하거나기존에등록한거래를건별로발급할수있습니다.

**거래명세서 건별발급하기**

**거래 거래명세서건별발급**

### **거래 거래명세서건별발급**

#### 위치 4

인쇄할때상하·좌우여백이맞지않는경우여백을조정할수있습니다. 전용 양식지를 사용할 경우 양식지에 맞게 출력 위치를 조정하세요.

### **5)** 표기 항목

체크 박스를 해제하면 해제한 항목은 출력이 되지 않습니다.

### $6$  거래액 표기 방법

공급가액과 세액으로 나뉜 거래액을 합계액으로 표기할 수 있습니다.

### 7 품목 구분선

설정한품목개수마다아래구분줄이생성됩니다.

### 8) 도장

거래명세서출력시표기되는도장을설정합니다.

### 9) 이미지

JPG, GIF, BMP 이미지로 변환하여 저장할 수 있습니다.

#### **10** PDF

PDF 파일로 변환하여 저장할 수 있습니다.

### $\mathbf 0$  메일

거래명세서를메일로보낼수있습니다. 사용중인메일의'SMTP설정'을이용해서보내야하므로,프로그램의**메일보내기설정**후이용하셔야합니다.

### $\bullet$  프린터 설정

지정되어있는프린터의설정을볼수있습니다.

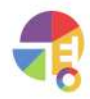

**02매입/매출입력후바로발급방법**

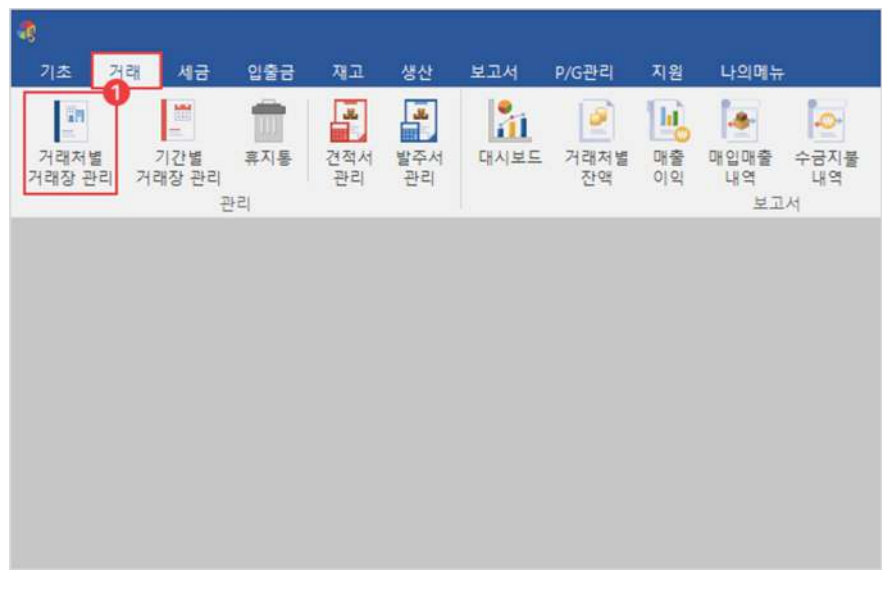

 $\bigodot$  거래 탭에서 '거래처별 거래장' 선택

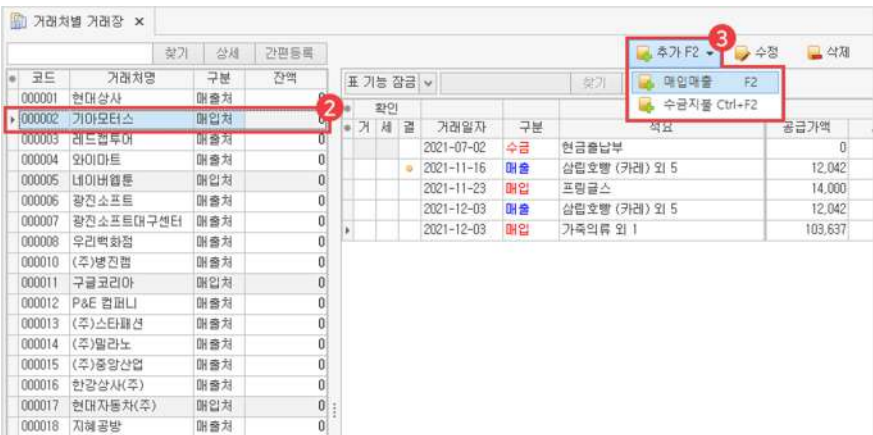

2 매입처/매출처 또는 혼합 거래처 클릭

 $\bullet$  추가 버튼에서 '매입매출(F2)' 선택

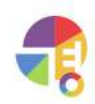

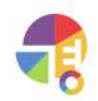

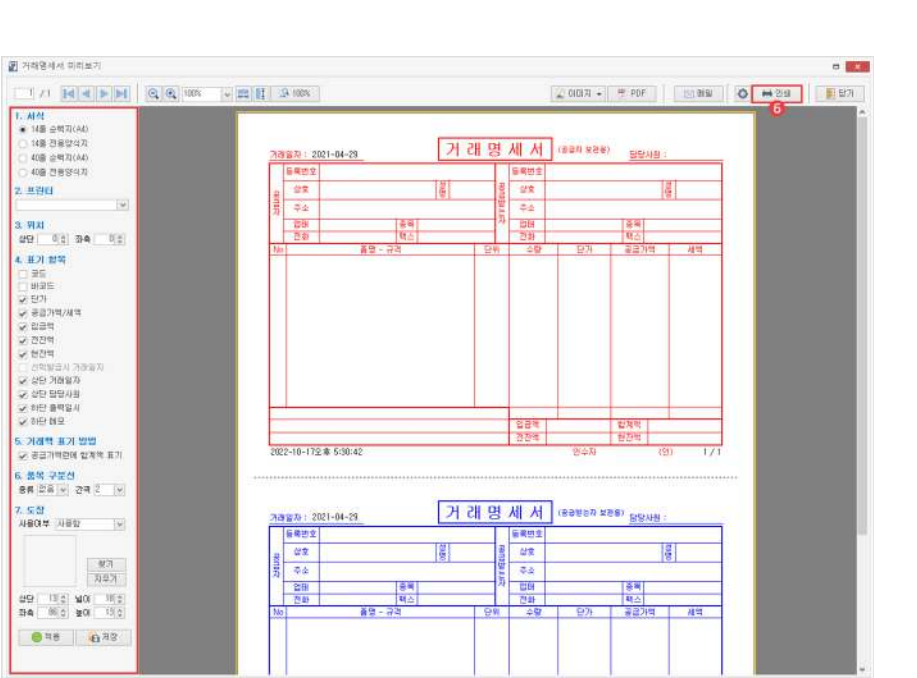

### $\Theta$  거래 명세서 버튼 클릭

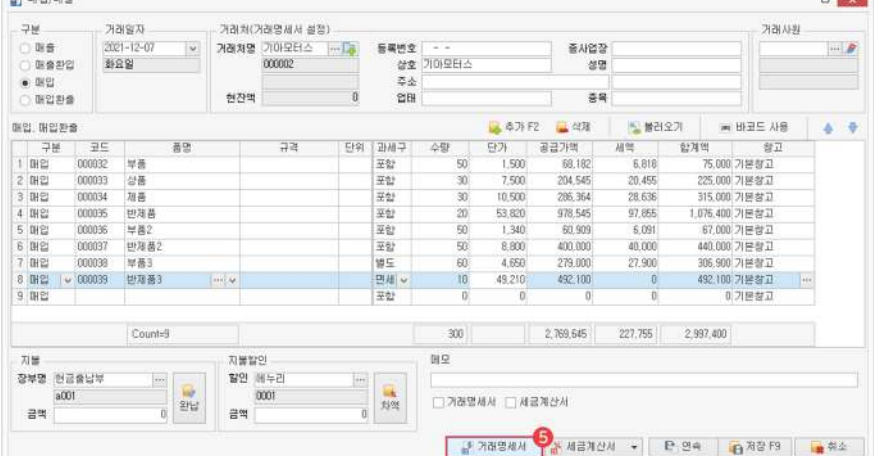

### $\bigoplus$  매입/매출 거래 입력

El motiven

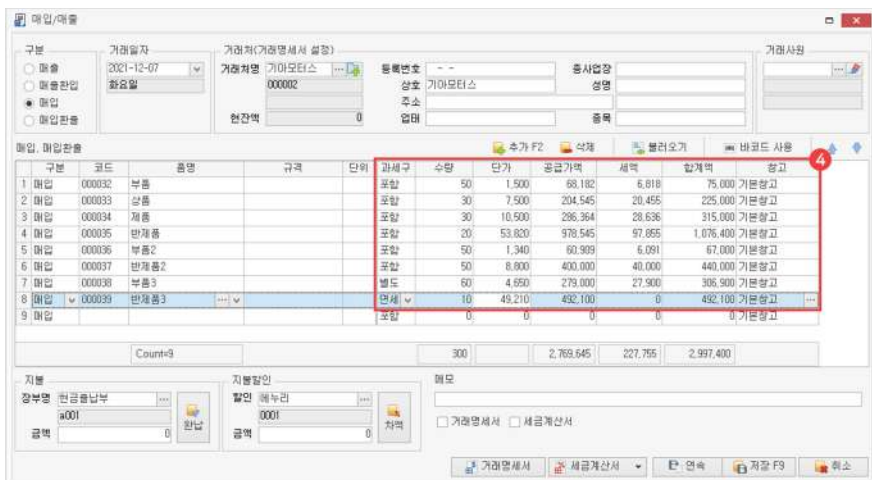

### **03기존거래내역건별발급방법**

결제액

5,000

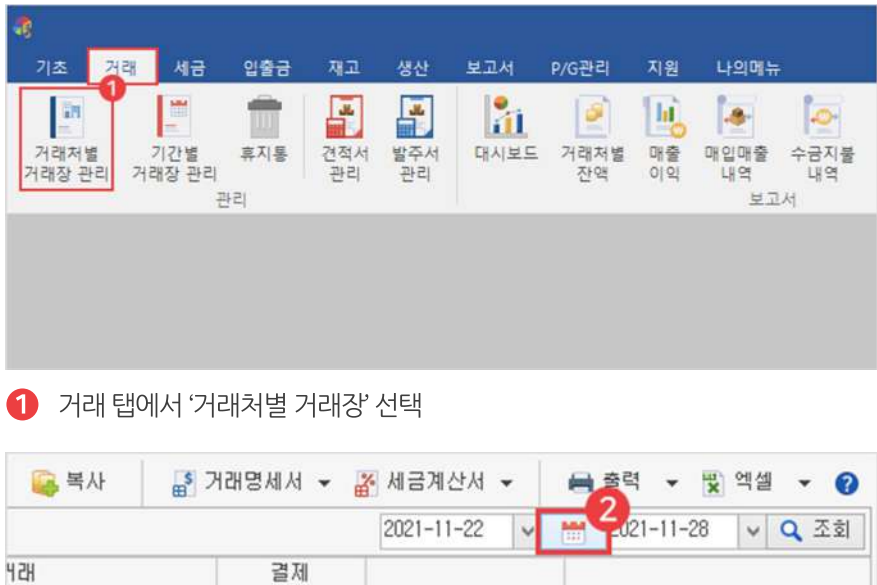

잔액

 $\overline{0}$ 

 $2$  날짜 선택 및 조회 클릭

거래액

 $5,000$ 

액

٠

455

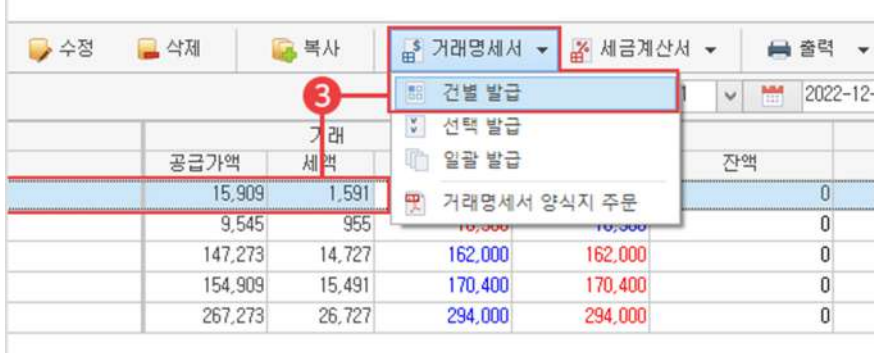

### $3$  거래 선택 후 거래 명세서 건별 발급 클릭

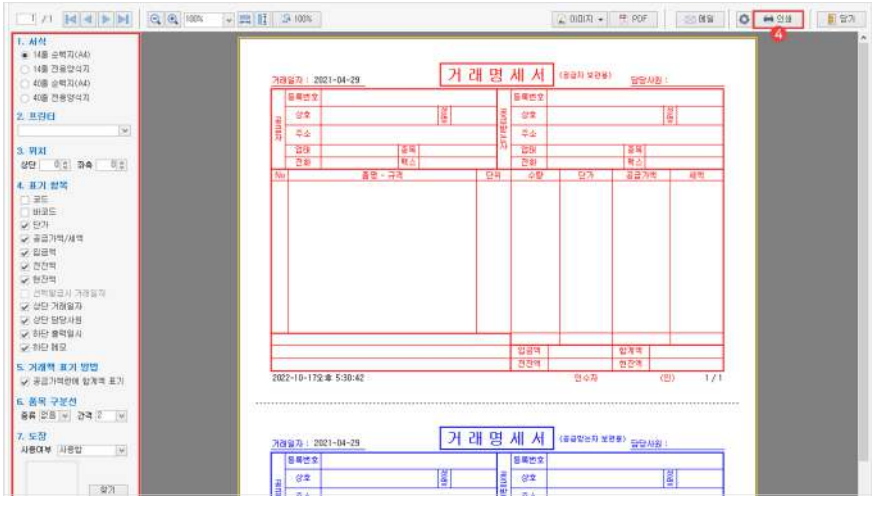

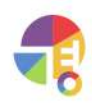

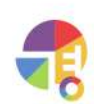

거래처를 담당한 사원 및 메모를 입력할 수 있습니다. 담당자는 해당 거래처 등록 시 입력했던 사원을 자동으로 불러오며, 직접 변경할 수 있습니다.

현재 화면의 거래처 정보는 거래명세서 발급 시 연동되는 정보입니다.

기타 3

거래처를 선택하면 해당 거래처의 거래 내역이 조회됩니다.

- 2) 거래처
- 

거래한날짜를지정하여입력할수있습니다.

 $1$  거래 일자

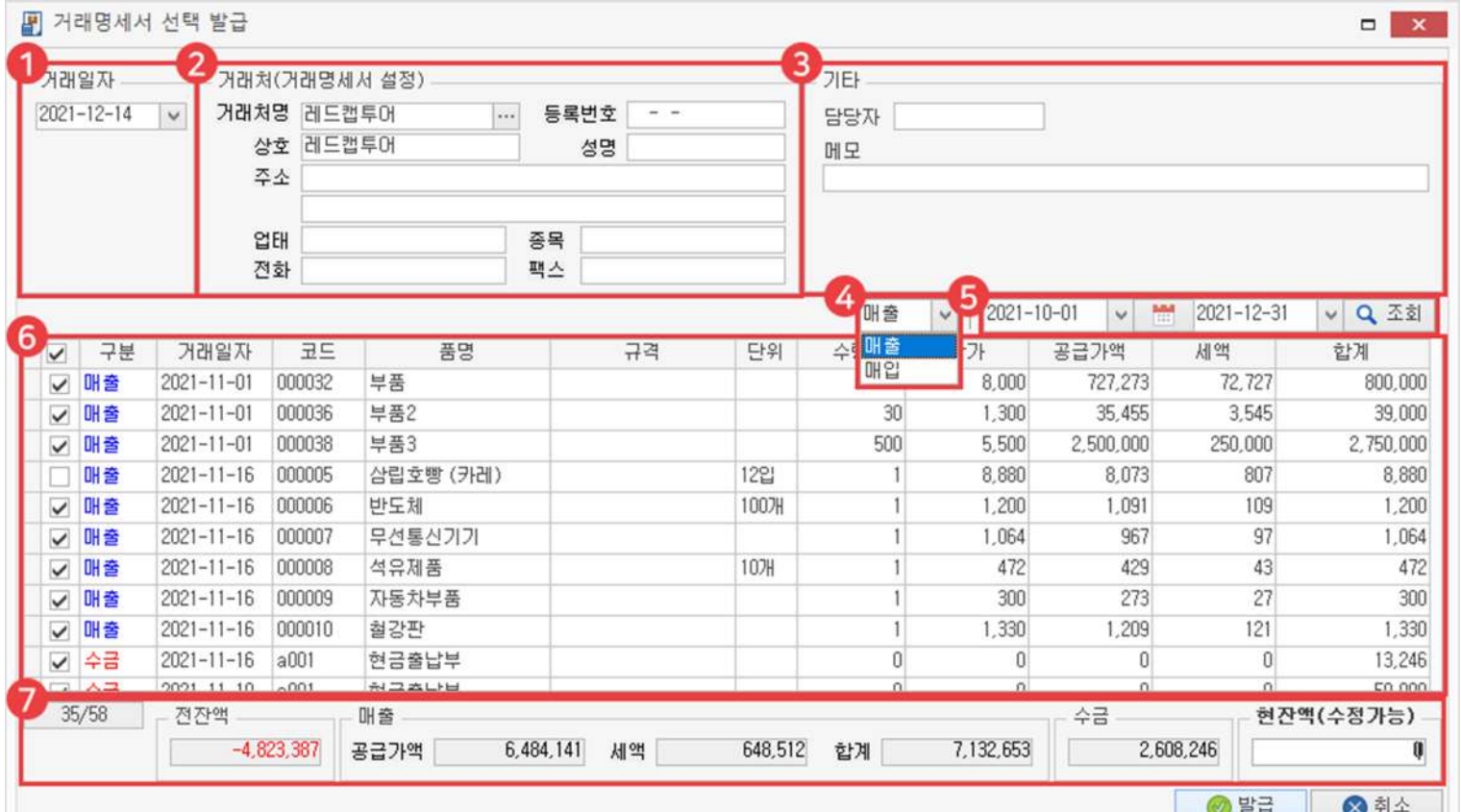

# 01 거래 명세서 선택 발급 화면 구성

**거래명세서 선택발급하기**

원하는 기간을 설정하여 한 거래처의 거래 내역을 여러 개 선택하여 발급할 수 있습니다.

"

### 매입/매출 4

매입 또는 매출 구분을 선택하면 선택한 구분의 거래 내역만 뜹니다.

### 날짜 5

직접날짜를지정하거나달력아이콘을사용하여설정한기간내거래내역을조회할수있습니다.

### 내용 6

이전에 입력했던 거래 내역을 볼 수 있으며, 체크박스로 선택할 수 있습니다.

하단 7

선택한 거래 내역들의 합계 정보를 확인할 수 있습니다.

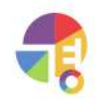

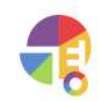

 $\mathbf{0}$ 

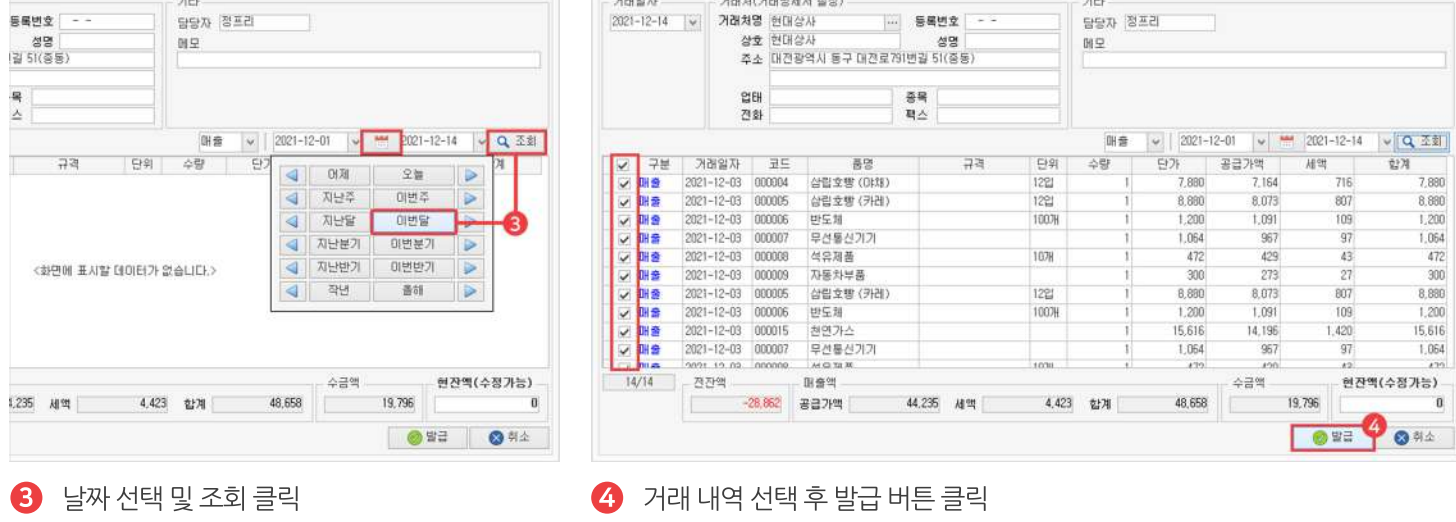

.<br>- 거래처(거래명세서 설정)

 $\frac{1}{2}$  sensitive  $\frac{1}{2}$ 

기타

 $\mathbb{H}\mathfrak{D}$ 

담당자 정프리

■ 거래명세서 선택 발급

거래일자

 $\bullet$  거래명세서 '선택 발급' 클릭

 $7|E|$ 

 $\mathfrak{H}\mathfrak{L}$ 

담당자 (정프리

동록변호 <del>-</del>

성명<br>(경종)(경*일*)

 $\mathbb{R}^2$ 

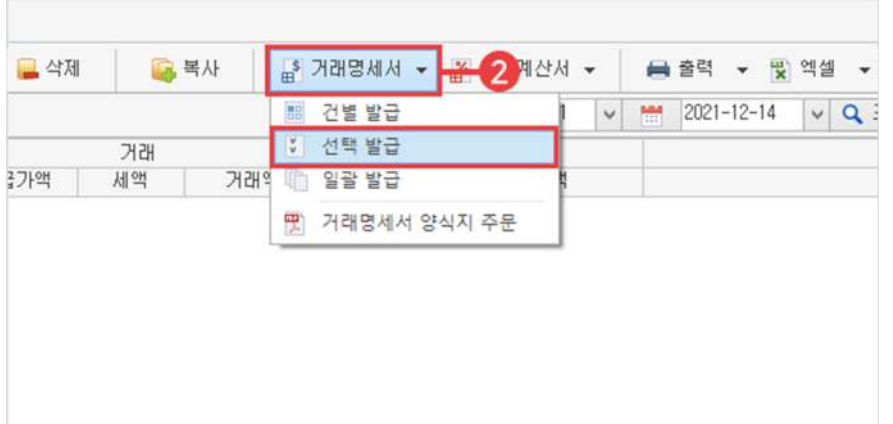

 $\bigodot$  거래 탭에서 '거래처별 거래장' 선택

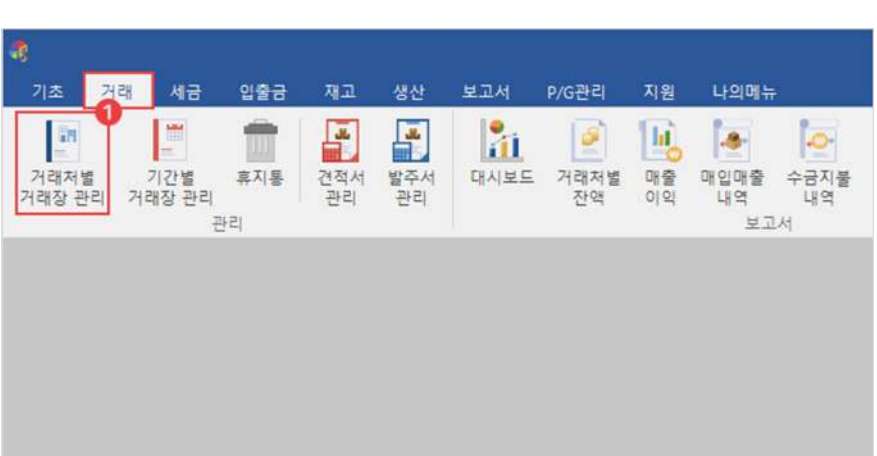

# **02선택발급방법**

"

**거래명세서 일괄발급하기**

여러 거래처에 대하여 일정 기간의 거래 내역을 일괄로 발급할 수 있습니다.

**01거래명세서일괄발급화면구성**

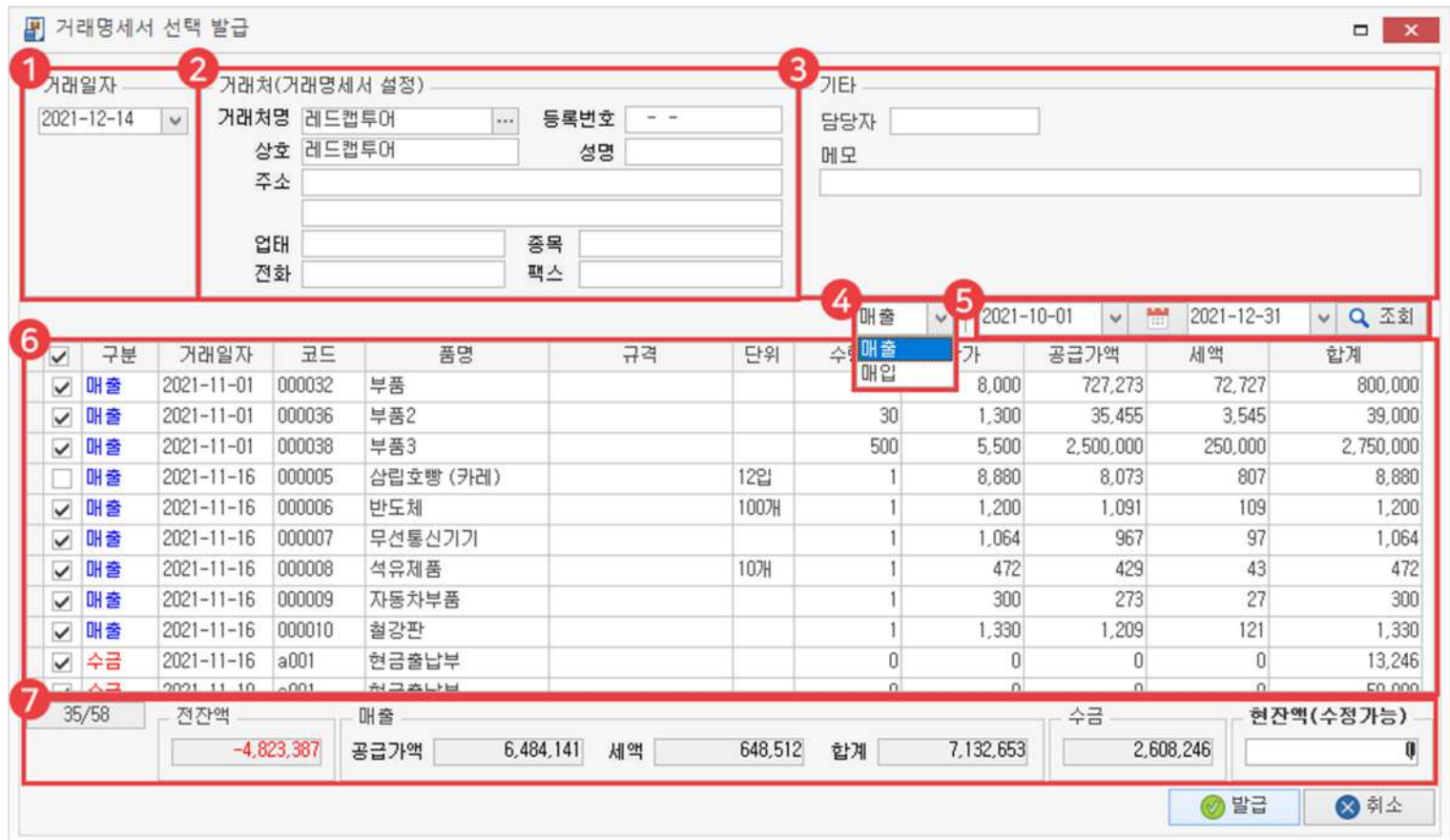

 $1$  매입/매출/모든 거래

매입/매출 구분을 선택하면 선택한 구분의 거래 내역만 뜨며, 또는 모든 거래를 포함하여 볼 수 있습니다.

2) 발급된 거래

이미 거래 명세서를 발급한 거래 내역을 포함해서 보거나 발급 안 한 거래 내역만 볼 수 있습니다.

날짜 3

직접날짜를지정하거나달력아이콘을사용하여설정한기간내거래내역을조회할수있습니다.

내용 4

이전에 입력했던 거래 내역을 볼 수 있으며, 체크 박스로 선택할 수 있습니다.

하단 5

거래내역클릭시세부내역을확인할수있습니다.

6 미리보기

거래 명세서 출력 전 미리보기 화면을 띄우거나 바로 인쇄할 수 있습니다.

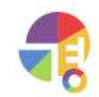

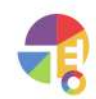

### $\bullet$  날짜선택 및 조회 클릭  $\bullet$  2 기래 내역 선택 후 발급 버튼 클릭

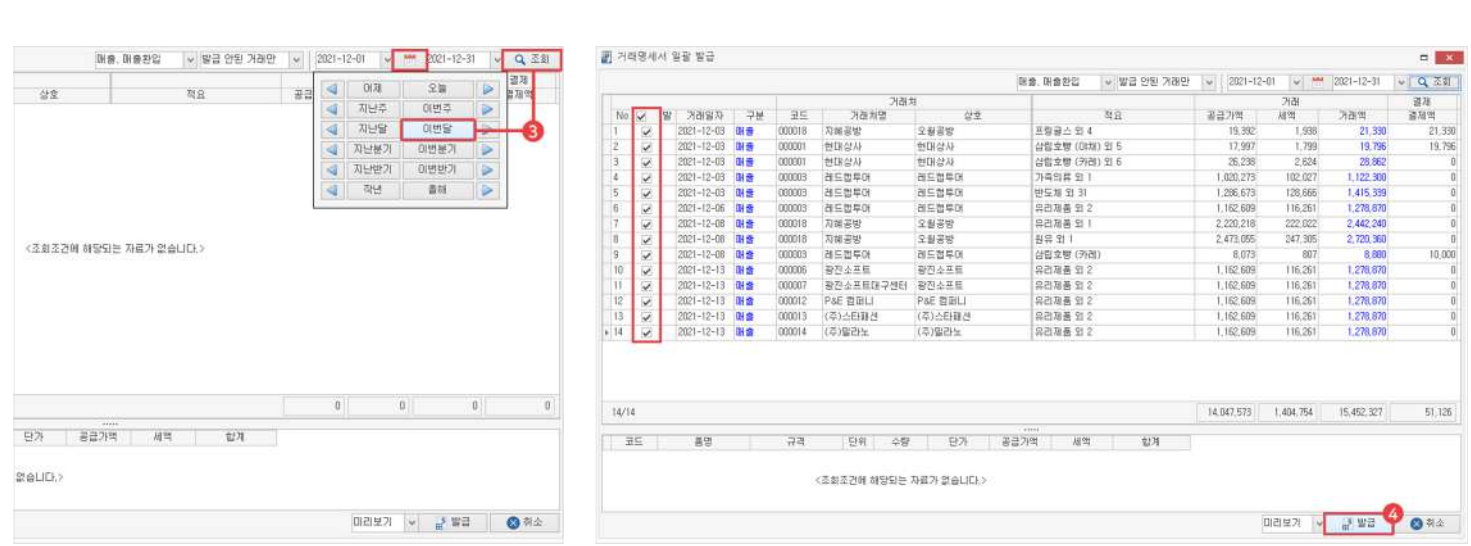

### 2 거래명세서'일괄발급'클릭

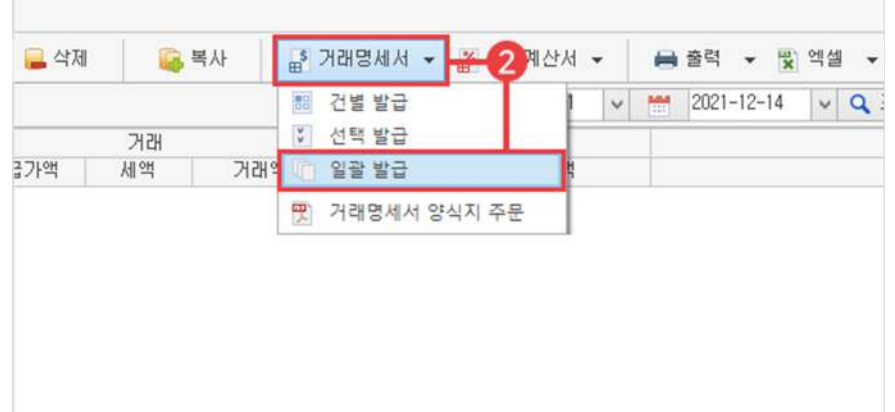

 $\bigodot$  거래 탭에서 '거래처별 거래장' 선택

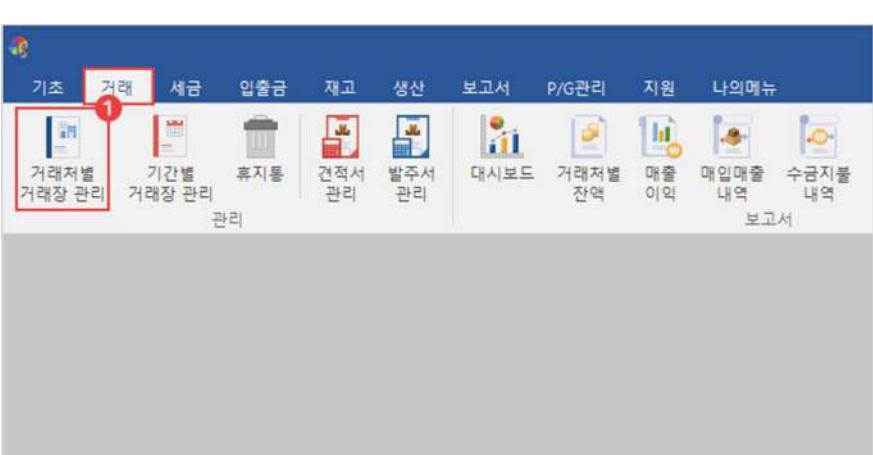

# **02일괄발급방법**

 $\frac{1}{2}$ 

## **기간별거래장 화면구성**

기간별 거래장에서는 날짜를 지정하여 기간별로 거래 내역을 확인할 수 있습니다. 매입, 매출, 지불, 수금 등을 입력한 후 거래 명세서, 세금 계산서를 발급하는 화면입니다.

## 01 기간별 거래장

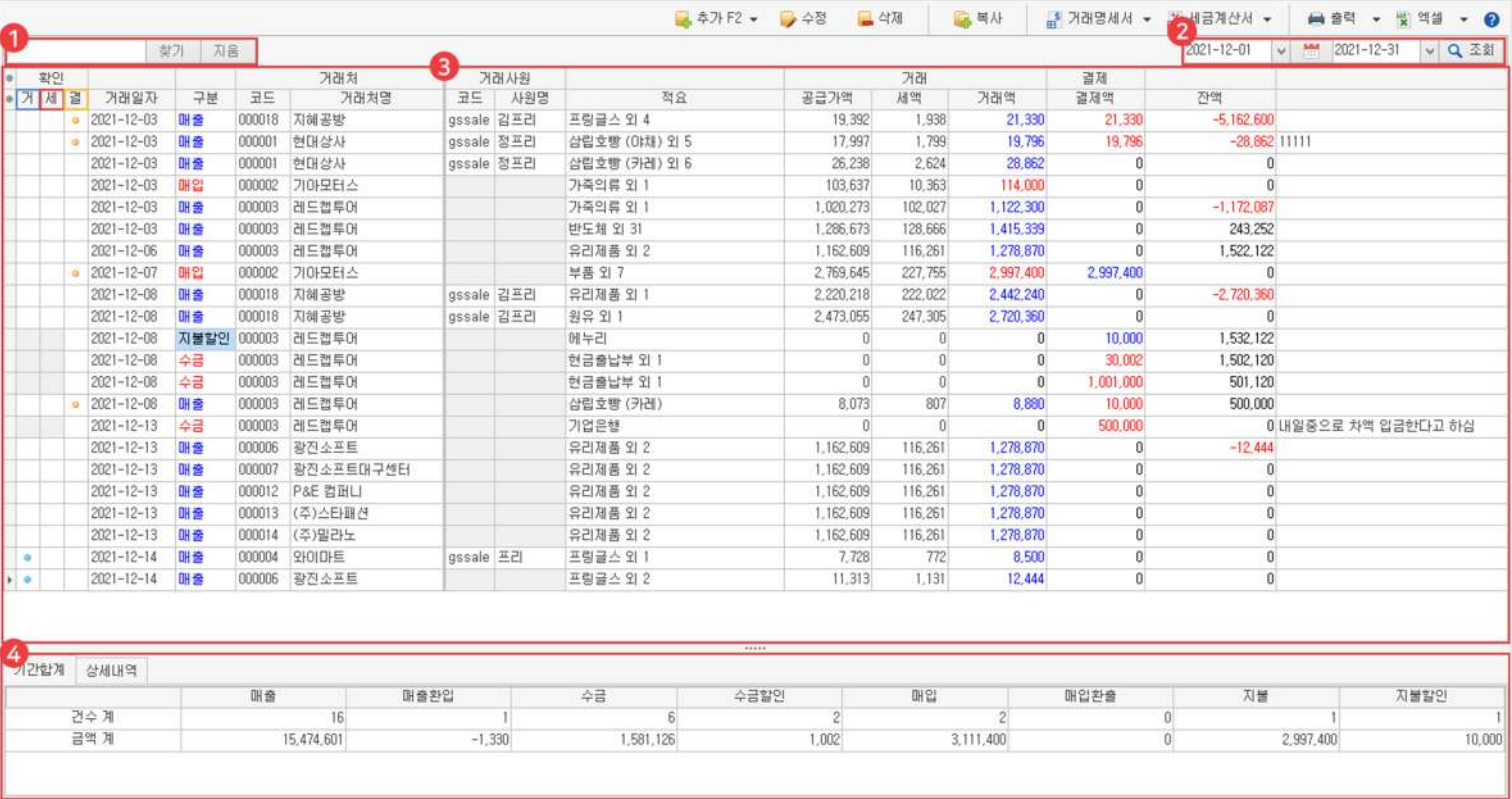

### $1$  검색

키워드를 입력한 후 찾기 버튼이나 'Enter'키를 이용하여 검색할 수 있습니다. 조회된 내역 안에서만 키워드를 포함한 정보를 찾아옵니다

#### 날짜 2

거래 내역을 불러올 날짜를 직접 지정하거나, 달력 아이콘을 사용하여 간편하게 지정할 수 있습니다.

### $3$  기간별 거래 내역 원장

날짜를지정한기간동안거래한거래내역을전부볼수있습니다. └거:거래명세서발급시표시됩니다. └세:세금계산서발급시표시됩니다.

└결:결제완료시표시됩니다.

### 하단 4

날짜를지정한기간동안거래한기간합계를볼수있습니다. 거래 내역을 클릭하면 해당 거래 내역의 상세 정보를 확인할 수 있습니다.

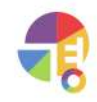

# **02거래추가/수정/삭제/복사**

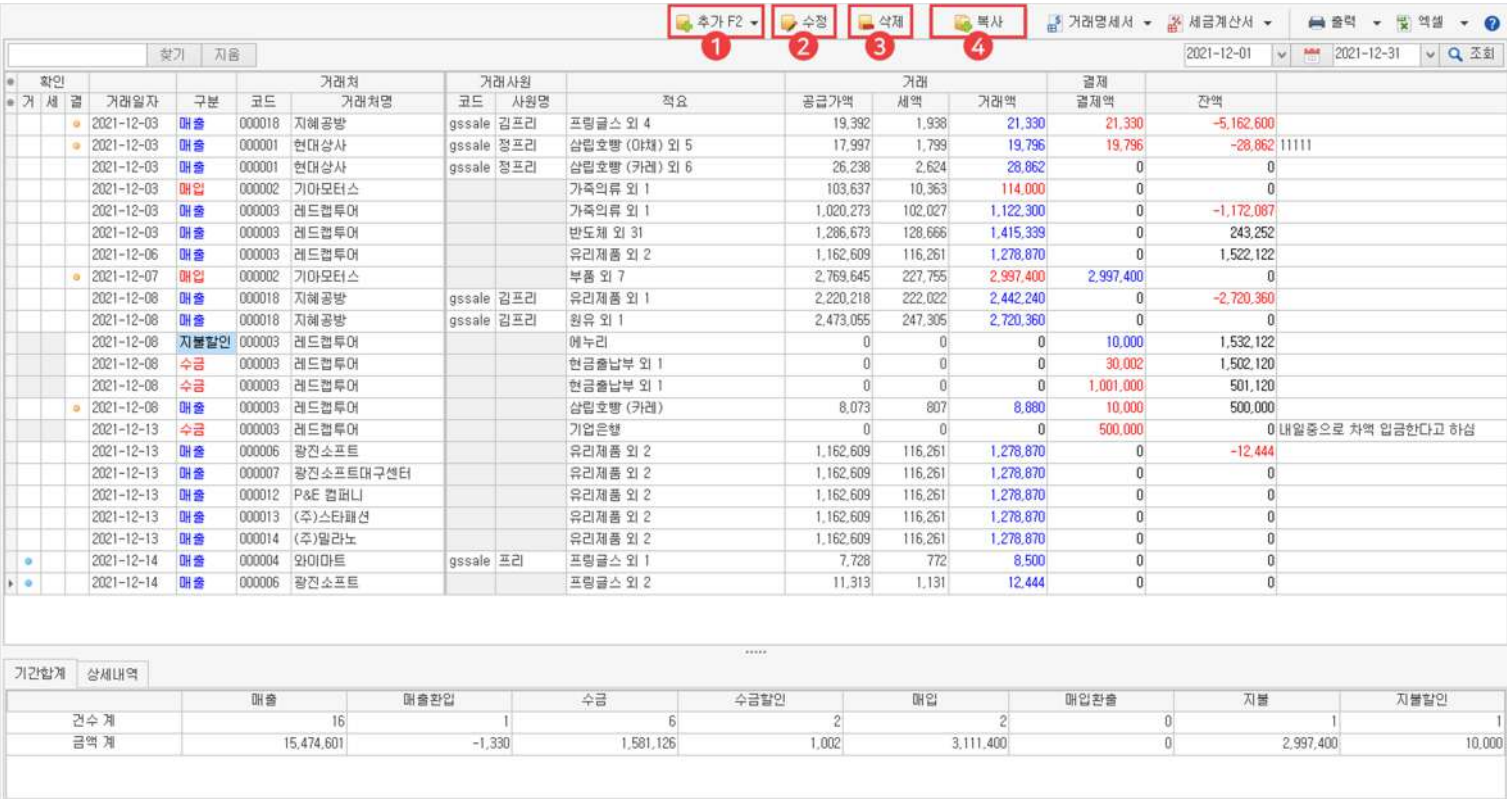

### 1) 추가

### 매입/매출/수금/지불내역을추가할수있습니다.

기간별 거래장을 이용하여 추가할 시 거래처가 지정되지 않습니다.

### 수정 2

매입/매출/수금/지불한내역을수정할수있습니다.

### 3) 삭제

매입/매출/수금/지불한내역을삭제할수있습니다.

### 4) 복사

거래 내역을 복사하여 다른 거래처로 복사할 수 있습니다.

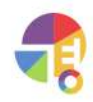

### **거래 기간별거래장화면구성**

# **03거래명세서**

거래 명세서를 건별로 하나씩 발급하거나, 여러 개를 선택하여 발급하거나 여러 거래처를 일괄로 발급할 수 있습니다.

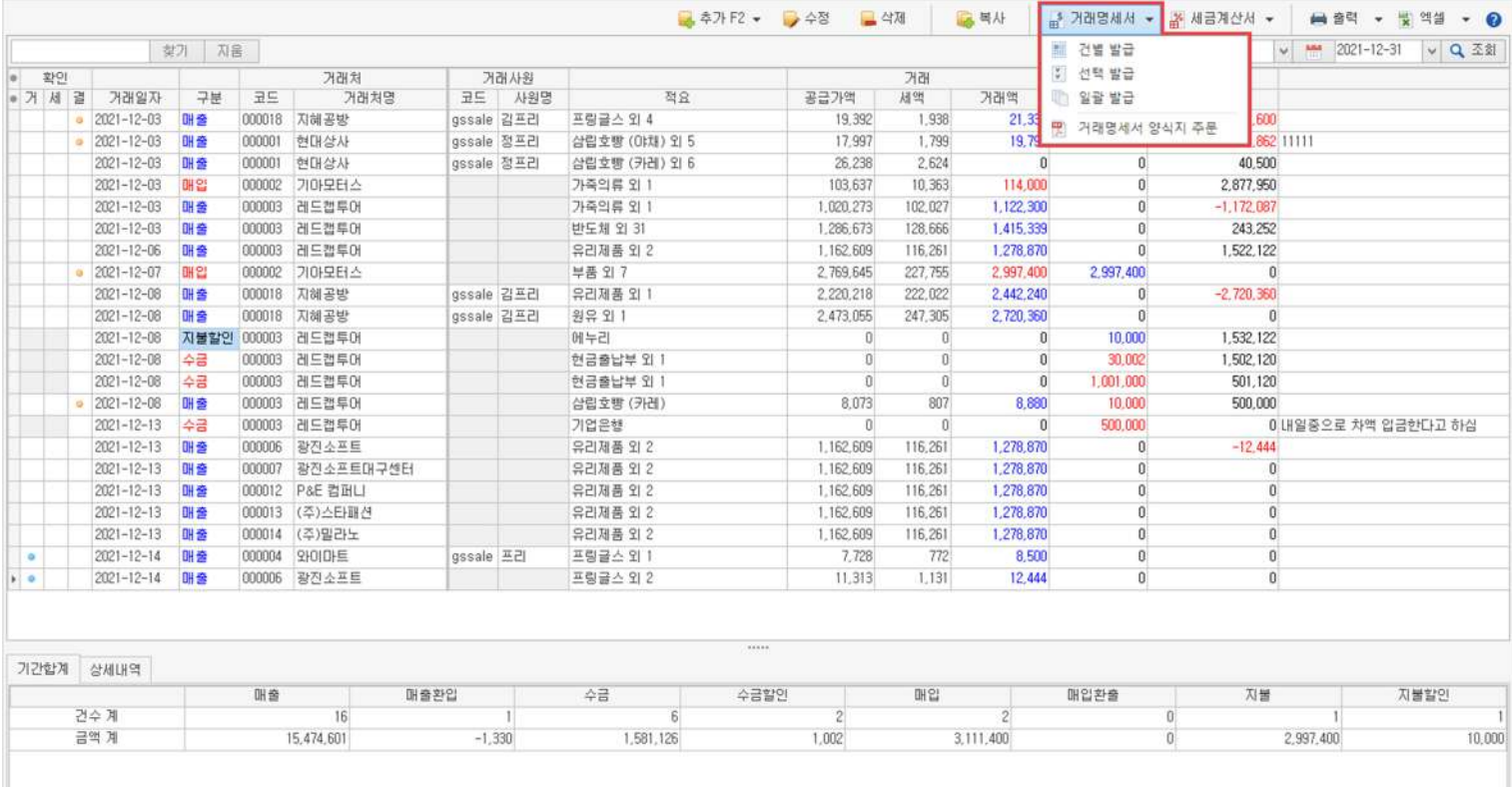

### ·건별발급

거래한 건마다 하나씩 발급할 수 있습니다.

### ·선택발급

한 거래처의 거래 건들을 선택하여 발급할 수 있습니다.

### ·일괄발급

여러 거래처의 거래를 일괄로 발급할 수 있습니다.

### ·거래명세서설정

거래명세서서식,출력등을설정할수있습니다.

· 거래명세서 양식지 주문

거래 명세서 전용 양식지를 구매할 수 있는 사이트로 이동합니다.

# **04세금계산서**

세금계산서를 건별로 하나씩 발급하거나, 여러 거래처를 일괄로 발급할 수 있습니다.

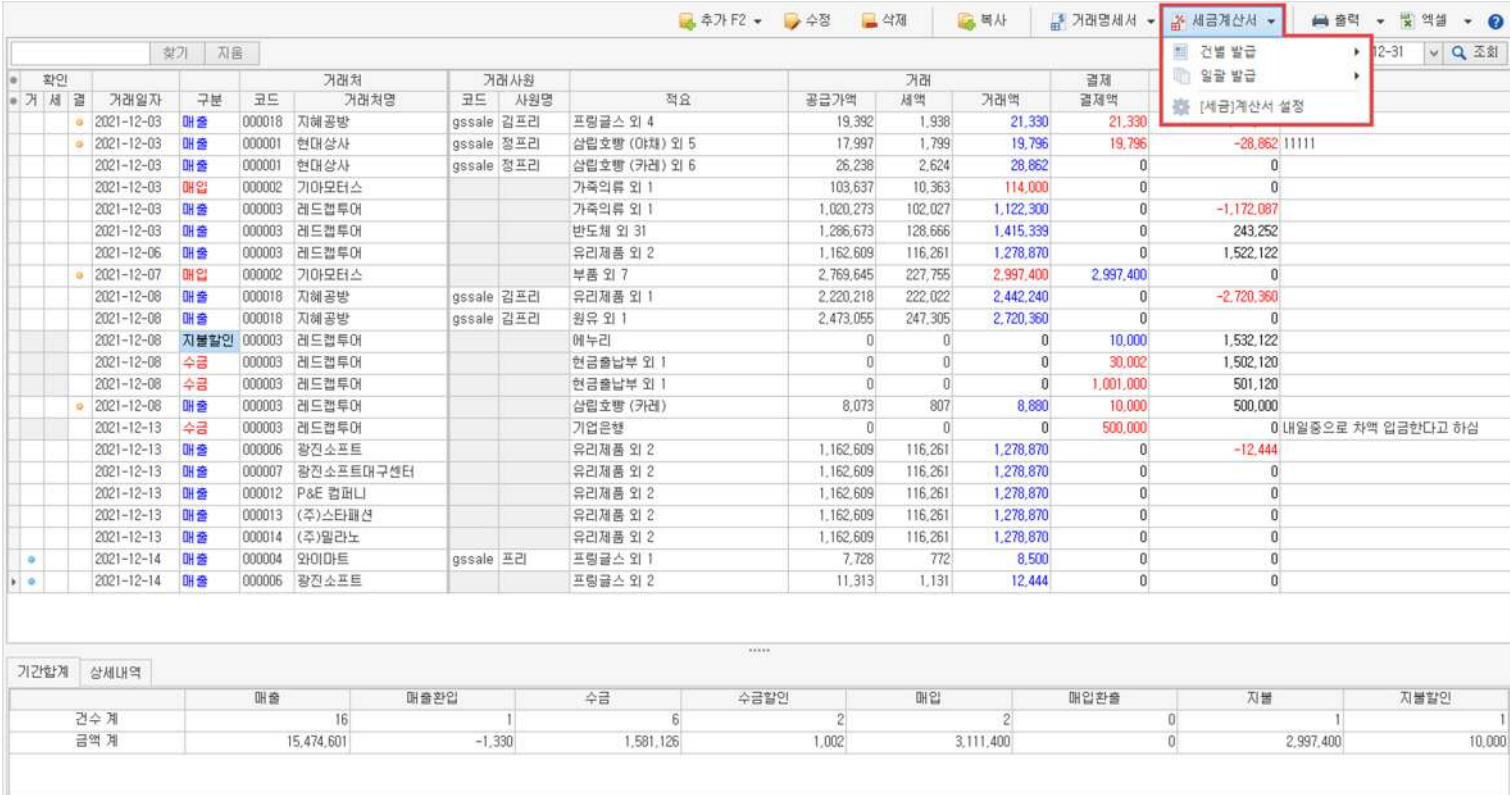

### ·건별발급

거래한 건마다 하나씩 발급할 수 있습니다.

### ·일괄발급

여러 거래처의 거래를 일괄로 발급할 수 있습니다.

### ·[세금]계산서설정

전자·종이 [세금]계산서 서식, 출력 등을 설정할 수 있습니다.

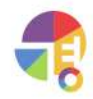

### **05출력**

거래처별 거래장 화면의 거래 내역을 출력할 수 있습니다.

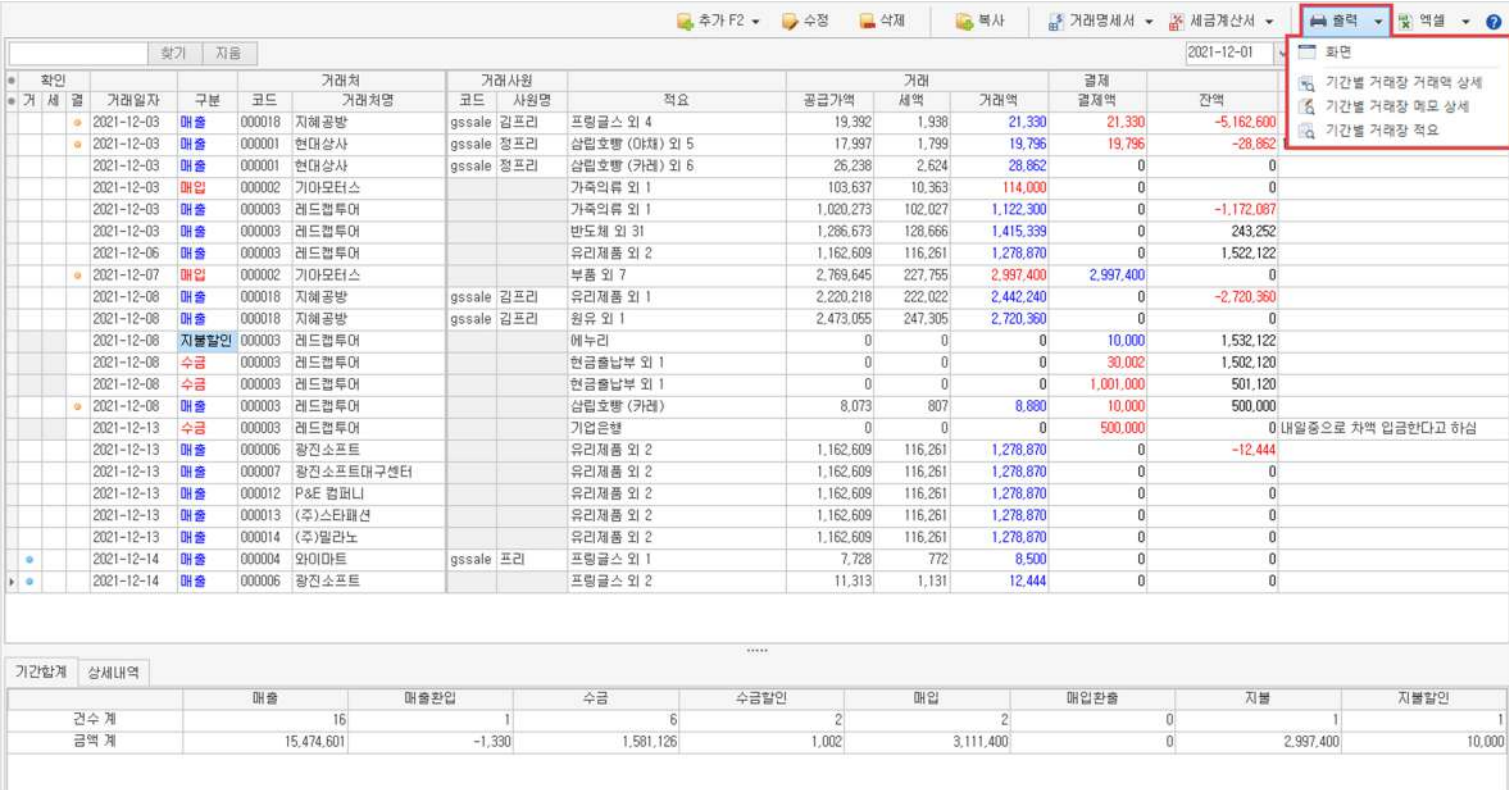

·화면

거래원장 화면 전체를 출력하는 방식입니다.

· 기간별 거래장 거래액 상세

공급가액, 세액의 계등 상세한 거래액이 보여지는 출력 방식입니다.

· 기간별 거래장 메모 상세

거래할 때 입력했던 메모가 추가되어 보여지는 출력 방식입니다.

· 기간별 거래장 적요

간단하게 적요만 보여지는 출력 방식입니다.

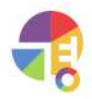

**06엑셀**

거래 내역을 엑셀로 내보내거나, 가져올 수 있습니다.

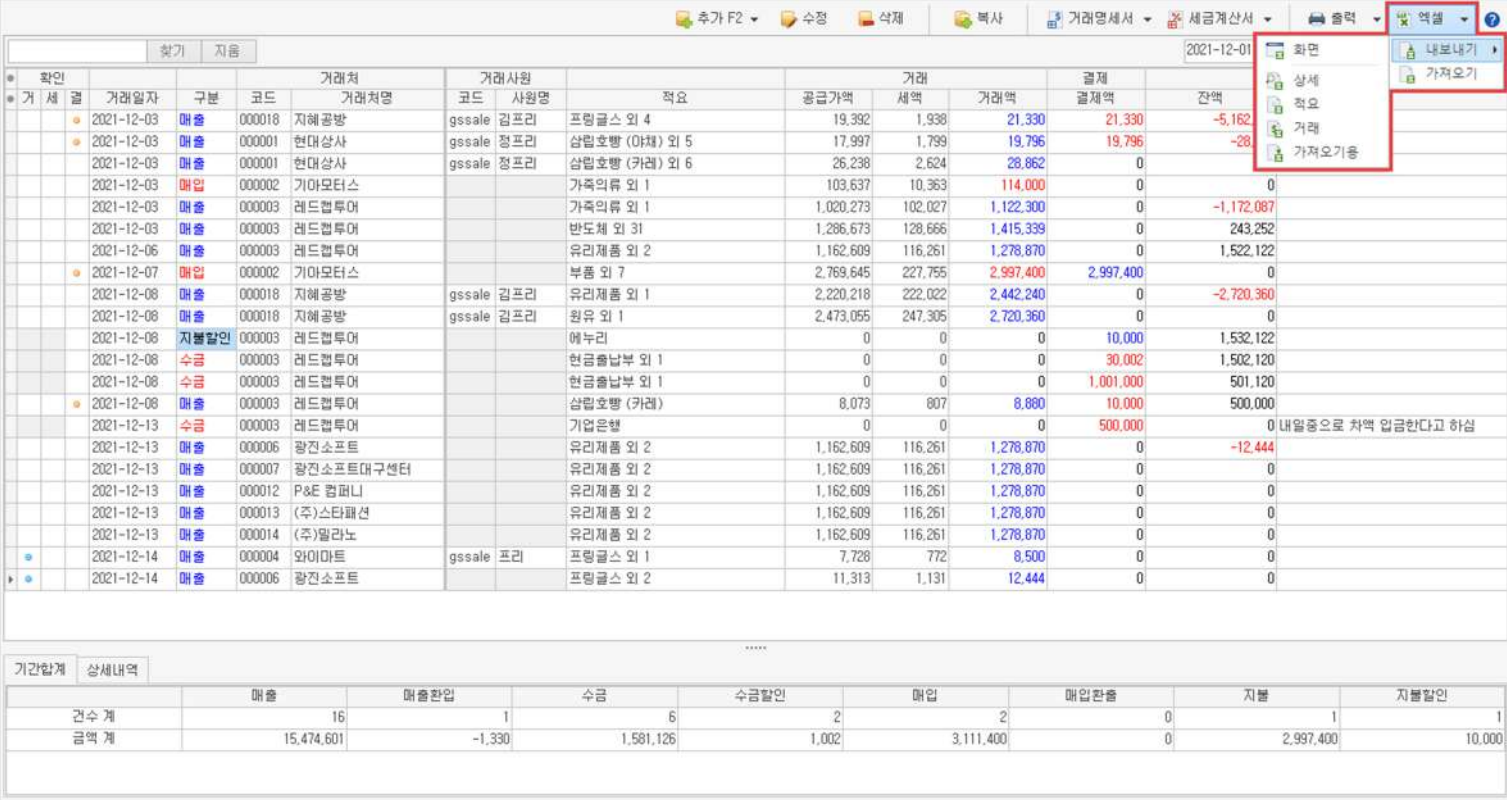

·화면

거래원장 화면 전체를 엑셀로 내보내는 기능입니다.

·상세

거래의 상세한 내역을 엑셀로 내보내는 기능입니다.

### ·적요

간단하게 적요만 내보내는 기능입니다.

·거래

거래만 내보내는 기능입니다.

·가져오기용

엑셀로거래내역을가져올때연동되는내보내기기능입니다.

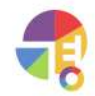

"

### **휴지통 삭제된거래내역을확인해보세요!**

거래장에서 삭제된 거래 내역(매입, 매출, 수금, 지불 등)을 확인하고 복원 또는 비우기가 가능합니다.

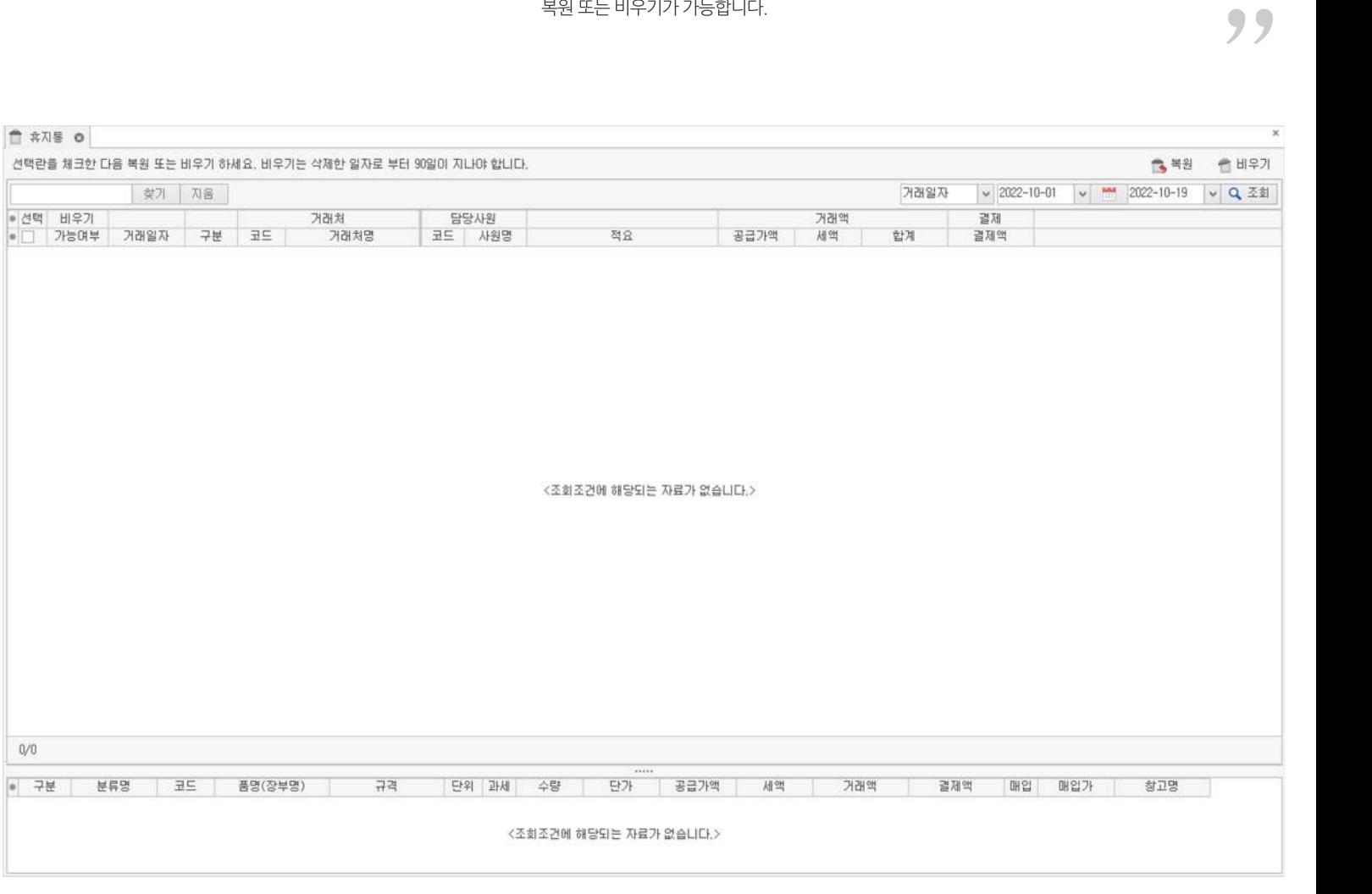

## **01주요기능**

·삭제된**일자,시간,아이디**등의정보확인가능

· 삭제된 거래를 복원하거나 영구 삭제

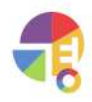
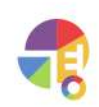

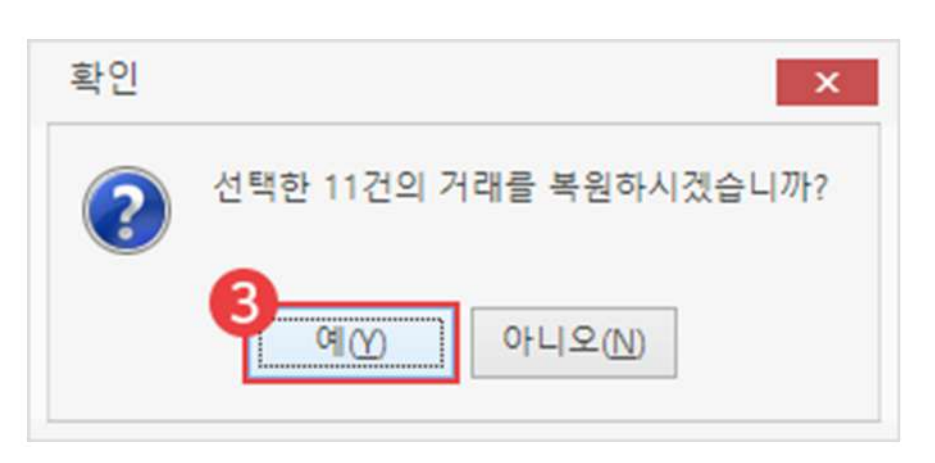

### $\bullet$  복원 버튼 클릭

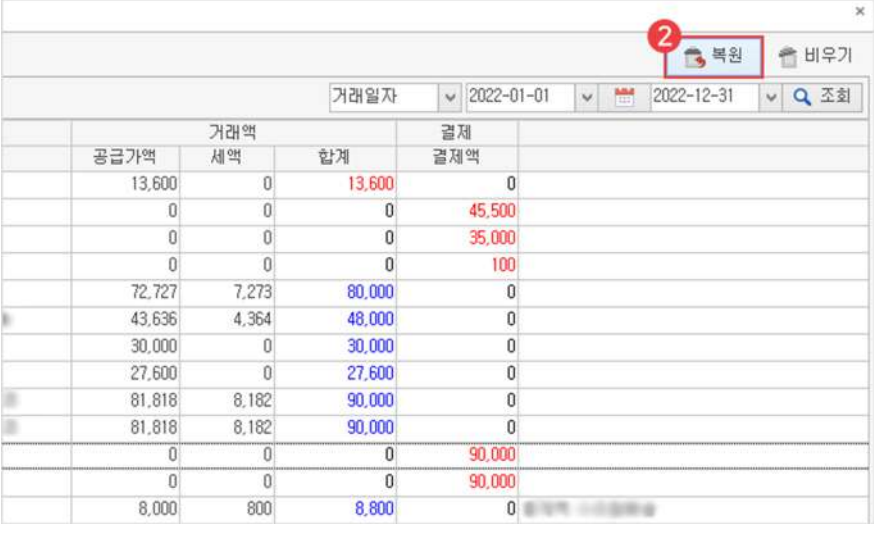

 $\lambda$ 

1 복원할 내역 드래그 선택 (Ctrl, Shift를 이용한 다중 선택 가능)

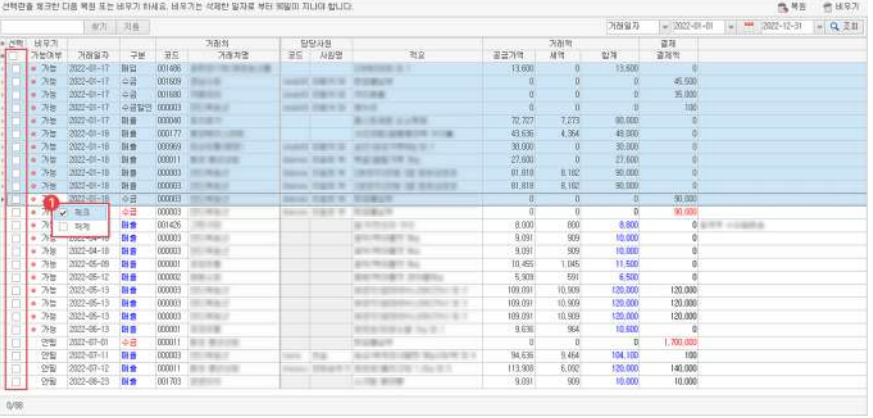

# **02복원방법**

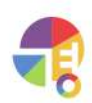

 $2$  비우기 버튼 클릭

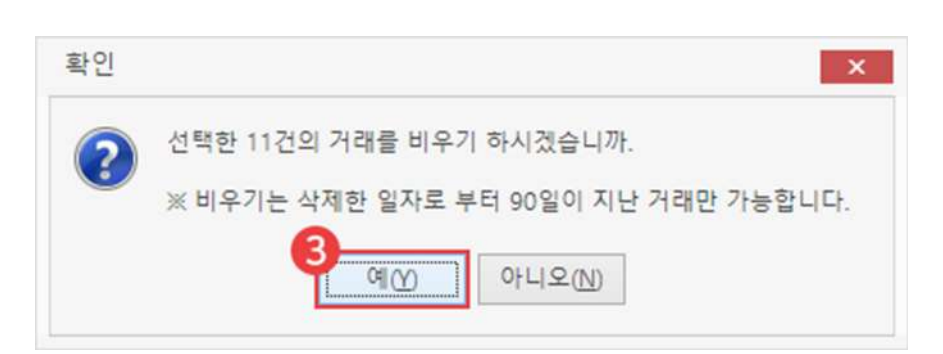

삭제일로부터90일이경과한내역만영구삭제가가능합니다.

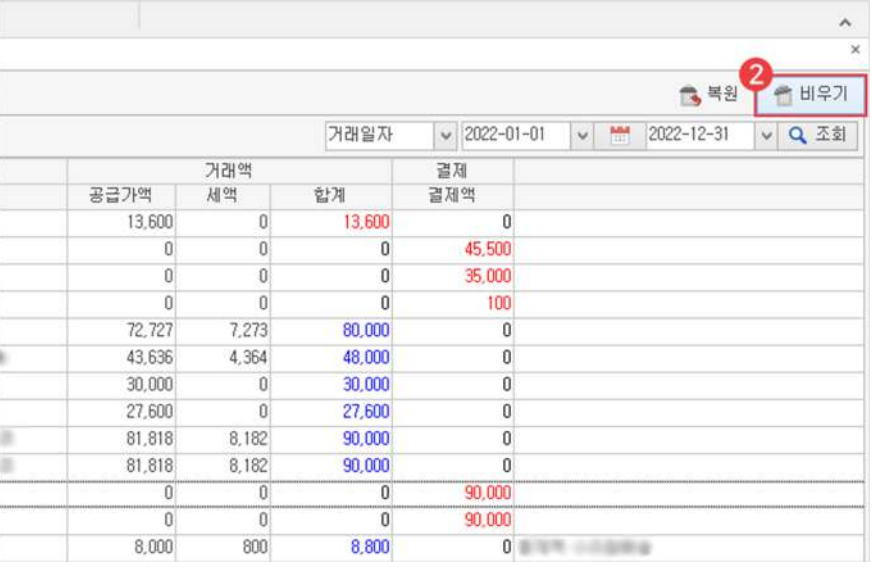

 $1$  비울 내역 드래그 선택 (Ctrl, Shift를 이용한 다중 선택 가능)

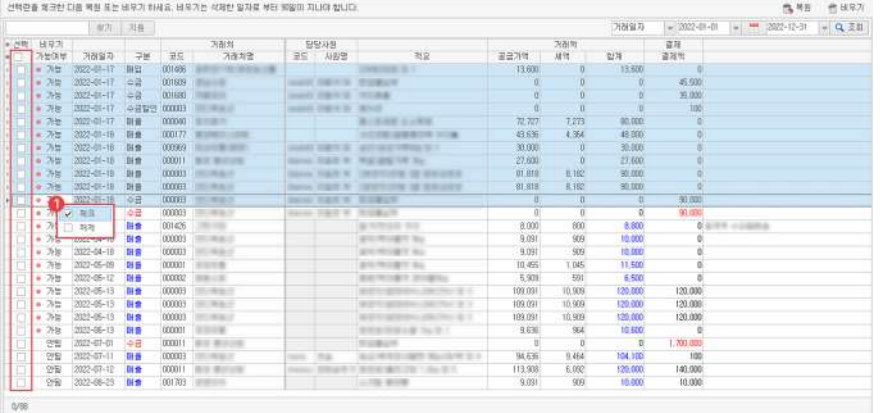

# **03삭제방법**

"

# **견적서관리 견적서·수주서를작성,관리해보세요!**

매출처에게신규거래또는새로운품목거래의견적서를등록할수있는화면입니다. 견적서 발급 및 등록한 견적서를 매출로 복사 등록할 수 있습니다.

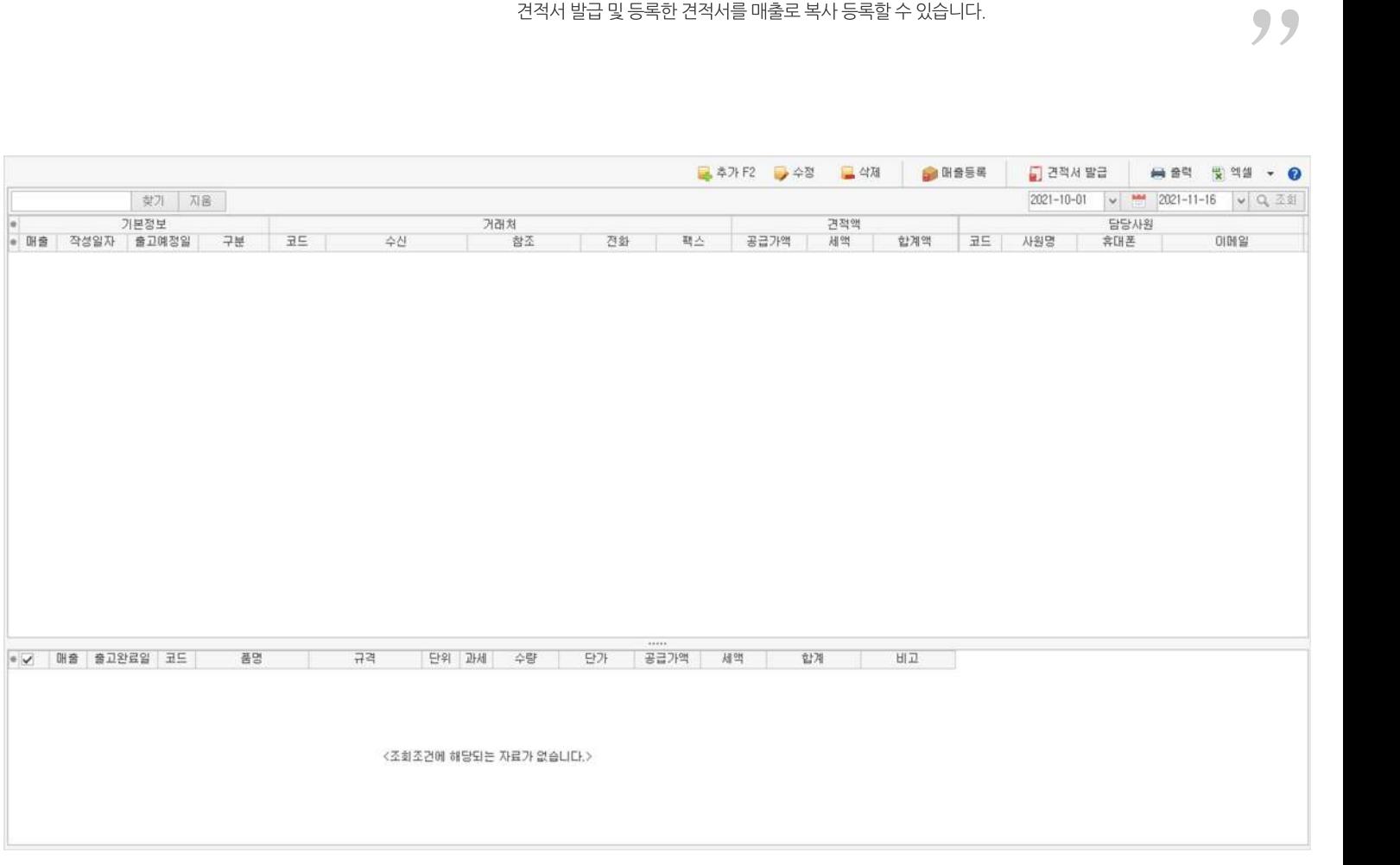

# **01주요기능**

- ·견적서**등록/수정/삭제**
- ·견적서**발급**
- ·견적서**매출로복사**하기
- ·여러견적서를엑셀로편집하여**일괄등록**
- · 여러 견적서를 엑셀로 내보내기 및 편집하여 **일괄 수정**

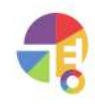

# **02작성방법**

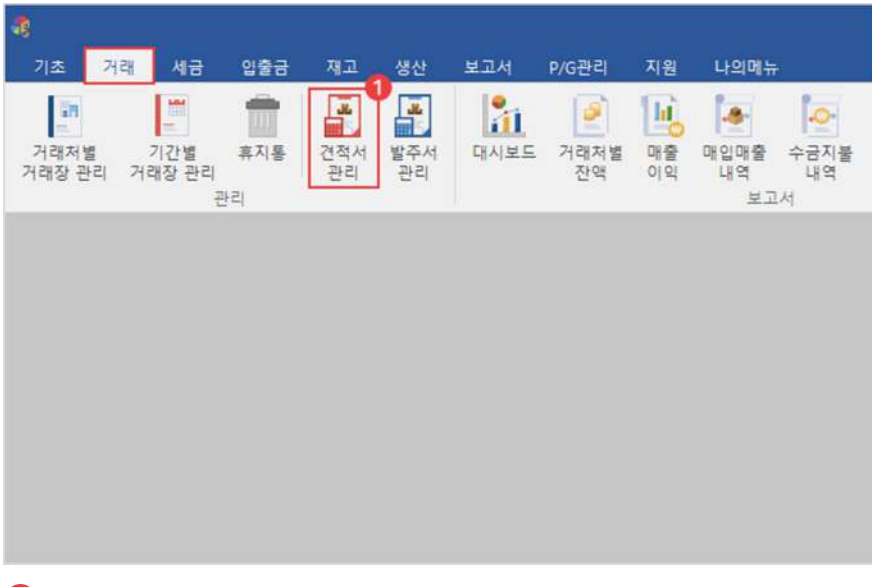

1 거래탭에서'견적서'선택

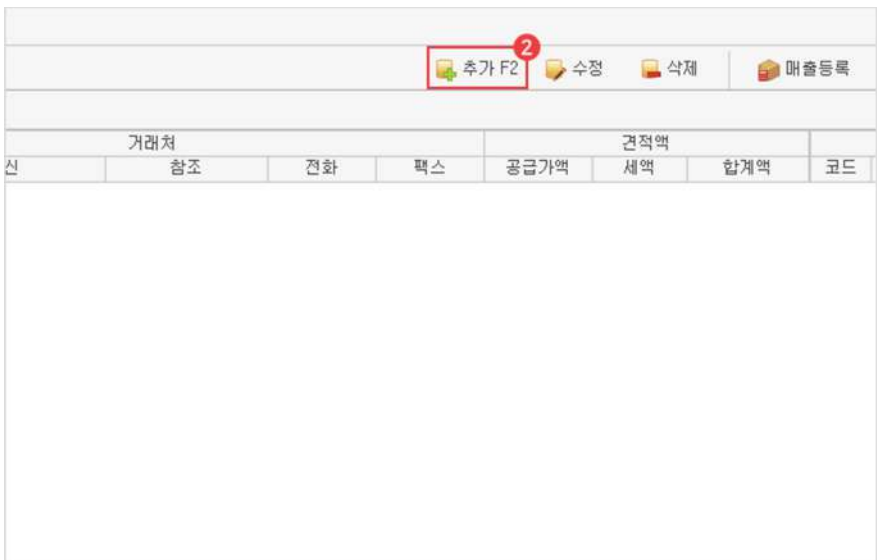

 $\bullet$  추가 버튼 선택

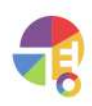

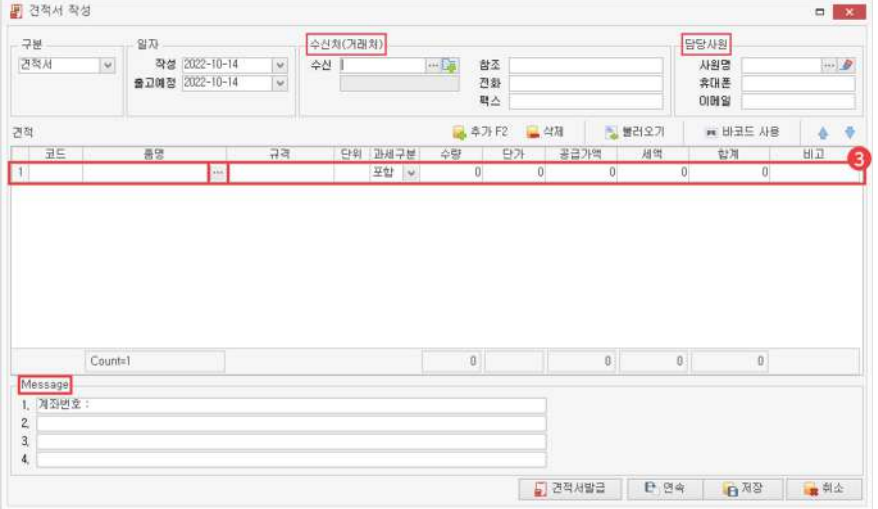

### 품목검색및선택후수량,단가등정보입력 3

수신처는 필수 입력 항목이며, 다른 세부 정보를 입력할 수 있습니다.

- └수신처:견적서를전달받을거래처의정보입니다.
- └담당사원:수신거래처를담당한자사사원의정보입니다.
- └ Message: 견적서 전달 시 고정되는 메시지 내용을 기입할 수 있는 항목입니다.

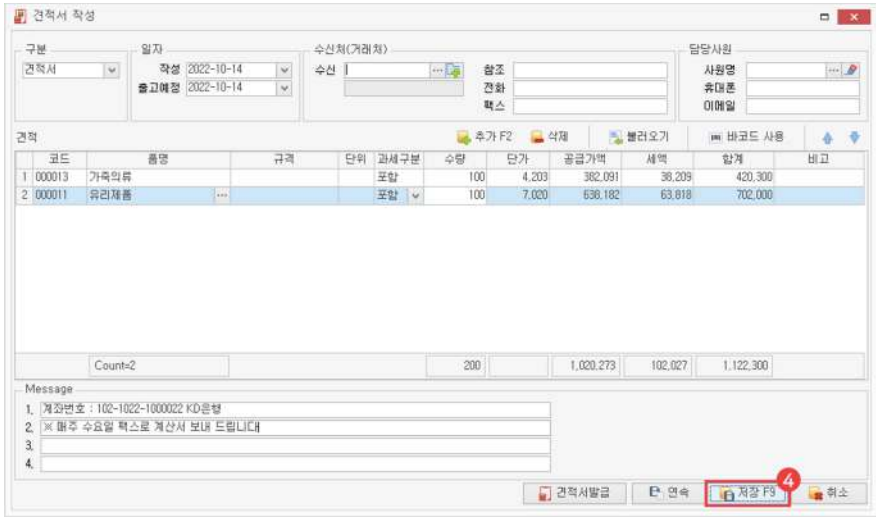

**4** 저장

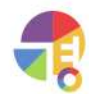

# **03견적서매출로등록방법**

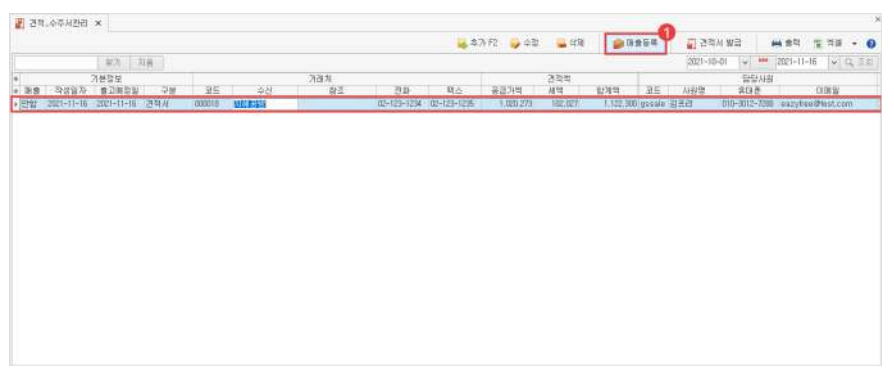

 $\bigodot$  매출로 등록할 견적 선택 후 매출 등록 버튼 선택

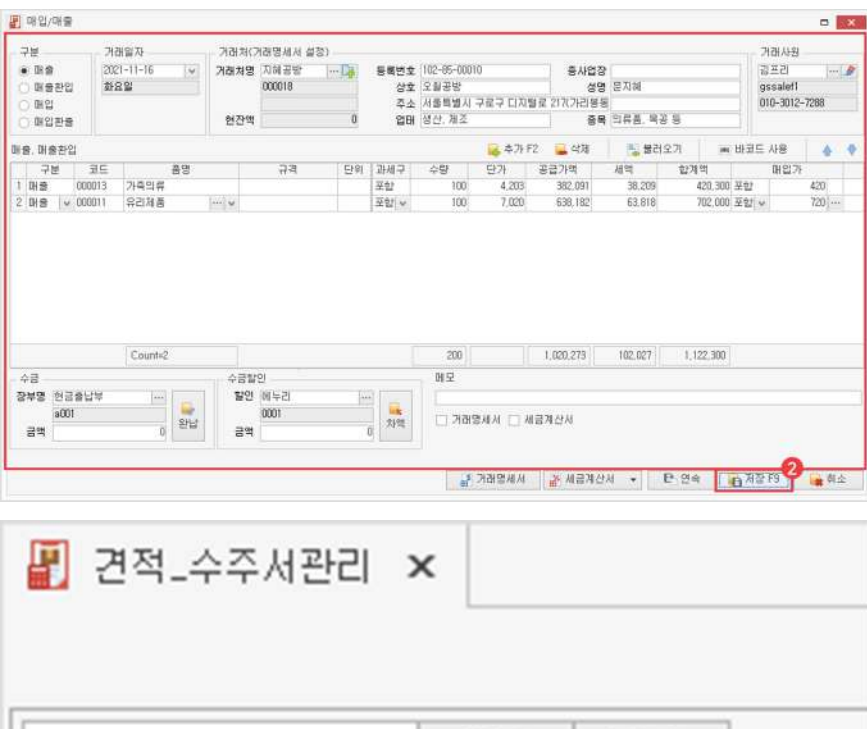

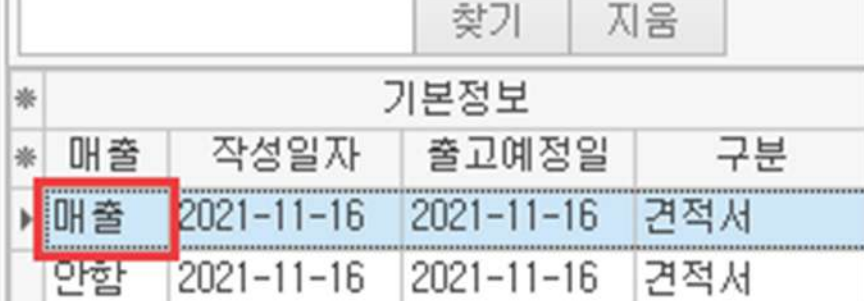

2 정보 확인 후 저장

매출로복사등록시견적서가매출'안함'상태에서'매출'상태로전환됩니다.

# **04견적서복사해오기**

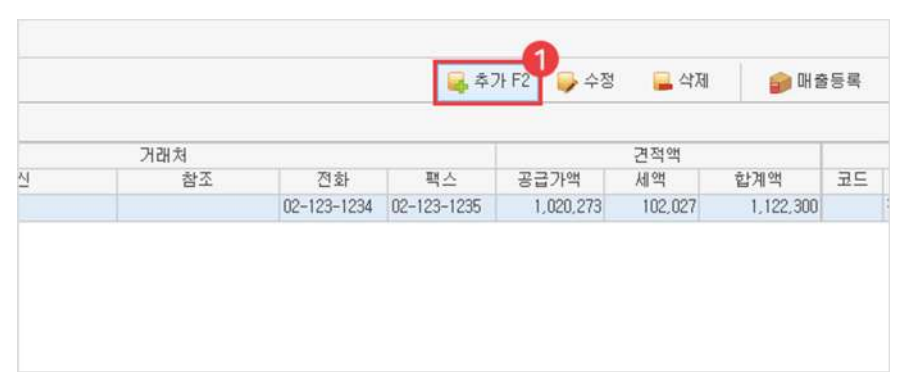

## $\bigodot$  추가 버튼 클릭

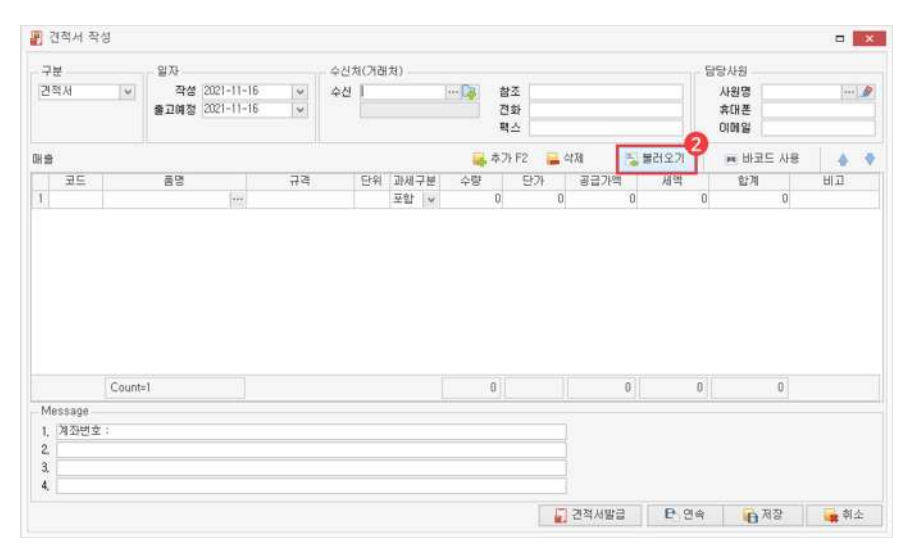

 $\bigcirc$  불러오기 버튼 클릭

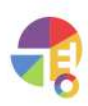

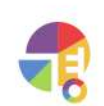

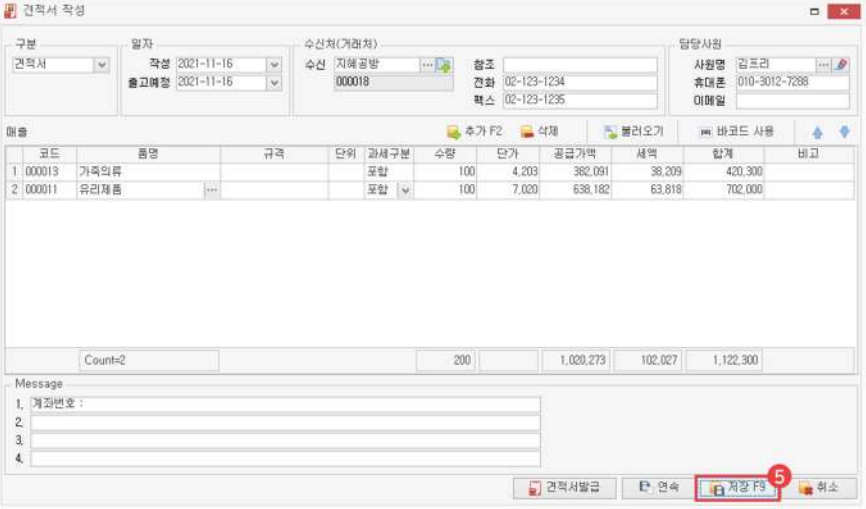

- └전용단가:거래처에전용품목으로등록한단가
- └이전단가:오늘을기준으로마지막거래한단가
- └등록단가:품목관리에서등록해놓은단가

단가를 변경하지 않거나, 등록 단가/이전 단가/전용 단가 중 선택하여 변경할 수 있습니다.

선택 4

5 저장

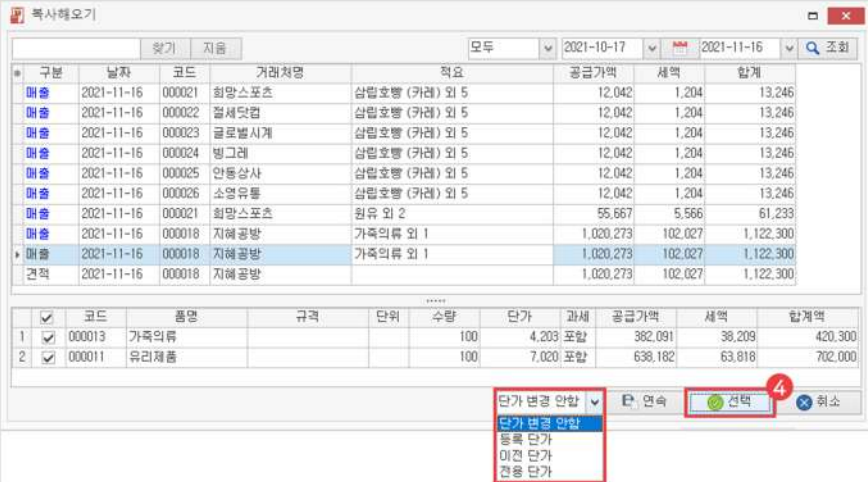

매출/매입/견적/발주중구분하여거래내역을선택할수있습니다.

 $\,$ 3 복사해 올 내역 선택

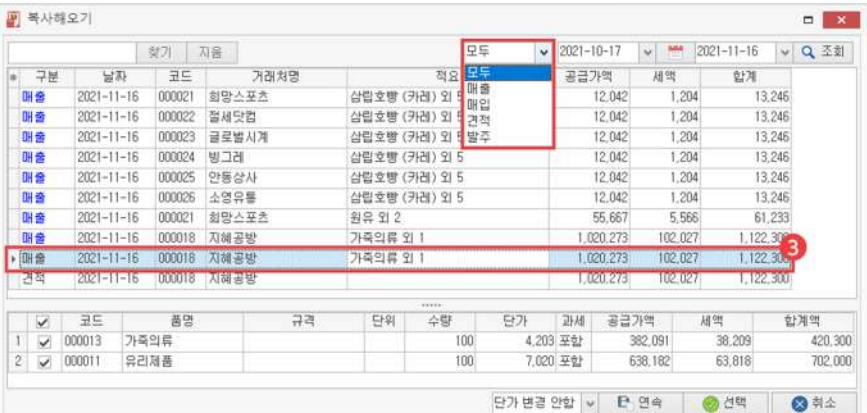

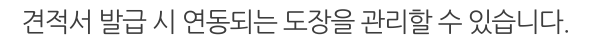

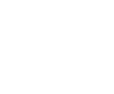

원하는 개수의 품목마다 구분되는 선을 지정할 수 있습니다.

6.도장

5.구분선

체크박스 선택/해제 설정에 따라 품명과 규격이 나누어지거나, 함께 표기됩니다.

4.품목표기방법

체크박스 선택/해제 설정에 따라 품목 코드와 작성 일자가 표기되거나, 표기되지 않습니다.

3.표기항목

양식지 트레이가 지정된 프린터와 구분지어 출력할 수 있습니다. 기본 프린터 외의 프린터 선택 시 이동한 컴퓨터에 선택한 프린터가 없으면 경고 메시지 발생 후 기본 프린터로 출력됩니다.

2.프린터

└ 견적서 합계 비고 서식: 비고란과 합계란이 함께 서식되어 나옵니다.

- └ 견적서 합계 서식: 공급가액과 세액을 합한 합계란이 서식되어 나옵니다.
- └견적서비고서식:비고란이서식되어나옵니다.
- 1.서식

**EL 2131 U BLOUW** 

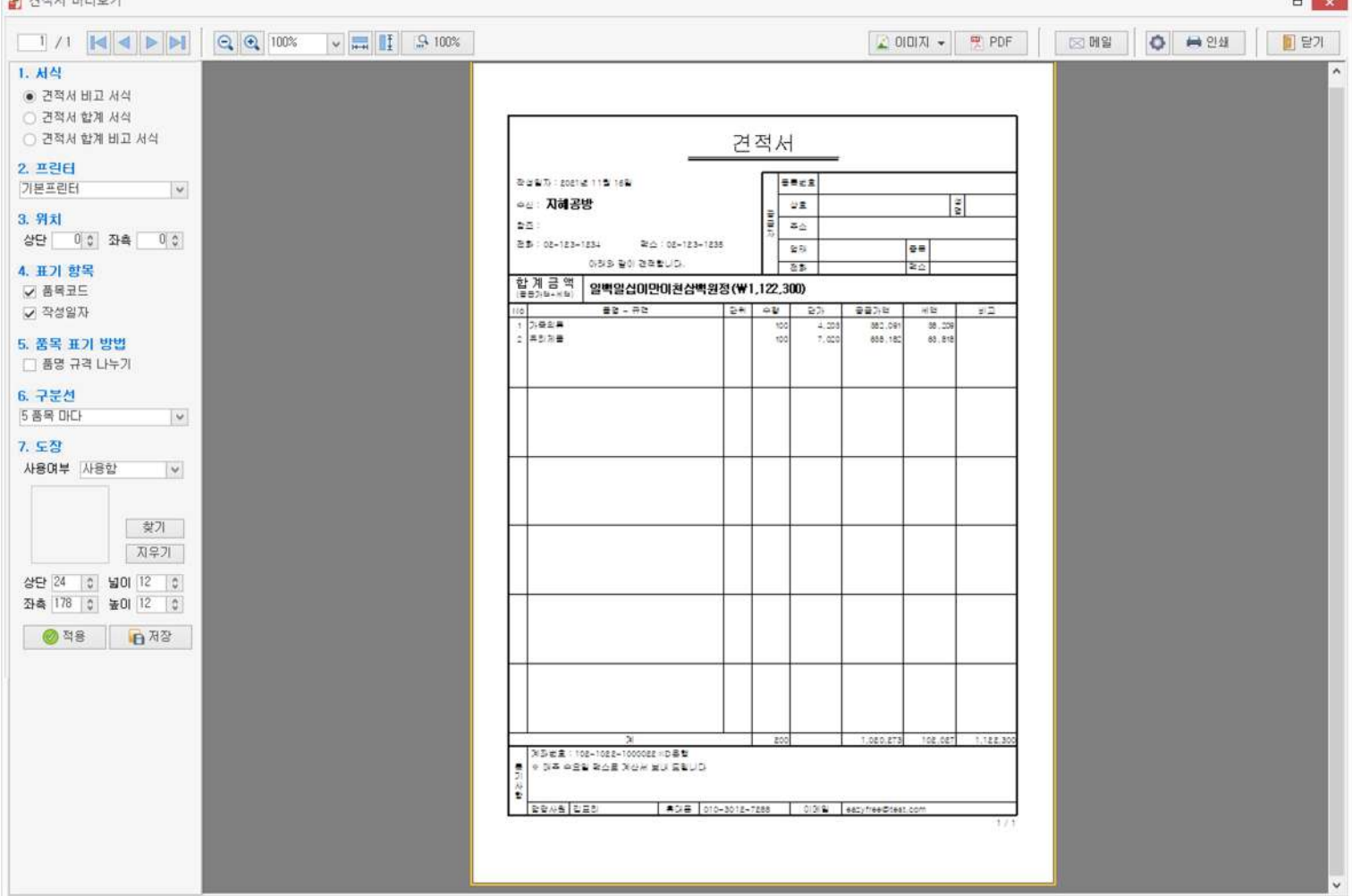

05 견적서 출력 화면 구성 <sub>견적서 발급 버튼 클릭 시 나오는 출력 전 미리보기 화면입니다.</sub>

"

# **발주서관리 발주서를작성,관리해보세요!**

매입처에게신규거래또는새로운품목거래의발주서를등록할수있는화면입니다. 발주서발급및등록한발주서를매입으로복사등록할수있습니다.

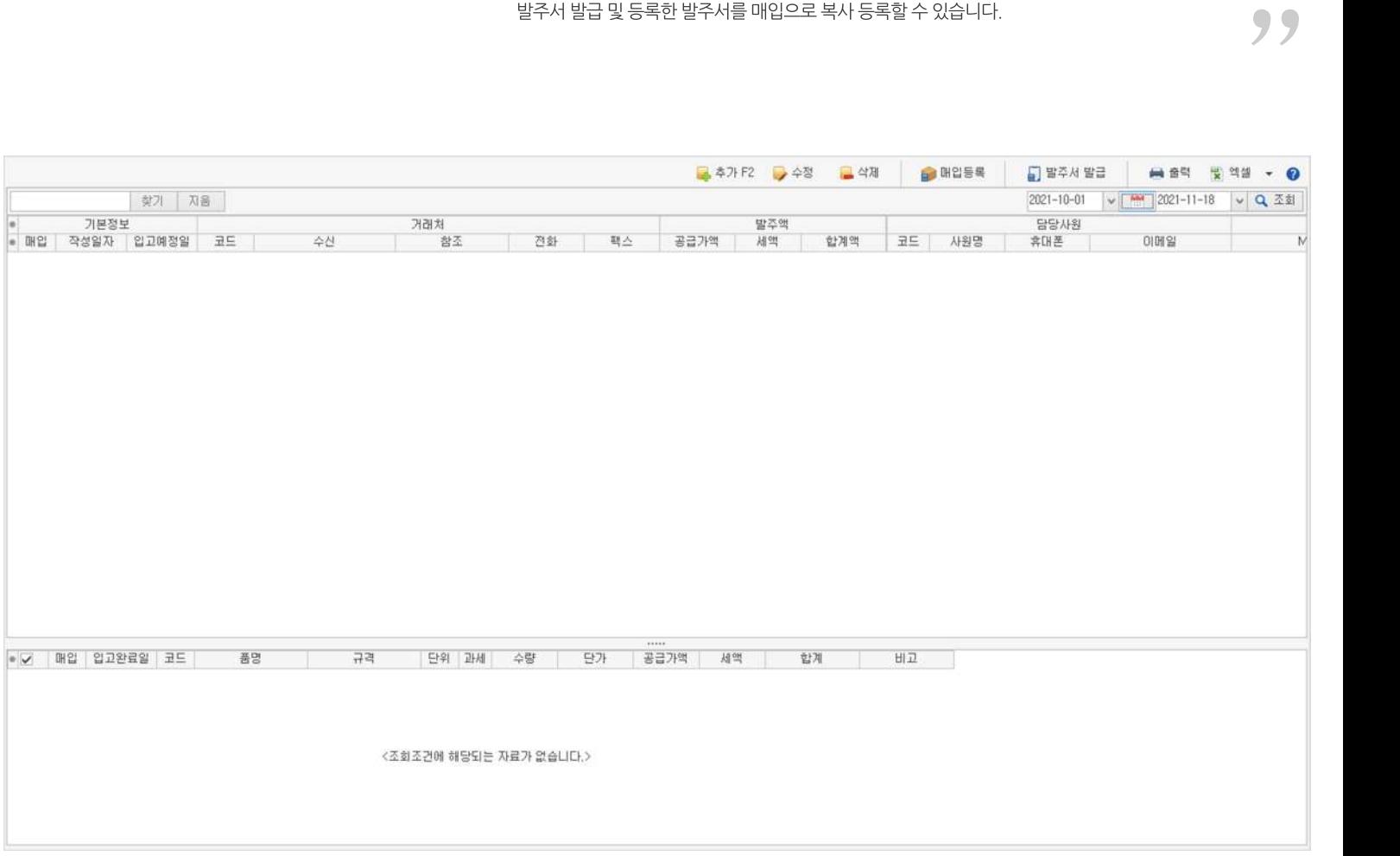

# **01주요기능**

- ·발주서**등록/수정/삭제**
- ·발주서**발급**
- ·발주서**매입으로복사**하기
- · 여러 발주서를 엑셀로 편집하여 **일괄 등록**
- · 여러 발주서를 엑셀로 내보내기 및 편집하여 **일괄 수정**

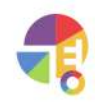

# **02작성방법**

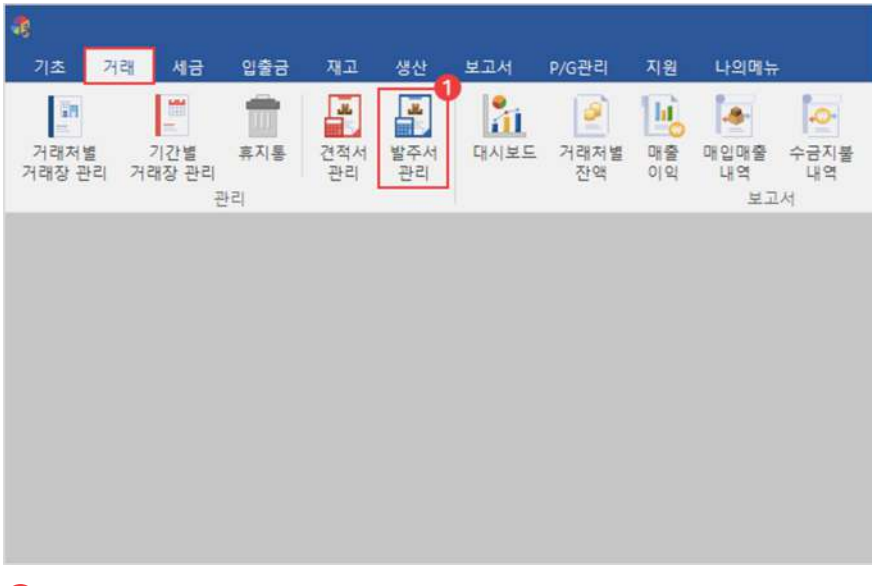

 $\bigoplus$  거래 탭에서 '발주서' 선택

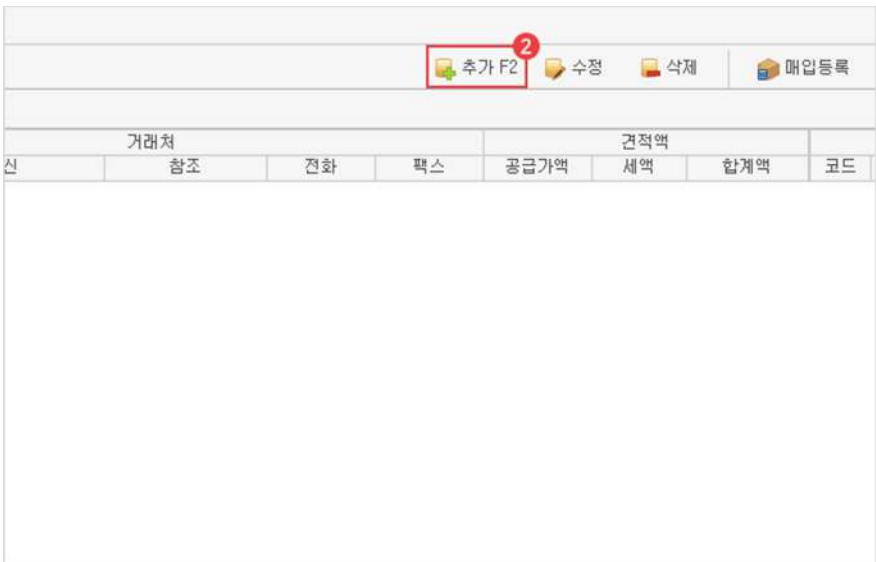

 $\bullet$  추가 버튼 선택

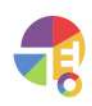

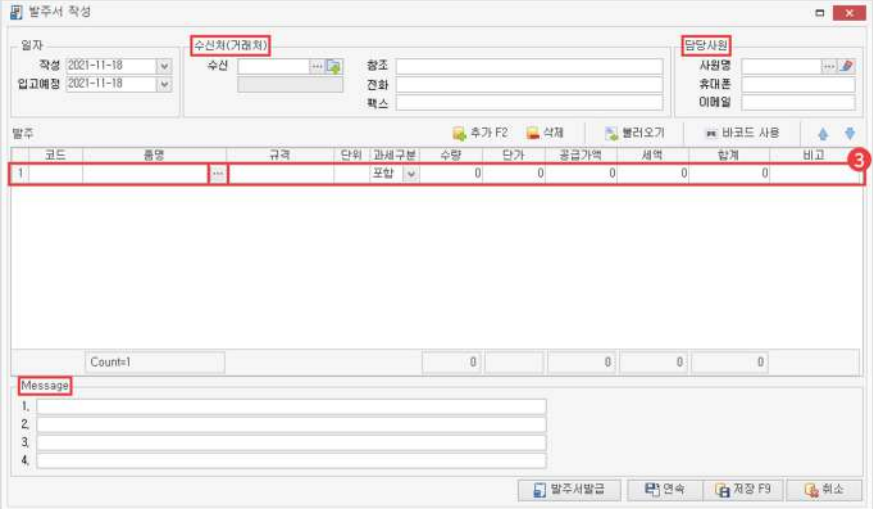

### 품목검색및선택후수량,단가등정보입력 3

수신처는 필수 입력 항목이며, 다른 세부 정보를 입력할 수 있습니다.

- └수신처:발주서를전달받을거래처의정보입니다.
- └담당사원:수신거래처를담당한자사사원의정보입니다.
- └ Message: 발주서 전달 시 고정되는 메시지 내용을 기입할 수 있는 항목입니다.

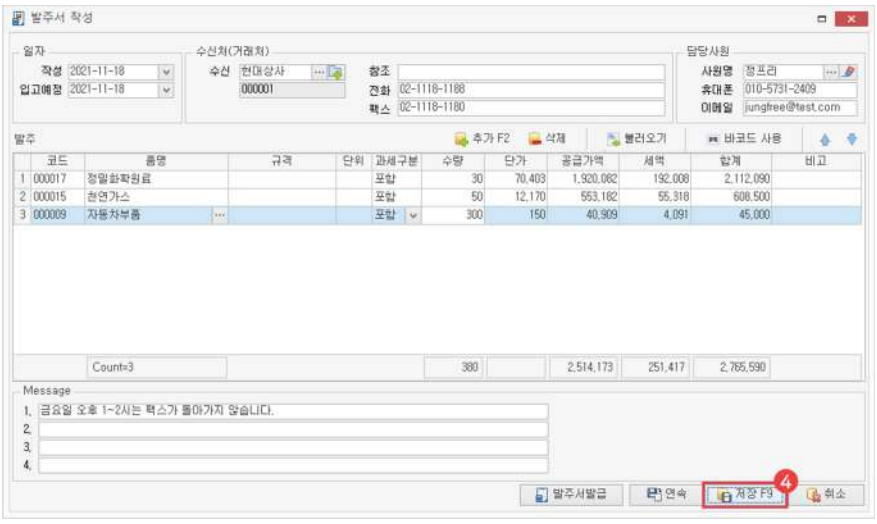

**4** 저장

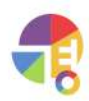

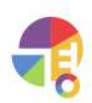

매입으로복사등록시발주서가매입'안함'상태에서'매입'상태로전환됩니다.

2 정보 확인 후 저장

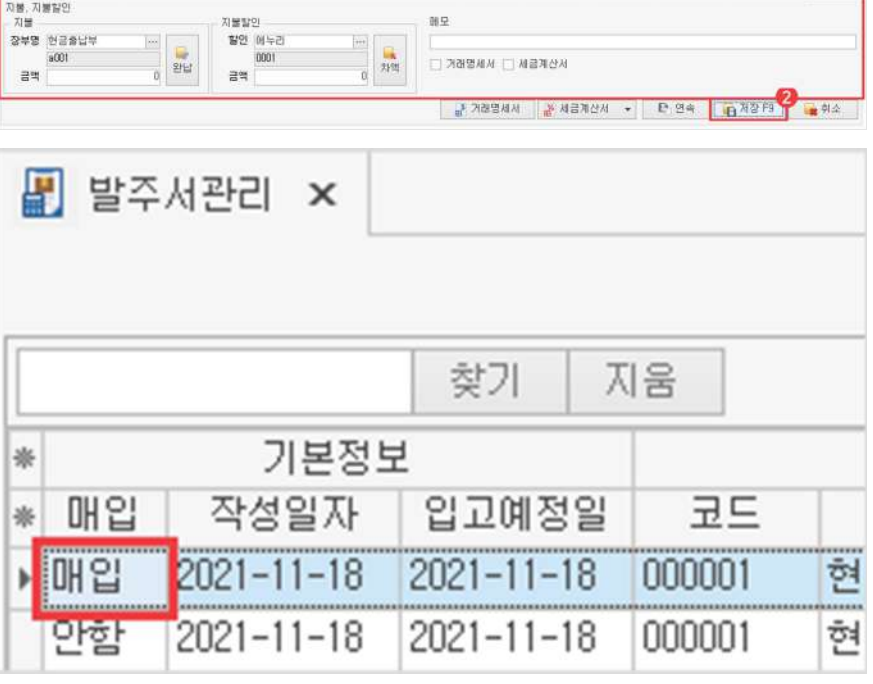

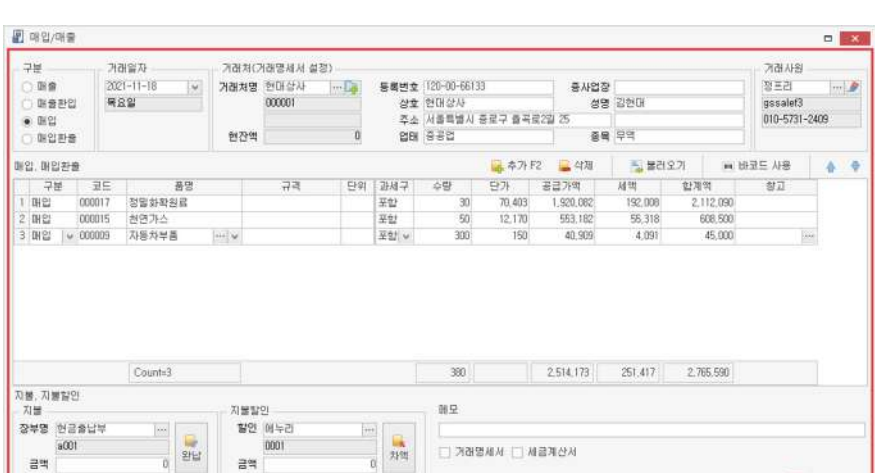

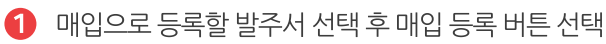

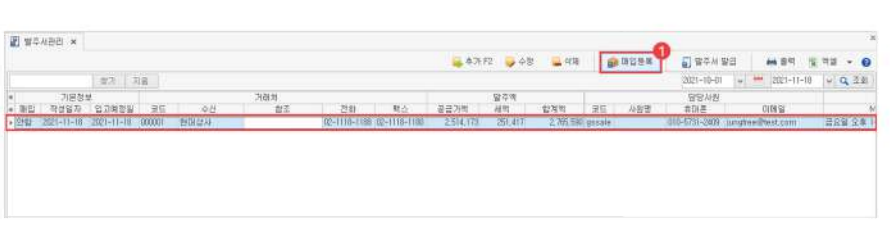

# **04발주서복사해오기**

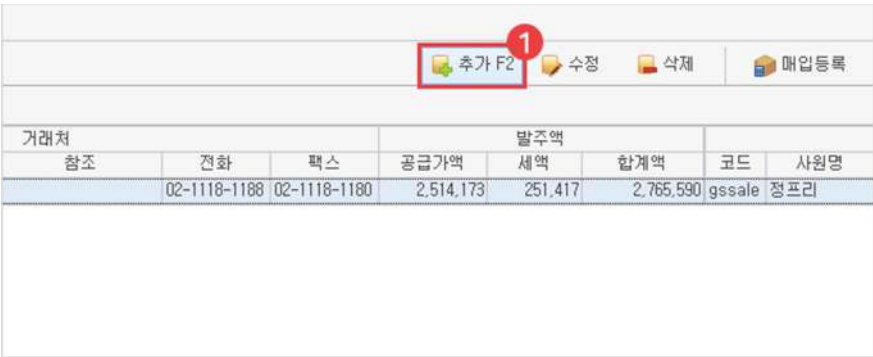

## $\bigodot$  추가 버튼 클릭

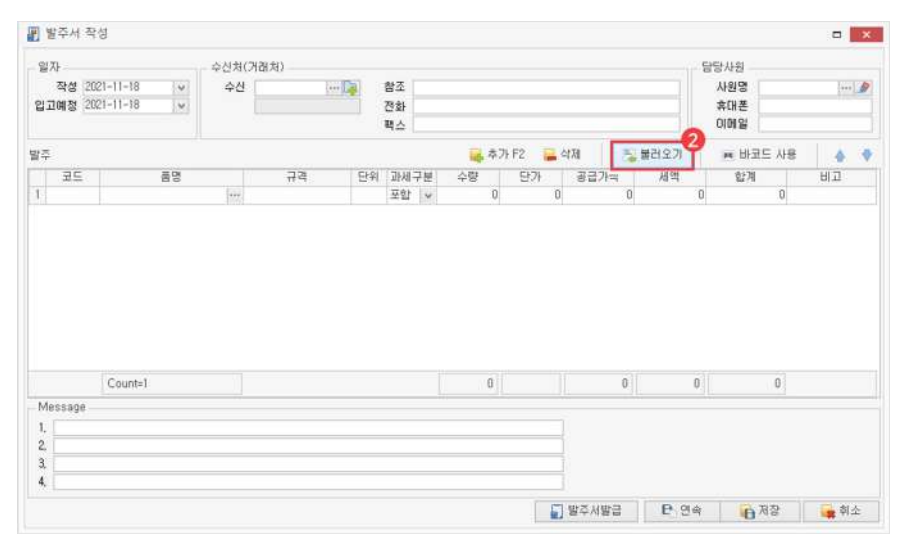

 $\bigcirc$  불러오기 버튼 클릭

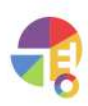

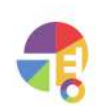

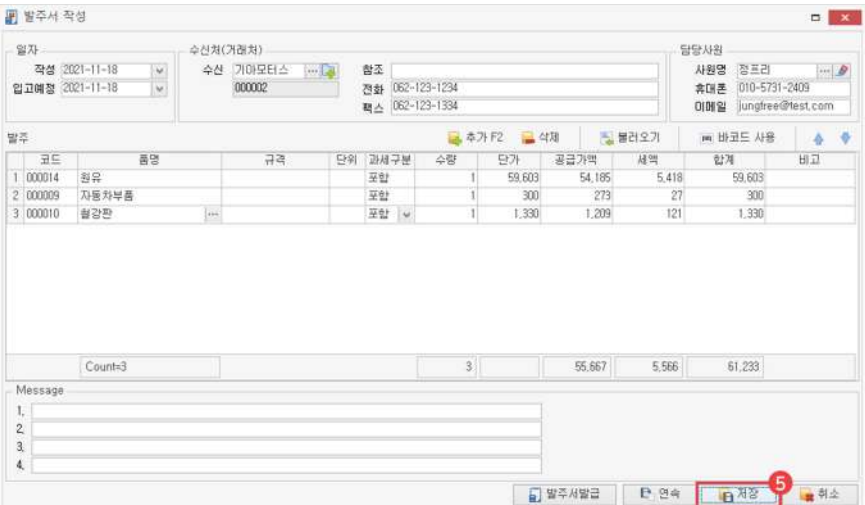

- └전용단가:거래처에전용품목으로등록한단가
- └이전단가:오늘을기준으로마지막거래한단가
- └등록단가:품목관리에서등록해놓은단가

단가를 변경하지 않거나, 등록 단가/이전 단가/전용 단가 중 선택하여 변경할 수 있습니다.

### 선택 4

**6** 저장

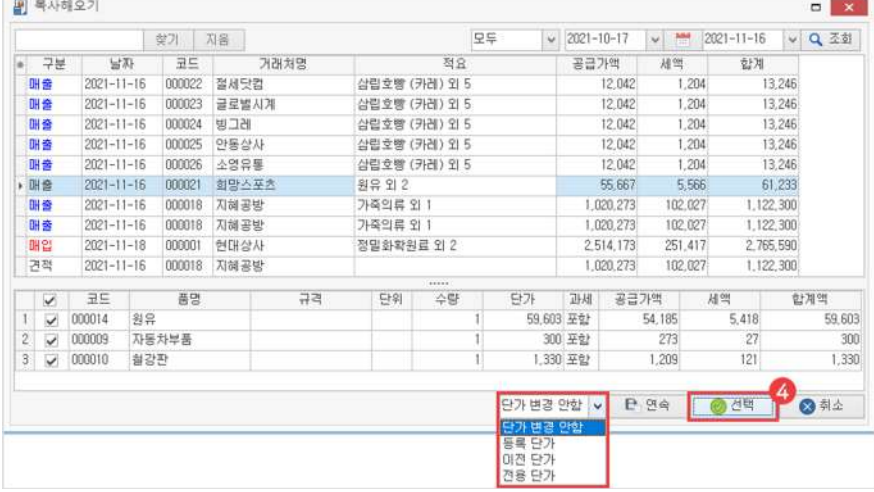

매출/매입/견적/발주중구분하여거래내역을선택할수있습니다.

### $\bf{3}$  복사해 올 내역 선택

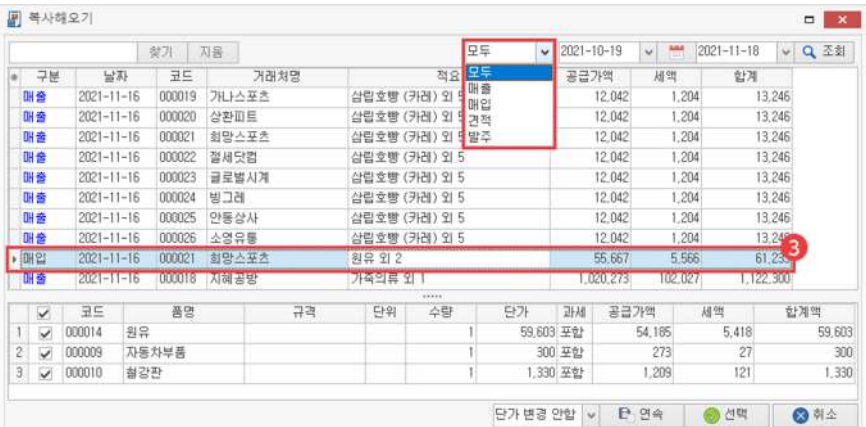

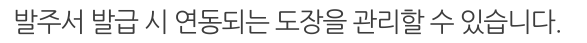

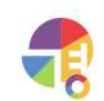

- 
- 

원하는 개수의 품목마다 구분되는 선을 지정할 수 있습니다.

- 
- 
- 
- 

- 
- 

- 
- 

- 
- 

- 
- 6.도장

- 
- 

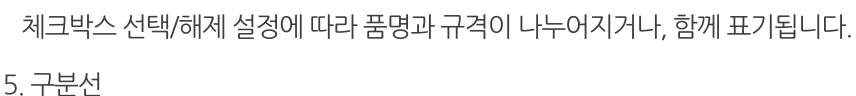

4.품목표기방법

체크박스 선택/해제 설정에 따라 품목 코드와 작성 일자가 표기되거나, 표기되지 않습니다.

3.표기항목

양식지 트레이가 지정된 프린터와 구분지어 출력할 수 있습니다. 기본 프린터 외의 프린터 선택 시 이동한 컴퓨터에 선택한 프린터가 없으면 경고 메시지 발생 후 기본 프린터로 출력됩니다.

2.프린터

└ 발주서 합계 비고 서식: 비고란과 합계란이 함께 서식되어 나옵니다.

- └ 발주서 합계 서식: 공급가액과 세액을 합한 합계란이 서식되어 나옵니다.
- └발주서비고서식:비고란이서식되어나옵니다.
- 1.서식

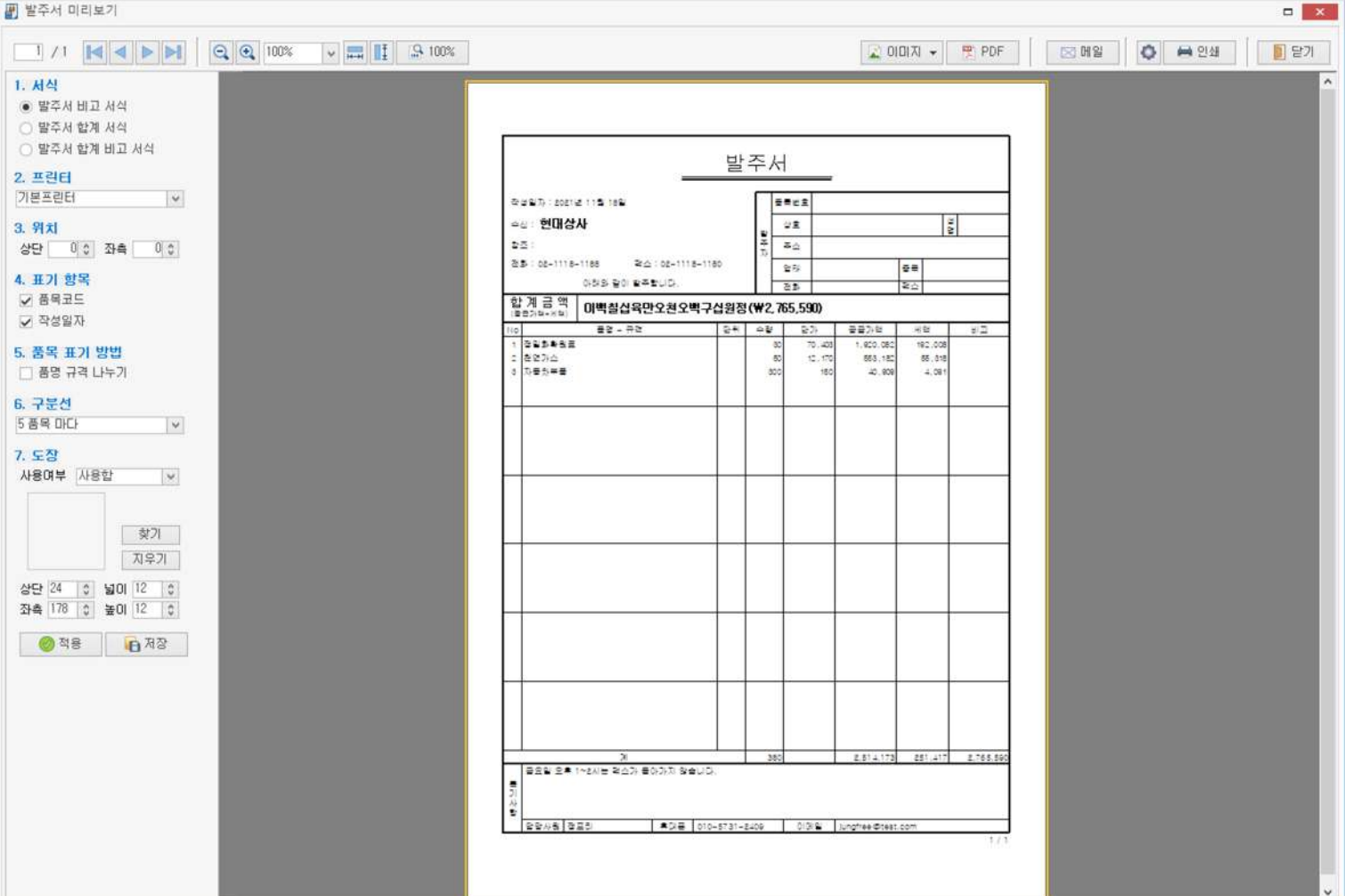

05 발주서 출력 화면 구성 발주서 발급 버튼 클릭 시 나오는 출력 전 미리보기 화면입니다.

 $\frac{1}{2}$ 

# **세금계산서 화면구성**

거래장에서 입력한 거래를 세금 계산서로 발급하거나 저장한 내역을 관리하는 화면입니다. 부가세가 있는 품목을 거래했을 때만 발급하며, 면세 품목은 면세 계산서를 발급합니다.

# 01 **세금 계산서 관리**

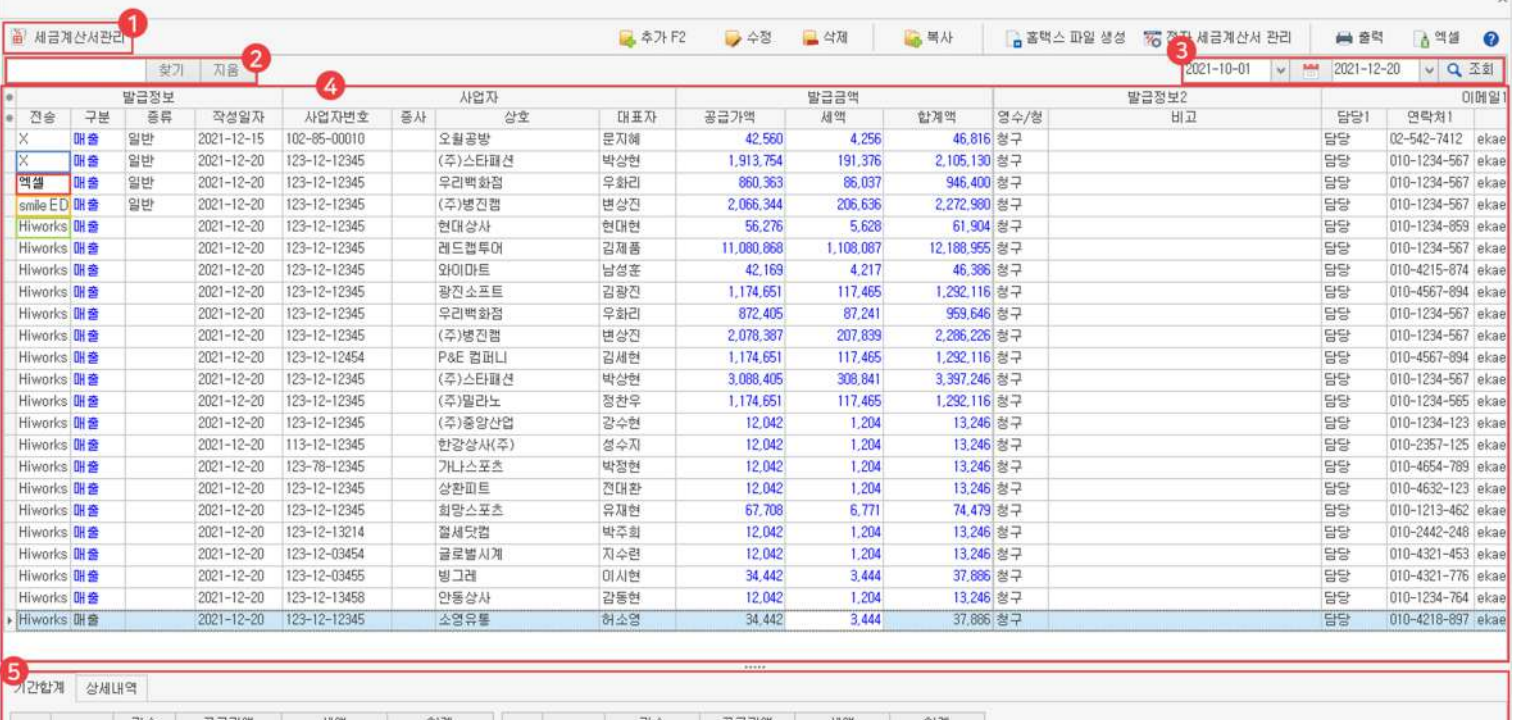

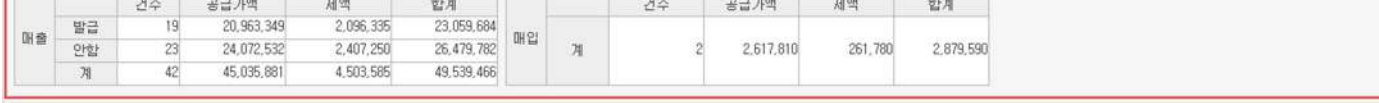

### $1$  전자 세금 계산서 관리

환경 설정에서 저장한 발급 방법에 따라 연동 사이트로 이동합니다.

2) 검색

키워드를 입력한 후 찾기 버튼이나 'Enter'키를 이용하여 검색할 수 있습니다. 조회된 내역 안에서만 키워드를 포함한 정보를 찾아옵니다

### 날짜 3

세금 계산서 발급 및 저장한 내역을 불러올 날짜를 직접 지정하거나, 달력 아이콘을 사용하여 간편하게 지정할 수 있습니다.

### 4) 세금 계산서 발급 내역

날짜를지정한기간동안발급및저장한세금계산서를볼수있습니다.

- └X:발급하지않고저장만했을시표시됩니다.
- └ 엑셀: 홈택스 일괄 발급을 연동하여 엑셀 파일로 내보냈을 시 표시됩니다.
- └SmileEDI:스마일EDI를연동하여발급했을시표시됩니다.
- └Hiworks:하이웍스를연동하여발급했을시표시됩니다.

#### 하단 5

날짜를 지정한 기간 동안 세금 계산서를 저장한 기간 합계를 볼 수 있습니다. 해당 세금 계산서 저장 내역을 클릭하면 상세 정보를 확인할 수 있습니다.

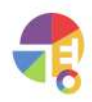

"<br>"

# **02거래추가/수정/삭제/복사**

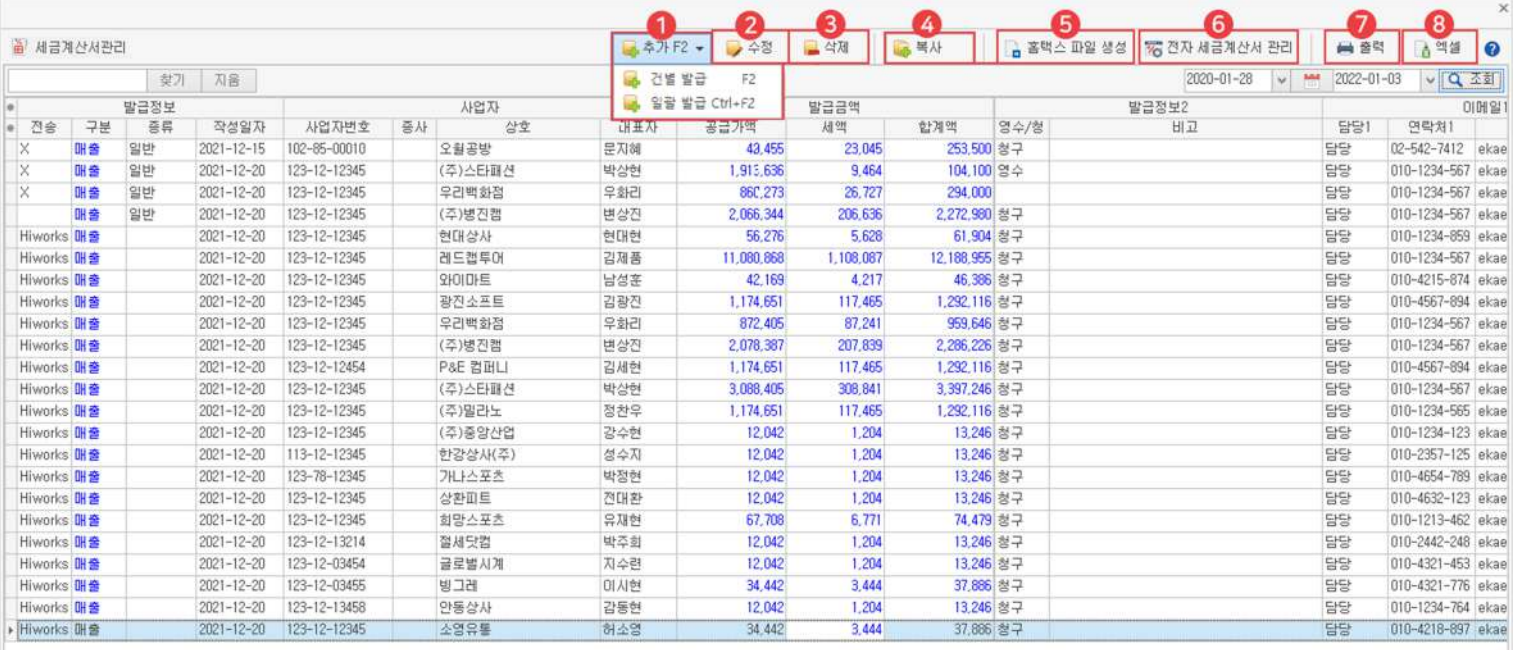

### 1) 추가

세금 계산서를 추가할 수 있습니다.

└ 건별 발급: 전자 세금 계산서를 건별로 직접 입력하여 추가할 수 있습니다.

└ 일괄 발급: Hiworks, SmileEDI 연동 사용자만 발급할 세금 계산서를 선택하여 일괄로 발급할 수 있습니다.

#### 수정 2

세금계산서를수정할수있습니다. 이미 전송 완료된 세금 계산서는 수정이 되지 않으므로 수정 세금 계산서를 발급하셔야 합니다.

#### 3) 삭제

저장한 세금 계산서를 삭제할 수 있습니다.

#### 4) 복사

선택한 세금 계산서를 전자 또는 종이로 복사할 수 있습니다.

#### 5 전자 세금 계산서 관리

환경 설정에서 저장한 발급 방법에 따라 연동 사이트로 이동합니다.

6 홈택스 파일 생성

홈택스일괄발급사용자만사용할수있는버튼입니다. 세금 계산서를 엑셀 파일로 만들어 홈택스로 내보내어 발급할 수 있습니다.

#### 7) 출력

세금 계산서 관리 화면을 출력할 수 있습니다.

### 8) 엑셀

세금 계산서 관리 화면을 엑셀로 내보낼 수 있습니다.

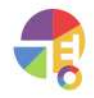

 $\begin{array}{c} 66 \end{array}$ 

# **세금계산서** 전별발급하기

거래 내역을 선택하여 세금 계산서로 저장하는 것뿐만 아니라 직접 입력하여 추가할 수 있습니다.

# 01 전자 세금 계산서 등록 화면 구성

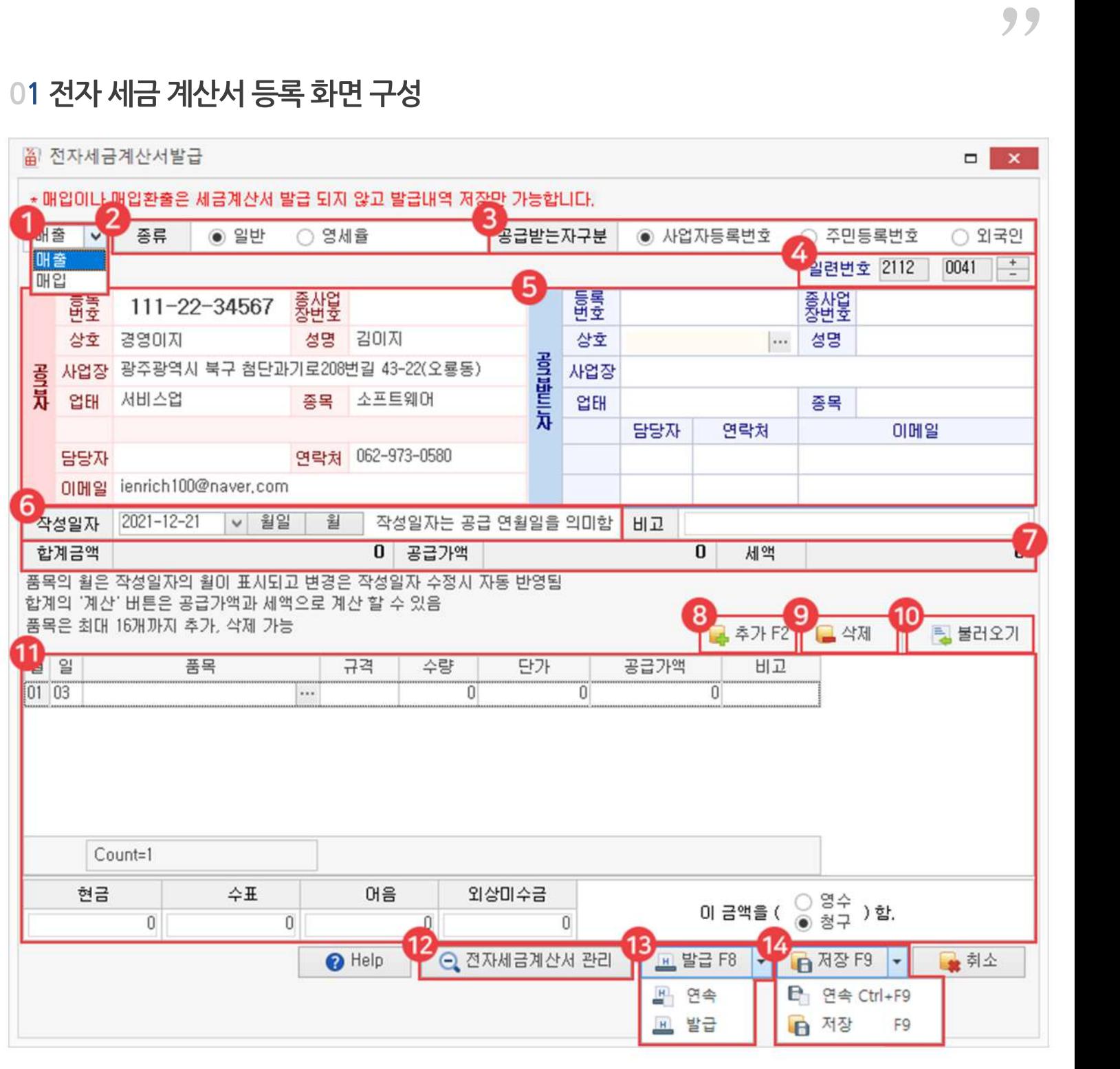

 $1$  매출/매입

매출/매입중구분하여입력할수있으나,매입은발급되지않고저장만가능합니다.

### 세금종류 2

└일반:일반적으로부가세가붙는세금계산서발급시선택합니다.

└영세율: 수입품 등의 이중 과세가 우려되는 영세 품목을 거래하여 세금 계산서 발급 시 선택합니다.

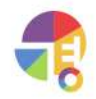

# **세금 세금계산서건별발급**

### $3$  공급받는 자 구분

- └사업자등록번호:공급받는자의사업자등록번호를입력할수있습니다.
- └주민등록번호:사업자번호가없을경우개인의주민등록번호로발급할수있습니다.
- └외국인:외국인발급시9999999999999로번호가자동입력됩니다.

#### 일련번호 4

자동으로일련번호가찍혀나오나+,-버튼으로숫자를직접수정할수있습니다.

### $\,$ 5) - 공급자/공급받는 자

모든 공란을 다 채워 입력해야 정상적으로 저장됩니다. Hiworks 사용자는 담당자의 이메일란을 입력하지 않을 시 발급되지 않습니다.

#### 작성일자 6

세금 계산서를 작성한 날짜를 수정할 수 있습니다.

#### 7) 거래액

품목을 등록하면 자동으로 계산됩니다.

추가 8

품목을추가등록할수있습니다.

9) 삭제

입력한품목을삭제할수있습니다.

 $\bullet$  불러오기

이전에 거래했던 거래 내역을 불러오기로 입력할 수 있습니다.

 $\mathbf 0$  거래 내역

품목을 입력하면 자동으로 품목 정보를 불러오며, 정보 및 금액은 직접 수정할 수 있습니다.

 $\bullet$  전자 세금 계산서 관리

환경 설정에서 저장한 발급 방법에 따라 연동 사이트로 이동합니다.

18 발급

환경 설정에서 유료 사이트(Hiworks, SmileEDI)를 연동한 사용자는 발급 버튼이 활성화되며 홈택스 일괄 발급 사용자는 저장만 가능합니다. 연속 버튼 클릭 시 입력했던 내용이 발급되고, 다른 거래를 연속으로 등록할 수 있습니다.

143 저장

입력한세금계산서를저장할수있습니다. 연속 버튼 클릭 시 입력했던 내용이 저장되고, 다른 거래를 연속으로 등록할 수 있습니다.

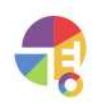

# 02 전자 세금 계산서 건별 등록 방법

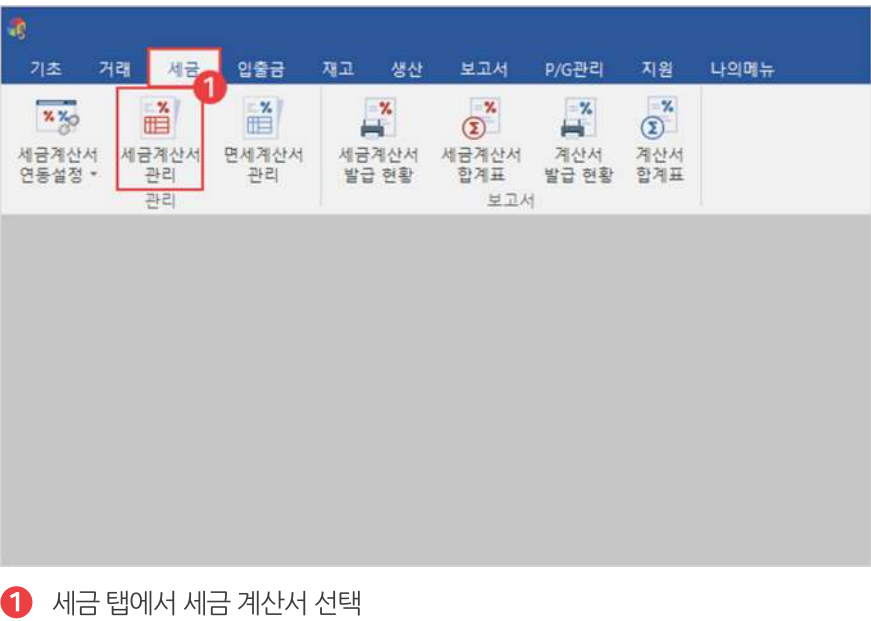

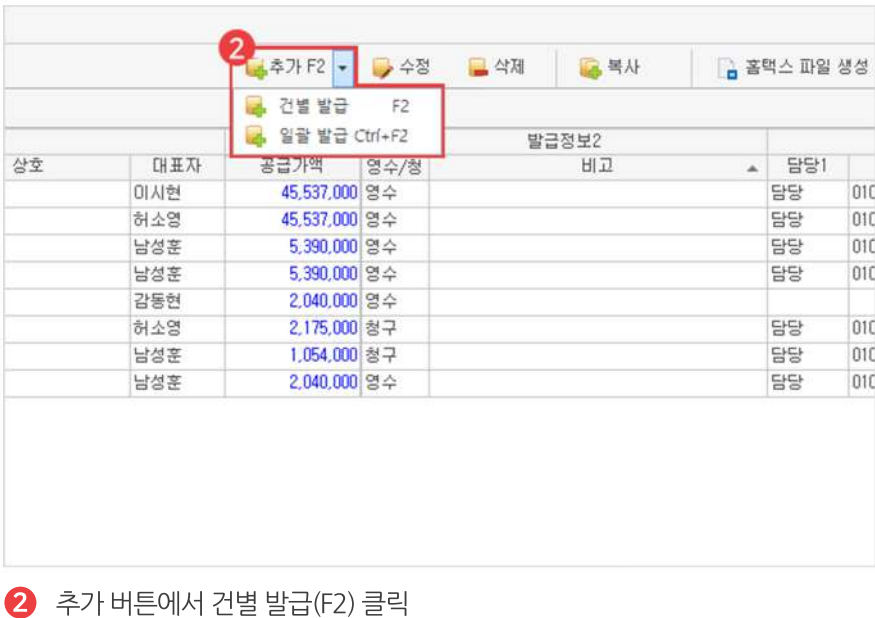

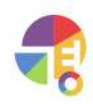

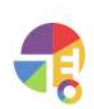

선택 박스를 통해 거래처를 선택하면 거래처 정보를 자동으로 불러오나 직접 입력할 수 있습니다. 공란이 있을 경우 정상적으로 발급되지 않을 수 있으며, Hiworks 사용자는 담당자 이메일란을 꼭 입력하셔야 합니다.

4) 공급자 정보 확인 및 공급받는 자 정보 입력

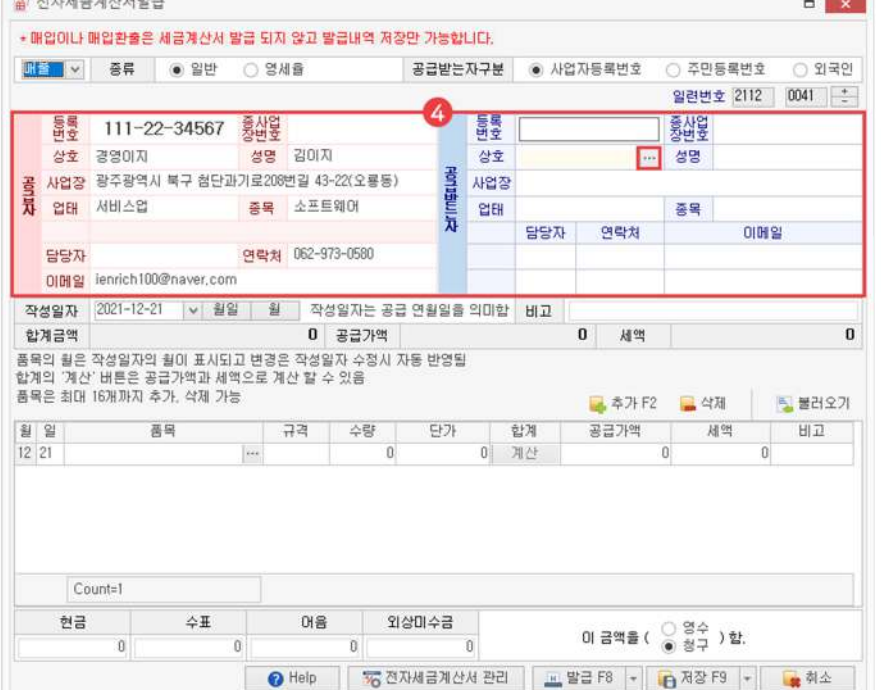

 $\bigodot$  구분 및 세금 종류 선택

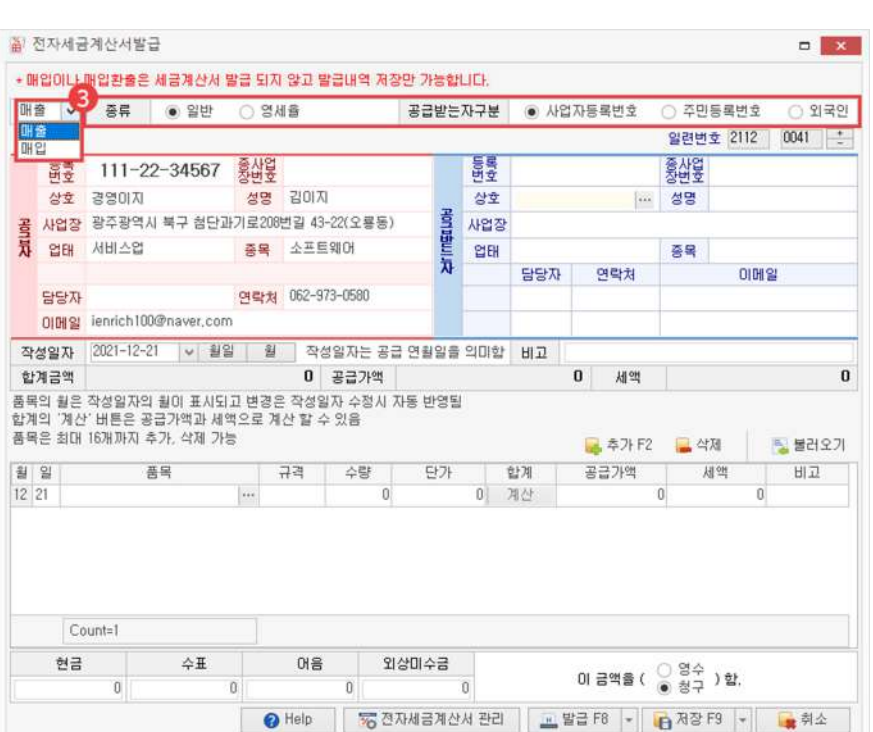

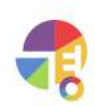

 $\bullet$  품목선택

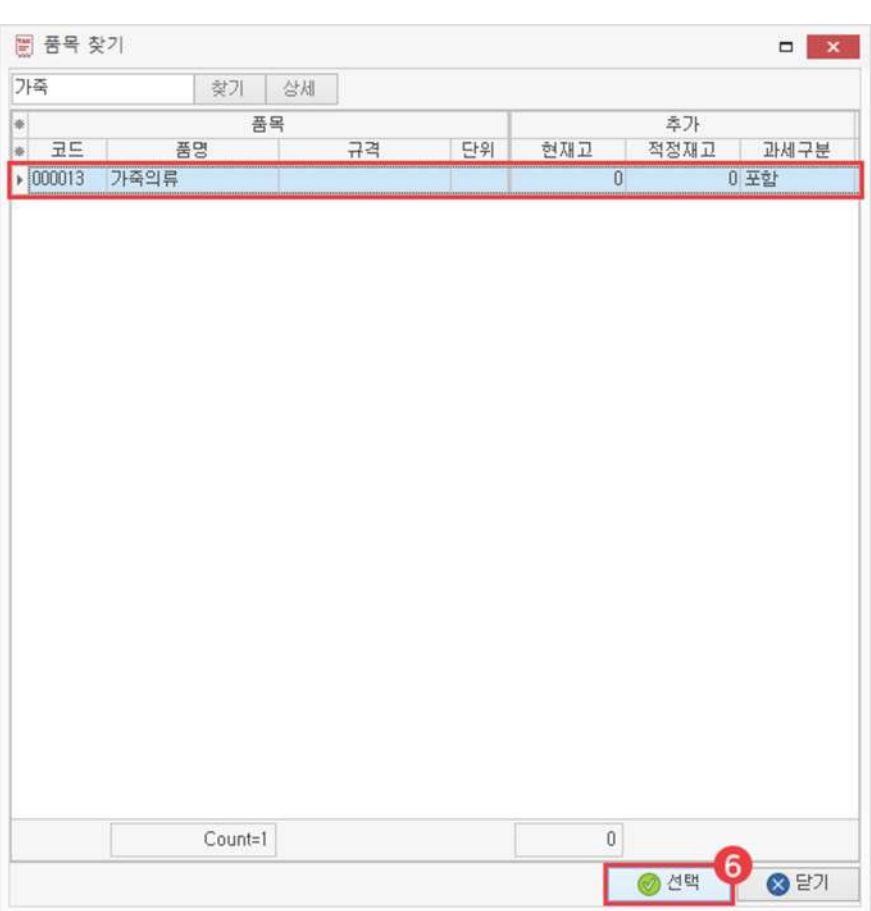

 $\Theta$  품명 일부 입력 후 엔터

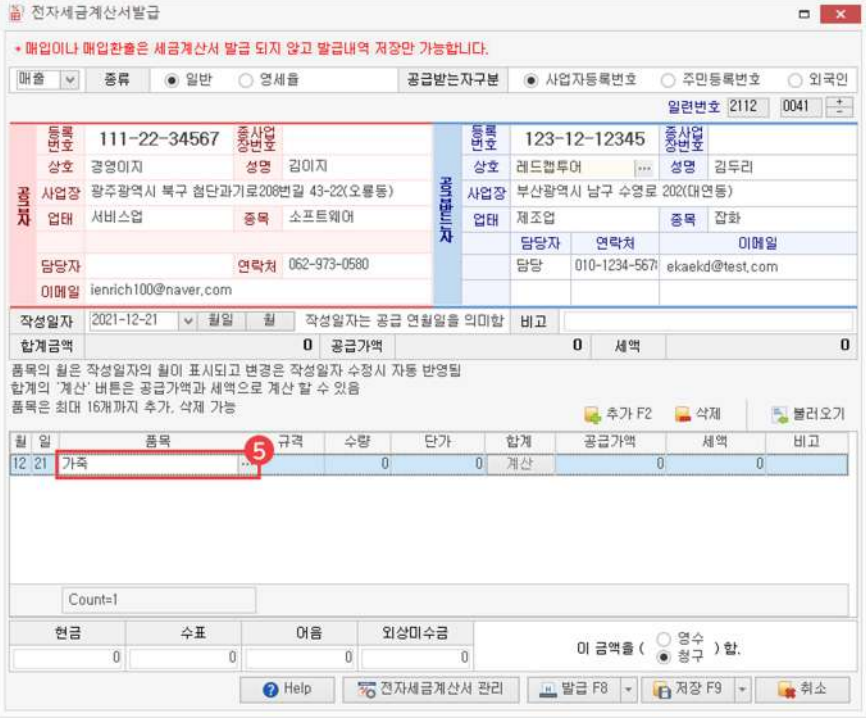

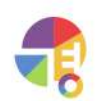

 $\overline{L}$ List 그대로: 화면에서 선택한 목록들을 그대로 발급합니다.

└ 일괄 ..외로: 화면에서 선택한 목록들을 하나로 합산하여 '..외로' 보이게 발급합니다.

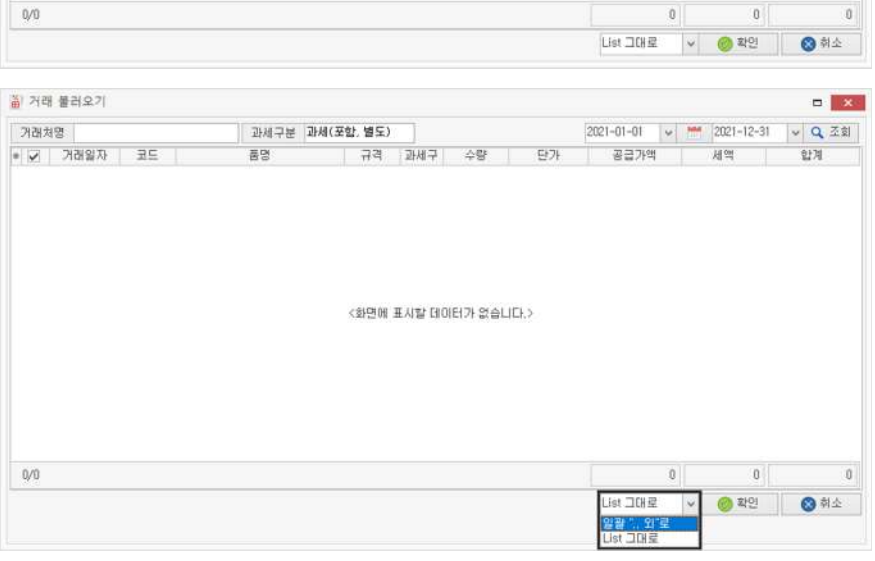

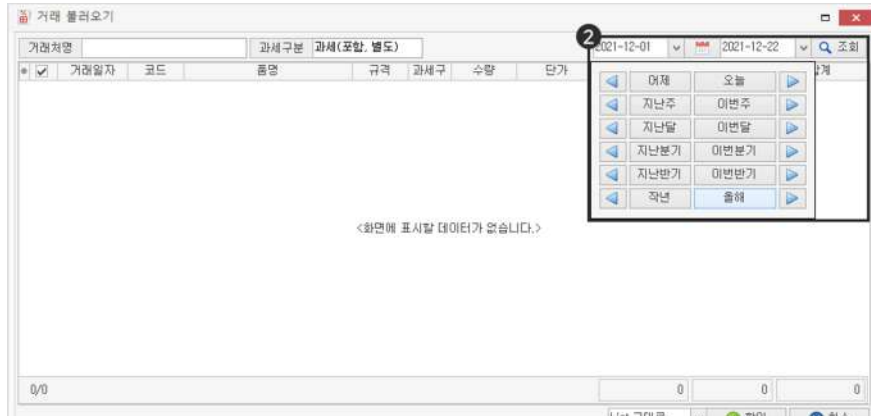

▼

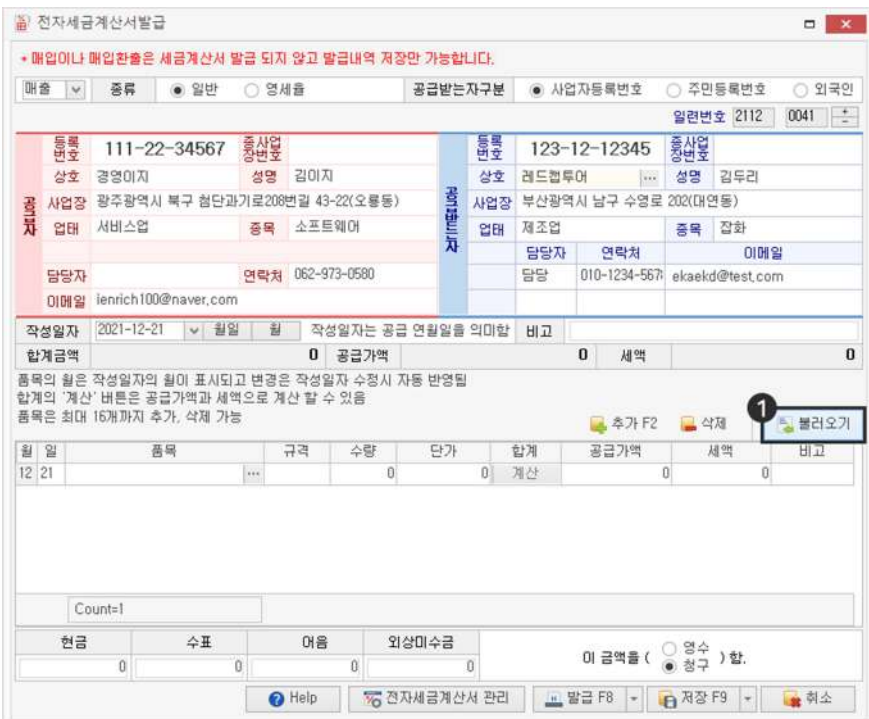

### ! 기간 선택해서 기존 거래 내역 불러오는 방법

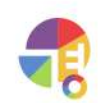

줄 거래 불러요기  $\Box$  X 거래처망 레드캡투어 과세구분 과세(포함,별도)  $2021 - 01 - 01 \quad | \times | \quad \frac{\text{max}}{\text{max}} \quad |2021 - 12 - 31$  $\begin{array}{c} \mathbf{v} \begin{bmatrix} \mathbf{Q} & \mathbf{Z} \mathbf{Z} \end{bmatrix} \end{array}$ .<br>거래일자 코드<br>021-09-15 000006 품명  $H =$ 과세구 수량 단가 공급가액<br>545.455 세액<br>54.545 합계<br>600.000 中午期  $\overline{50}$  $12000$ **SSSSSSSSSSSSSS 平計** 반도재<br>무선통신기기<br>석유제품  $021 - 09 - 15$  000007 一致  $\frac{1}{80}$ 10,654 774,836 77,484 852,320  $021 - 09 - 15$  $000008$ 포한 700  $4.720$ 3.003.636 300.354 3 304 000  $021 - 11 - 01$ 000032  $H$ 포함  $100$  $8,000$ 727,273 72,727  $800.000$  $(21 - 11 - 0)$  $H - 2$  $3.545$ mm 꾸한 m  $1300$ 35, 455 39,000  $2021 - 11 - 01$ 000038  $\equiv 83$ 포함  $\frac{1}{500}$ 5,500  $2,500,000$  $250.000$ 2,750,000 .<br>삼립호망 (카레)  $021 - 11 - 16$  000005 포함 8.880 8.073 807 8.880 2021-11-16 000006 반도체 一至  $1,200$  $1,091$  $109$  $1,200$ **BAEADD** 967 基計 1.064  $Q$ 7 1.054  $2021 - 11 - 16$  000008 .<br>석유제품  $\frac{1}{2}$  $472$  $429$  $\frac{1}{43}$  $472$  $021 - 11 - 16$  000009 刀座対単帯 포하 300  $273$ 27  $300<sup>1</sup>$  $021 - 11 - 16$  000010 철강진 ...<br>포함  $1,330$  $1,209$  $121$  $1,330$  $021 - 11 - 23$  000001 프랑글스 포함 2.500 4545 455  $5.000$  $021 - 12 - 03$  000013 가죽의류 포함 100 4,203 382,091 38,209 420,300 유리제품 021-12-03 000011 638.182 耳か  $\overline{100}$ 7.020 63.818 202,000  $121 - 12 - 03$  000006 반도체 포함  $1,200$ 1.091 109  $1,200$  $1,108,085$ 11,080,870 12, 188, 955  $E1/E$ 9 32 <br>알팔 1, 외로 O #4 확인  $\mathbf{x}$ [세금]계산서에 반영할 데이터 중 작성일자의 뭘과 거래일자의 될이 다른 데이터가 13건 있습니다.<br>거래일자의 월을 작성일자의 월로 변경하여 반영하겠습니까?  $\mathbf Q$ 작성일자에 맞춤 = [Yes], List 그대로 = [No] 아니오(N)  $900$ 

▼

거래한 일자들이 다 다를 경우 '예' 버튼 클릭 시 작성 일자에 모두 맞추며, '아니요' 클릭 시 거래 일자가 모두 그대로 반영됩니다.

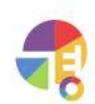

8 저장(F9)

 $\overline{\phantom{a}}$  수량, 단가 입력

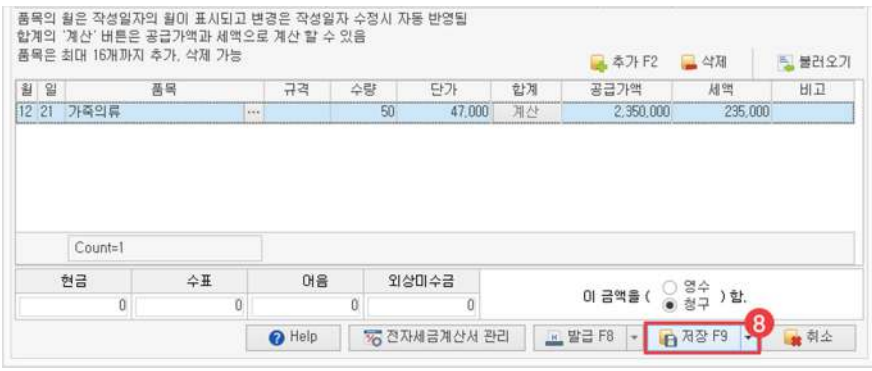

품목의 설정 단가를 자동으로 불러오며, '일괄 ..외로' 거래 내역 입력 시 계산 버튼으로 금액을 직접 수정할 수 있습니다.

- 공급가액, 세액이 1원 정도의 차이가 있을 수 있으므로 계산된 금액을 다시 한번 확인하시기 바랍니다. (단위 : 원) 합계 2,585,000 계산 2,350,000 235,000 공급가액 세액 ◎ 확인 ◎ 引소

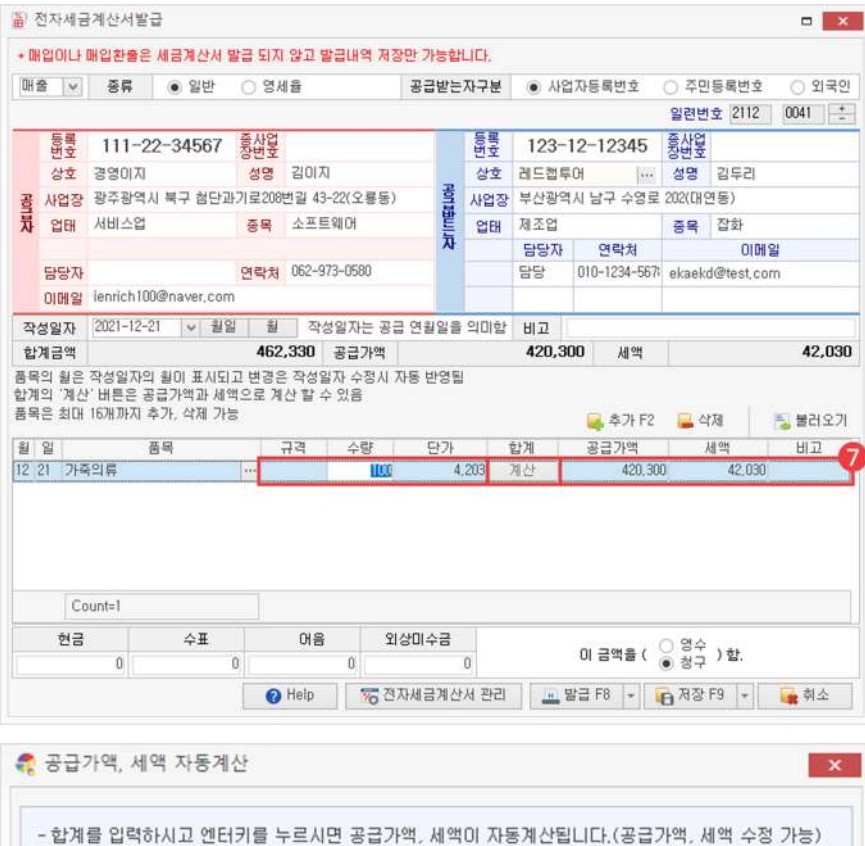

"

**세금계산서 일괄발급하기**

거래내역을선택하여일괄로세금계산서를발급할수있습니다.

# **01전자세금계산서일괄발급화면구성**

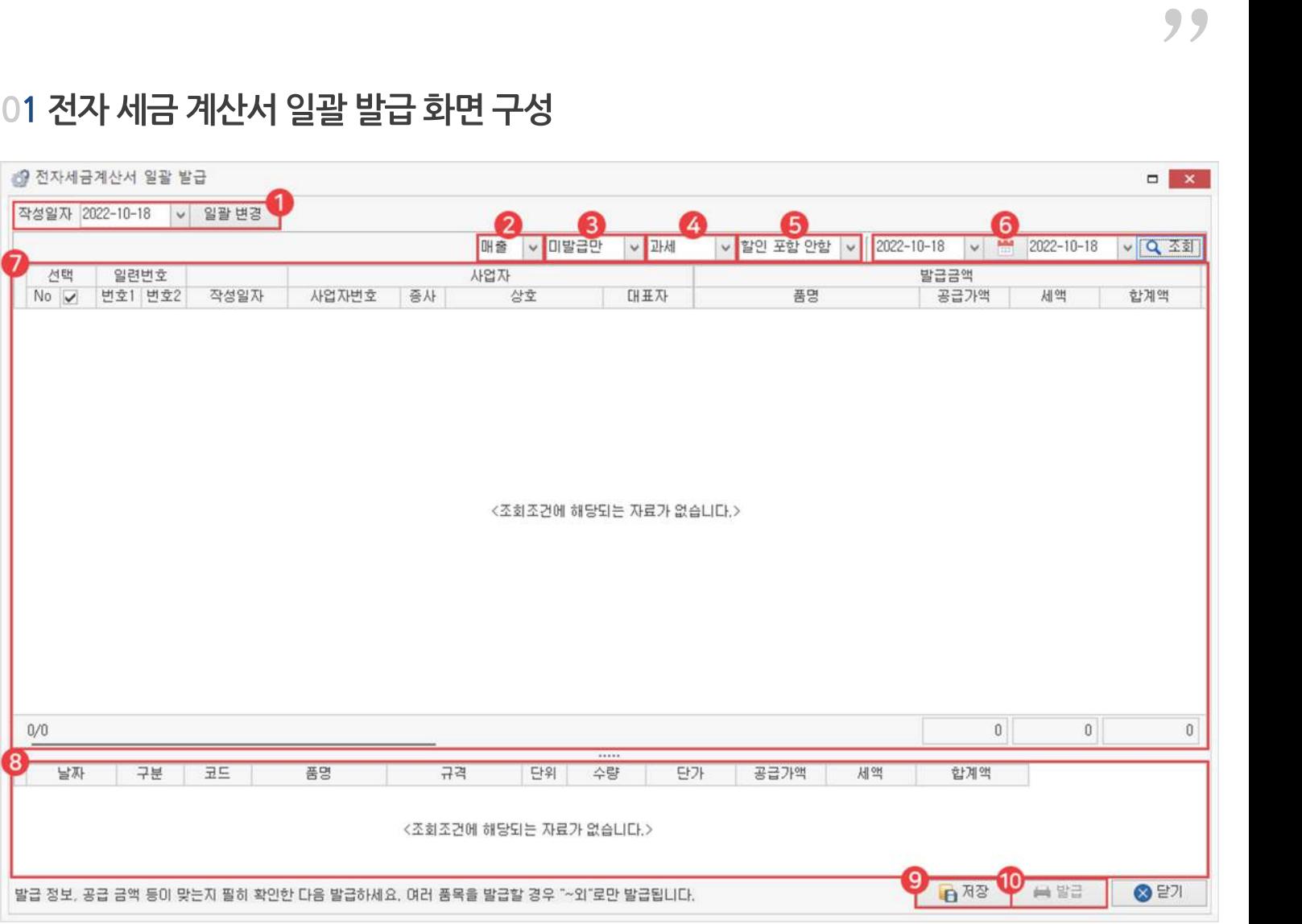

 $\mathbf 1$  작성 일자

세금 계산서를 작성한 날짜를 일괄로 수정할 수 있습니다.

### 매입/매출/모든거래 2

매입/매출 구분을 선택하면 선택한 구분의 거래 내역만 뜨며, 또는 모든 거래를 포함하여 볼 수 있습니다.

### $3$ ) 발급된 거래

이미 면세 계산서를 발급한 거래 내역을 포함해서 보거나 발급 안 한 거래 내역만 볼 수 있습니다.

### 세금종류 4

└과세:일반적으로부가세가붙는항목을조회할수있습니다.

└영세:수입품등의이중과세가우려되는영세품목을거래한항목을조회할수있습니다.

5) 할인

할인포함여부를선택하여조회할수있습니다.

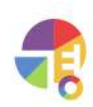

# **세금 세금계산서일괄발급**

#### 날짜 6

직접날짜를지정하거나달력아이콘을사용하여설정한기간내거래내역을조회할수있습니다.

### 내용 7

이전에 입력했던 거래 내역을 볼 수 있으며, 체크 박스로 선택할 수 있습니다.

### 하단 8

거래내역클릭시세부내역을확인할수있습니다.

### 9) 저장

입력한세금계산서를저장할수있습니다.

### $\mathbf 0$  발급

환경 설정에서 유료 사이트(Hiworks, SmileEDI)를 연동한 사용자는 발급 버튼이 활성화되며 홈택스 일괄 발급 사용자는 저장만 가능합니다.

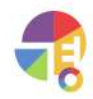

# **02전자세금계산서일괄등록방법**

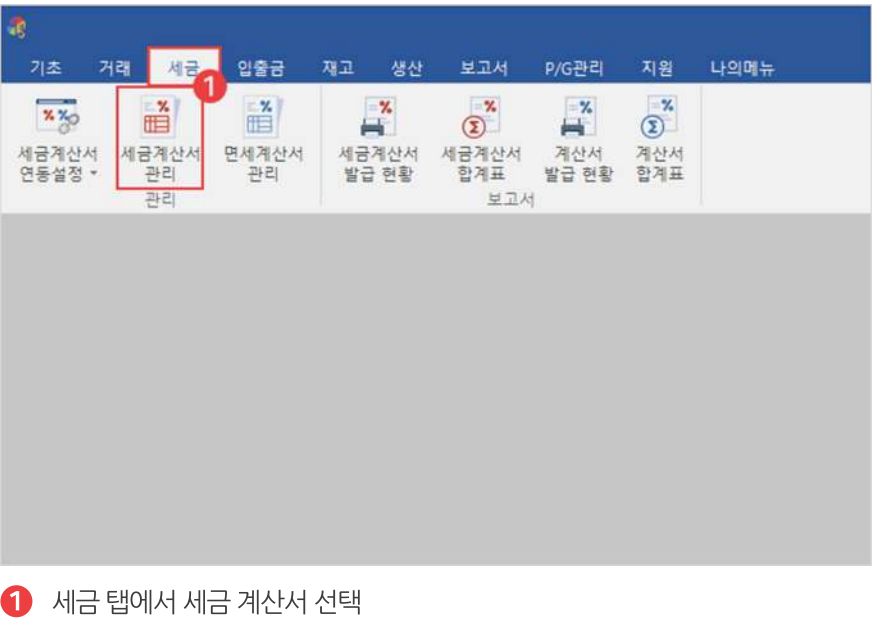

 $\overline{2}$ A 홈택스 파일 생성 - 추가 F2 -→ 수정 그 삭제 高号小 **B** 건별 발급  $F<sub>2</sub>$ <mark>통</mark> 일괄 발급 Ctrl+F2 발급정보2 상호 대표자 공급가액 |영수/청 비교 담당1 ۸ 이시현 45,537,000 영수 담당 허소영 45,537,000 영수 담당 5,390,000 영수 남성훈 담당 남성훈 5,390,000 영수 담당 감동현 2,040,000 영수 2,175,000 청구 담당 허소영 남성훈 1,054,000 청구 담당 남성훈 2,040,000 영수 담당

010

010

010

010

010

010

 $01C$ 

2 추가 버튼에서 일괄 발급(Ctrl+F2) 클릭

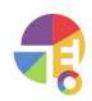

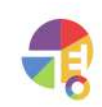

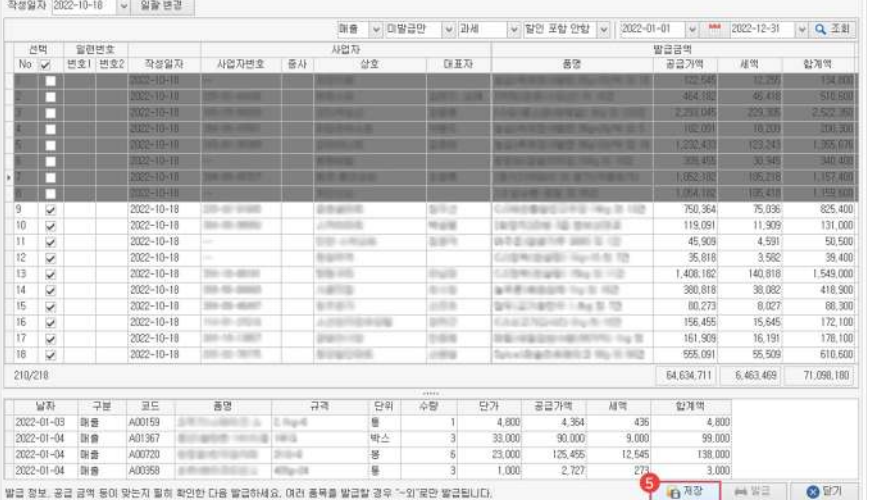

(Ctrl,Shift를이용한다중선택가능)

# 4) 발급할 거래 내역 체크 선택 또는 해제

5) 저장

2 전자세금계산서 일괄 발급

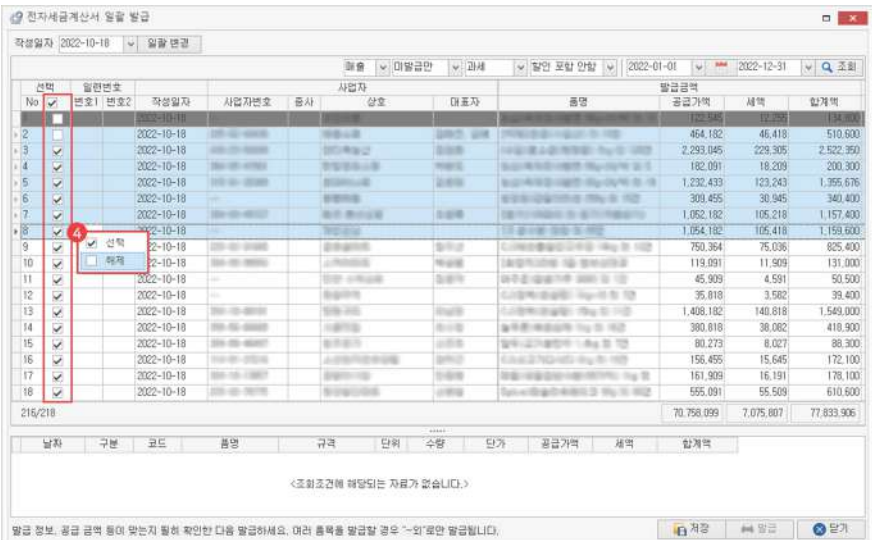

 $\bigodot$  매입/매출, 발급/미발급 선택 후 날짜 조회

#### C<mark>M - 미탈공인 - 미</mark>사세 - <mark>12인 포함 안함 - 이탈공인 - 미탈공인 - 14세 - 12인 포함 안함 - 1</mark><br>- 미국 - 미탈공인 - 12세 - 12인 포함<br>- 12인 - 120 - 12세 - 12인 포함 안함 -[전력 월편변호<br>No. 및 변호!변호2 작성일자 사업자변호 중사 ä 0.74  $Q/\sqrt{m}$ x in w 재난주 이번주 지난달  $0.58$ Þ E 지난부기 이번분기 Þ 지난하기 아버바기 ৰ Þ  $\frac{1}{2} \frac{1}{2} \frac{1}{2}$  $\pm 1$ <조회조건에 해당되는 자료가 없습니다.>  $0/0$ <조회조건에 해당되는 자료가 없습니다.> 발급 정보, 공급 금액 등이 맞는지 필히 확인한 다음 발급하세요. 여러 품목을 발급할 경우 "-외'로만 발급됩니다.

 $\Box$ 

2 五計

- 1

 $\Box$ 

**세금 세금계산서일괄발급**

2 전자세금계산서 일괄 발급

작성영자 2022~10-18  $\boxed{\smash{\smash{\smash{\bigcup}}\,}} \, \begin{array}{|l} \hbox{\small{2B}} \, \mathbb{R} \, \mathbb{R} \end{array}$ 

"

# **면세계산서 화면구성**

거래장에서 입력한 거래를 면세 계산서로 발급하거나 저장한 내역을 관리하는 화면입니다. 부가세가 없는 품목을 거래했을 때만 발급하며, 과세 품목은 세금 계산서를 발급합니다.

# 01 면세 계산서 관리

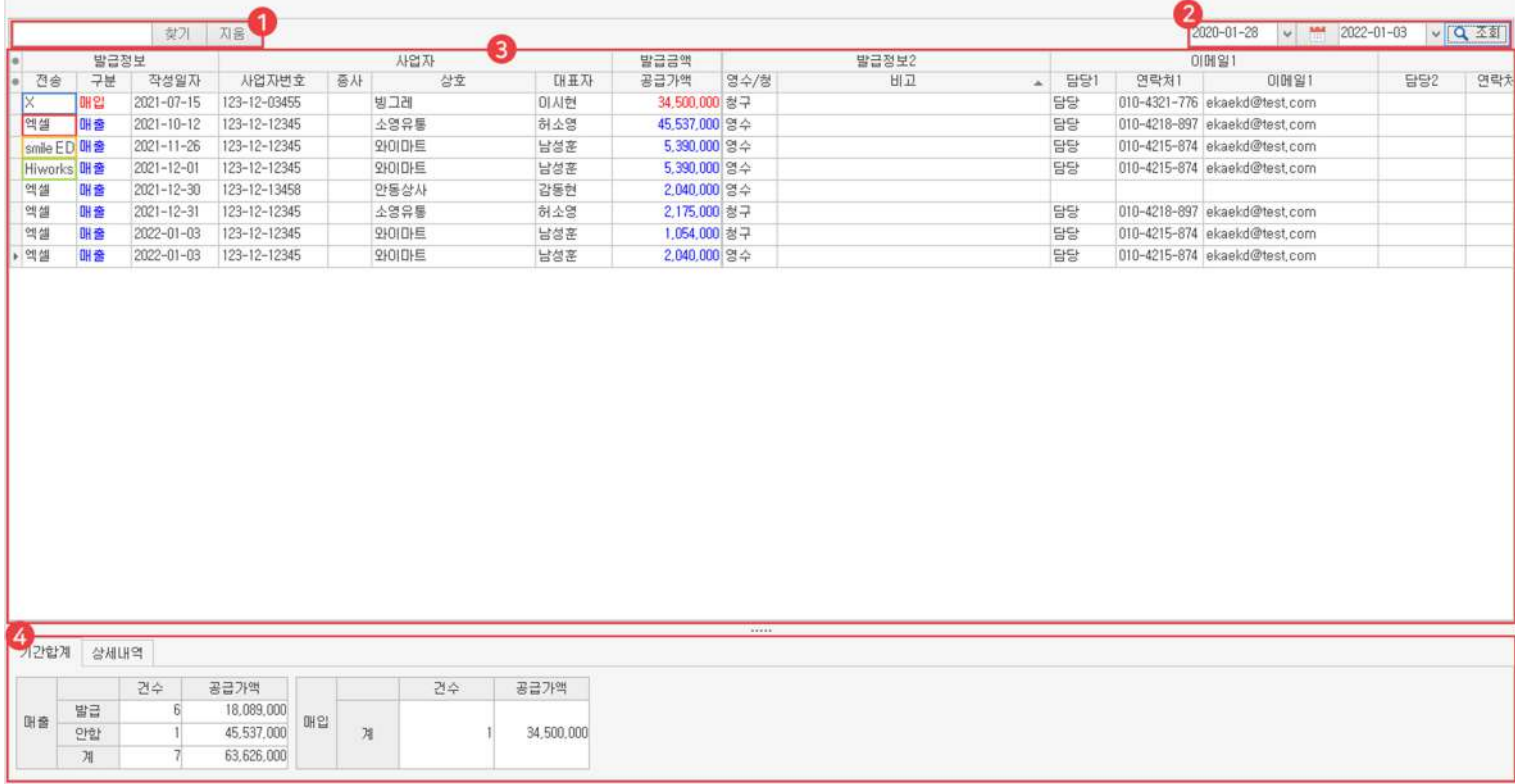

### $1$  검색

키워드를 입력한 후 찾기 버튼이나 'Enter'키를 이용하여 검색할 수 있습니다. 조회된 내역 안에서만 키워드를 포함한 정보를 찾아옵니다

### 날짜 2

면세 계산서 발급 및 저장한 내역을 불러올 날짜를 직접 지정하거나, 달력 아이콘을 사용하여 간편하게 지정할 수 있습니다.

### $\,$ 3 면세 계산서 발급 내역

날짜를지정한기간동안발급및저장한세계산서를볼수있습니다.

- └X:발급하지않고저장만했을시표시됩니다.
- 니엑셀: 홈택스 일괄 발급을 연동하여 엑셀 파일로 내보냈을 시 표시됩니다.
- └SmileEDI:스마일EDI를연동하여발급했을시표시됩니다.
- └Hiworks:하이웍스를연동하여발급했을시표시됩니다.

#### 하단 4

날짜를 지정한 기간 동안 면세 계산서를 저장한 기간 합계를 볼 수 있습니다. 해당 면세 계산서 저장 내역을 클릭하면 상세 정보를 확인할 수 있습니다.

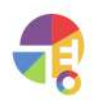

"

# **02추가/수정/삭제/복사**

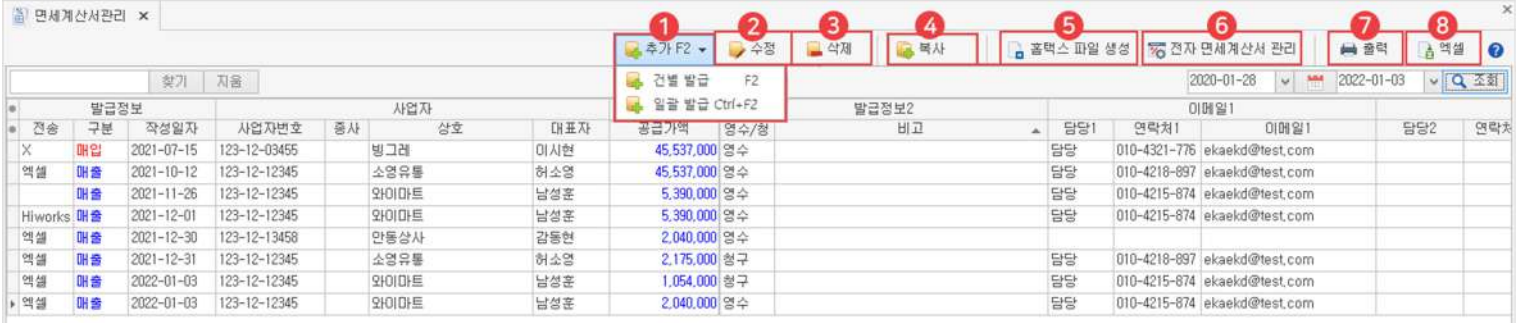

### 1) 추가

면세 계산서를 추가할 수 있습니다.

└ 건별 발급: 전자 면세 계산서를 건별로 직접 입력하여 추가할 수 있습니다.

└ 일괄 발급: Hiworks, SmileEDI 연동 사용자만 발급할 면세 계산서를 선택하여 일괄로 발급할 수 있습니다.

#### 수정 2

면세 계산서를 수정할 수 있습니다.

이미 전송 완료된 면세 계산서는 수정이 되지 않으므로 수정 면세 계산서를 발급하셔야 합니다.

#### 3) 삭제

저장한 면세 계산서를 삭제할 수 있습니다.

#### 4) 복사

선택한 면세 계산서를 전자 또는 종이로 복사할 수 있습니다.

#### 5 홈택스 파일 생성

홈택스일괄발급사용자만사용할수있는버튼입니다. 면세 계산서를 엑셀 파일로 만들어 홈택스로 내보내어 발급할 수 있습니다.

#### 6 전자 면세 계산서 관리

환경 설정에서 저장한 발급 방법에 따라 연동 사이트로 이동합니다.

### 7) 출력

면세 계산서 관리 화면을 출력할 수 있습니다.

### 8 엑셀

면세 계산서 관리 화면을 엑셀로 내보낼 수 있습니다.

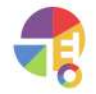

 $\frac{1}{2}$ 

# **면세계산서 건별발급하기**

거래 내역을 선택하여 면세 계산서로 저장하는 것뿐만 아니라 직접 입력하여 추가할 수 있습니다.

# 01 전자 면세 계산서 등록 화면 구성

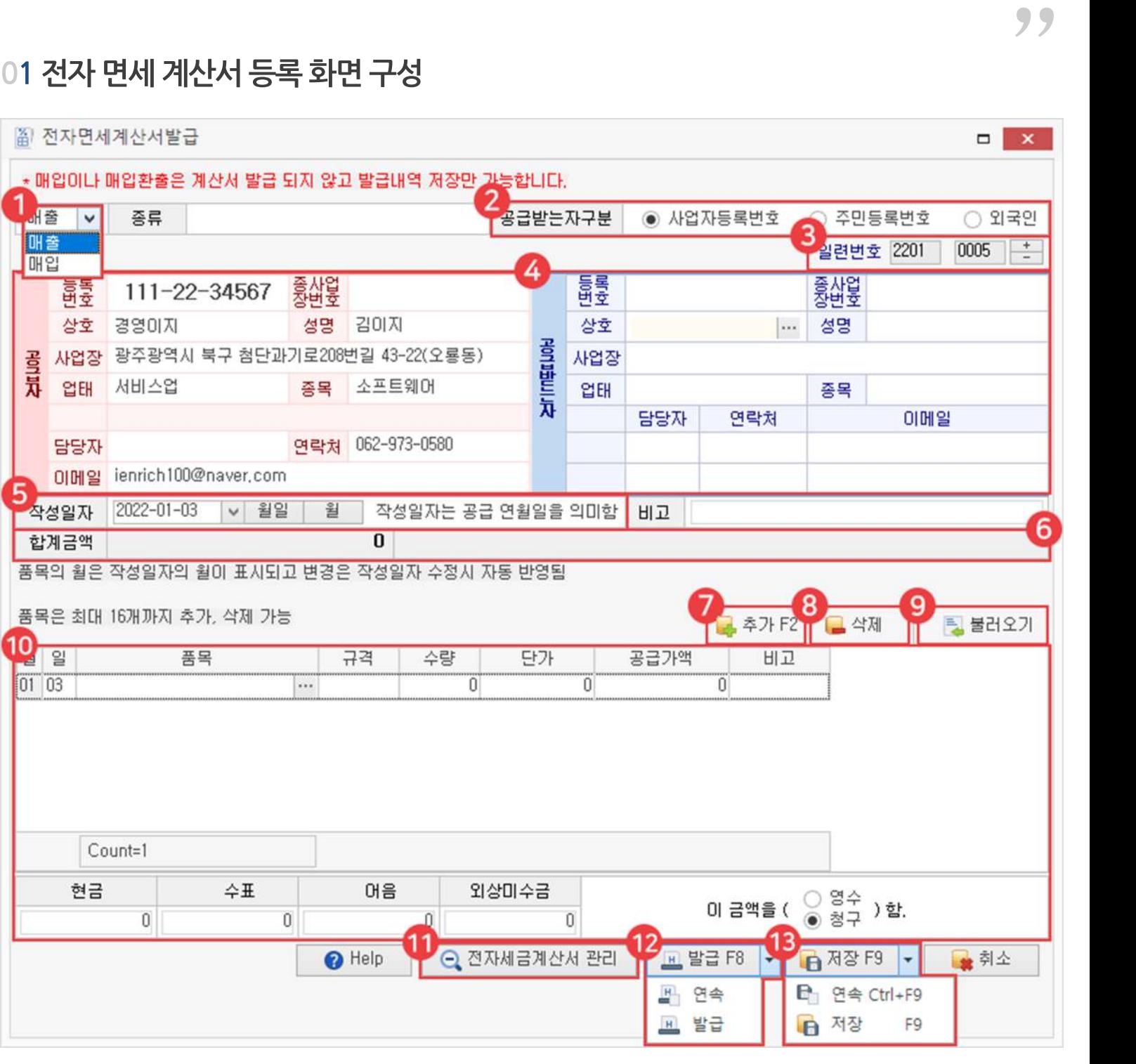

#### $1$  매출/매입

매출/매입중구분하여입력할수있으나,매입은발급되지않고저장만가능합니다.

### $\overline{2}$  공급받는 자 구분

└사업자등록번호:공급받는자의사업자등록번호를입력할수있습니다.

- └주민등록번호:사업자번호가없을경우개인의주민등록번호로발급할수있습니다.
- └외국인:외국인발급시9999999999999로번호가자동입력됩니다.

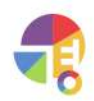

# **세금 면세계산서건별발급**

#### $3$  일련번호

자동으로 일련번호가 찍혀 나오나 +, - 버튼으로 숫자를 직접 수정할 수 있습니다.

### 4 공급자/공급받는 자

모든 공란을 다 채워 입력해야 정상적으로 저장됩니다. Hiworks 사용자는 담당자의 이메일란을 입력하지 않을 시 발급되지 않습니다.

### $\bullet$  작성 일자

면세 계산서를 작성한 날짜를 수정할 수 있습니다.

6 거래액

품목을 등록하면 자동으로 계산됩니다.

### $\Omega$  추가

품목을 추가 등록할 수 있습니다.

#### 8 삭제

입력한품목을삭제할수있습니다.

 $9$  불러오기

이전에 거래했던 거래 내역을 불러오기로 입력할 수 있습니다.

10 거래내역

품목을 입력하면 자동으로 품목 정보를 불러오며, 정보 및 금액은 직접 수정할 수 있습니다.

1 전자면세계산서관리

환경 설정에서 저장한 발급 방법에 따라 연동 사이트로 이동합니다.

### $2$  발급

환경 설정에서 유료 사이트(Hiworks, SmileEDI)를 연동한 사용자는 발급 버튼이 활성화되며 홈택스 일괄 발급 사용자는 저장만 가능합니다. 연속 버튼 클릭 시 입력했던 내용이 발급되고, 다른 거래를 연속으로 등록할 수 있습니다.

### $B$  저장

입력한면세계산서를저장할수있습니다. 연속 버튼 클릭 시 입력했던 내용이 저장되고, 다른 거래를 연속으로 등록할 수 있습니다.

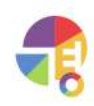

# 02 전자 면세 계산서 건별 등록 방법

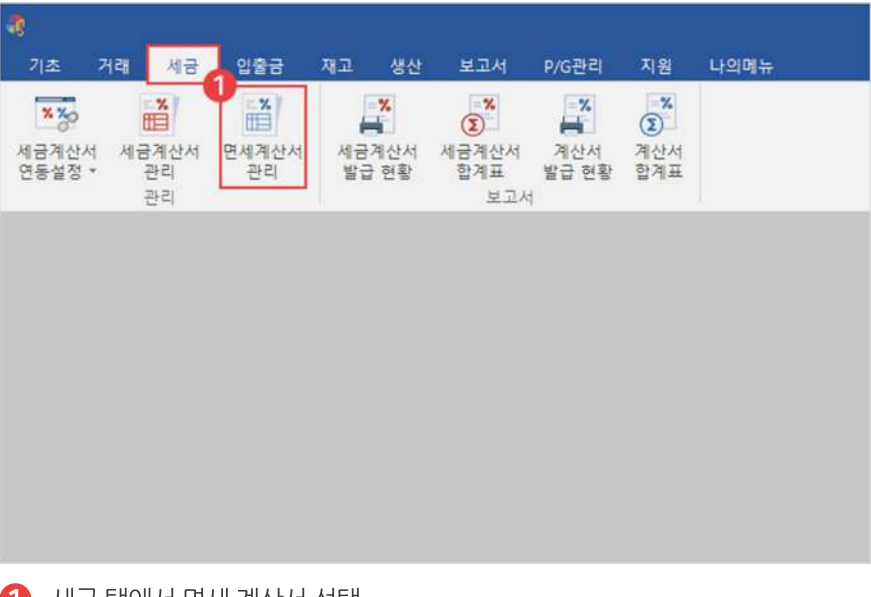

 $\bigoplus$  세금 탭에서 면세 계산서 선택

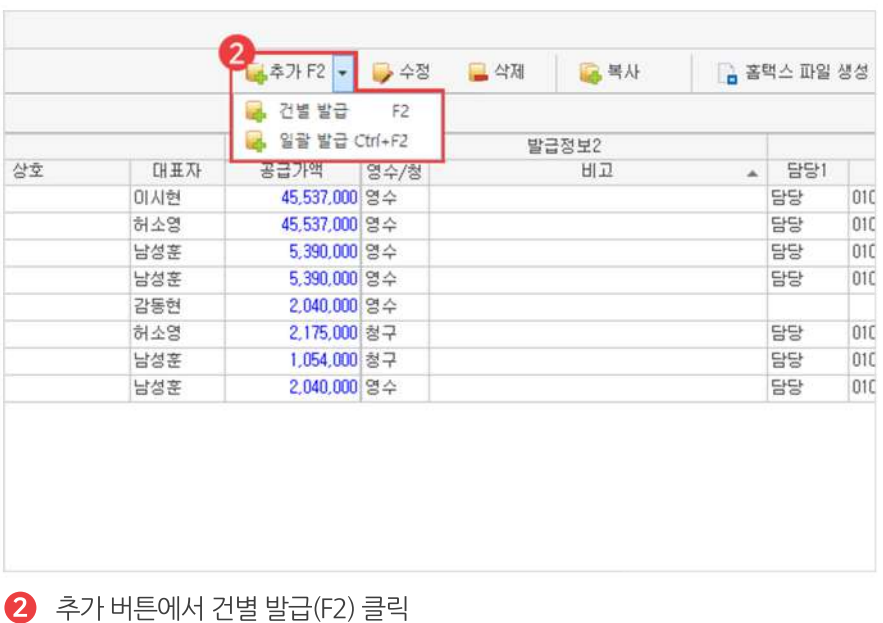

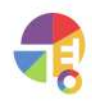

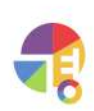

선택 박스를 통해 거래처를 선택하면 거래처 정보를 자동으로 불러오나 직접 입력할 수 있습니다. 공란이 있을 경우 정상적으로 발급되지 않을 수 있으며, Hiworks 사용자는 담당자 이메일란을 꼭 입력하셔야 합니다.

4) 공급자 정보 확인 및 공급받는 자 정보 입력

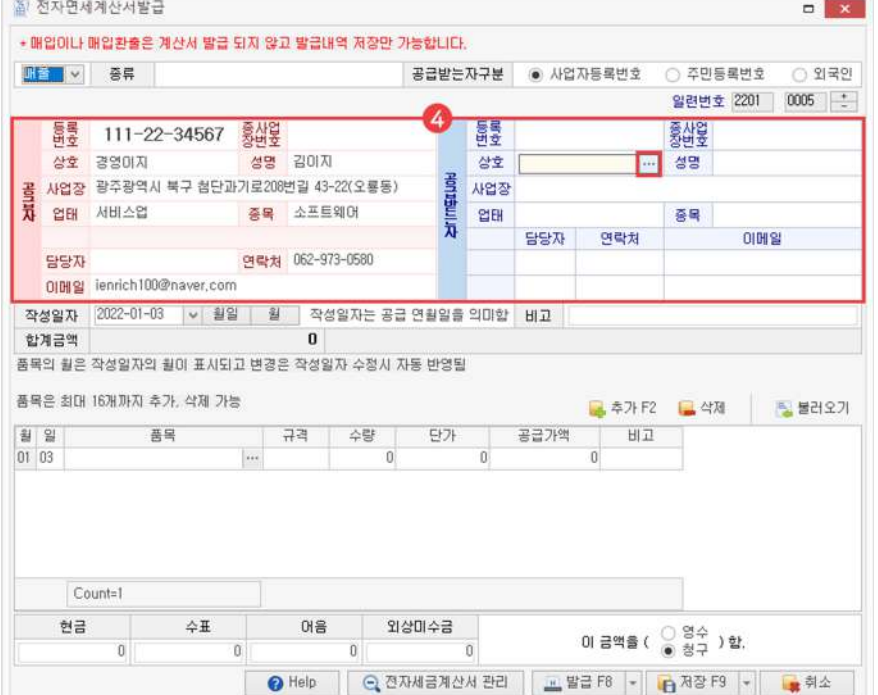

 $\bigodot$  구분선택

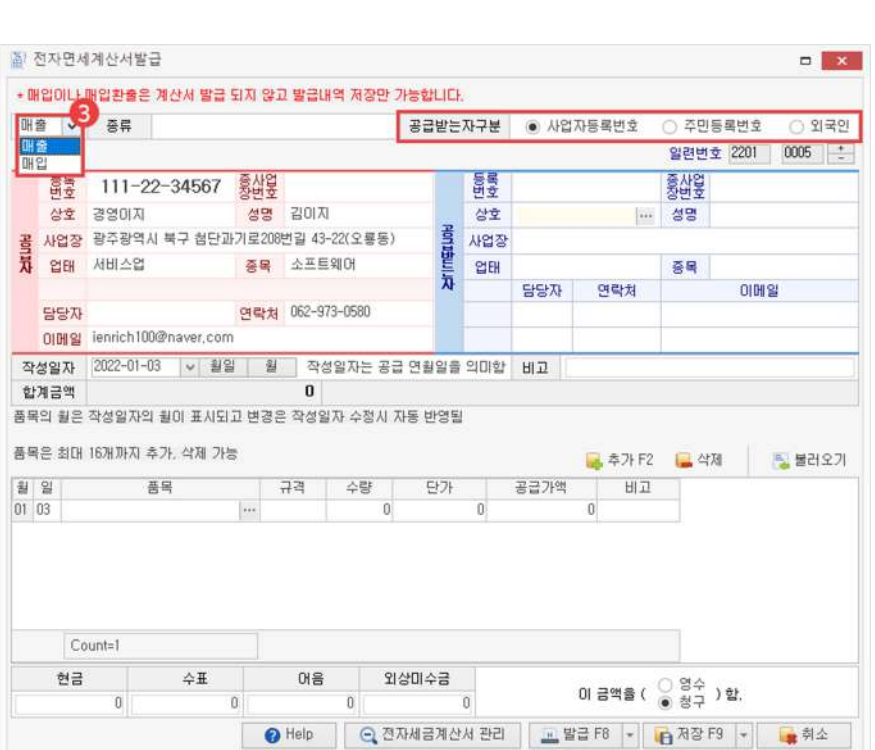
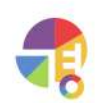

 $\bullet$  품목선택

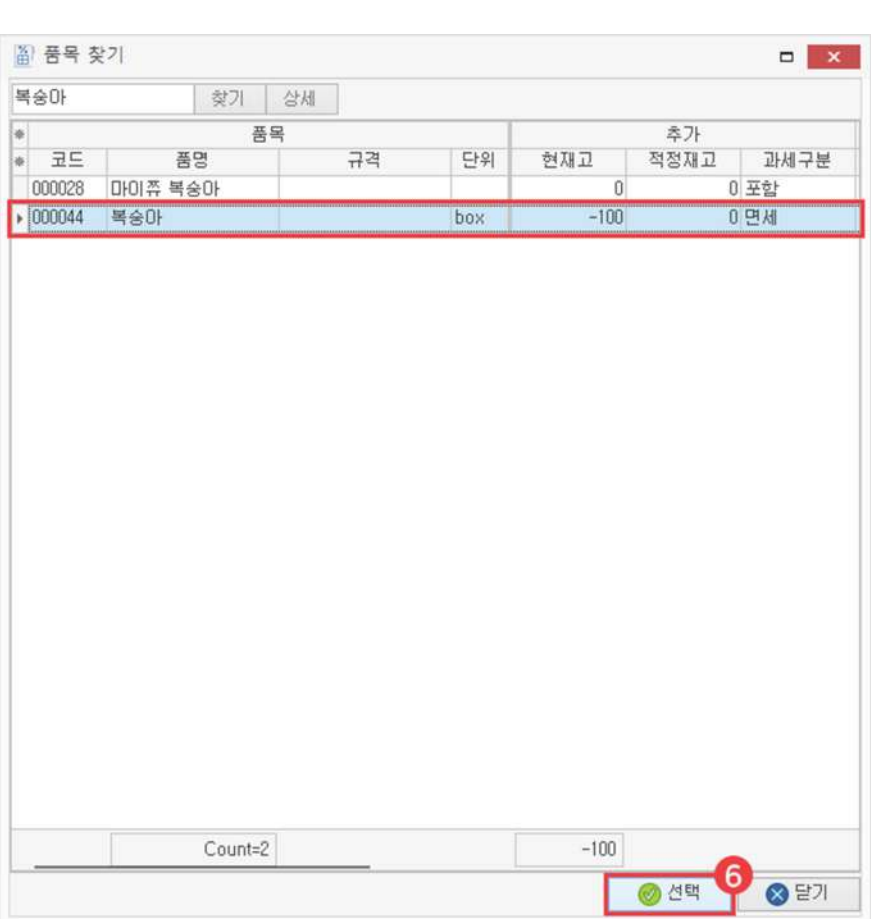

### $\bullet$  품명 일부 입력 후 엔터

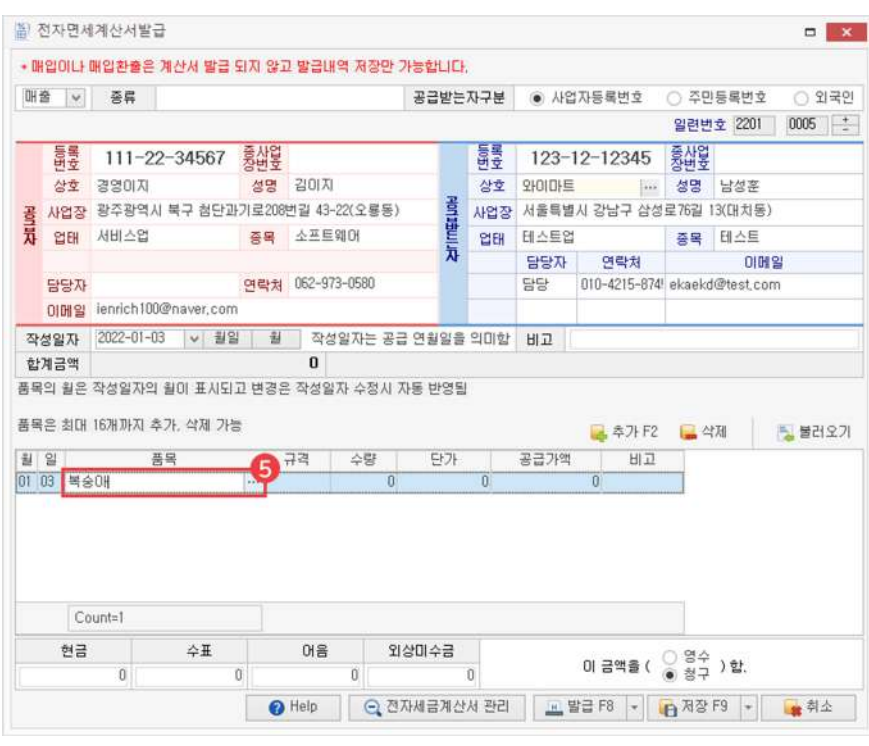

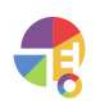

 $\overline{L}$ List 그대로: 화면에서 선택한 목록들을 그대로 발급합니다.

└ 일괄 ..외로: 화면에서 선택한 목록들을 하나로 합산하여 '..외로' 보이게 발급합니다.

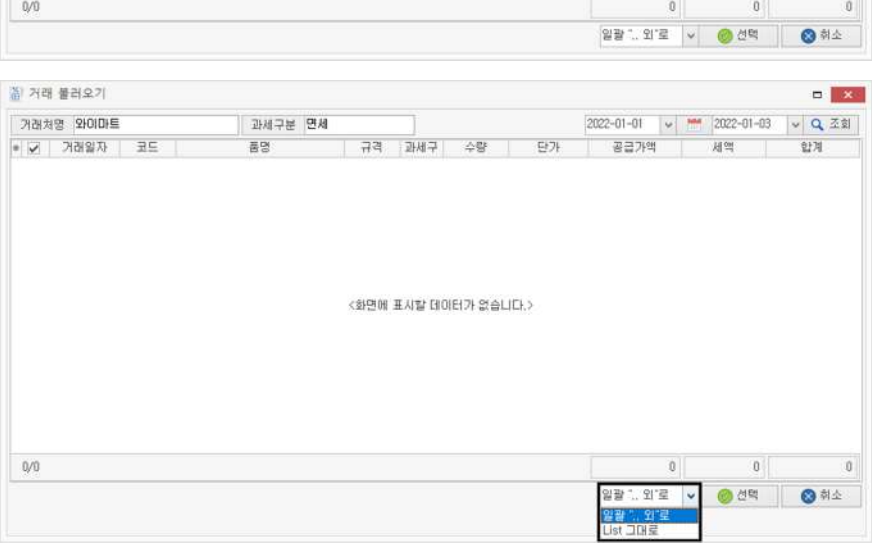

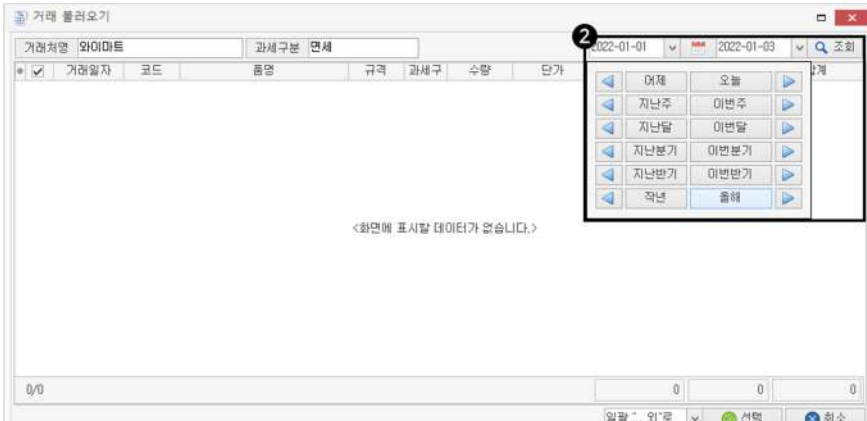

▼

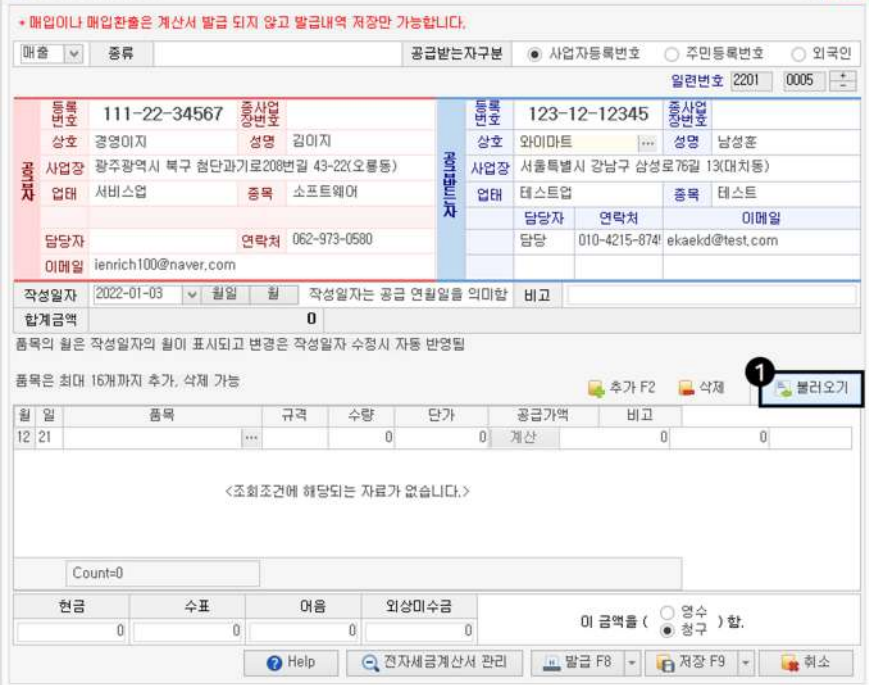

### ! 기간 선택해서 기존 거래 내역 불러오는 방법

當 전자면세계산서발급

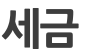

▼

줄 거래 불러요기 개래체명 와이마트 과세구분 면세  $\sqrt{Q \cdot \Delta M}$  $\begin{array}{|c|c|c|}\hline \text{P} & \text{P} & \text{P} & \text{P} \\ \hline \text{P} & \text{P} & \text{P} & \text{P} \\ \hline \text{P} & \text{P} & \text{P} & \text{P} \\ \hline \text{P} & \text{P} & \text{P} & \text{P} & \text{P} \\ \hline \text{P} & \text{P} & \text{P} & \text{P} & \text{P} \\ \hline \text{P} & \text{P} & \text{P} & \text{P} & \text{P} & \text{P} \\ \hline \text{P} & \text{P} & \text{P} & \$  $\frac{\pi \alpha}{8}$  $\overline{\mathbb{H}}$ 과세구 수량 단가<br>13.000 합계<br>650.000  $\overline{50}$  $\overline{45}$ 면세<br>면세<br>면세<br>면세  $S \times S$ 포도<br>복숭아<br>사과  $\frac{80}{120}$ 15,000  $1,200,000$  $11.000$ 1.320,000  $\overline{n}$ 1.320.000 021-02-03 000046 재리 면세  $100$  $21,000$  $2,100,000$  $2.100,000$  $5,270,000$  $\begin{array}{c} 0 \end{array}$ 5,270,000  $4/4\,$ € <br>알광 1, 외로  $\bullet$ 2 22 21 확인  $\mathbf{x}$ [세금]계산서에 반영할 데이터 중 작성일자의 월과 거래일자의 월이 다른 데이터가 13건 있습니다.<br>거래일자의 월을 작성일자의 월로 변경하여 반영하겠습니까?  $\mathbf Q$ 작성일자에 맞춤 = [Yes], List 그대로 = [No]  $\frac{\alpha}{2}$ 아니오(N)

거래한 일자들이 다 다를 경우 '예' 버튼 클릭 시 작성 일자에 모두 맞추며, '아니요' 클릭 시 거래 일자가 모두 그대로 반영됩니다.

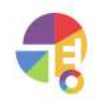

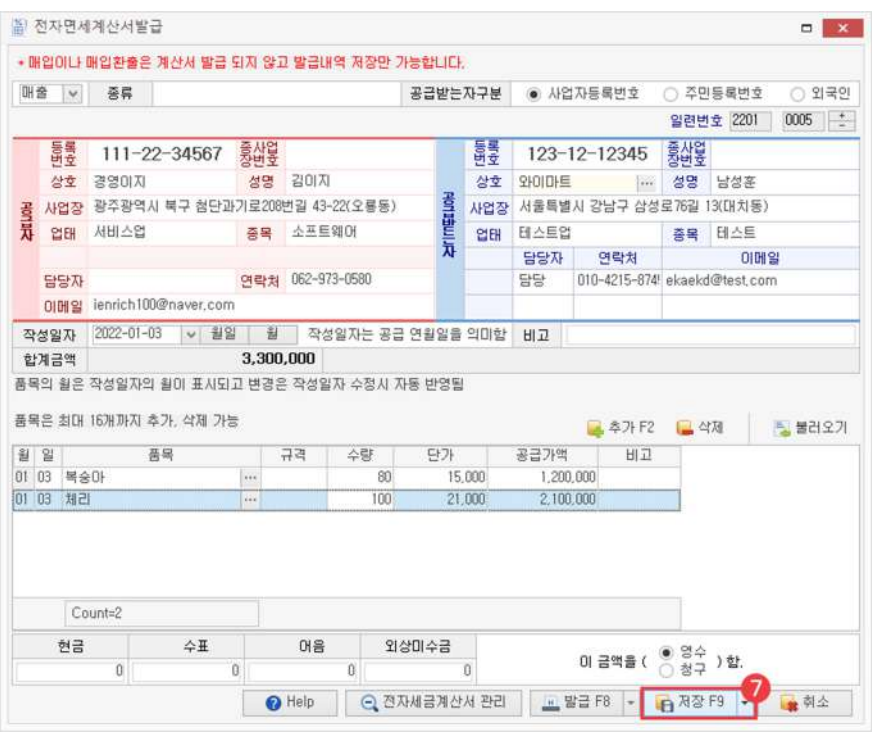

 $\bigcirc$  수량, 단가 입력 후 저장

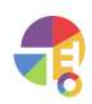

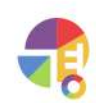

할인포함여부를선택하여조회할수있습니다.

이미 면세 계산서를 발급한 거래 내역을 포함해서 보거나 발급 안 한 거래 내역만 볼 수 있습니다.

매입/매출 구분을 선택하면 선택한 구분의 거래 내역만 뜨며, 또는 모든 거래를 포함하여 볼 수 있습니다.

 $3$ ) 발급된 거래

 $4$  할인

매입/매출/모든거래 2

면세 계산서를 작성한 날짜를 일괄로 수정할 수 있습니다.

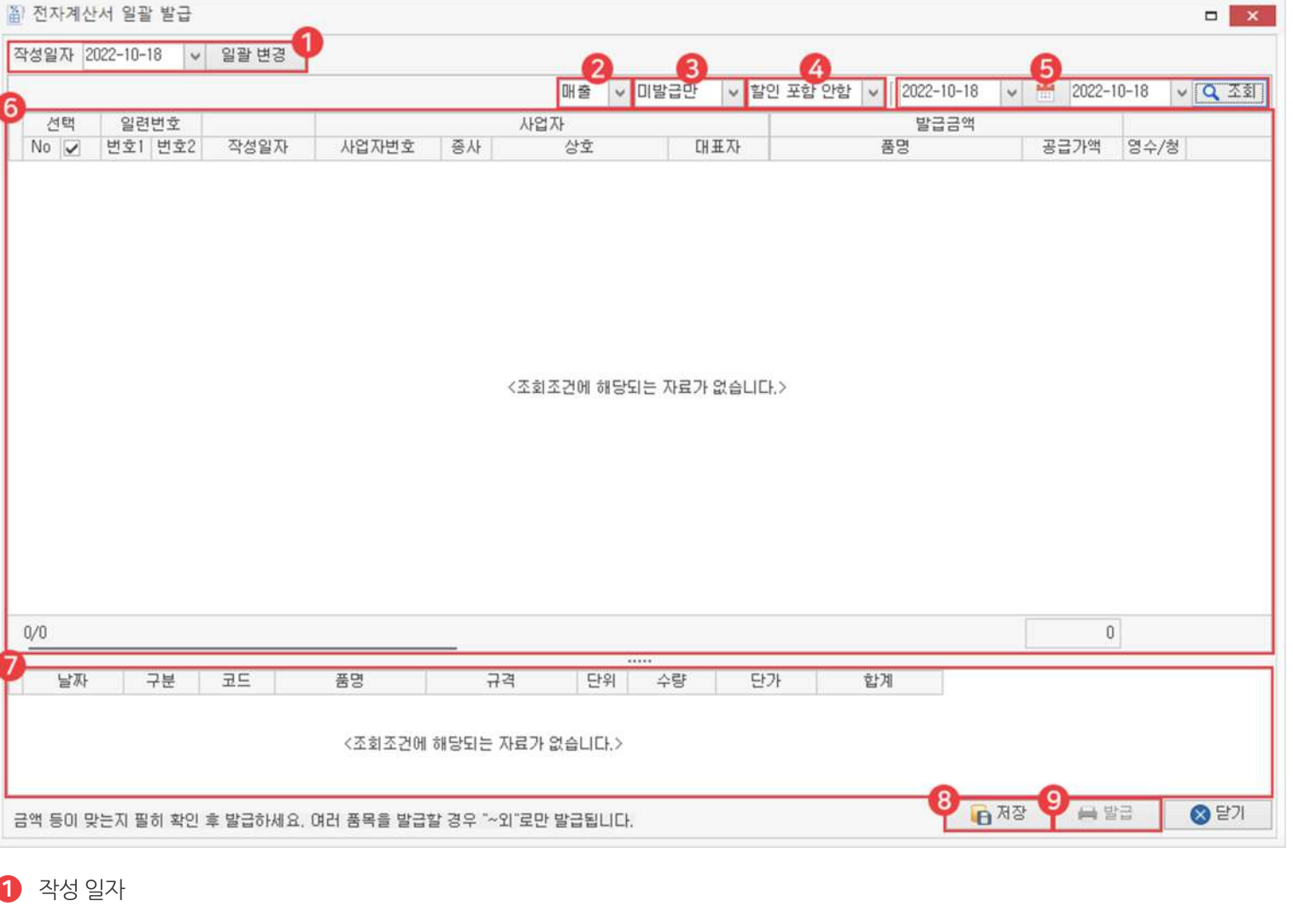

# 01 전자 면세 계산서 일괄 발급 화면 구성

**세금 면세계산서일괄발급**

"

# **면세계산서 일괄발급하기**

거래 내역을 선택하여 일괄로 면세 계산서를 발급할 수 있습니다.

**"** 

### **세금 면세계산서일괄발급**

### 날짜 5

직접날짜를지정하거나달력아이콘을사용하여설정한기간내거래내역을조회할수있습니다.

### 내용 6

이전에 입력했던 거래 내역을 볼 수 있으며, 체크 박스로 선택할 수 있습니다.

### 하단 7

거래내역클릭시세부내역을확인할수있습니다.

### 8) 저장

입력한면세계산서를저장할수있습니다.

### 발급 9

환경 설정에서 유료 사이트(Hiworks, SmileEDI)를 연동한 사용자는 발급 버튼이 활성화되며 홈택스 일괄 발급 사용자는 저장만 가능합니다.

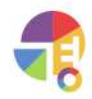

# **02전자면세계산서일괄등록방법**

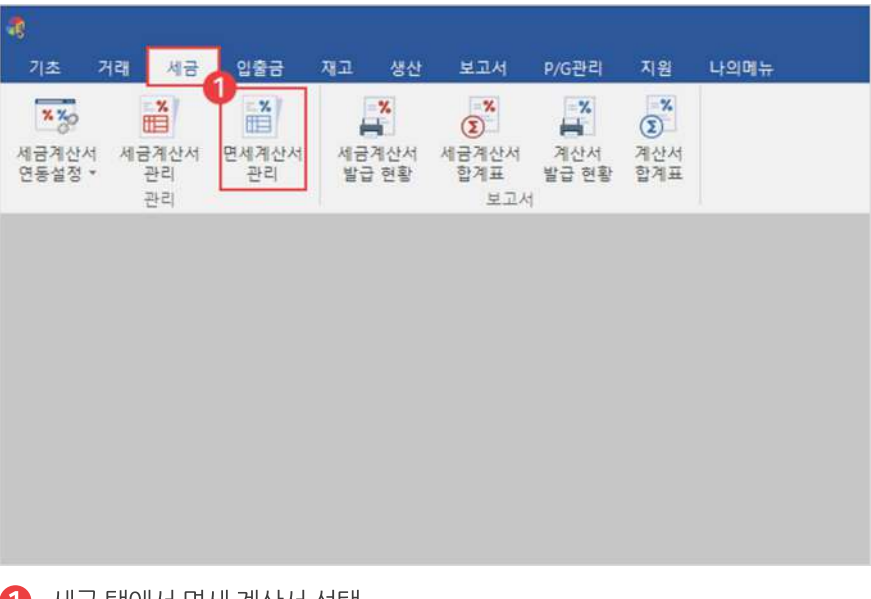

 $\bigoplus$  세금 탭에서 면세 계산서 선택

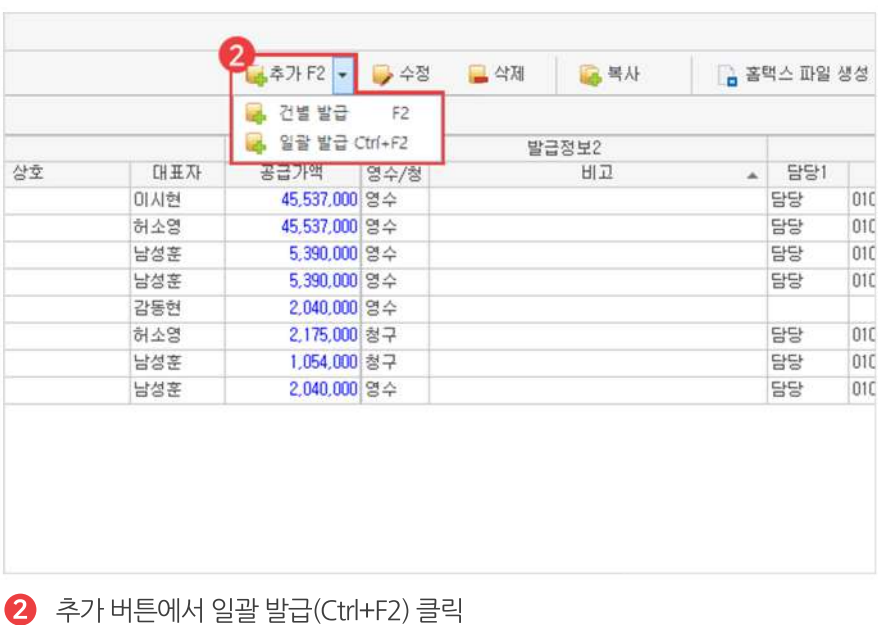

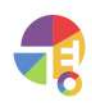

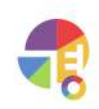

### 5) 저장

을 전자계산서 일을 받급

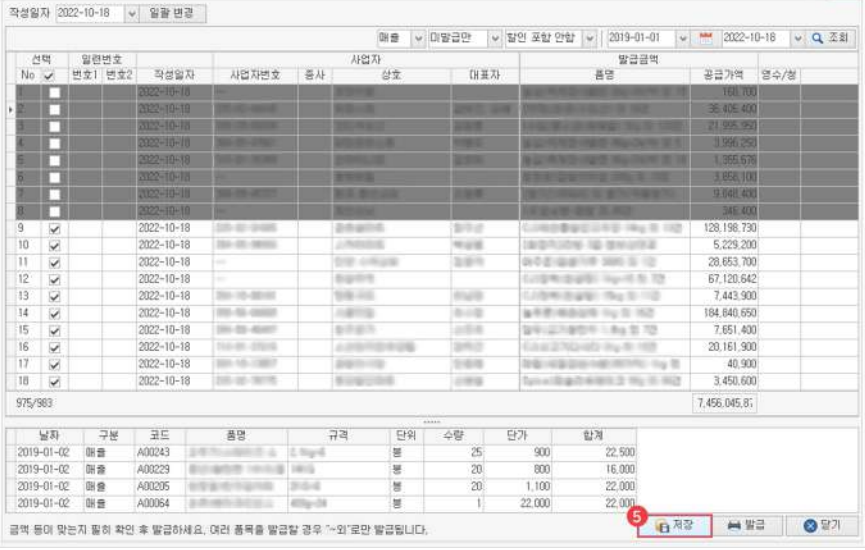

(Ctrl,Shift를이용한다중선택가능)

### 4) 발급할 거래 내역 체크 선택 또는 해제

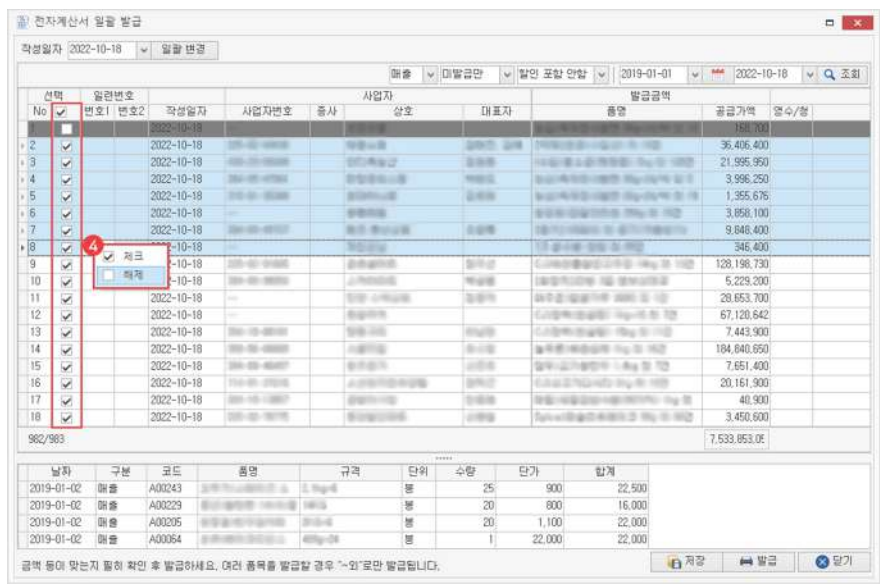

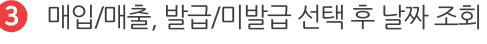

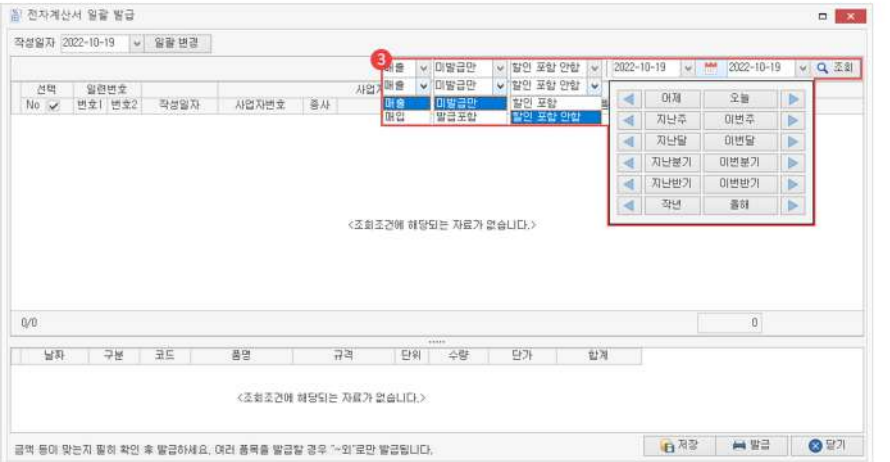

"

### 금전출납장 거래장에 입력하는 것 외의 수입/지출/이체 내역을 관리해 보세요!

회사의 수입과 지출 또는 이체에 대한 내용을 기록할 수 있습니다. 금전출납장은입출금장부/입출금항목과연결됩니다.

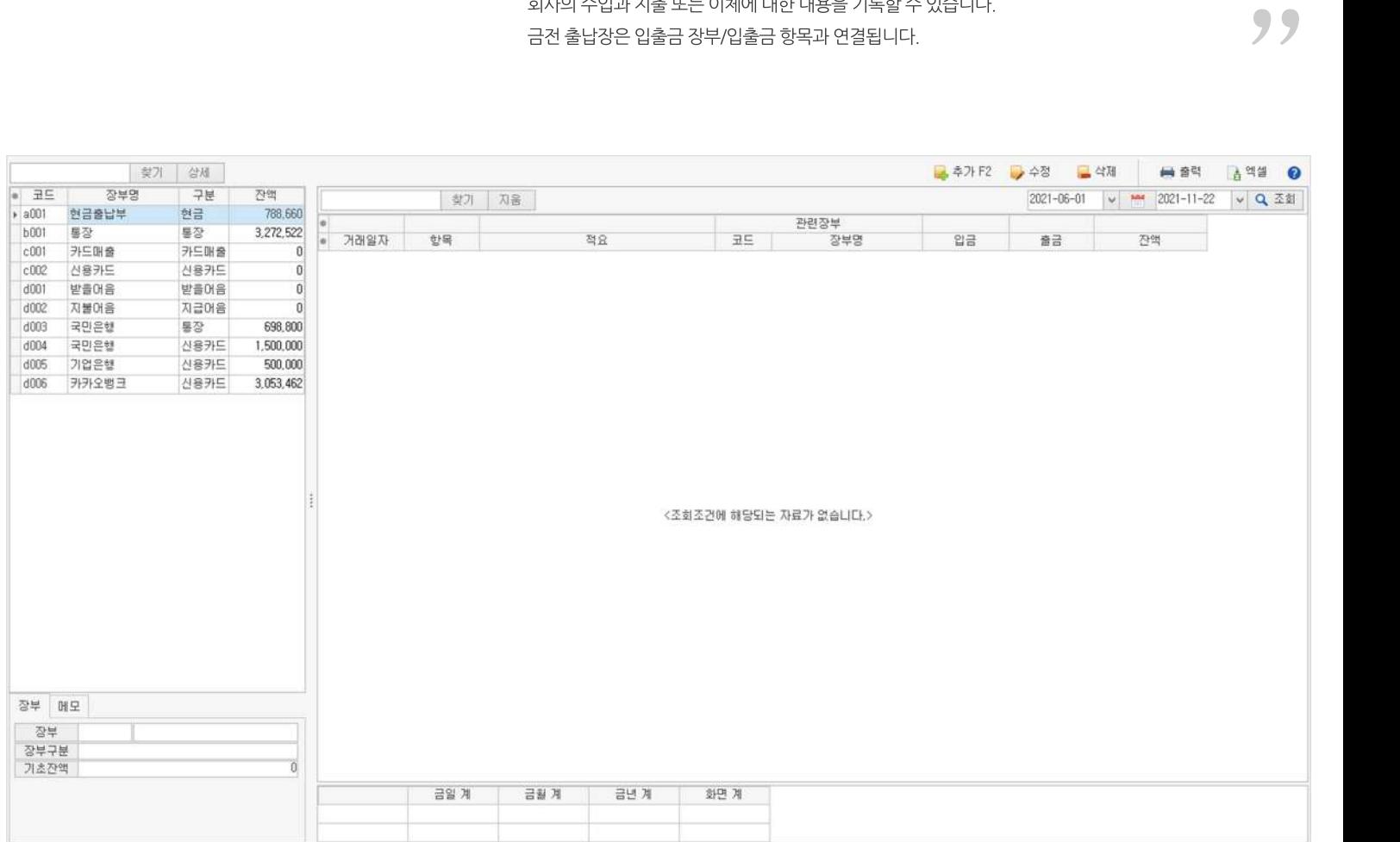

### **01주요기능**

·금전출납장입출금내역**등록/수정/삭제**

·금전출납장**출력**및**내보내기**기능

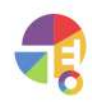

# **02입출금입력방법**

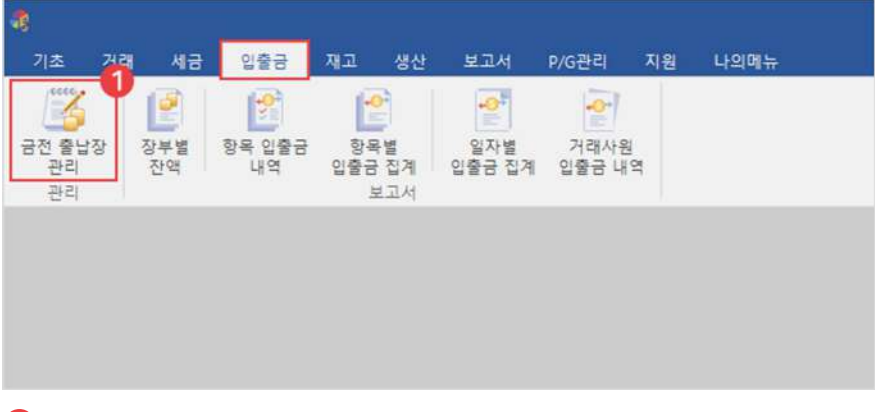

### $\bigcirc$  입출금 탭에서 금전 출납장 선택

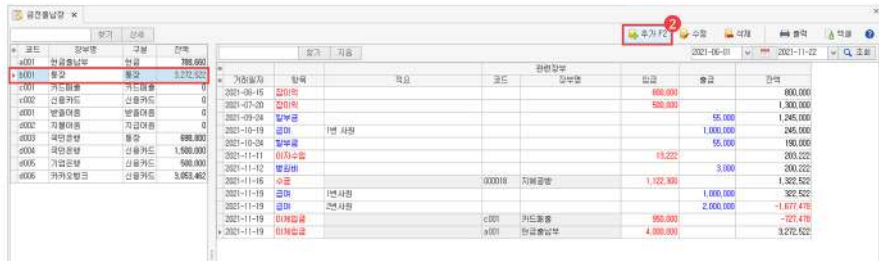

 $\bullet$  추가 버튼 선택

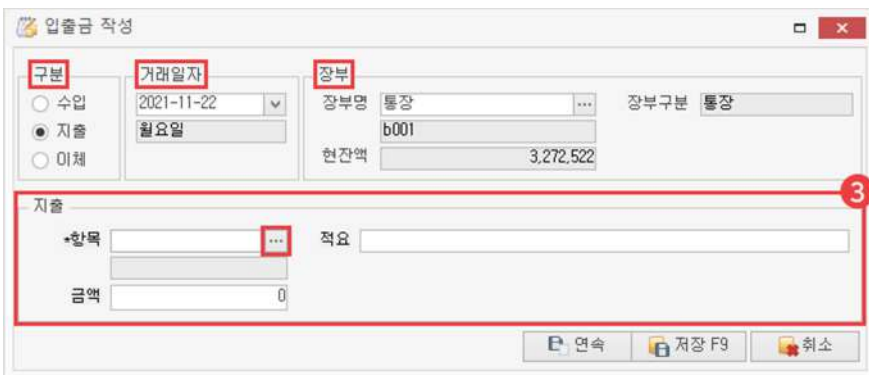

3) 항목 검색 및 선택 후 정보 입력 후 저장

장부와 항목은 입출금 장부/입출금 항목에서 등록한 정보가 적용됩니다.

- └구분:수입-장부에서수입한내역을입력할수있습니다.
	- 지출-장부에서지출한내역을입력할수있습니다.

이체 - 장부에서 장부로 이체한 내역을 입력할 수 있습니다.

└일자:수입/지출/이체한날짜를입력합니다.

└장부:입출금내역을입력할장부를선택합니다.

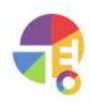

# **입출금 금전출납장**

**03이체입력방법**

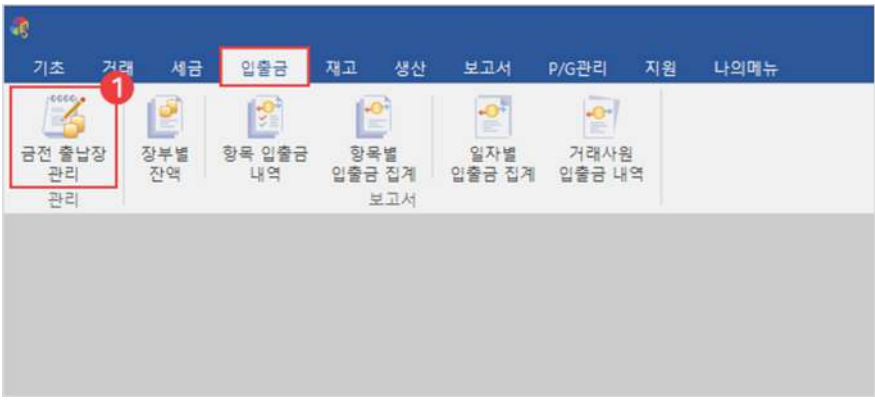

### $\Box$  입출금 탭에서 금전 출납장 선택

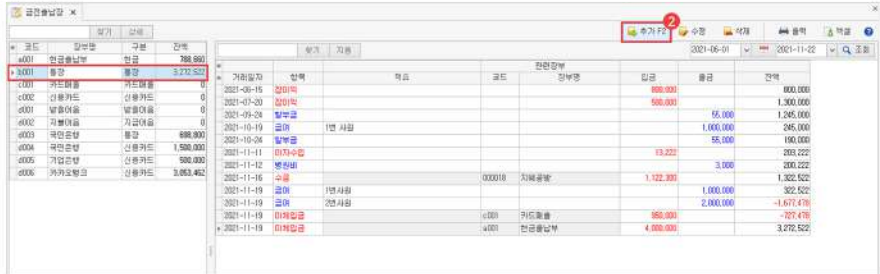

 $\bullet$  추가 버튼 선택

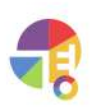

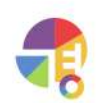

'이체'로 인한 '지급 수수료'를 부가적으로 입력할 수 있습니다.

4) 저장

区 입출금 작성

구분

○ 수입

○ 지출

● 0|対

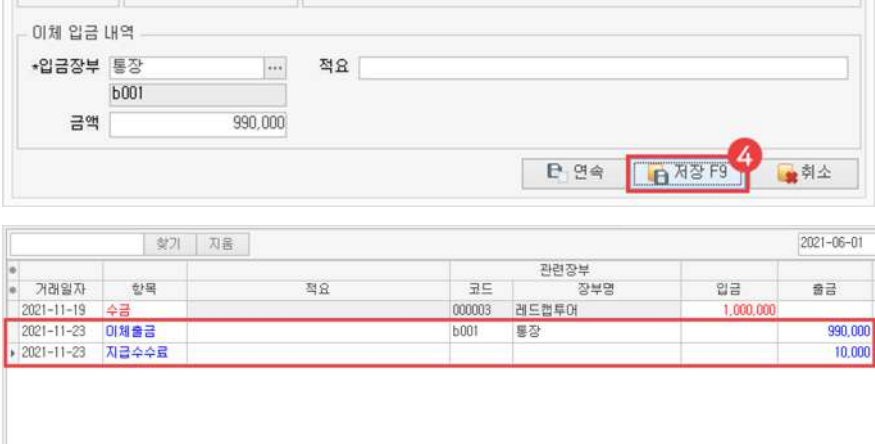

 $\Box$ 

장부구분 카드매출

 $\vert \cdots$ 

1,000,000

└이체입금내역:이체로입금할장부를선택합니다.

이체 출금 장부

현잔액

장부명 카드매출

 $c001$ 

└이체출금장부:이체로출금할장부를선택합니다.

└일자:수입/지출/이체한날짜를입력합니다.

└이체:장부에서장부로이체한내역을입력할수있습니다.

장부는입출금장부에서등록한정보가적용됩니다.

 $\,$ 3 구분 '이체' 선택 후 정보 입력

거래일자

화요일

 $[2021 - 11 - 23]$ 

 $\overline{\phantom{a}}$ 

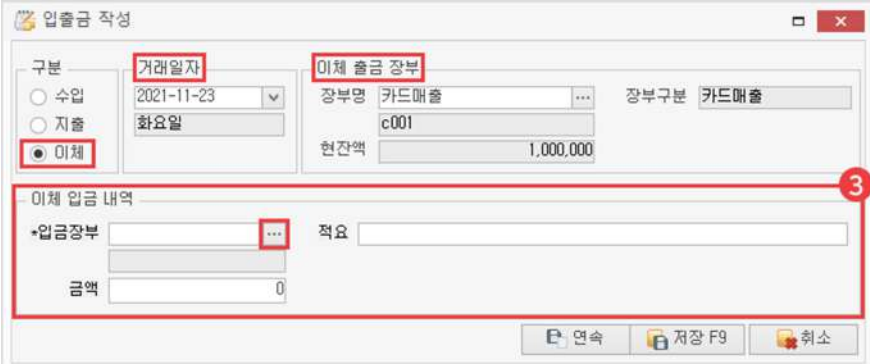

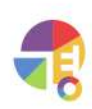

금전출납장에서등록한거래가아닌내역은삭제및수정이되지않으므로, 거래처별 거래장에서 해당 거래 내역을 삭제 또는 수정해 주시기 바랍니다.

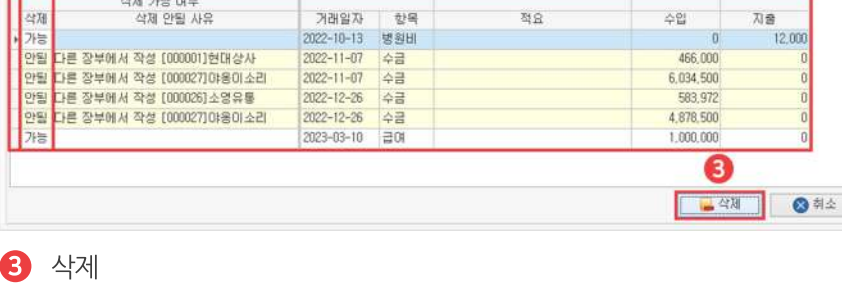

48

(Ctrl, Shift를 이용한 다중 선택 가능)

2) 삭제 내역 선택 후 삭제 버튼 클릭

선택한 6건의 금전출납 중 2건의 금전출납이 삭제 가능합니다.

삭제 가능 여부<br>삭제 안될 사유

[참고] 선택한 장부가 아닌 다른 장부에서 작성된 금진출납은 삭제되지 않습니다.

금전물납 삭제

27

걔

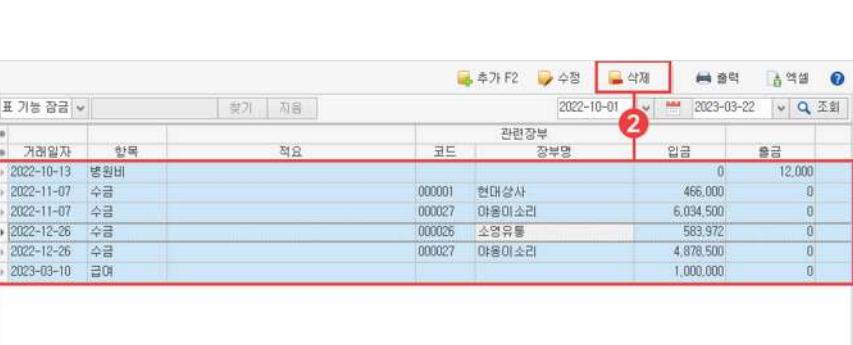

 $\overline{\mathbf{x}}$ 

 $\begin{array}{c}\n\textcircled{2} \\
\textcircled{3} \\
\textcircled{4} \\
\textcircled{2} \\
\end{array}$ 

刀音

 $12,000$ 

 $\bigodot$  삭제할 내역이 들어 있는 장부 선택

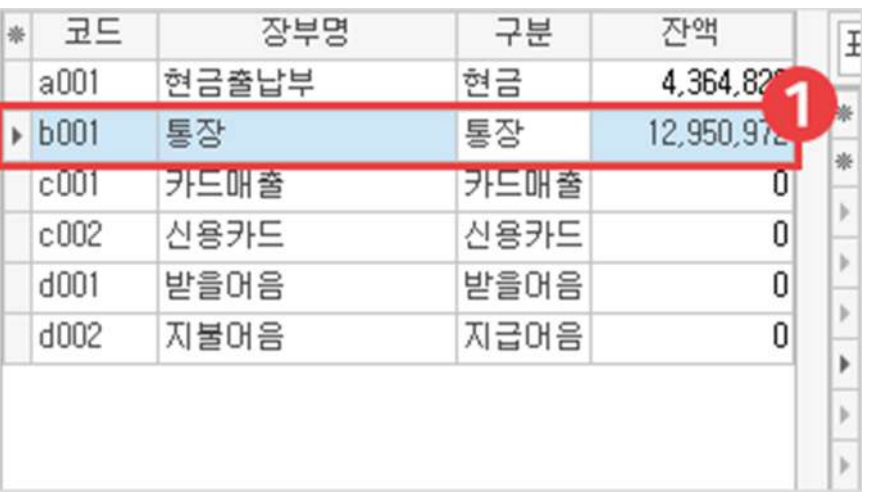

# **입출금 금전출납장**

# **04삭제방법**

# <u>66</u><br>제고 조정 **재고조정 정확한재고관리를위해재고를조정해보세요!**

프로그램 사용 중 프로그램 상의 재고와 실재고가 일치하지 않는 경우 재고를 임의로 조정할 수 있습니다.

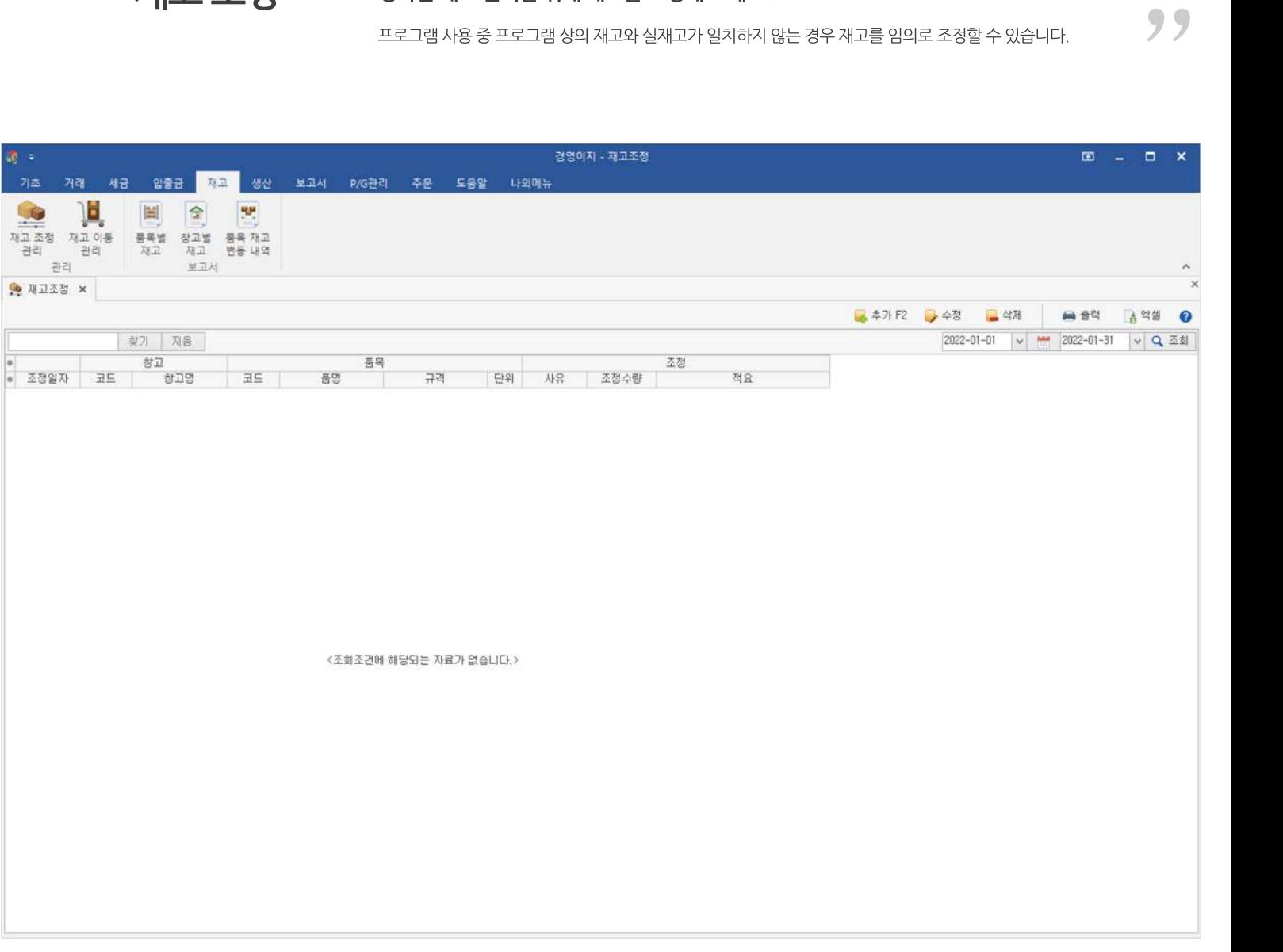

# **01주요기능**

·재고조정내역**등록/수정/삭제**

·재고조정리스트**출력**및**내보내기**기능

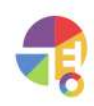

## **02재고조정입력화면구성**

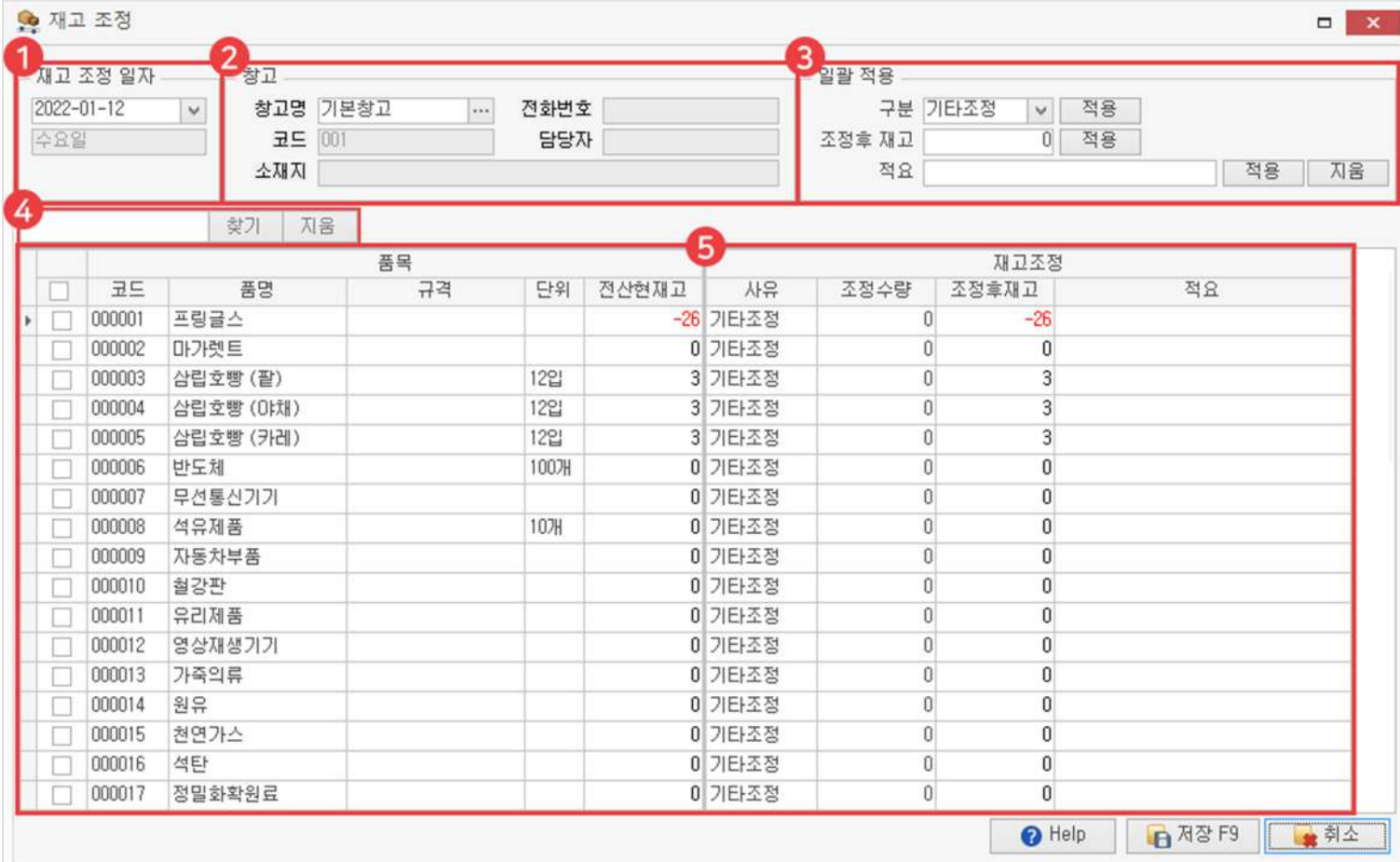

#### $\bigodot$  재고 조정 일자

재고를조정할날짜를선택합니다. 선택한날짜를기준으로'전산현재고'가보여집니다.

#### 2 창고

재고 조정은 창고별로 진행되며, 선택한 창고에 따라 재고의 수량이 다르게 보입니다. 창고를따로여럿관리하지않을경우기본창고로지정됩니다.

### $3$  일괄 적용

여러 품목의 재고를 일괄로 조정할 수 있습니다.

### $4$  검색

키워드를 입력한 후 찾기 버튼이나 'Enter'키를 이용하여 검색할 수 있습니다. 조회된 내역 안에서만 키워드를 포함한 정보를 찾아옵니다.

### $6$  내용

품목의 정보, 현재고, 조정할 재고 내역 등을 볼 수 있습니다.

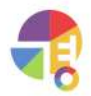

# **03재고조정입력방법**

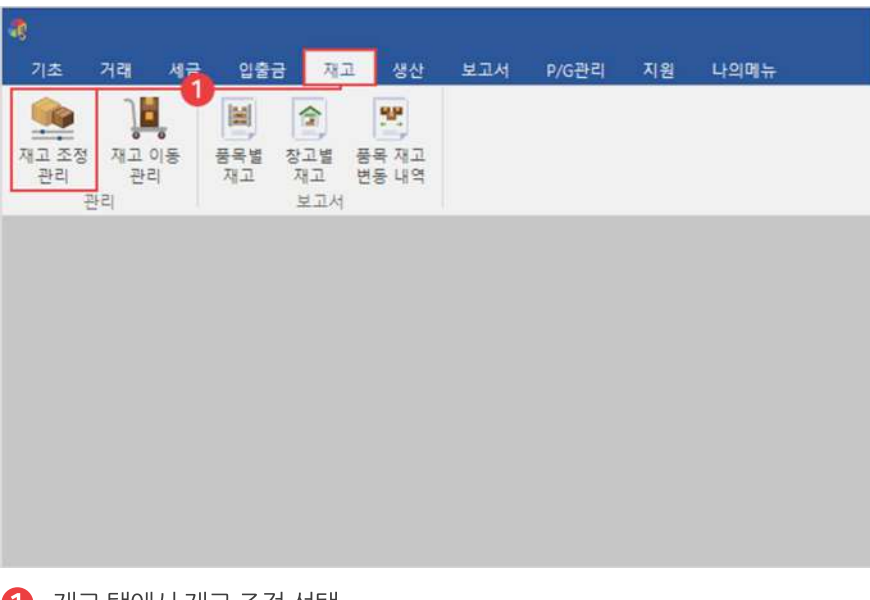

 $\bigoplus$  재고 탭에서 재고 조정 선택

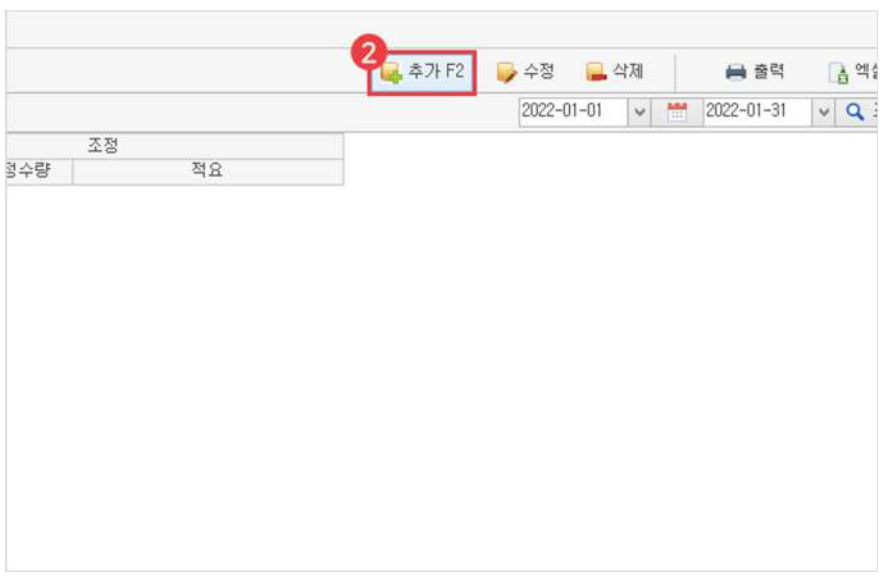

 $\bullet$  추가 버튼 클릭

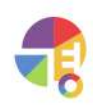

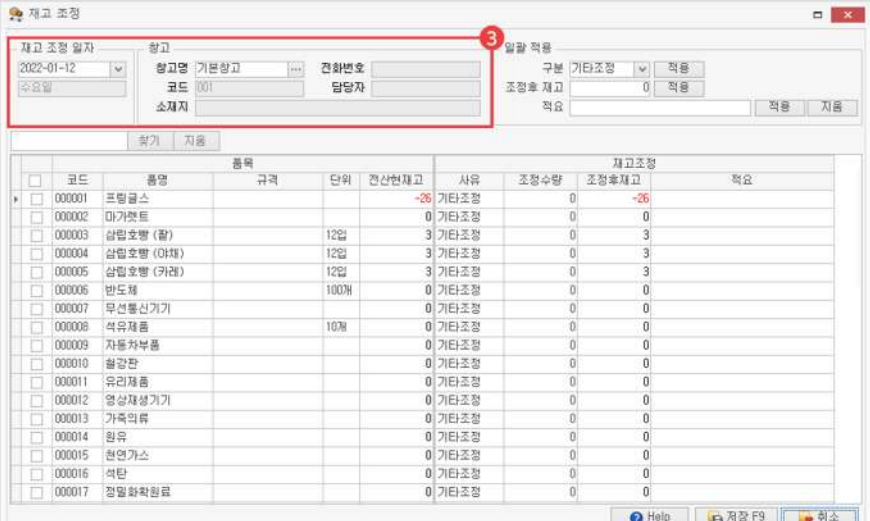

### $3$  조정 일자 및 창고 선택

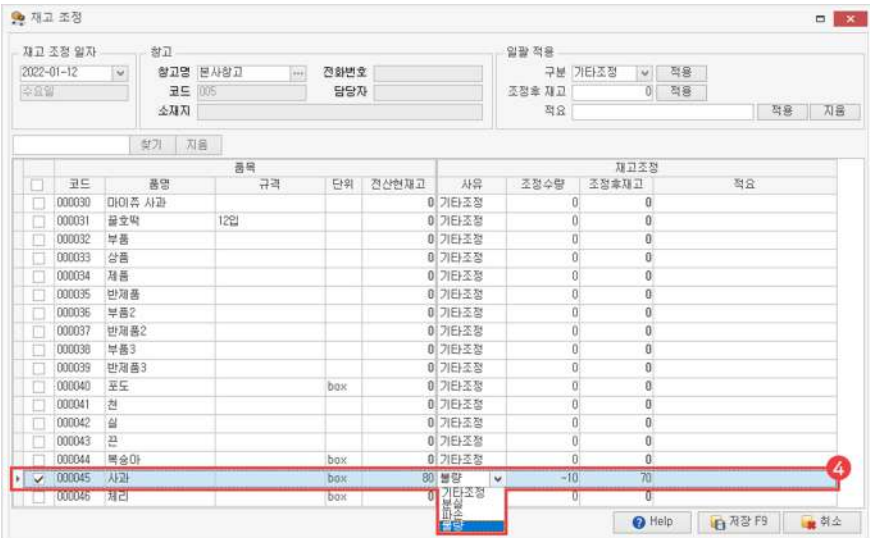

### 4) 사유 및 조정 수량 입력 후 저장

'조정 수량'란에 +, - 값을 사용해서 직접 입력하거나, '조정 후 재고'란에 결과 숫자를 바로 입력할 수 있습니다.

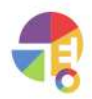

### **재고 재고조정**

### **!재고조정일괄적용하는방법**

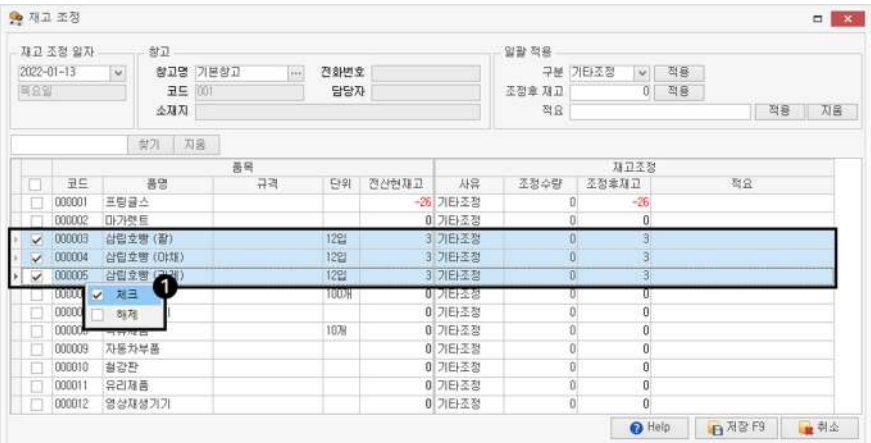

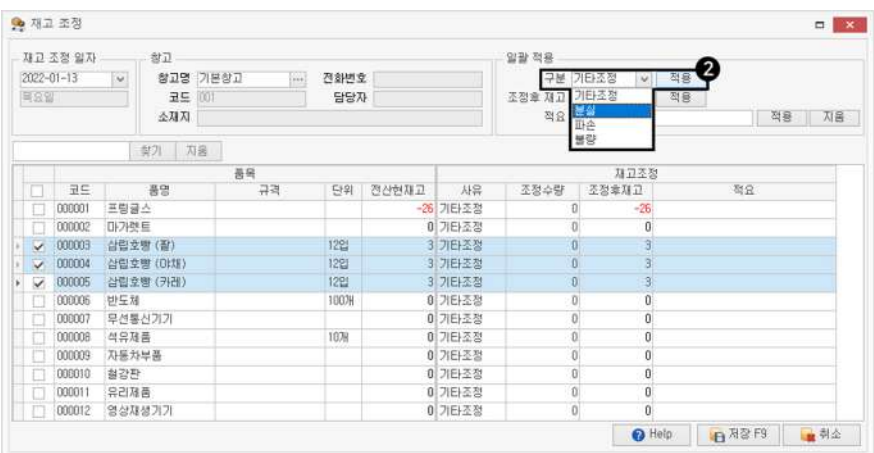

▼

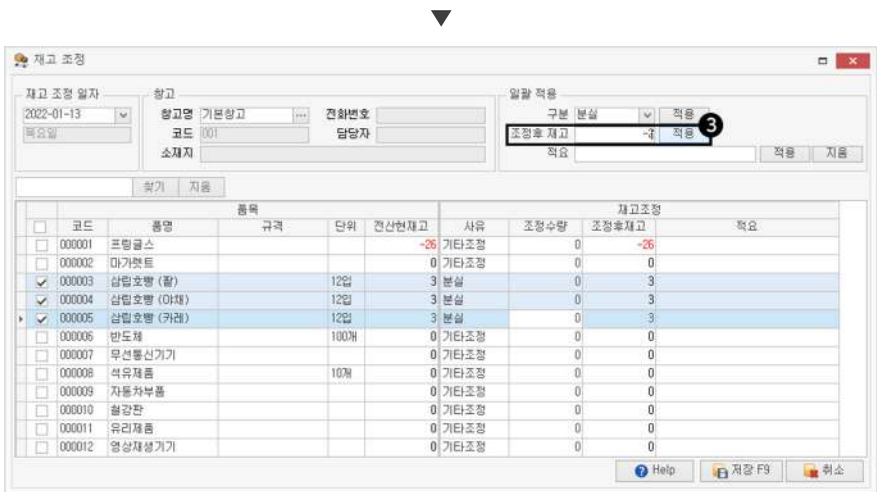

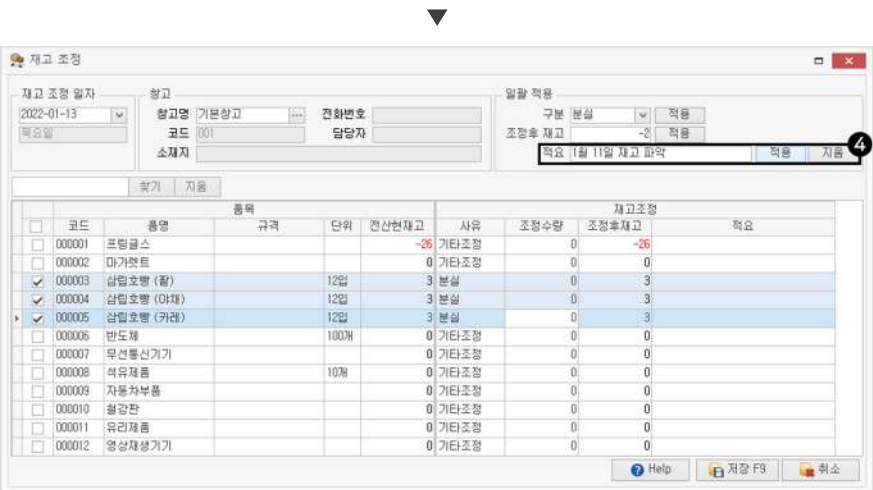

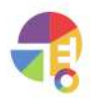

**04재고조정내역일괄삭제하기**

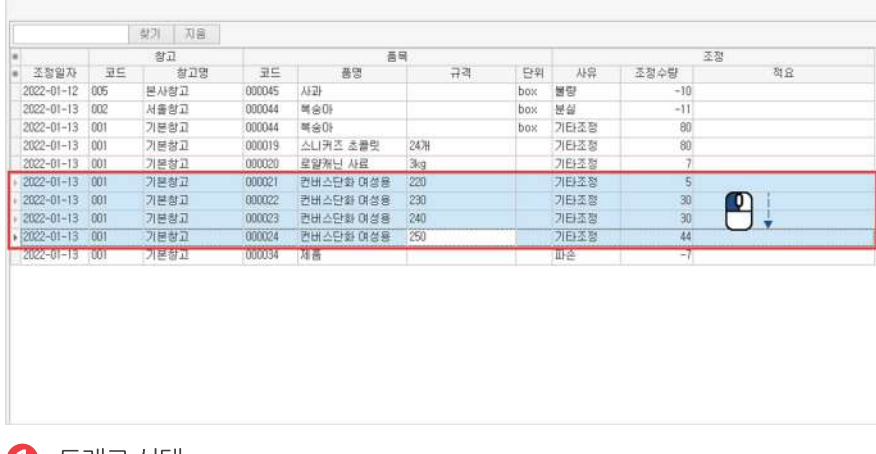

 $\mathbf 1$  드래그 선택

(Ctrl, Shift를 이용한 다중 선택 가능)

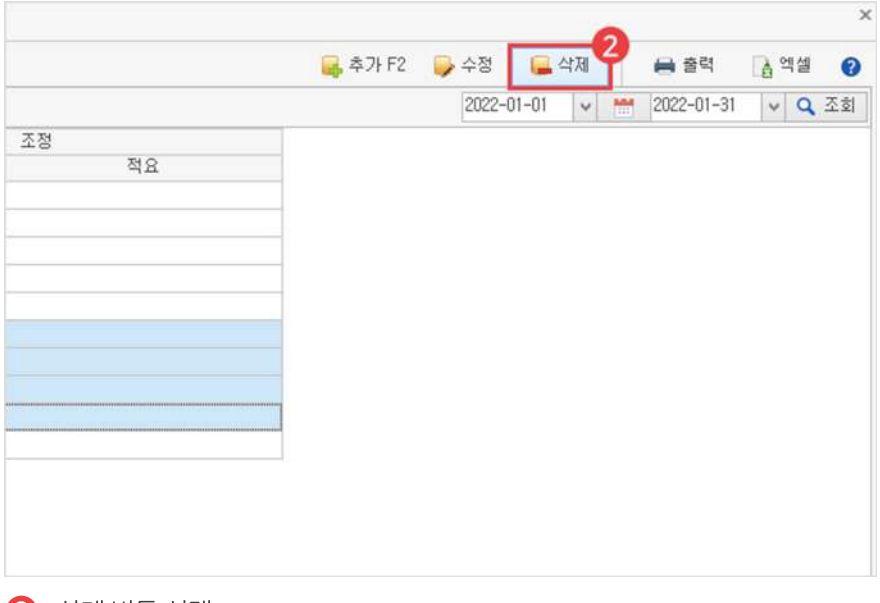

 $2$  삭제 버튼 선택

재고 조정 내역을 삭제하면 조정하기 이전 재고의 수량으로 되돌아갑니다.

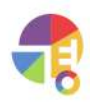

# **재고이동 정확한재고관리를위해다른창고로재고를이동해보세요!**

창고별 재고를 다른 창고로 이동하고 싶을 경우 재고를 임의로 이동할 수 있습니다.

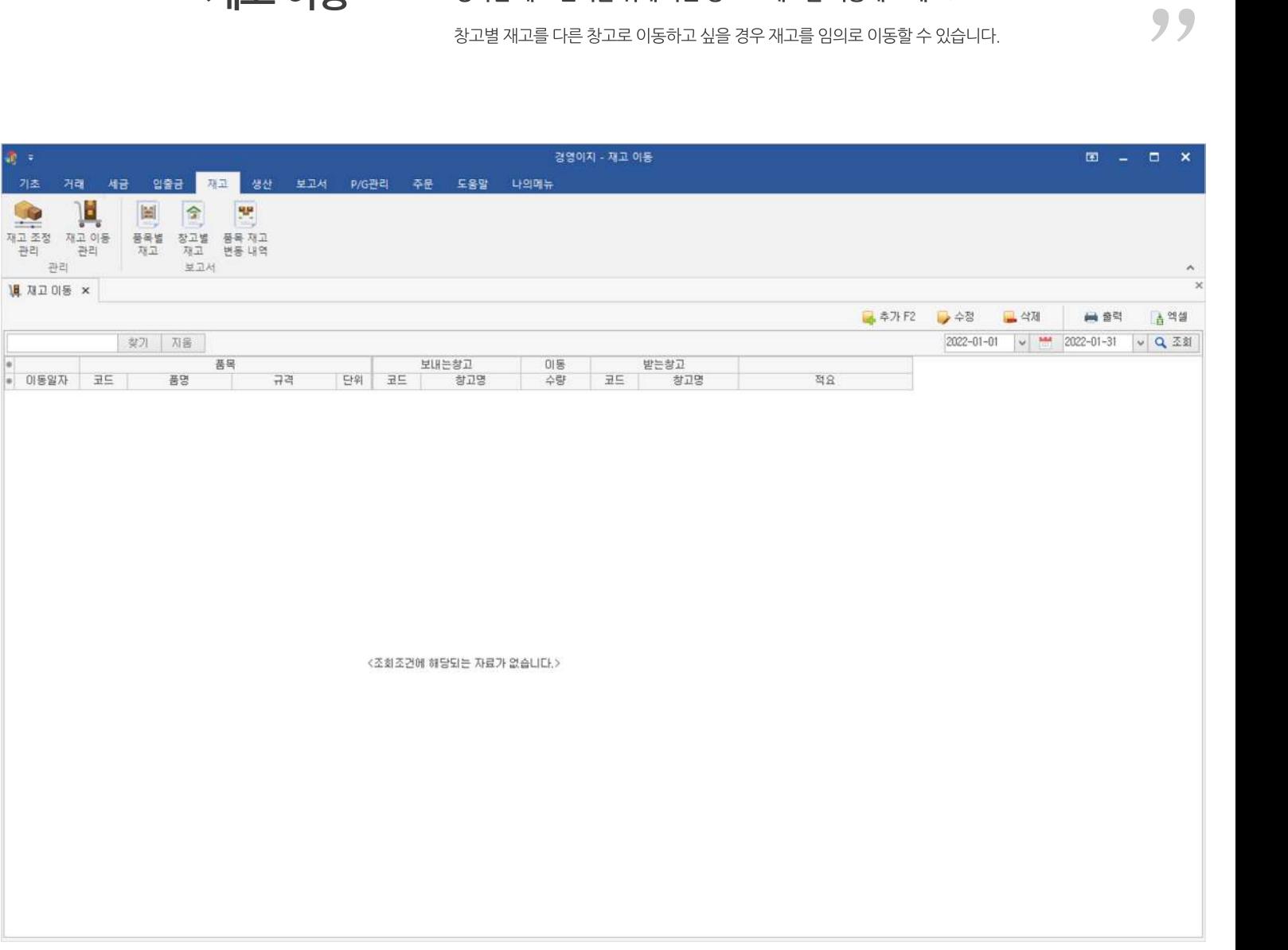

# **01주요기능**

·재고이동내역**등록/수정/삭제**

·재고이동리스트**출력**및**내보내기**기능

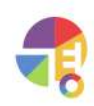

# **02재고이동입력화면구성**

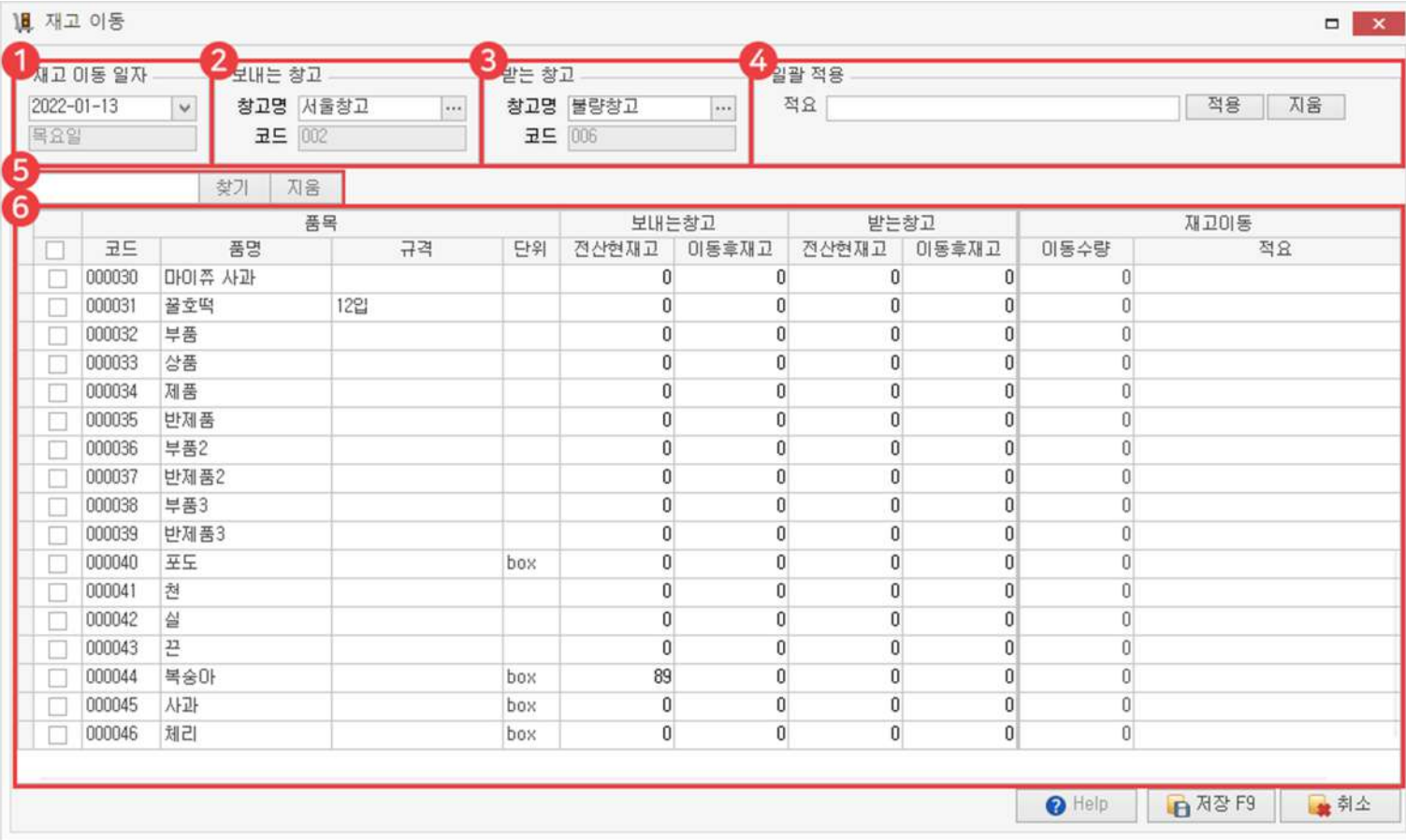

#### $\bigodot$  재고 이동 일자

재고를이동할날짜를선택합니다. 선택한날짜를기준으로'전산현재고'가보여집니다.

### $2$  보내는 창고

재고를이동할창고입니다.

### $3$  받는 창고

재고를 이동받는 창고입니다.

### 4 일괄적용

여러 품목의 재고 이동 적요를 일괄로 작성할 수 있습니다.

### $6$  검색

키워드를 입력한 후 찾기 버튼이나 'Enter'키를 이용하여 검색할 수 있습니다. 조회된 내역 안에서만 키워드를 포함한 정보를 찾아옵니다.

#### 6 내용

품목의 정보, 현재고, 이동할 재고 내역 등을 볼 수 있습니다.

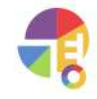

# **03재고이동입력방법**

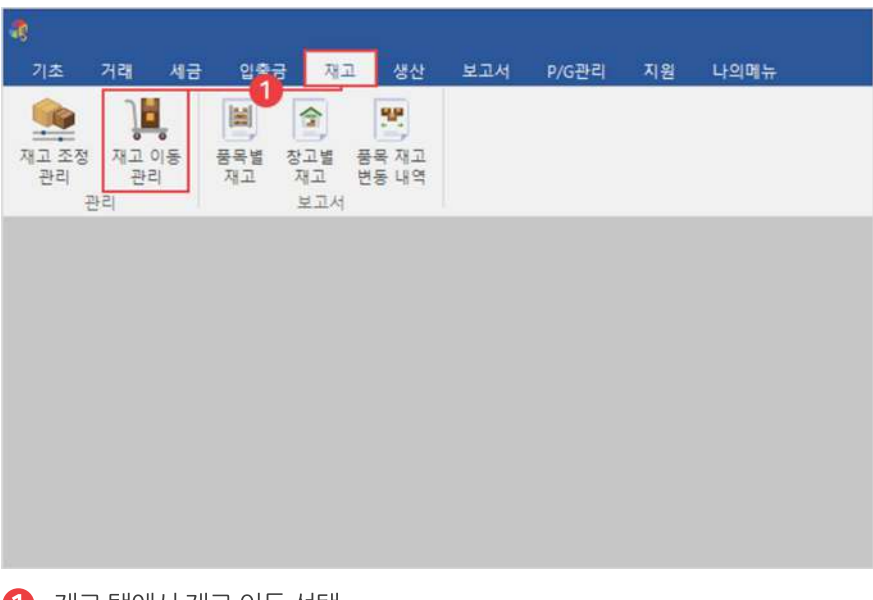

 $\bigoplus$  재고 탭에서 재고 이동 선택

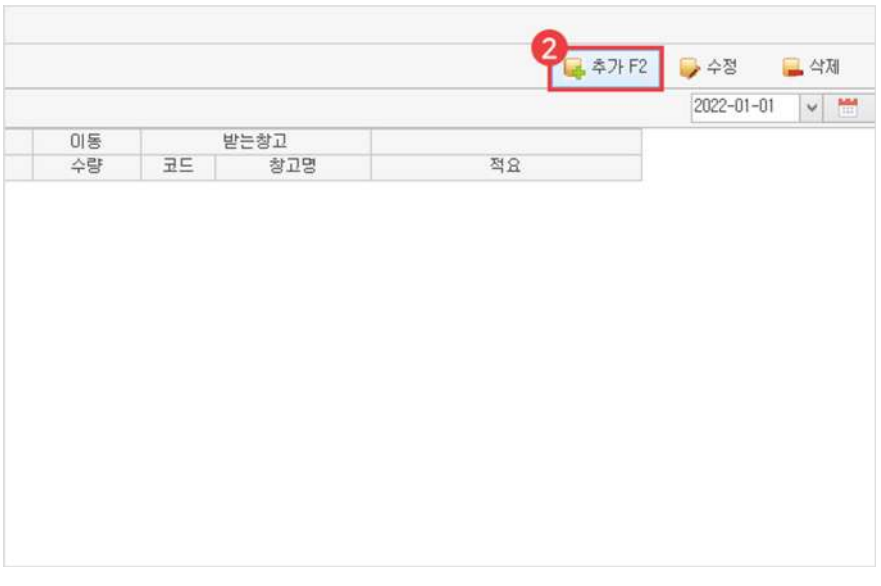

 $\bullet$  추가 버튼 클릭

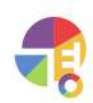

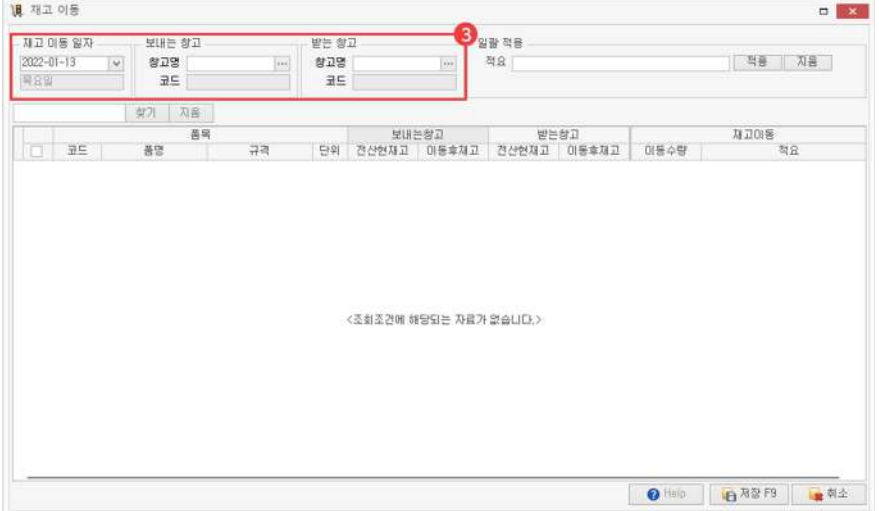

 $3$  이동일자 및 창고 선택

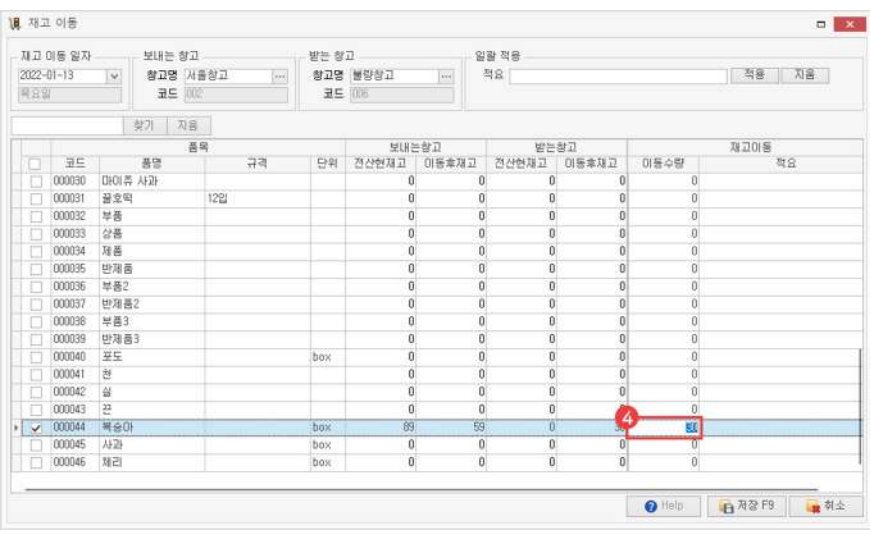

4 이동수량입력

**!재고이동적요일괄적용하는방법**

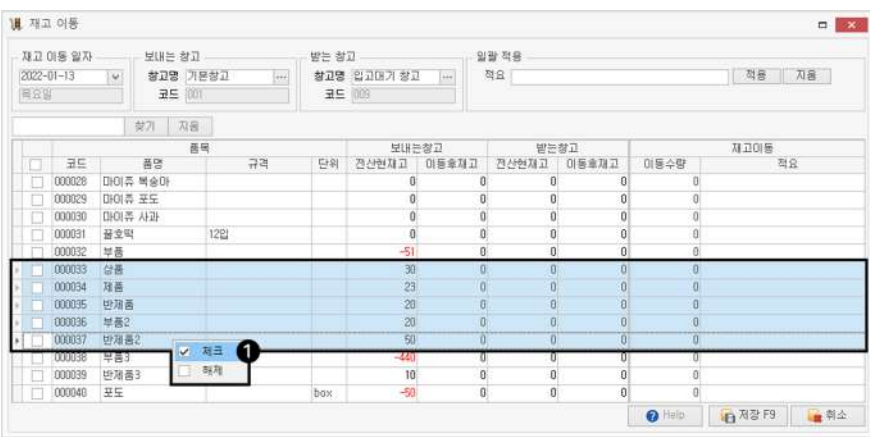

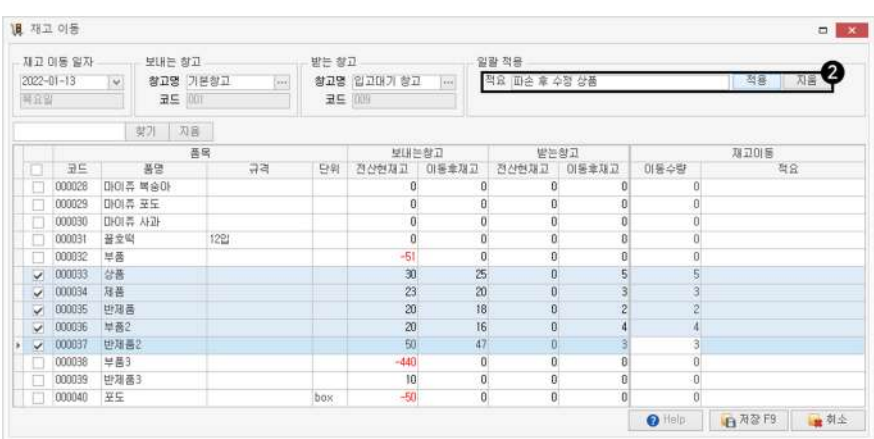

▼

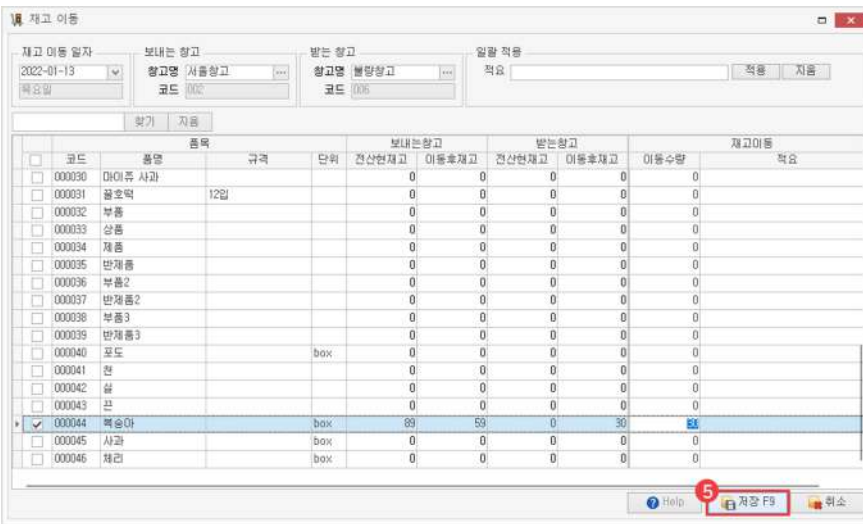

5 저장

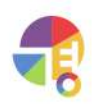

# **04재고조정내역일괄삭제하기**

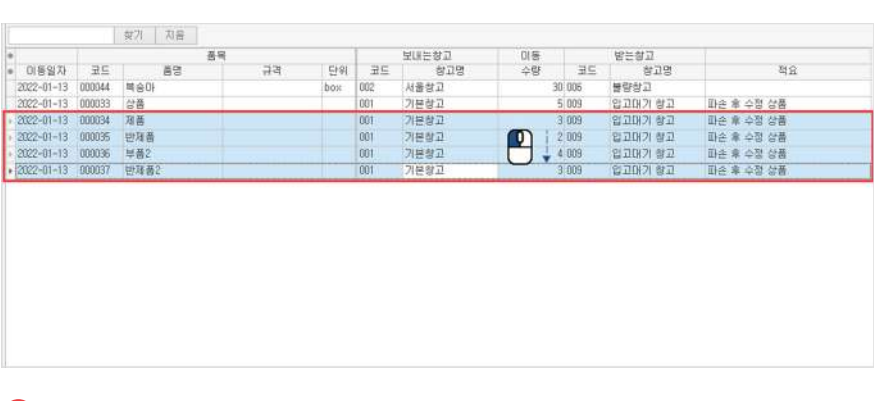

 $\mathbf 1$  드래그 선택

(Ctrl, Shift를 이용한 다중 선택 가능)

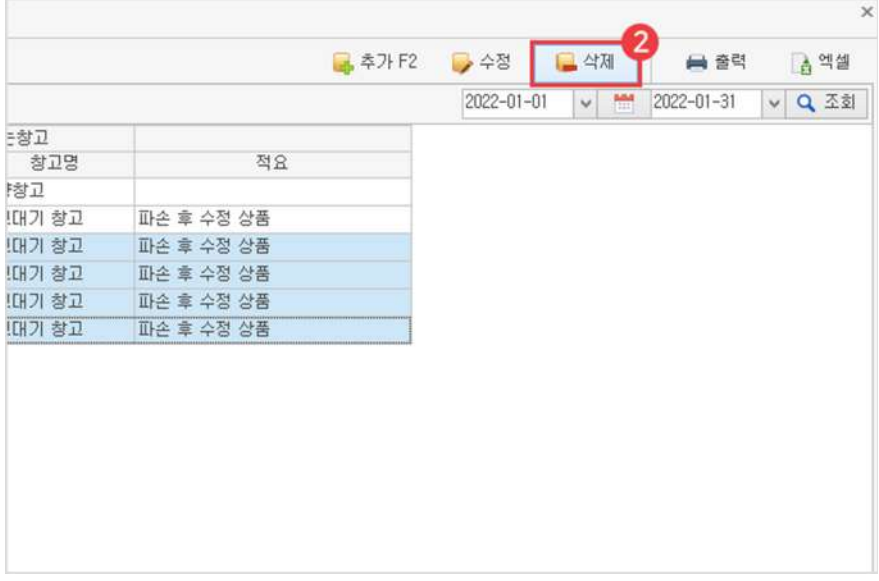

 $2$  삭제 버튼 선택

재고이동내역을삭제하면이동하기이전재고의수량으로되돌아갑니다.

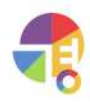

"

**생산지시 생산지시서로생산을지시해보세요!**

BOM을 활용하여 생산 지시를 통해 생산을 관리하거나, 직접 생산 현황을 살펴볼 수 있습니다.

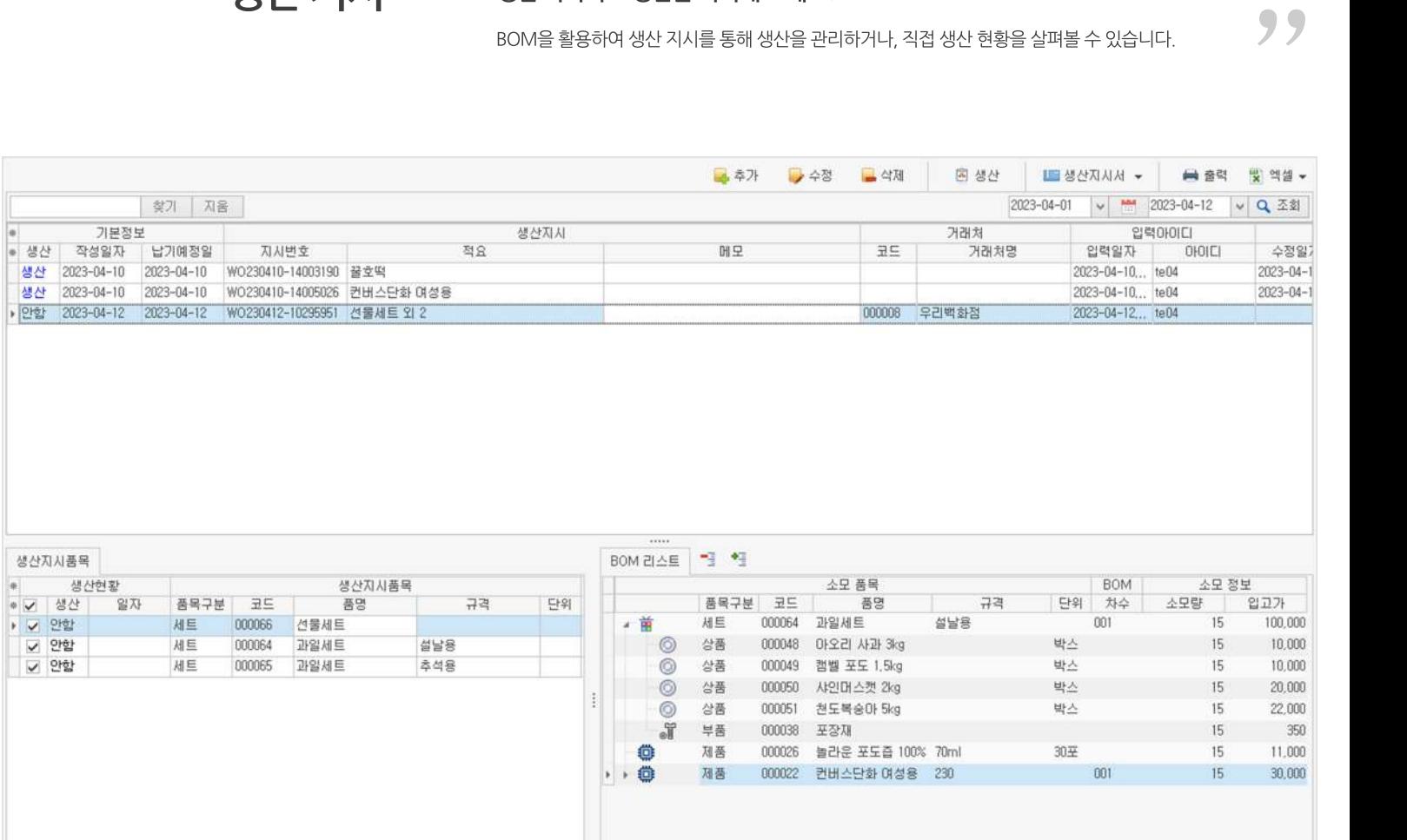

# **01주요기능**

- ·생산지시서**등록/수정/삭제**
- ·생산지시서**건별발급,일괄발급**
- ·생산지시현황**출력**및**내보내기**기능
- ·생산지시품목,소모품목의**단가**및**BOM구성**파악

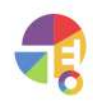

## **02생산지시관리화면구성**

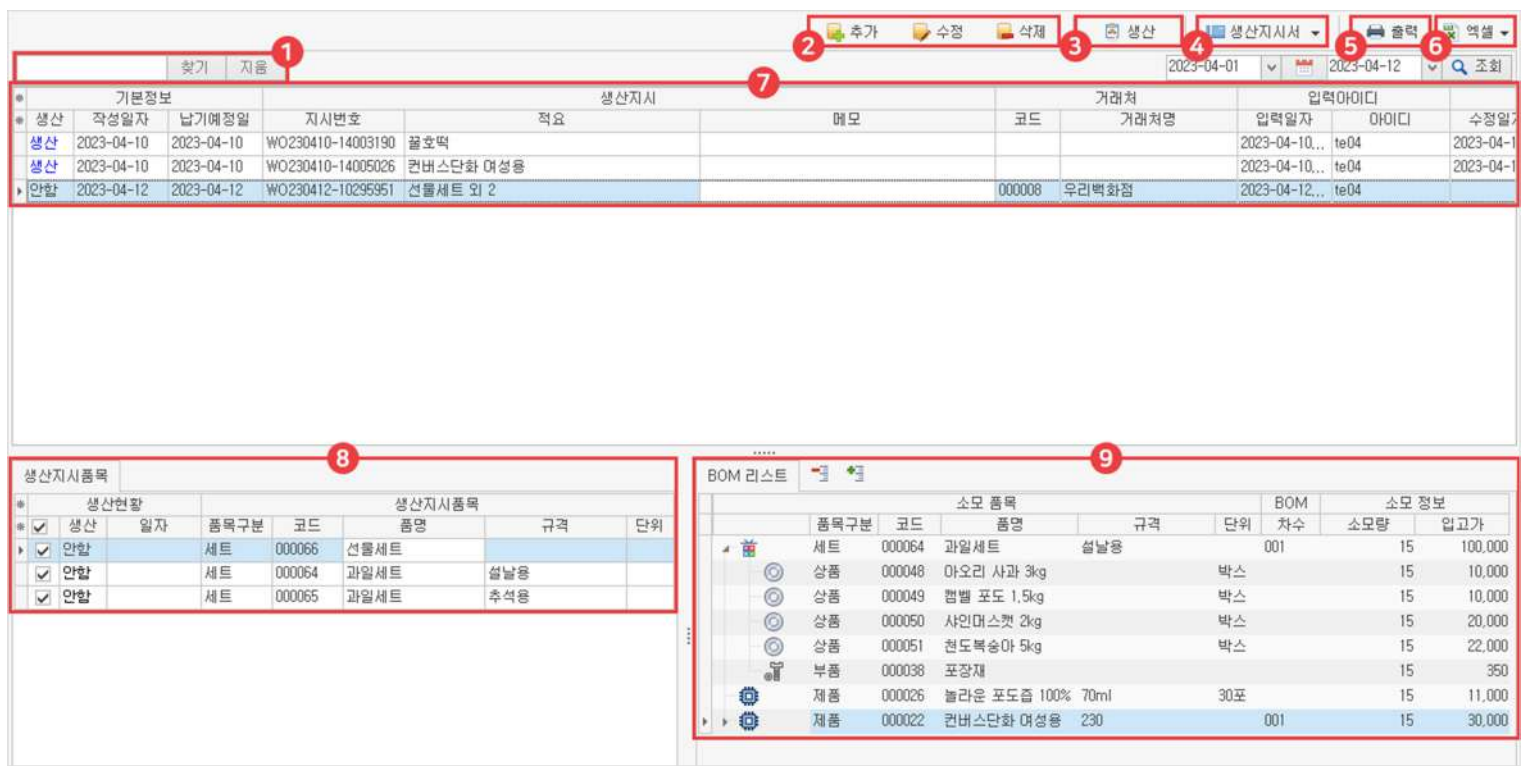

#### $\bigcirc$  창기·상세

└찾기:키워드중일부를입력한후찾기버튼이나'Enter'키를이용하여검색할수있습니다.

└상세: 키워드 여러 개를 입력 후 찾기 버튼을 클릭하면 등록된 생산 지시 현황 중 키워드가 포함된 생산 지시 내역을 찾을 수 있습니다

#### $\bullet$  추가·수정·삭제

생산 지시 내역을 추가하거나 수정하거나 삭제할 수 있습니다.

8 생산

선택한생산지시서로생산을진행할수있습니다.

4 생산지시서

생산 지시서를 건별로 발급하거나 일괄로 발급할 수 있습니다.

 $6$  출력

생산지시내역을출력할수있습니다.

6 엑셀

생산 지시 내역을 엑셀로 내보내거나 가져올 수 있습니다.

 $\bullet$  내용

생산지시내역을확인할수있습니다.

 $8$  생산 지시 품목

생산 지시 내역을 클릭하면 생산 품목의 단가 및 수량 등의 정보를 상세하게 볼 수 있습니다.

9 BOM리스트

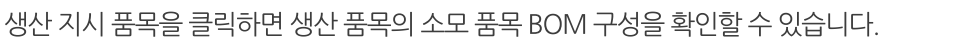

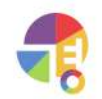

### **03생산지시등록화면구성**

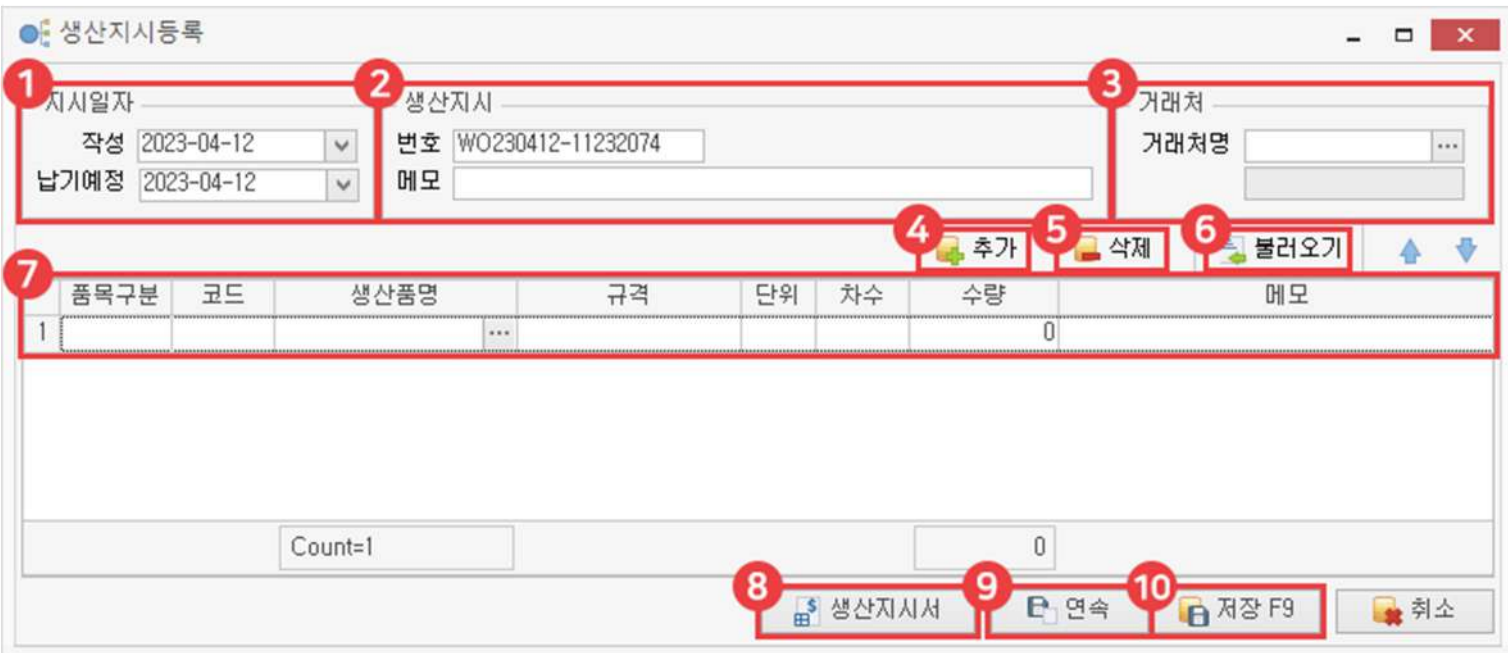

### $\bigcirc$  지시 일자

생산지시날짜를지정할수있습니다.

2 생산지시

해당 생산 지시서의 식별 번호가 주어지며, 메모를 입력할 수 있습니다.

 $3$  거래처

수신 거래처를 선택합니다.

4 추가

생산지시품목을추가합니다.

 $6$  삭제

생산지시품목을삭제합니다.

 $6$  불러오기

이미생산지시된내역을불러옵니다.

 $\bullet$  내용

생산 지시 품목의 단가 및 수량 등의 정보를 확인할 수 있습니다.

 $8$  생산 지시서

해당생산지시서를건별로발급할수있습니다.

 $9$  연속

입력한생산지시내역을저장하고,새로운생산지시등록창을불러옵니다.

**10** 저장

입력한생산지시내역을저장합니다. 생산 지시 내역으로 저장된 BOM 구성은 수정하거나 삭제할 수 없습니다.

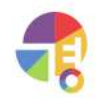

**04생산지시등록방법**

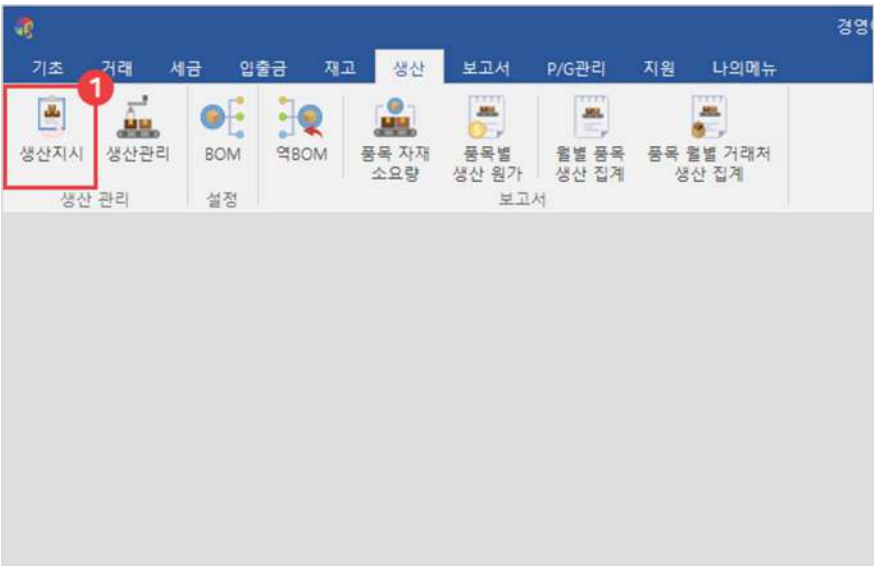

1 생산탭에서'생산지시'선택

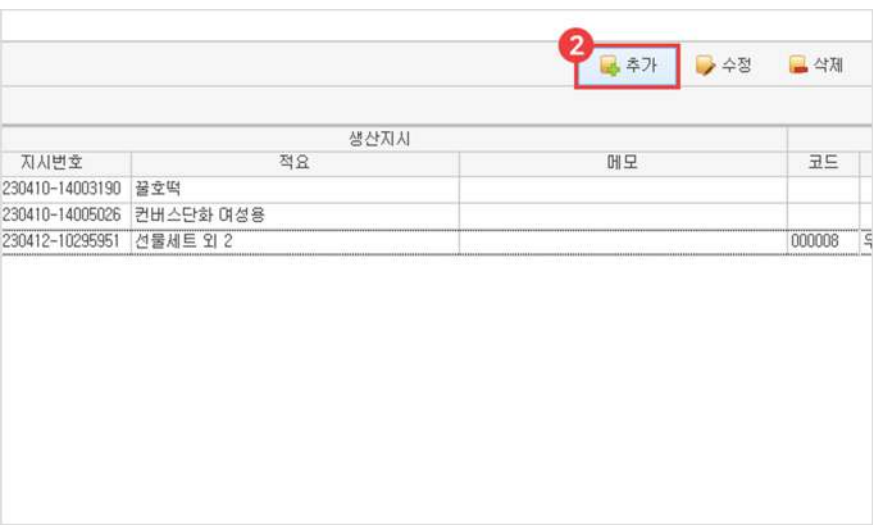

 $\bullet$  추가 버튼 선택

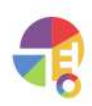

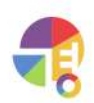

### 4 품목선택박스클릭

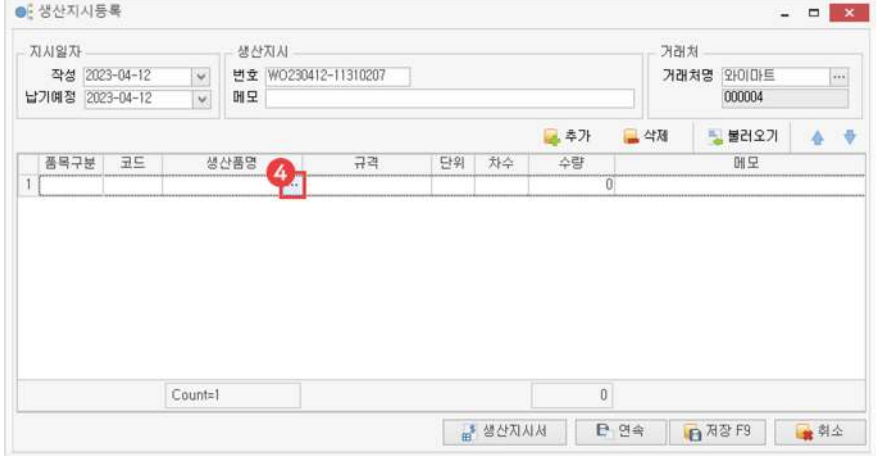

### $\left\{ \right.$  수신 거래처 선택

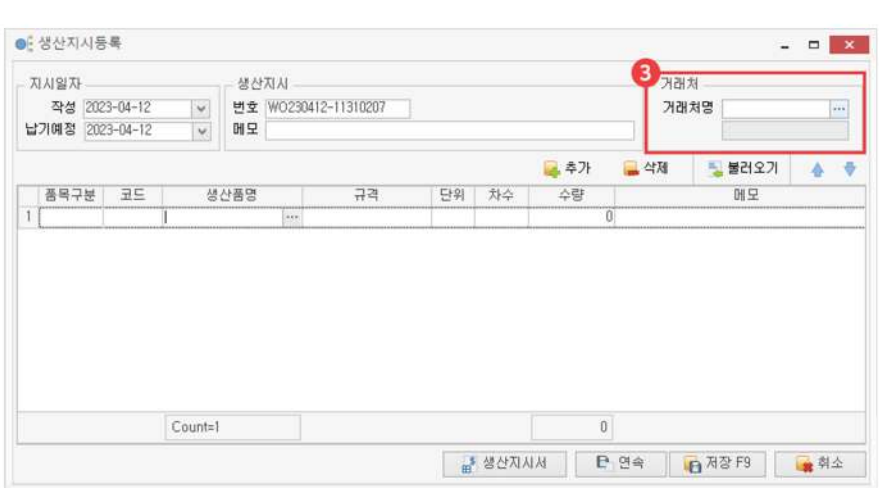

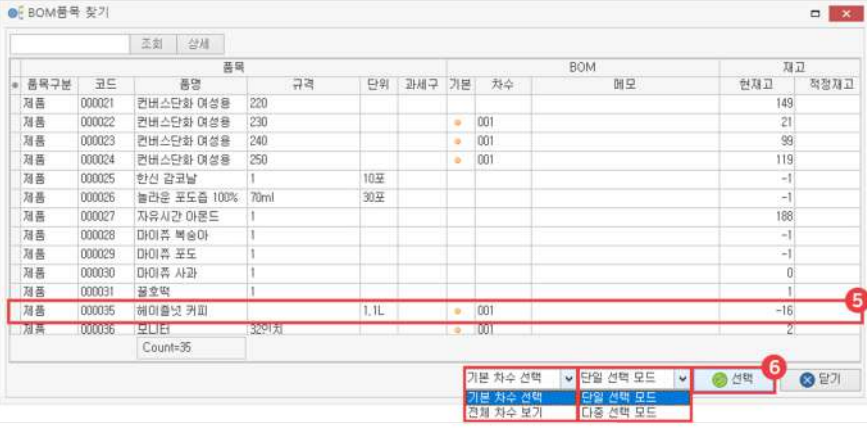

 $\,$ 5 생산 지시할 품목 선택

└기본차수선택:BOM구성이기본차수로등록되어있는제품만보입니다.

- └전체차수보기:BOM구성의모든차수가보입니다.
- $6$  선택 버튼 클릭

└단일선택모드:한가지만선택가능한모드

└다중선택모드:드래그또는Ctrl,Shift를이용하여다중선택이가능한모드

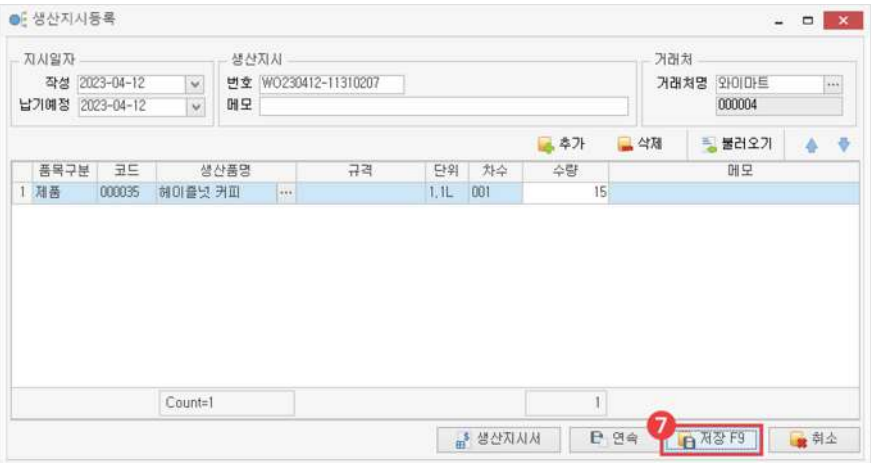

 $\bigcirc$  저장

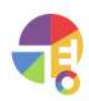

**05생산지시불러오기**

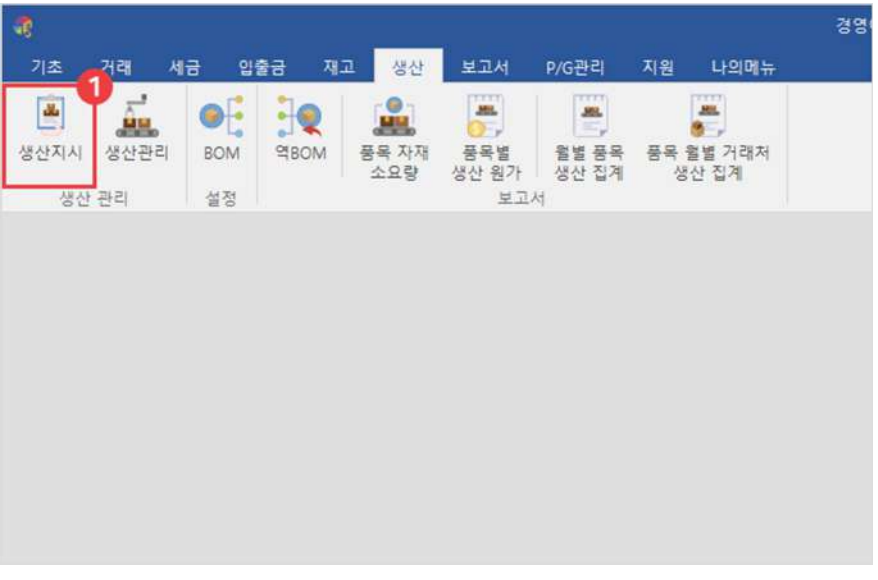

1 생산탭에서'생산지시'선택

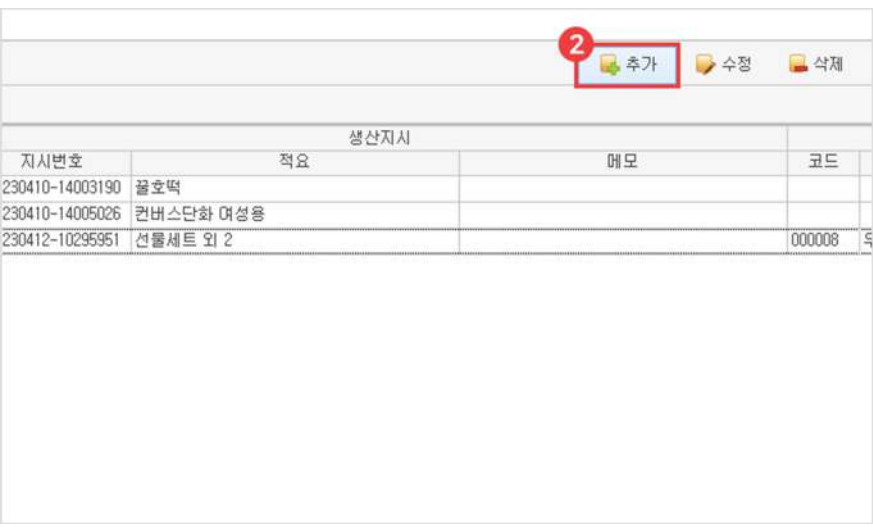

 $\bullet$  추가 버튼 선택

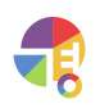

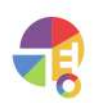

### 4 불러오기 버튼 클릭

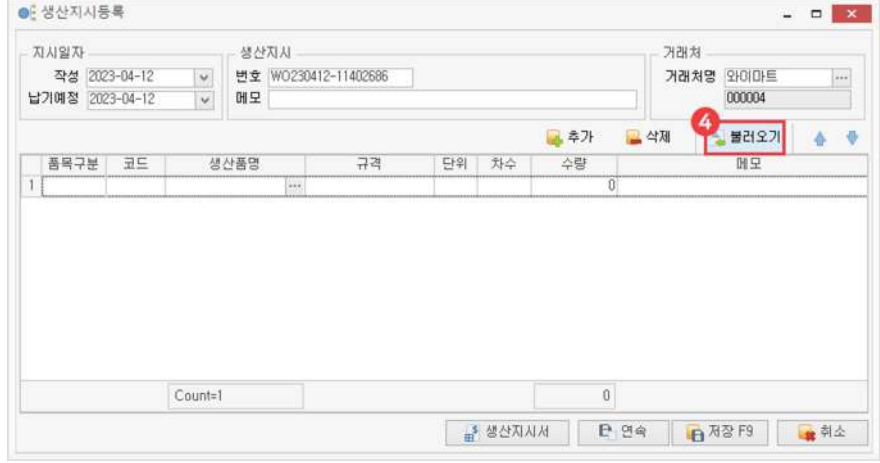

### $\left| \right. \right\{3}$  수신 거래처 선택

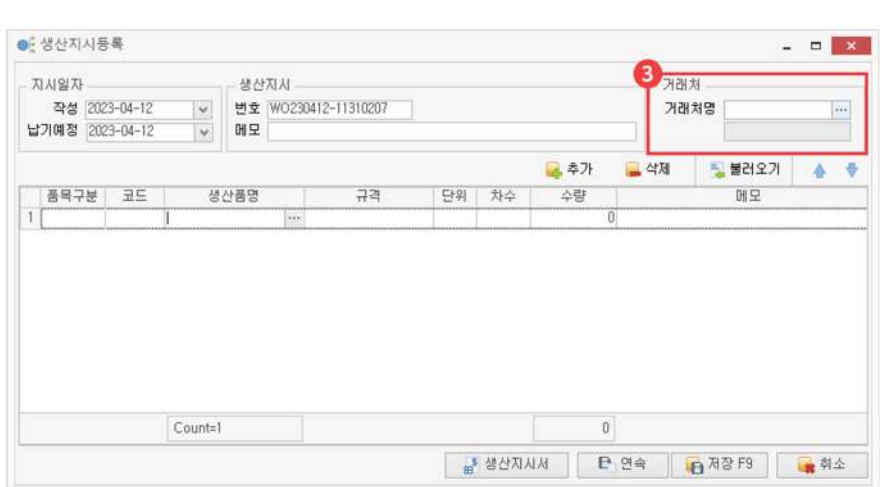

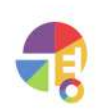

● 생산지시등록  $\begin{array}{c|c|c|c|c} \hline \multicolumn{3}{c|}{\mathbf{x}} & \multicolumn{3}{c|}{\mathbf{x}} \end{array}$ - 생산지사 자세일자 거래처 - 생산지시<br>- 변호 (WO230412-11402686<br>- 예모 **거래처명** 와이마트 작성 2023-04-12 000004 납기예정 2023-04-12 특 추가 <mark>▲ 삭제 | 핑</mark> 불러오기 |  $4 - 9$ 품목구분 코드<br>세트 000066 생산품명 규격 단위 차수 수량 메모 상<br>건물세트 1 相三 001  $15$ … 추석용 2 相三 000065 과일세트 3 Count=2  $18\,$ A SANY Base CHASES 学科

복사 버튼 클릭

**8** 저장

불러올 내역들은 체크 박스로 빼거나 추가할 수 있습니다.

생산 내역이나 지시 내역 또는 모든 내역을 조회할 수 있습니다.

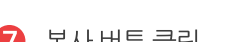

 $\overline{6}$  불러올 내역 선택

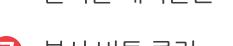

5) 날짜 선택 후 조회

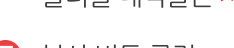

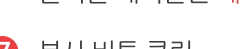

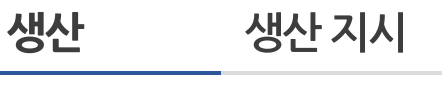

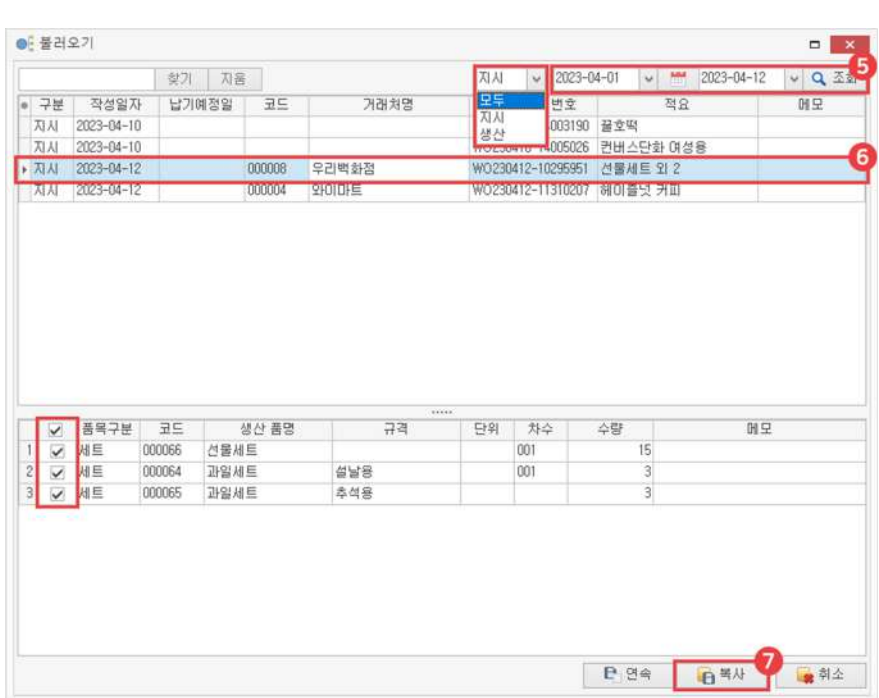

"

# **생산관리 생산현황을한눈에정리해보세요!**

BOM을 활용하여 생산 지시를 통해 생산을 관리하거나, 직접 생산 현황을 살펴볼 수 있습니다. "<br>"

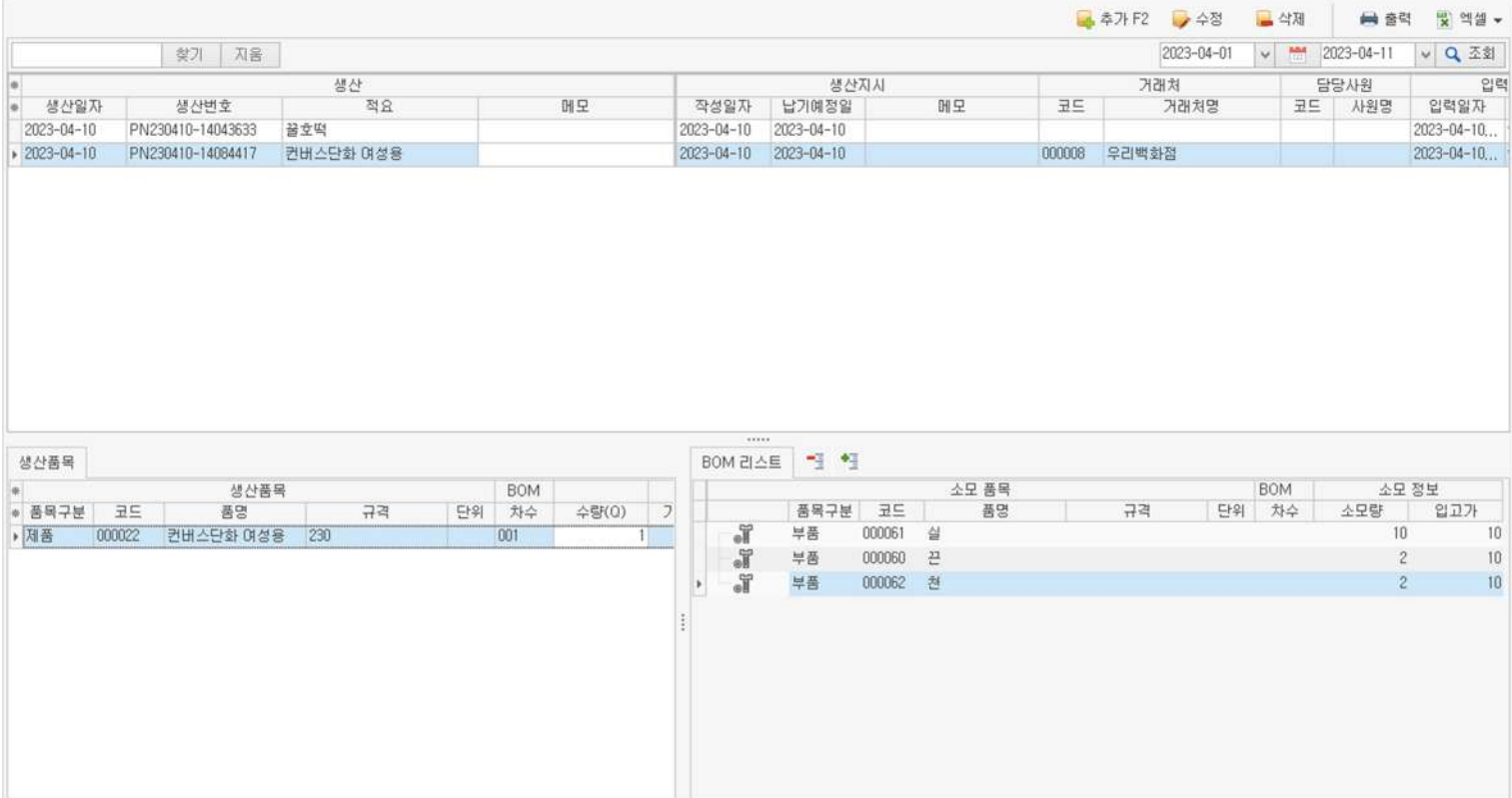

# **01주요기능**

·생산**등록/수정/삭제**

·생산현황**출력**및**내보내기**기능

·생산품목,소모품목의**단가**및**BOM구성**파악

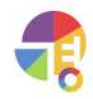

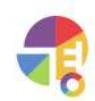

생산 품목을 클릭하면 생산 품목의 소모 품목 BOM 구성을 확인할 수 있습니다.

6 생산품목 생산 내역을 클릭하면 생산 품목의 단가 및 수량 등의 정보를 상세하게 볼 수 있습니다.

생산 내역을 엑셀로 내보내거나 가져올 수 있습니다.

생산내역을확인할수있습니다.

**7** BOM 리스트

6 내용

3 출력 생산내역을출력할수있습니다.

 $4$  엑셀

- 
- 

 $\bullet$  찰기·상세

- 
- $\left( 2 \right)$  추가 · 수정 · 삭제

└상세: 키워드 여러 개를 입력 후 찾기 버튼을 클릭하면 등록된 생산 현황 중 키워드가 포함된 생산 내역을 찾을 수 있습니다

└ 찾기: 키워드 중 일부를 입력한 후 찾기 버튼이나 'Enter'키를 이용하여 검색할 수 있습니다.

생산 내역을 추가하거나 수정하거나 삭제할 수 있습니다.

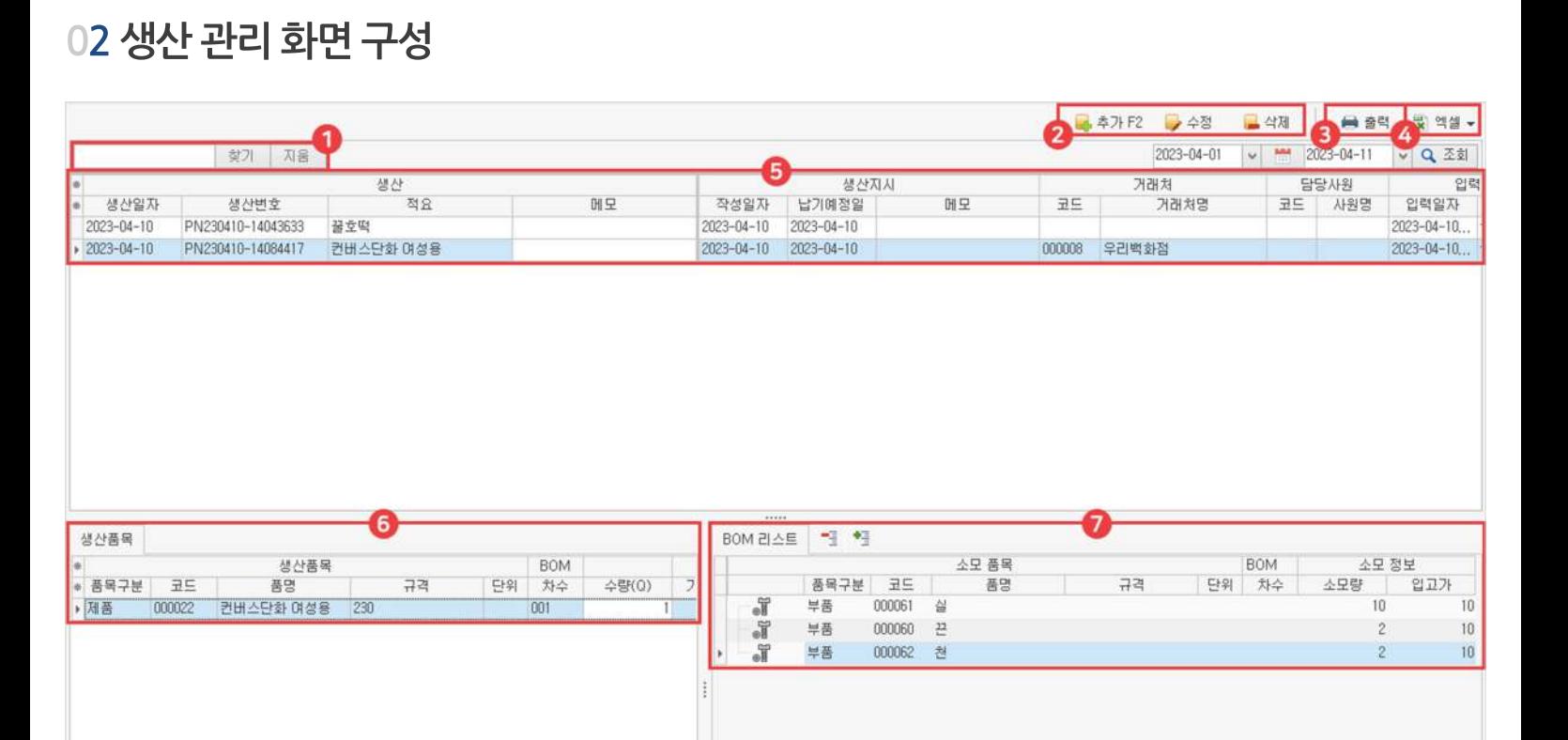
# **03생산등록화면구성**

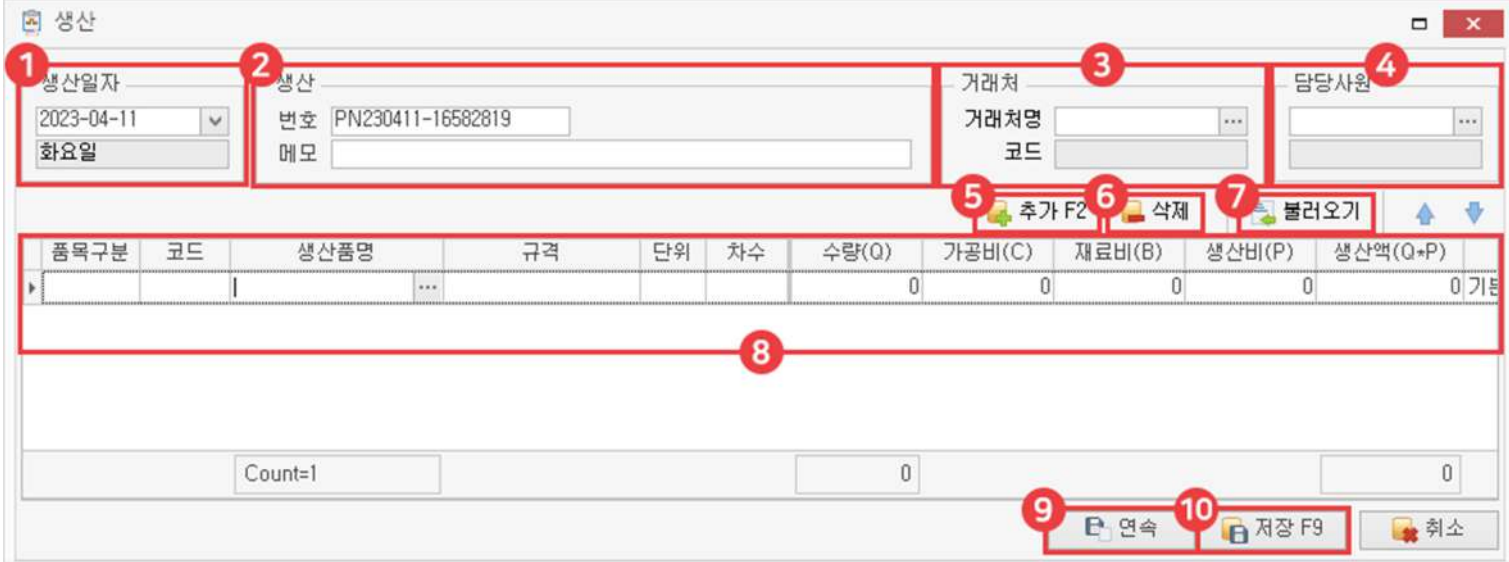

 $\bigcirc$  생산 일자

생산날짜를지정할수있습니다.

- 2 생산 해당 생산 내역의 식별 번호가 주어지며, 메모를 입력할 수 있습니다.
- $3$  거래처

수신 거래처를 선택합니다.

 $4$  담당 사원

해당생산내역의담당사원을선택합니다.

 $6$  추가

생산 품목을 추가합니다.

6 삭제

생산 품목을 삭제합니다.

 $\bullet$  불러오기

이미 생산된 내역을 불러옵니다.

8 내용

생산 품목의 단가 및 수량 등의 정보를 확인할 수 있습니다.

 $9$  연속

입력한생산내역을저장하고,새로운생산등록창을불러옵니다.

**10** 저장

입력한생산내역을저장합니다. 생산 내역으로 저장된 BOM 구성은 수정하거나 삭제할 수 없습니다.

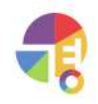

**04생산등록방법**

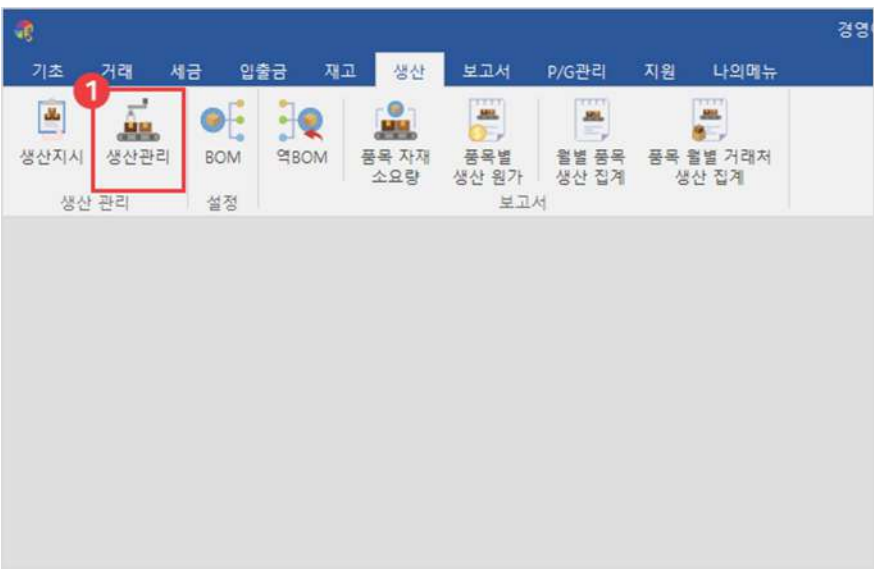

 $\bullet$  생산 탭에서 '생산 관리' 선택

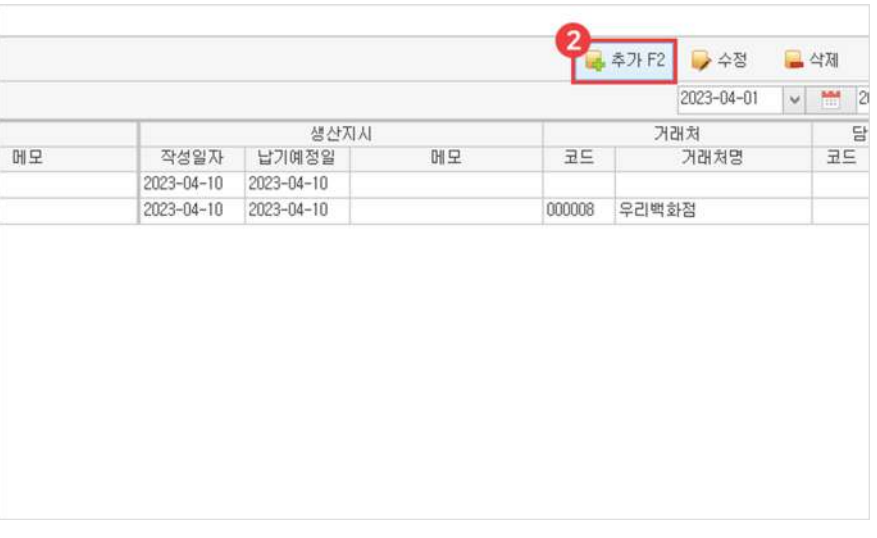

 $\bullet$  추가 버튼 선택

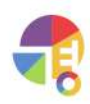

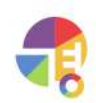

4 품목선택박스클릭

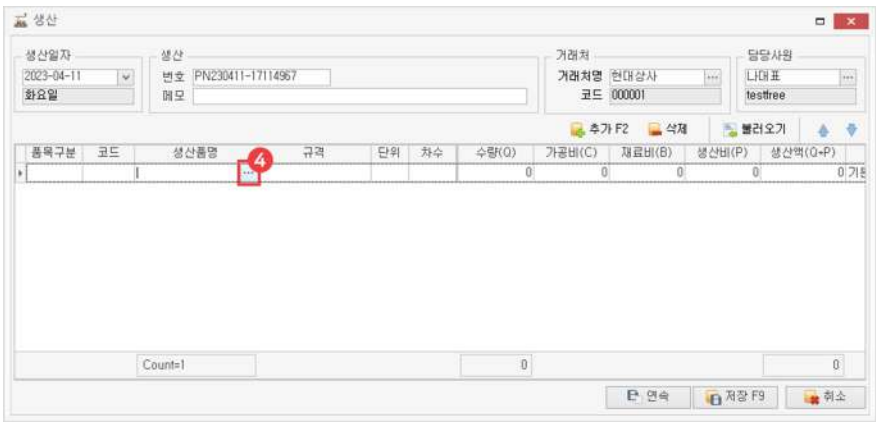

#### $\left\{ \right.$  수신 거래처 및 담당 사원 선택

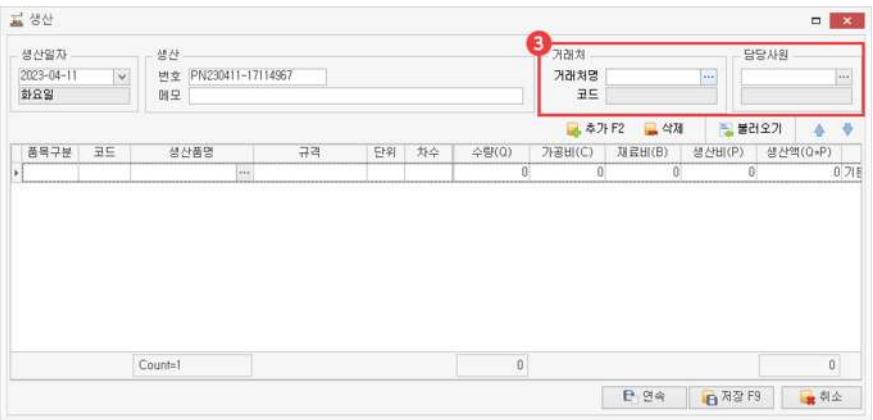

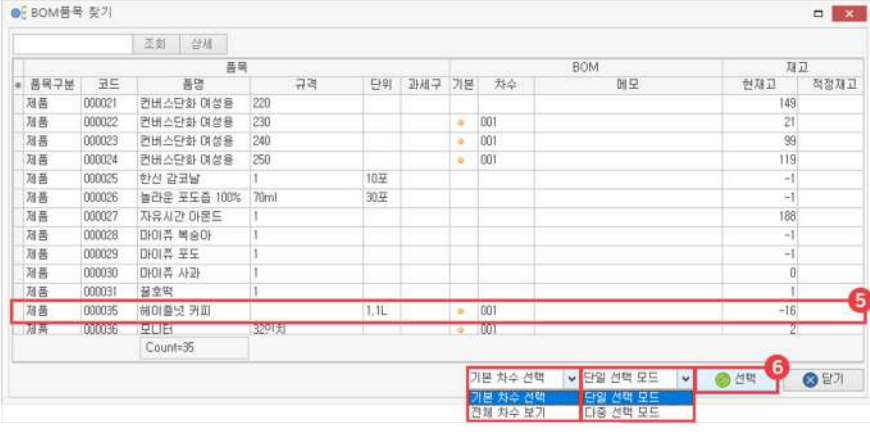

 $\overline{5}$  생산할 품목 선택

└기본차수선택:BOM구성이기본차수로등록되어있는제품만보입니다.

- └전체차수보기:BOM구성의모든차수가보입니다.
- $6$  선택 버튼 클릭
	- └단일선택모드:한가지만선택가능한모드
	- └다중선택모드:드래그또는Ctrl,Shift를이용하여다중선택이가능한모드

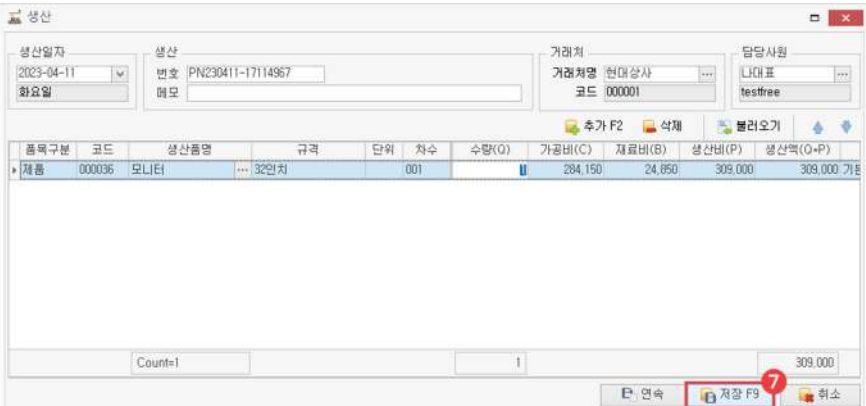

 $\bigcirc$  저장

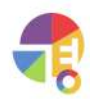

**05생산불러오기**

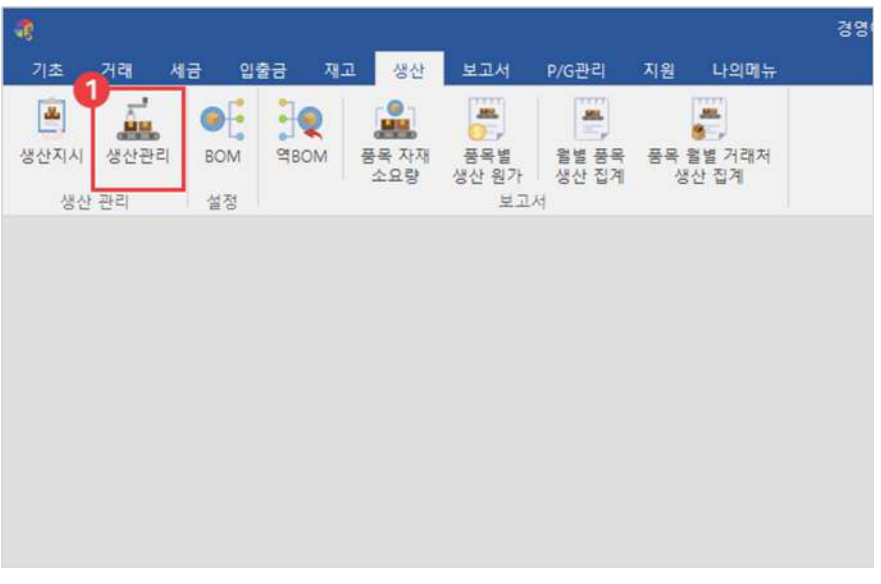

 $\bullet$  생산 탭에서 '생산 관리' 선택

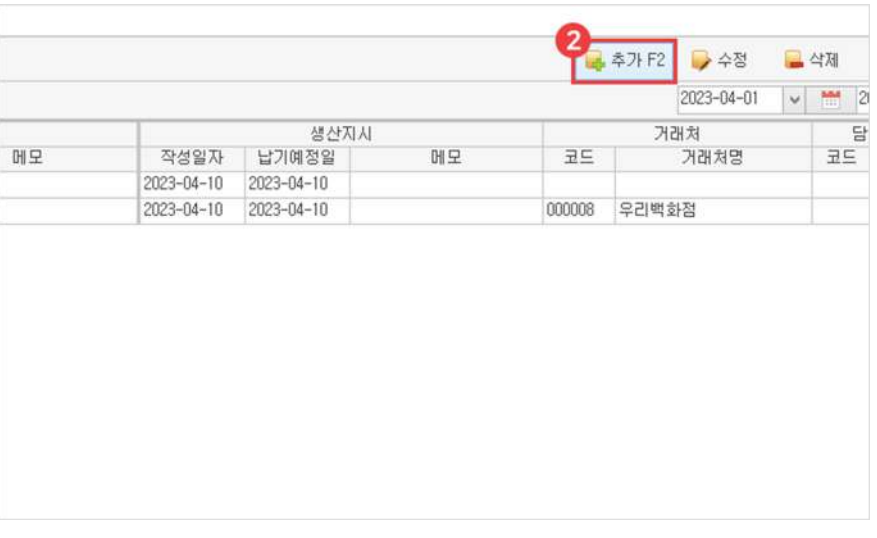

 $\bullet$  추가 버튼 선택

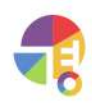

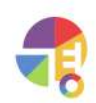

#### $4$  불러오기 버튼 클릭

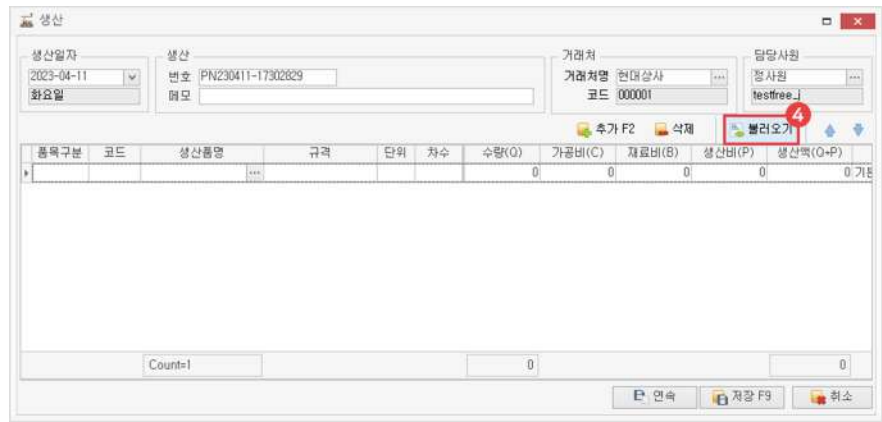

#### $\left\{ \right.$  수신 거래처 및 담당 사원 선택

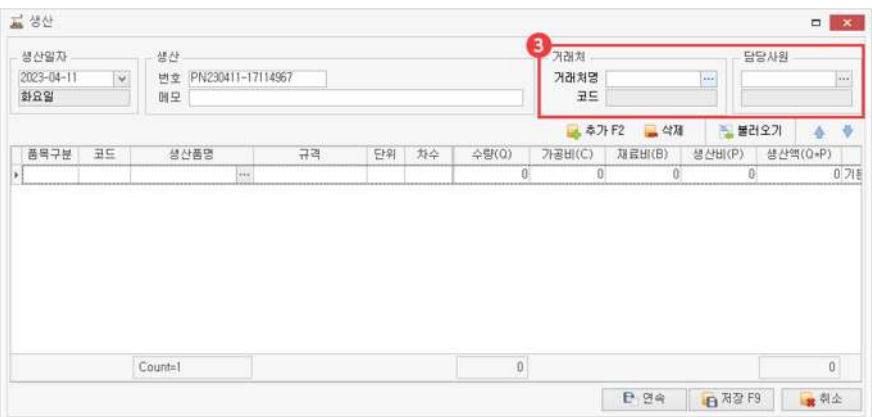

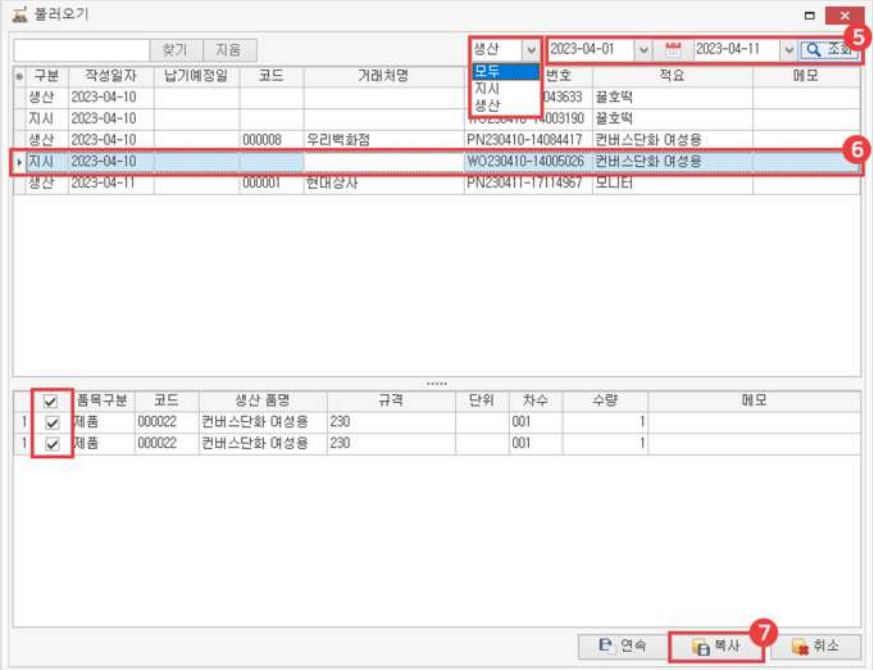

5 날짜 선택 후 조회

생산 내역이나 지시 내역 또는 모든 내역을 조회할 수 있습니다.

 $\overline{6}$  불러올 내역 선택

불러올 내역들은 체크 박스로 빼거나 추가할 수 있습니다.

 $\bullet$  복사 버튼 클릭

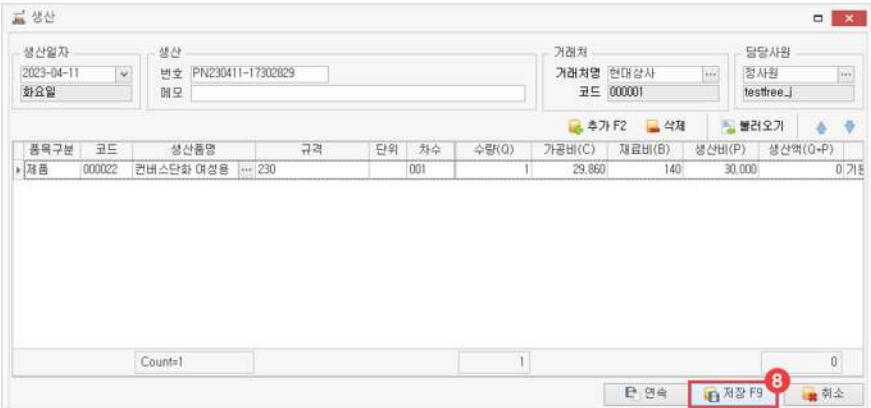

8 저장

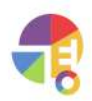

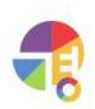

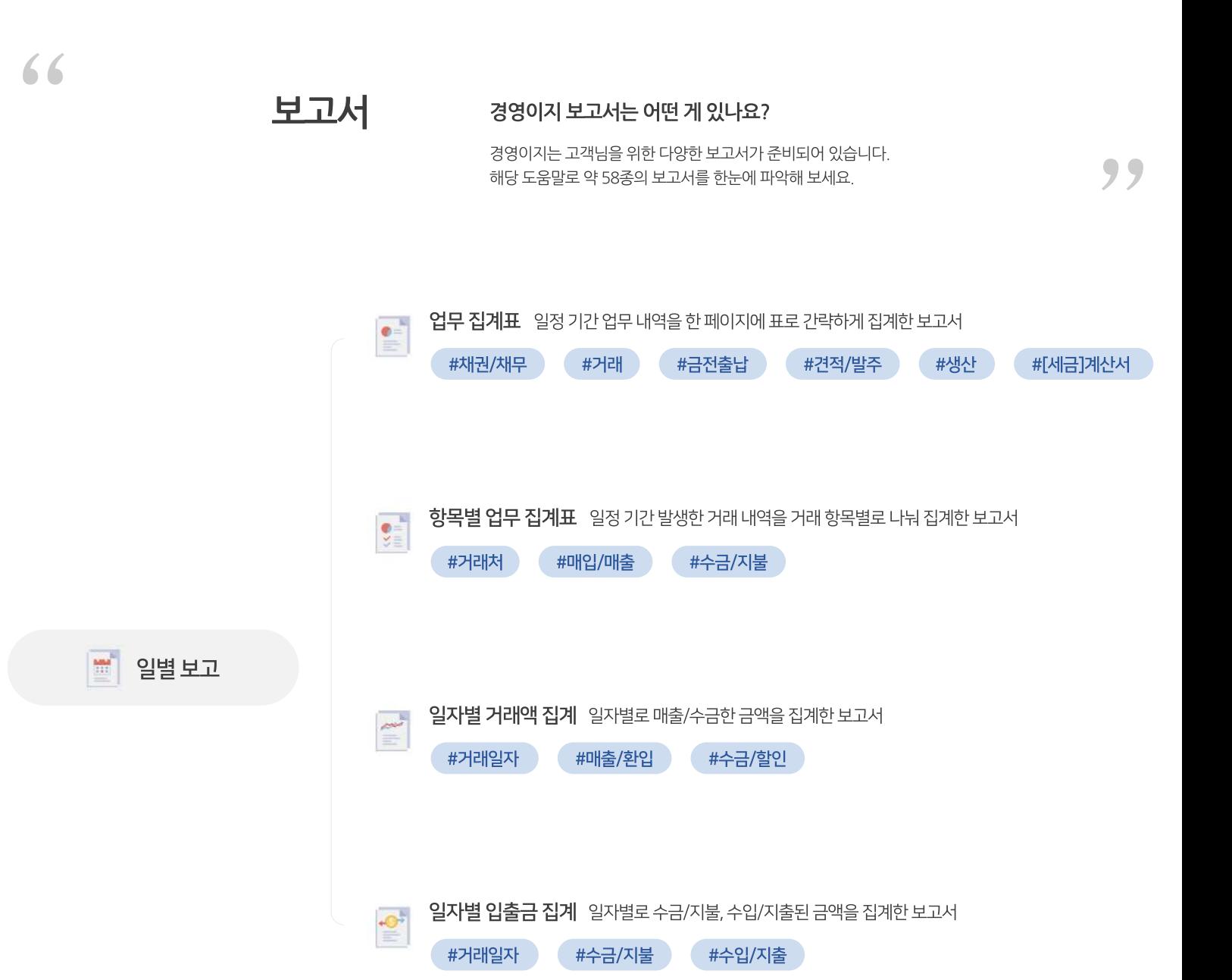

**보고서 파악하기**

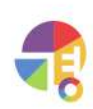

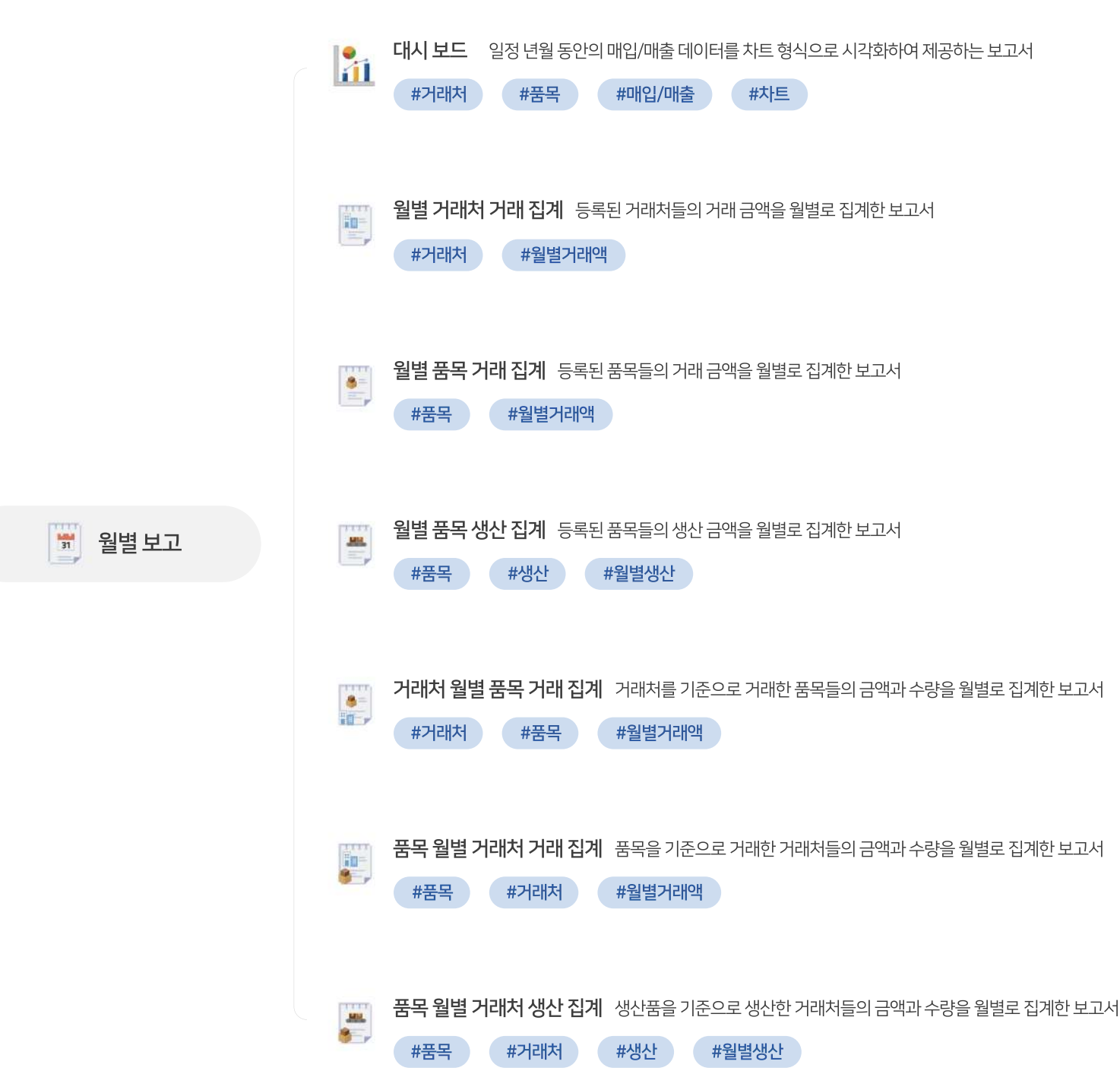

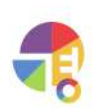

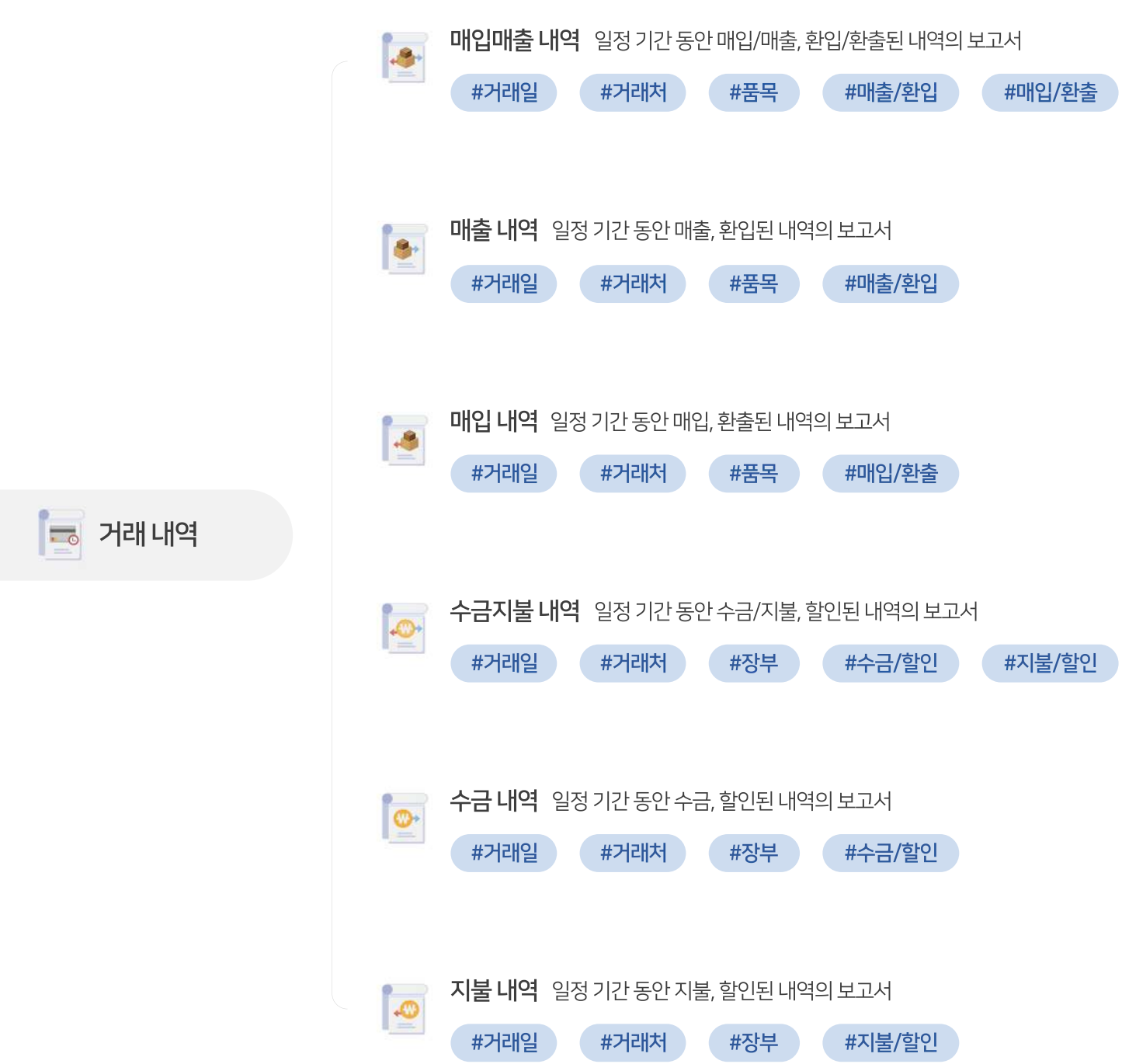

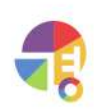

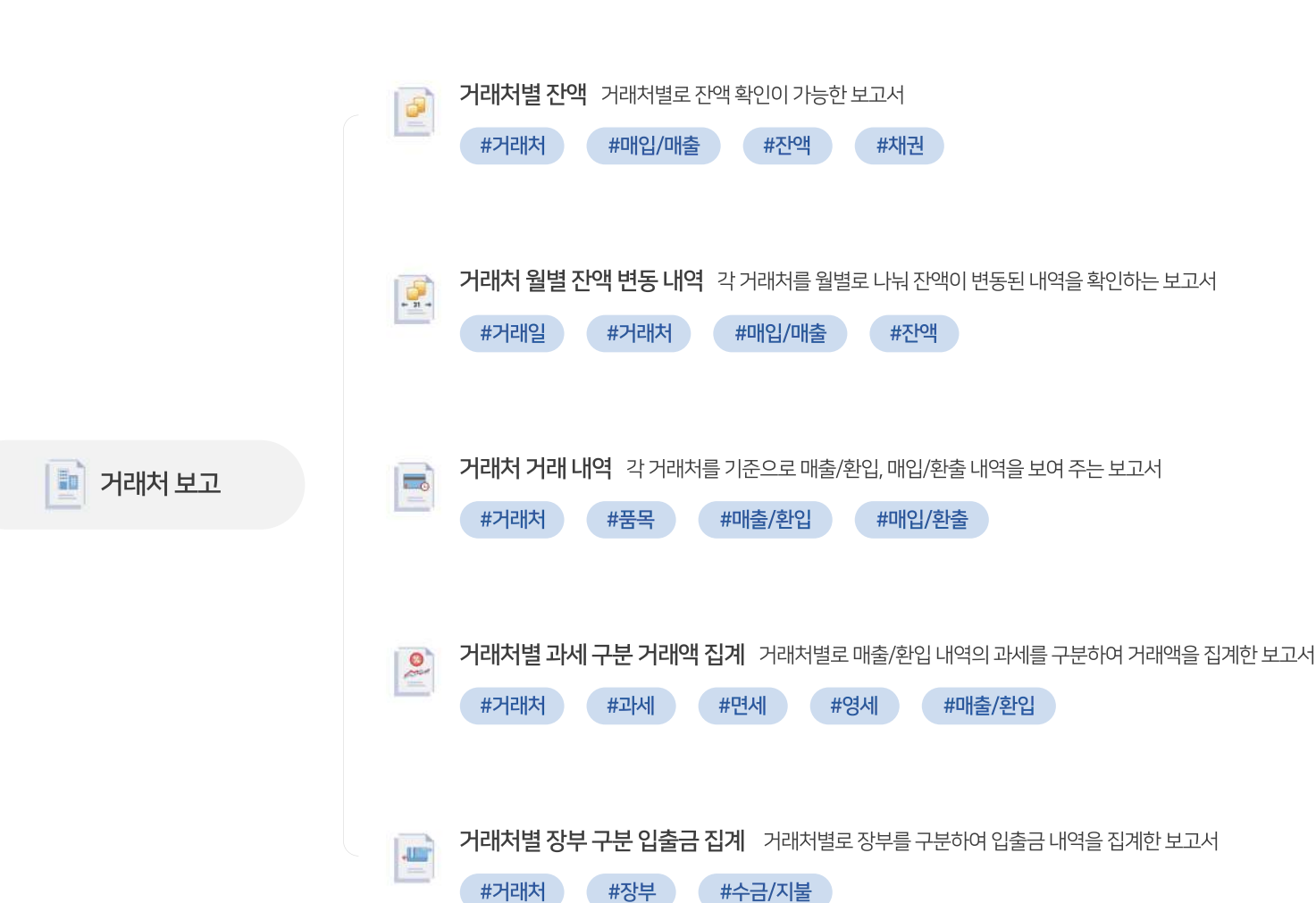

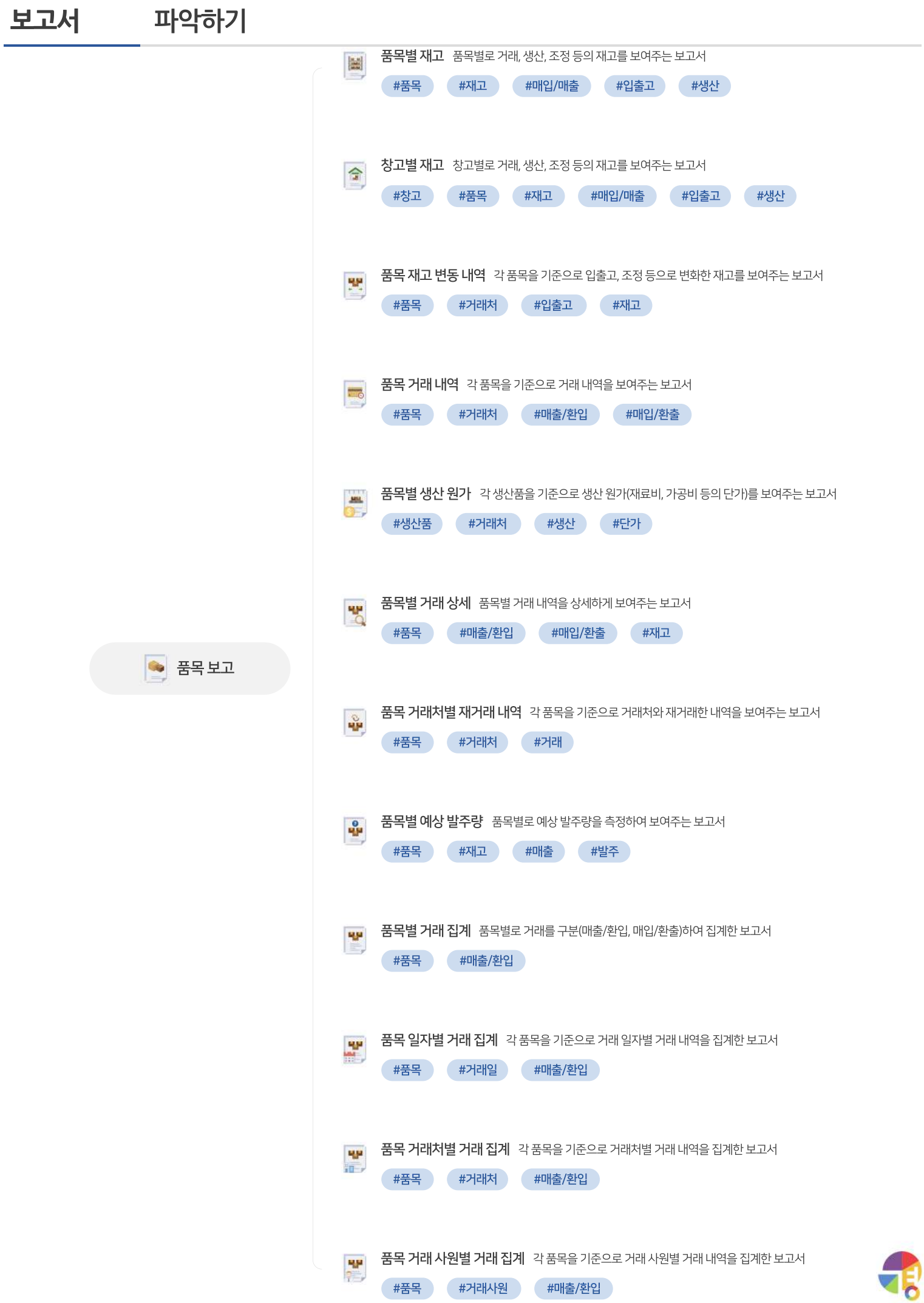

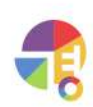

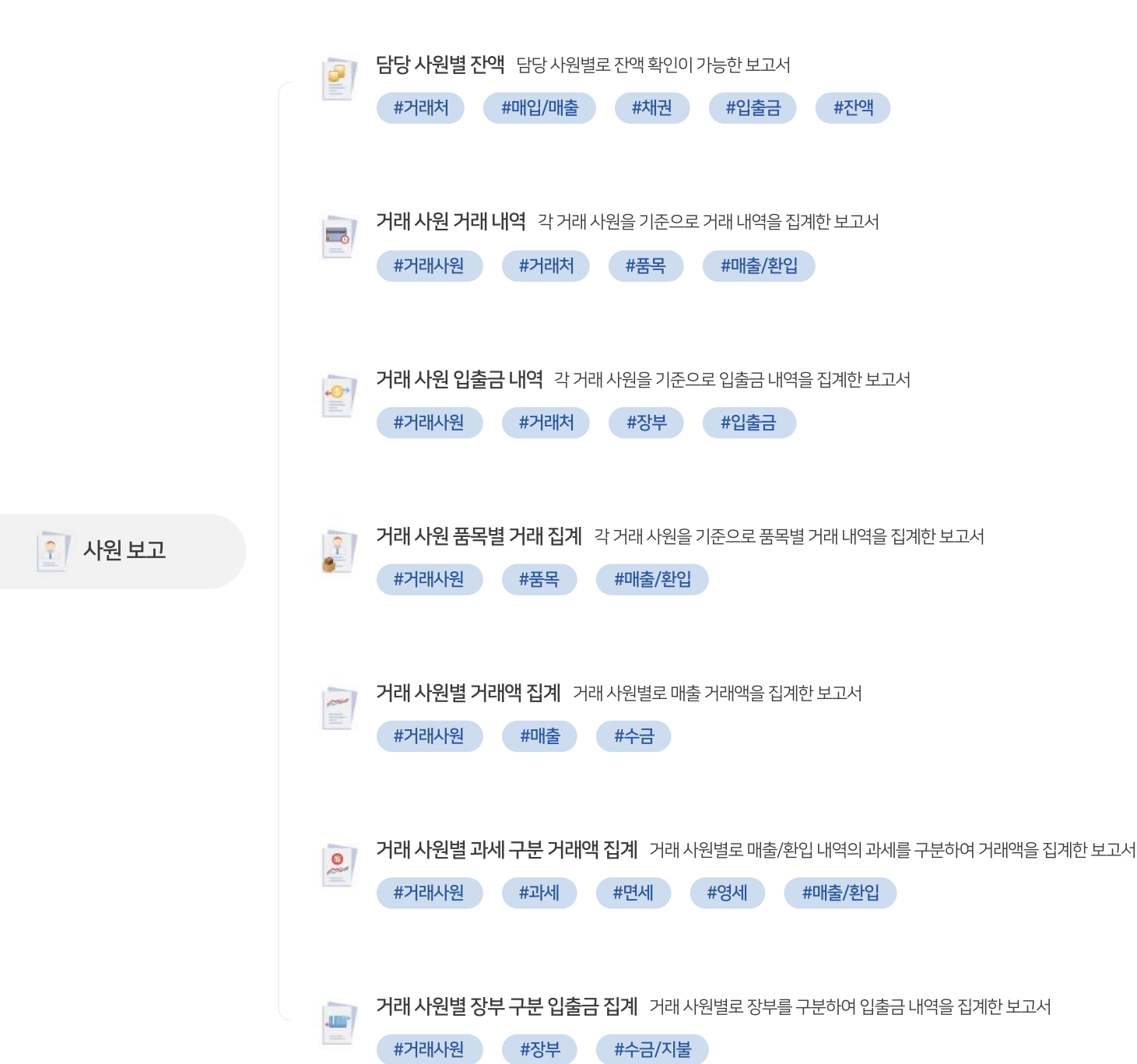

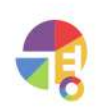

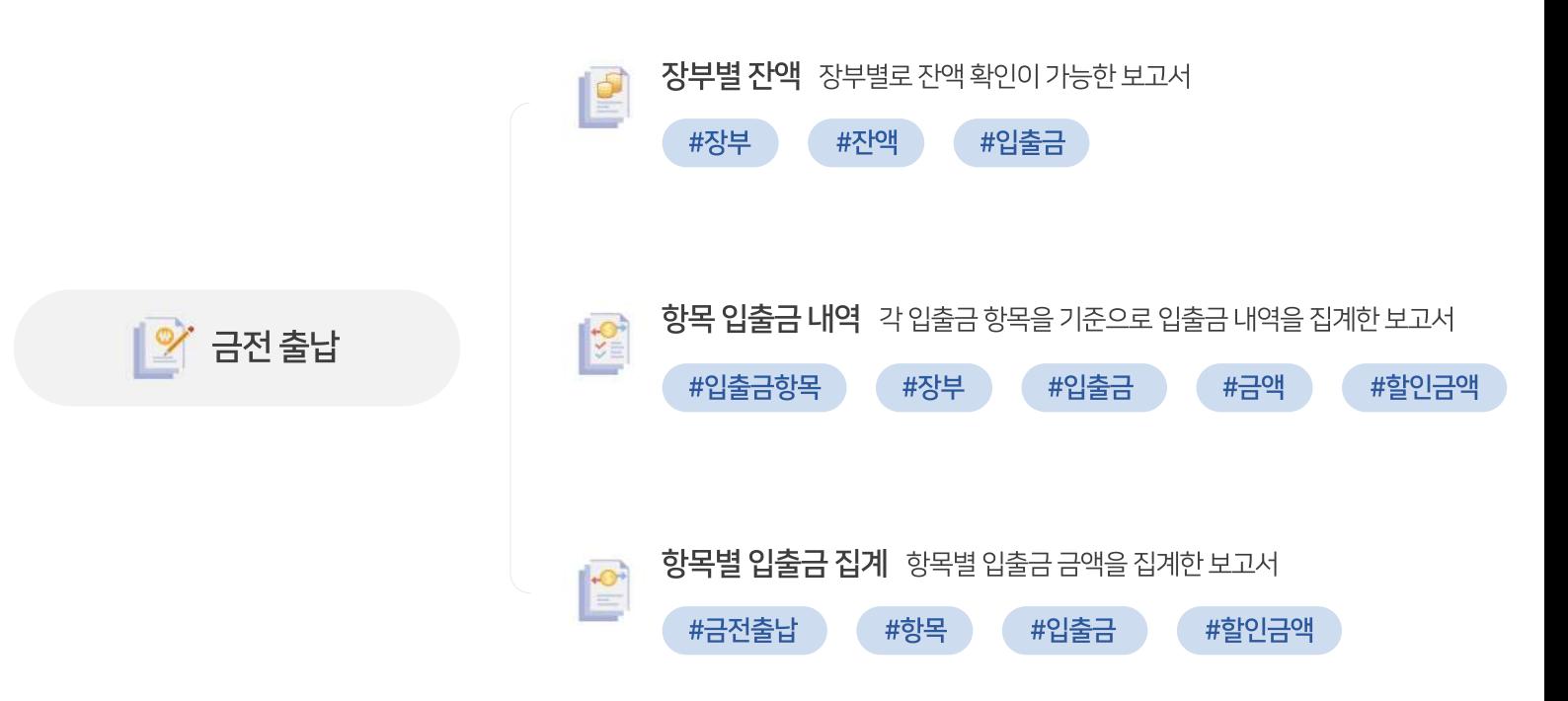

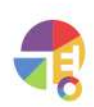

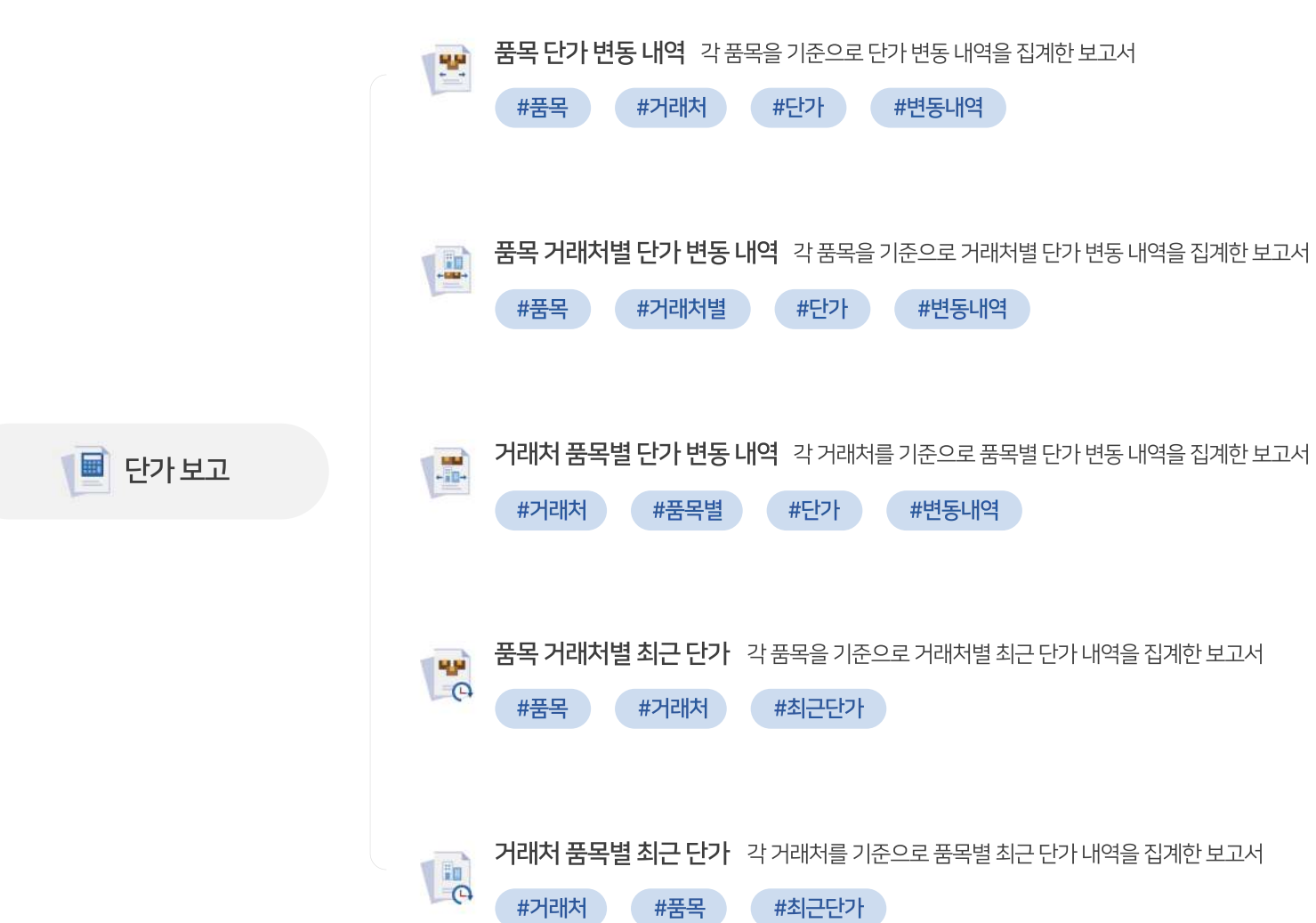

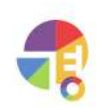

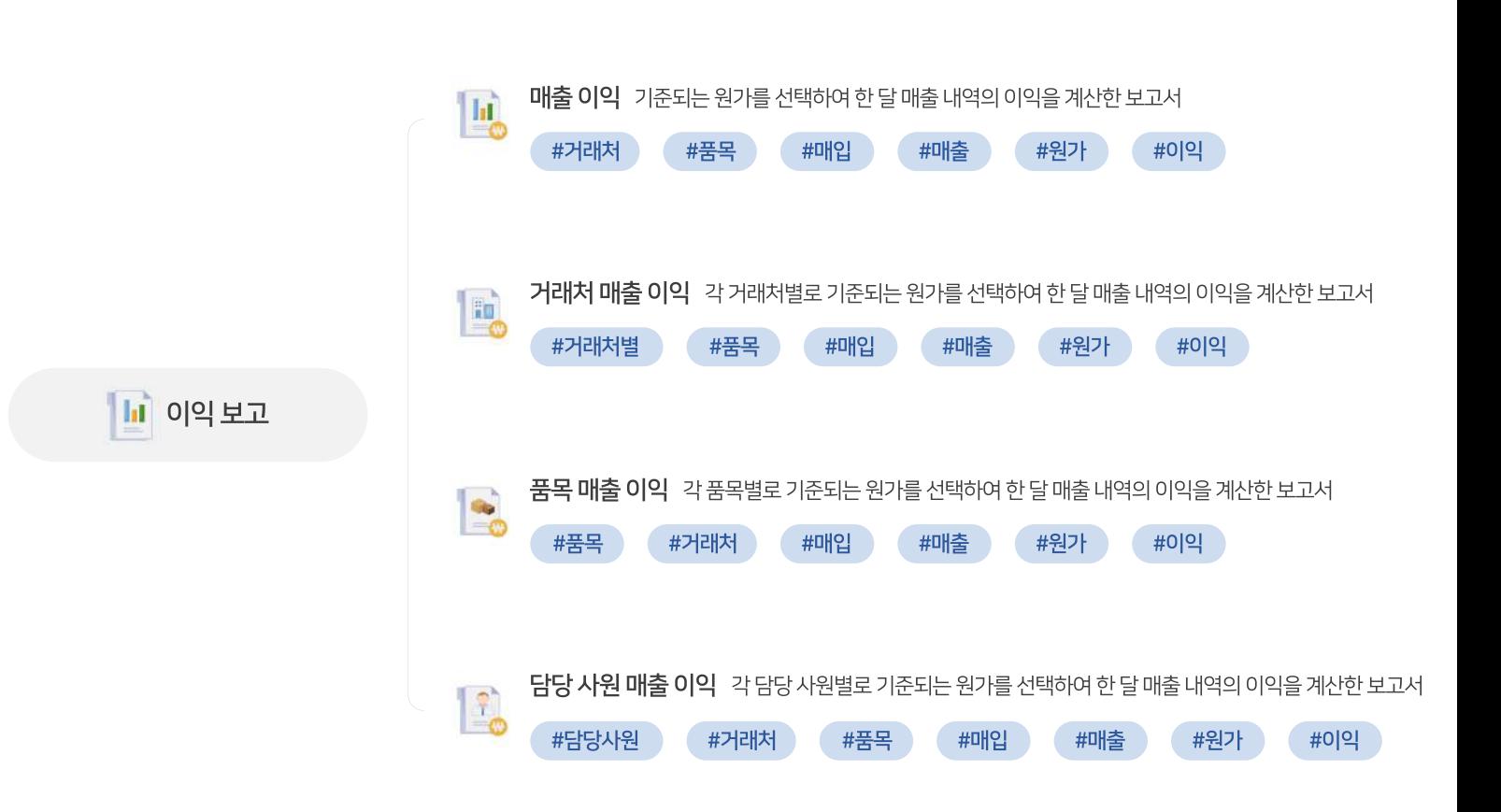

"

### **표사용법 경영이지보고서의다양한기능을사용해보세요!**

사용자 맞춤형 보고서 기능을 제공합니다. 다양한 표와 보기 형식, 행 옵션, 정렬, 필터 등의 기능이 탑재되어 있습니다.

### **01표항목설명**

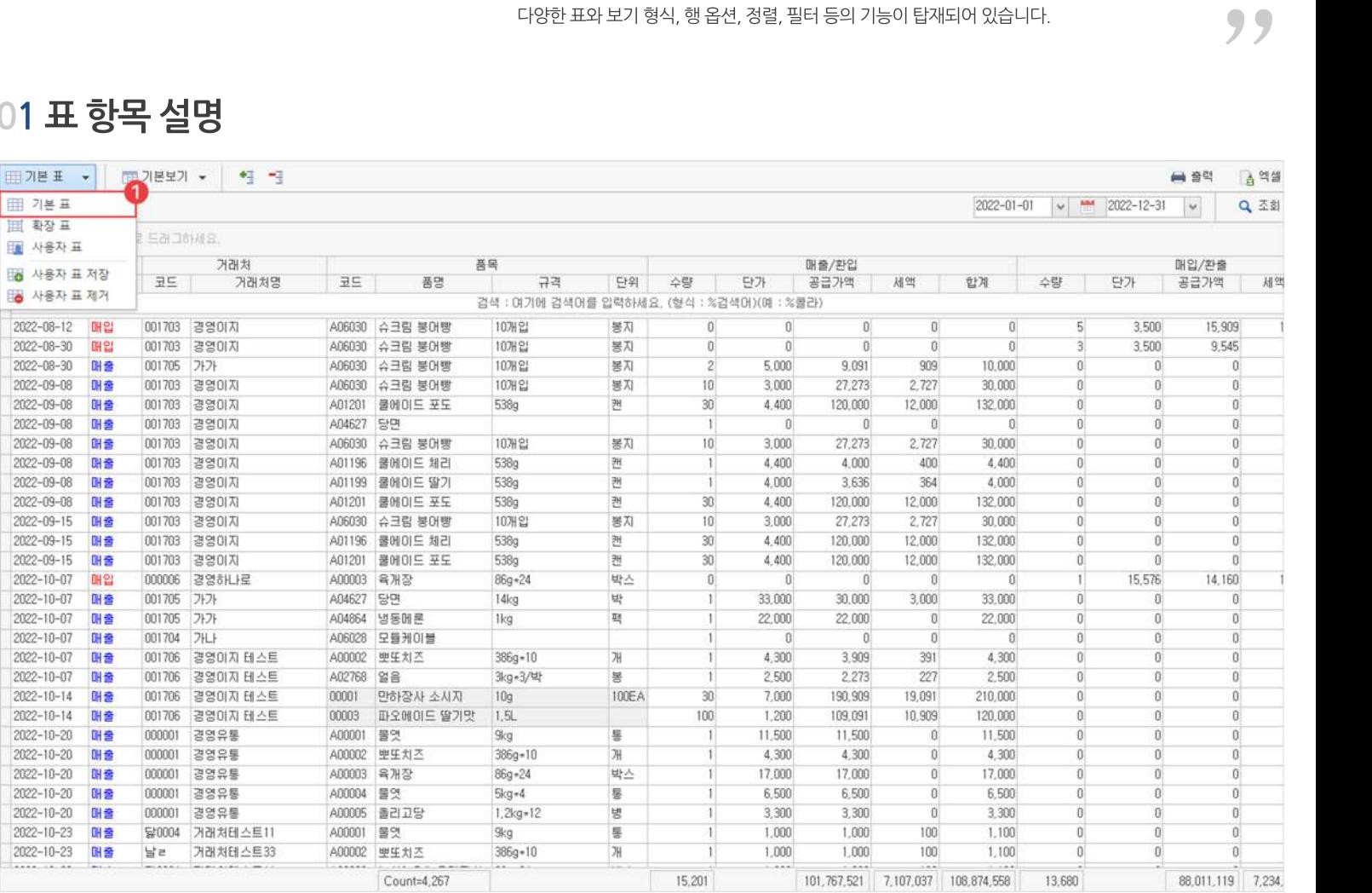

 $1$  기본표

기본으로제공하는표형식입니다.

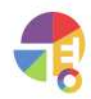

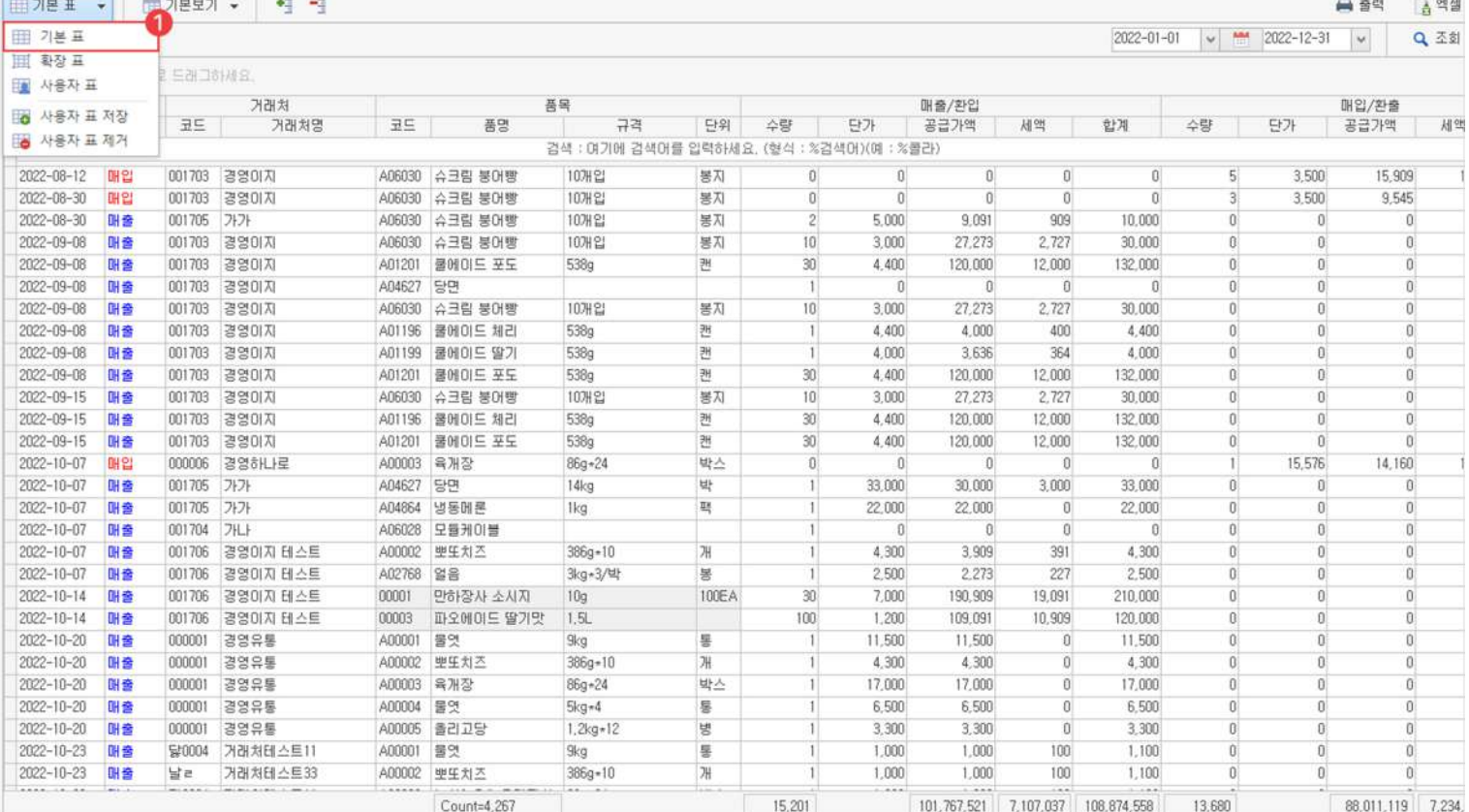

#### $1$  기본표

기본으로제공하는표형식입니다.

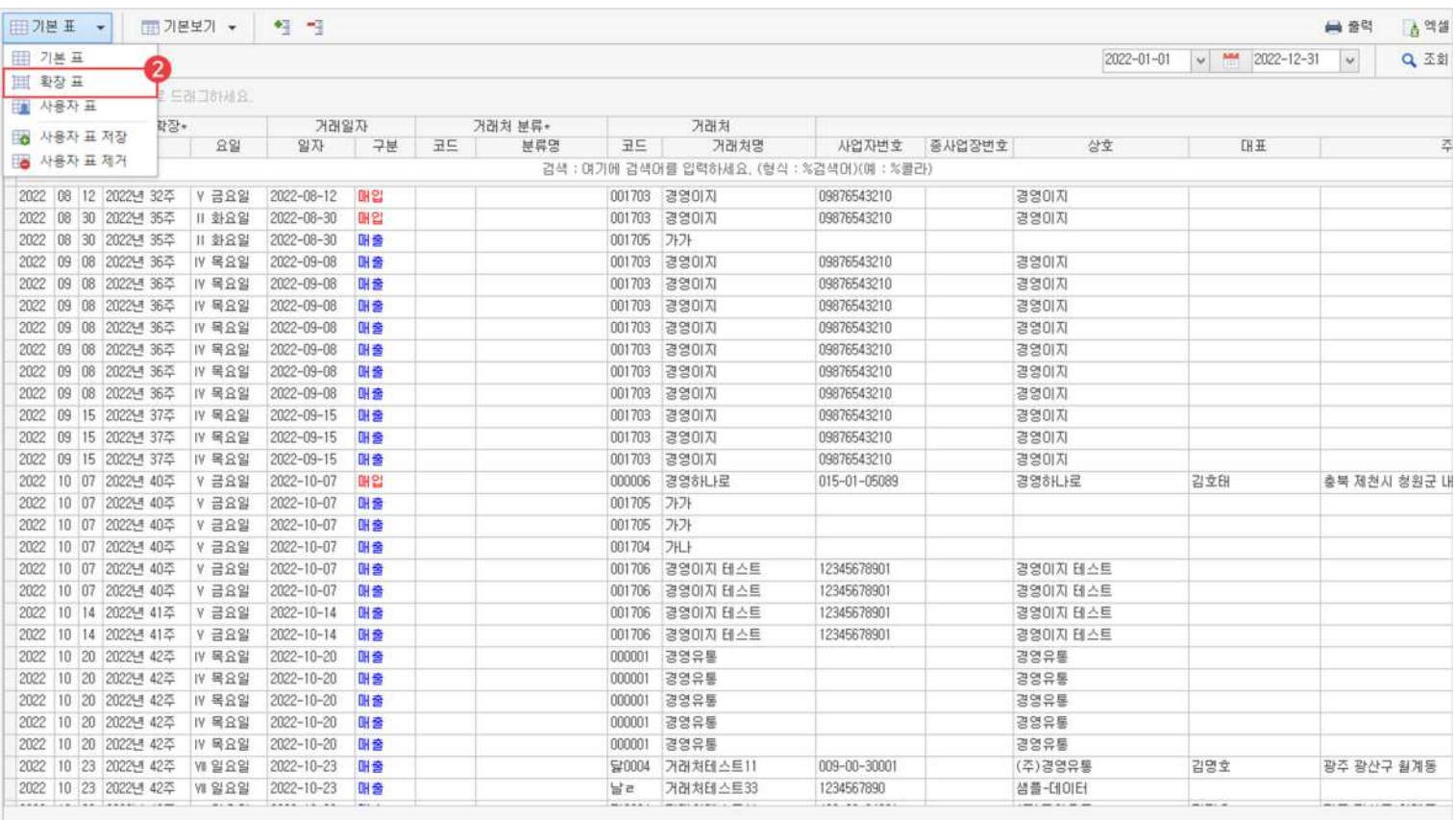

#### 확장표 2

기본 표에서 확장되어 더 자세한 내용이 보이는 표 형식입니다.

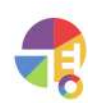

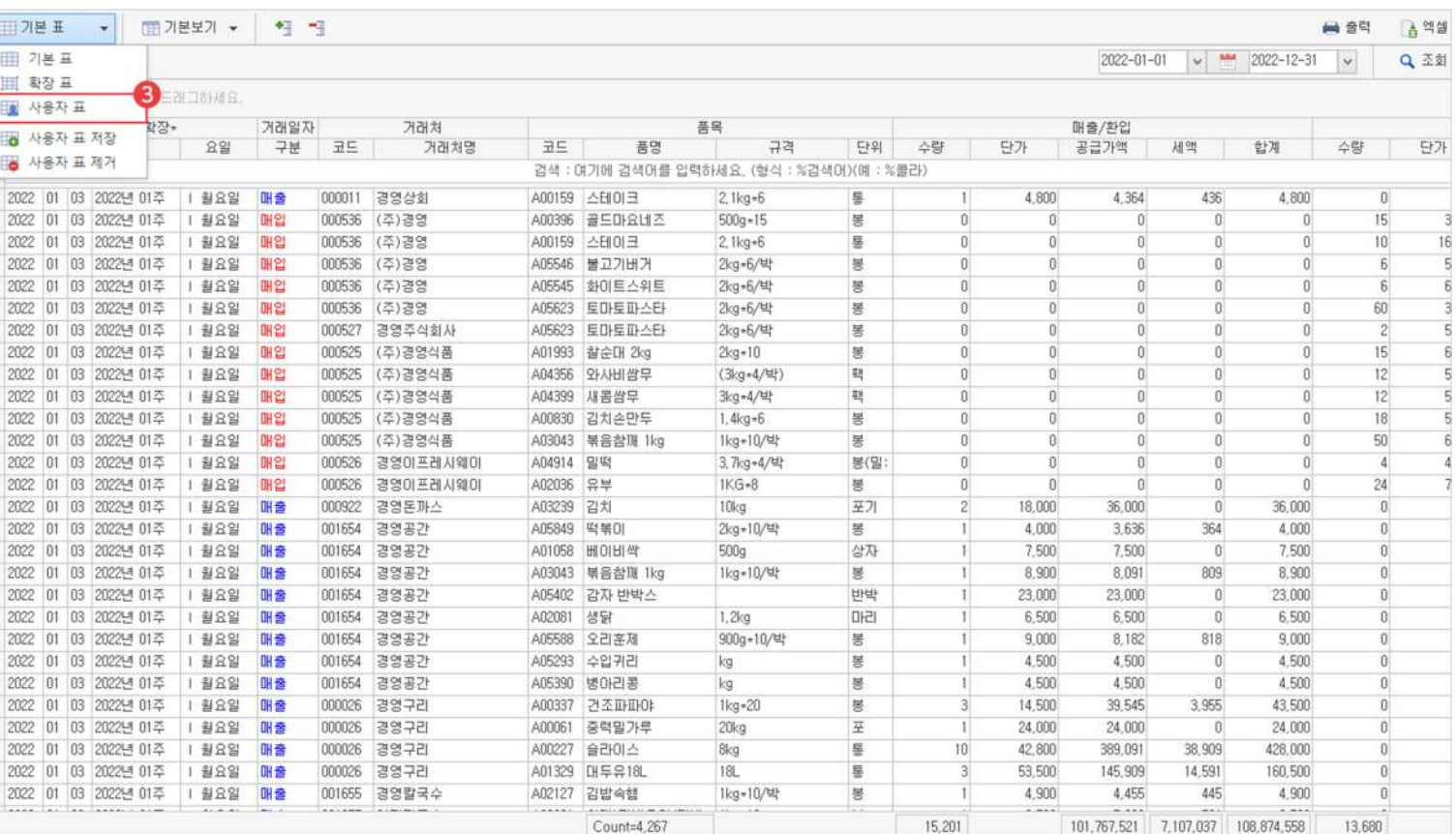

#### 사용자표 3

#### 필요한 행만 보이고, 표 길이를 조절하는 등 사용자가 직접 만드는 표 형식입니다.

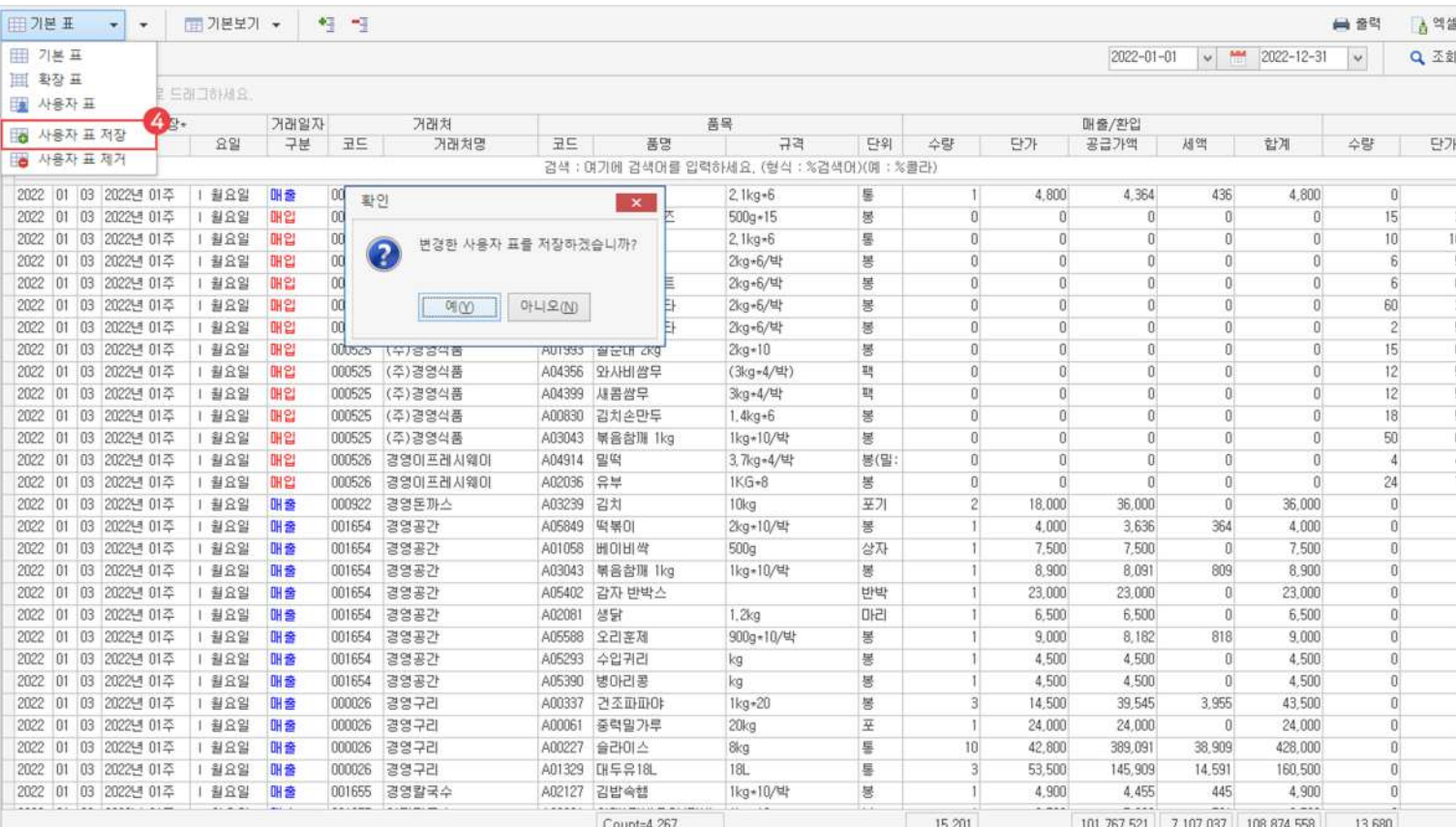

4) 사용자 표 저장

직접만든사용자표를저장하면다음접속시에도사용자표가기본으로보여집니다.

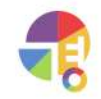

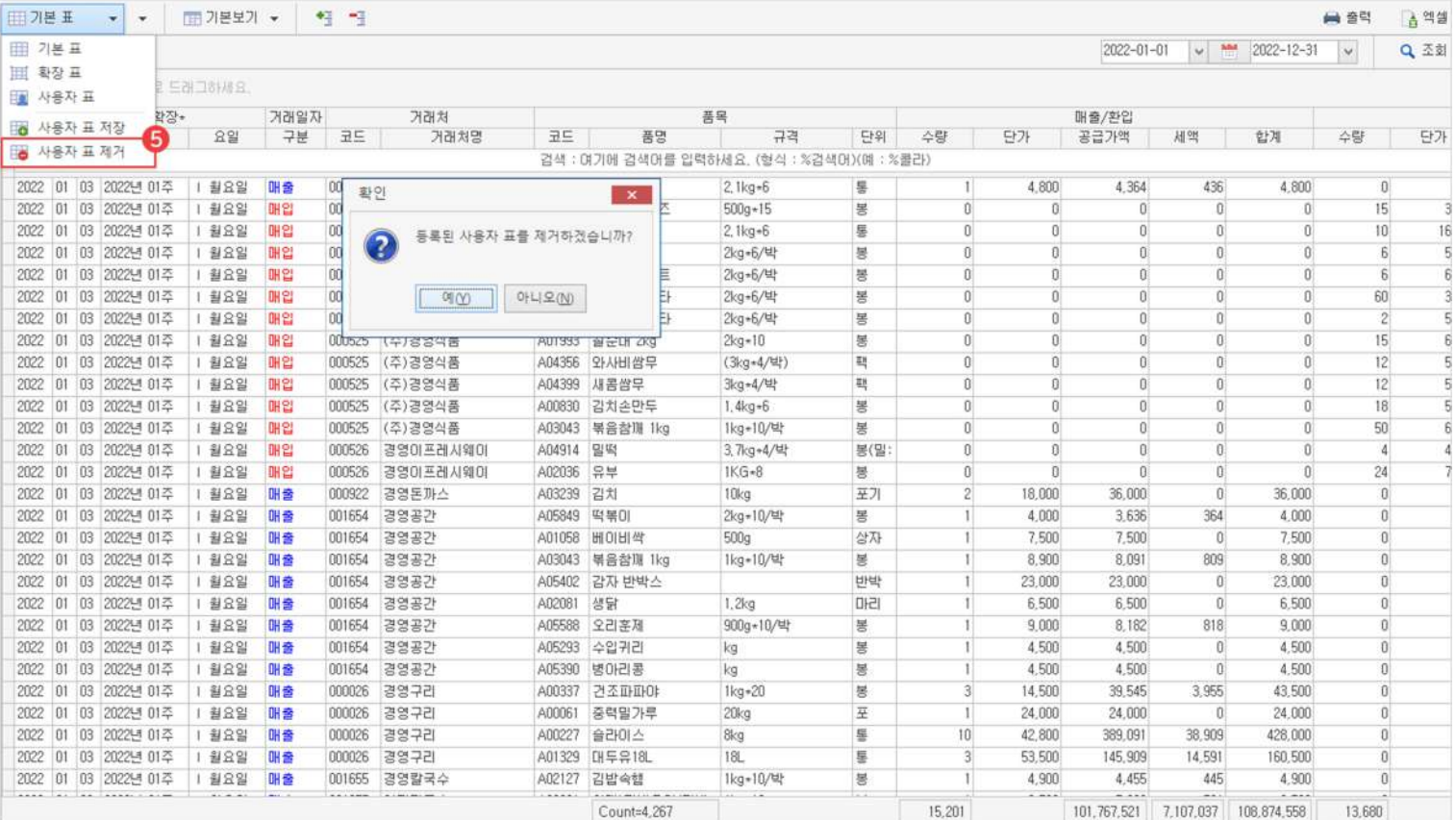

 $5$  사용자 표 제거

저장한 사용자 표를 제거하고 다시 만들 수 있습니다.

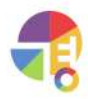

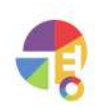

■ 曾朝 | 富曾盛

매입/환출

Q 조회

 $2022 - 01 - 01$   $\vee$   $\frac{104}{10}$   $2022 - 12 - 31$   $\vee$ 

원하는 소계 항목을 선택하면 소계 값이 분리되어 더 쉬운 합계액 파악이 가능합니다.

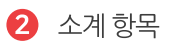

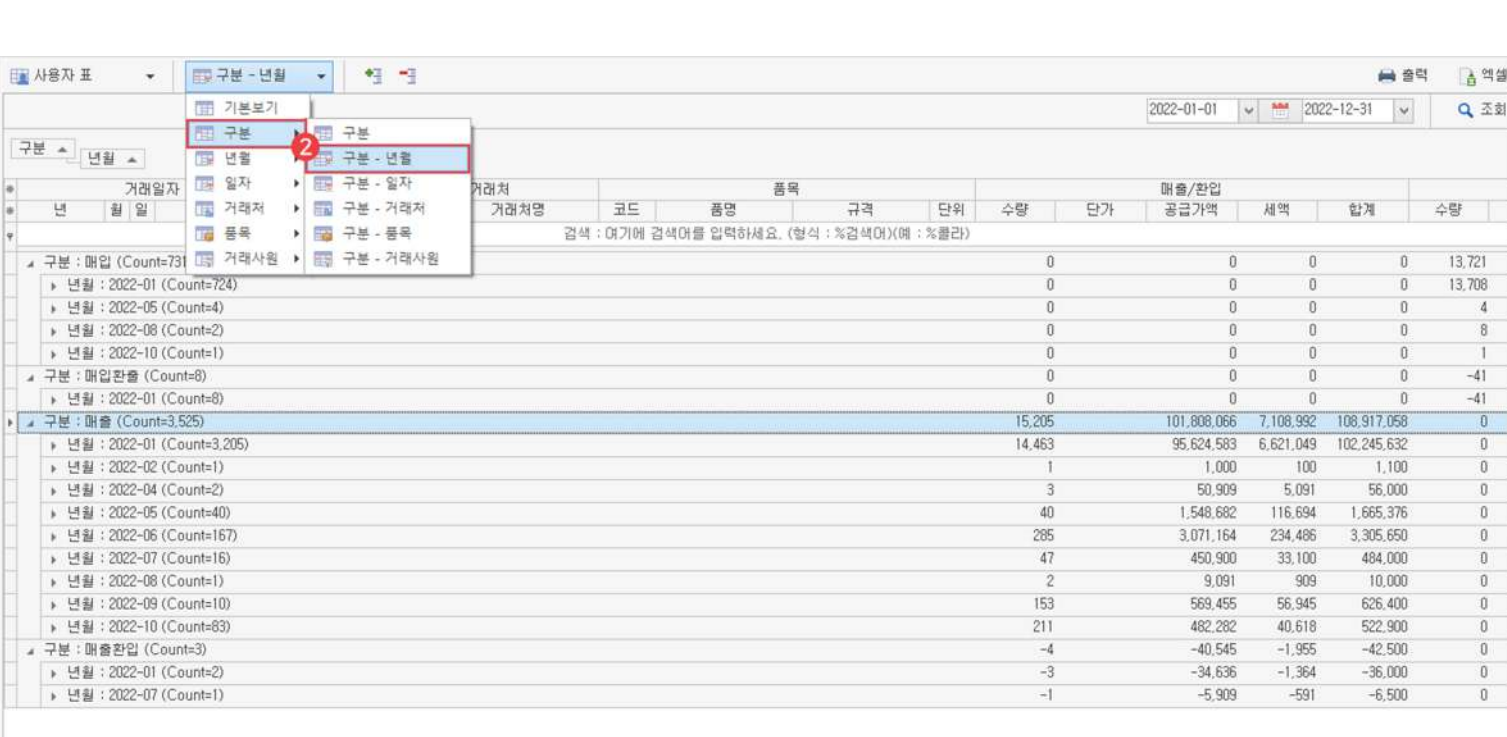

#### 소계 없이 제공되는 기본 형식입니다.

 $\mathbf 1$  기본 보기

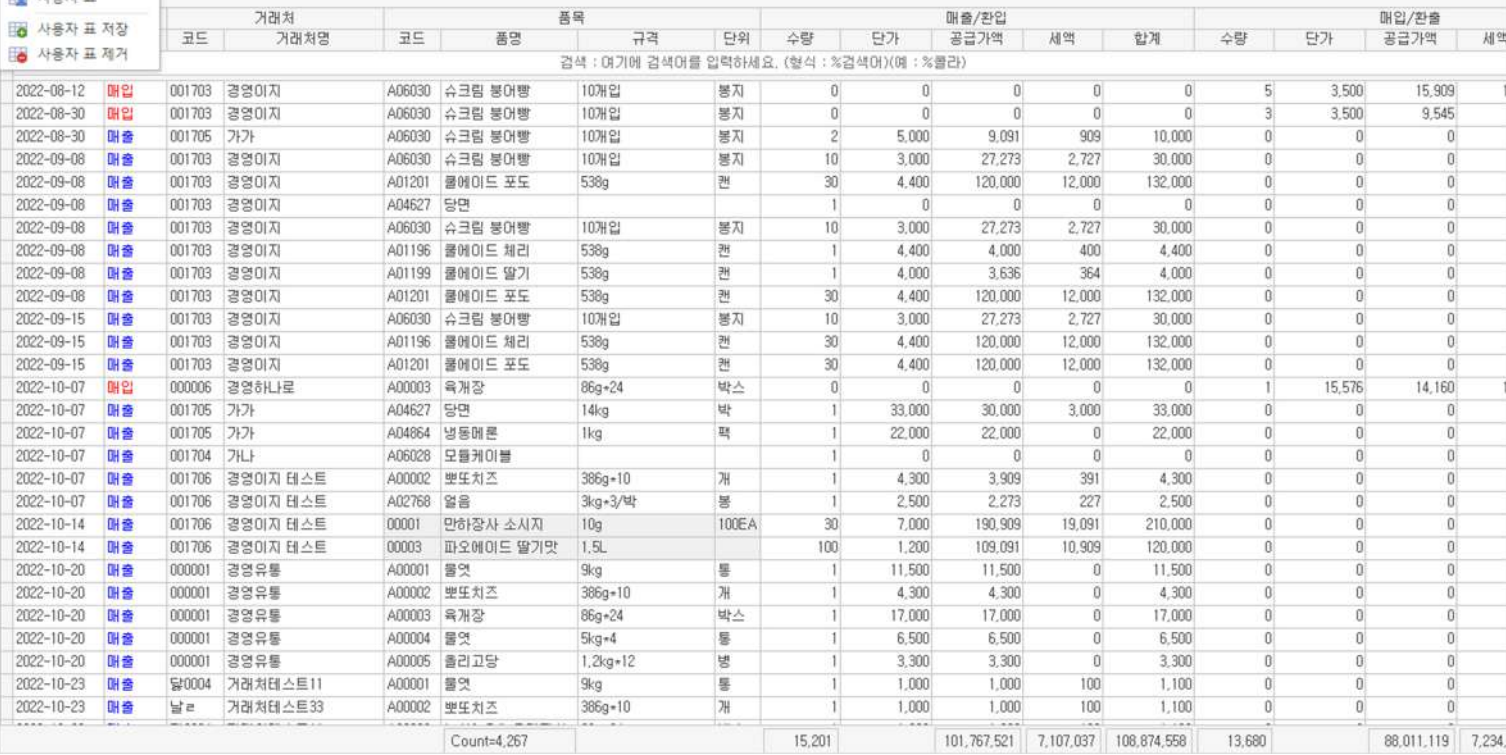

품목

# **02소계보기설명**

|Ⅲ기본표 ★ | 12기본보기 ★ | ◆ | → |

E SALISHAR.

|<br>|田 기본 표<br>| 田 확장 표

圖 사용자표

**보고서 표사용법**

# **03행옵션지우기/불러오기**

**⊞기본표 ▼** 

■ 기본보기 ▼  $\mathbb{R}$ 

#### 소계 : 표의 제목을 여기로 드래그하세요.

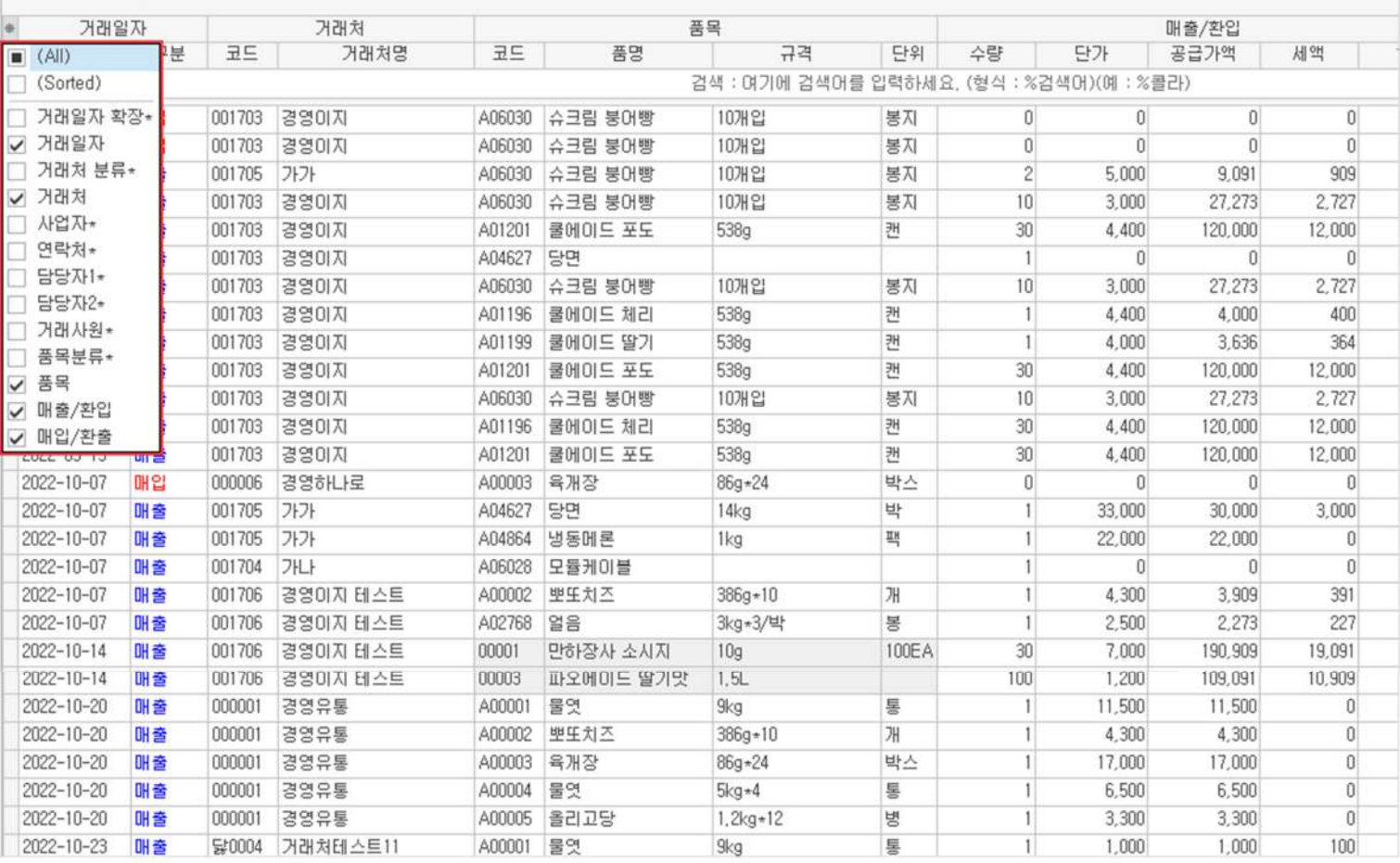

 $1$  지우기

필요하지 않은 행은 체크 해제하여 숨길 수 있습니다.

#### **!위로끌어올려숨기기**

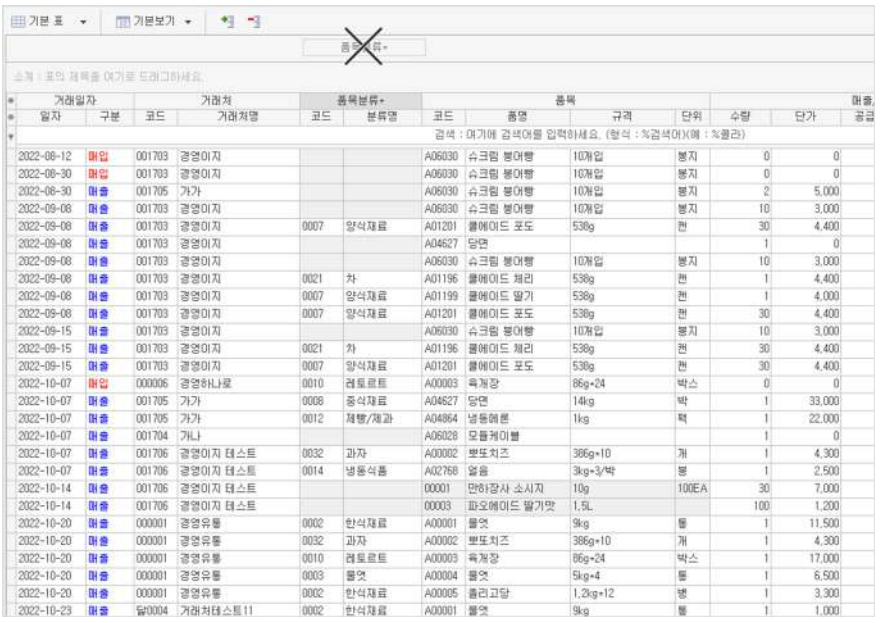

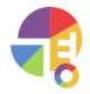

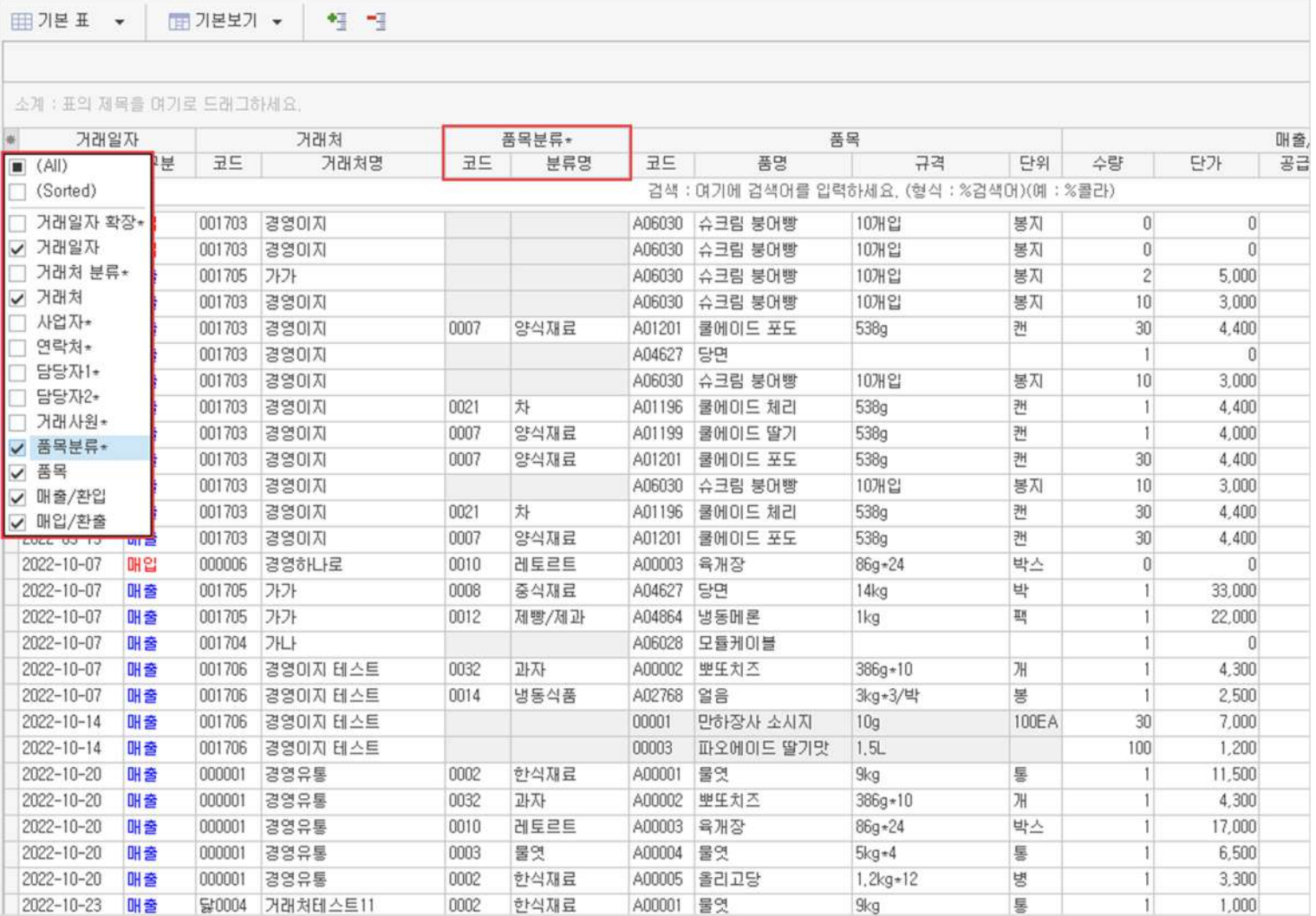

불러오기 2

숨겨진 행을 체크하면 불러올 수 있습니다.

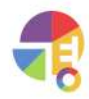

### **보고서 표사용법**

#### **04정렬및필터**

**囲기본표 ▼** 

■ 기본보기 ▼

#### 性性

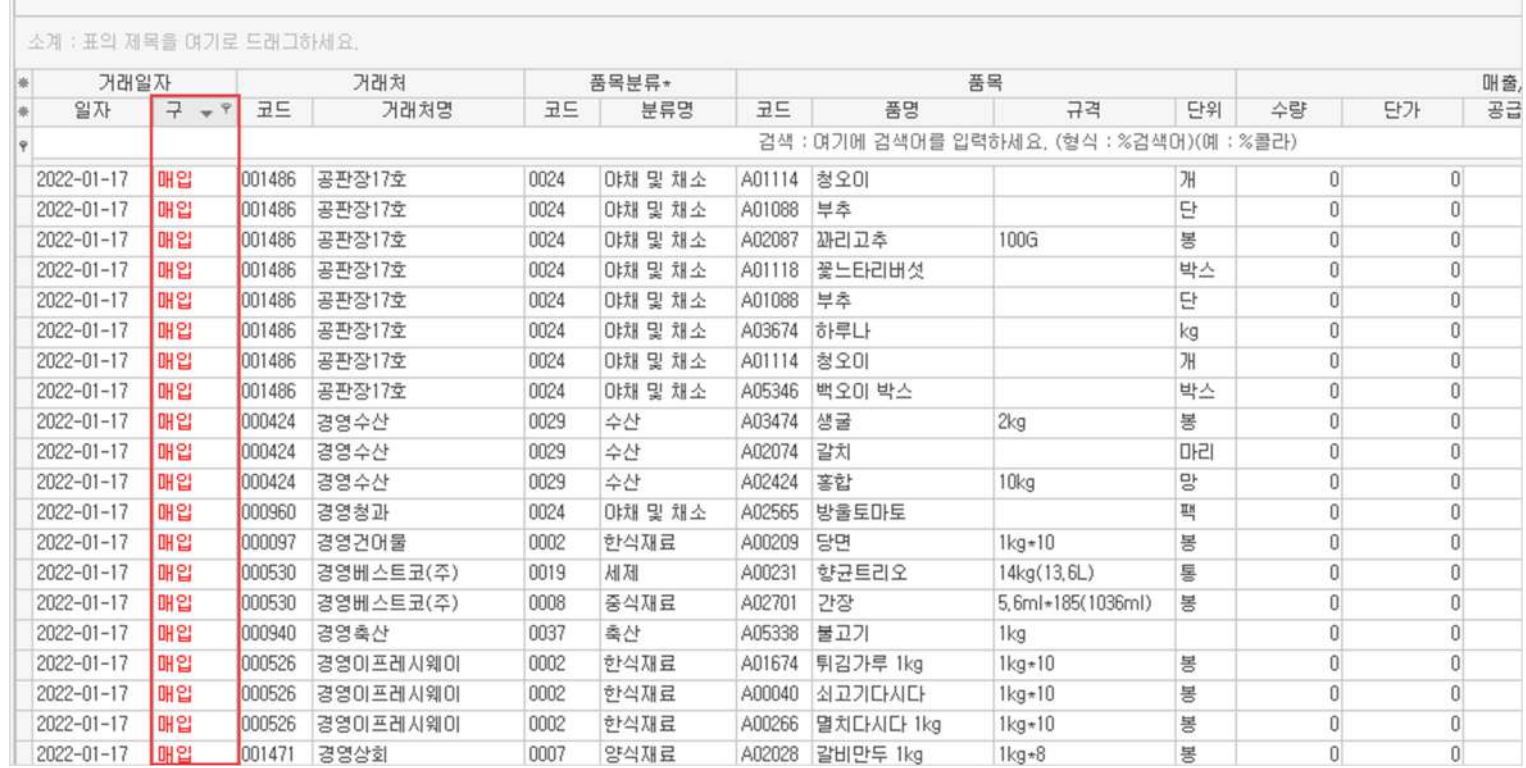

 $1$  순서 정렬

**⊞기본표 ▼** 

행제목을클릭하면순서가정렬,역정렬됩니다.

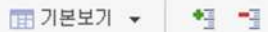

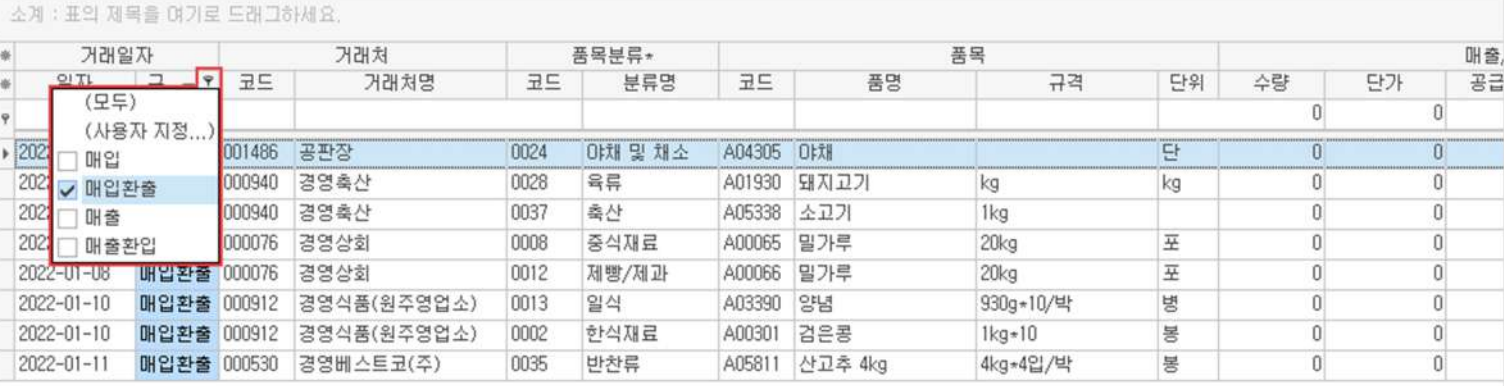

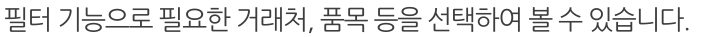

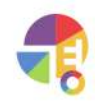

"

#### **데이터관리 필요할때데이터를백업하고,복원하고,초기화및삭제할수있어요!**

고객님의 소중한 데이터는 경영이지가 보관하고 있으며 매일 백업합니다. 필요할 때 고객 센터로 연락 주실 필요 없이 간단한 백업 및 복원이 바로 가능합니다.

# **01백업방법**

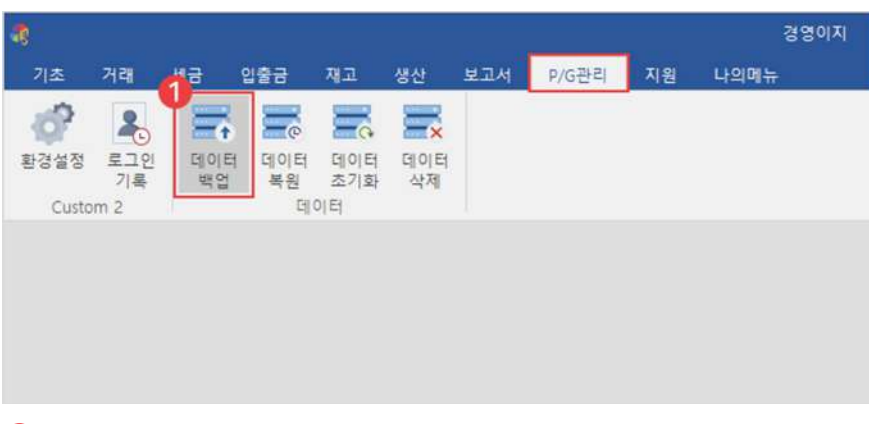

 $\bigodot$  P/G 관리 탭에서 '데이터 백업' 선택

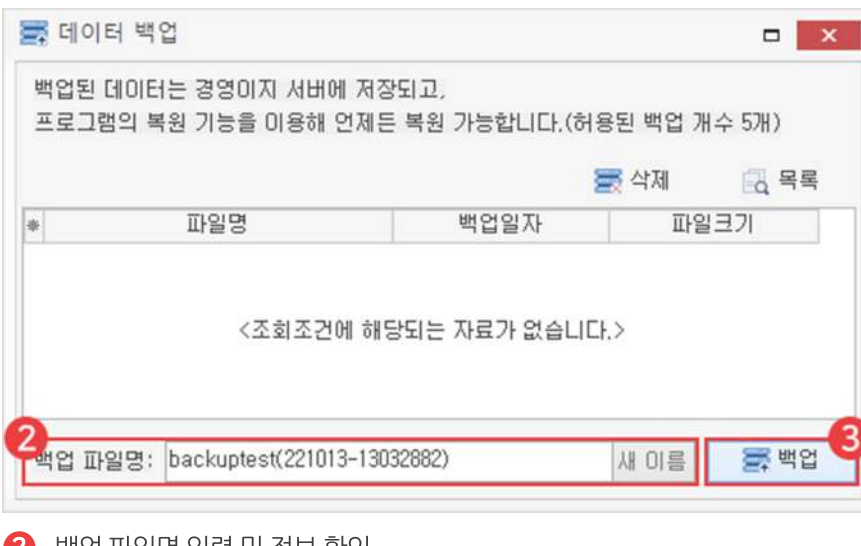

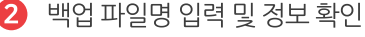

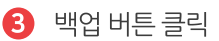

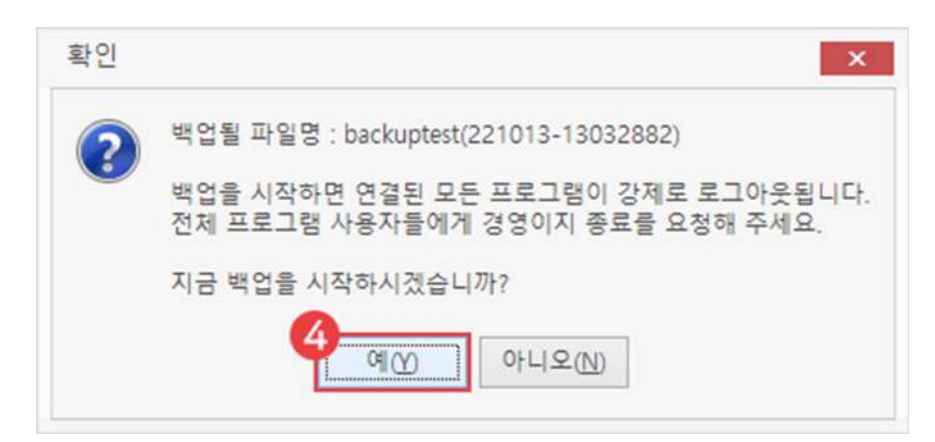

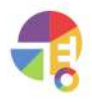

"

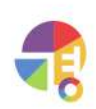

# **02복원방법**

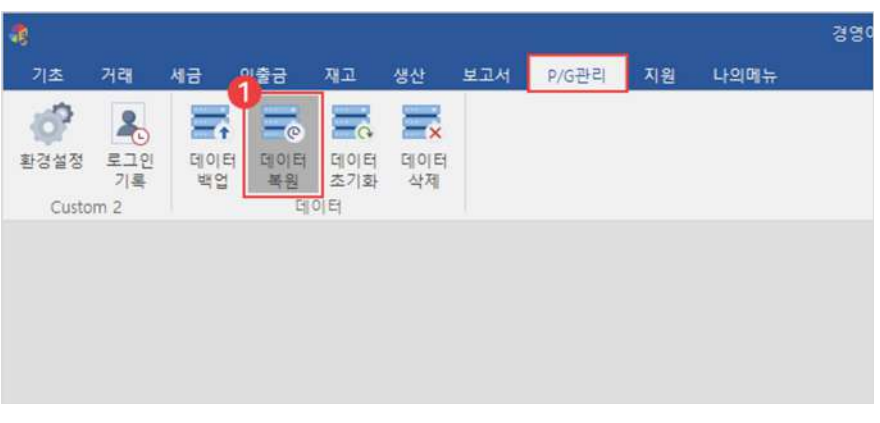

1 P/G관리탭에서'데이터복원'선택

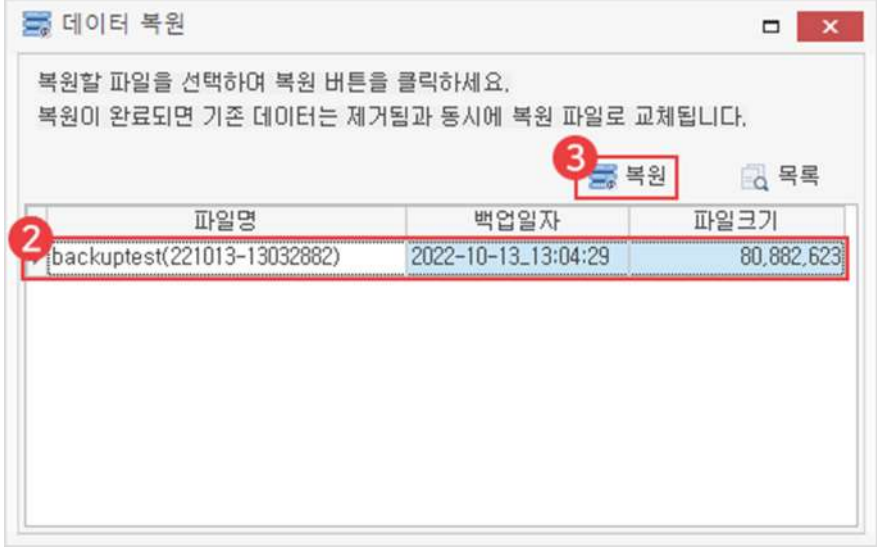

 $\bigcirc$  복원할 파일명 선택  $\bullet$  복원 버튼 클릭

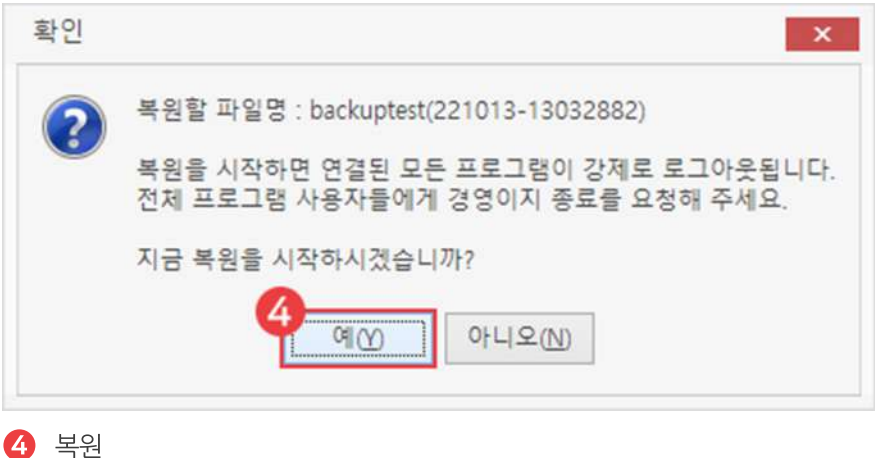

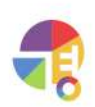

 $\left| \bullet \right|$  백업 재확인 후 다음

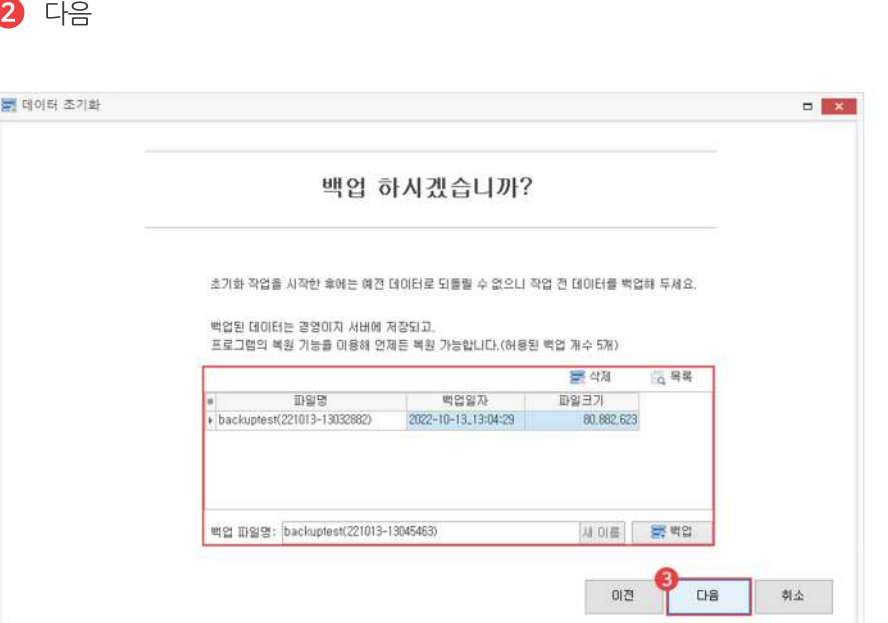

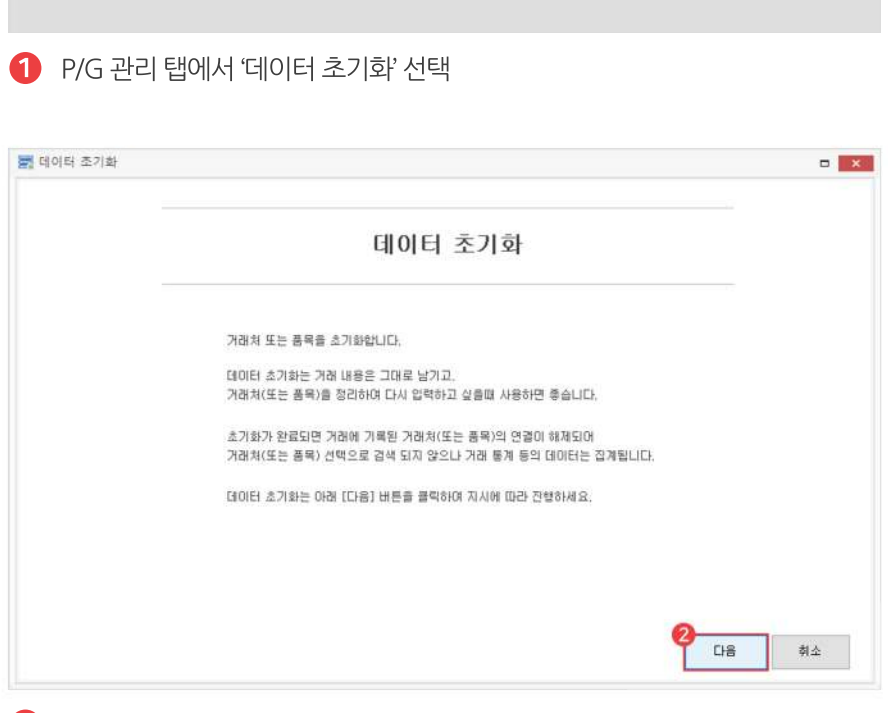

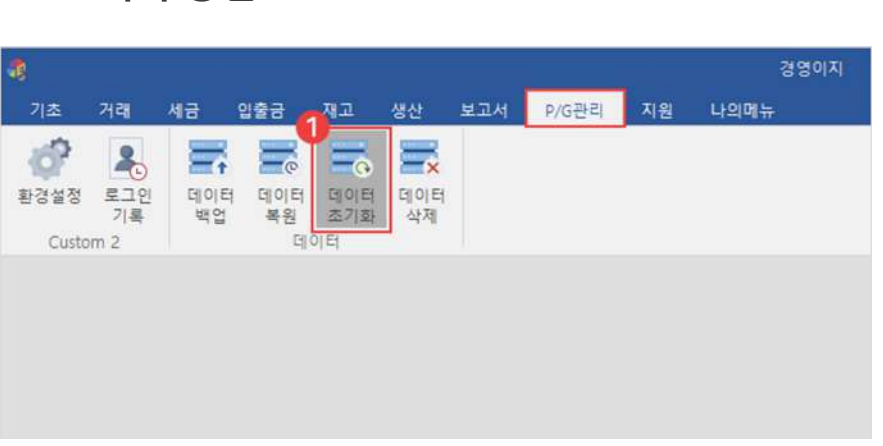

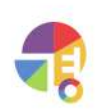

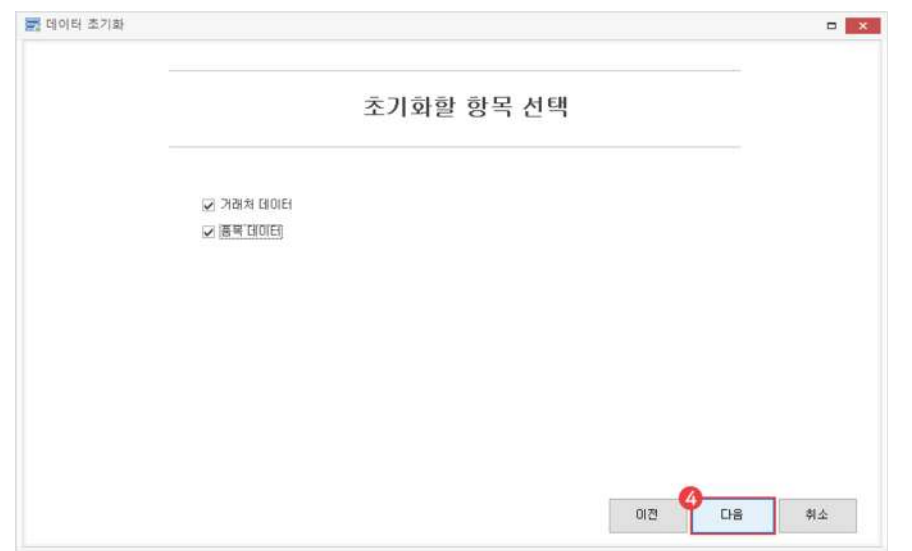

초기화할내역체크후다음

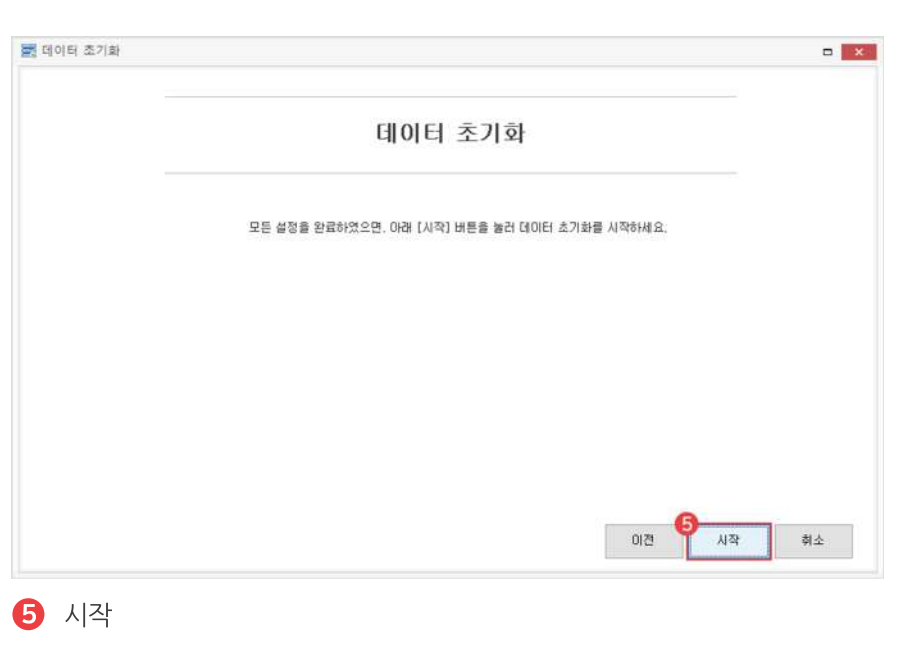

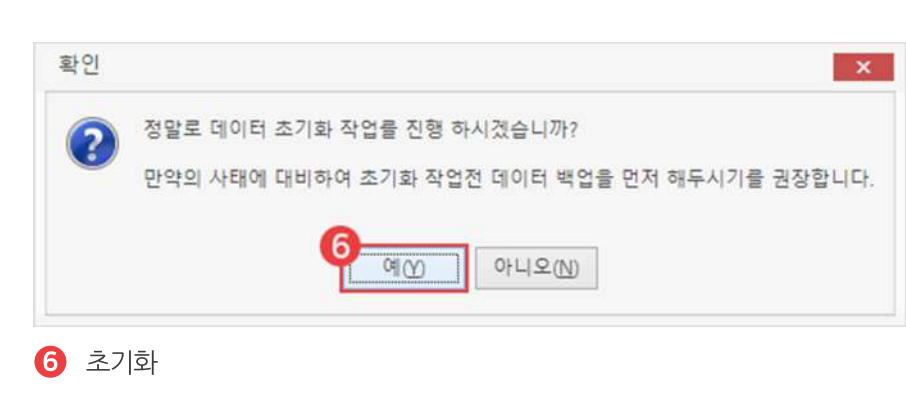

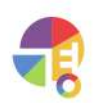

 $\bigodot$  백업 재확인 후 다음

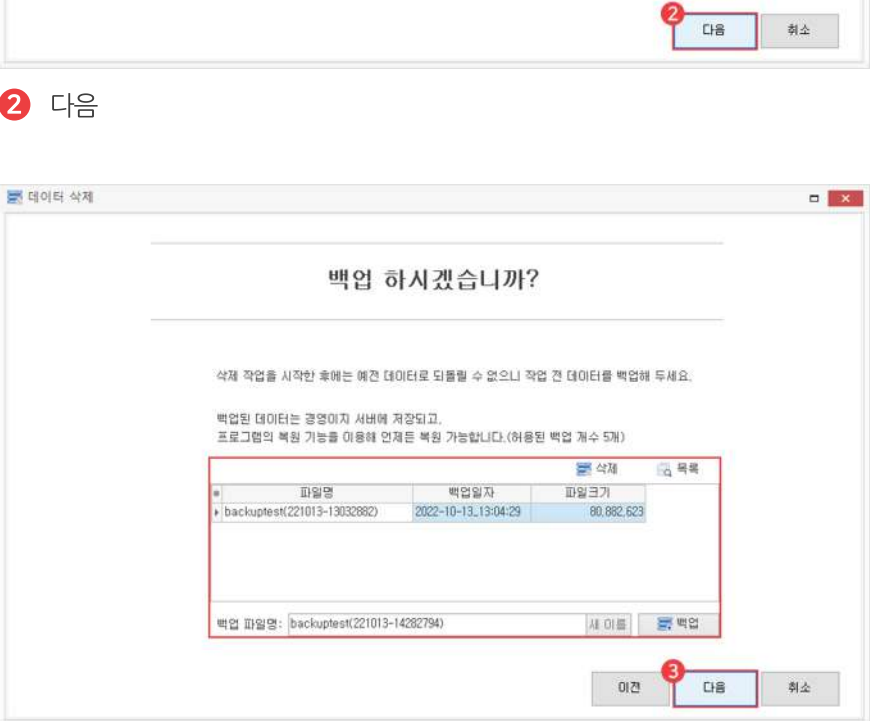

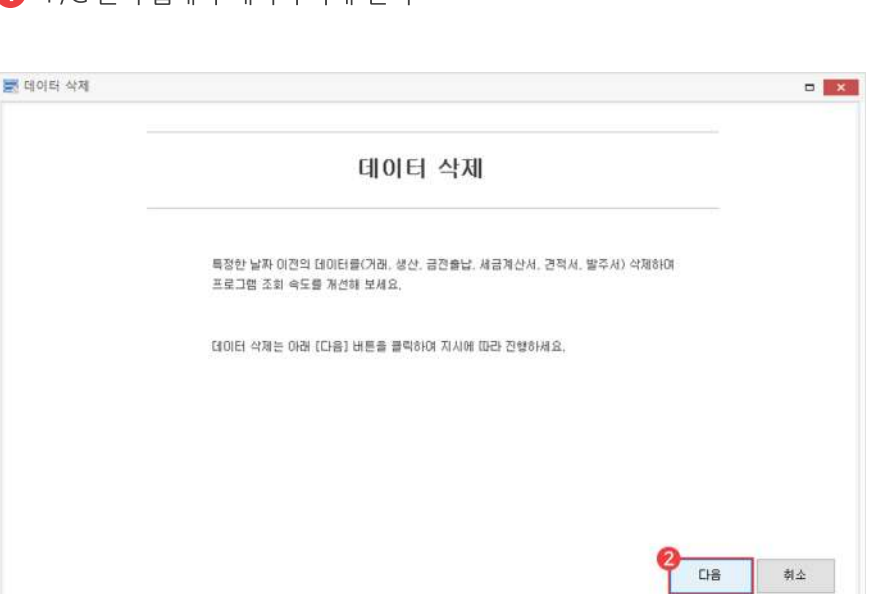

1 P/G관리탭에서'데이터삭제'선택

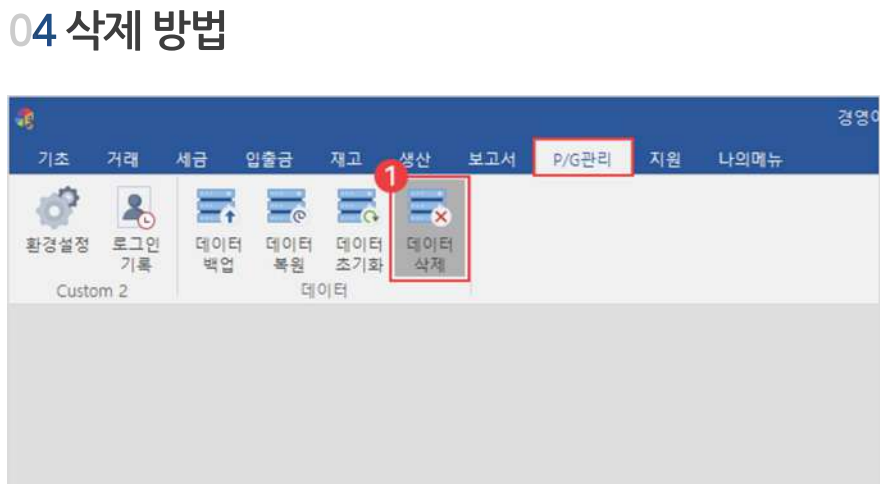

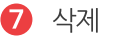

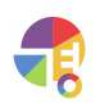

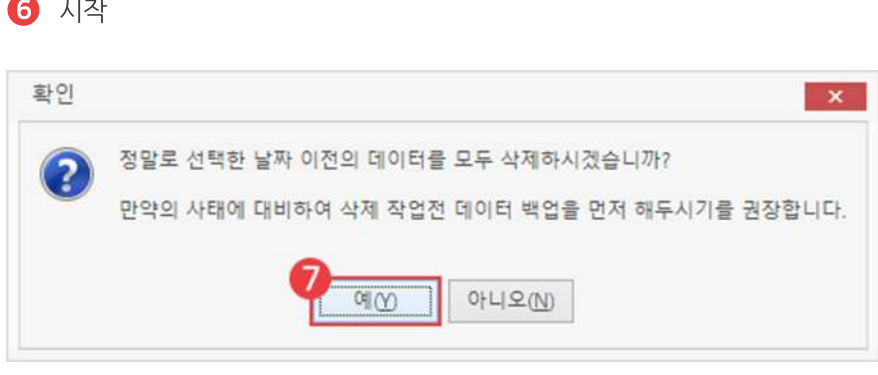

시작

날짜선택

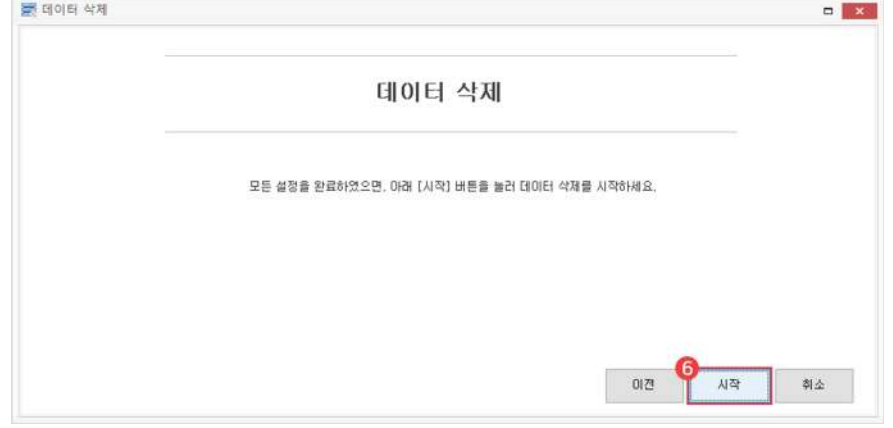

삭제 이전의 잔액과 재고는 변동이 없고, 기초 잔액과 기초 재고는 날짜 기준으로 새로 계산되어 반영됩니다.

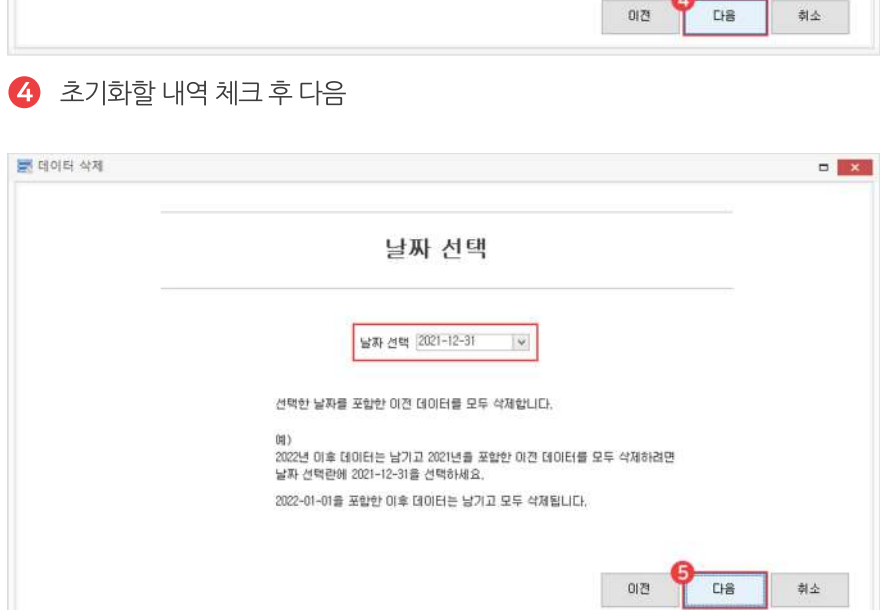

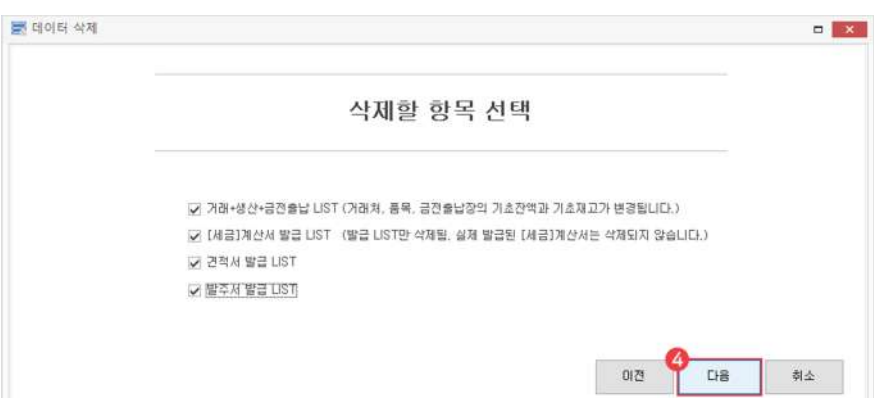

"

# **나의메뉴 나의맞춤기능을설정해보세요!**

자주사용하는메뉴를즐겨찾기로설정하고,프로그램기본시작화면을맞출수있습니다.

#### **01주요기능**

·자주사용하는메뉴**즐겨찾기**기능

·프로그램**시작화면**선택

### 02 나의 메뉴 만드는 방법

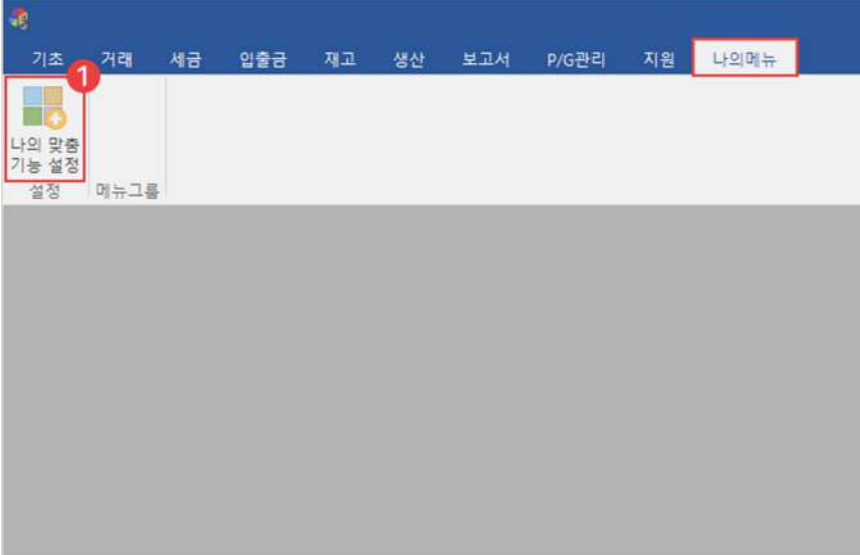

 $\bigoplus$  나의 메뉴 탭에서 '나의 맞춤 기능 설정' 클릭

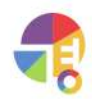

**"** 

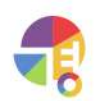

추가된 목록에서 삭제하고 싶을 시 오른쪽에서 다시 클릭하면 나의 메뉴 목록에서 삭제됩니다.

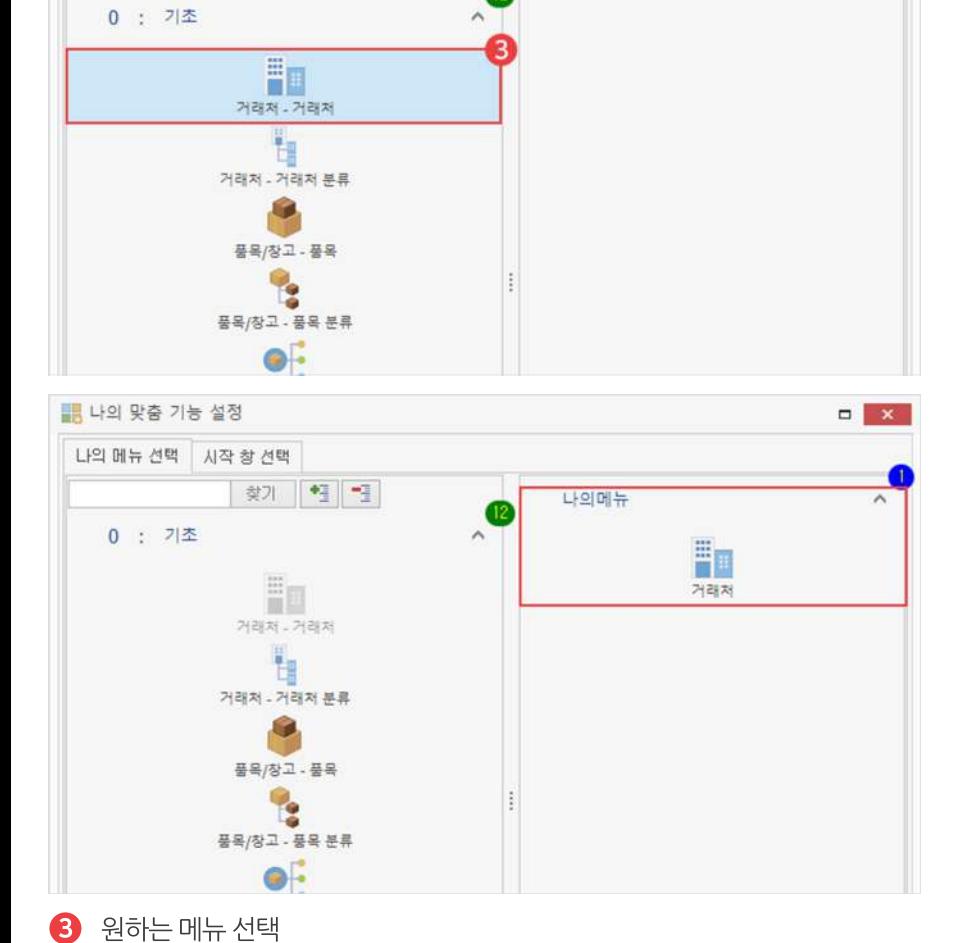

2 ∨버튼클릭

■ 나의 맞춤 기능 설정

나의 메뉴 선택 시작 창선택

행기 | 웹 필

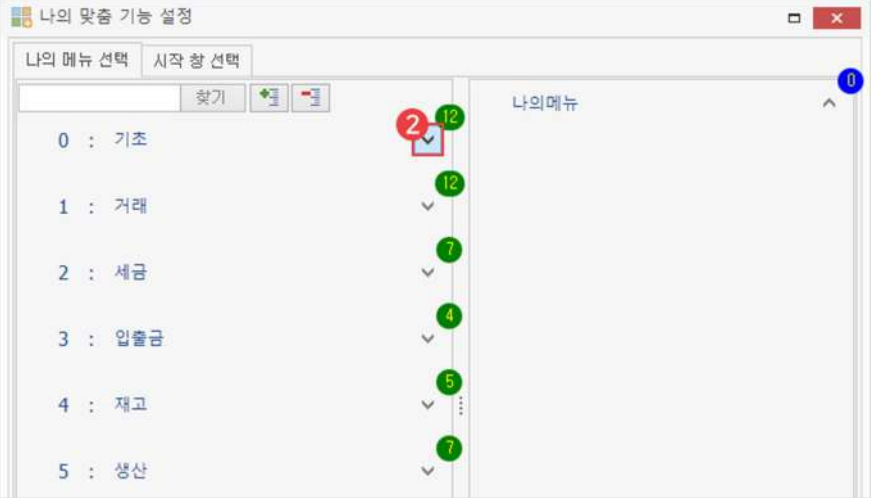

나의메뉴

 $\Box$ 

O)

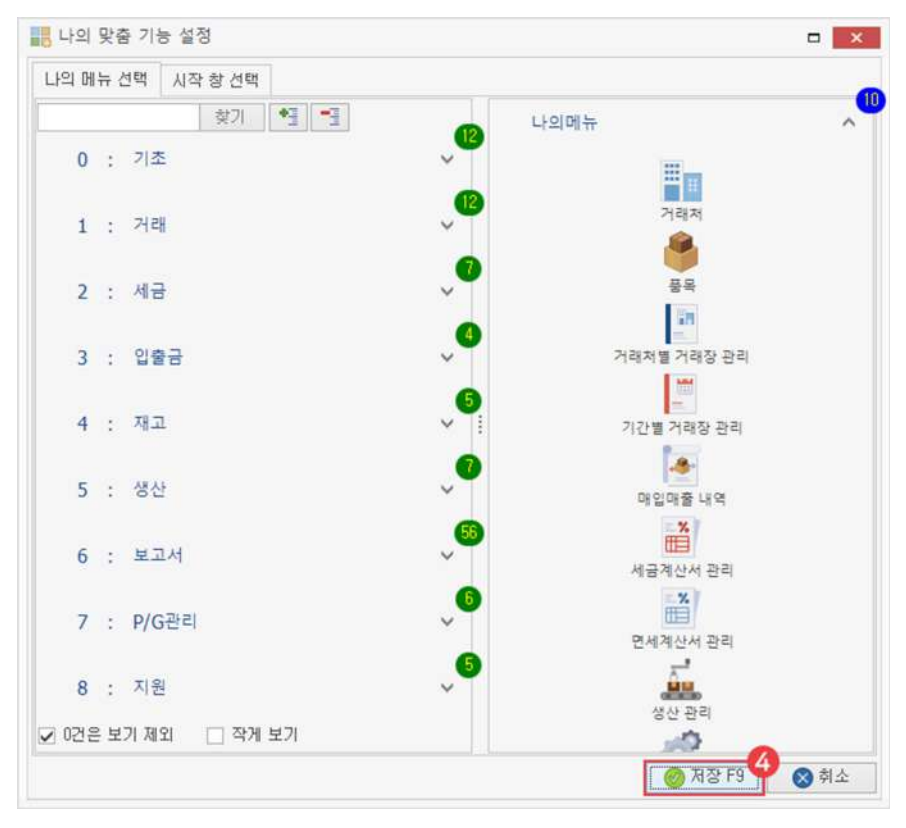

 $4$  목록 생성 후 저장

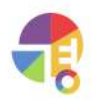

### **03프로그램시작화면설정방법**

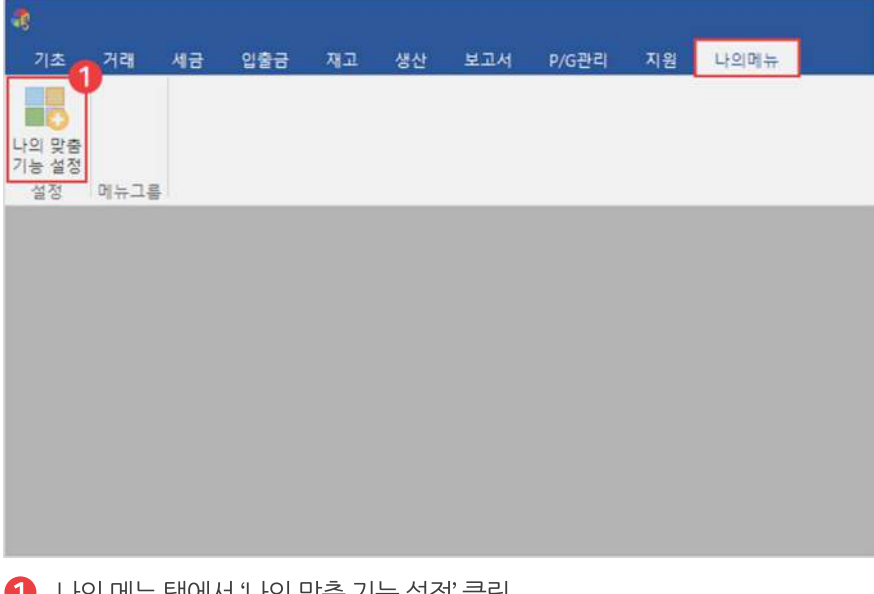

 $\Box$  나의 메뉴 탭에서 '나의 맞춤 기능 설성' 클릭

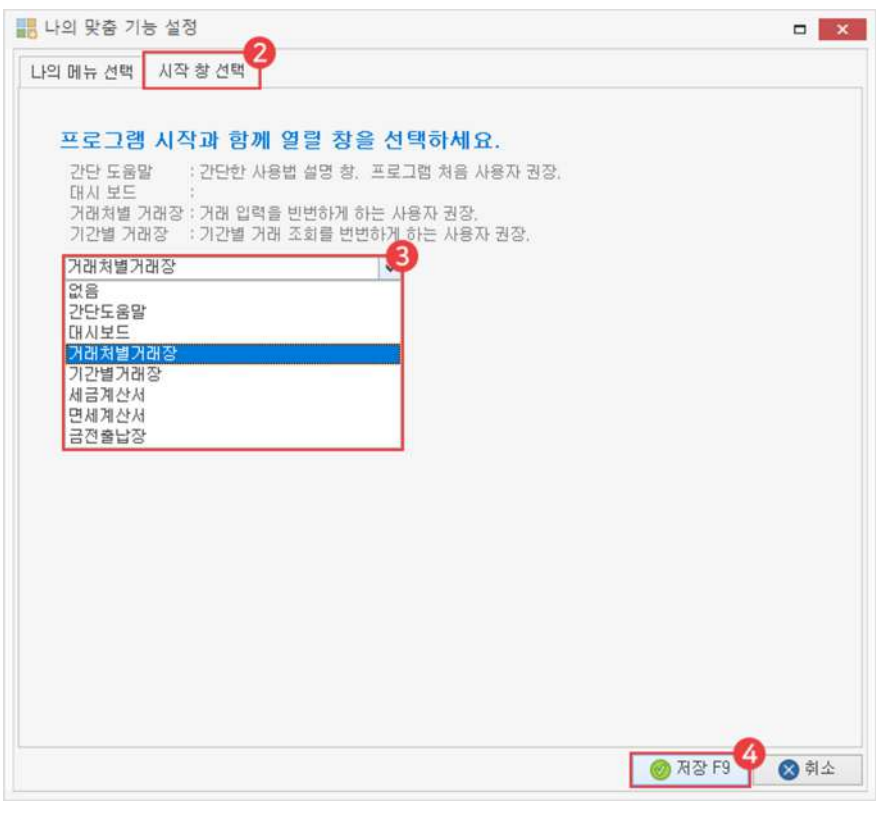

- $\bullet$  시작창선택 탭 클릭
- $\left\{ \right.$  원하는 창선택
- 4 저장

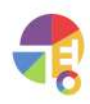

**4** 저장

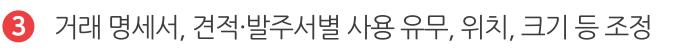

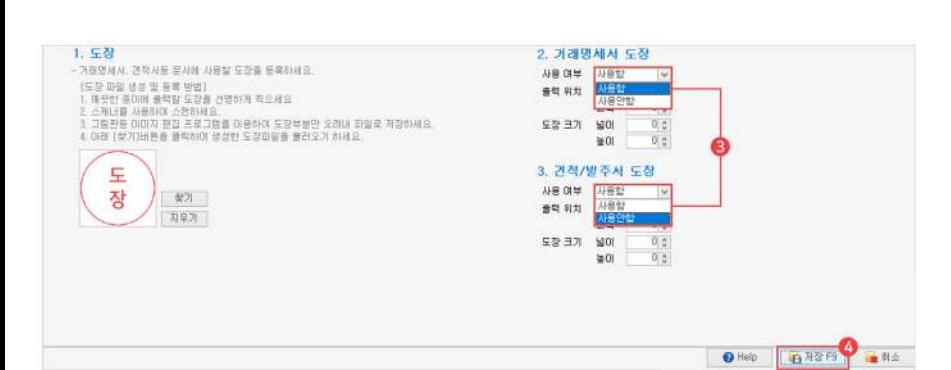

 $\Omega$  도장 탭에서 도장 이미지 '찾기' 버튼 클릭

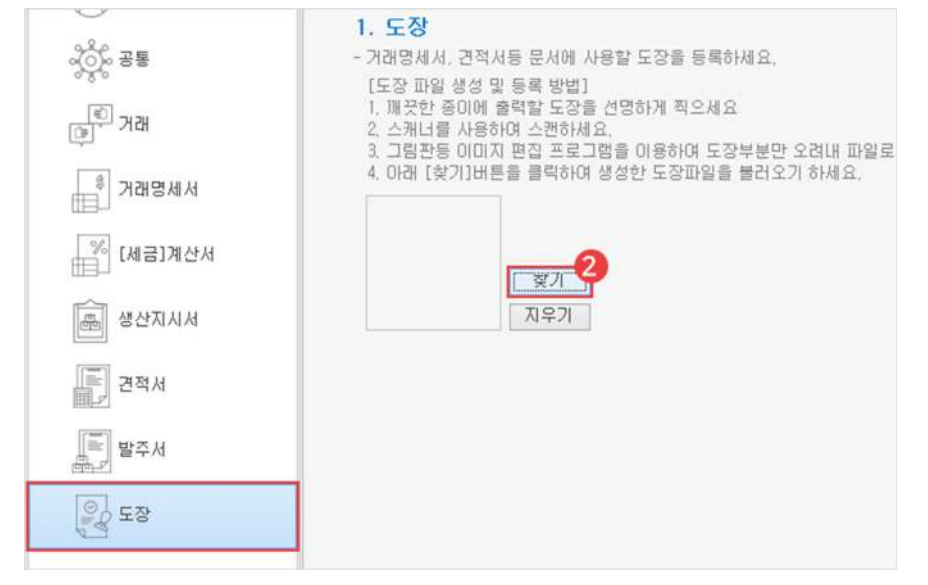

1 P/G관리탭에서'환경설정'선택

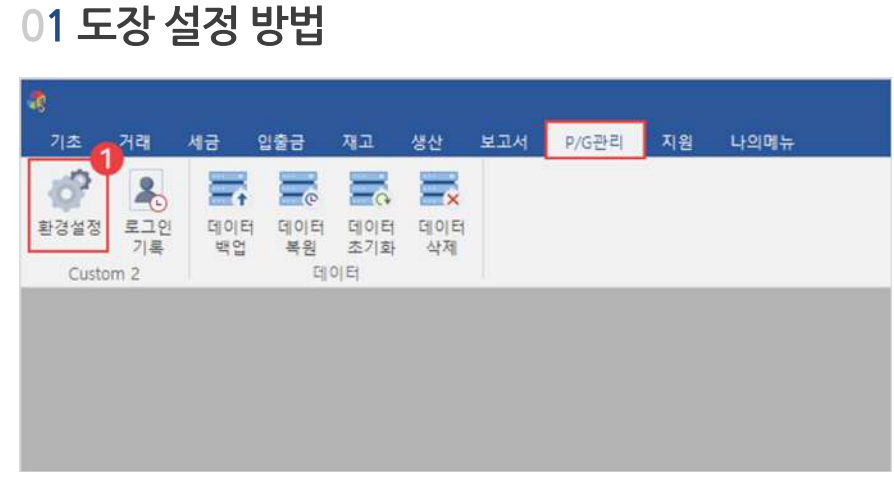

거래 명세서나 견적/발주서를 출력할 때 도장을 설정하여 인쇄할 수 있습니다.

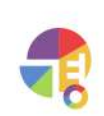

"

"

#### **메일설정 거래명세서,견적·발주서등을메일로보내보세요!**

사용중인메일의'SMTP설정'을이용해야하므로,메일보내기설정후사용하셔야합니다. 거래 명세서와 견적서, 발주서를 메일로 보내는 기능은 모두 방법이 같습니다.

### **01메일설정\_네이버**

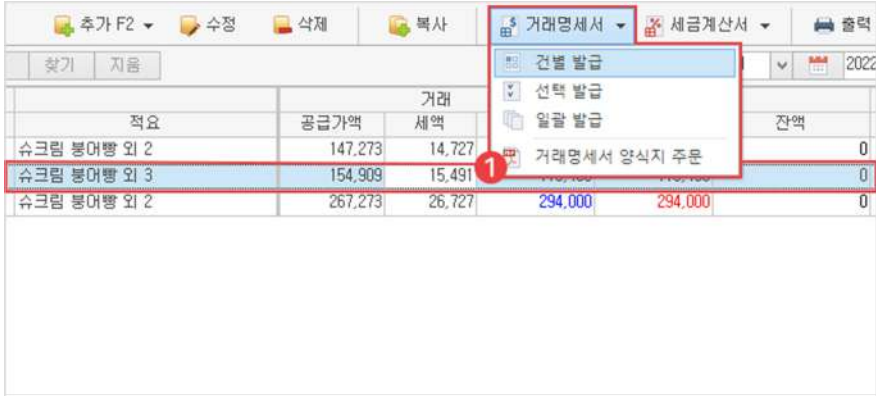

 $\bigoplus$  거래장 혹은 견적·발주서에서 거래 내역 선택 후 거래 명세서 건별 발급 클릭

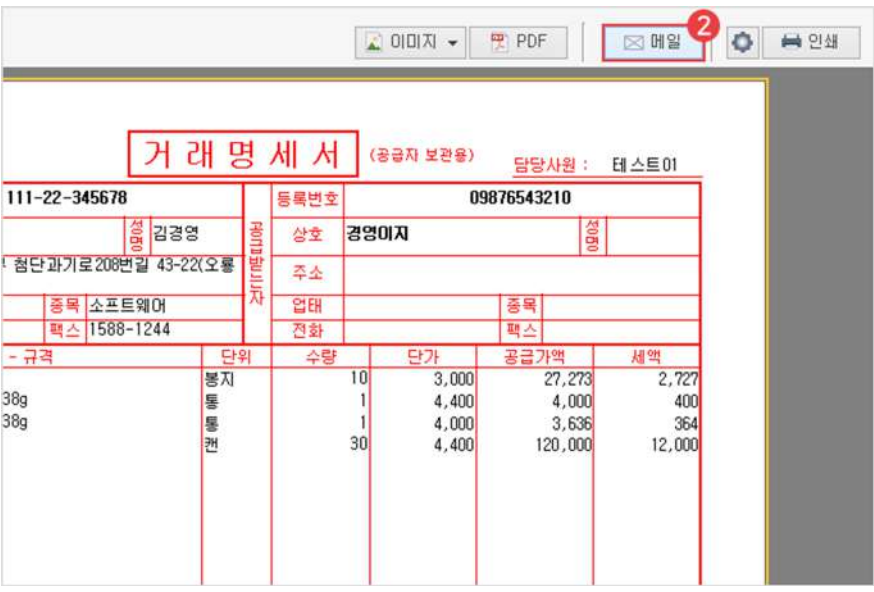

 $\bigcirc$  메일 버튼 클릭

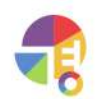

"
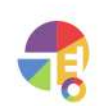

 $\Theta$  '내 메일함'에서 '메일함 관리' 아이콘 선택

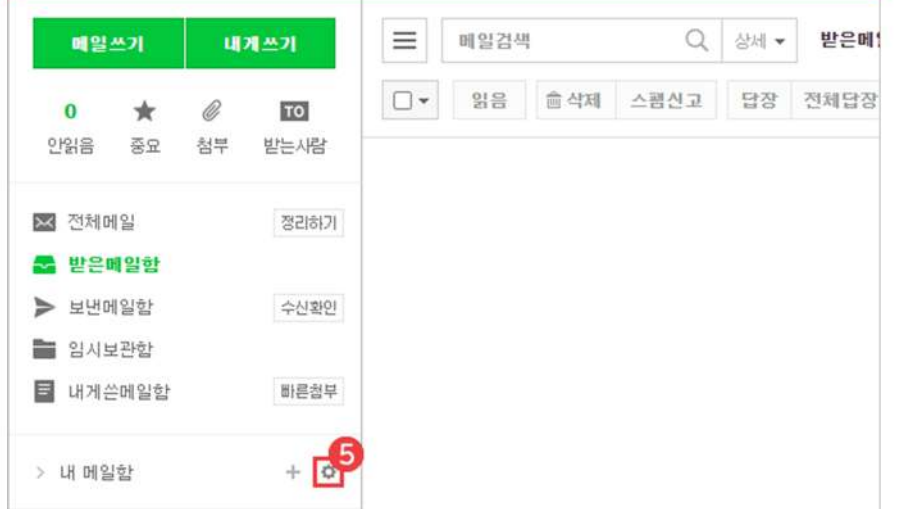

 $\bigcirc$  메일 클릭

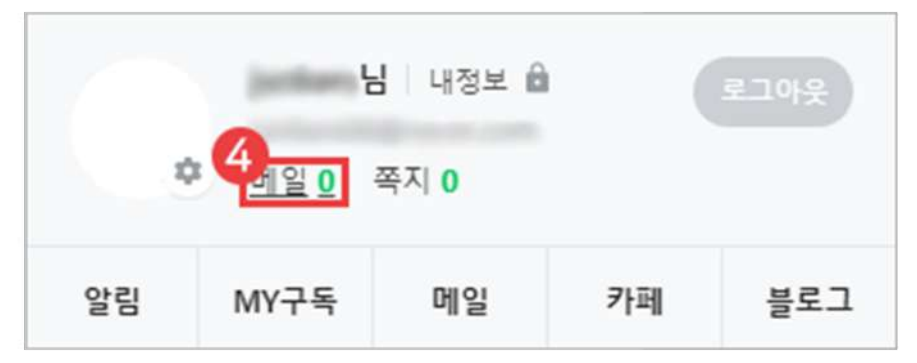

3 메일 보내기 팝업 화면 뜰 시 네이버(NAVER) 홈페이지에 접속하여 로그인

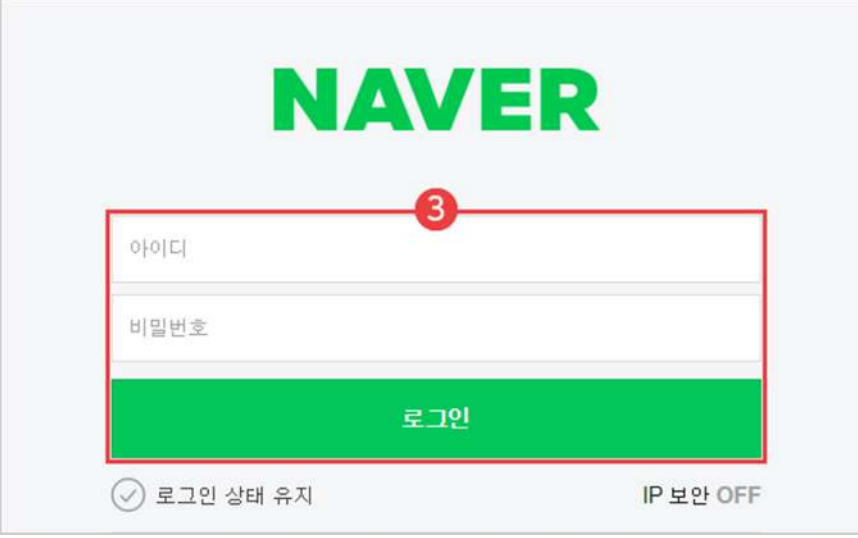

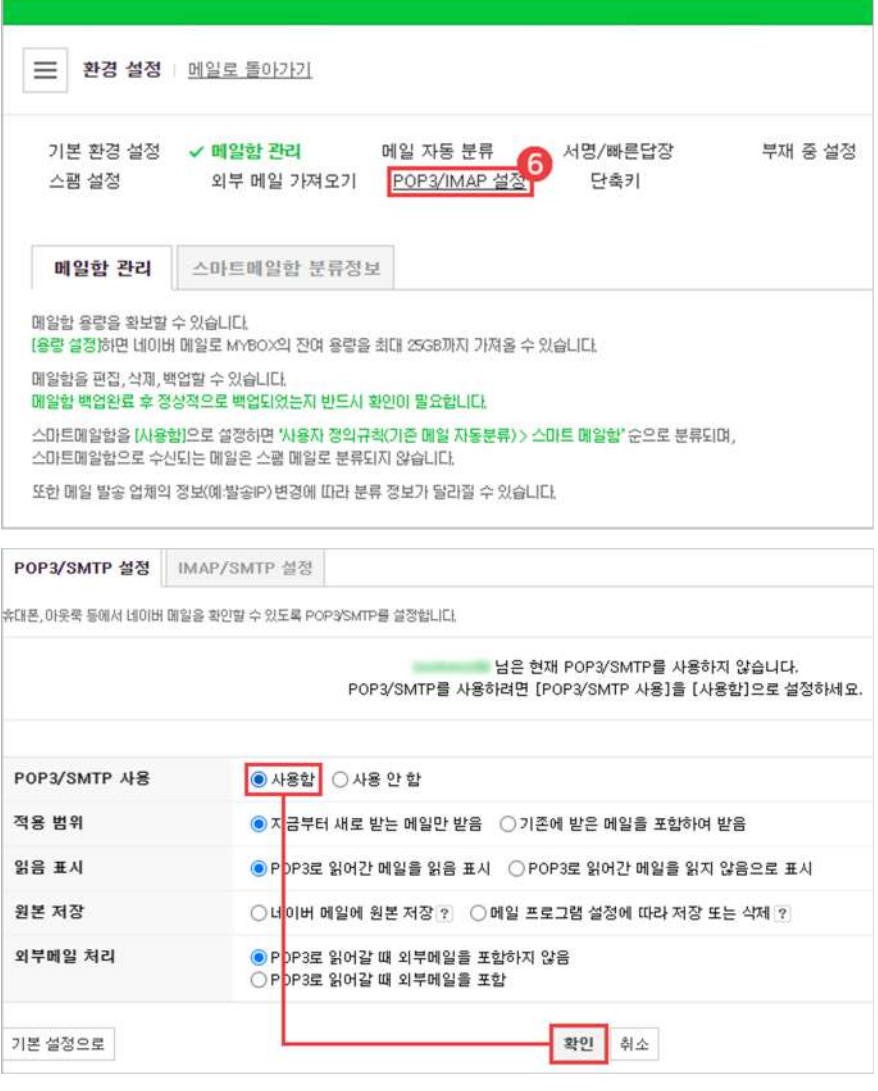

6 'POP3/IMAP설정'선택후'사용함'으로설정

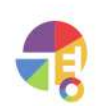

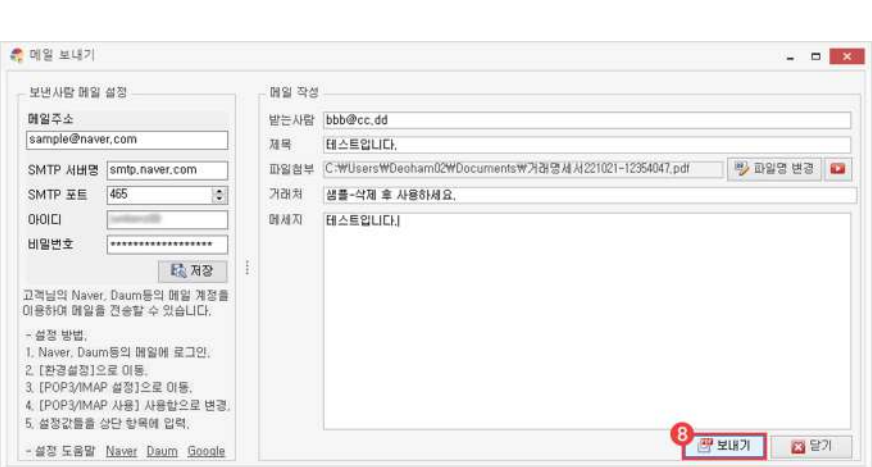

└SMTP서버명,SMTP포트,아이디·비밀번호정보를메일보내기화면에입력합니다.

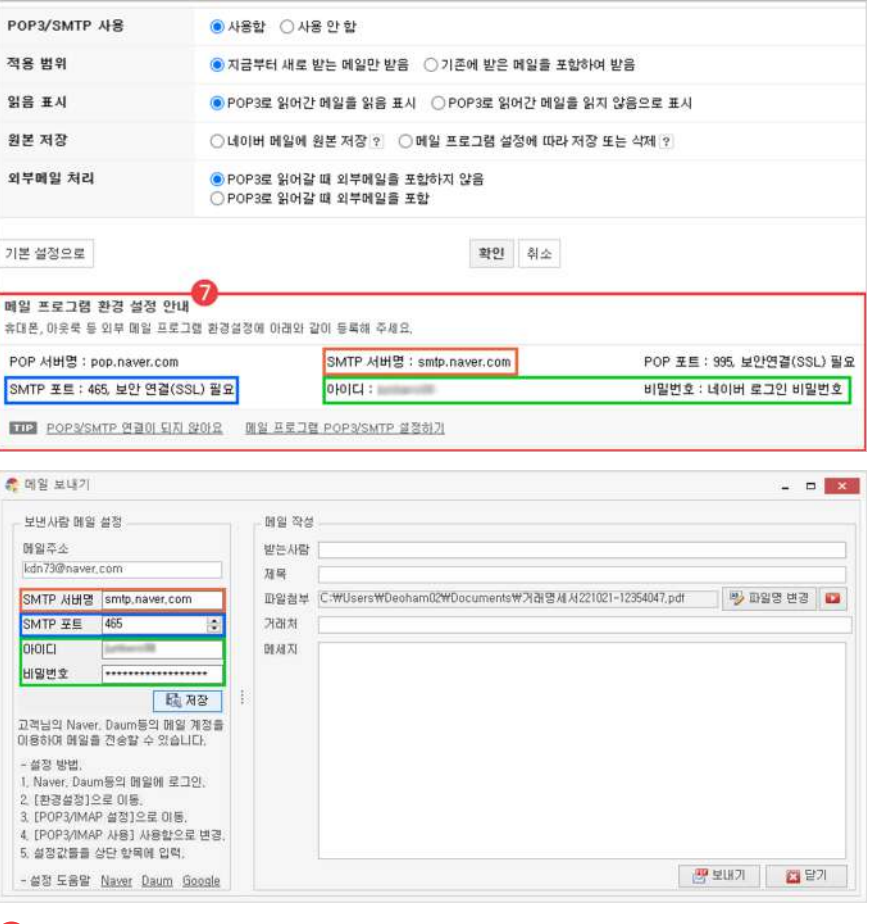

7 '메일 보내기' 설정 정보 입력 및 저장

8 보내기

└메일주소항목에고객님의메일주소를입력합니다.

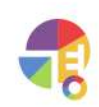

# **01메일설정\_다음**

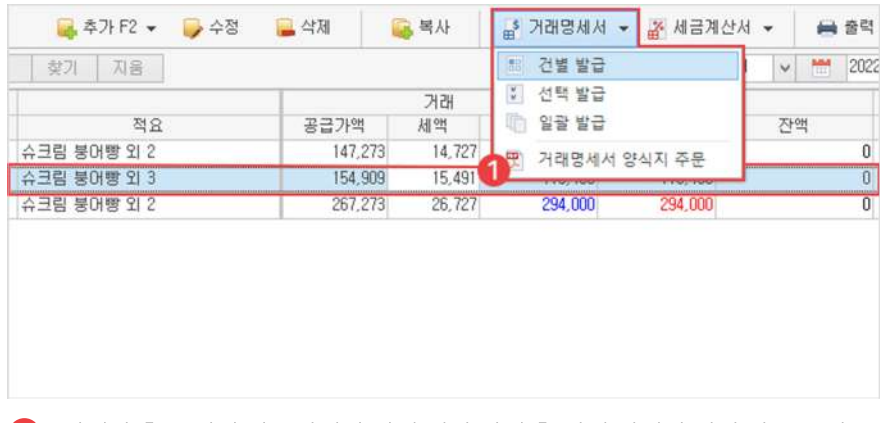

 $\bigodot$  거래장 혹은 견적·발주서에서 거래 내역 선택 후 거래 명세서 건별 발급 클릭

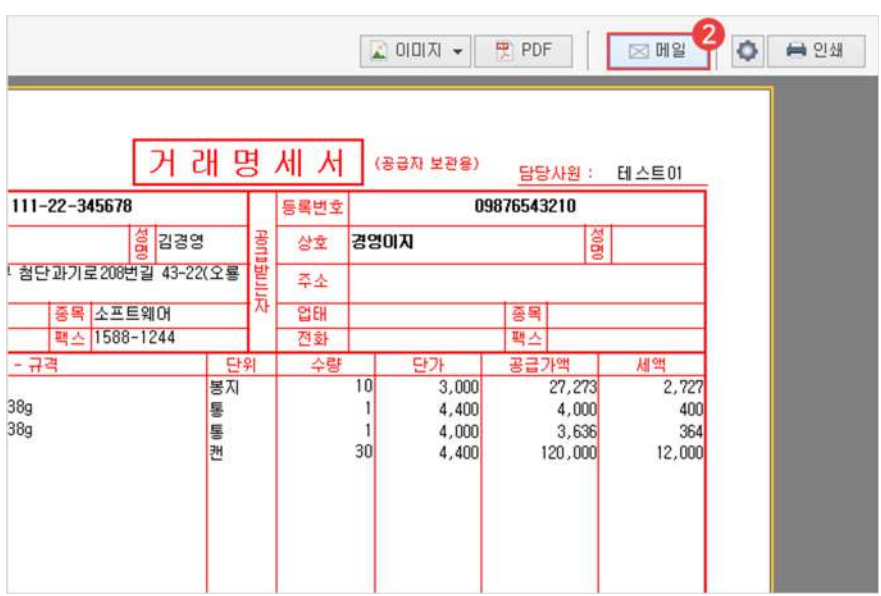

 $\bullet$  메일 버튼 클릭

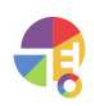

 $\Theta$  '내 메일함'에서 '메일함 관리' 아이콘 선택

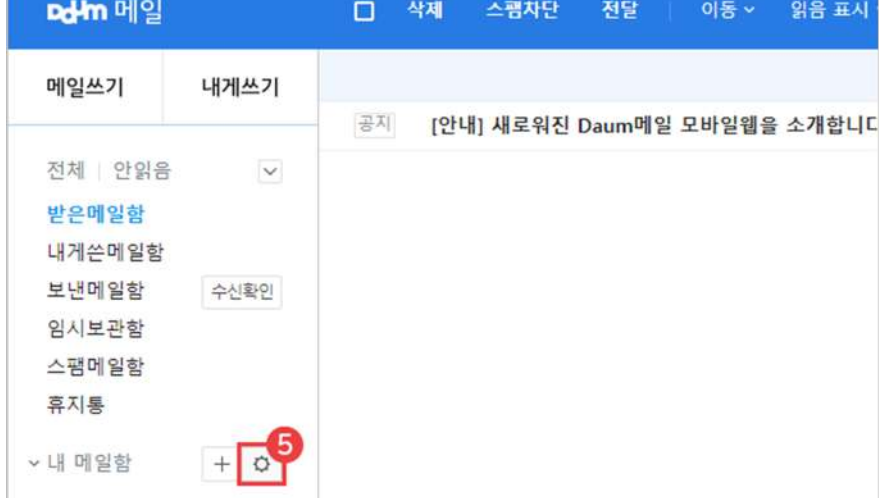

 $4$  메일 클릭

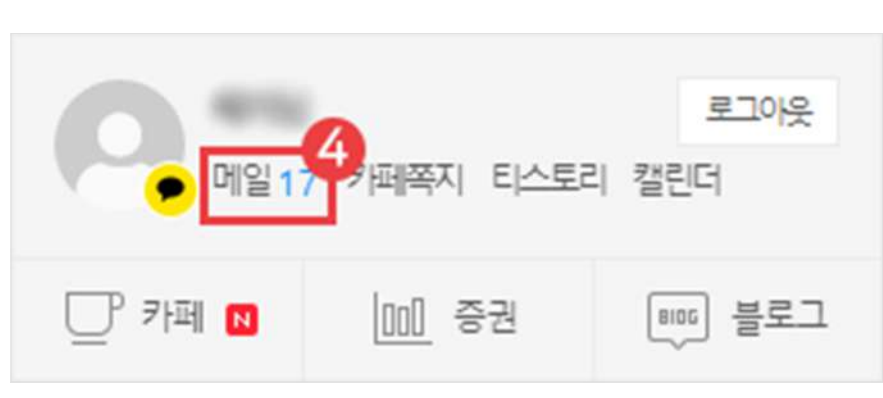

3 메일 보내기 팝업 화면이 뜰 시 다음(Daum) 홈페이지에 접속하여 로그인

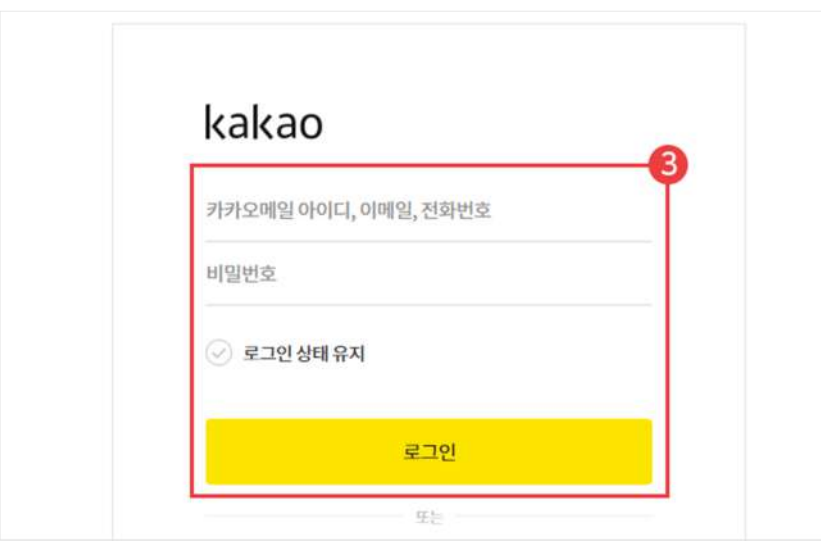

# **자주문의하는기능 메일설정**

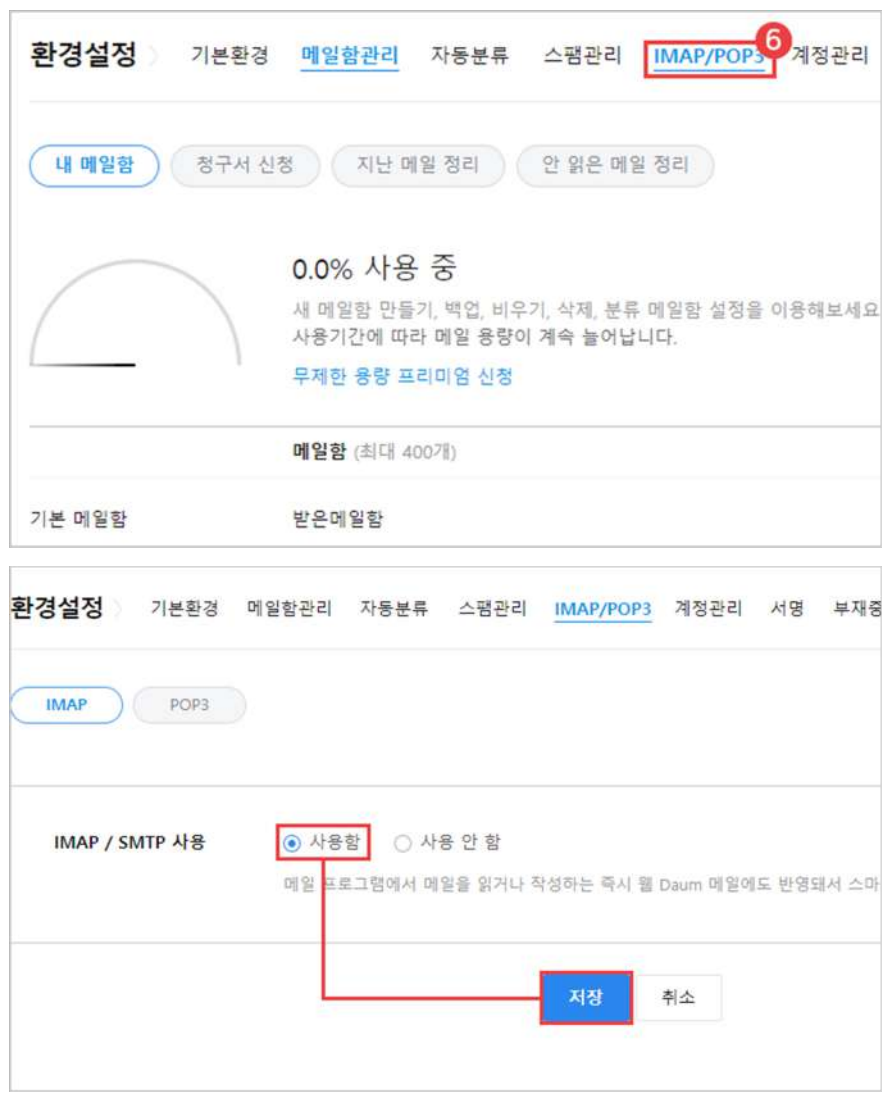

#### 6 'IMAP/SMTP설정'선택후'사용함'으로설정

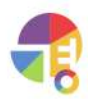

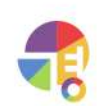

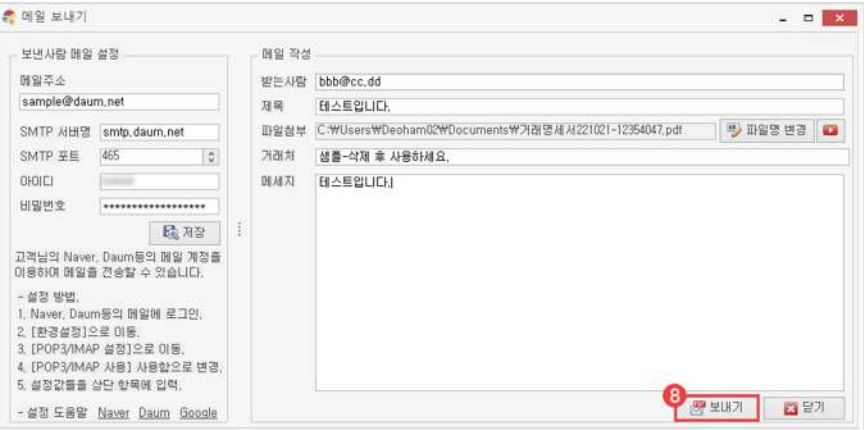

└메일주소항목에고객님의메일주소를입력합니다. └SMTP서버명,SMTP포트,아이디·비밀번호정보를메일보내기화면에입력합니다.

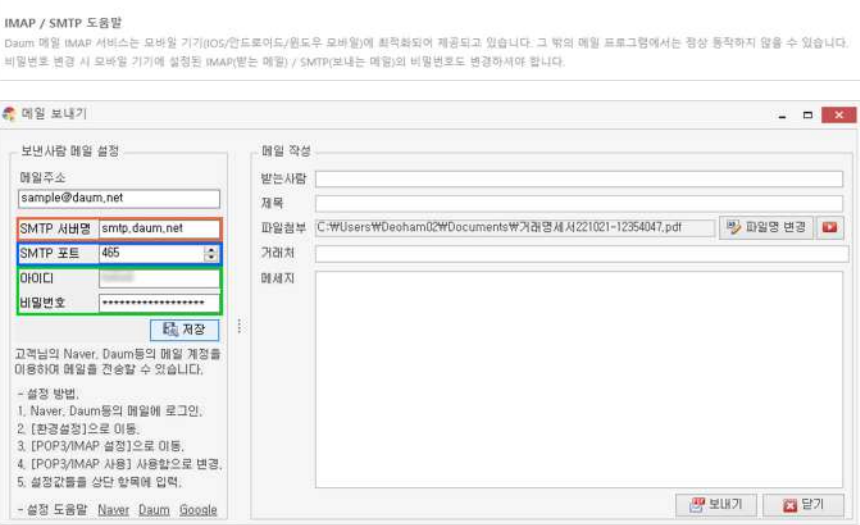

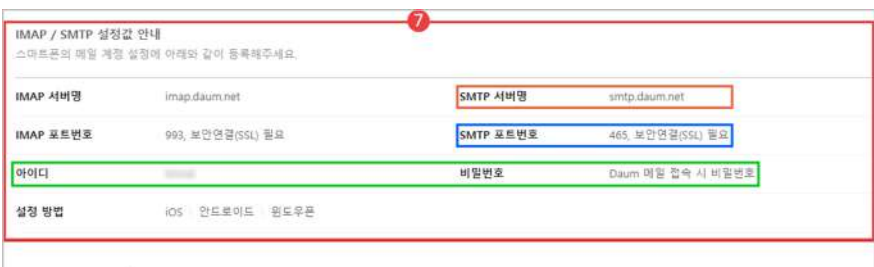

7 '메일 보내기' 설정 정보 입력 및 저장

8 보내기

# **01메일설정\_구글**

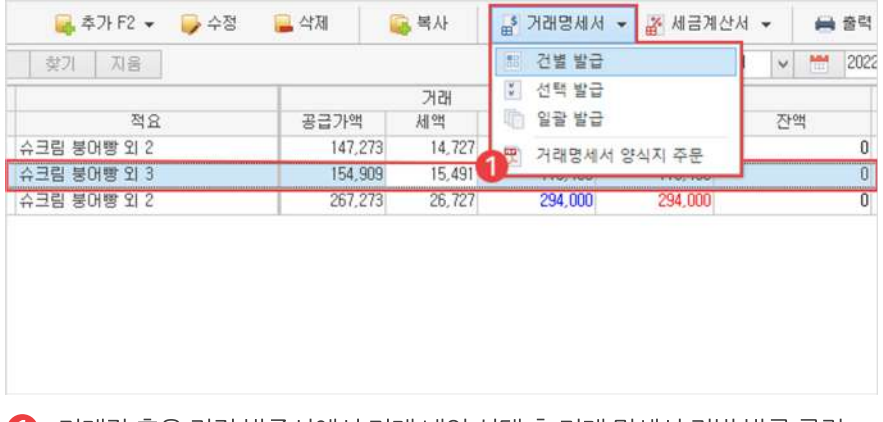

 $\bigodot$  거래장 혹은 견적·발주서에서 거래 내역 선택 후 거래 명세서 건별 발급 클릭

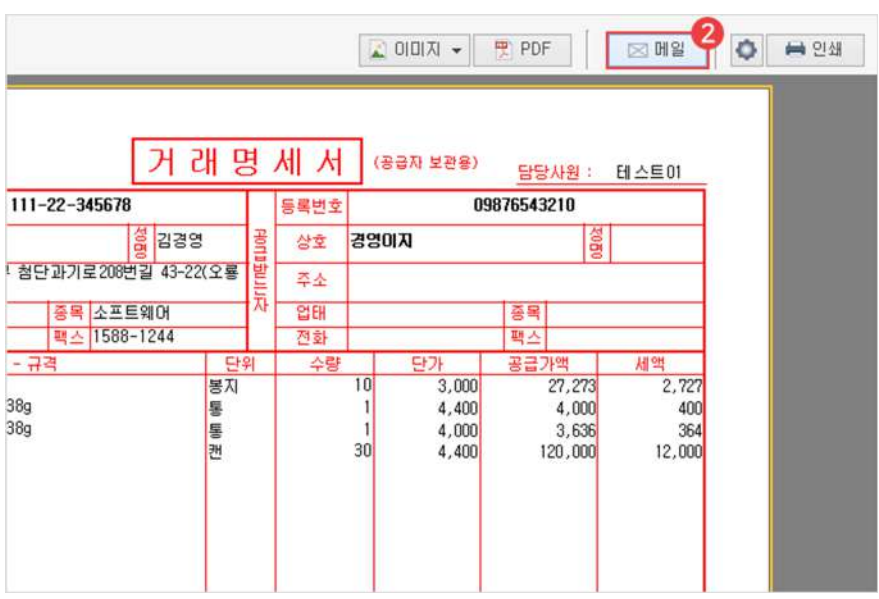

 $\bullet$  메일 버튼 클릭

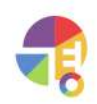

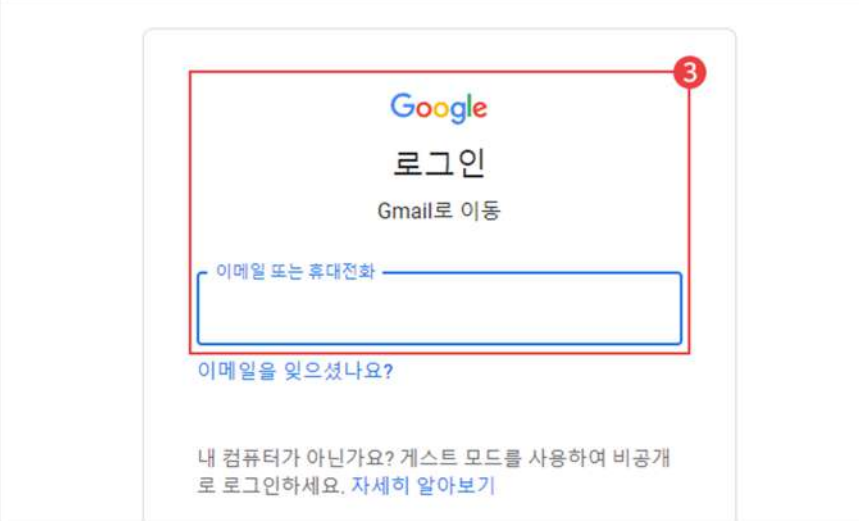

8 메일 보내기 팝업 화면 뜰 시 Gmail에 접속하여 로그인

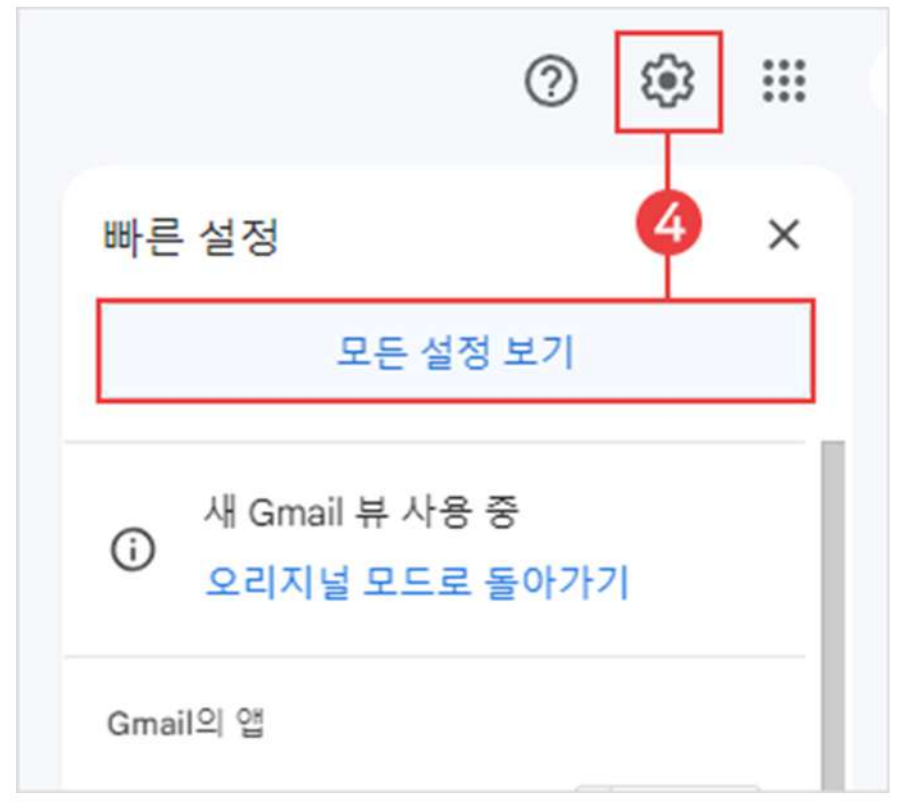

4 설정 아이콘 클릭 후 모든 설정 보기

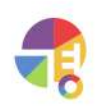

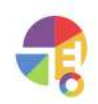

└SMTP서버명,SMTP포트,아이디·비밀번호정보를메일보내기화면에입력합니다.

7 '메일 보내기' 설정 정보 입력 및 저장 └메일주소항목에고객님의메일주소를입력합니다.

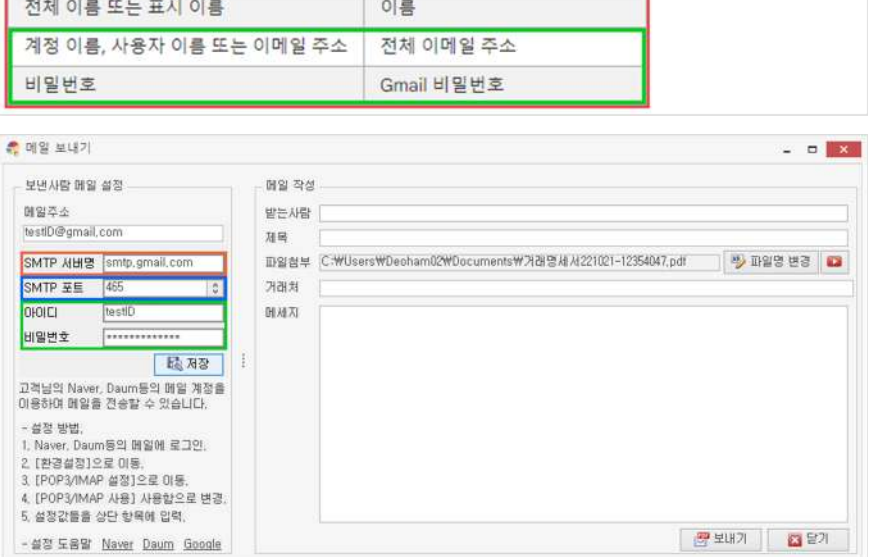

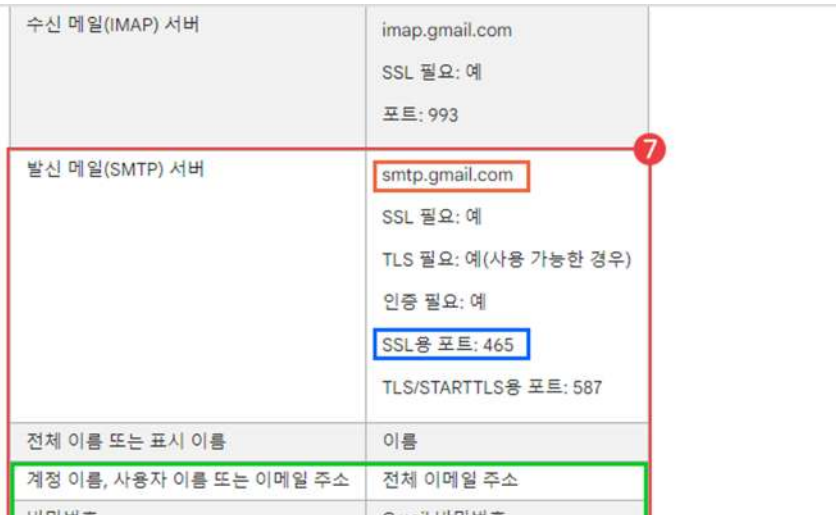

5 전달 및 POP/IMAP 선택 후 'IMAP 사용'으로 설정 및 변경 사항 저장

 $\bullet$  자세히 보기 클릭하여 이동

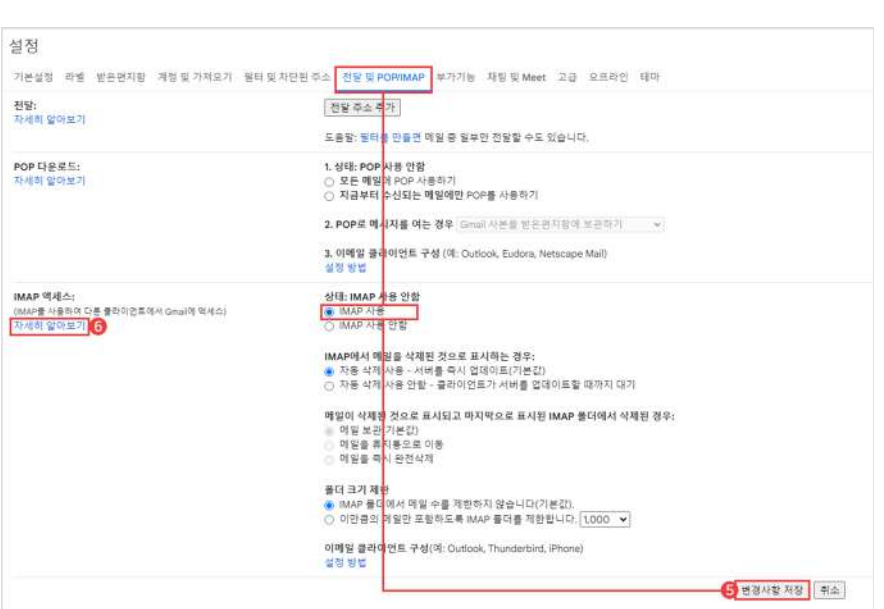

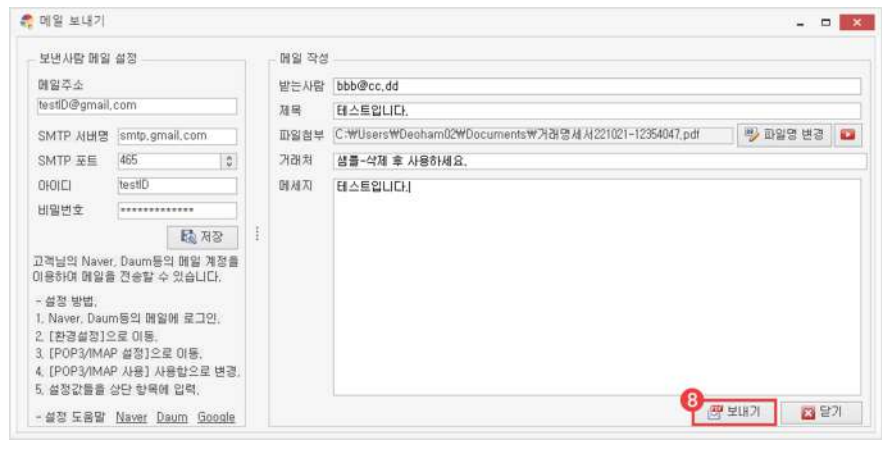

8 보내기

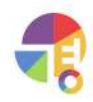

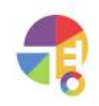

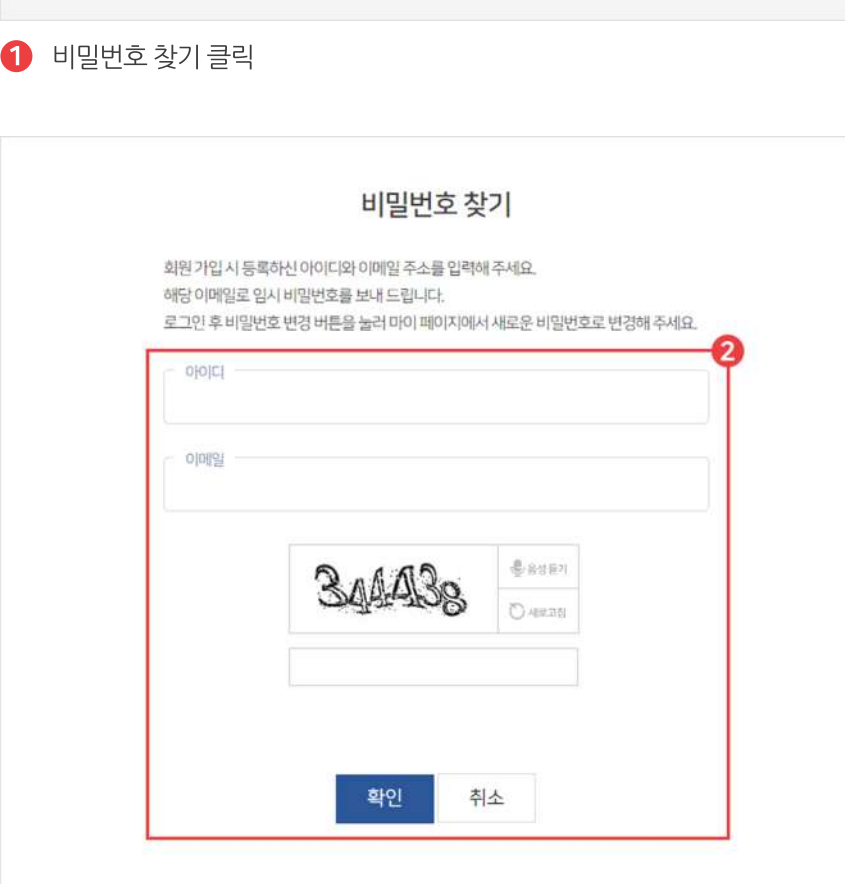

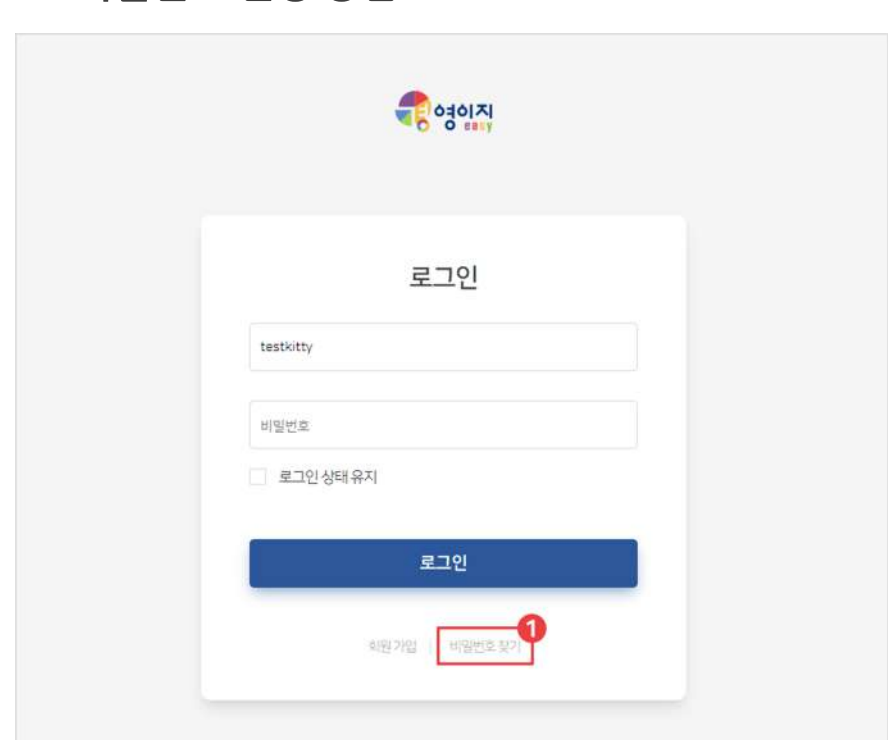

**01비밀번호변경방법**

"

**비밀번호변경 비밀번호를잊어버렸거나변경하고싶을때!**

프로그램 또는 홈페이지에서 새로운 비밀번호로 변경할 수 있습니다.

"

**자주문의하는기능 비밀번호변경**

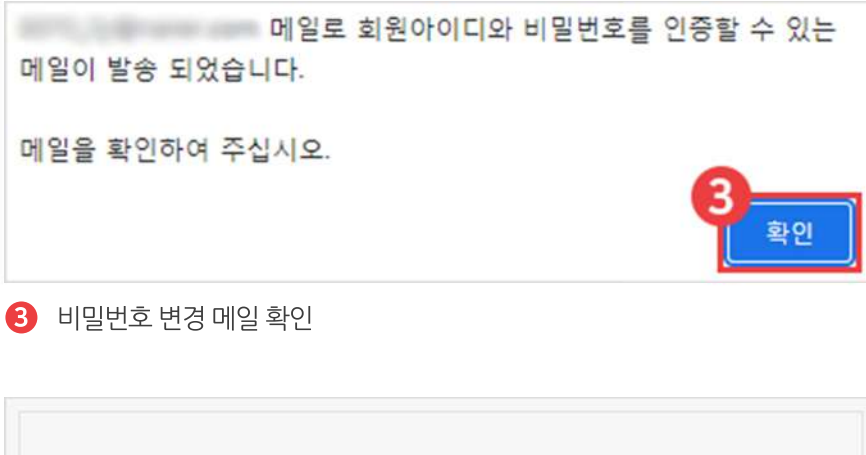

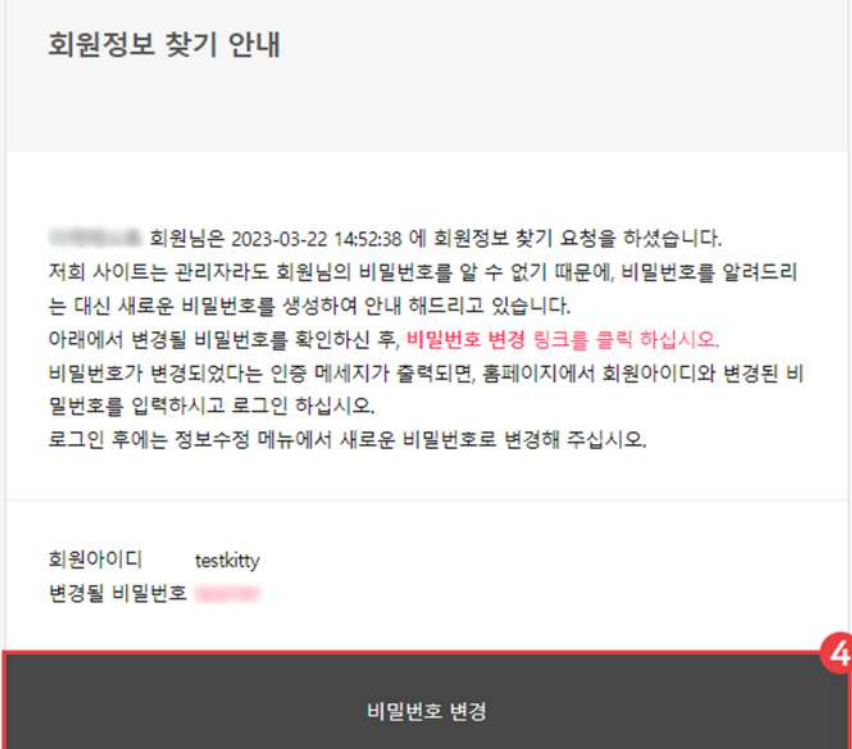

4 비밀번호 변경 버튼 클릭 후 재로그인

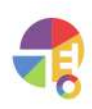

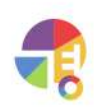

"

**3** 저장

 $\Omega$  세금 계산서 탭에서 하이웍스 연동 발급 체크

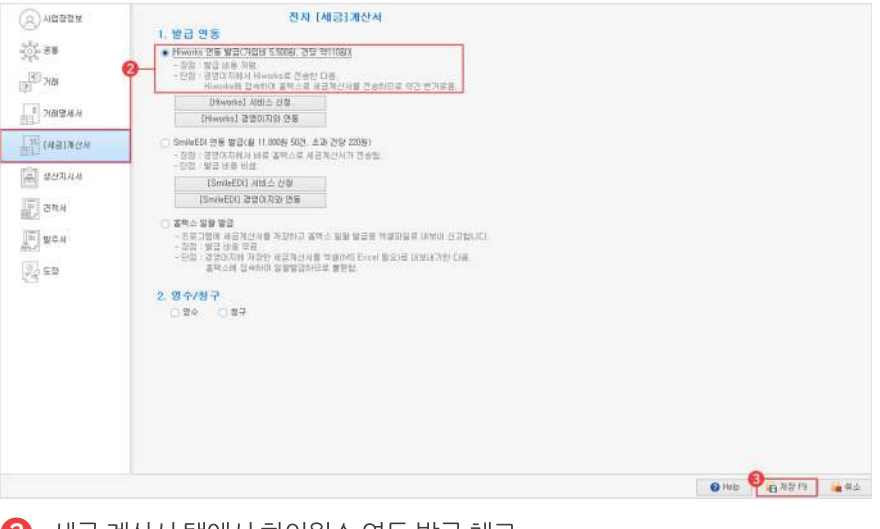

**1 PG관리 탭에서 '환경 설정' 선택** 

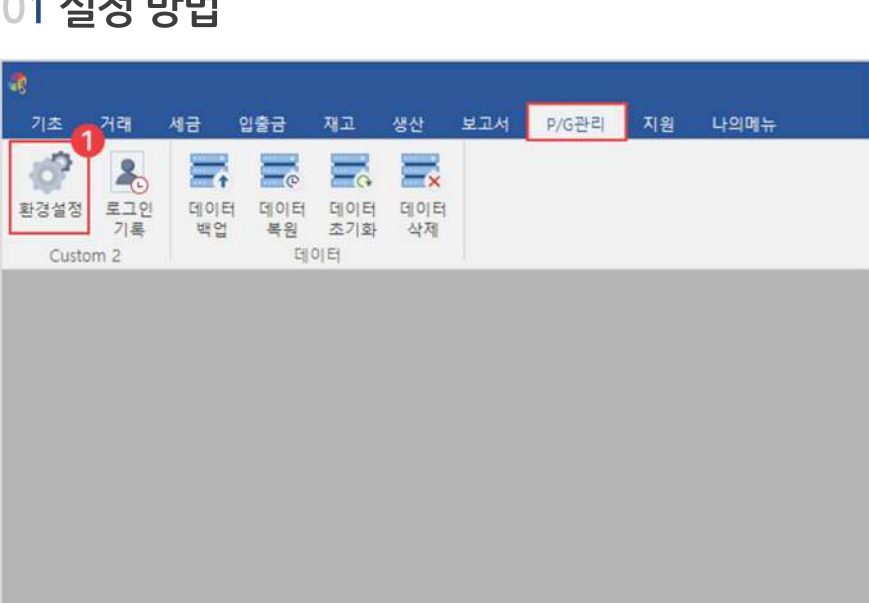

# **01설정방법**

 $\frac{1}{x}$ 

# **세금계산서 연동** 하이웍스(Hiworks) 발급필수설정!

Hiworks 사용 시 경영이지와 연동이 필요하며, 연동을 완료하면 발급 버튼이 활성화됩니다.

**자주문의하는기능 세금계산서(Hiworks)연동**

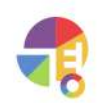

 $\Theta$  하이웍스 사이트 접속 후 오피스 로그인

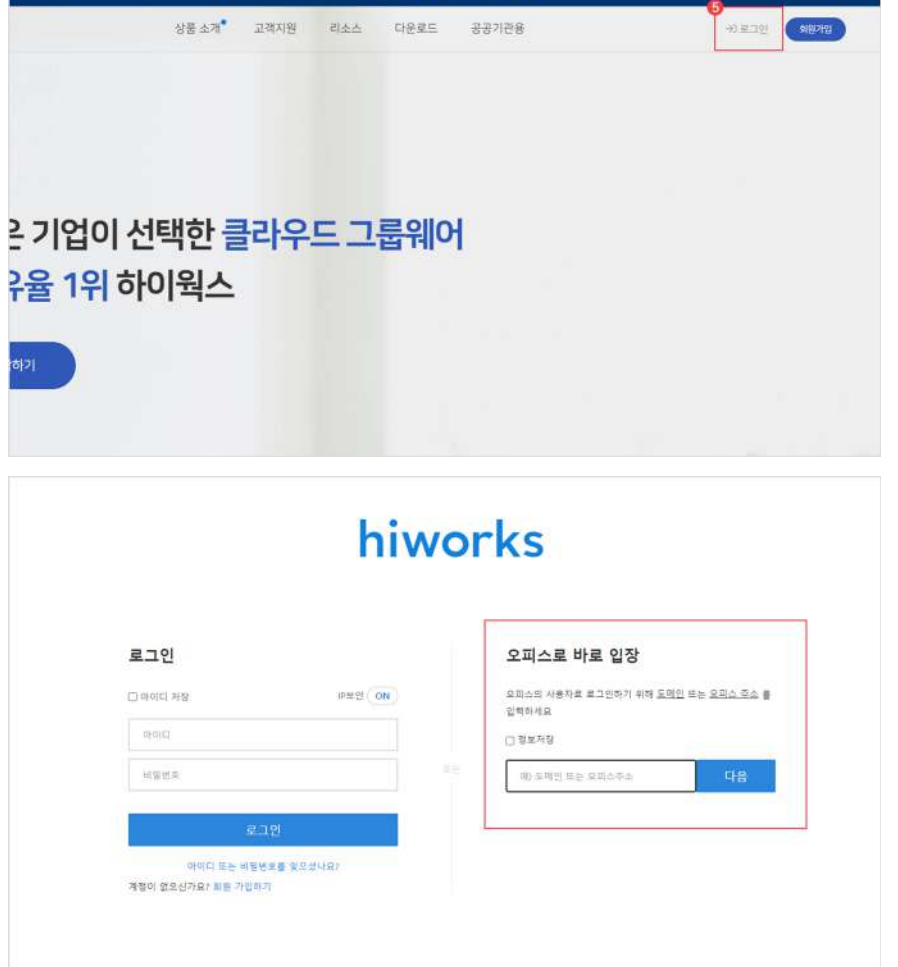

하이웍스 미가입자는 서비스 신청 버튼을 눌러 회원 가입부터 완료해 주시기 바랍니다.

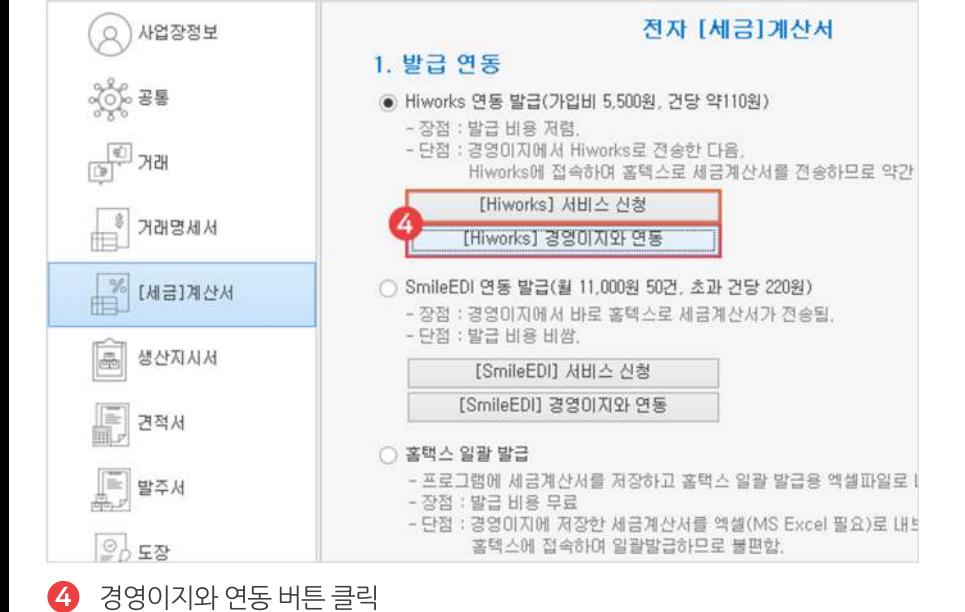

하아웍스 도입 비용, 최대 140 만 원 지원 받기!

■ 오늘 하루 보지 않기 ※

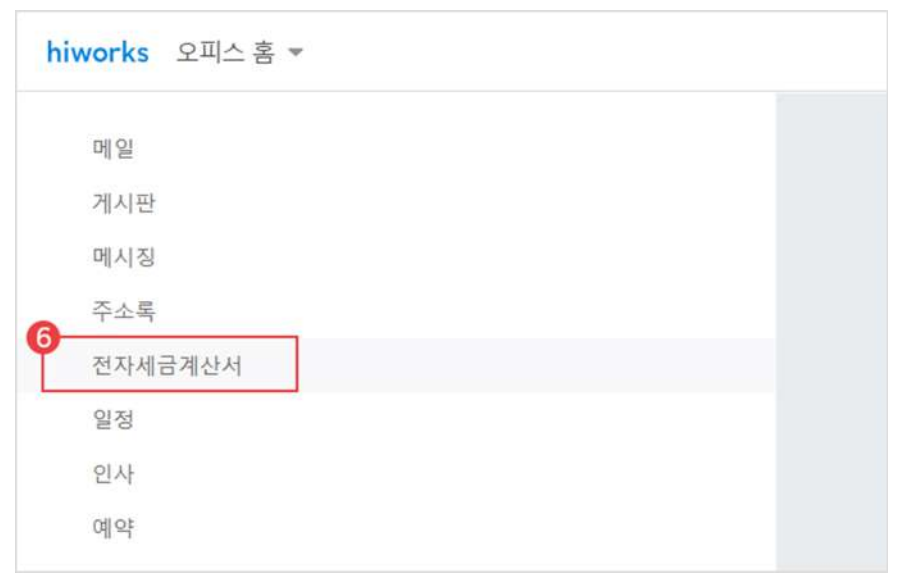

 $6$  전자 세금 계산서 메뉴 클릭

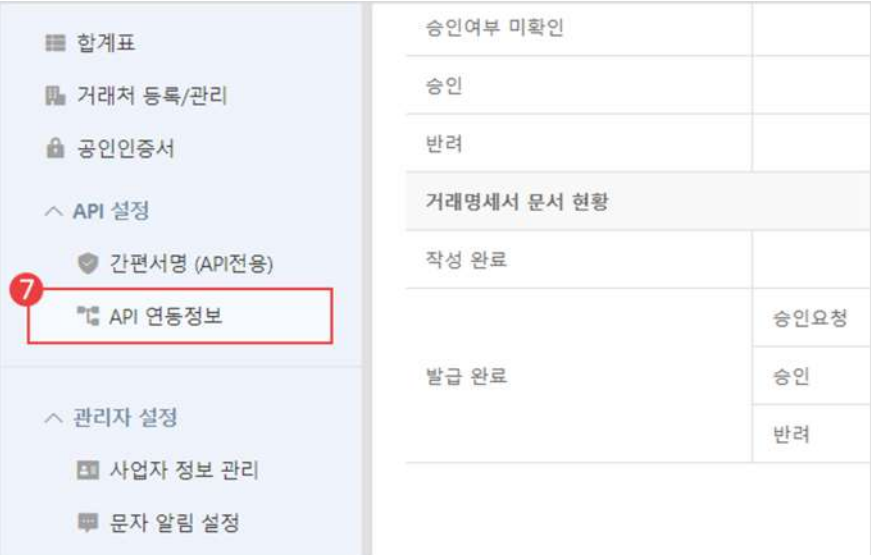

 $\bullet$  API 연동 정보 클릭

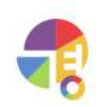

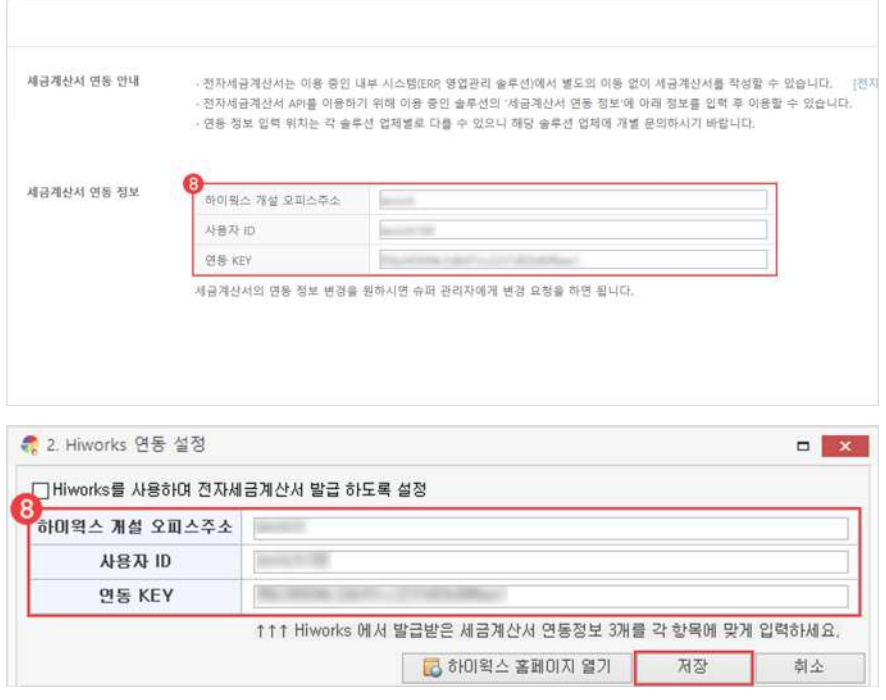

 $\left| \right.$  경영이지에 입력 후 저장

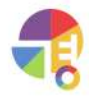

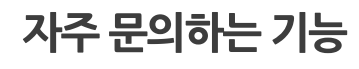

**02발급방법**

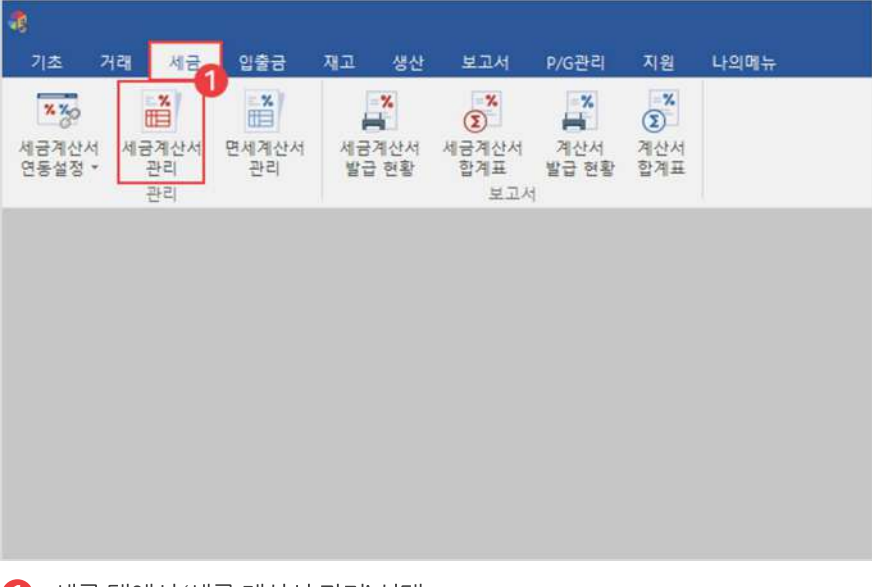

 $\bigoplus$  세금 탭에서 '세금 계산서 관리' 선택

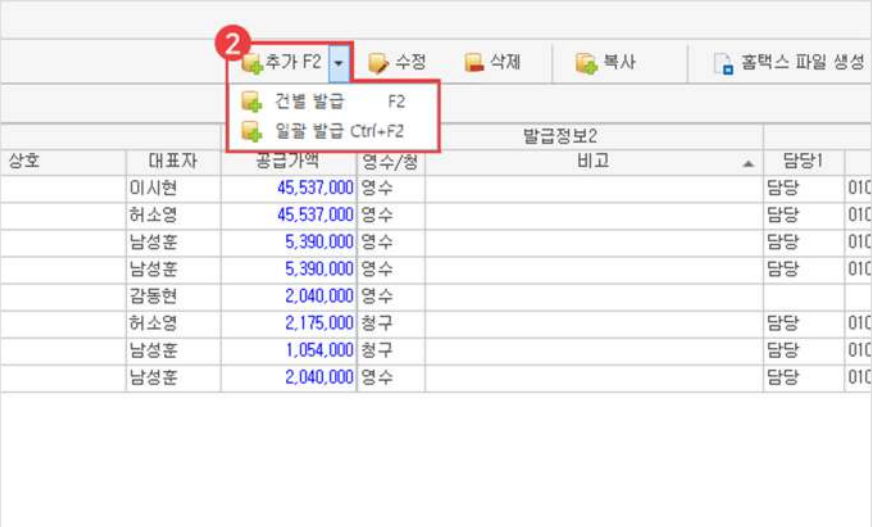

2) 추가 버튼에서 건별 발급 선택

하이웍스 미가입자는 서비스 신청 버튼을 눌러 회원 가입부터 완료해 주시기 바랍니다.

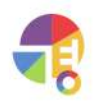

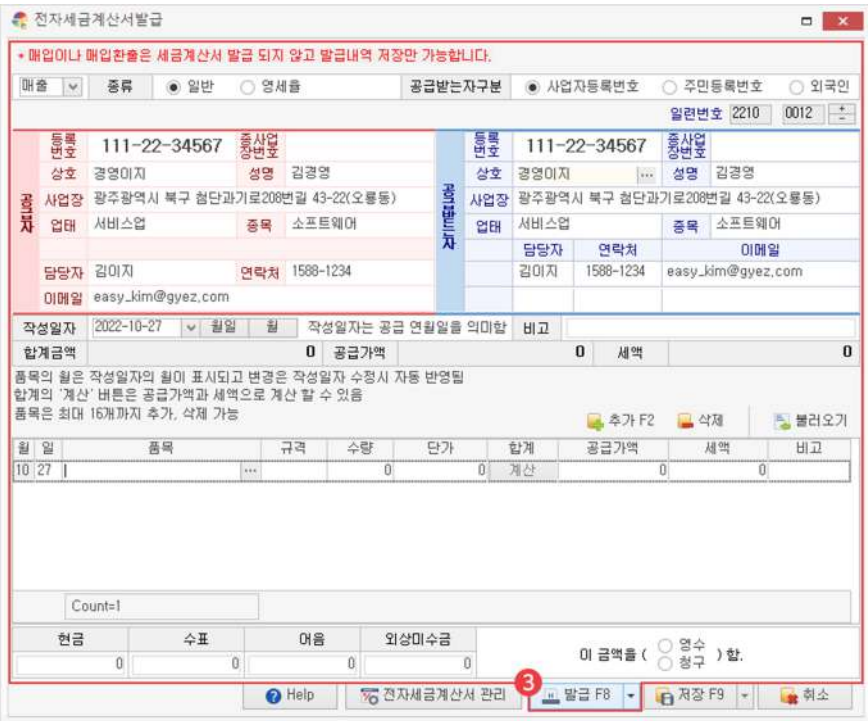

 $\left| \right.$  정보 입력 후 발급 버튼 클릭

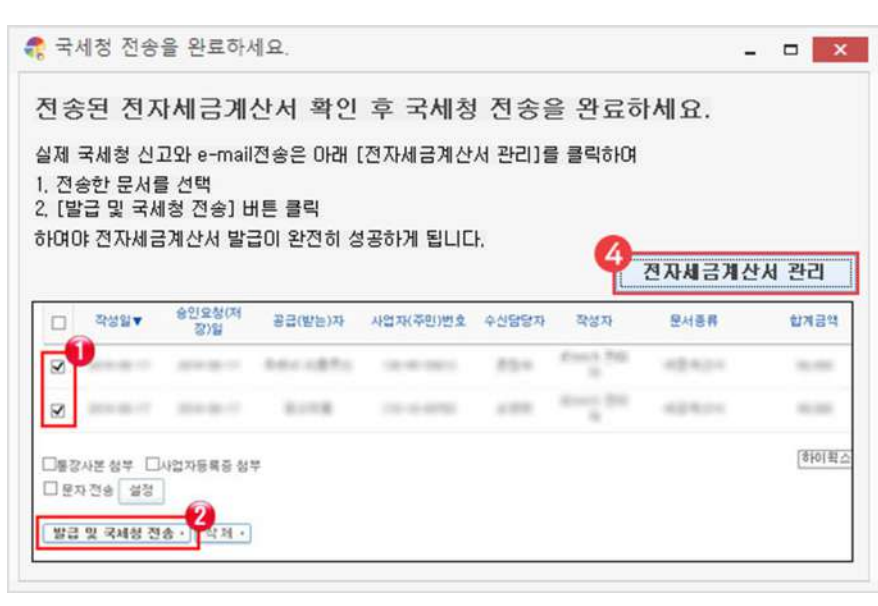

4 전자 세금 계산서 관리 클릭

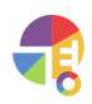

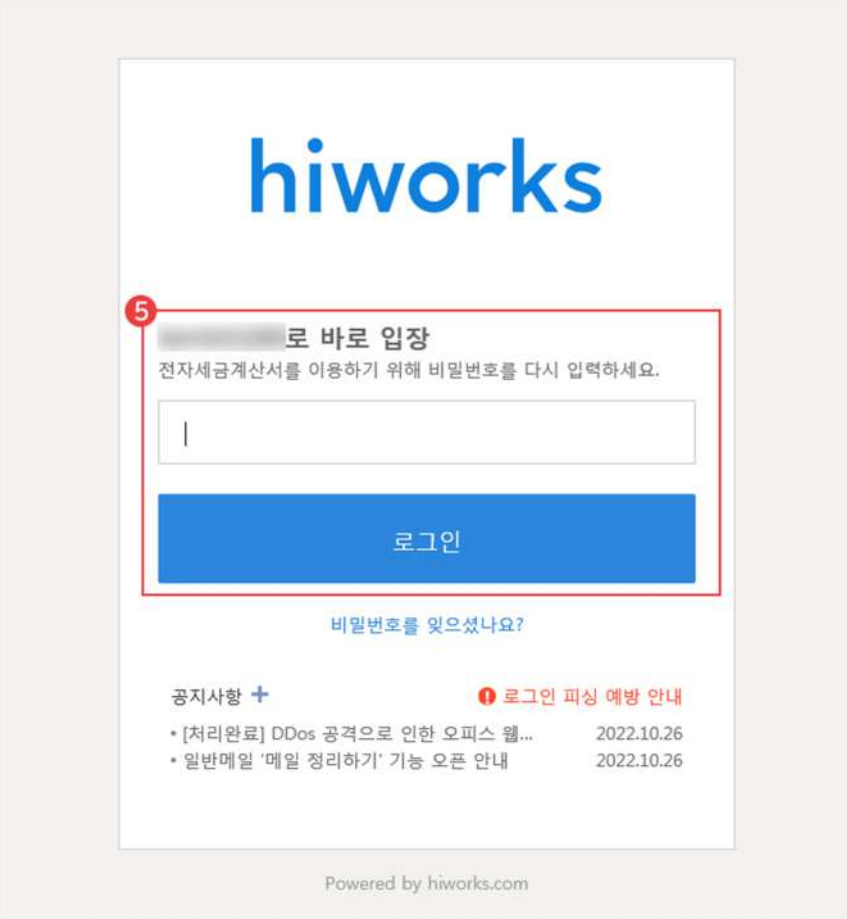

#### $\Theta$  해당 사이트 로그인

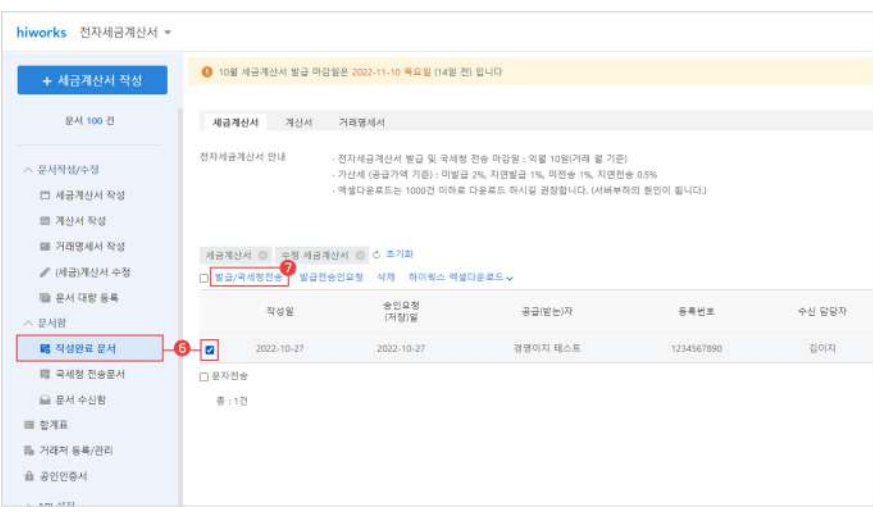

 $\bullet$  전자 세금 계산서 관리 클릭

 $\bullet$  발급

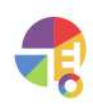

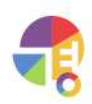

- **3** 저장
- 2 세금 계산서 탭에서 스마일 EDI 연동 발급 체크

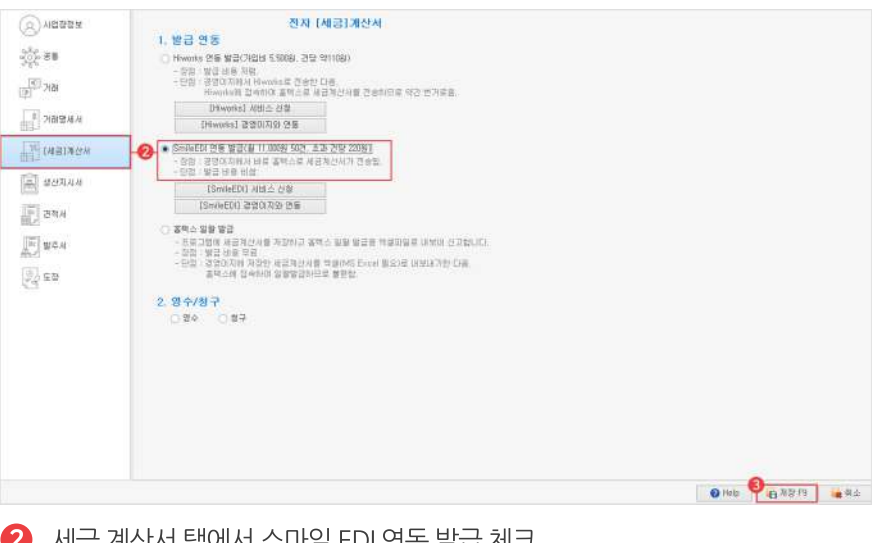

**1 PG관리 탭에서 '환경 설정' 선택** 

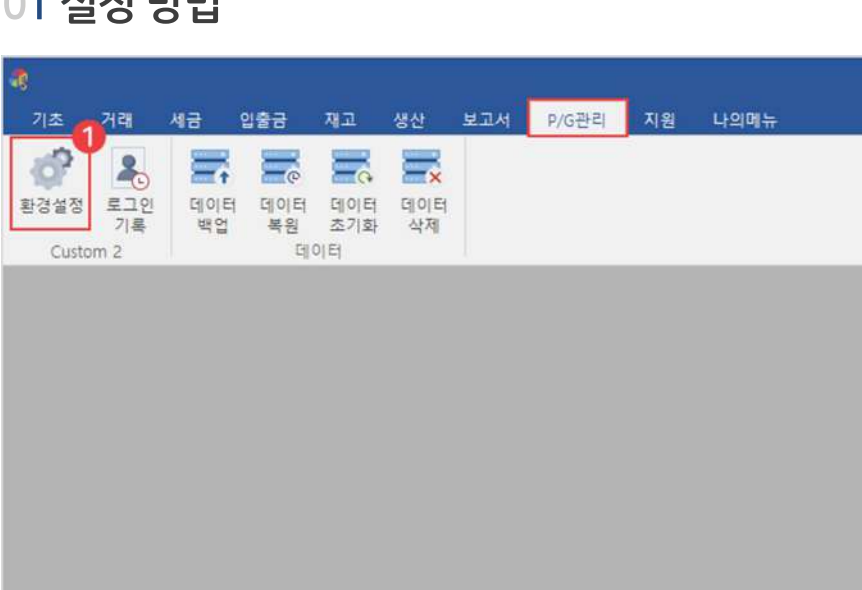

# **01설정방법**

# $\frac{1}{x}$

#### **세금계산서 연동** 스마일 EDI(smileEDI) 발급필수설정!

smileEDI 사용 시 경영이지와 연동이 필요하며, 연동을 완료하면 발급 버튼이 활성화됩니다.

"

**자주문의하는기능 세금계산서(smileEDI)연동**

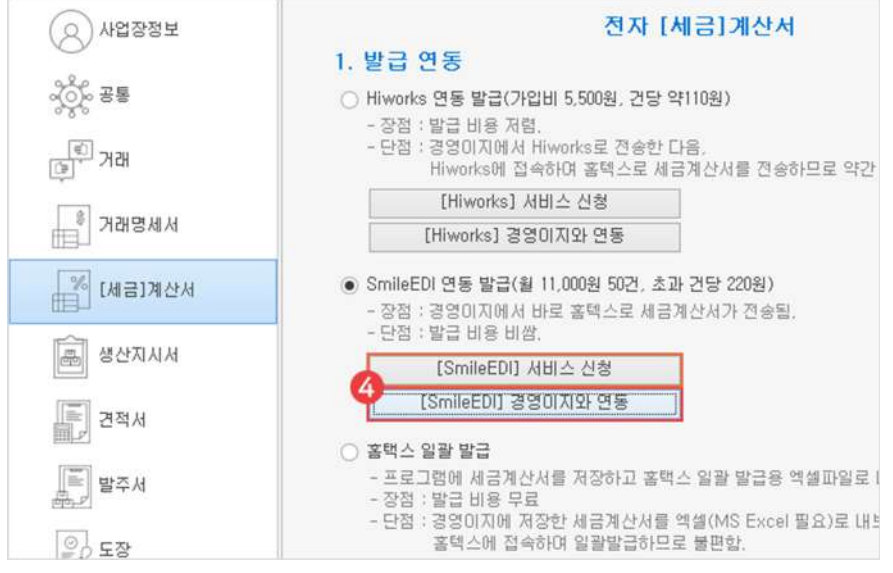

4) 경영이지와 연동 버튼 클릭

스마일 EDI 미가입자는 서비스 신청 버튼을 눌러 회원 가입부터 완료해 주시기 바랍니다.

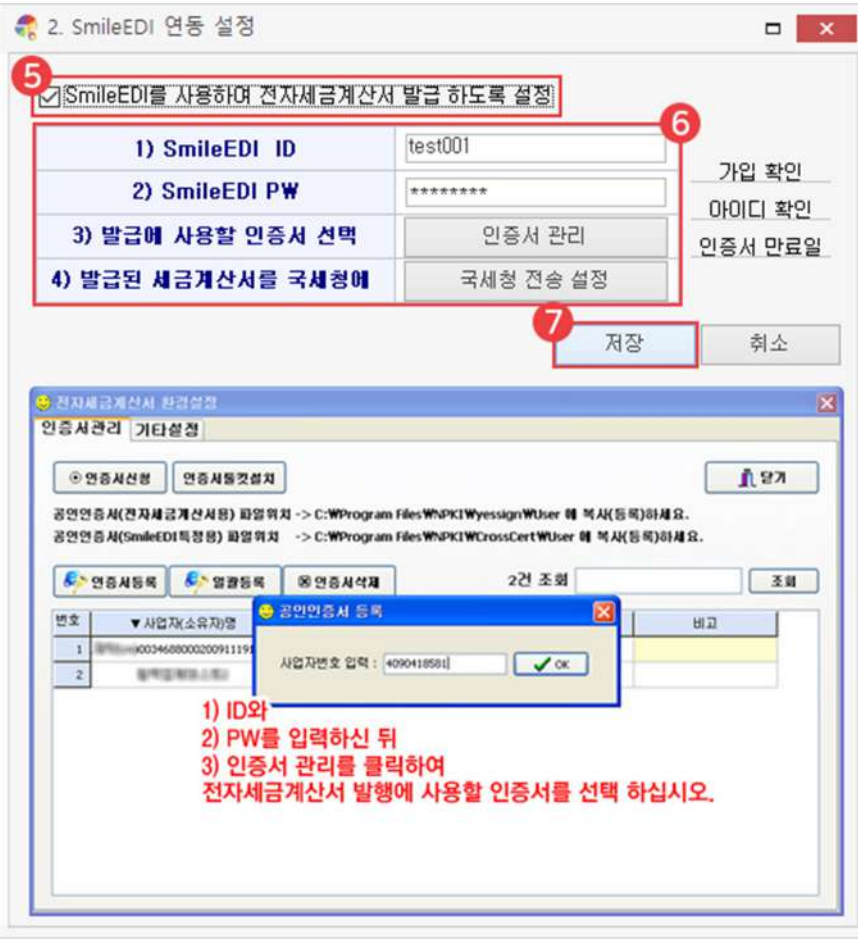

 $\bigodot$  스마일 EDI를 사용하여 세금 계산서 발급 설정 체크

- 6 ID,PW,기타설정
- $\bigcirc$  저장

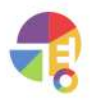

**02발급방법**

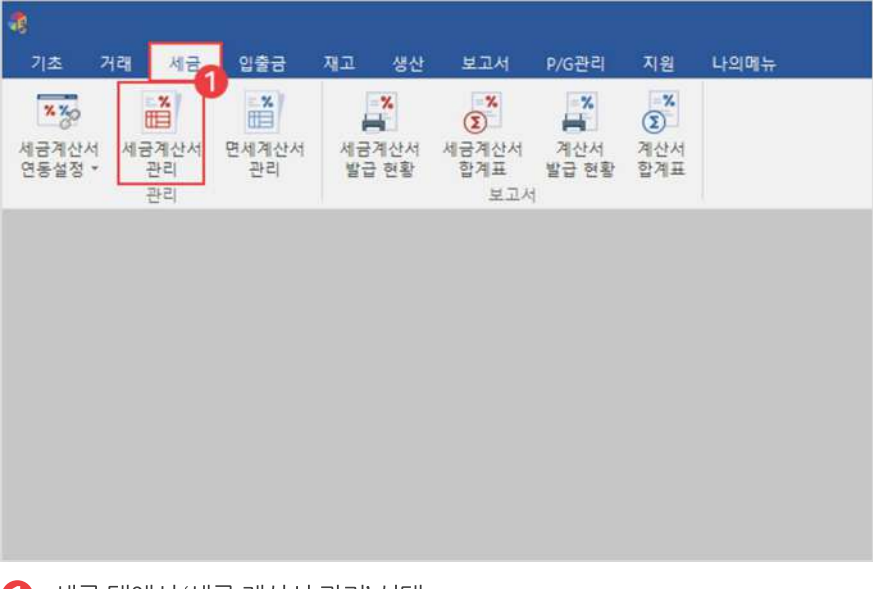

 $\bigoplus$  세금 탭에서 '세금 계산서 관리' 선택

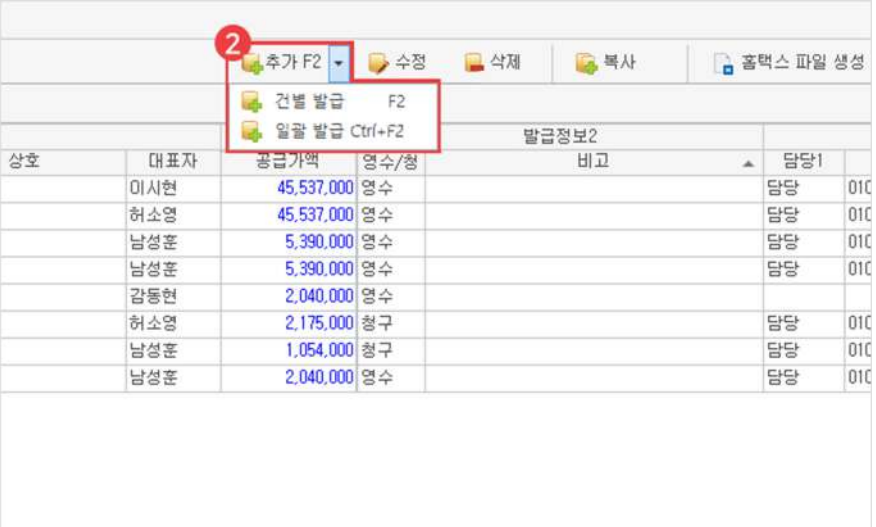

2) 추가 버튼에서 건별 발급 선택

하이웍스 미가입자는 서비스 신청 버튼을 눌러 회원 가입부터 완료해 주시기 바랍니다.

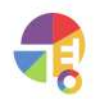

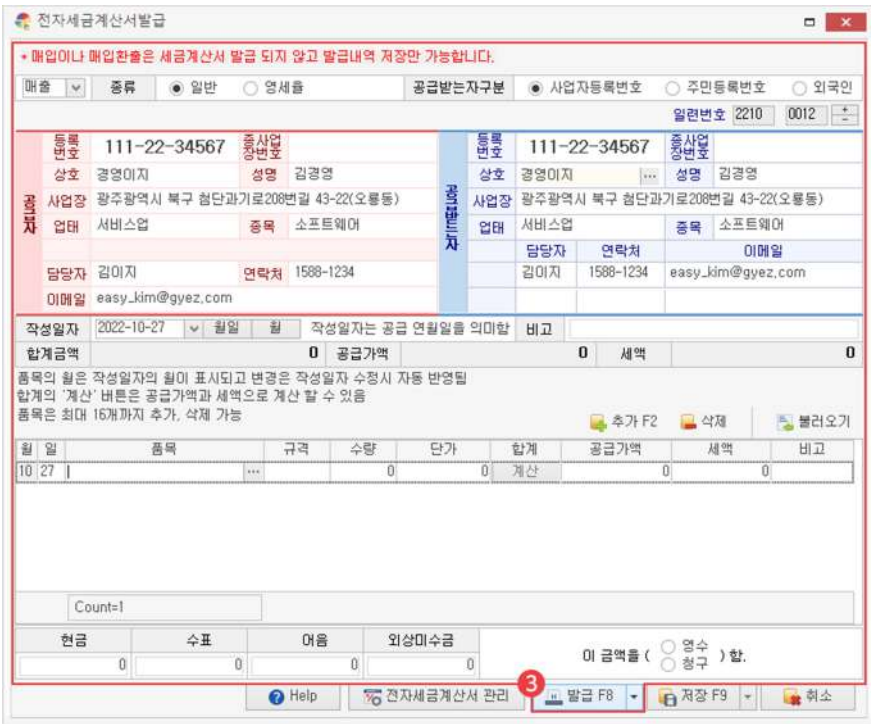

 $3$  정보 입력 후 발급 버튼 클릭

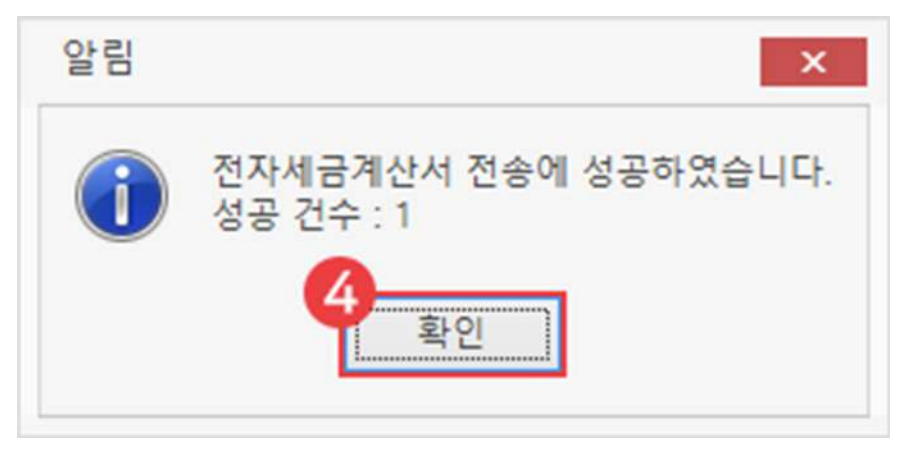

발급 4

스마일EDI는 발급 버튼 클릭 시 별다른 추가 작업 없이 바로 국세청으로 전송됩니다.

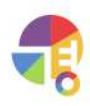

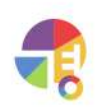

"

추가 버튼에서 건별 발급 클릭

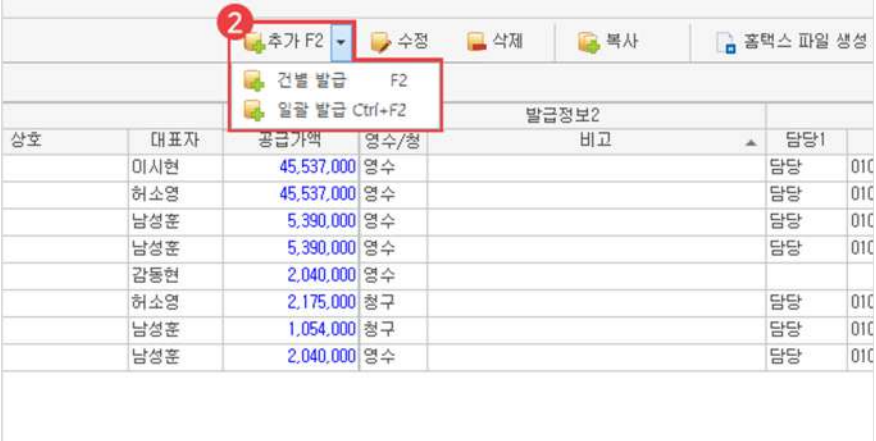

 $\bigodot$  세금 탭에서 '세금 계산서 관리' 선택

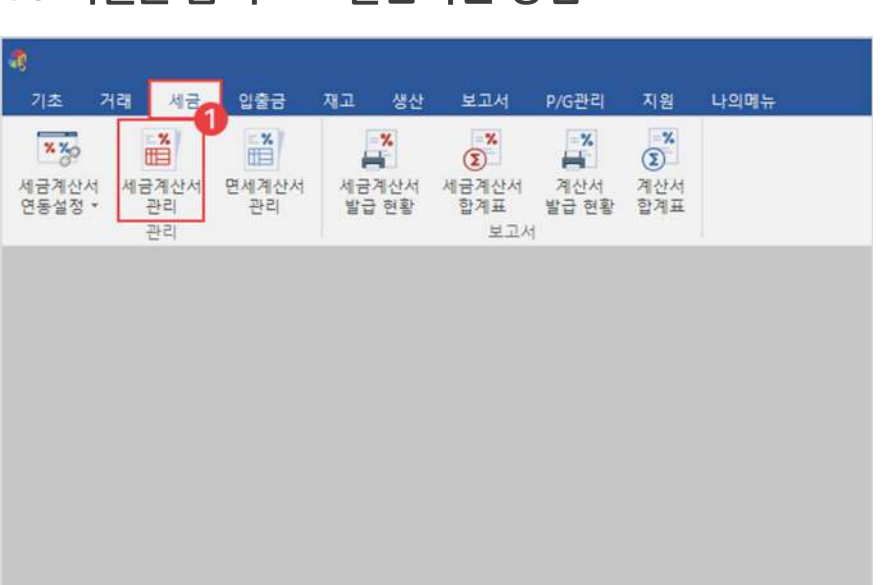

# 01 엑셀을 홈택스로 발급하는 방법

**홈택스로발급하기 생성한엑셀파일을홈택스에서일괄로발급해보세요!**

엑셀 양식을 사용하여 무료로 홈택스에 신고할 수 있습니다.

"

**자주문의하는기능 세금계산서(홈택스)발급**

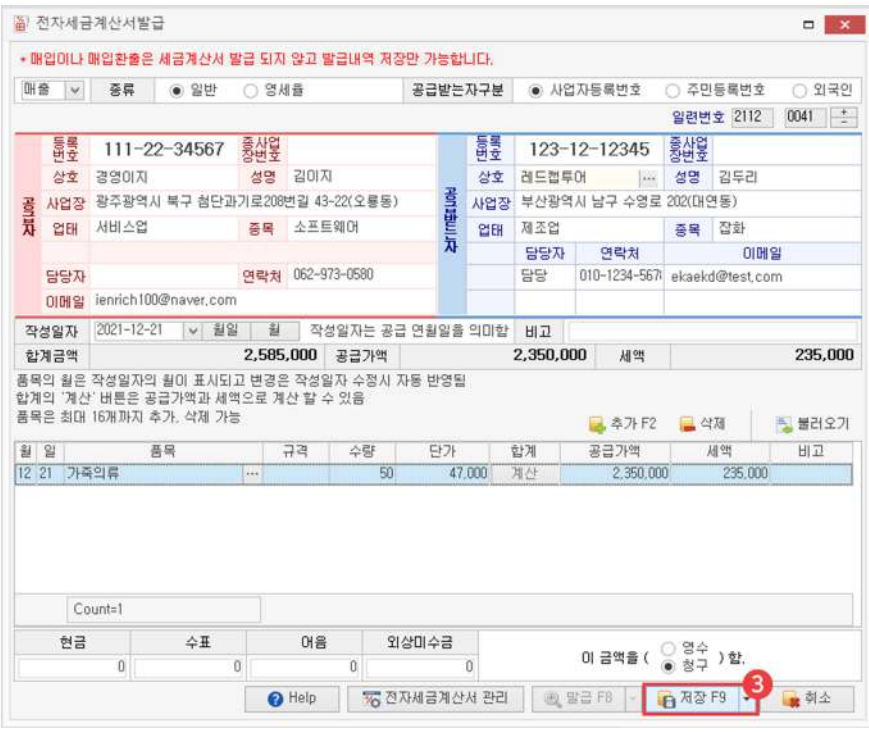

저장

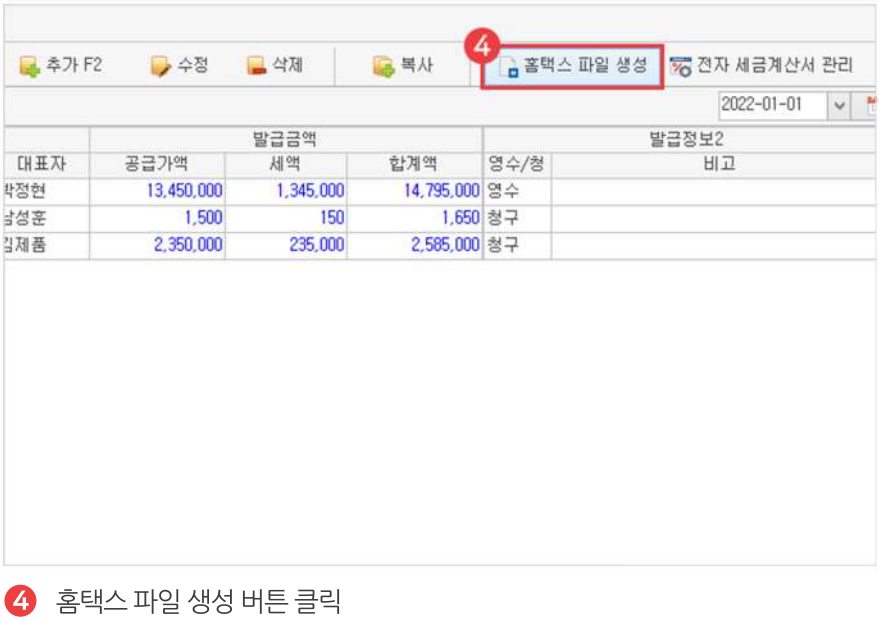

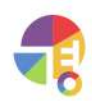

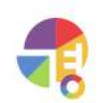

└B: 국세청 양식과 비슷한 프로그램 양식으로 생성됩니다.

- LA: 국세청에서 제공하는 엑셀 양식으로 생성됩니다.
- 한 파일에 최대 100건까지 생성하여 업로드할 수 있으며, 100건 이상은 파일이 여러 건으로 나뉘어집니다.
- $\overline{\phantom{a}}$  홈택스 파일 생성

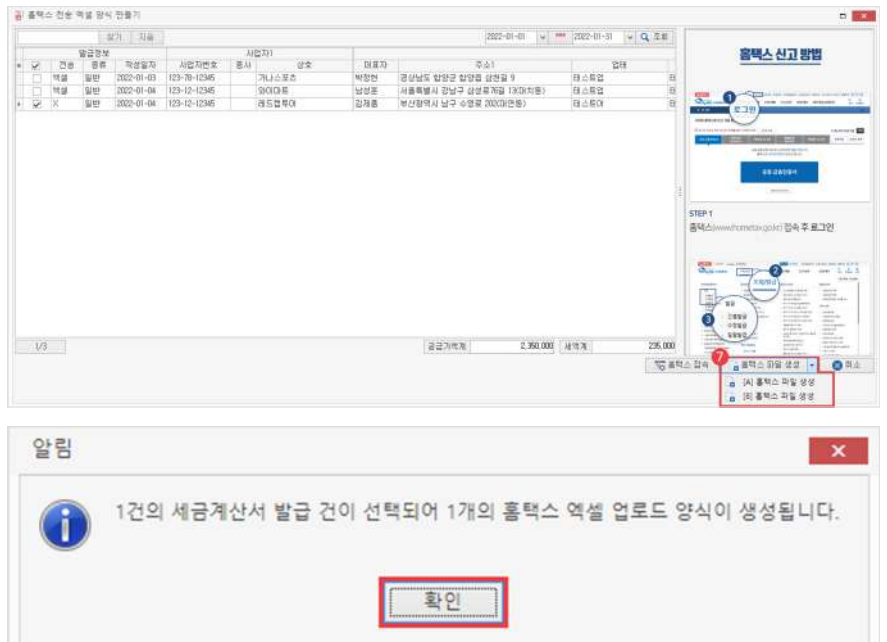

#### $\bullet$  발급 내역 선택

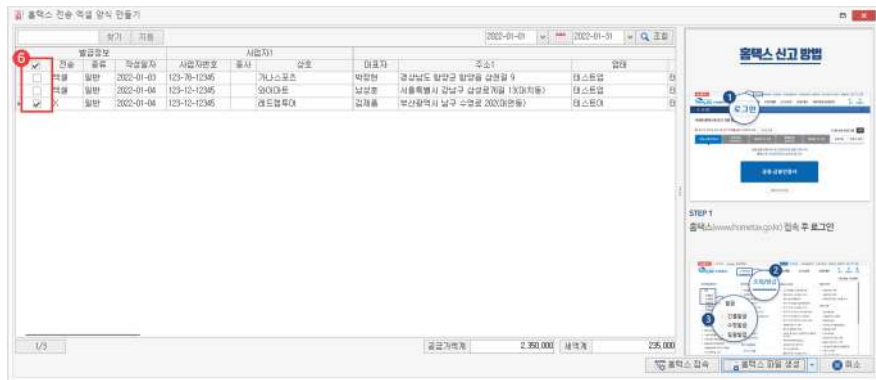

#### $\bullet$  날짜 선택

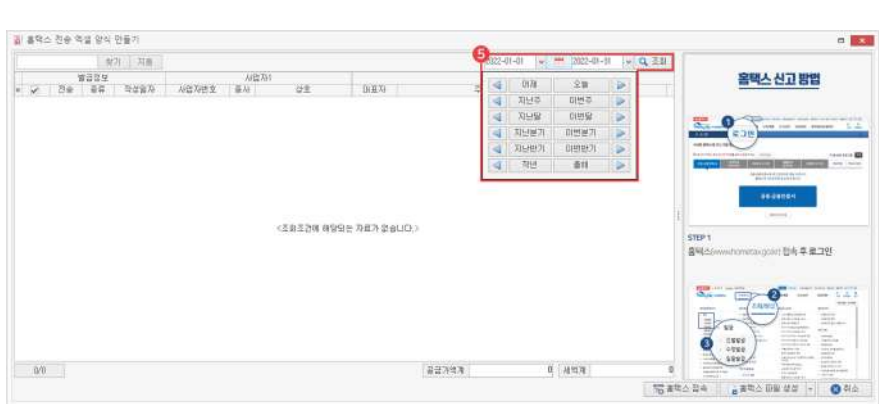

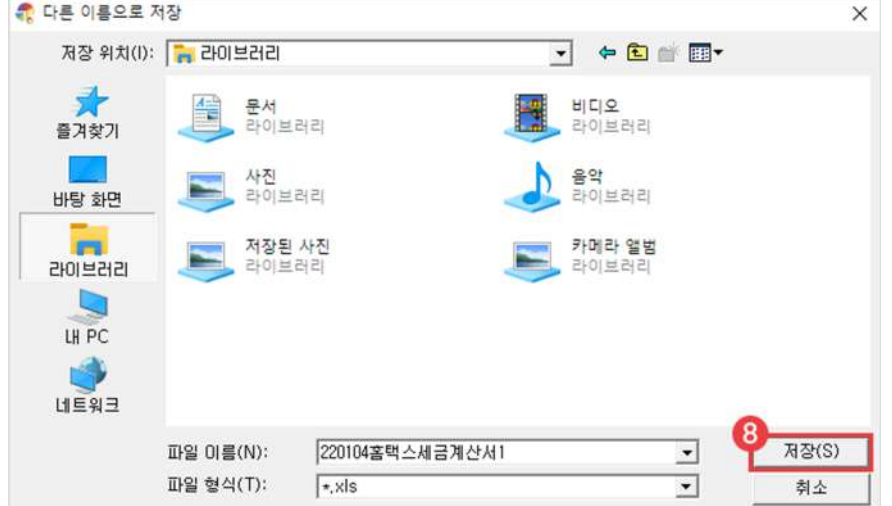

원하는 위치에 저장

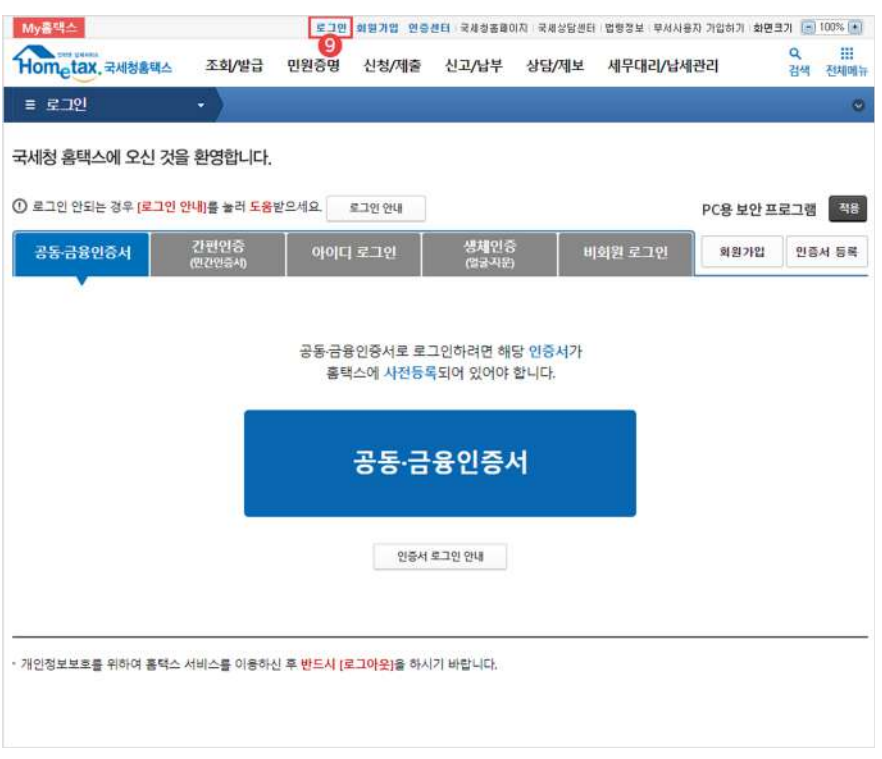

홈택스 접속 후 로그인

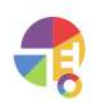

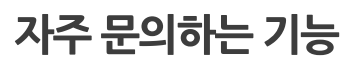

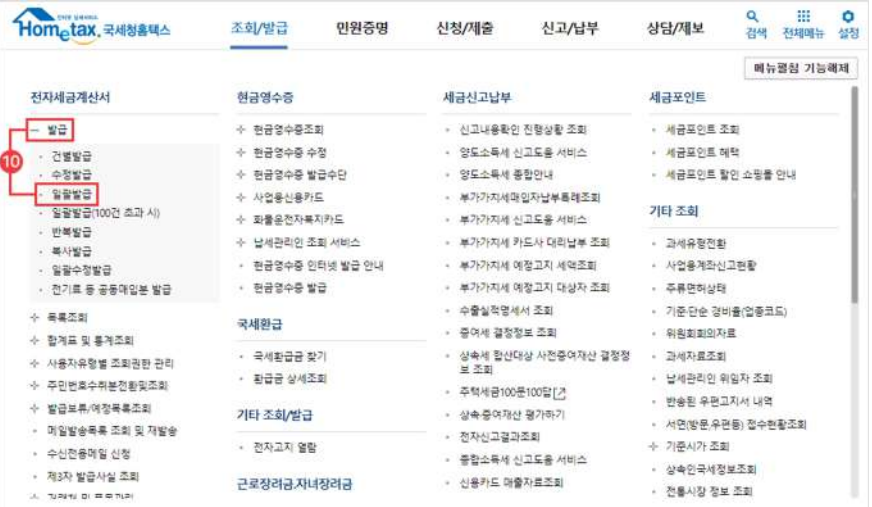

 $\bf 0$  조회/발급 탭에서 발급 - 일괄발급 선택

일괄 발급(100건 초과)를 선택하시면 안 됩니다.

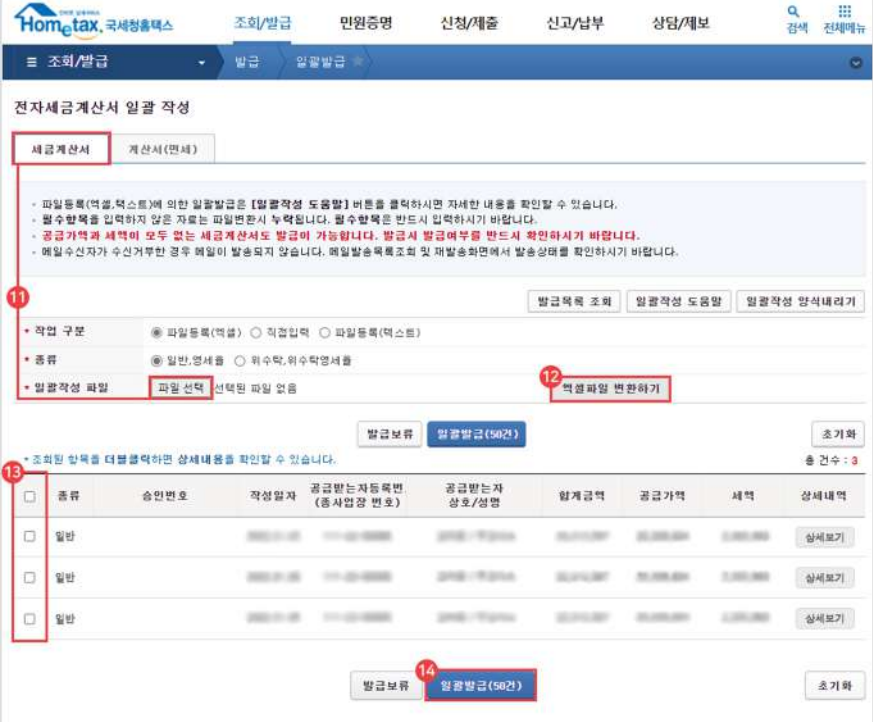

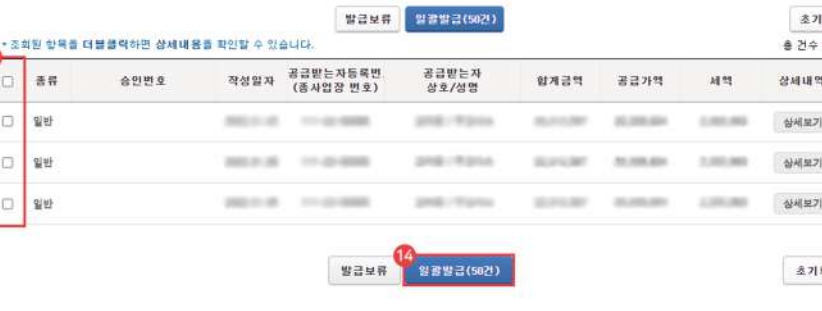

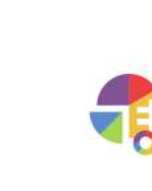

13 발급내역확인후체크선택

14 일괄발급버튼클릭

- 
- 
- 
- 
- 
- 
- **12** 엑셀 파일로 변환 버튼 클릭
- 

 $11$  발급할 계산서 종류 선택 후 파일 찾기

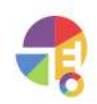

- $3$  아이디 추가 버튼 클릭
- 2 마이페이지-아이디관리

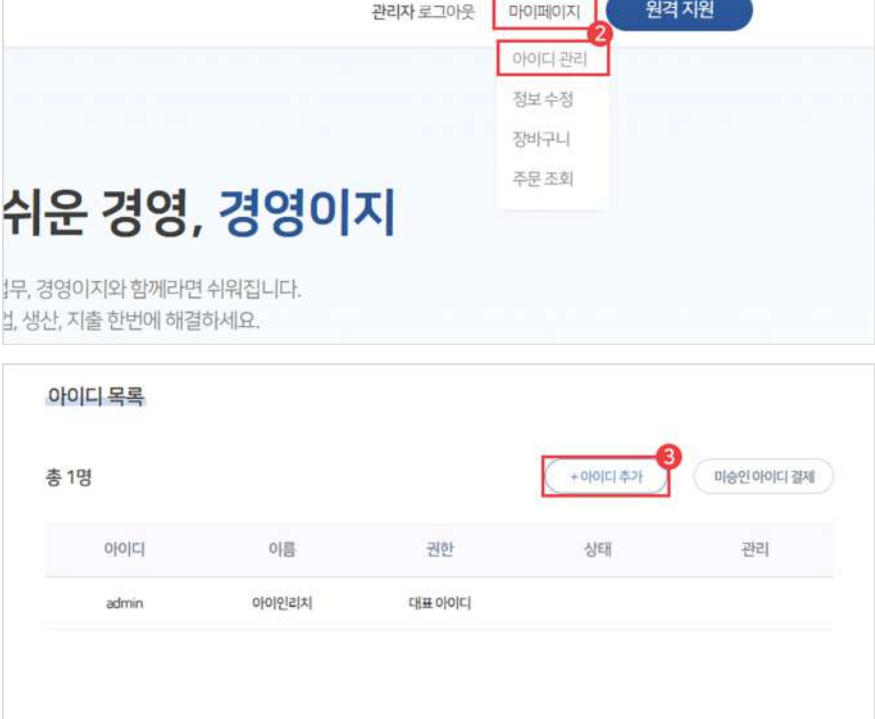

1 경영이지 홈페이지 접속 후 로그인

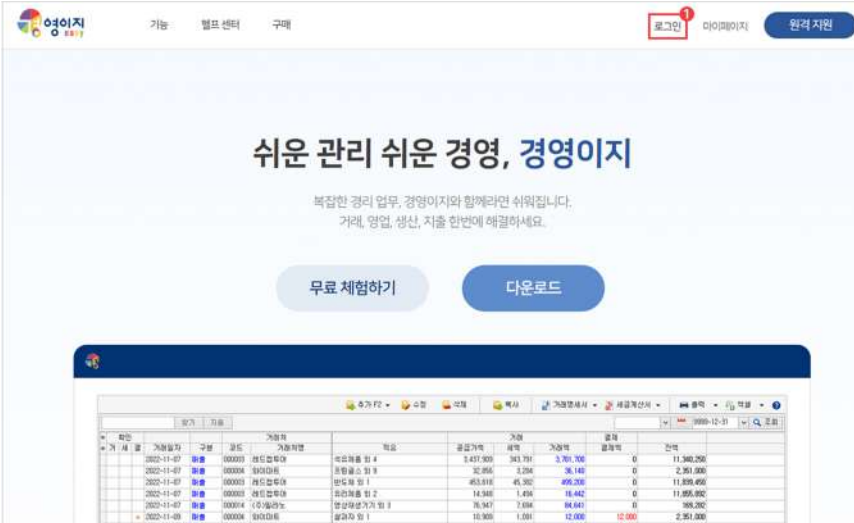

# **01아이디추가방법**

"

## 0 **이디 추가** 동시에 여러 명이 접속할 수 있어요!

사용자가 다른 컴퓨터에서 데이터를 공유하여 사용하려고 할 때는 아이디를 추가하셔야 합니다. 아이디를 추가하면 여러 명이서 동시에 접속할 수 있습니다.

**자주문의하는기능 아이디추가**

**"** 

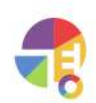

#### $\Theta$  미승인 아이디 결제

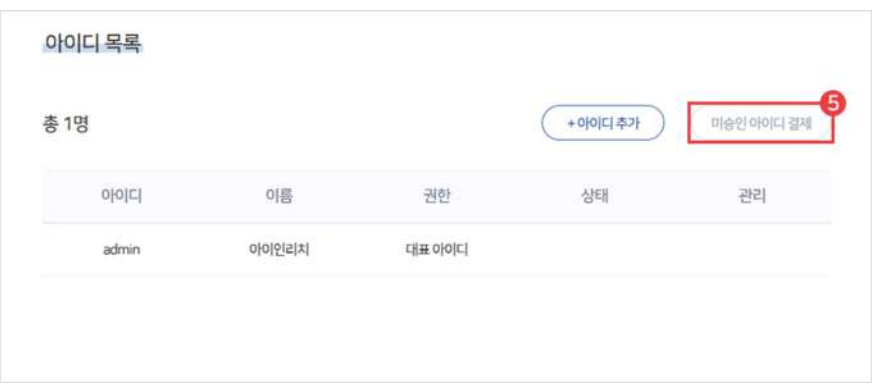

#### 4 추가 아이디 정보 입력 후 추가하기 버튼 클릭

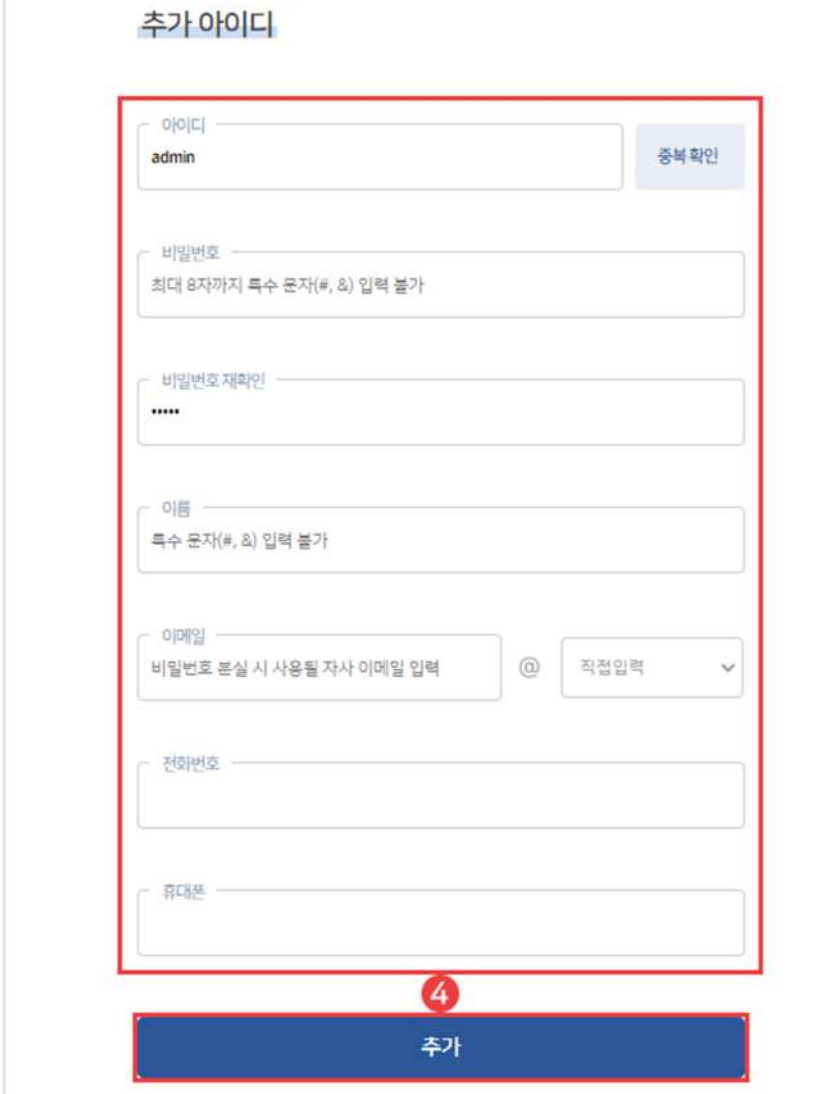

 $\mathbb{I}$ 

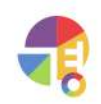

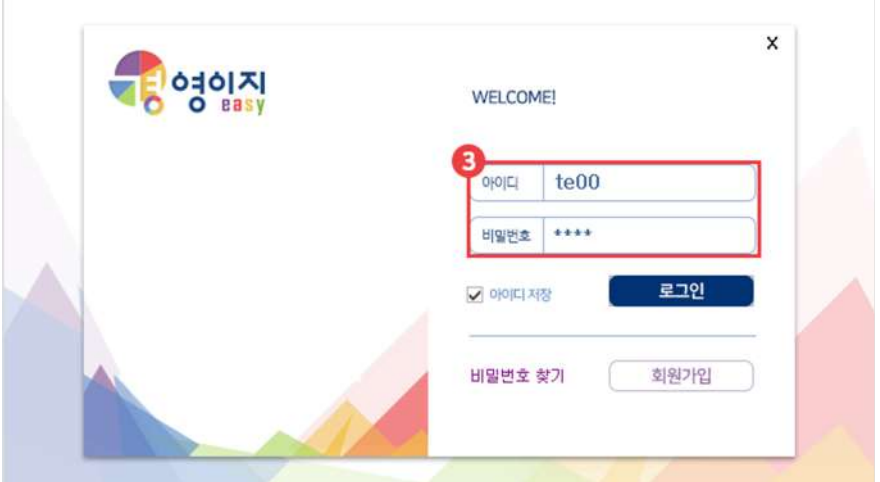

 $\Omega$  대표 아이디 선택 후, '확인' 버튼 클릭

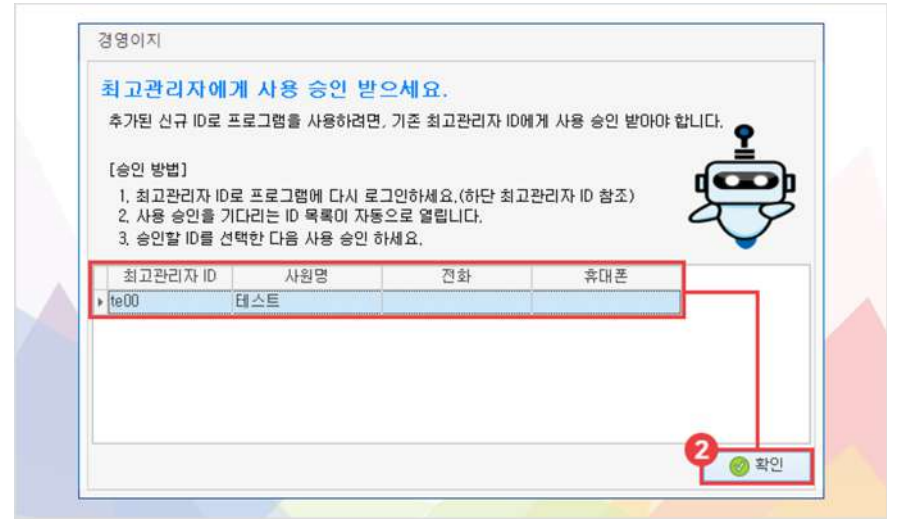

 $\bigodot$  프로그램 실행 후, 추가 아이디로 로그인

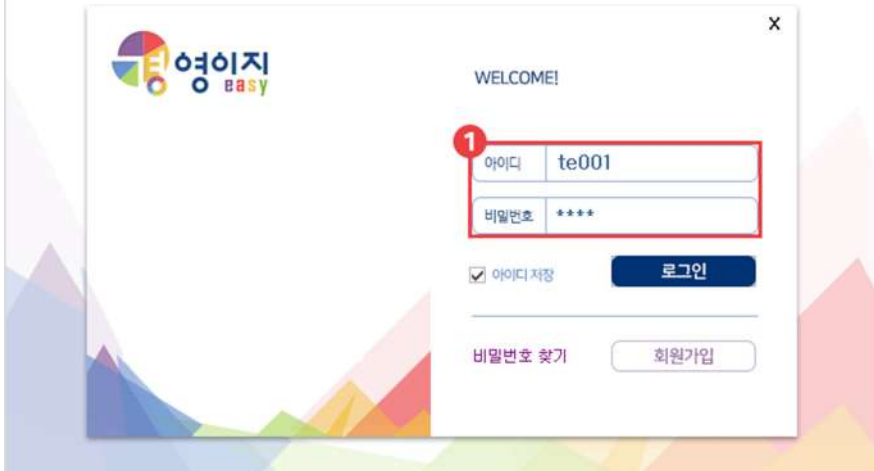

**자주문의하는기능 아이디추가**

**02추가아이디승인방법**

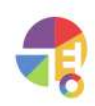

 $\Theta$  프로그램 종료 후, 승인 받은 추가 아이디로 로그인

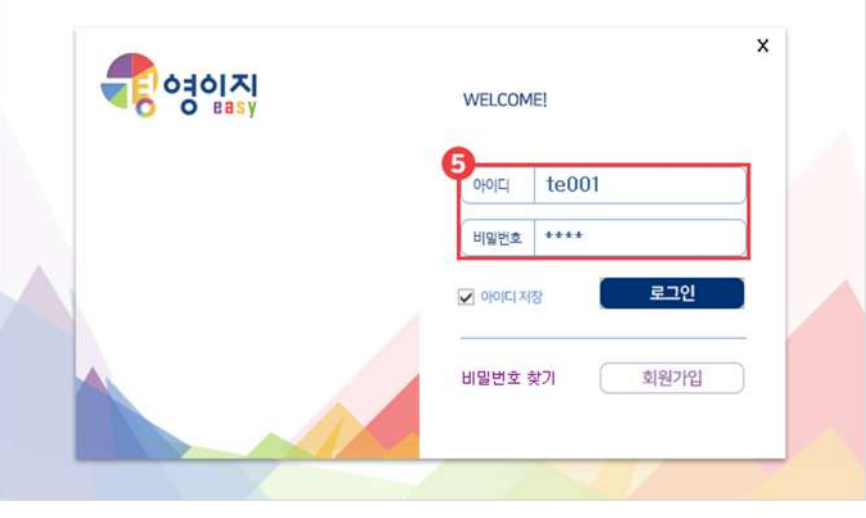

4 사용 승인창이 뜨면 추가 아이디 선택 및 프로그램 권한 설정 후 '승인' 선택

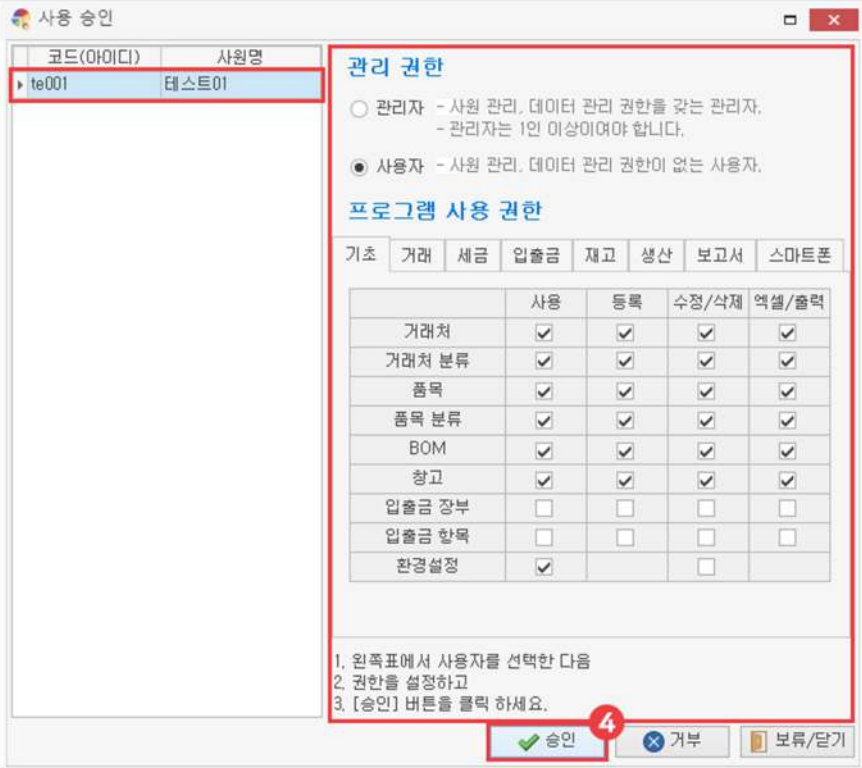

아이디 추가

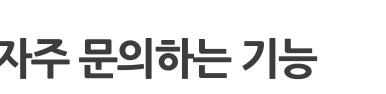

"

# **엑셀사용하기 엑셀로편집해보세요!**

거래처,품목,거래내역등을간편하게일괄로등록,수정할수있습니다. 모든 엑셀 가져오기 방식은 동일합니다.

- 엑셀로 정리된 데이터를 경영이지에 쉽게 불러올 수 있습니다. - 경영미지에서 제공하는 역셀 양식에 맞춰 편집한 다음 가져오기 하세요. A. 거래처 E. 거래 - 거래처와 거래처 등록에 관련된 항목률을 액셀로 등록합니다. "지마자" 가마자 중독에 급단을 당근할 수를 수로 중독됩니다.<br>A01. [거래처]에 [사원]을 연결하면, 사원별 실적 보고서가 집계됩니다.<br>A02. [거래처]에 [거래처 분류]를 연결하면, 수금/지불 입력시 연결된 장부가 표기됩니다.<br>A03. [거래처]에 [거래처 분류]를 연결하면, 분류별 보고서가 집계됩니다. - [ E01, 거래 2 E02, 견적 <mark>•</mark> A01, 사원 圖 E03, 발주 **LE A02, 입출금장부** F. 생산  $t<sub>0</sub>$  A03, 거래처분류 E F01, 생산자사 금 A04, 거래처 ■ F02, 생산 **B. 품목** )<br>- 품목과 품목 등록에 관련된 항목률을 엑셀로 등록합니다.<br>- BOI. [품목]에 [창고]를 연결하면. 매입/매출/생산 작성시 연결된 창고가 표기됩니다.<br>- BO2. [품목]에 [품목 분류]를 연결하면. 분류별 보고서가 집계됩니다.<br>- BO4. [품목]에 [BOM]을 작성하면. 생산 입력시 소모 품목 재고가 자동으로 감소합니다. **全 801. 창고** <mark>€</mark> 802, 품목분류 ● 803. 晋号 **CE BOA, BOM** C. 입출금 항목 ■ C01. 입출금항목

# **01주요기능**

·많은분량의거래처,품목,거래내역등을엑셀로**일괄등록,수정**

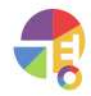

**"** 

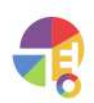

# 02 내보내기 항목 설명

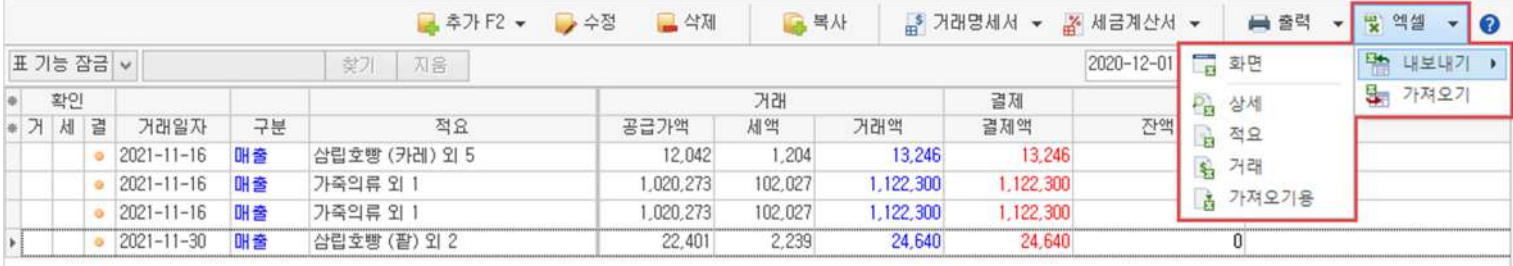

#### $1$  화면

화면상 보이는 형식과 항목, 내역들을 내보냅니다.

#### 상세 2

거래 상세 내역을 포함하여 거래액, 결제액, 잔액, 메모 등을 자세하게 내보냅니다.

#### 3 적요

적요,거래액,결제액,잔액메모등을간단하게내보냅니다.

#### **4** 거래

거래 상세 내역을 포함한 거래 시 주로 보여지는 항목들을 내보냅니다.

#### $\bullet$  가져오기용

엑셀로일괄등록시제공되는형식그대로내보내편집이쉽습니다.

### **02엑셀가져오는방법**

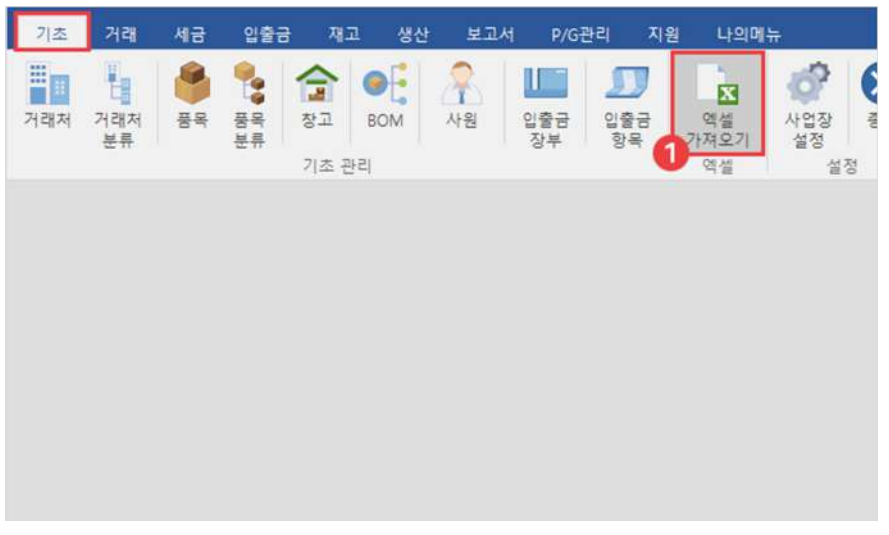

1 기초 탭에서 '엑셀 가져오기'

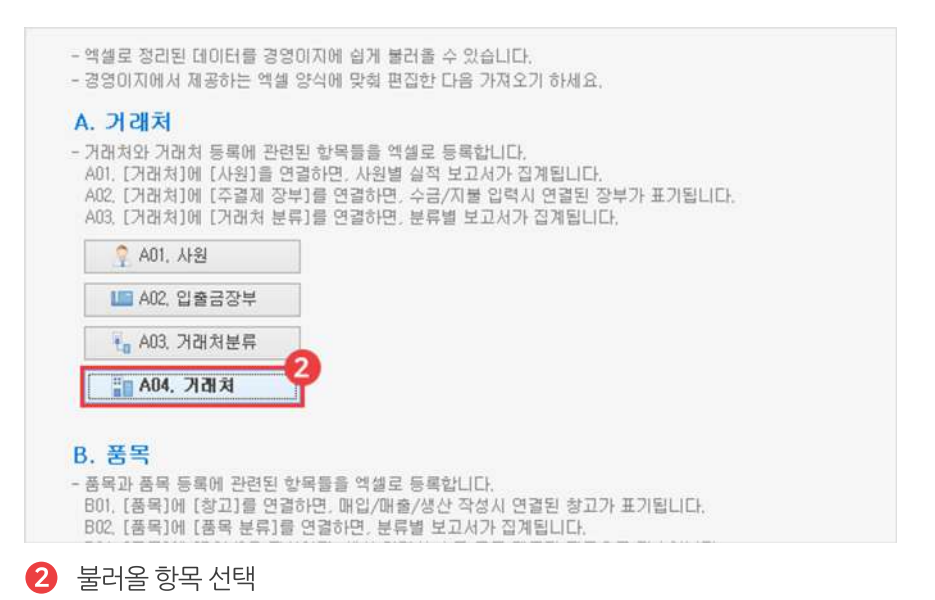

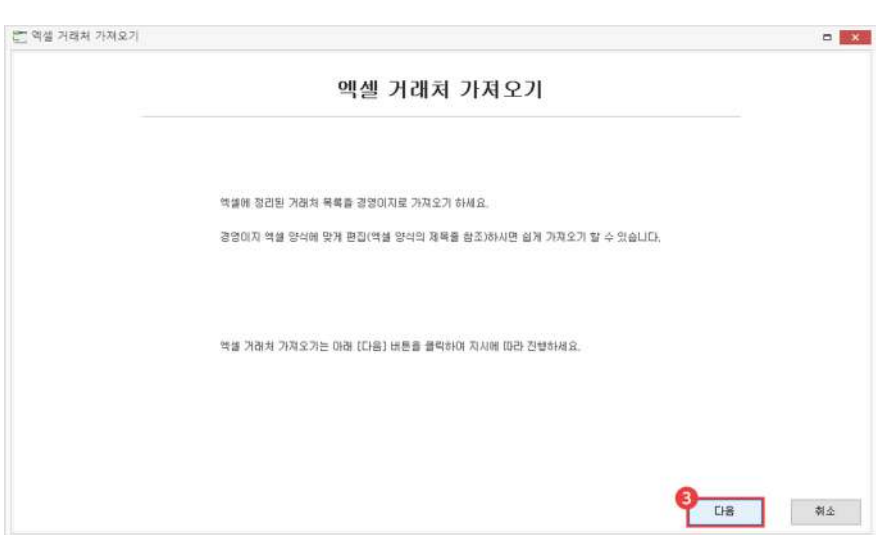

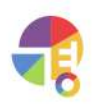
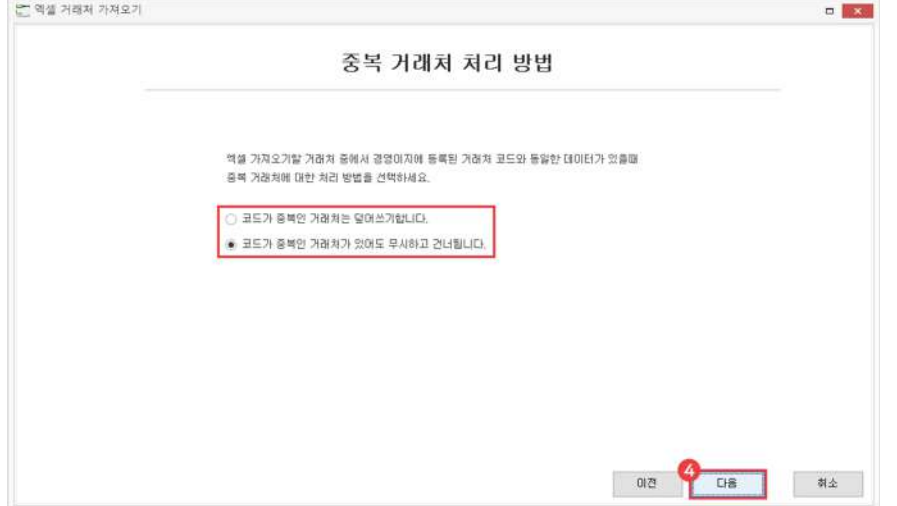

## 다음 4

└ 코드 중복 덮어 쓰기: 이미 등록된 코드와 중복일 경우, 가져오는 코드로 덮어 씌워 등록합니다.

└ 코드 중복 무시하기: 이미 등록된 코드와 중복일 경우, 해당 코드를 건너뛰고 등록합니다.

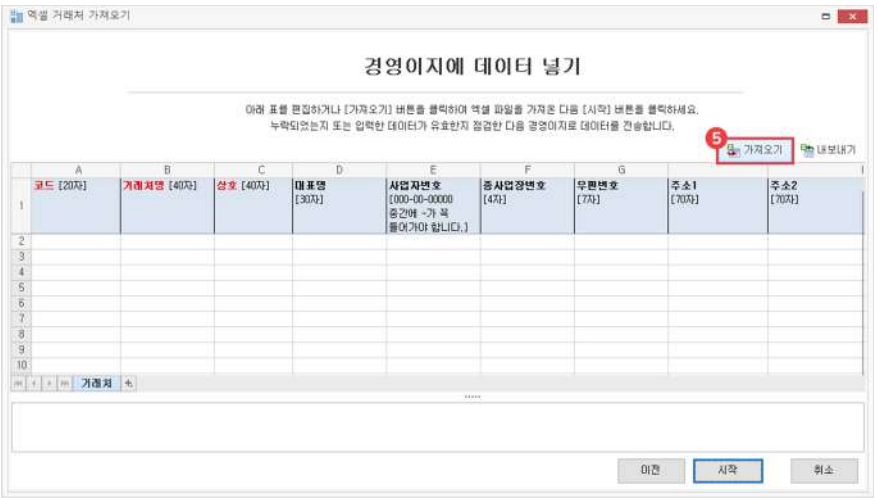

 $\overline{\mathbf{6}}$  가져오기 클릭 후 가져올 엑셀 파일 선택

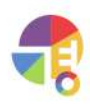

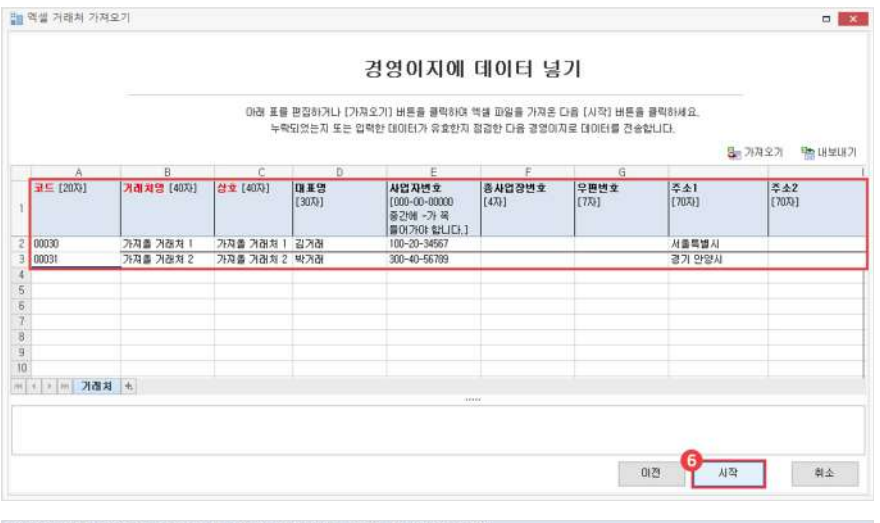

## 경영이지에 액셀로 데이터를 대량 등록하는 방법 및 주의 사항.

## [공통사항]

1. 특수문자는 입력할 수 없습니다. 2. 불은색 글씨는 필수 입력 사항입니다. 각 셀의 설명을 확인하고 입력해 주세요.

3. [경영이지에 등록된 코드]는 실제 경영이지 프로그램에 등록된 코드를 입력해야 합니다.

4. 셀에 표시되어 있는 [00자]는 데이터에 저장되는 최대 글자 수 이므로 [00자]이하로 작성하세요.

5. 임의로 열을 추가하거나 삭제하는 경우 파일을 제대로 읽지 못하므로 반드시 주어진 양식안에 작성하세요.

6 정보 확인 후 시작 버튼 클릭

보이는 엑셀 표 안에 수기 입력이 가능하며, **붉은 글씨**는 필수 입력 사항입니다. 해당 엑셀 양식 및 주의 사항을 참고하여 입력해 주시기 바랍니다.

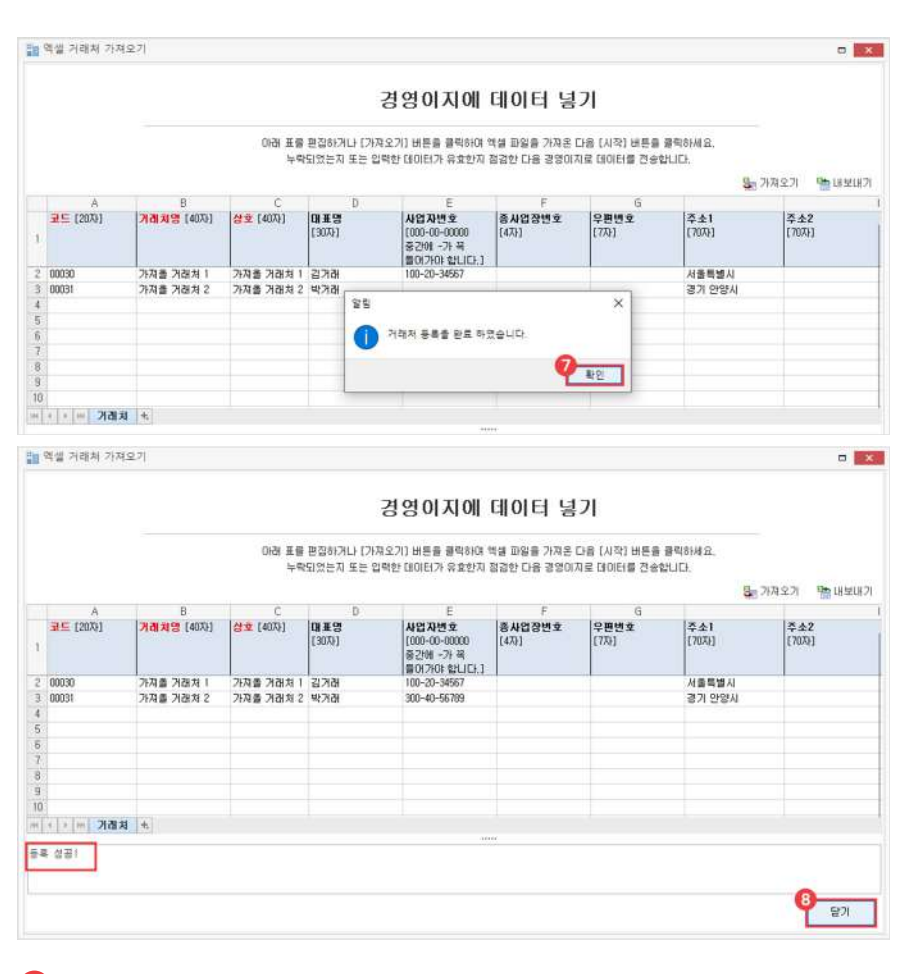

7 등록완료

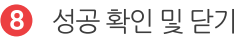

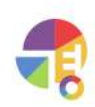